# **ARGUS 162 Handbuch**

Version: 2.72 / **DE**

#### **Wichtiger Hinweis:**

Ein ARGUS-Grundpaket enthält mindestens eine DSL-Schnittstelle (ADSL oder VDSL), diese schließt verschiedene Funktionen und Tests mit ein. Alle anderen Schnittstellen und Funktionen sind optional (siehe Datenblatt). In Abhängigkeit des gelieferten Funktionsumfangs können daher einzelne Menüpunkte ausgeblendet sein.

#### **by intec Gesellschaft für Informationstechnik mbH D-58507 Lüdenscheid, Germany, 08/2017**

Alle Rechte, auch der Übersetzung, sind vorbehalten. Kein Teil des Werkes darf in irgendeiner Form (Druck, Fotokopie, Mikrofilm oder einem anderen Verfahren) ohne schriftliche Genehmigung reproduziert, vervielfältigt oder verbreitet werden.

All rights are reserved. No one is permitted to reproduce or duplicate, in any form, the whole or part of this document without intec´s permission.

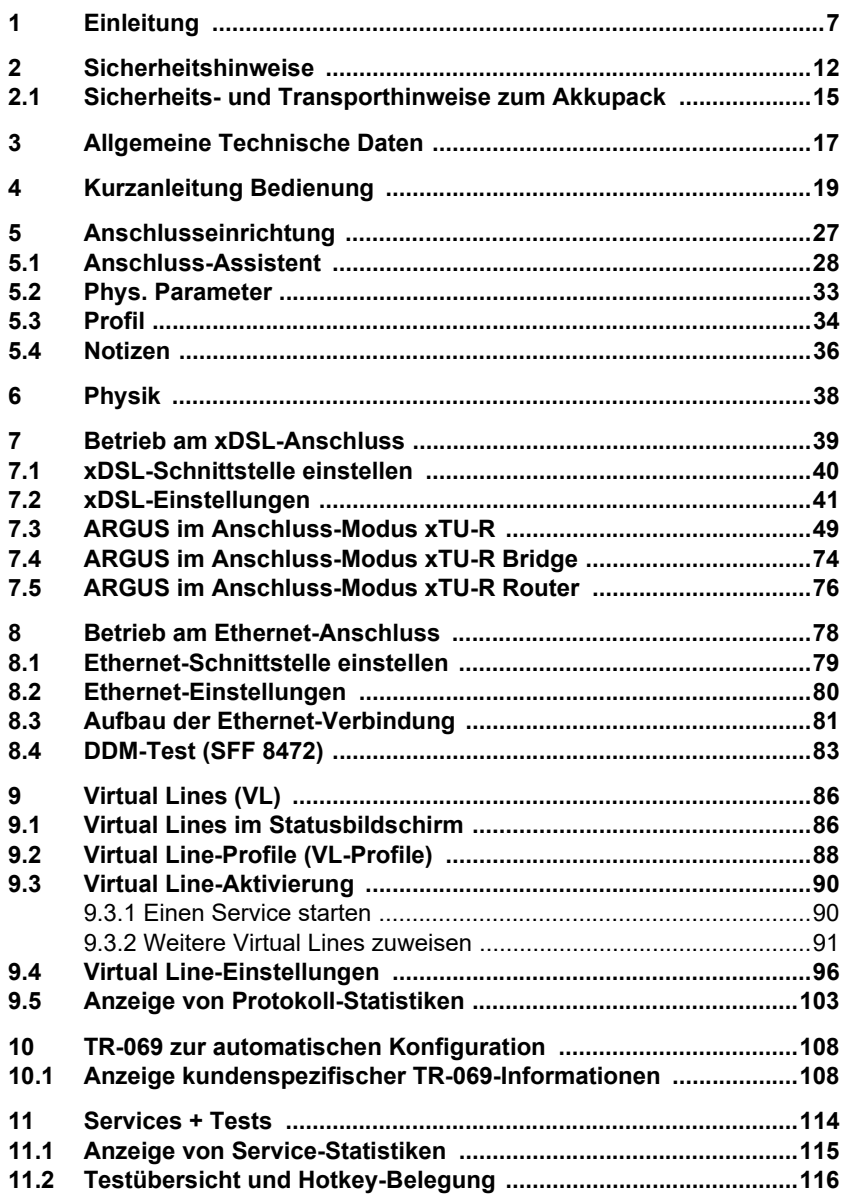

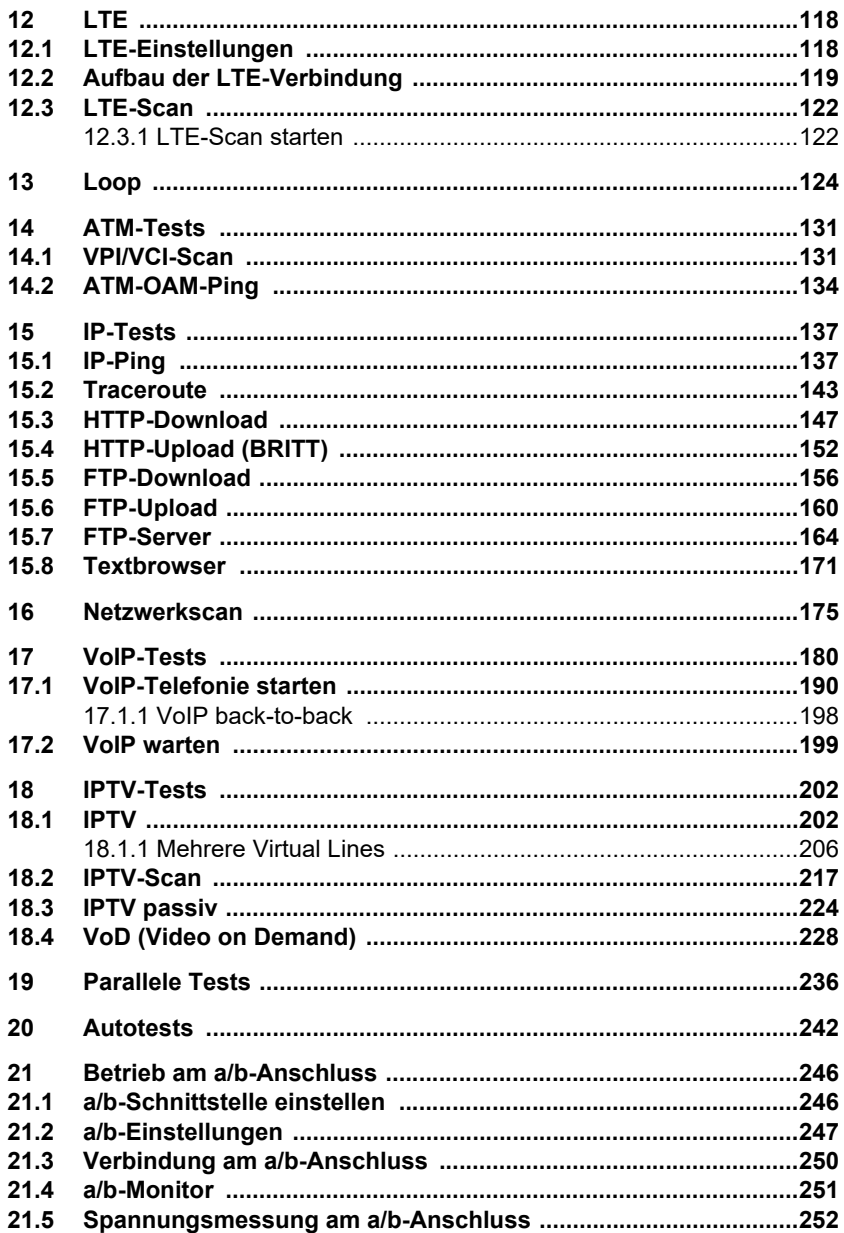

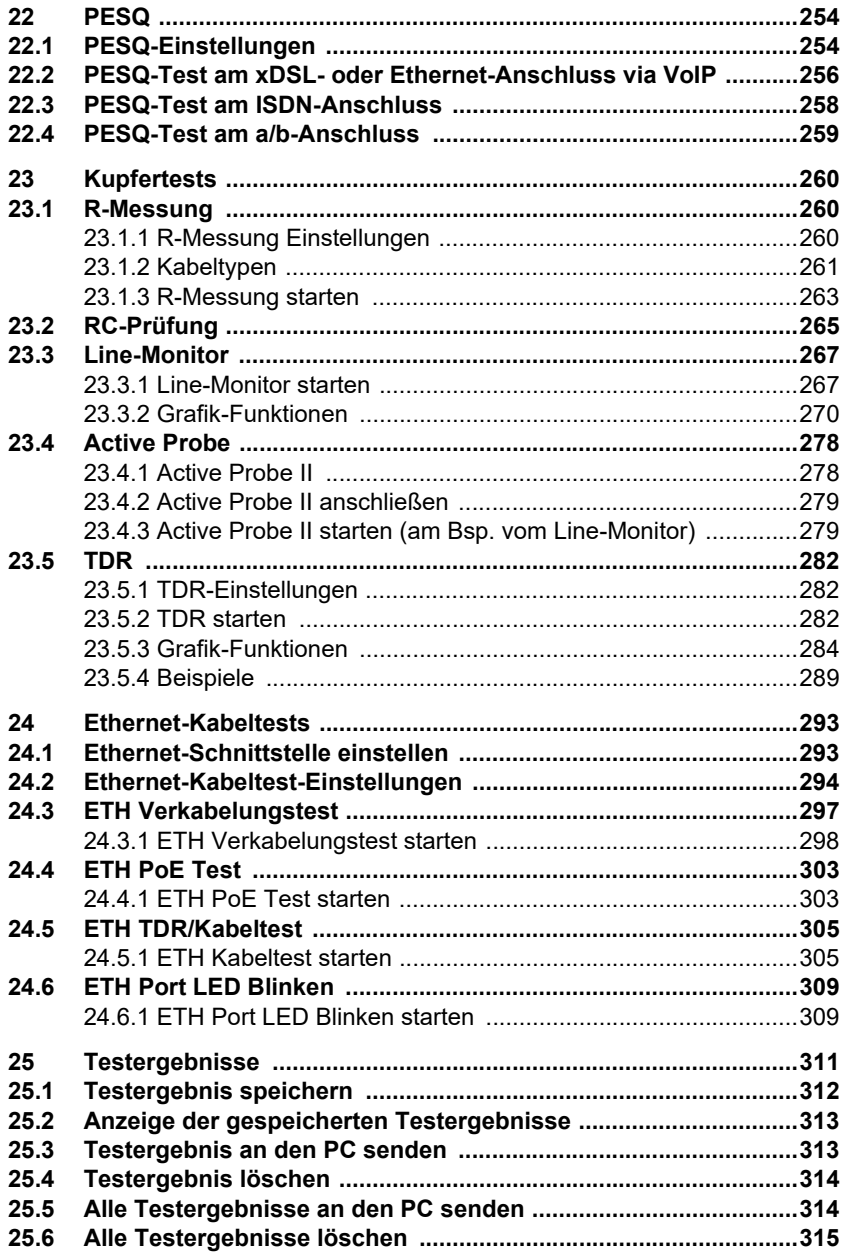

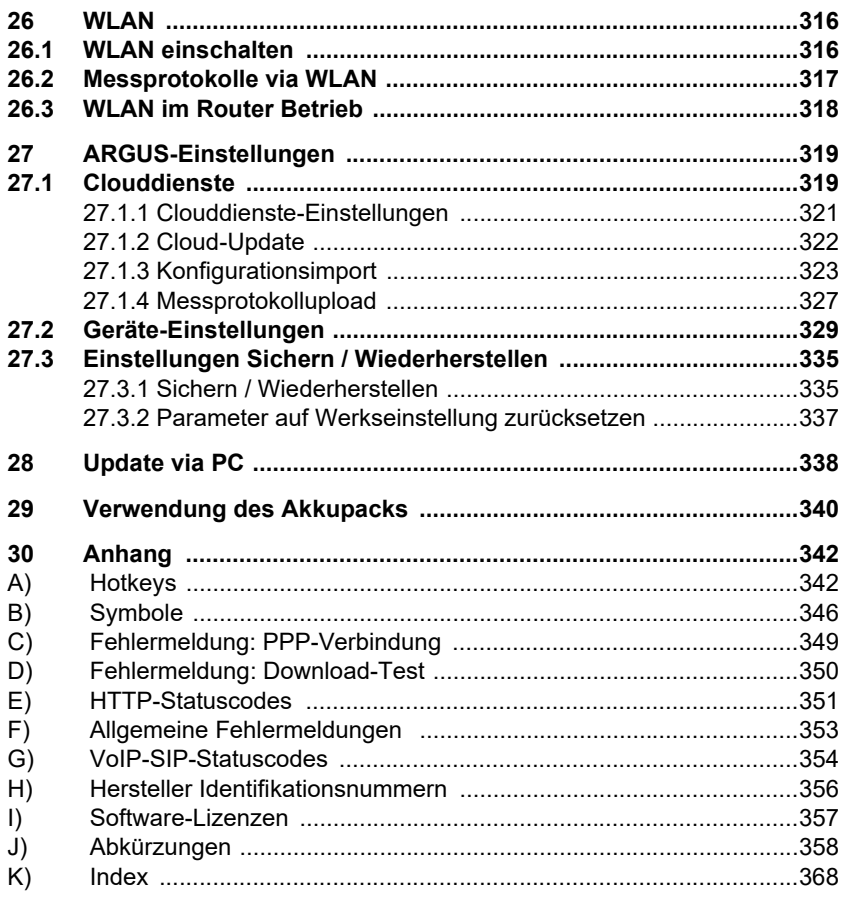

## <span id="page-6-0"></span>**1 Einleitung**

## **Der VDSL + ADSL Kombitester ARGUS 162 vereint VDSL2, ADSL mit Gigabit-Ethernet-Schnittstellen (Cu + SFP) und unterstützt Kupfer- und Triple Play-Tests.**

#### **xDSL-Kombitester**

Kombitester für neues Turbo-Internet: Der ARGUS 162 verbindet die Fähigkeiten eines Testers für die tägliche Installation mit denen eines Testers für Highspeed-Schnittstellen, wie GPON (FTTH) oder VDSL-Bonding (G.bond: ITU-T G.998.2). Auch verfügt er über eine leistungsfähige und vielseitige SFP-Schnittstelle (FTTx) und eine kupferbasierte Gigabit-Ethernet-Schnittstelle, bspw. für eine vollständige ONT- oder xDSL-Modem-Simulation. Daneben integriert er auf Wunsch eine ADSL-Schnittstelle (Annex A, B, J, L, M), unterstützt zusätzlich VDSL2-Vectoring (G.vector: ITU-T G.993.5) sowie bei Bedarf sämtliche bekannte Prüfhörer-Funktionalitäten an ISDN Uk0/S0/S2M/E1 und Analog.

#### **GigE-Schnittstelle und Triple Play-Tests**

Über Gigabit-Ethernet und FTTx können HTTP- und FTP-Downloads mit Geschwindigkeiten von mehreren 100 Mbit/s durchgeführt werden. Diese Ethernet- und Glasfaser-Anschlüsse lassen sich genauso wie die ADSL- und VDSL-Schnittstellen zudem auch praxisnahen Stresstests unterziehen, welche in Form von parallelen Triple Play-Tests jederzeit vom Anwender leicht gestartet und gestoppt werden können.

Diese zusätzlichen Triple-Play-Testfunktionen wie Datendienste, VoIP- und IPTV-Tests lassen sich auf Wunsch auch später im Feld freischalten. Der ARGUS 162 simuliert dabei nicht nur Endgeräte wie Telefon, PC oder die TV-Settopbox (STB), sondern ermittelt auch alle wichtigen Qualitätsparameter (QoS), etwa die VoIP-Sprachgüte, durch das MOS-Verfahren (Mean Opinion Score). Auch über das leistungsfähige IPv6-Protokoll führt der Multifunktionstester verschiedene IP-Tests, selbst im Dual-Stack-Betrieb, durch. Darüber hinaus ermöglicht der ARGUS 162 den Aufbau von mehreren virtuellen Verbindungen (VLANs, PPP-Verbindungen).

#### **Physikalische Untersuchung und Qualifizierung der TAL**

Um Leitungslängen zu messen und Fehlverkabelungen zu ermitteln, führt der Kombitester Kabel- (Ethernet-TDR) und Kupfertests (Cu-Tests) sowie eine TDR-Prüfung (Time Domain Reflektometer) auf der Zweidrahtleitung durch. Zudem lassen sich ungewollte Störquellen umgehend per Spektrumanalyse mit bis zu 30 MHz mit Hilfe des Line-Monitors lokalisieren.

Mit der kompakten ARGUS Copper Box können optional alle wichtigen physikalischen Größen der Teilnehmeranschlussleitung (TAL) wie Gleich- und Wechselspannung, Gleichstrom, Isolationswiderstand, Kapazität oder auch Unsymmetrie (LCL nach ITU-T O.9) und Nahnebensprechen (NEXT) zwischen a, b und Erde komplett automatisiert erfasst worden. Die ARGUS Copper Box bietet dabei den Vorteil, dass sie mit verschiedenen ARGUS-Testern kombiniert werden kann und im Feld nur dann angeschlossen wird, wenn man sie wirklich benötigt.

#### **Einfache Bedienung**

Ohne Module umzustecken ist es möglich, die Schnittstellen auszuwählen oder über das intuitive Menü zu ändern und per Knopfdruck zu testen. Für hohen Bedienkomfort sorgen neben den kurzen Einschalt- und Testzeiten auch Detailkonfigurationen, die die gleichzeitige Verwendung vorkonfigurierter Profile mit unterschiedlichsten Einstellungen und Kennungen (z. B. mehrere VLANs, PPP-Verbindungen) für alle zu testenden Anschlusstypen erlauben und so den Aufbau mehrerer virtueller Verbindungen ermöglichen. Zusätzlich bietet die kostenlose ARGUS-Cloud die Möglichkeit, Updates einzuspielen oder individuelle Konfigurationen bequem ins Gerät zu laden. Sein geringes Gewicht und die handliche Größe machen den ARGUS 162 zu einem Alleskönner, der dank seines leistungsstarken Li-Ion-Akkupack lange Betriebszeiten im Außeneinsatz ermöglicht.

**Einige wichtige ARGUS-Funktionen im Überblick:**

**xDSL-Schnittstellen (ADSL, ADSL2, ADSL2+, VDSL2)**

- **Synchronisation mit dem DSLAM (xTU-C) und Ermittlung aller relevanten Verbindungsparameter und Fehlerzähler**
- **Bridge-, Router- und Endgeräte-Modus, via IPv4 und IPv6**

**Ethernet-Schnittstellen**

- **2 Gigabit-Ethernet-Test-Schnittstellen (10/100/1000 Base-T)**
- **Ethernet-Schnittstelle für VNC-Server (10/100 Base-T)**
- **LAN-Verkabelungstests und Power over Ethernet (PoE)**
- **Ethernet-TDR**

#### **SFP-Slot (SFF-Steckplatz)**

- **LTE-Erweiterung, inkl. LTE-Scanner und Datentests**
- **SFP-Slot für glasfaserbasierte Schnittstellen (Ethernet und FTTx / GPON)**

#### **IP- und ATM-Tests via xDSL und Ethernet**

- **ATM-Tests (nur für ADSL)**
	- ATM-OAM-Ping, ATM-OAM-Zellen-Loop, VPI/VCI-Scan
- **IP-Tests**
	- Ping- und Traceroute-Tests (BRAS Infos, PPP-Trace, VLAN), via IPv4 und IPv6
	- Download-Tests zur Durchsatzermittlung (HTTP-Down-, FTP-Up-/Download)
	- FTP-Server-Test, Up-/Download von ARGUS zu ARGUS
	- Paralleles Testen verschiedener Dienste (VoIP, IPTV, ...)
- **VoIP-Test**
	- VoIP-Endgerätesimulation, inklusive Akustik (div. Codecs), via IPv4 und IPv6
	- OK/Fail-Bewertung der VoIP-Sprachqualität (QoS) nach:
		- $-$  MOS $_{COF}$  (ITU-T P.800), E-Modell (ITU-T G.107)
		- PESQ (ITU-T P.862) in Verbindung mit PESQ-Server-SW
	- BNG: Kundenspezifische Autokonfiguration nach TR-069
- **IPTV-Tests**
	- Streamanforderung (STB-Modus), IPTV-Channel-Scan, IPTV passiv
	- OK/FAIL-Bewertung und Anzeige der Qualitätsparameter

#### **ISDN-Funktionen (siehe Extra-Handbuch)**

- U<sub>k0</sub>-Schnittstelle (4B3T oder 2B1Q) nach ANSI T1.601
- S<sub>0</sub>/S<sub>2M</sub>/E1-Schnittstelle nach ITU-T I.430/431 im TE- und NT-Betrieb -
- D-Kanal-Monitoring über  $S_{0}$  und  $S_{2M}$ -Schnittstelle -
- Test von  $S_{0}$  und  $S_{2M}$ -Festverbindungen (E1, 2 Mbit/s) -
- E1-BERT über alle B-Kanäle gleichzeitig (MegaBERT) -
- Automatische Dienste- und Dienstmerkmaletests, uvm. -
- Bewertung der ISDN-Sprachqualität direkt an S<sub>0</sub> oder U<sub>k0</sub> -
	- PESQ (ITU-T P.862) + MOS<sub>LOO</sub> mit PESQ-Server-SW

#### **a/b-Funktionen**

- Vollwertiger integrierter analoger Prüfhörer (a/b)
- Mit DTMF- und CLIP-Anzeige, Impulswahl
- Hochohmiger 2-Draht-Monitor mit Spannungsmessung
- Bewertung der analogen Sprachqualität direkt an a/b - PESQ (ITU-T P.862) + MOS $_{100}$  mit PESQ-Server-SW

#### **Kupfertestfunktionen (Cu-Tests)**

- **R-Messung:** ARGUS führt eine kontinuierliche Widerstandsmessung durch und zeigt die Werte in Echtzeit an (Schleifenwiderstand).
- **RC-Prüfung:** Prüfung des Schleifenwiderstandes oder der Kapazität der offenen Leitung (inklusive Leitungslängenberechnung).
- **Line-Monitor:** Hochperformanter Echtzeit-Leitungsmonitor mit Darstellung im Zeit- und Frequenzbereich (FFT) bis 30 MHz.
- **TDR:** Funktion zur Zeitbereichsreflektometrie zum Messen von Leitungslängen und Aufspüren von Störquellen.
- **Copper Box:** Erweiterung der ARGUS-Kupfertestfunktionen, siehe ARGUS Copper Box-Handbuch.

#### **Dokumentation und Analyse**

- **Dokumentation** der Daten durch automatische Anschlusstests in Anschlussabnahmeprotokollen, im Gerät und am PC.
- Übertragung von Ergebnissen via **QR-Code** zum Smartphone.
- Kostenloses Firmware-Update über die **Cloud** oder das **Update-Tool.**
- **WINplus** PC-Software zum Speichern, Archivieren und Drucken von Testergebnissen sowie Kofiguration.
- **WINanalyse** PC-Analyse-Software (inklusive WINplus) ISDN-D-Kanal-Klartextdekodierung zur Protokollanalyse.
- **WLAN-Erweiterung** zur Übergabe von Messwerten an Systeme zur eletr. Auftragsabwicklung, Access-Point-Mode (Browsen, Download) und Fernsteuerung mit dem Smartphone

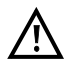

Hinweis:

Erläuterungen zu  $S_{2M}/E1$  und zur Copper Box befinden sich jeweils in einem separaten Handbuch.

Dieses sollten Sie mit Ihrer Lieferung erhalten haben. Aktuelle Handbücher können Sie auch unter http://www.argus.info/service/downloads herunterladen oder sprechen Sie einfach unseren Service an:

> intec Gesellschaft für Informationstechnik mbH Rahmedestr. 90 D-58507 Lüdenscheid Tel.: +49 (0) 2351 / 9070-0 Fax: +49 (0) 2351 / 9070-70 www.argus.info support@argus.info

## <span id="page-11-0"></span>**2 Sicherheitshinweise**

ARGUS darf nur mit den im Lieferumfang enthaltenen Zubehörteilen betrieben werden. Der Einsatz anderer Zubehörteile kann zu Fehlmessungen, bis hin zur Beschädigung von ARGUS und den angeschlossenen Einrichtungen führen. Setzen Sie ARGUS nur nach den Angaben in dieser Bedienungsanleitung ein. Ein anderer Einsatz kann zu Personenschäden und einer Zerstörung von ARGUS führen.

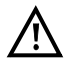

Vor dem Anschließen von ARGUS an einen Anschluss ist sicherzustellen, dass keine gefährlichen Spannungen bzw. Spannungen für die ARGUS oder sein Zubehör nicht spezifiziert ist anliegen. Auch ist dabei zu berücksichtigen, dass sich die Spannung während der Anschlussdauer verändern kann.

- ARGUS ist an allen Schnittstellen und Anschlüssen nur im Rahmen ihrer bestimmungsgemäßen Verwendung (Standard) einzusetzen.
- Spannungen über 50 V Wechsel- und 120 V Gleichspannung sind lebensgefährlich.
- Nehmen Sie niemals Messungen ohne Akkupack vor!
- ARGUS ist nicht wasserdicht. Schützen Sie deshalb ARGUS vor Wassereintritt!
- Bevor Sie den Akkupack ersetzen, entfernen Sie das Netzteil, alle Messleitungen und schalten Sie ARGUS aus. ACHTUNG: Der Akkupack darf nie während des Betriebs entfernt werden.
- Ziehen Sie das Netzteil aus der Steckdose, sobald ARGUS ausgeschaltet wird und nicht mehr in Gebrauch ist (z. B. nach dem Akkuladen)!
- ARGUS darf nur von geschultem Personal verwendet werden.
- ARGUS darf nur mit dem mitgelieferten Netzteil betrieben werden.
- An die Headsetbuchse dürfen nur die vom Hersteller zugelassenen Headsets angeschlossen werden, eine andere Verwendung (z. B. Anschluss an eine Stereoanlage) ist nicht zulässig.
- An die USB-Host-Schnittstelle (USB-A) dürfen nur die Active Probe II, die ARGUS Copper Box und die vom Hersteller zugelassenen anderen USB-Geräte ohne Netzbezug angeschlossen werden. Eine andere Verwendung (z. B. der Anschluss an einen PC) ist nicht zulässig.
- Bei der Verwendung von externen USB-Geräten an der USB-Host-Schnittstelle (USB-A) wird für Vorgänge, die außerhalb des normalen Steckvorgangs mechanische Belastungen hervorrufen, keine Garantie übernommen.
- Die Power-Buchse des ARGUS ist im Akkubetrieb immer mit der mitgelieferten Schutzkappe aus Gummi, mit der Beschriftung "Power" abzudecken.

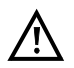

- Verwenden Sie in dem SFP-Slot nur die SFP-Typen, die durch die intec GmbH explizit freigegeben wurden. Führen Sie in keinem Fall andere Gegenstände oder SFP-Module in den SFP-Slot ein.
- Achten Sie bei Nichtverwendung des SFP-Slots stets darauf, dass diese mit der mitgelieferten Schutzkappe verschlossen ist.
- Achten Sie beim Umgang mit dem SFP-Slot und mit SFP-Modulen stets auf die im Umgang damit übliche Sauberkeit.
- Beachten Sie im Umgang mit SFP-Modulen stets, die für dieses Modul geltenden Sicherheitshinweise des SFP-Herstellers und verwenden Sie es ausschließlich bestimmungsgemäß.
- Bei den typischen für ARGUS freigegebenen SFP-Modulen handelt es sich in der Regel um Laserprodukte der Klasse 1. Für den Umgang mit Laserprodukten der Klasse 1 sind üblicherweise keine besonderen Schutzmassnahmen zu treffen. Beachten Sie zu ihrer eigenen Sicherheit dennoch:
	- Das die Enden der Glasfaser oder des SFP-Moduls bei Unterbrechung der Verbindung stets abgedeckt werden.
	- Vermeiden Sie in jedem Fall direkten Augenkontakt mit austretendem Laserlicht. Sehhilfen und lange Einwirkdauer können auch geringe Lichtdosen sehr gefährlich machen.
	- Ein Umgang damit ist nur geschultem Personal gestattet.
- Die elektromagnetische Verträglichkeit (EMV) wurde nach den in unserer Konformitätserklärung genannten Vorschriften geprüft. ARGUS ist eine Einrichtung der Klasse A. Diese Einrichtung kann im Wohnbereich Funkstörungen verursachen. In diesem Fall kann vom Betreiber verlangt werden, angemessene Maßnahmen durchzuführen.
- Das aktive Laden des Akkupacks (Akku laden) und das Automatische Laden (defaultmäßig eingeschaltet) dürfen nur in einem Temperaturbereich von 0 °C bis +40 °C erfolgen.
- Das Gerät darf nicht während eines Gewitters betrieben werden.
- Wird ARGUS unter extremen Bedingungen betrieben, kann er sich zum Schutze des Gerätes und des Anwenders in einen energiesparenden Modus versetzen und beendet unter Umständen den laufenden Test und trennt die Verbindung.

Achten Sie für einen zuverlässigen Langzeitbetrieb von ARGUS stets darauf, dass er optimal vor hohen Temperaturen geschützt ist.

- Das Gerät darf nicht geöffnet werden.
- Beachten Sie die nachfolgenden Sicherheits- und Transporthinweise für den Umgang mit dem Lithium-Ionen-Akkupack.
- Legen sie vor einem Test bzw. dem Synchronisieren an einer Schnittstelle fest, auf welche Weise ARGUS spannungsversorgt (Akkupack oder Netzteil) werden soll. Der Kfz-Lade-Adapter dient nur zum Laden des Gerätes. Angeschlossen daran sollten mit ARGUS keine Tests oder die Synchronisierung an einer DSL-Schnittstelle durchgeführt werden.

- ARGUS beinhaltet hochempfindliche elektronische Bauteile. Je nach eingestellter Betriebsart kann es unter Extrembedingungen bei elektronischer Entladung durch den Benutzer in Ausnahmefällen zu Funktionsbeeinträchtigungen kommen. Der beeinträchtige Test oder Betriebsart erfordern unter Umständen ein erneutes Anstoßen durch den Benutzer.

#### **Rücknahme und umweltverträgliche Entsorgung**

Die aktuelle Umweltgesetzgebung beschränkt die Verwendung bestimmter gefährlicher Stoffe in Elektro- und Elektronikgeräten, insbesondere die Konzentration bzw. Anwendung von Blei (Pb), Cadmium (Cd), Quecksilber (Hg), sechswertigem Chrom [Cr(VI)], polybromierten Biphenylen (PBB) und polybromierten Diphenylethern (PBDE). Hiermit bestätigen wir, dass alle unsere Messtechnik-Produkte der Marke ARGUS, nach Zusicherung, Kennzeichnung und Dokumentation unserer Lieferanten, keine Stoffe in Konzentrationen, Zubereitungen oder Anwendungen enthalten, deren Inverkehrbringen entsprechend den geltenden Anforderungen der RoHS-Richtline 2011/65/EU des Europäischen Parlaments und des Rates vom 08.06.2011 verboten ist. Unsere von der EAR zugeteilte Registrierungsnummer lautet: WEEE-REG.-Nr. DE 92829367.

Nach WEEE 2002/96/EG und ElektroG kennzeichnen wir unsere Messgeräte ab Oktober 2005 mit dem nebenstehenden Symbol:

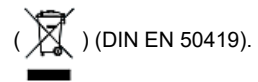

D. h. ARGUS und Zubehör dürfen nicht mit dem Hausmüll entsorgt werden. Bezüglich der Altgeräterücknahme wenden Sie sich bitte an unseren Service.

## <span id="page-14-1"></span><span id="page-14-0"></span>**2.1 Sicherheits- und Transporthinweise zum Akkupack**

## **Transport**

Der Akkupack wurde nach der UN-Richtlinie (ST/SG/AC.10/11/Rev. 4, Teil III, Unterkapitel 38.3) getestet. Um Überdruck, Kurzschluss, Zerstörung und gefährliche Rückströme zu verhindern sind Schutzfunktionen implementiert. Da sich die im Akkupack enthaltene Lithiummenge unterhalb aktueller Grenzwerte befindet, unterliegt es weder als einzelnes Teil noch an ARGUS montiert den internationalen Gefahrgutvorschriften. Bei einem Transport mehrerer Akkupacks kann sich die Beachtung dieser Vorschriften jedoch als notwendig erweisen. Nähere Informationen erhalten Sie auf Anfrage.

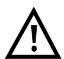

**Eine Nichtbeachtung der nachfolgenden Gefahren- und Warnhinweise kann die Schutzeigenschaften des Akkupacks beschädigen. Dadurch können extrem hohe Ströme und Spannungen auftreten, die zu abnormalen chemischen Reaktionen, Säurelecks, Überhitzung, Rauch, Explosion und/ oder Feuer führen können. Des weiteren wird bei Nichtberücksichtigung der Hinweise sowohl die Leistungsfähigkeit als auch die Leistungsdauer negativ beeinflusst.**

#### **Gefahren-/Warnhinweise**

- 1. Der Akkupack darf nicht demontiert oder kurzgeschlossen werden.
- 2. Der Akkupack darf nicht ins Feuer geworfen oder erhitzt (> 60 °C) werden.
- 3. Der Akkupack darf weder nass noch feucht werden.
- 4. Das aktive Laden des Akkupacks (Akku laden) und das Automatische Laden (defaultmäßig eingeschaltet) dürfen nur in einem Temperaturbereich von 0 °C bis +40 °C erfolgen.

Die Langzeitlagerung eines Akkupacks sollte zu Gunsten seiner Lebenszeit nicht oberhalb von +50 °C erfolgen.

- 5. Der Akkupack darf nur mit dem zugehörigen ARGUS oder einem dafür freigegebenen Ladegerät geladen werden.
- 6. Der Akkupack darf nicht mit einem scharfen Objekt durchbohrt werden.
- 7. Der Akkupack darf weder geworfen noch Schlägen ausgesetzt werden.
- 8. Beschädigte oder verformte Akkupacks dürfen nicht mehr verwendet werden.
- 9. Die Akkupackkontakte haben eine Polarität (plus und minus) und dürfen nicht mit umgekehrter Polarität mit dem ARGUS oder dem Ladegerät verbunden werden.
- 10. Der Akkupack darf nur in der vorgesehenen Weise mit dem zugehörigen ARGUS oder Ladegerät verbunden werden.
- 11. Der Akkupack darf nicht mit elektrischen Ausgängen wie von Steckernetzteilen, Kfz-Ladeadaptern usw. direkt verbunden werden.
- 12. Der Akkupack darf nur in Verbindung mit ARGUS verwendet werden.
- 13. Der Akkupack darf nicht mit metallischen Gegenständen verbunden, transportiert oder gelagert werden.
- 14. Der Akkupack darf keinen hohen elektrostatischen Energien ausgesetzt werden.
- 15. Der Akkupack darf nicht in Kombination mit Primärbatterien oder anderen Akkupacks geladen oder entladen werden.
- 16. Wenn das Laden des Akkupacks nach Ablauf der Ladezeit fehlschlägt, darf dieser nicht weiter geladen werden.
- 17. Der Akkupack darf keinem erhöhten Druck ausgesetzt werden.
- 18. Gibt der Akkupack Gerüche oder Hitze von sich, verfärbt sich, verformt sich oder erscheint während des Betriebes, Ladens oder Lagerns in einer anderen Art und Weise als gewohnt, muss der Akkupack sofort vom Gerät oder vom Lader entfernt werden und darf nicht mehr verwendet werden.
- 19. Treten Säurelecks auf und die Säure gelangt in das Auge oder kommt in Kontakt mit der Haut, muss diese sofort mit sauberem Wasser abgewaschen werden. Es darf nicht gerieben werden. In beiden Fällen ist sofort medizinische Hilfe erforderlich. Anderenfalls kann es zu nachhaltigen Verletzungen kommen.
- 20. Der Akkupack darf nicht in den Verfügungsbereich von Kindern gelangen.
- 21. Vor der Nutzung des Akkupacks sind dieses Handbuch und die entsprechenden Sicherheitshinweise sorgfältig zu lesen.
- 22. Werden Gerüche, Rost oder andere Anormalitäten vor dem ersten Gebrauch festgestellt, kontaktieren Sie die intec GmbH um den weiteren Ablauf zu klären.

## <span id="page-16-0"></span>**3 Allgemeine Technische Daten**

## **Gerätespezifikationen:**

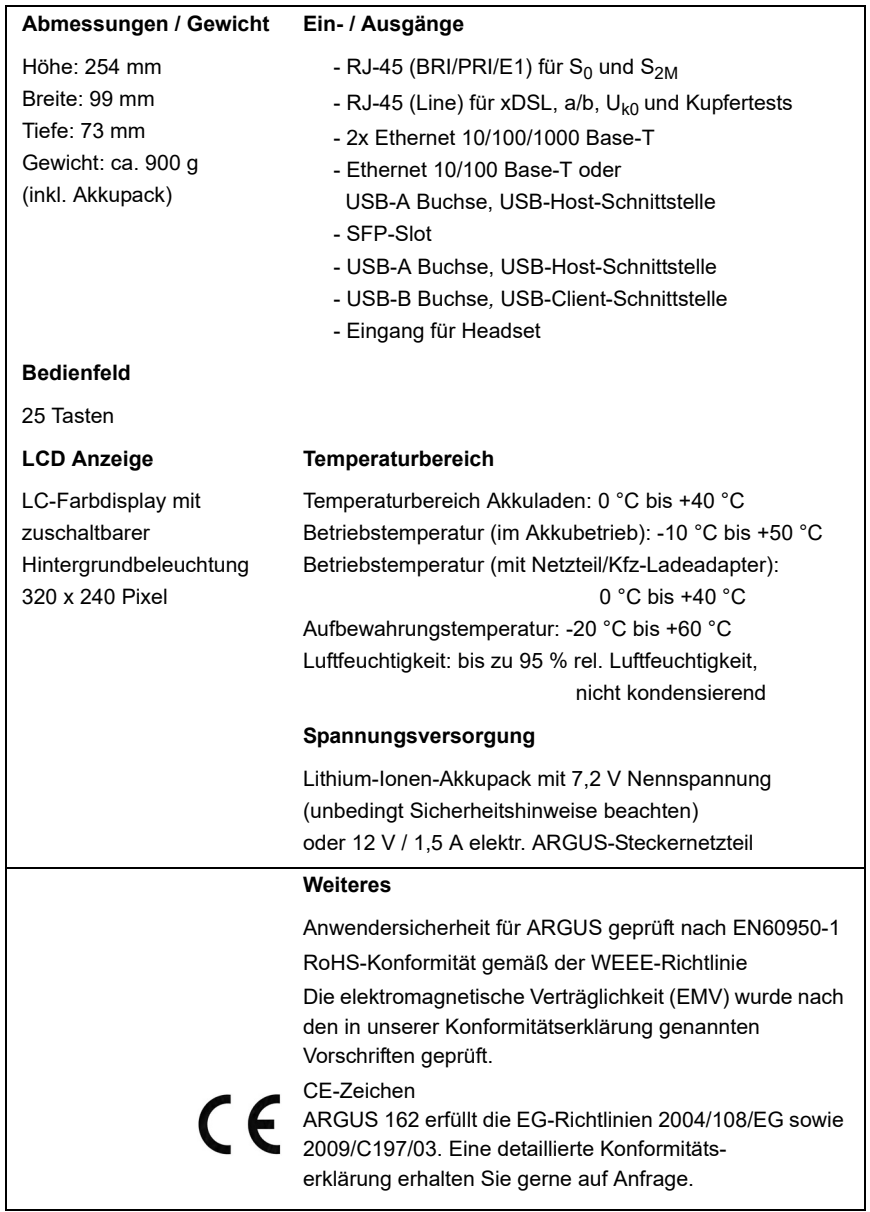

## **Unterstützte Standards:**

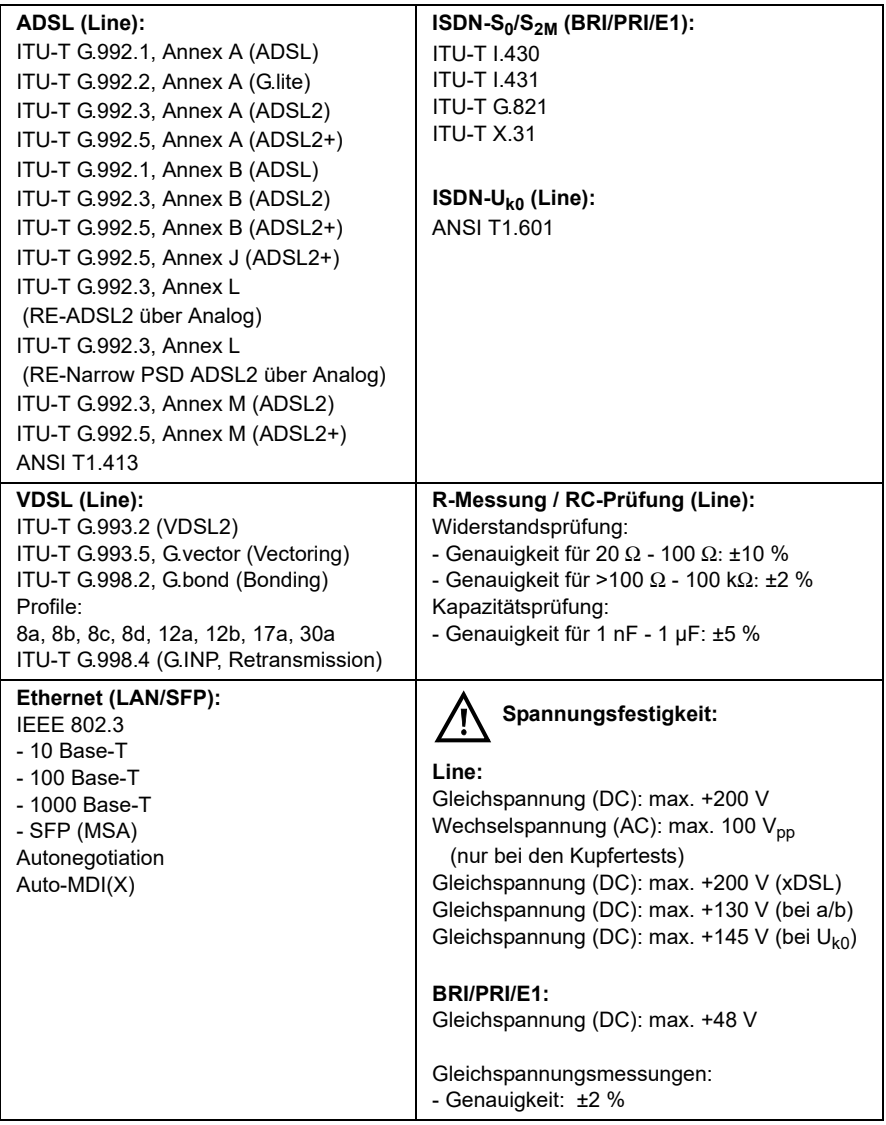

## <span id="page-18-0"></span>**4 Kurzanleitung Bedienung**

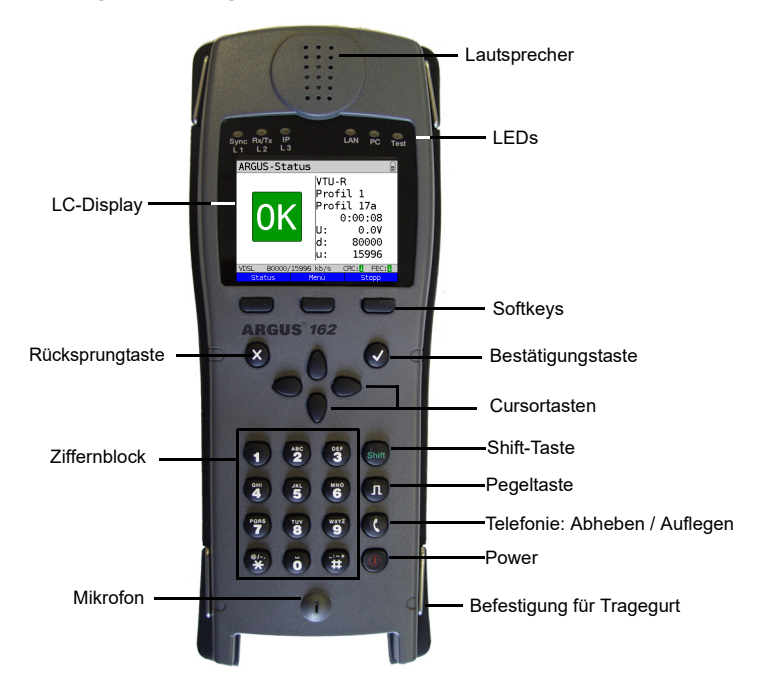

#### **Power-Taste**

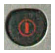

- ARGUS einschalten
- Wiedereinschalten nach "Power down" (einstellbar s. [Seite 333](#page-332-0))
- Einschalten der Displaybeleuchtung (mit jeder weiteren Taste ebenfalls möglich). Um Strom zu sparen erlischt die Displaybeleuchtung im Akkubetrieb automatisch nach einer im ARGUS einstellbaren Zeitspanne (s. [Seite 333\)](#page-332-0).
- Öffnen des ARGUS-Managers (kurzes Drücken erforderlich) von jedem beliebigen Punkt im Menü. Rückkehr von ARGUS-Manager zum Ursprungsmenü.
- ARGUS ausschalten (längeres Drücken erforderlich): nach Ablauf einer einstellbaren Zeitspanne (z. B. nach 10 Minuten) ohne Aktivität schaltet sich ARGUS im Akkubetrieb automatisch ab (s. [S. 340](#page-339-1)).

#### **Bestätigungstaste**

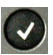

- Menü öffnen
- Zum nächsten Display wechseln
- Test starten / öffnen
- Einstellung übernehmen

#### **Rücksprungtaste**

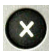

- ARGUS wechselt zum vorangegangenen Display ohne Übernahme aktueller Eingaben z. B. Änderung eines Einstellungsparameters
- Test abbrechen
- Verlassen von Grafikanzeigen
- Nach dem Einschalten, wechseln ins Hauptmenü

#### **Cursortasten**

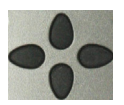

- Seitenweises Durchblättern von Displayzeilen (vertikale Cursortasten)
- Cursorbewegung innerhalb einer Displayzeile (horizontale Cursortasten)
- Innerhalb von Auswahllisten oder Statistiken lässt sich mit den horizontalen Cursortasten seitenweise Blättern.
- Auswahl eines Menüs, einer Funktion oder eines Tests
- Einstellen von Kabeltypen bei der RC-Prüfung.
- Displaycursor in Grafikanzeigen bewegen
- Auswahl von Funktionen im grafischen Statusbildschirm

#### **Telefonie**

#### **ISDN und Analog**

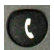

- Abheben und Auflegen
- Vereinfachte Einzelwahl: zweimal die Telefontaste drücken (nur ISDN)

#### **xDSL (Anschluss-Modus xTU-R, xTU-R Router) und Ethernet**

- Start der VoIP-Telefonie

#### **Pegeltaste**

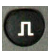

- Öffnen des grafischen Statusbildschirms
- S<sub>0</sub>-, S<sub>2M</sub>-, U<sub>k0</sub>-Anschluss: Start der Schicht 1-Messung (Pegel/Spannung)
- xDSL-Anschluss: Anzeige der Ergebnisse
- Ethernet: Öffnen der Ergebnisse
- Start/Stopp-Funktion bei Echtzeitanalysen (Line-Monitor / TDR)

#### **Ziffernblock**

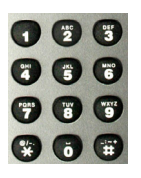

- Eingabe der Ziffern 0 bis 9, Buchstaben und Sonderzeichen
- Direkter Funktionsaufruf in Abhängigkeit des ausgewählten Anschlusses (Hotkey), z. B. [Seite 343](#page-342-0)

#### **Softkeys**

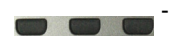

Die Bedeutung der 3 Softkeys ist abhängig von der jeweiligen Situation. Die aktuelle Bedeutung wird in der untersten Zeile des Displays in Form von drei blauen Feldern mit weißer Schrift angezeigt, z. B.: **<Menü>**: Hauptmenü öffnet sich **<Start>**: Aufbau einer Verbindung bzw. Beginn eines Tests

- Weitere Softkeys werden an der entsprechenden Stelle im Handbuch beschrieben.

#### **Shift-Taste**

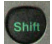

In einigen Menüs wird in der obersten Displayzeile ein grünes "S"

innerhalb eines grünen Kreises eingeblendet:

An diesen Stellen sind die Softkeys doppelt belegt. Die Shift-Taste ändert die Belegung der Softkeys (Beispiel s. [Seite 207\)](#page-206-0).

> Shift-Taste drücken: die Belegung der Softkeys ändert sich.

Beispiel:

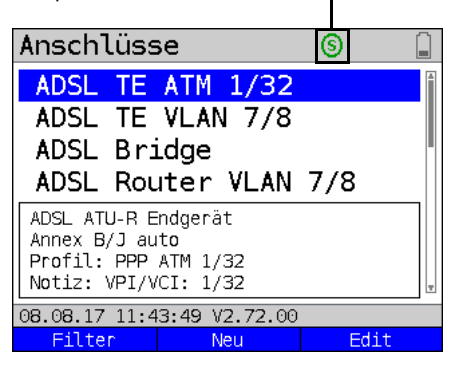

ARGUS wird im Wesentlichen mit den 4 Cursortasten, der Bestätigungstaste  $\langle \cdot \rangle$ , der

Rücksprungtaste **(b)**, der Pegeltaste **(b)** und den drei Softkeys bedient.

Die aktuelle Belegung der drei Softkeys wird in der untersten Displayzeile angezeigt. Auf den folgenden Seiten des Handbuchs steht für einen Softkey nur seine jeweilige

Bedeutung in spitzen Klammern < >, z. B. <**Menü**>. Der Softkey ↓ erfüllt die gleiche

Funktion wie die Bestätigungstaste ...

## **Anschlüsse oben**

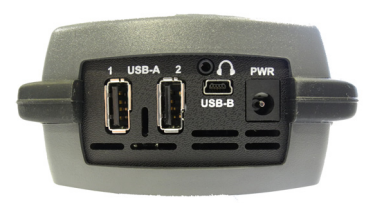

#### **PWR**

Anschluss für externes Steckernetzteil. Ist das Steckernetzteil angeschlossen, schaltet ARGUS im Betrieb die Spannungsversorgung durch den Akku ab.

## **USB-A oder USB-A 1/2**

USB-Host-Schnittstelle (Active Probe II, Copper Box, WLAN, LTE )

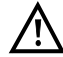

 ARGUS prüft regelmäßig ob USB- $\boldsymbol{\lambda}$  Geräte angeschlossen sind.

**USB-B (Mini-USB)** USB-Client-Schnittstelle (PC-Anschluss)

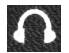

**Anschlussbuchse für ein Headset**

#### **Verwendung der ARGUS Buchsenklappe mit der Gummischutzhülle**

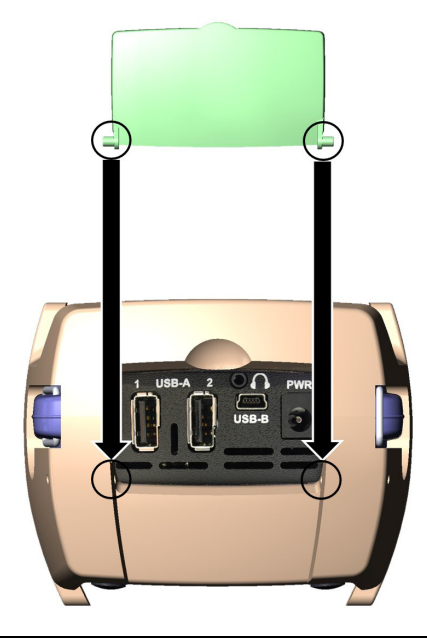

Montieren Sie zuerst die Gummischutzhülle und setzen Sie danach die Buchsenklappe in die zwei in der Hülle vorgesehenen Vertiefungen ein. Die Buchsenklappe schützt ARGUS nicht vollständig vor Wasser- oder Schmutzeintritt.

Um im Langzeitbetrieb hohen Innentemperaturen vorzubeugen ist die Klappe zu öffnen oder zu entfernen.

Vor der Verwendung der Buchsenklappe sind alle angeschlossenen Geräte zu entfernen.

## **Anschlüsse unten**

Gelbe LED .Link/Data": signalisiert die physikalische Verbindung mit einem anderen Ethernet-Port

- LED leuchtet permanent: Verbindung wurde aufgebaut LED blinkt: Sende-/
- Empfangsaktivität

Grüne LED "Speed" und gelbe LED "Link/ Data" signalisiert die Übertragungsgeschwindigkeit

LED an: 10/100 Base-T

Grüne LED "Speed" signalisiert die Übertragungsgeschwindigkeit:

LED an: 10/100/1000 Base-T

## **BRI/PRI/E1**

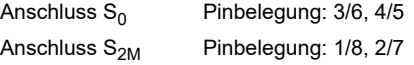

#### **Line**

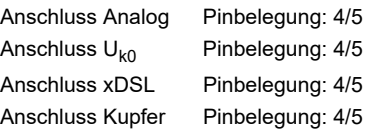

## **LAN1 und LAN2**

Anschluss an die Netzwerkkarte eines PCs. Anschluss an die Ethernet-Schnittstelle eines xDSL-Modems, Routers (IAD) oder eines Hubs / Switches oder an eine andere Ethernet-Schnittstelle (Anschluss: Ethernet).

### **SFP**

Anschluss von ausgewählten SFP-Modulen verschiedener Hersteller, zur Verbindung mit glasfaserbasierten Schnittstellen (Ethernet, FTTx / GPON).

## **Akku laden im Erstbetrieb**

Die Aufnahme für den Akkupack befindet sich auf der Gehäuserückseite. Befestigen Sie den Akkupack durch Anlegen an die Haltenasen im Kopfbereich und anschließendes Herunterschrauben der Rändelschraube. Es darf nur der mitgelieferte Akkupack verwendet werden. Beachten Sie die Sicherheitshinweise auf [Seite 15.](#page-14-1) Schließen Sie nun Ihren ausgeschalteten ARGUS an das mitgelieferte Steckernetzteil an.

Schalten Sie ARGUS mit der (3) -Taste ein. Es erscheint folgendes Display (vorher müssen ggf. noch Warn- oder Hinweismeldungen mit **<Weiter>** quittiert werden):

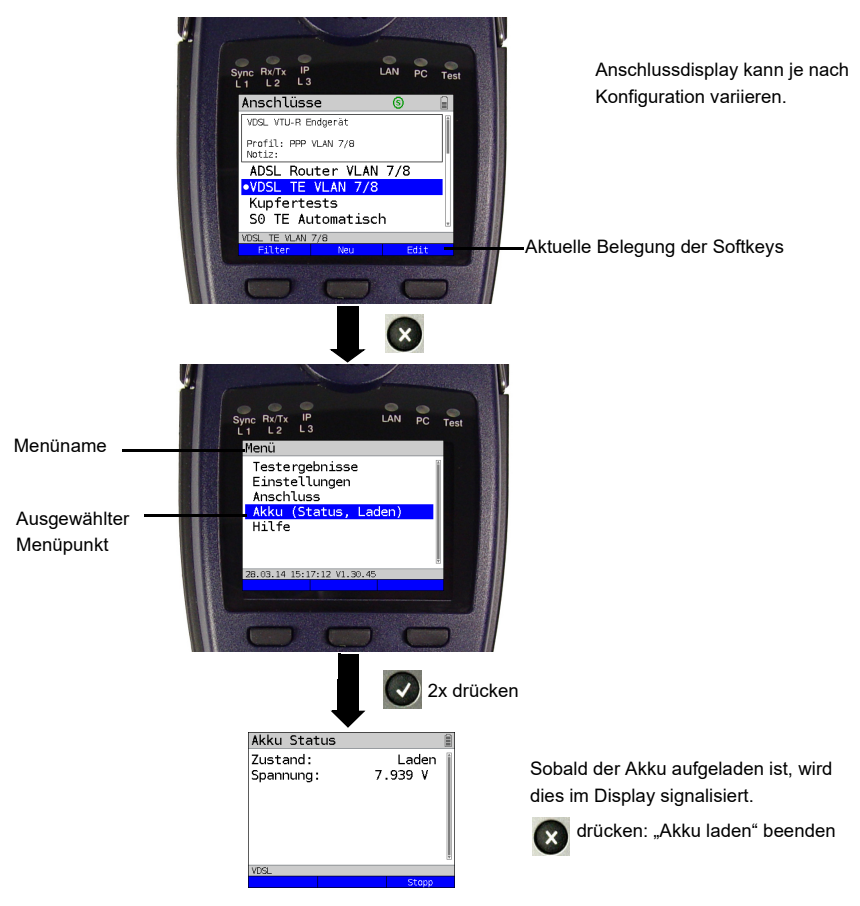

Der mitgelieferte Akkupack muss zunächst vollständig geladen werden [\(s. Seite 340](#page-339-1)  [Verwendung des Akkupacks\)](#page-339-1) bevor die volle Kapazität erreicht wird.

### **Stromsparmodus**

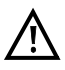

Im Akkubetrieb schaltet sich ARGUS nach 5 Minuten (einstellbar s. [Seite 333](#page-332-0)) ohne Aktivität automatisch aus. Während eines Tests (z. B. Loopbox) oder im Trace-Modus schaltet sich ARGUS nicht aus.

Alternativ ist der Betrieb über das mitgelieferte Steckernetzteil möglich. Bei Anschluss des Steckernetzteiles wird die Spannungsversorgung durch den Akku abgeschaltet. ARGUS muss unabhängig von der Speiseart stets mit Akku betrieben werden. Dadurch wird z. B. der unterbrechungslose Betrieb der Echtzeituhr gewährleistet.

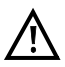

Ziehen Sie das Netzteil aus der Steckdose, sobald ARGUS ausgeschaltet wird und nicht mehr in Gebrauch (Akku laden) ist.

## <span id="page-26-0"></span>**5 Anschlusseinrichtung**

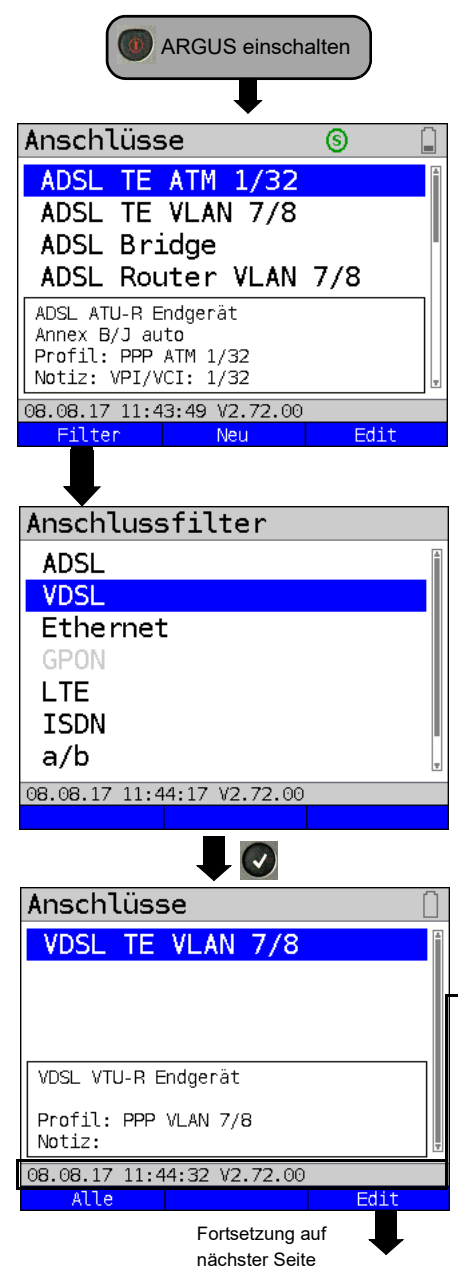

ARGUS zeigt nach dem Einschalten alle konfigurierten Anschlüsse (bis zu 100 Stück) an. Defaultmäßig sind die häufigsten in Deutschland vorkommenden Anschlüsse vorkonfiguriert.

Bei einem Anschlusswechsel wird der zuletzt verwendete Anschluss mit einem  $\bullet$  im Display gekennzeichnet.

ARGUS zeigt zudem eine Vorschau der gewählten Anschluss-Einstellungen an, siehe auch S. [32](#page-31-0). Das Vorschaufenster

öffnet sich nach 2 Sekunden.

**<Neu>** Neuen Anschluss anlegen, s. [S. 28](#page-27-1), Bild 2.

**<Edit>** Anschluss editieren, s. [S. 28,](#page-27-1) Bild 1.

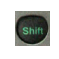

Softkeybelegung umschalten, siehe Seite [S. 33](#page-32-1).

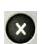

Wechsel zum Hauptmenü.

Über den Softkey **<Filter>**, filtert ARGUS alle vorkonfigurierten Anschlüsse nach ihrer Schnittstellenart (ADSL, VDSL, ...) und stellt diese in Gruppen dar.

Im Beispiel wird VDSL ausgewählt.

Es werden alle relevanten Anschlüsse angezeigt, in deren Konfiguration die Schnittstelle VDSL eingestellt ist. Die Statuszeile (oberhalb der Softkeys) zeigt entweder nach den Einschalten Datum, Uhrzeit, Version und Akku oder nach Anschlusswechsel weiterhin den "noch" ausgewählten Anschluss an.

- **<Alle>** Anzeige aller möglichen Anschlüsse, siehe Bild 1.
- **<Edit>** Gewähltes Anschlussprofil ändern.

## <span id="page-27-0"></span>**5.1 Anschluss-Assistent**

<span id="page-27-1"></span>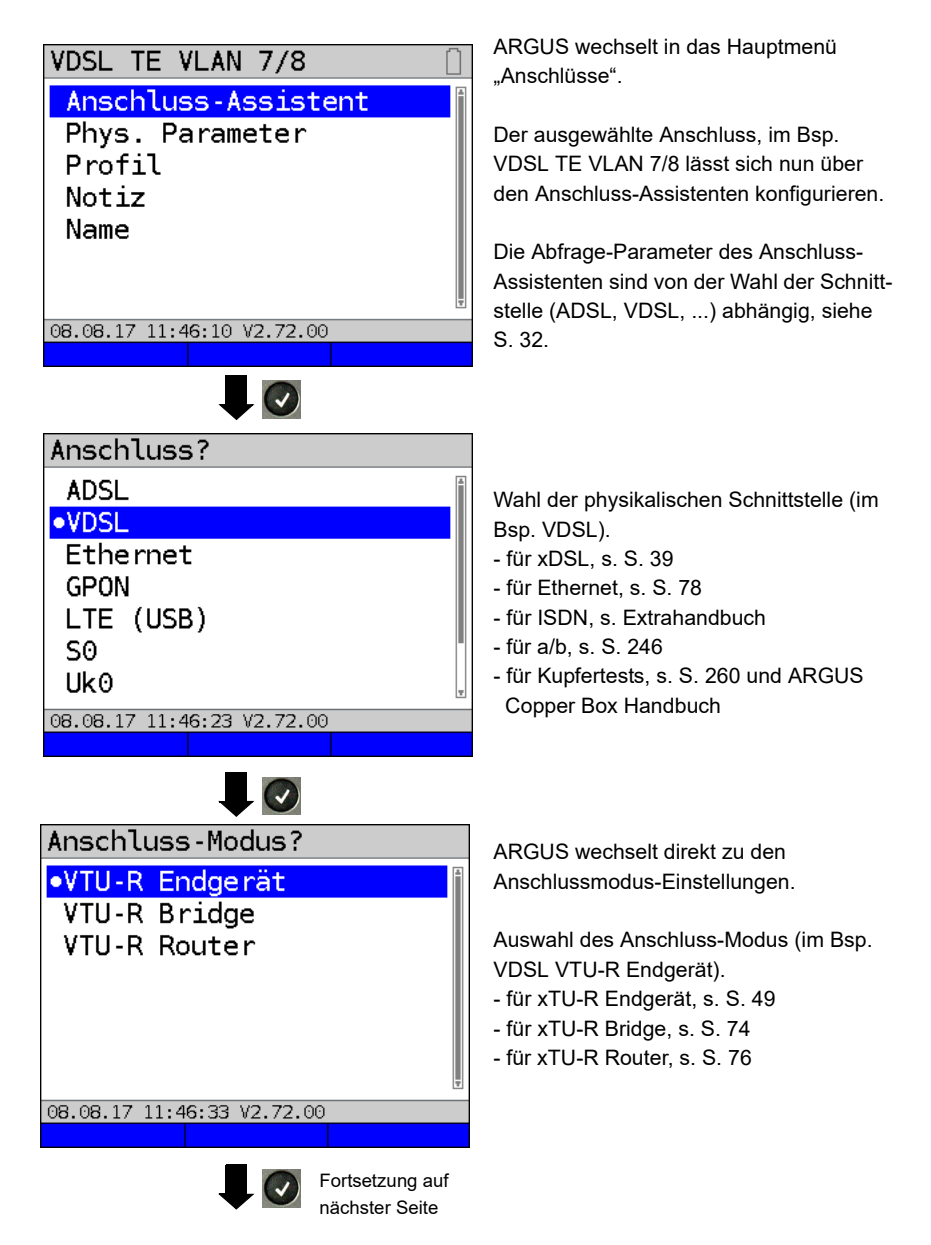

Die nun konfigurierten Anschluss-Einstellungen können mit einem von 20 Profilen verknüpft werden. Diese Profile verbinden die Anschlusseinstellungen mit den Anschluss- und Testparametern. Dort können unter anderem die Service und Virtual Line-Einstellungen vorgenommen

Das ausgewählte Profil wird im Display blau markiert. Das voreingestellte Profil

Nach Auswahl des Profils schlägt ARGUS einen Anschlussnamen in Abhängigkeit der zuvor gewählten Einstellungen vor (im Bsp. VDSL TE VLAN 7/8). Es können bis zu 24 Zeichen eingegeben werde (im Bsp.

**<Löschen>** Anschlussname löschen

setzen.

wird mit einem  $\bullet$  im Display

gekennzeichnet.

16/24 Zeichen).

# Profil?

.PPP VLAN 7/8 **PPP ATM 1/32** IP DHCP-Client IP statisch Profil 5 Profil 6 Profil 7

08.08.17 11:47:30 V2.72.00 Fdit

<span id="page-28-0"></span>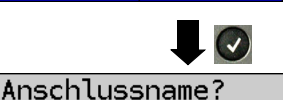

# VDSL TE VLAN 7/8 16/24 Zeichen 08.08.17 11:47:41 V2.72.00 Löschen  $Ab > AB$

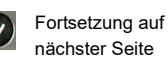

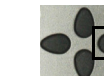

werden.

自

Markierung entfernen und Cursortasten ans Ende setzen.

Marktierung entfernen und Cursortasten an den Anfang

**<Ab>AB>** Eingabe beginnt mit Großbuchstaben und wird mit Kleinbuchstaben fortgeführt.

- **<AB>12>** Eingabe von Großbuchstaben.
- **<12>ab>** Eingabe von Zahlen.
- **<ab>Ab>** Eingabe von Kleinbuchstaben.

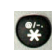

Eingabe von Sonderzeichen, wie z. B.  $\omega$ ,  $\ell$ ,  $\kappa$ ,  $\kappa$ ,  $\ell$ ,  $\gamma$ ,  $\omega$ ,  $\kappa$ ,  $\kappa$ , ! usw.

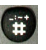

Eingabe von Sonderzeichen, wie. z. B.  $, :, +, #$  usw.

<span id="page-29-0"></span>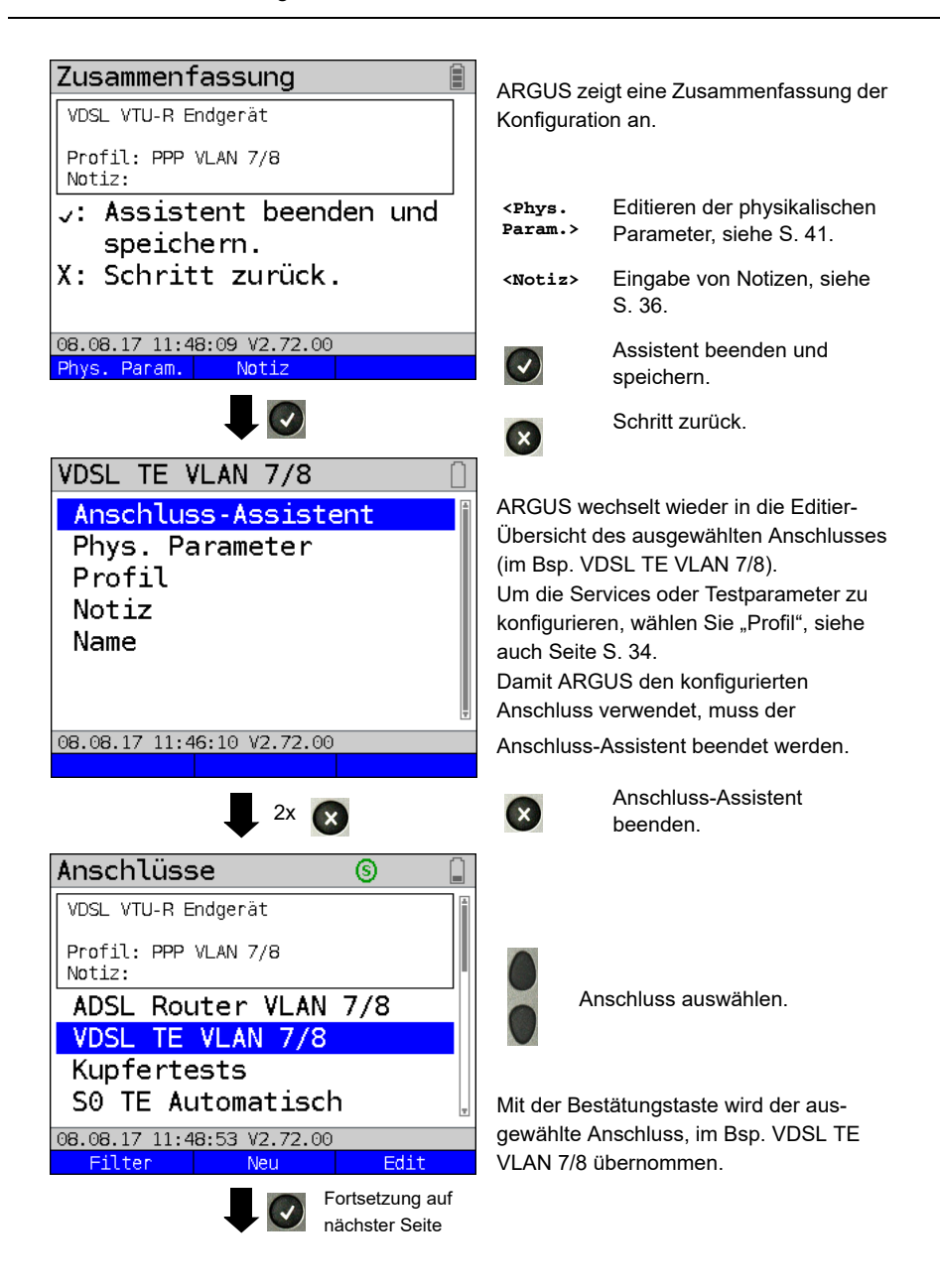

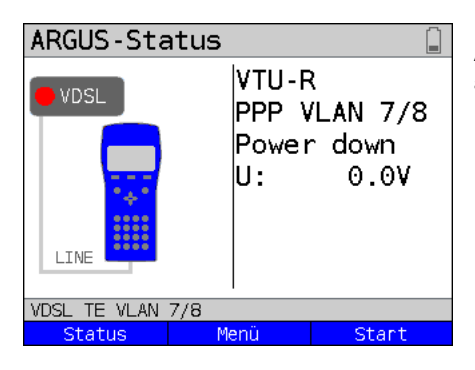

ARGUS wechselt zur ARGUS Statusanzeige.

- **<Status>** Wechsel zum Statusbildschirm.
- **<Menü>** Wechsel ins Hauptmenü.

**<Start>** Starten der VDSL-Verbindung.

## **ARGUS Anschluss-Assistent**

<span id="page-31-0"></span>Der Anschluss-Assistent führt eine individuelle Abfrage, je nach gewähltem Anschluss/ Schnittstelle durch. Die Abfrage der Parameter ist von den jeweils vorhergehenden Parametern (von links nach rechts) abhängig.

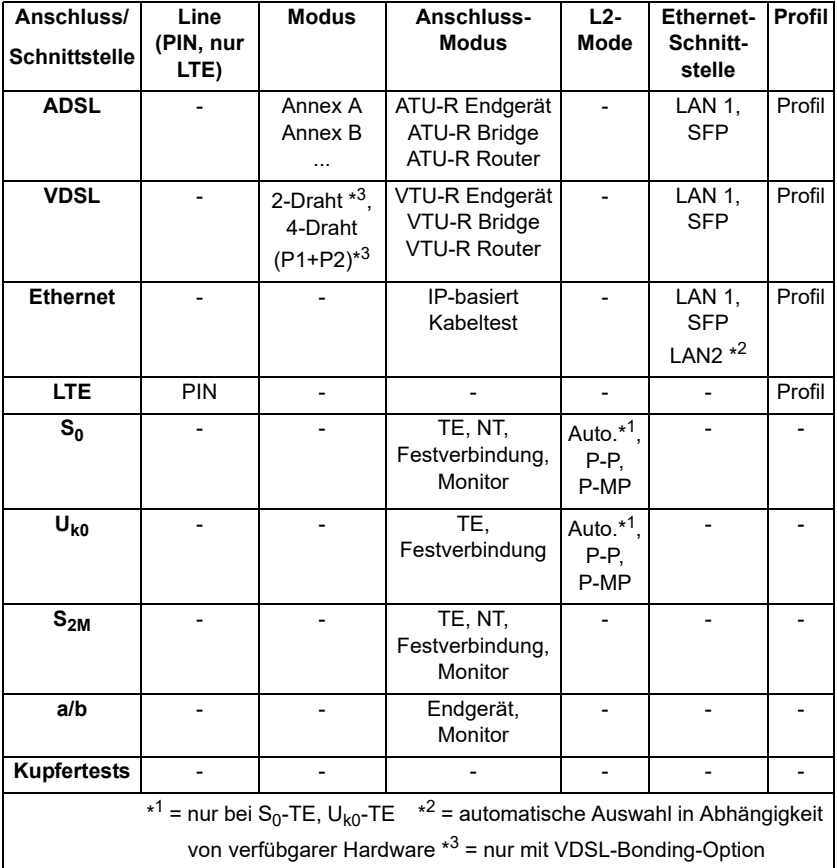

Für den Anschluss ADSL wird der ADSL-Modus abgefragt.

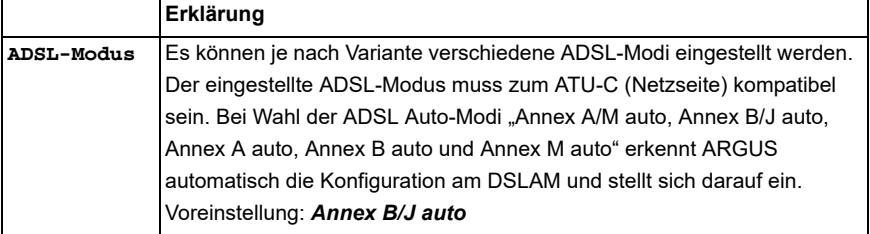

## **Anschluss in Anschluss-Übersicht sortieren**

<span id="page-32-1"></span>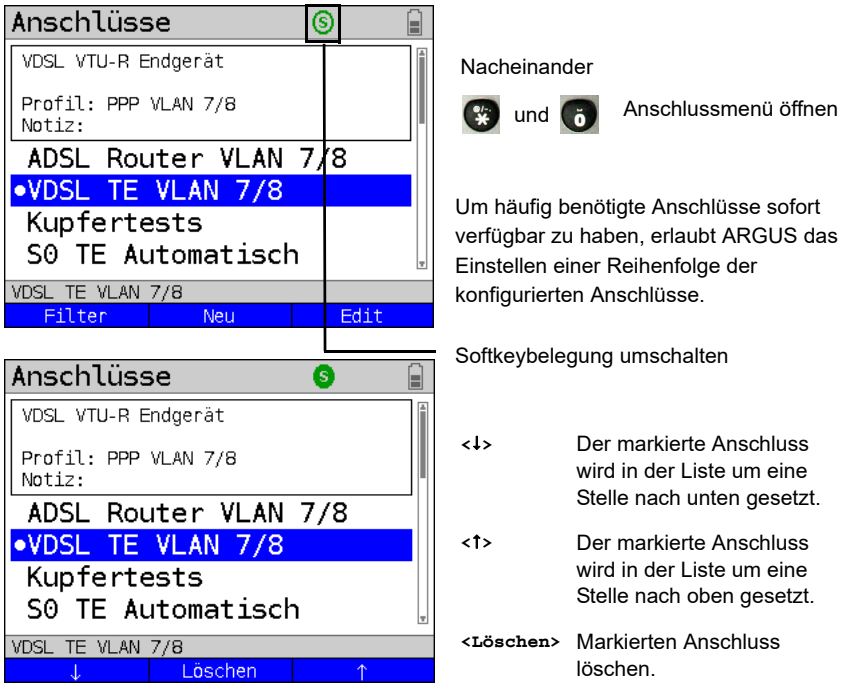

## <span id="page-32-0"></span>**5.2 Phys. Parameter**

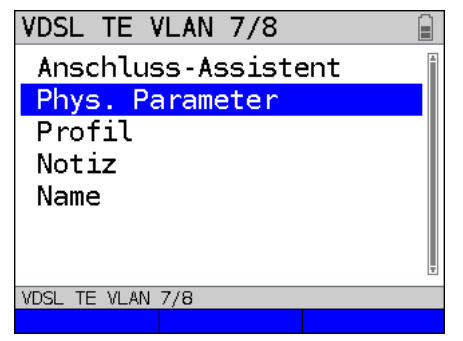

Editieren der physikalischen Parameter des ausgewählten Anschlusses (im Bsp. VDSL TE), s. [Seite](#page-40-1) 41.

Die Phys. Parameter können auch am Ende des Anschluss-Assistenten (s. [Seite](#page-29-0) 30, Bild 1) direkt geöffnet und editiert werden.

## <span id="page-33-0"></span>**5.3 Profil**

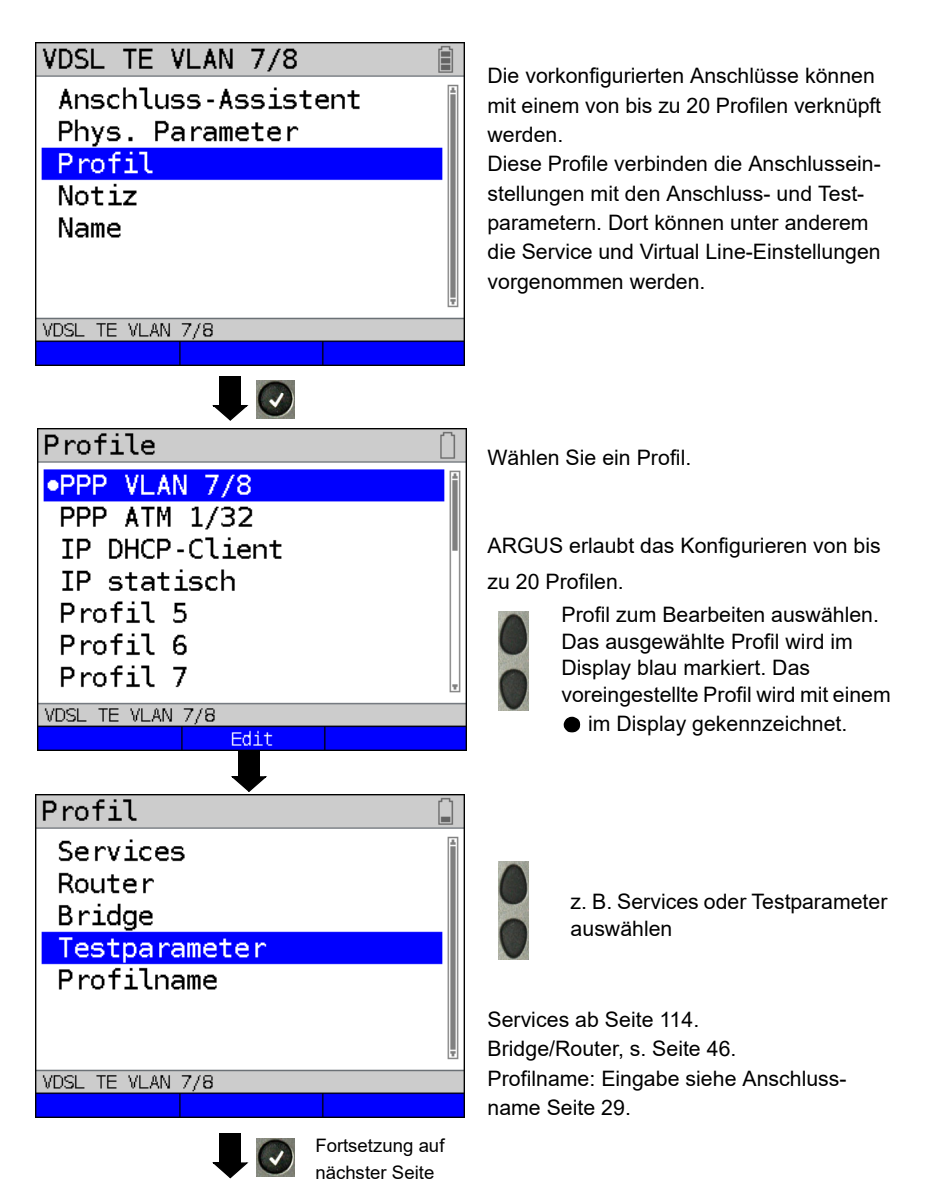

## Testparameter

# Autotest

 $IP-Ping$ Traceroute HTTP-Download HTTP-Upload (BRITT) FTP-Download FTP-Upload

VDSL TE VLAN 7/8

Testparameter-Einstellungen ab [Seite 124.](#page-123-1)

## <span id="page-35-0"></span>**5.4 Notizen**

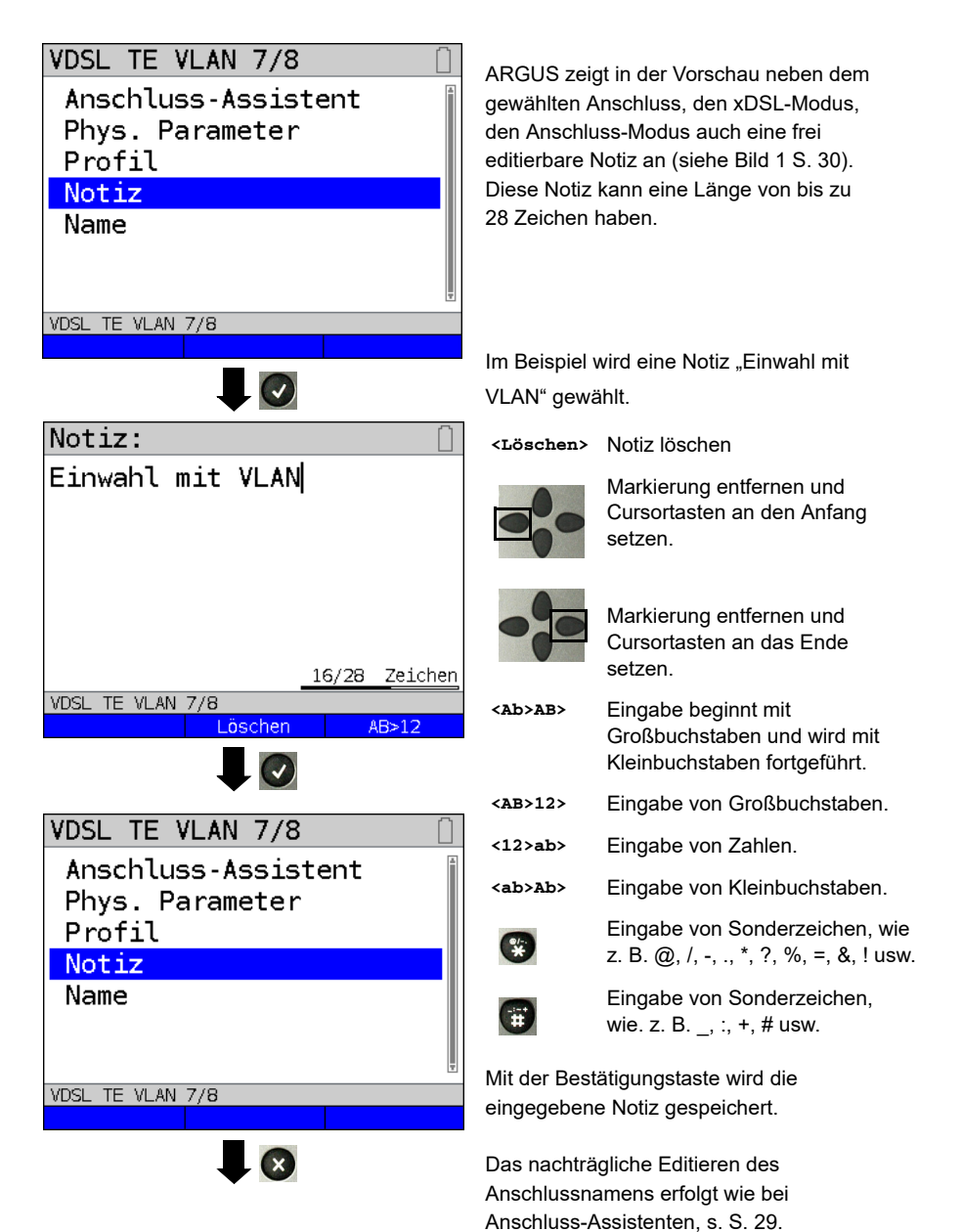
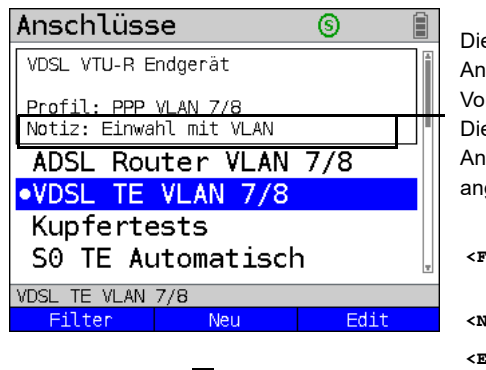

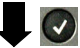

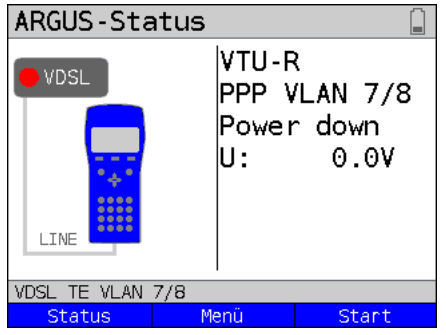

e gespeicherte Notiz ist mit dem schluss verknüpft und wird in der rschau angezeigt. e Vorschau wird nach Auswahl des

schlusses nach ca. 2 Sekunden gezeigt.

- **<Filter>** ARGUS wechselt in das Filter-Menü, siehe [S. 27.](#page-26-0)
- **<Neu>** Neuen Anschluss anlegen.
- **<Edit>** Anschluss editieren.

Anschluss auswählen. Wechsel in den ARGUS-Status, siehe S. [32](#page-31-0).

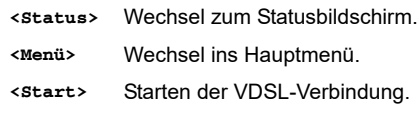

# <span id="page-37-0"></span>**6 Physik**

Die Physik (Schicht 1) wird im Statusbildschirm (Bild 2) mit einem eigenen grafischen Element (im Bsp. VDSL) dargestellt. Die übrigen Elemente des Statusbildschirms werden vorerst nur benannt. Nähere Erläuterungen befinden sich dazu auf [Seite 86](#page-85-0) (Virtual Lines) und [Seite 114](#page-113-0) (Services). Die Darstellung der Physik für die ADSL- und Ethernet-Schnittstelle erfolgt wie bei VDSL. Die Auswahl des Anschlusses VDSL und des Anschluss-Modus VTU-R werden in den Statusbildschirm direkt übernommen. Sind die Voreinstellungen korrekt, kann direkt über **<Start>** die Schicht 1 (Synchronisieren an VDSL) aufgebaut werden. Die wichtigsten Informationen wie Spannung (U) und Modem States (Power down) werden in der Schicht 1-Box (blau) angezeigt. Will man die VDSL-Einstellungen direkt ändern, ist **<Edit>** zu betätigen. Um die Anschlussart direkt über den Statusbildschirm (Bild 2) zu ändern, drücken Sie den Softkey **<Anschluss>** oder die

Tastenkombination  $\mathbb{C}$  und  $\mathbb{C}$ 

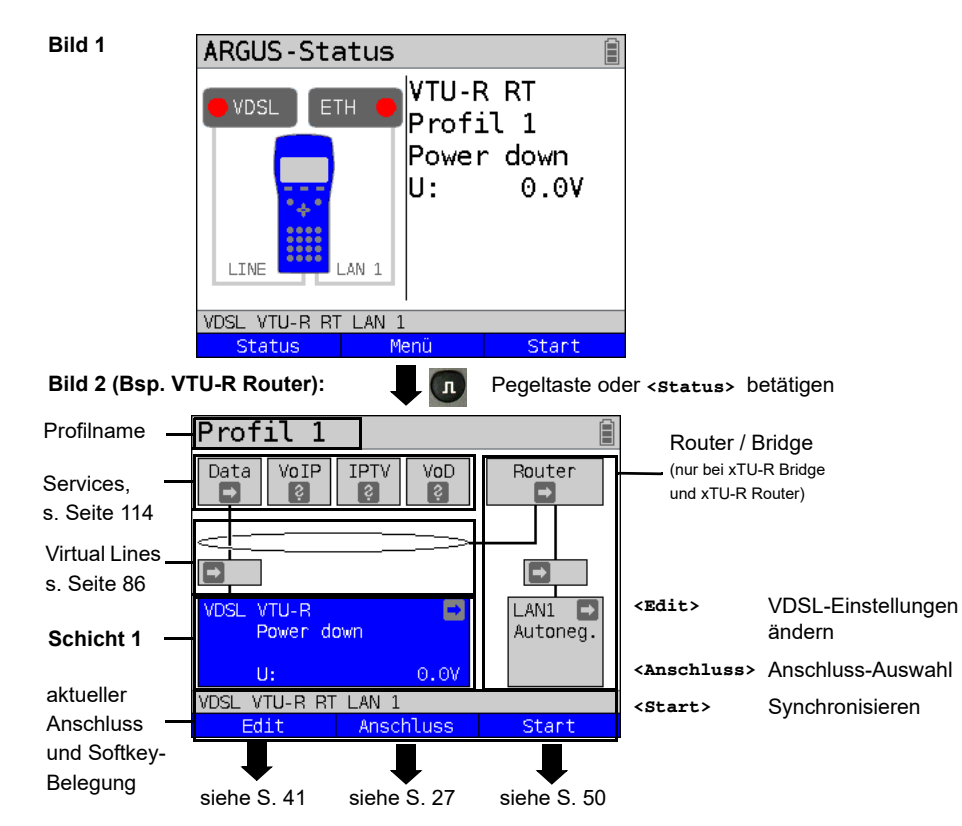

Tests, die über die Schicht 1 ausgeführt werden können, s. [Seite 343.](#page-342-0)

## **7 Betrieb am xDSL-Anschluss**

ARGUS unterstützt folgende DSL-Schnittstellen: ADSL, VDSL

ARGUS unterstützt folgende Anschluss-Modi am xDSL-Anschluss:

- **xTU-R** Endgeräte-Modus (xDSL Transceiver Unit) s. [Seite 49](#page-48-0). Anschluss des ARGUS direkt an den xDSL-Anschluss (vor oder nach dem Splitter). ARGUS ersetzt das Modem und den PC.
- **xTU-R Bridge** Bridge-Modus (xDSL Transceiver Unit Bridge) s. [Seite 74.](#page-73-0) Anschluss des ARGUS an den xDSL-Anschluss und an den PC. ARGUS ersetzt das xDSL-Modem .
- **xTU-R Router** Router-Modus (xDSL Transceiver Unit Router) s. [Seite 76.](#page-75-0) Anschluss des ARGUS an den xDSL-Anschluss und an den PC. ARGUS ersetzt das xDSL-Modem und den Router .

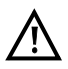

Die einzelnen DSL-Tests nehmen Daten auf und speichern diese (z. B. beim Tracen von IP-Daten). Der Anwender muss diesbezüglich seinen gesetzlichen Hinweispflichten nachkommen.

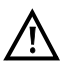

Die Anschlussleitung darf max. eine Gleichspannung von 200 V und sollte keine Wechselspannung führen.

## **7.1 xDSL-Schnittstelle einstellen**

#### **Statusanzeige:**

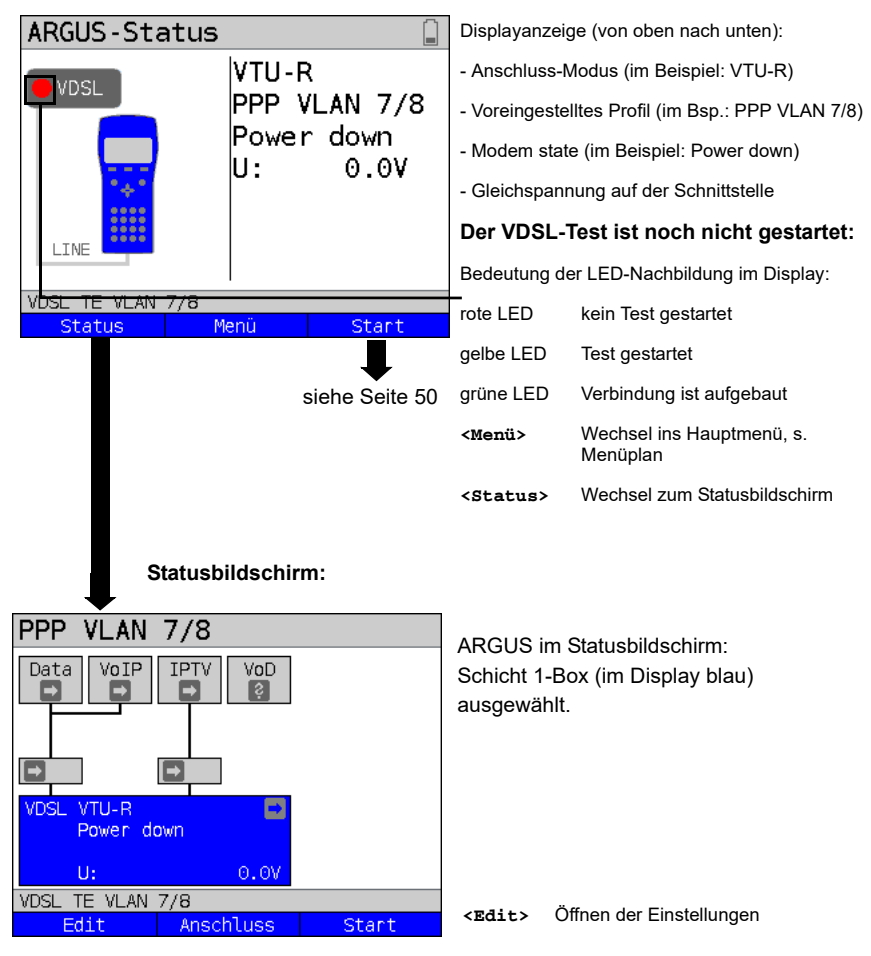

#### **Hinweis:**

#### **Funktionsaufruf über Zifferntasten / Tastenkombinationen**

Über die Tasten der ARGUS-Tastatur können wichtige Funktionen / Tests direkt aufgerufen werden. Eine Übersicht über mögliche Tastenkombinationen ist auf [Seite 343](#page-342-0) zu finden.

# <span id="page-40-0"></span>**7.2 xDSL-Einstellungen**

Alle relevanten Einstellungen (z. B. Soll- und Grenzwerte) für einen Test speichert ARGUS mit den Anschlüssen. Abhängig von der Testsituation werden nur die relevanten Einstellungen verwendet. Die Voreinstellungen können jederzeit wiederhergestellt werden (s. [Seite 337\)](#page-336-0):

<span id="page-40-1"></span>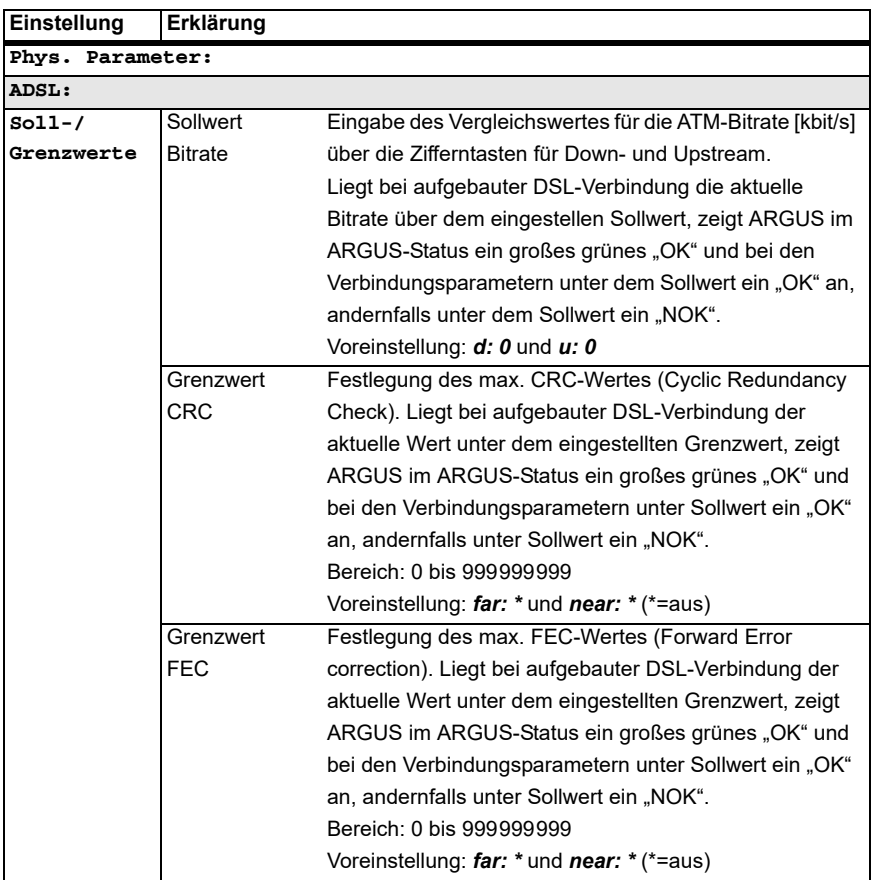

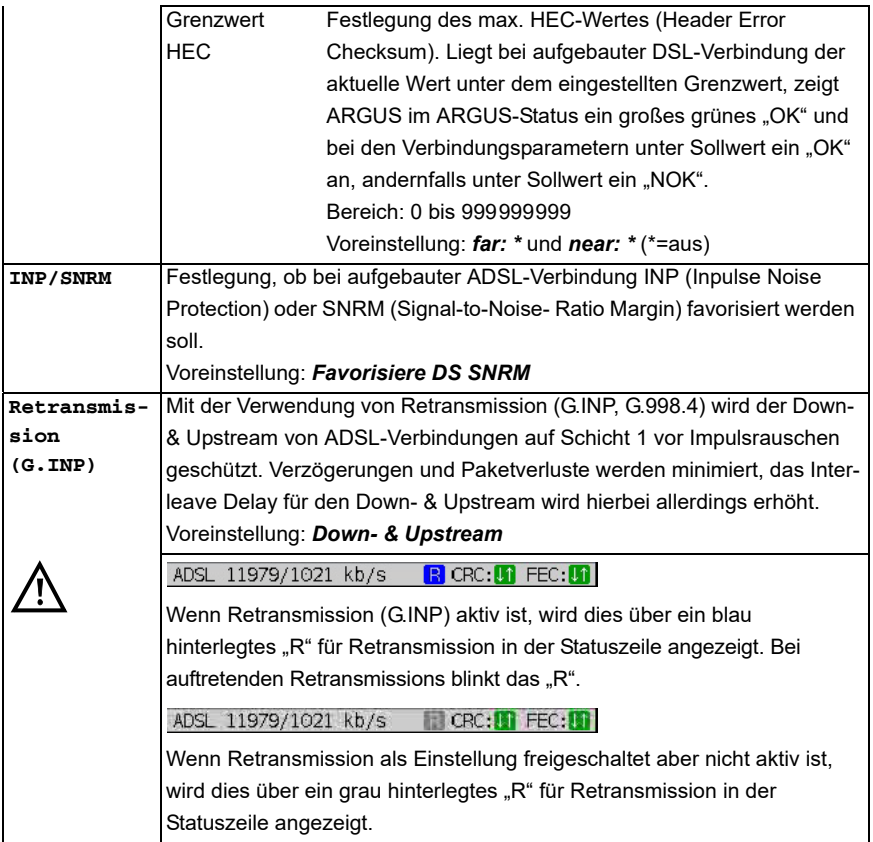

<span id="page-42-0"></span>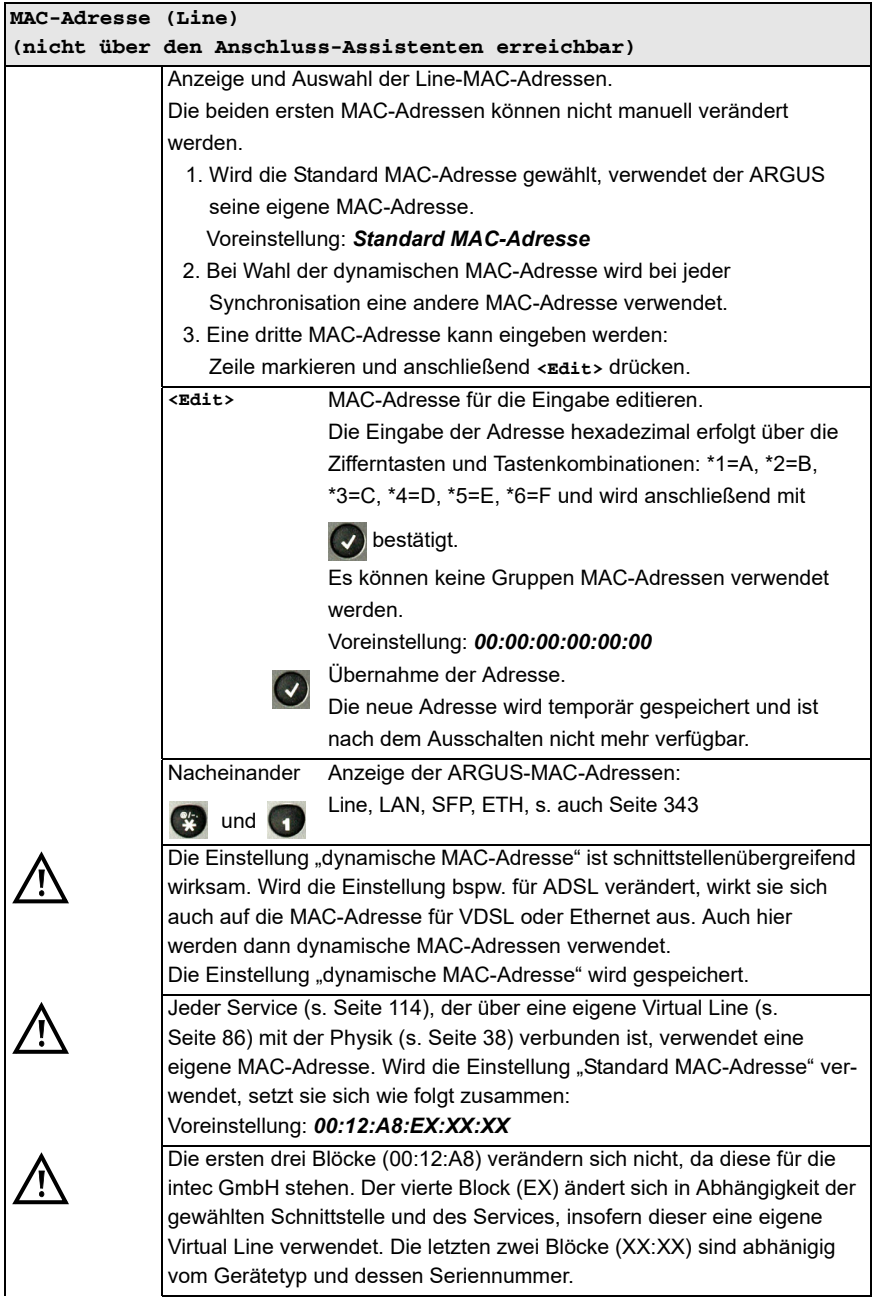

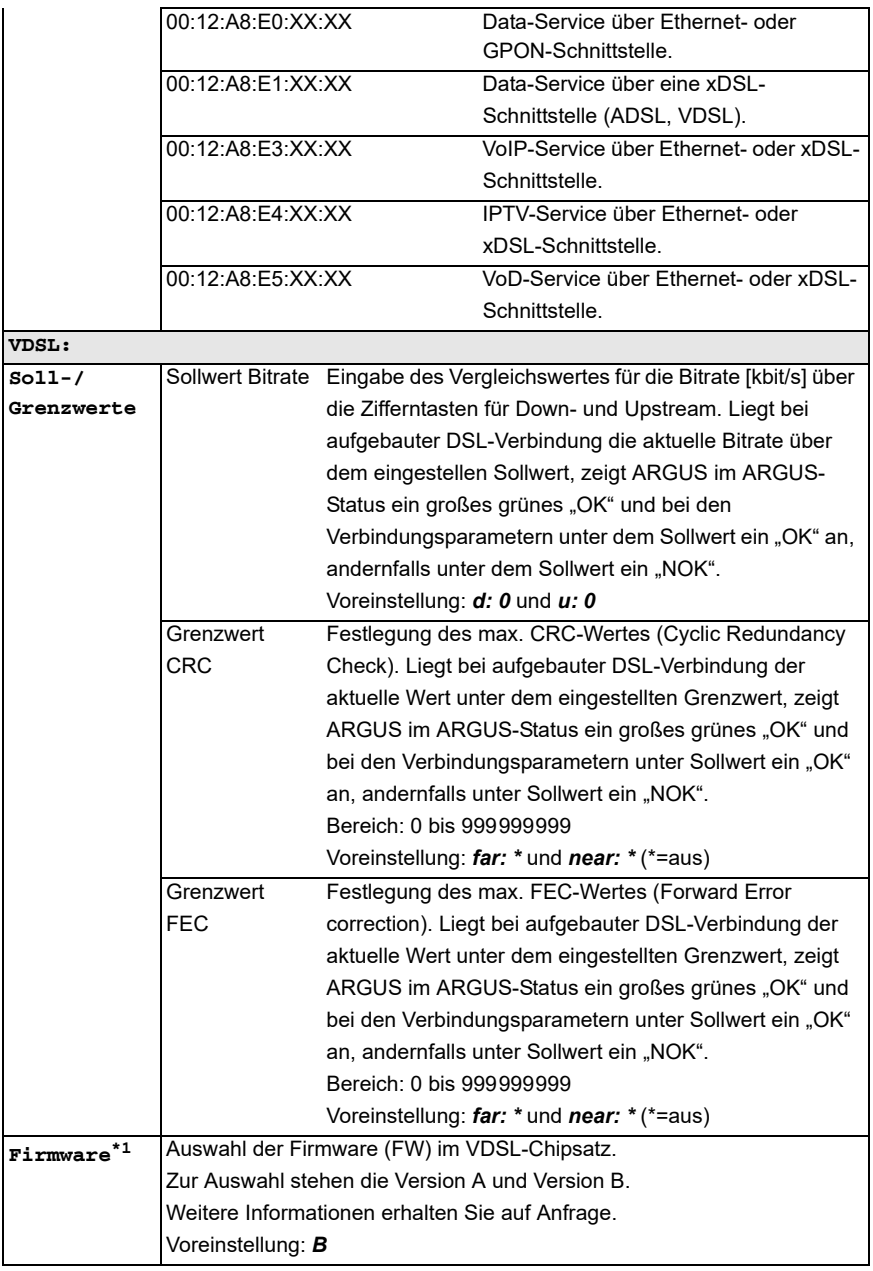

<span id="page-44-0"></span>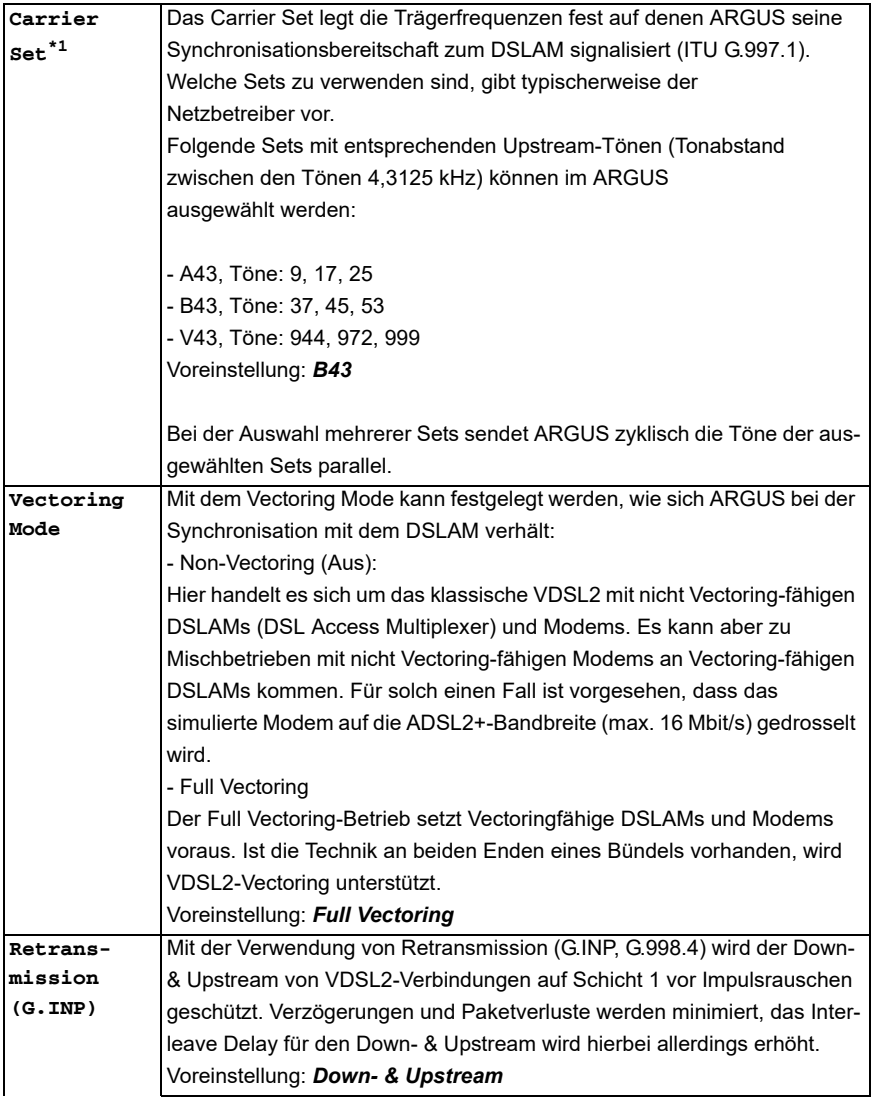

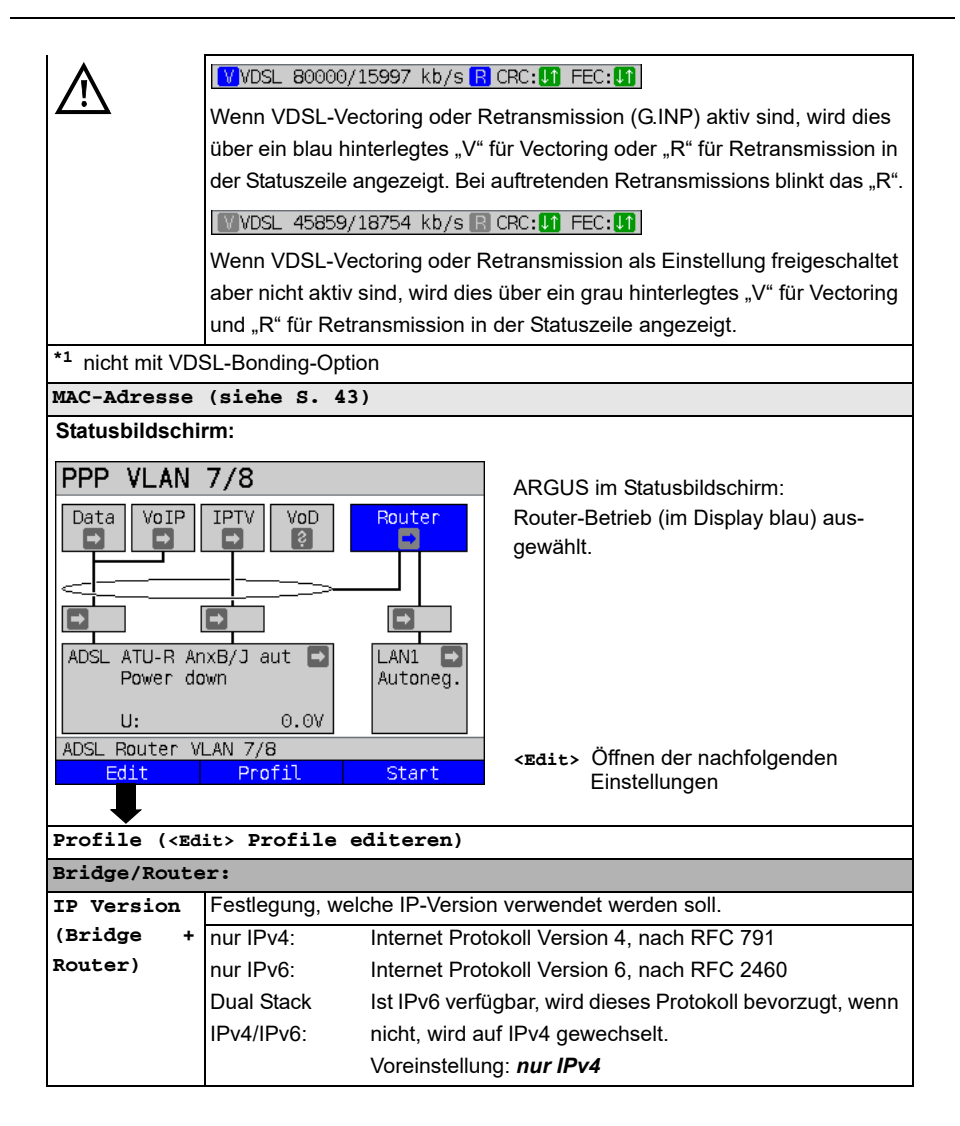

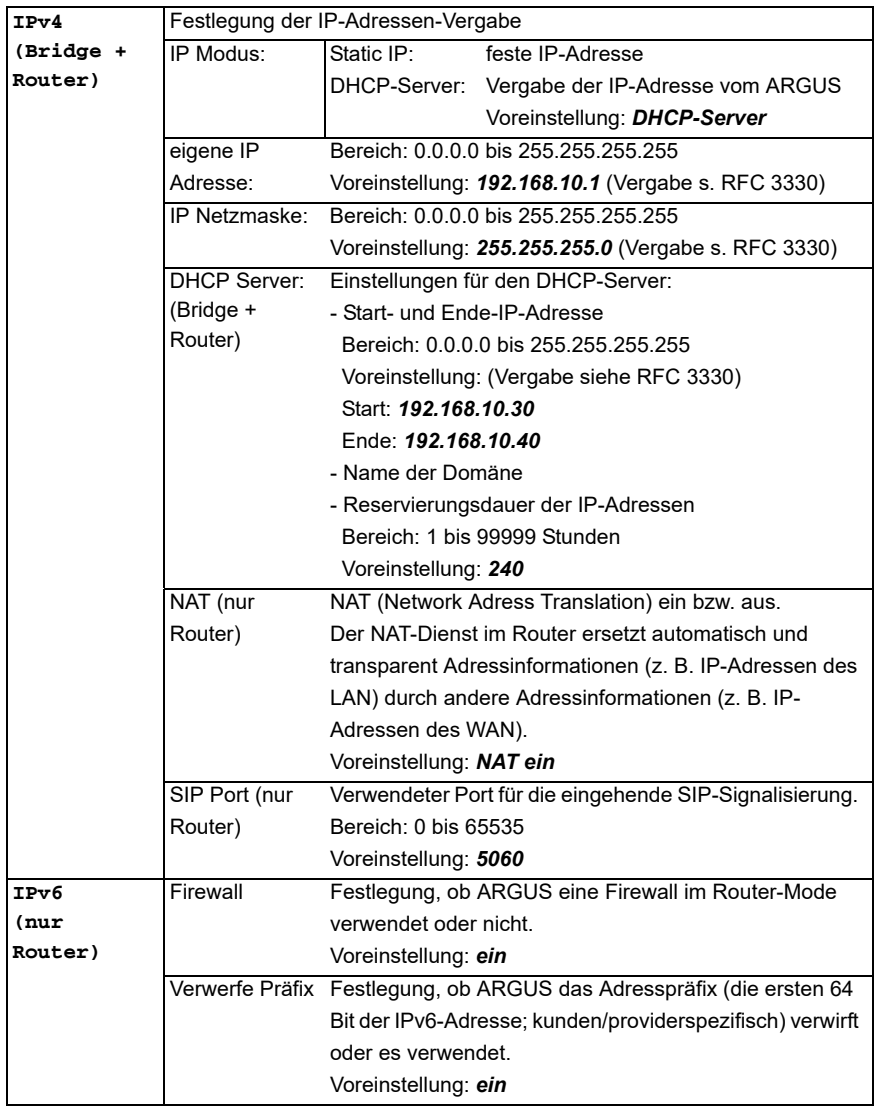

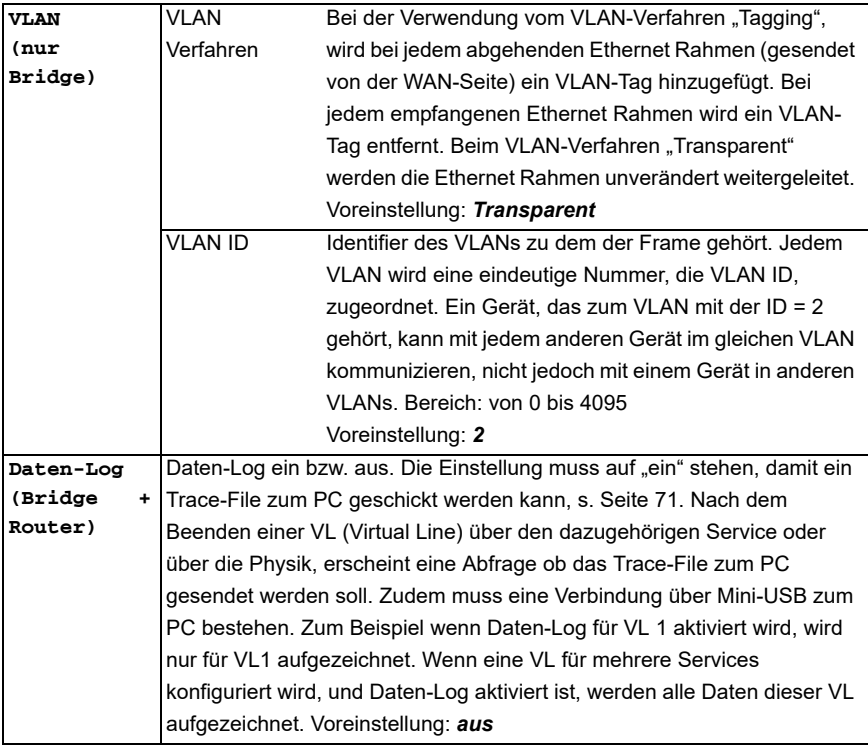

Weitere Einstellungen, [siehe Kapitel Virt. Profil 1 bis 20 auf Seite 96.](#page-95-0)

# <span id="page-48-0"></span>**7.3 ARGUS im Anschluss-Modus xTU-R**

### **Ermittlung der xDSL-Verbindungsparameter am Beispiel von VDSL (Abläufe gelten auch für ADSL-Verbindungen)**

ARGUS wird über das mitgelieferte xDSL-Kabel über die ARGUS-Buchse "Line" direkt an den VDSL-Anschluss angeschlossen (wahlweise vor oder hinter dem Splitter). ARGUS ersetzt in diesem Fall das Modem und den PC. ARGUS baut eine VDSL-Verbindung auf und ermittelt alle relevanten VDSL-Verbindungsparameter. ARGUS zeigt die VDSL-Verbindungsparameter im Display an und speichert sie nach Abbau der Verbindung wahlweise ab.

#### **Es dürfen nur die mitgelieferten Kabel verwendet werden!**

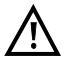

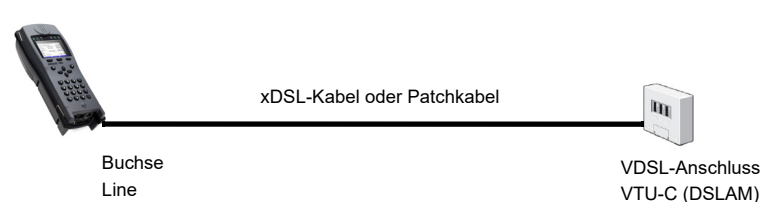

<span id="page-48-1"></span>Im Beispiel wurde der VDSL VTU-R Modus wie in Kapitel "5 Anschlusseinrichtung" (siehe [Seite 27\)](#page-26-1) beschrieben, konfiguriert und ausgewählt.

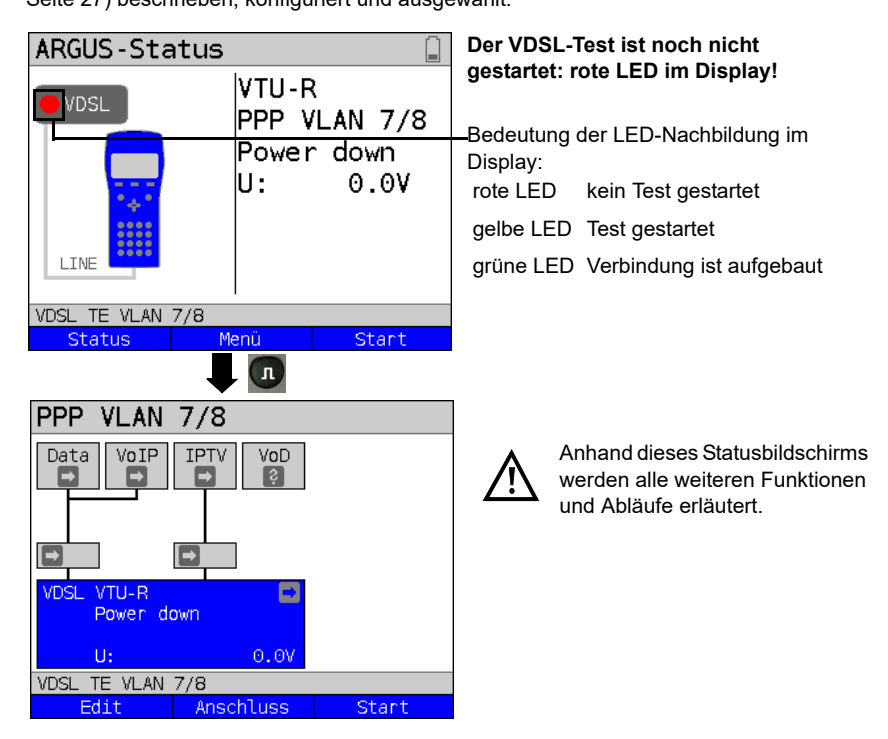

#### <span id="page-49-0"></span>**Aufbau der xDSL-Verbindung am Beispiel von VDSL**

#### **Profileinstellung:**

ARGUS verwendet für den Aufbau der VDSL-Verbindung die in dem jeweiligen Profil gespeicherten Einstellungen (s. [Seite 32](#page-31-1)) und Grenzwerte (s. [Seite 41\)](#page-40-1).

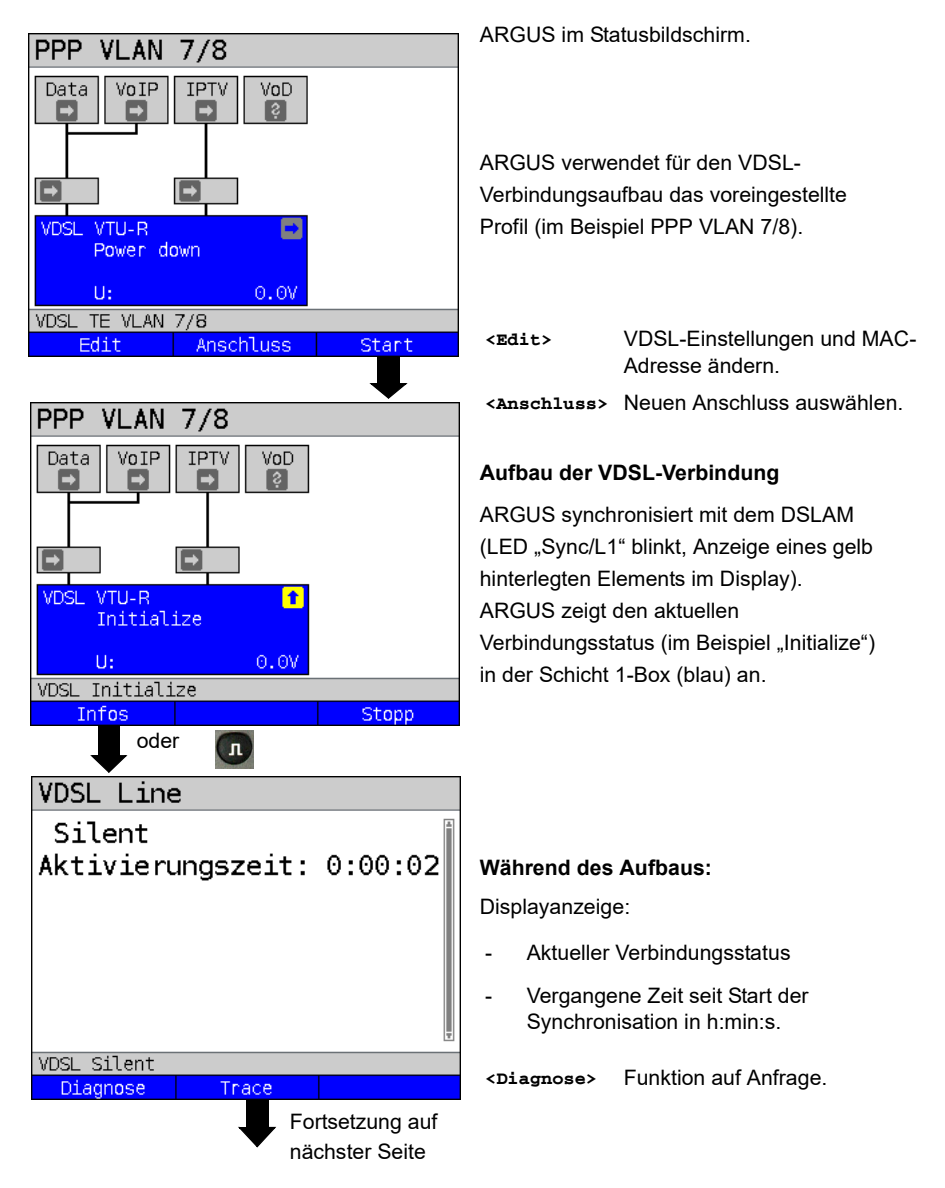

<span id="page-50-0"></span>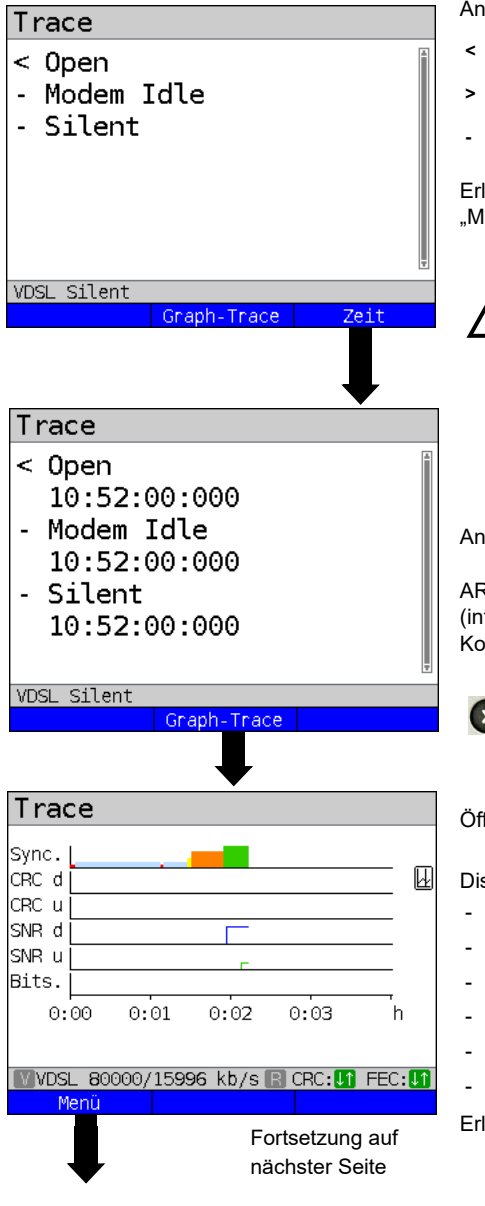

Anzeige Kommandos:

- **<** = Kommando, gesendet vom ARGUS
- **>** = Kommando, gesendet vom DSLAM
- **-** = Verbindungsstatus

Erläuterung der Modem-States wie z. B. .Modem Idle" ADSL/VDSL, s. [Seite 53](#page-52-0).

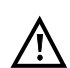

Zeigt ARGUS den State "no common mode" im ARGUS-Status, der Physik-Box oder im DSL-Trace an, so kann das darauf hindeuten, dass es sich statt um einen ADSL-Anschluss um einen VDSL-Anschluss oder andersrum handelt.

Anzeige Zeitstempel.

ARGUS zeigt an, zu welcher Uhrzeit (interne Uhr siehe [Seite 329](#page-328-0)) die Kommandos eintreffen.

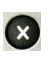

Wechsel zu den vorangegangenen Displays und zum Statusbildschirm.

Öffnen des graphischen xDSL-Trace.

Displayanzeige:

- Synchronisation
- CRC-Fehler im Downstream
- CRC-Fehler im Upstream (nur ADSL/VDSL)
- SNR im Downstream
- SNR im Upstream (nur ADSL/VDSL)
- Bitswap-Events (nur ADSL/VDSL)

Erläuterung Farbcode, s. [Seite 53](#page-52-0).

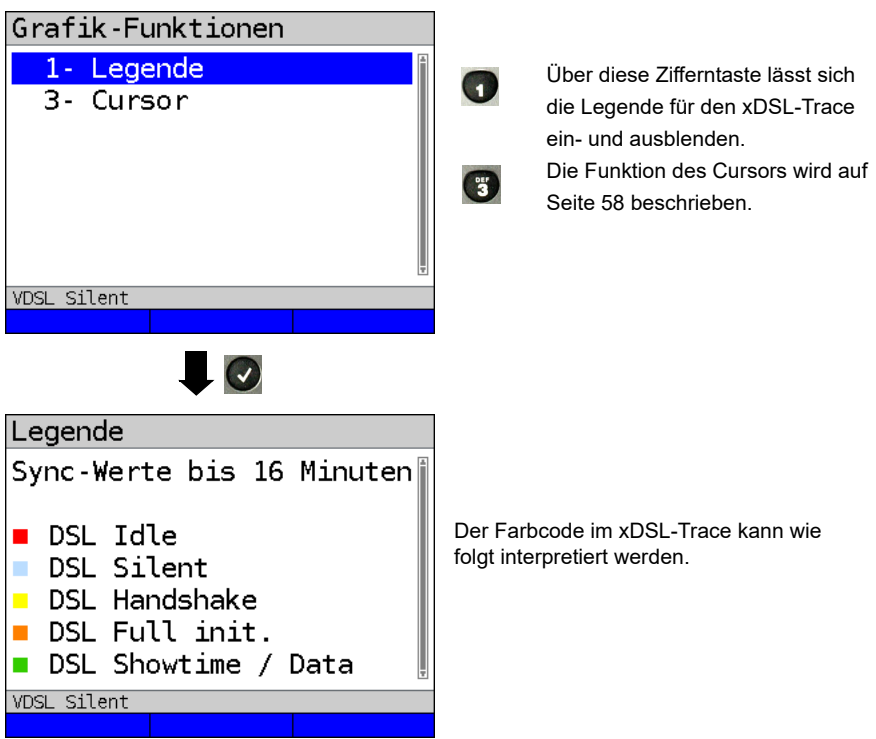

# **Erläuterungen zur Legende:**

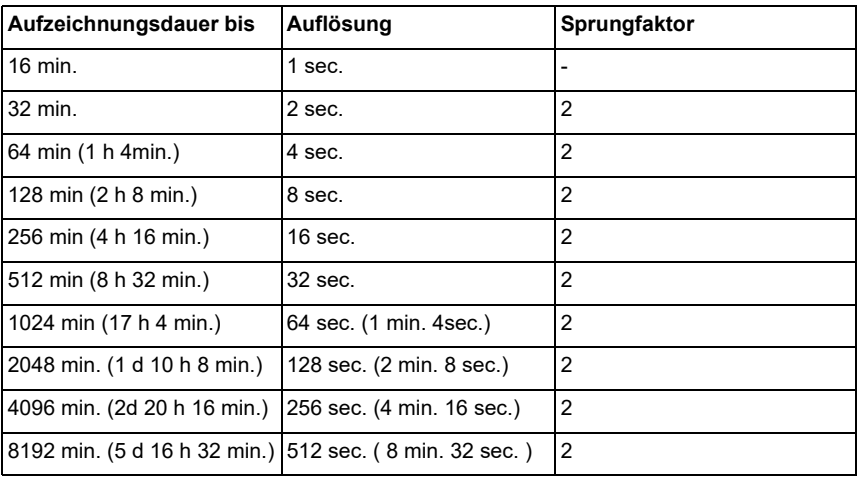

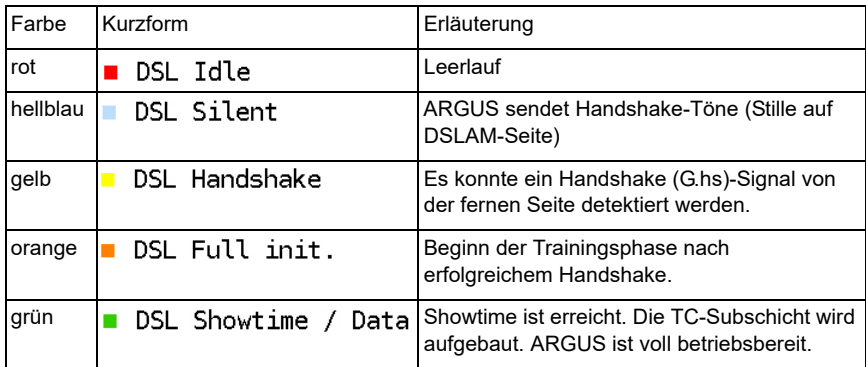

# <span id="page-52-0"></span>**Erklärung DSL-Modem-States:**

## **Erfolgreicher Verbindungsaufbau**

Sobald die Verbindung aufgebaut ist (Dauerleuchten der LED "Sync/L1" sowie grüner Haken in Schicht 1-Box), ermittelt ARGUS die VDSL-Verbindungsparameter. Nach der Synchronisation muss ARGUS mindestens 20 Sekunden am VDSL-Anschluss angeschlossen sein. Erst dann können alle VDSL-Verbindungsparameter im ARGUS gespeichert werden.

<span id="page-53-0"></span>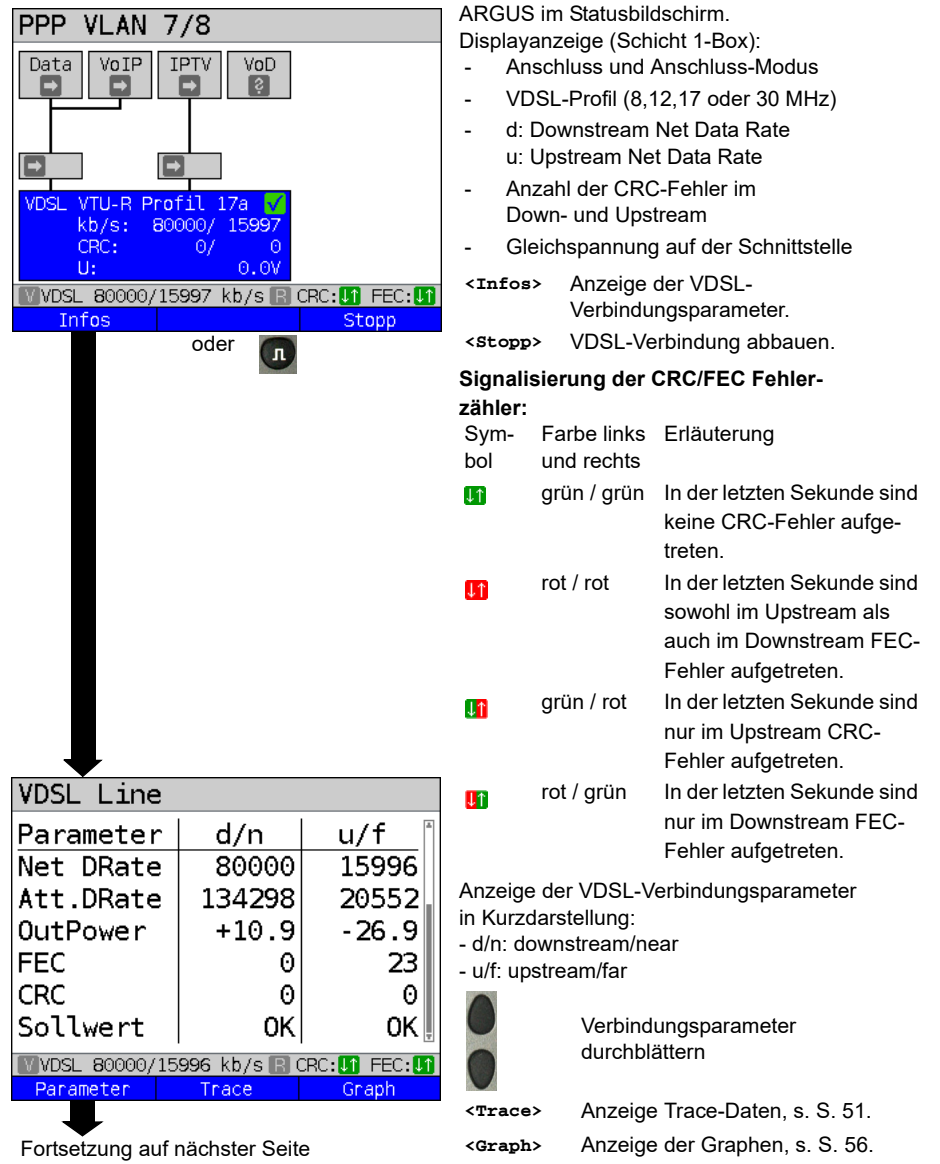

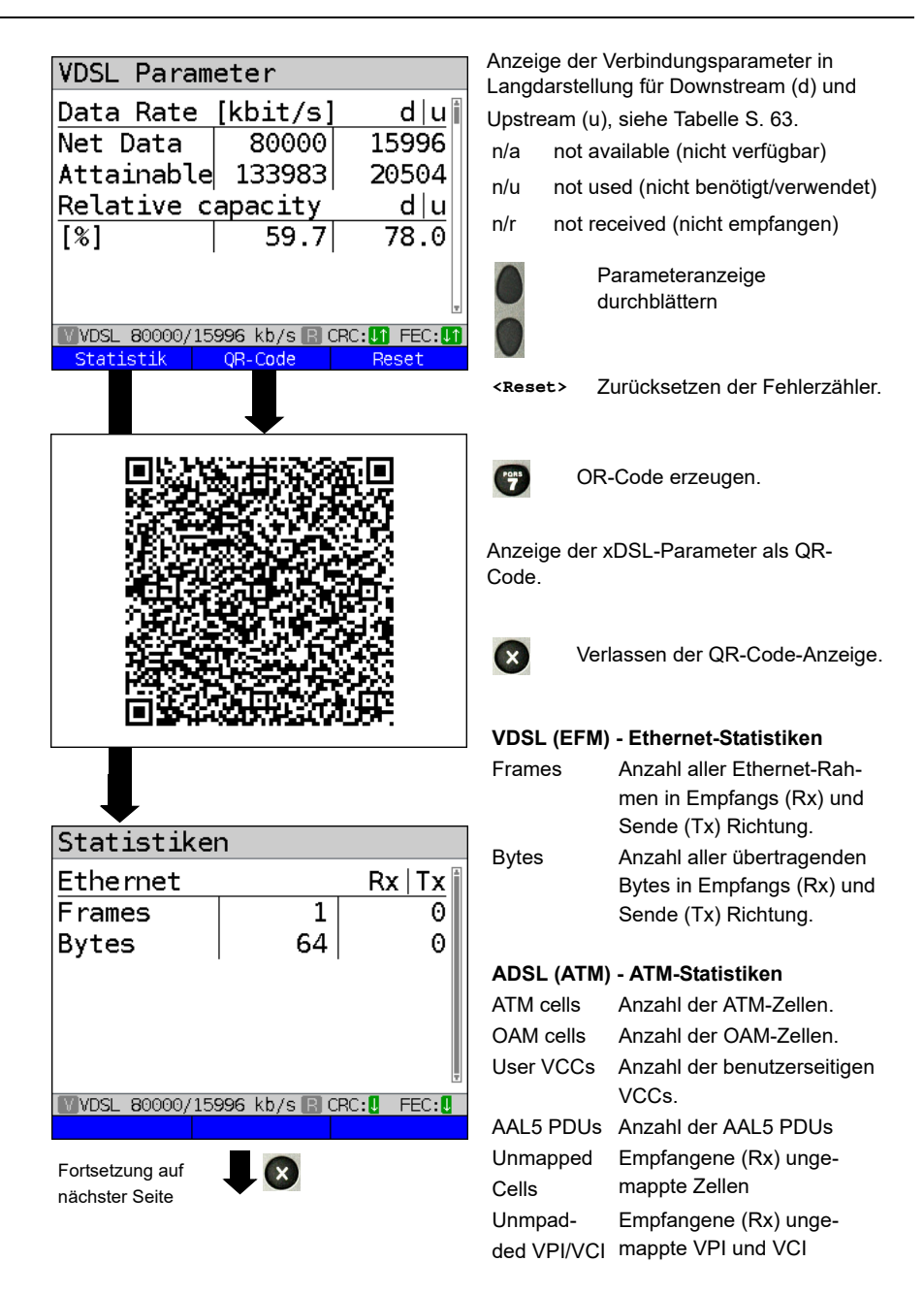

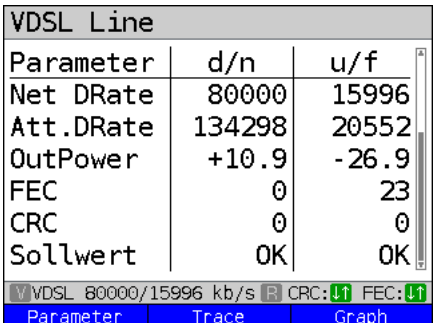

<span id="page-55-0"></span>Parameter

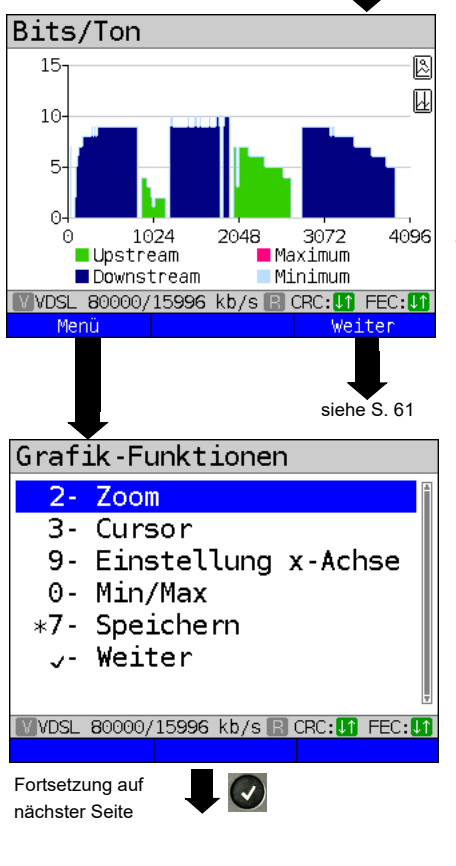

Anzeige der Bitverteilung d. h. transportierte Bits pro Ton (Kanal) y-Achse: Bits x-Achse: Töne (Kanäle) Anhand der Bitverteilung können Leitungsstörungen erkannt werden

(z. B. durch HDSL, RF, DPBO usw.).

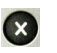

Graph

ARGUS wechselt zum vorangegangenen Display.

**<Weiter>** Zur nächsten Grafik wechseln

#### **Grafik-Funktionen:**

Die Grafik-Funktionen wie Zoom, Cursor und Einstellung der x-Achse dienen zur

detailgenauen Analyse der Graphen:

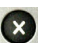

 $\frac{ABC}{2}$ 

 $\left( \frac{1}{3} \right)$ 

 $\bullet$ 

6

 $\boldsymbol{C}$ 

 $\left( \frac{\partial f}{\partial x}\right)$ 

**PORS** 

Menü ohne Änderung verlassen.

Über diese Zifferntaste lässt sich auch innerhalb eines Graphen die Zoomfunktion ein- und ausschalten.

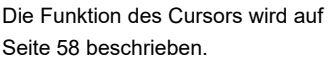

Die Einstellung der x-Achse von Ton auf Frequenz wird auf [Seite 59](#page-58-0) beschrieben. Die Einstellung des Min/Max wird auf

[Seite 60](#page-59-0) beschrieben. Wechselt mit der Ansicht automatisch

zum nächsten Graphen und übernimmt dabei für diese Graphen alle bereits gemachten Einstellungen.

Ergebnis speichern ohne die Verbindung zu beenden.

<span id="page-56-0"></span>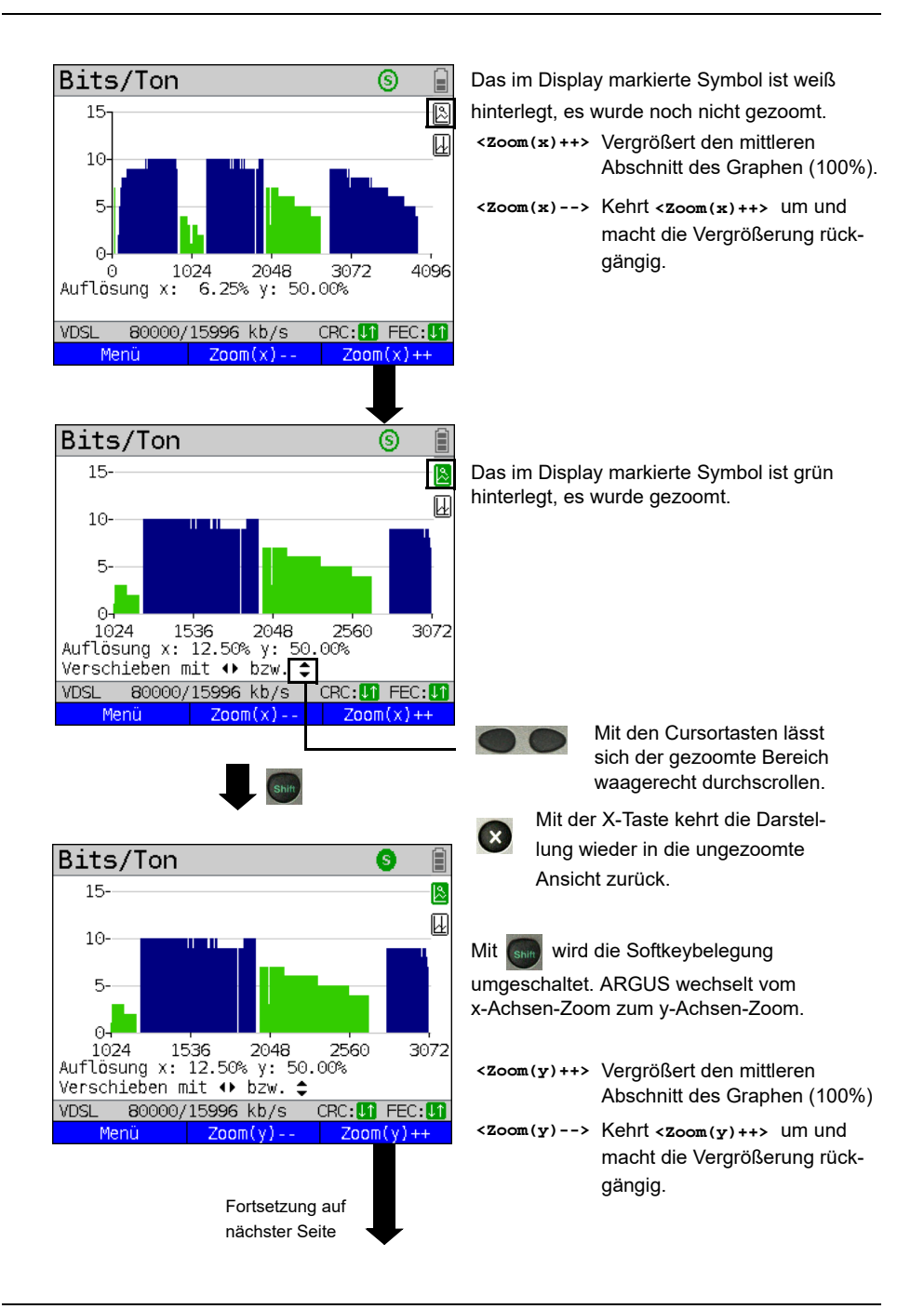

<span id="page-57-0"></span>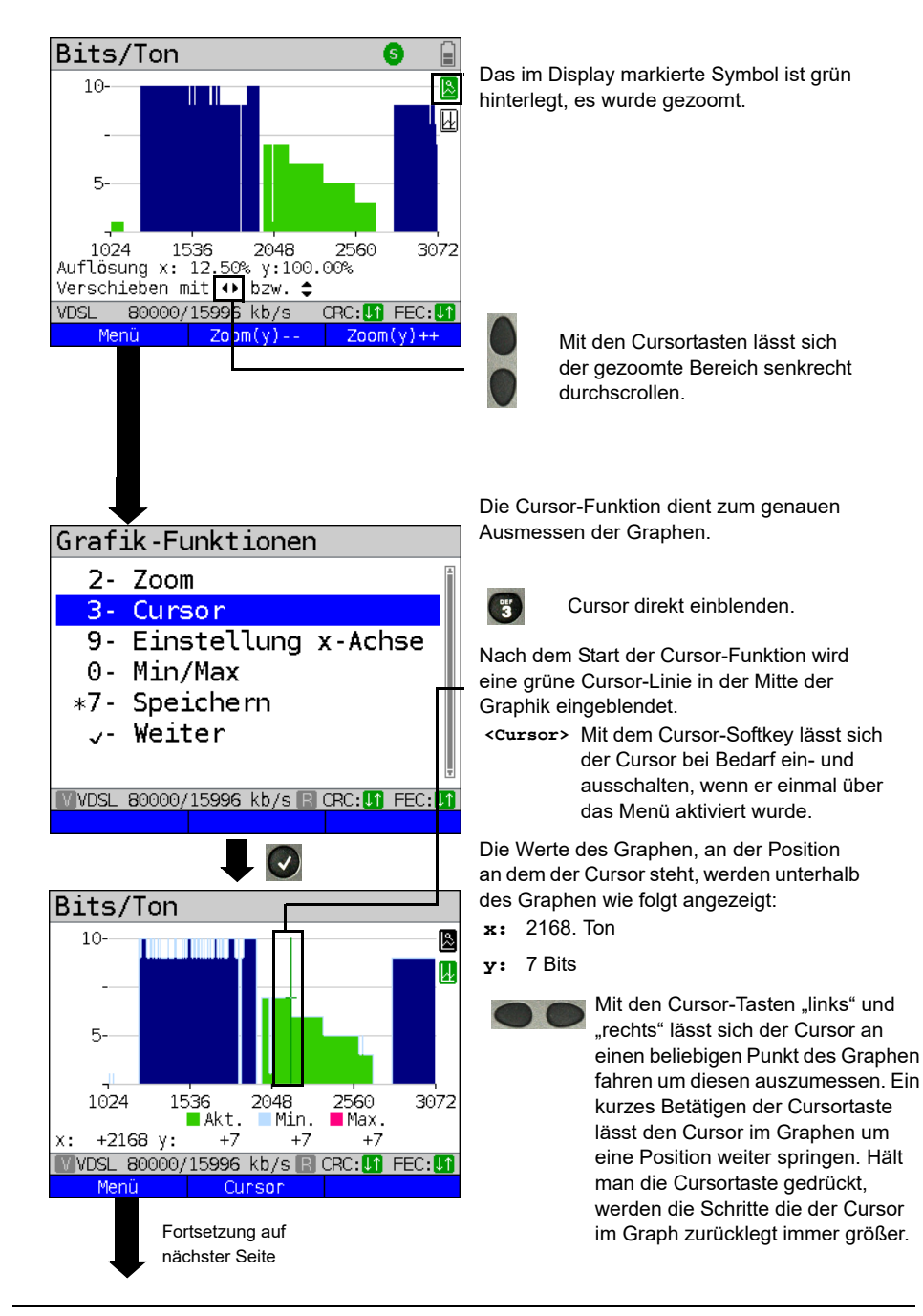

<span id="page-58-0"></span>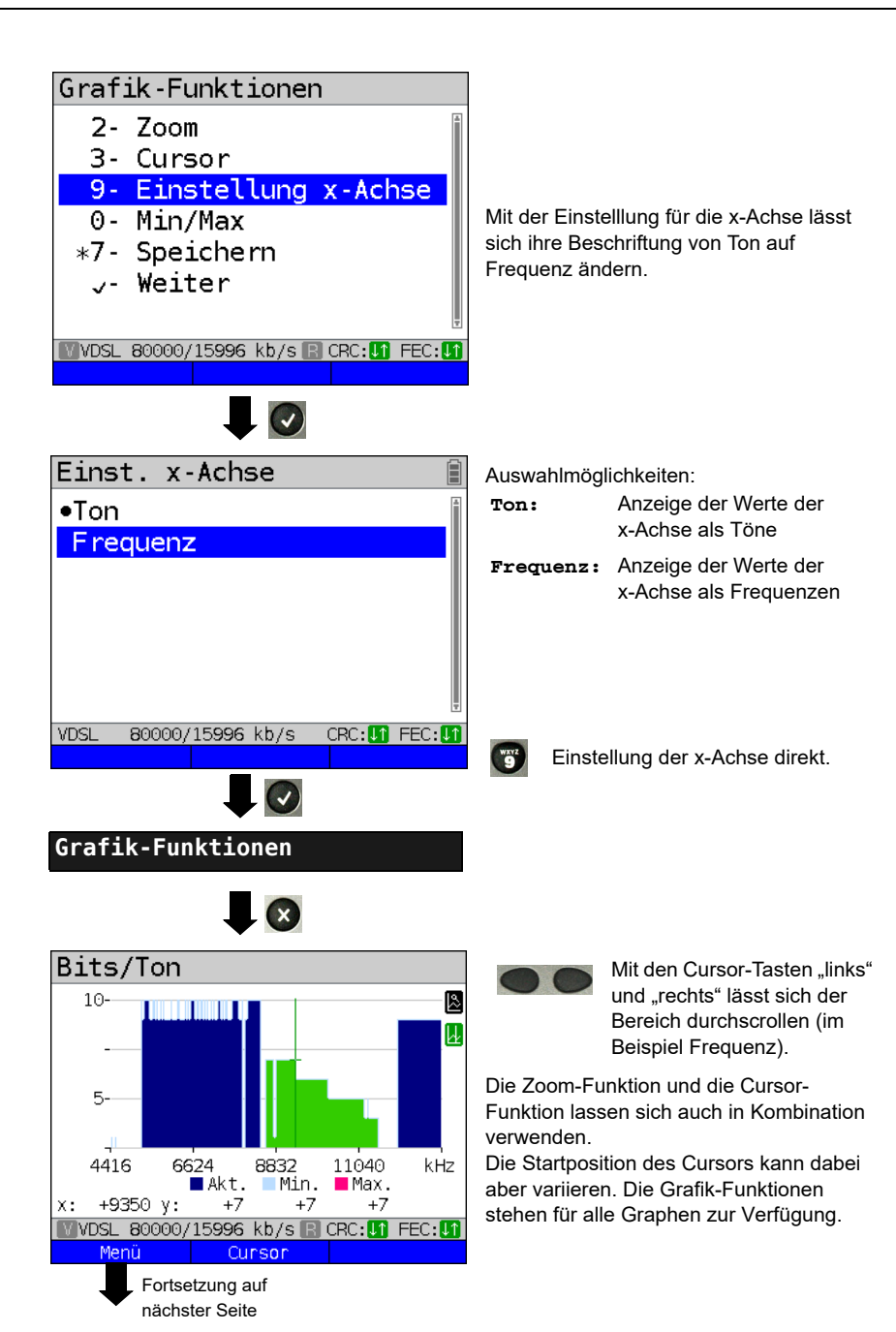

<span id="page-59-0"></span>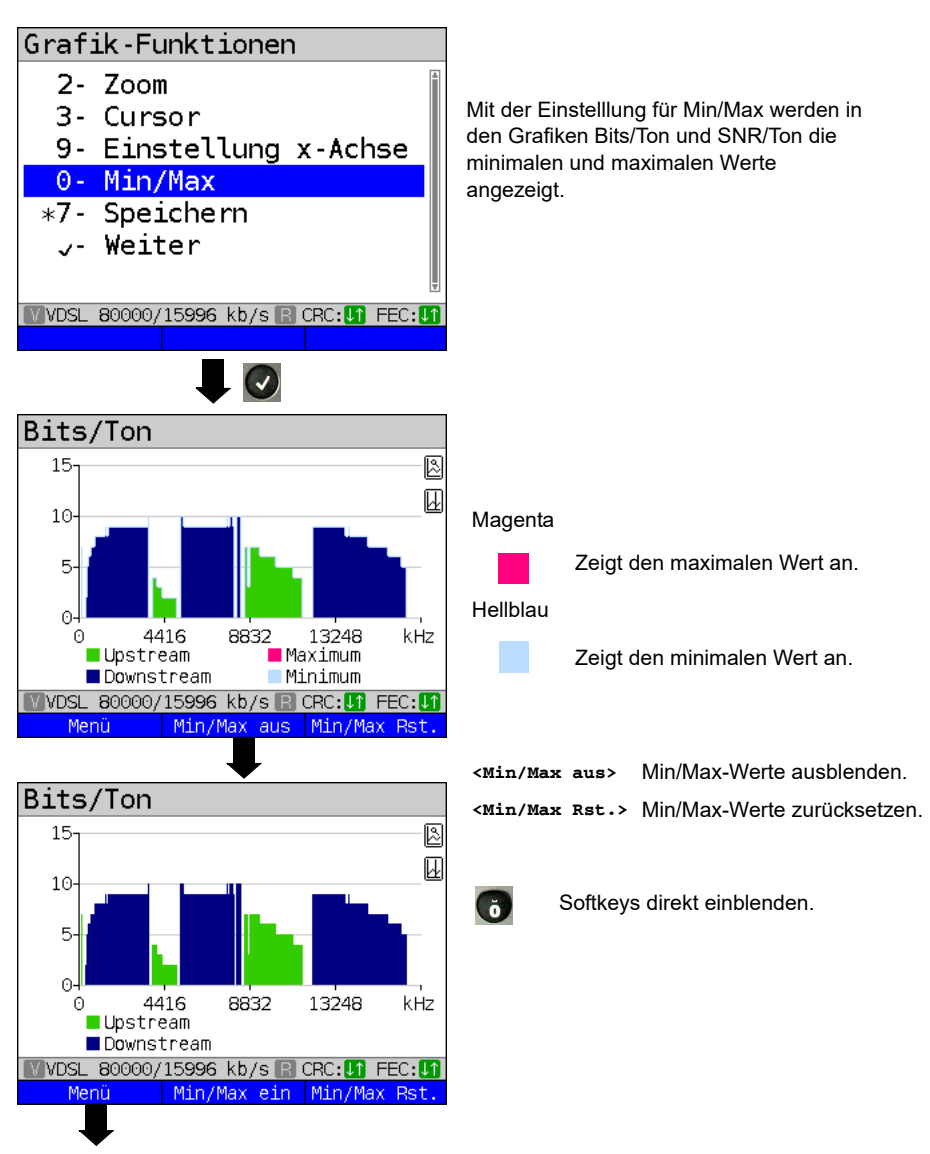

Fortsetzung auf nächster Seite

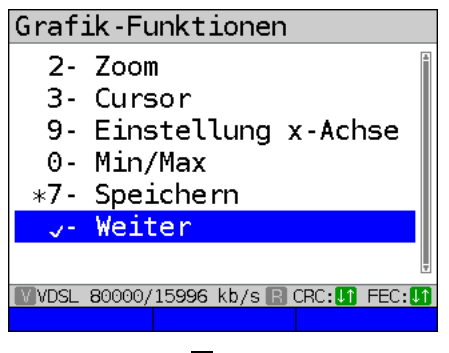

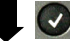

### <span id="page-60-0"></span>**Weitere Ergebnisgrafiken**

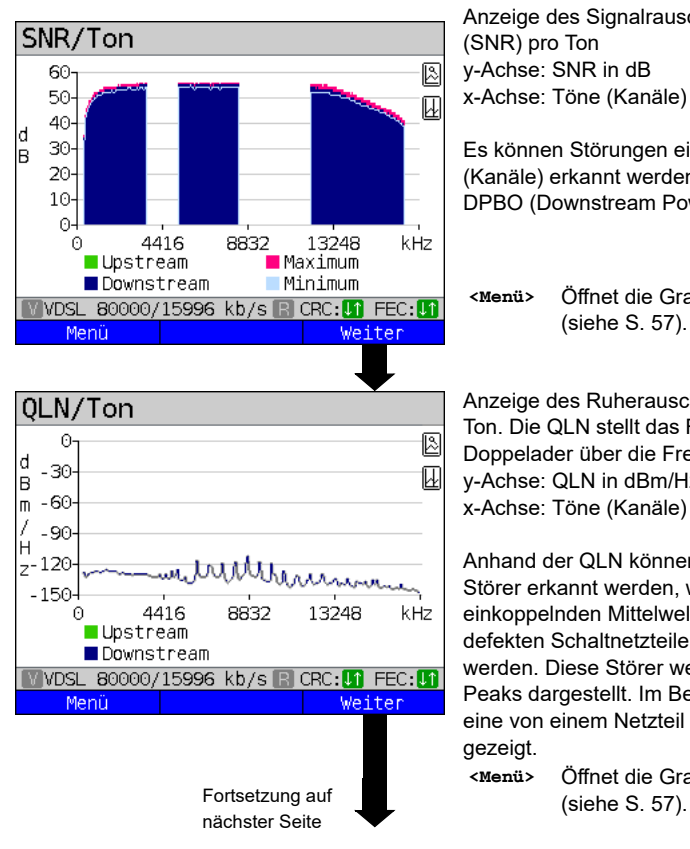

Anzeige des Signalrauschabstandes (SNR) pro Ton y-Achse: SNR in dB x-Achse: Töne (Kanäle)

Es können Störungen einzelner Töne (Kanäle) erkannt werden, im Beispiel DPBO (Downstream Power Backoff).

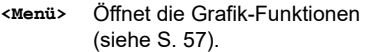

Anzeige des Ruherauschens (QLN) pro Ton. Die QLN stellt das Ruherauschen der Doppelader über die Frequenz dar. y-Achse: QLN in dBm/Hz x-Achse: Töne (Kanäle)

Anhand der QLN können schmalbandige Störer erkannt werden, wie sie z. B. von einkoppelnden Mittelwellensendern oder defekten Schaltnetzteilen verursacht werden. Diese Störer werden als schmale Peaks dargestellt. Im Beispiel (links) wird eine von einem Netzteil gestörte Leitung gezeigt.

**<Menü>** Öffnet die Grafik-Funktionen

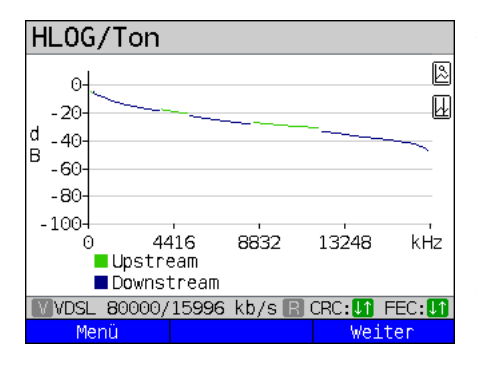

#### Beispiel:

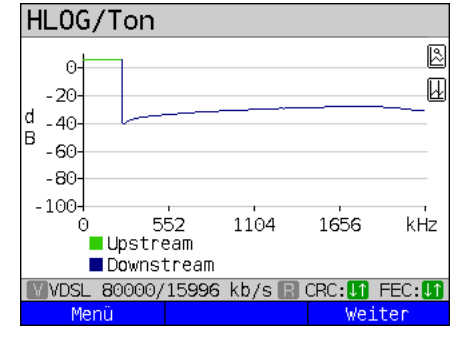

Versatz + Schlechter Kontakt an ADSL

Anzeige des Amplitudenanteils der Übertragungsfunktion (HLOG) pro Ton. Der HLOG stellt die Dämpfung einer Verbindung über die Frequenz dar. y-Achse: Hlog in dB x-Achse: Töne (Kanäle)

Bei einer einwandfreien Leitung fallen die Werte mit steigender Frequenz ab: für eine sehr kurze Leitung verlaufen Sie fast waagerecht. Im Beispiel wird eine kurze Leitung dargestellt.

Im HLOG-Graphen kann es bei der Berechnung der Up- und Downstream-Werten vom DSLAM im Vergleich zu den Downstream-Werte vom ARGUS zu einem Versatz kommen. Es kommt auch vor, dass DSLAMs die Upstream-Werte des HLOGs nicht oder falsch senden.

Oft sind DSL-Verbindungen möglich, obwohl eine der beiden Doppeladern hochohmig oder sogar getrennt (nur noch kapazitive Kopplung) ist. Bei einer solchen Verbindung kommt es zu Verbindungsabbrüchen oder Datenverlust. Solche Probleme können folgende Gründe haben: oxidierte Anschlussleitungen, schlechte Kontakte in den Telefondosen, Lose Klemmen oder fehlerhaft isolierte Leitungen Bei einer solchen Verbindung ist die Dämpfung für niedrige Frequenzen höher als für hohe Frequenzen. Dies ist in einem untypischen Verhältnis zwischen Up- und Downstream-Dämpfung erkennbar oder auch im Verlauf des HLOG. Bei einem Problem auf einer der Adern sind die dB-Werte der niedrigen Frequenzen oft geringer als die der höheren Frequenzen.

- **<Menü>** Öffnet die Grafik-Funktionen (s. [S. 57\)](#page-56-0).
- **<Weiter>** ARGUS wechselt zurück zum Bits/Ton-Graphen.

Beispiel: Bridge Tap an ADSL

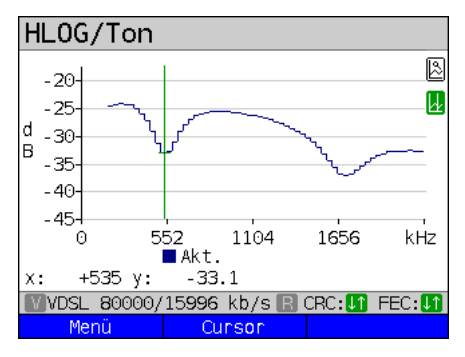

Beispiel: Bridge Tap an VDSL

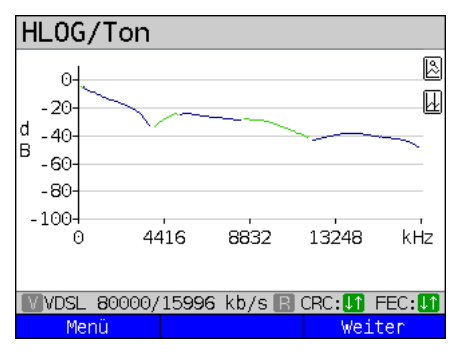

Das nebenstehende Beispiel zeigt eine sogenannte Senke. Sie kann auf eine Stichleitung (Bridge Tap) hinweisen. Mit der Faustformel:  $L[m] = 50 / f [MHz]$ lässt sich bei Kenntnis der Frequenz in MHz (im Beispiel 0,535 MHz), die ungefähre Länge einer Stichleitung abschätzen:

L  $[m] = 50 / 0.535$  MHz = 93 m

Es liegt eine ca. 93 m lange Stichleitung vor.

In diesem Beispiel liegt bei einer Frequenz von ca. 3,85 MHz eine ca. 13 m lange Stichleitung vor.

# <span id="page-62-0"></span>**ARGUS ermittelt folgende ADSL-Verbindungsparameter:**

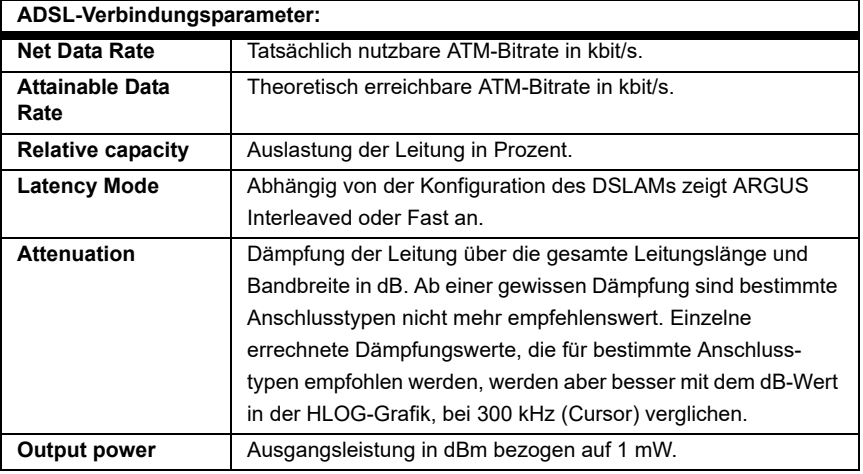

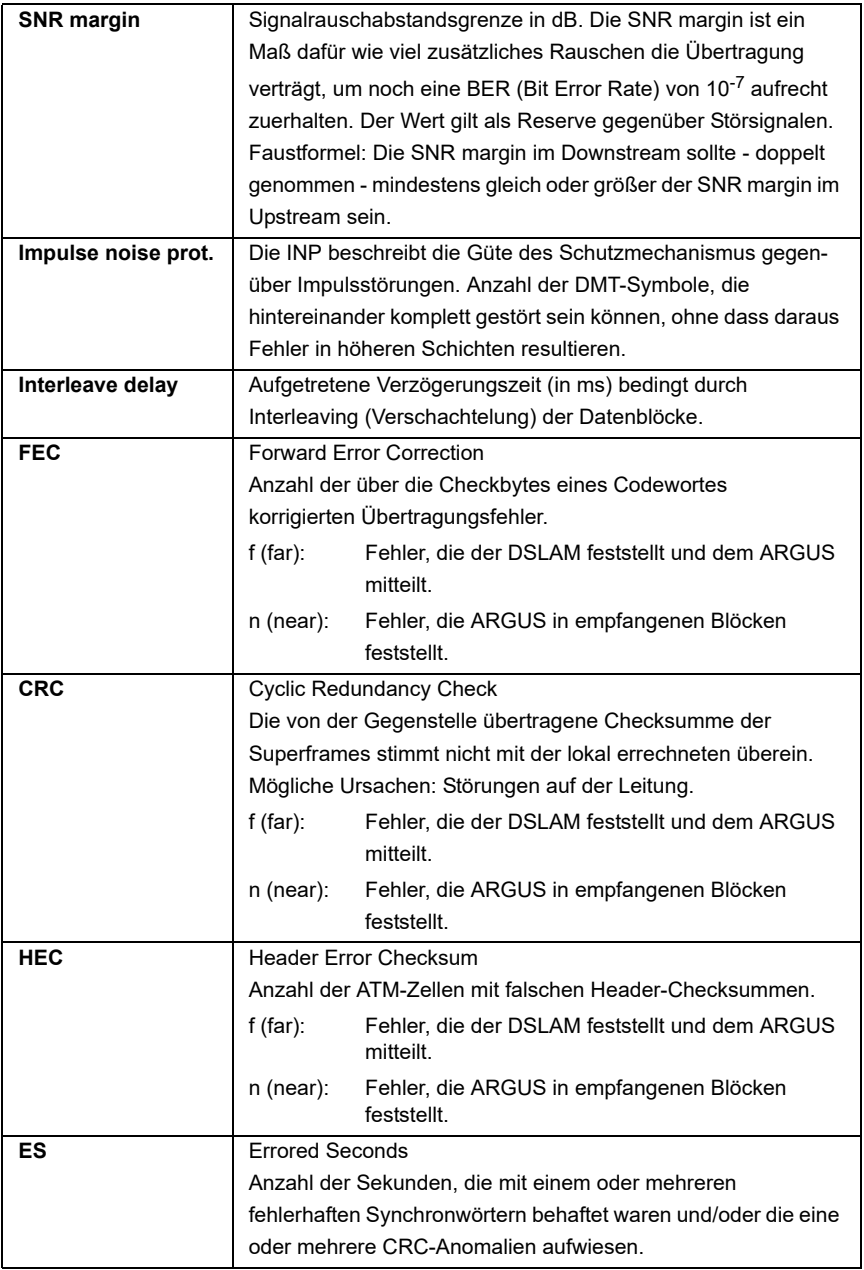

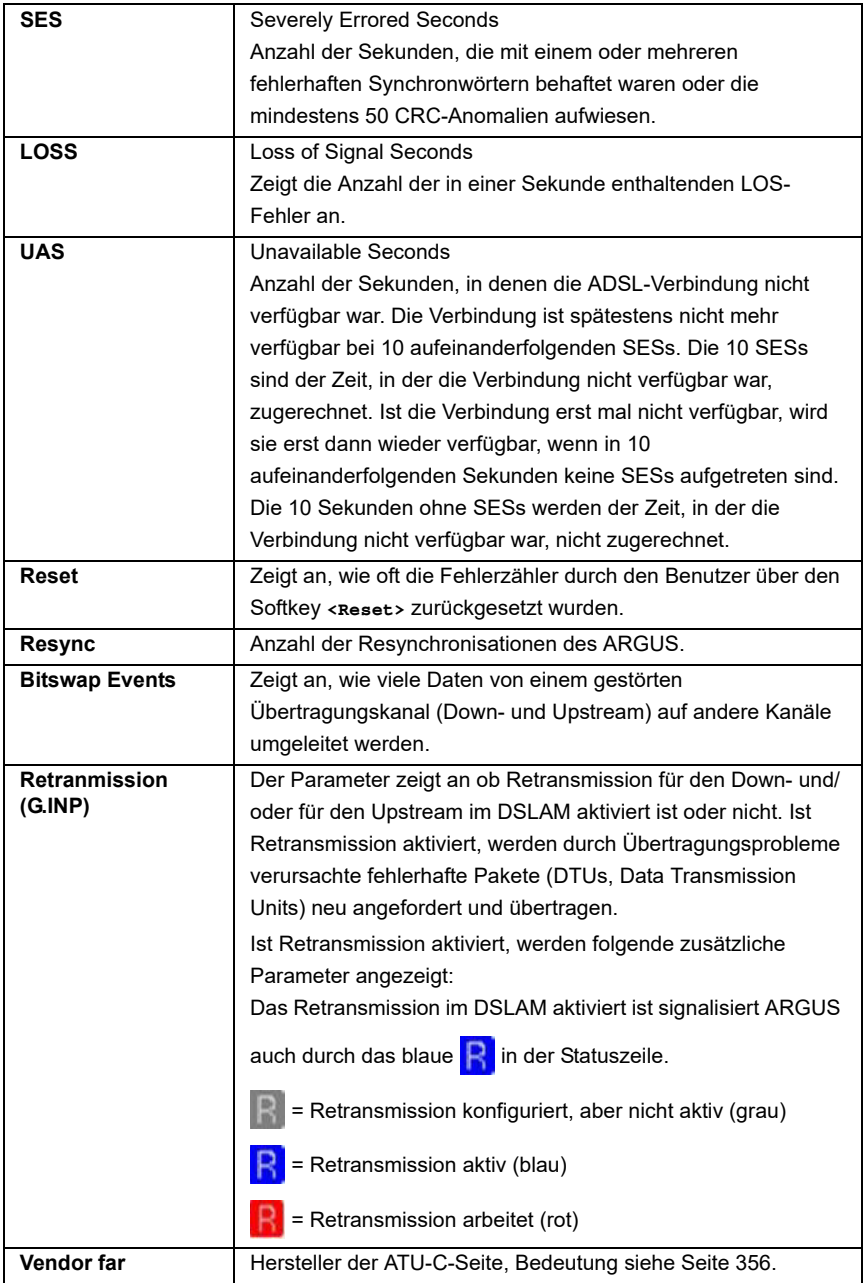

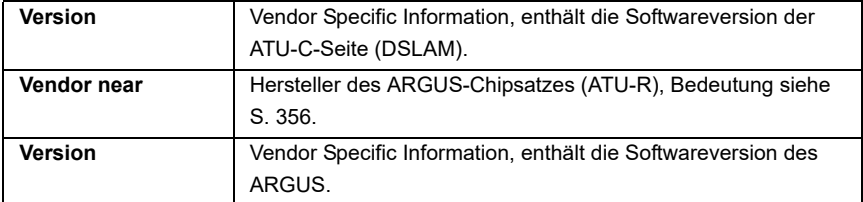

# **ARGUS ermittelt folgende VDSL-Verbindungsparameter:**

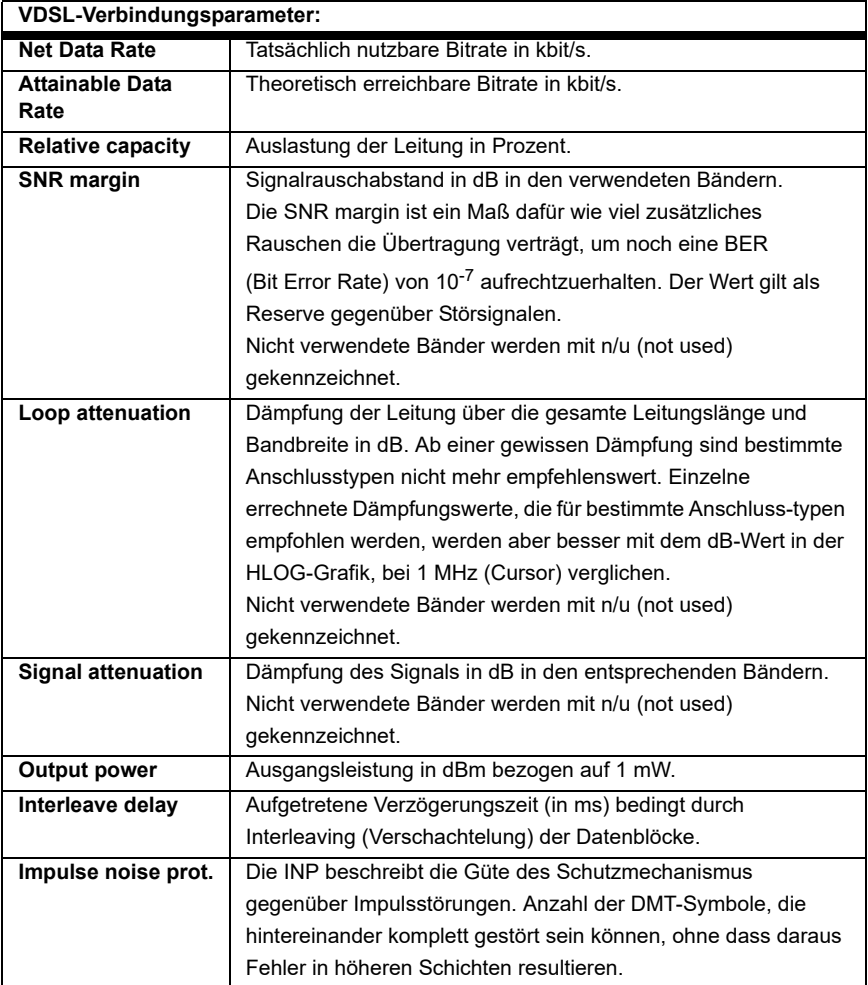

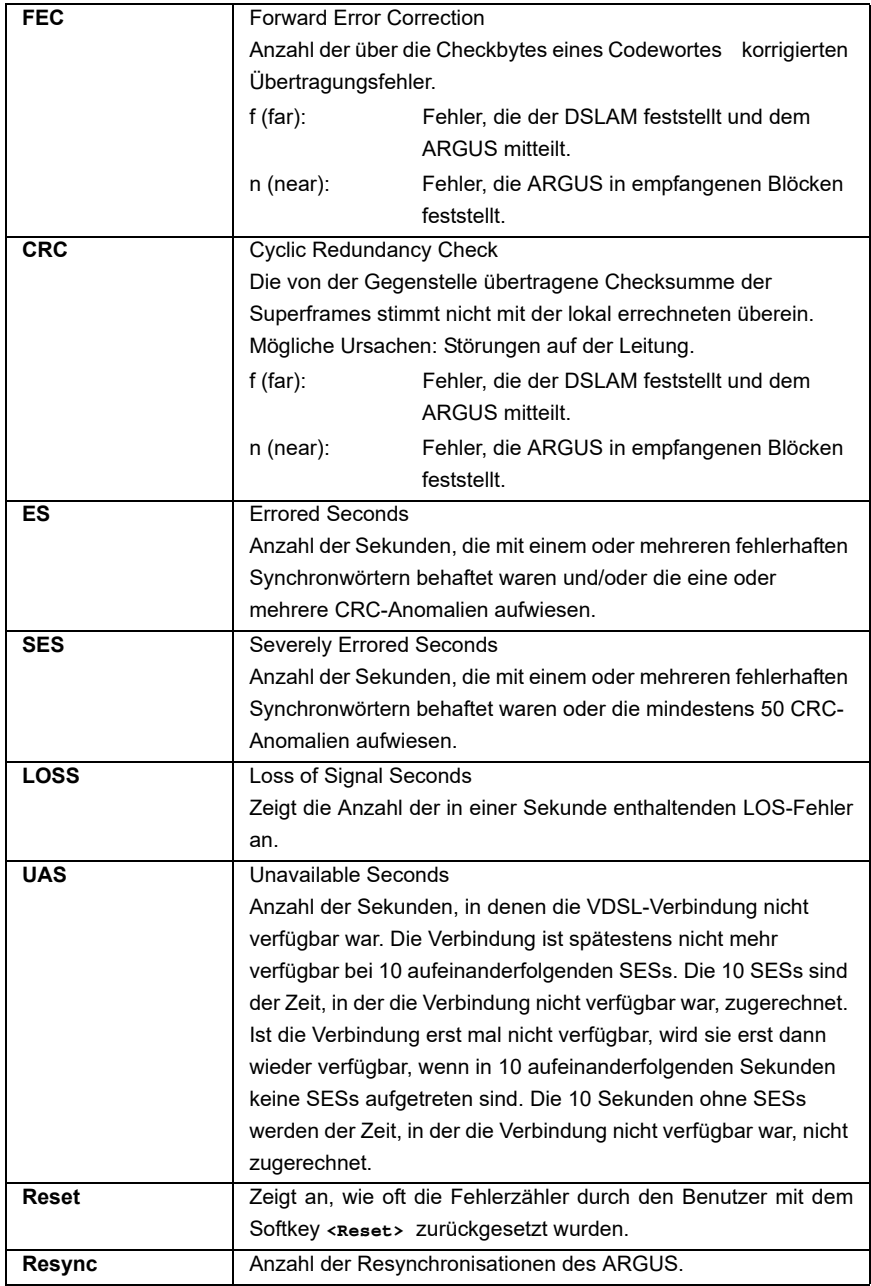

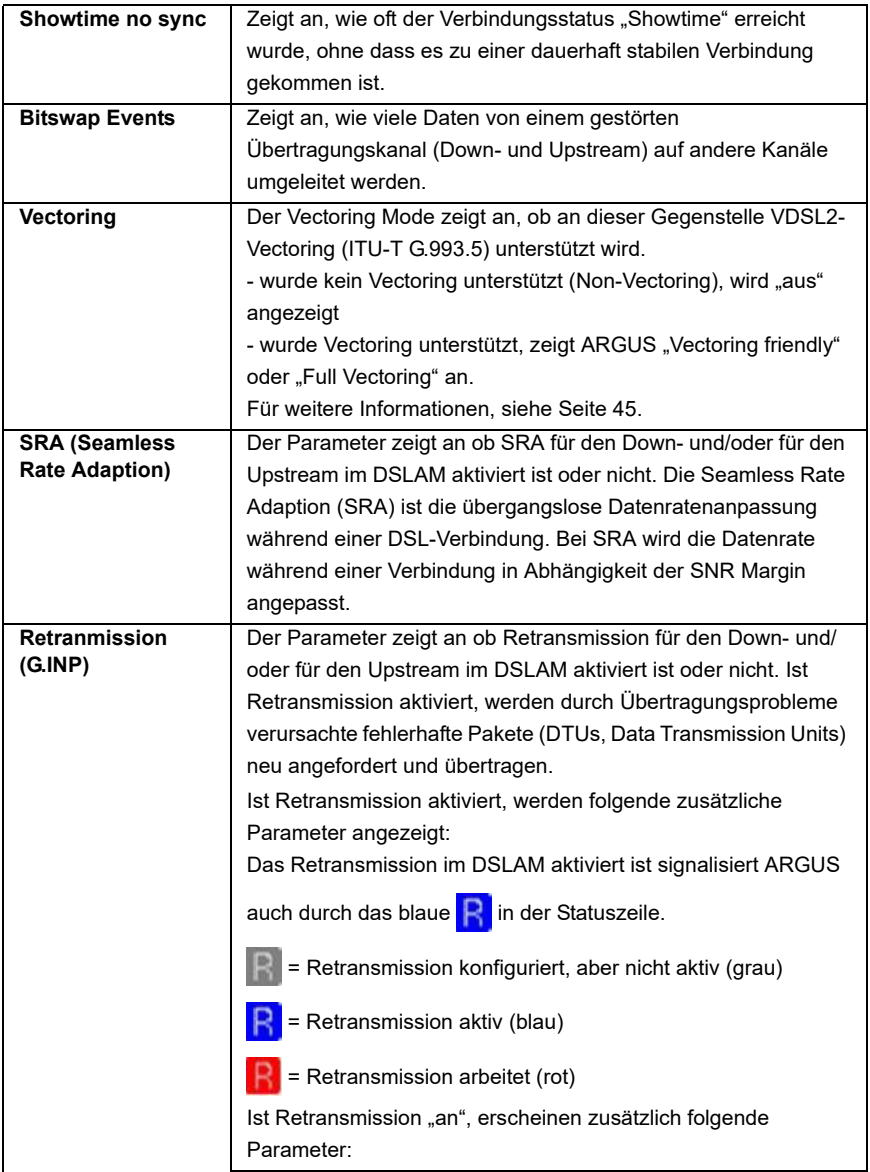

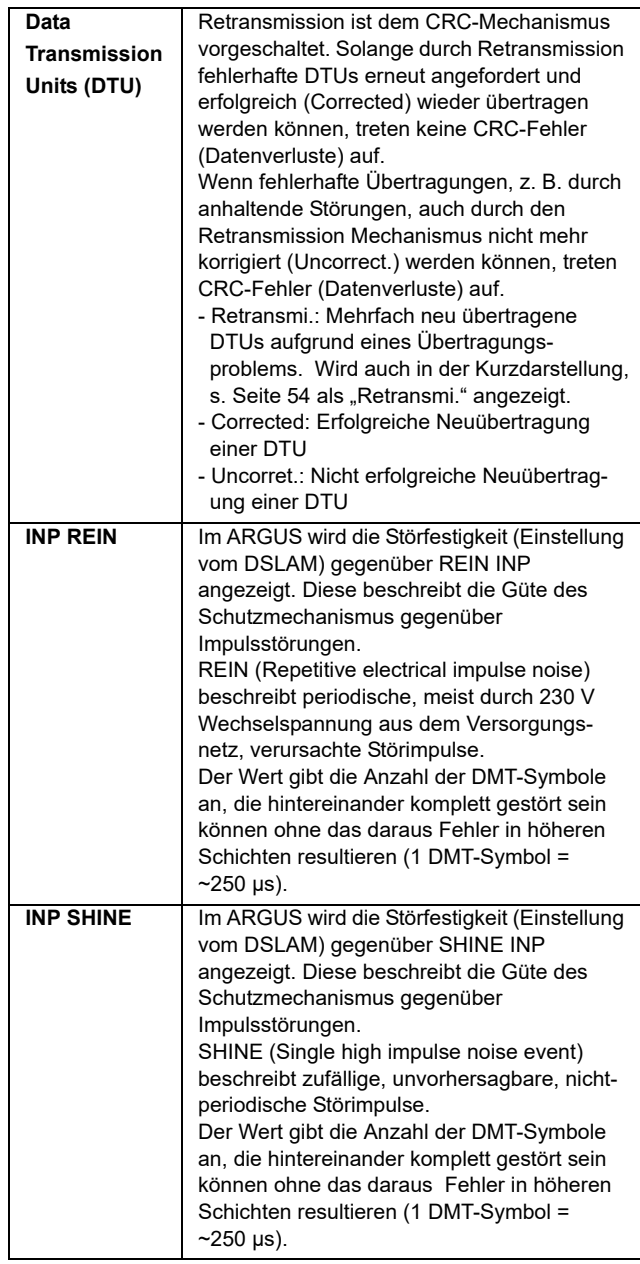

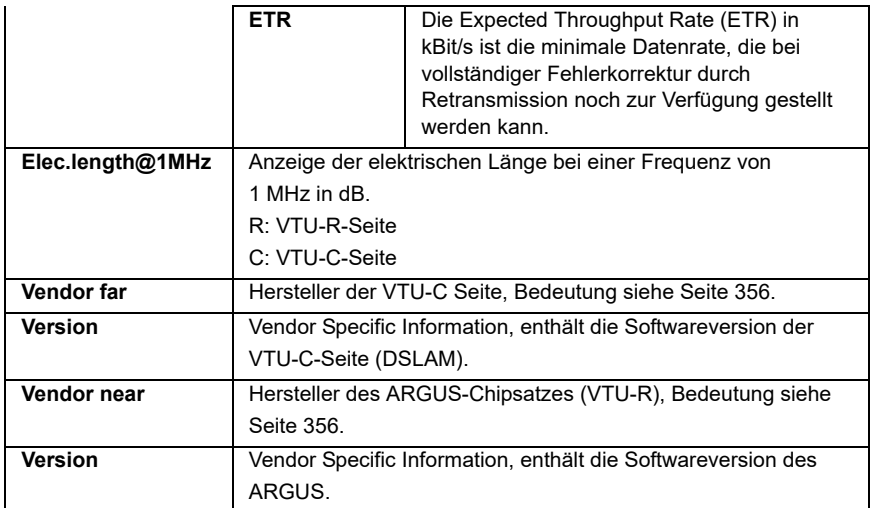

## **Systeminformationen zur Übertragung an die Gegenseite ADSL/VDSL**

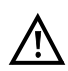

Wenn ein Modem mit einem DSLAM synchronisiert, wird üblicherweise der Hersteller und der Gerätetyp dieses angeschlossenen Modems im Kontrollsystem des DSLAMs angezeigt. Dies geschieht bei ADSL und VDSL nach ITU-T G.997.1. Synchronisiert ein ARGUS gegen einen DSLAM, meldet dieser sich je nach DSLAM wie folgt im Kontrollsystem:

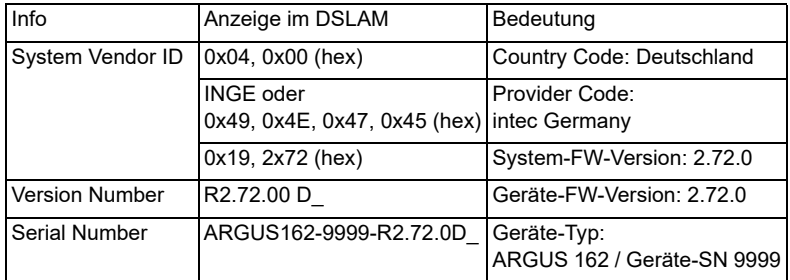

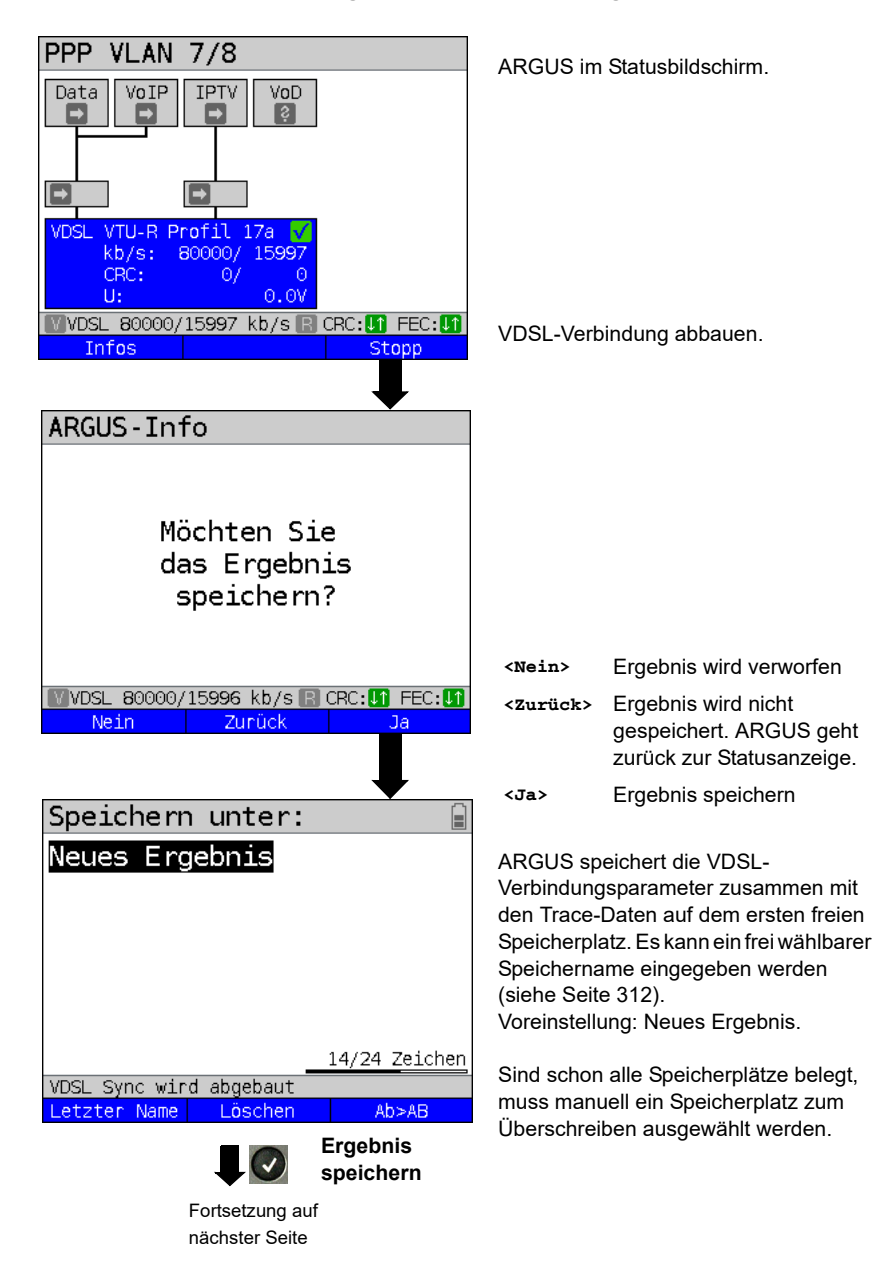

### <span id="page-70-0"></span>**Abbau der xDSL-Verbindung und Speichern der Ergebnisse**

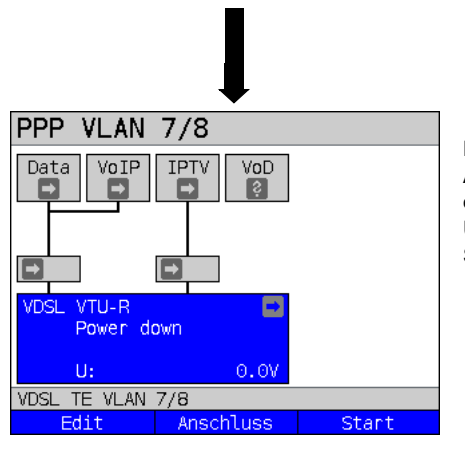

Nach dem erfolgreichen Speichern kehrt ARGUS zurück in den Statusbildschirm oder in den ARGUS-Status. Über **<Start>** kann direkt ein neuer Syncversuch initialisiert werden.

### **Speichern der Ergebnisse ohne Abbau der xDSL-Verbindung**

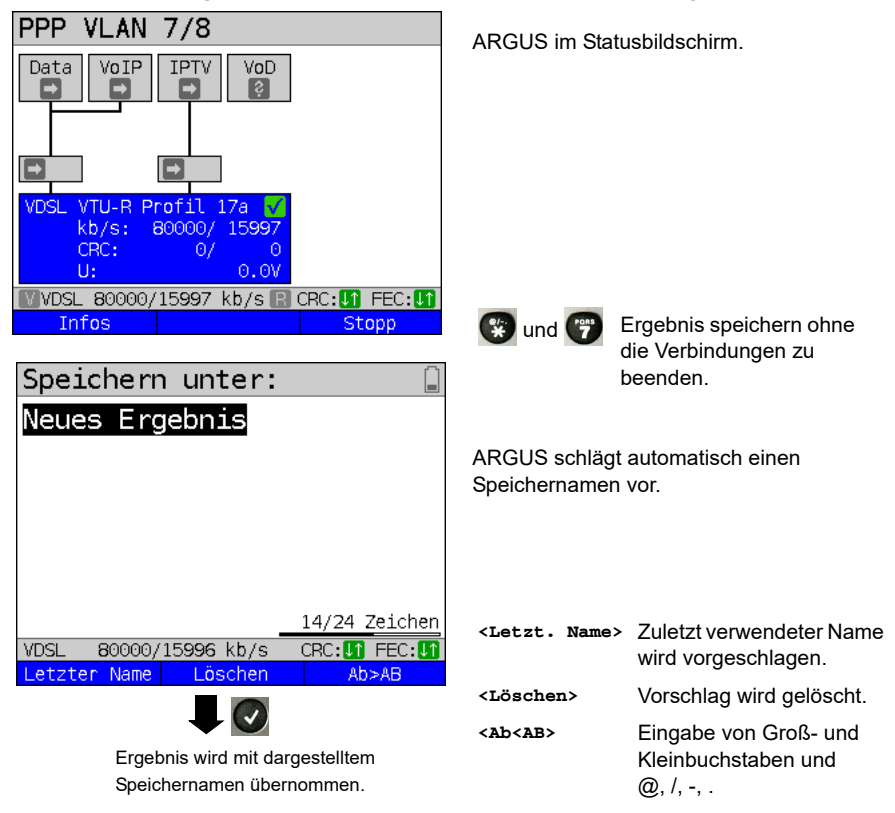
ARGUS im Hauptmenü. **Testergebnisse**Im ARGUS-Status **<Menü>** drücken.  $\bullet$ Befindet sich ARGUS in der Auswahl der Testergebnisse vorkonfigurierten Anschlüsse, gelangt man Belegt:  $1/50$ mit  $\alpha$  in das verkürzte Hauptmenü. Neues Ergebnis Gespeichertes Testergebnis markieren. VDSL. 80000/15996 kb/s CRC: **M** FEC: **M Ansehen**  $\odot$ Neues Ergebnis Anzeige der Testergebnisse: Soll-/Grenzwerte ARGUS zeigt an, ob die Down- und  $\overline{\alpha}$ Downstream/near Upstream-Werte innerhalb der Grenzwerte Upstream/far ΩK lagen. VDSL -80000/15996 kb/s CRC. **In** FEC. In Weiter VDSL-Verbindungsparameter Neues Ergebnis durchblättern Aktivierungszeit: 0:00:31 Profil 17a **<Weiter>** Anzeige des Showtime:  $0:00:23$ Signalrauschabstandes pro Ton (SNR/Ton), der QLN/Ton, des Hlog/Ton und der Trace-Daten. Ergebnisanzeige verlassen  $\mathbf{x}$ 80000/15996 kb/s **VDSL** CRC: **In** FEC: **I** Weiter

## **Anzeige der gespeicherten Testergebnisse**

## <span id="page-73-0"></span>**7.4 ARGUS im Anschluss-Modus xTU-R Bridge**

ARGUS wird mit dem Patchkabel an den PC und mit dem xDSL-Kabel an den VDSL-Anschluss angeschlossen. ARGUS verhält sich im Bridge-Modus wie ein VDSL-Modem, d. h. ARGUS leitet passiv alle Pakete von Ethernet zu VDSL (und umgekehrt) weiter. Der PC ist in diesem Fall für den Verbindungsaufbau verantwortlich.

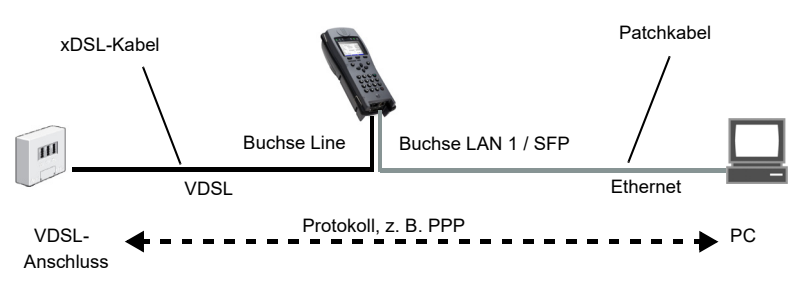

## **Einstellen des Anschluss-Modus xTU-R Bridge**

Im Beispiel wurde der VDSL VTU-R Bridge Modus wie in [Kapitel "5 Anschlusseinrichtung"](#page-26-0)  [\(siehe Seite 27\)](#page-26-0) beschrieben, konfiguriert und ausgewählt.

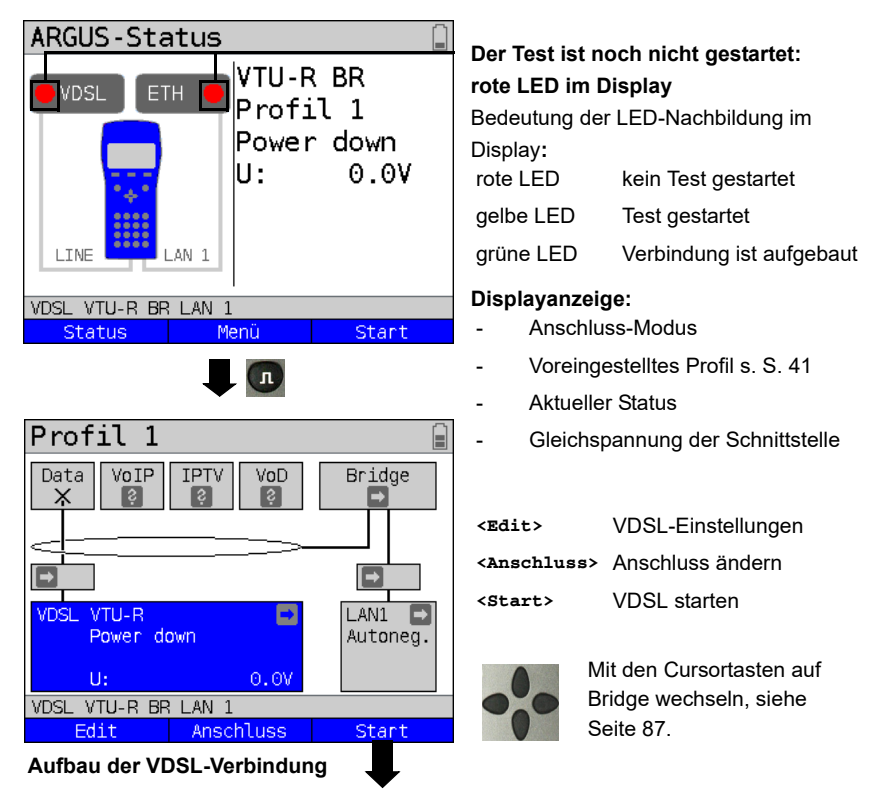

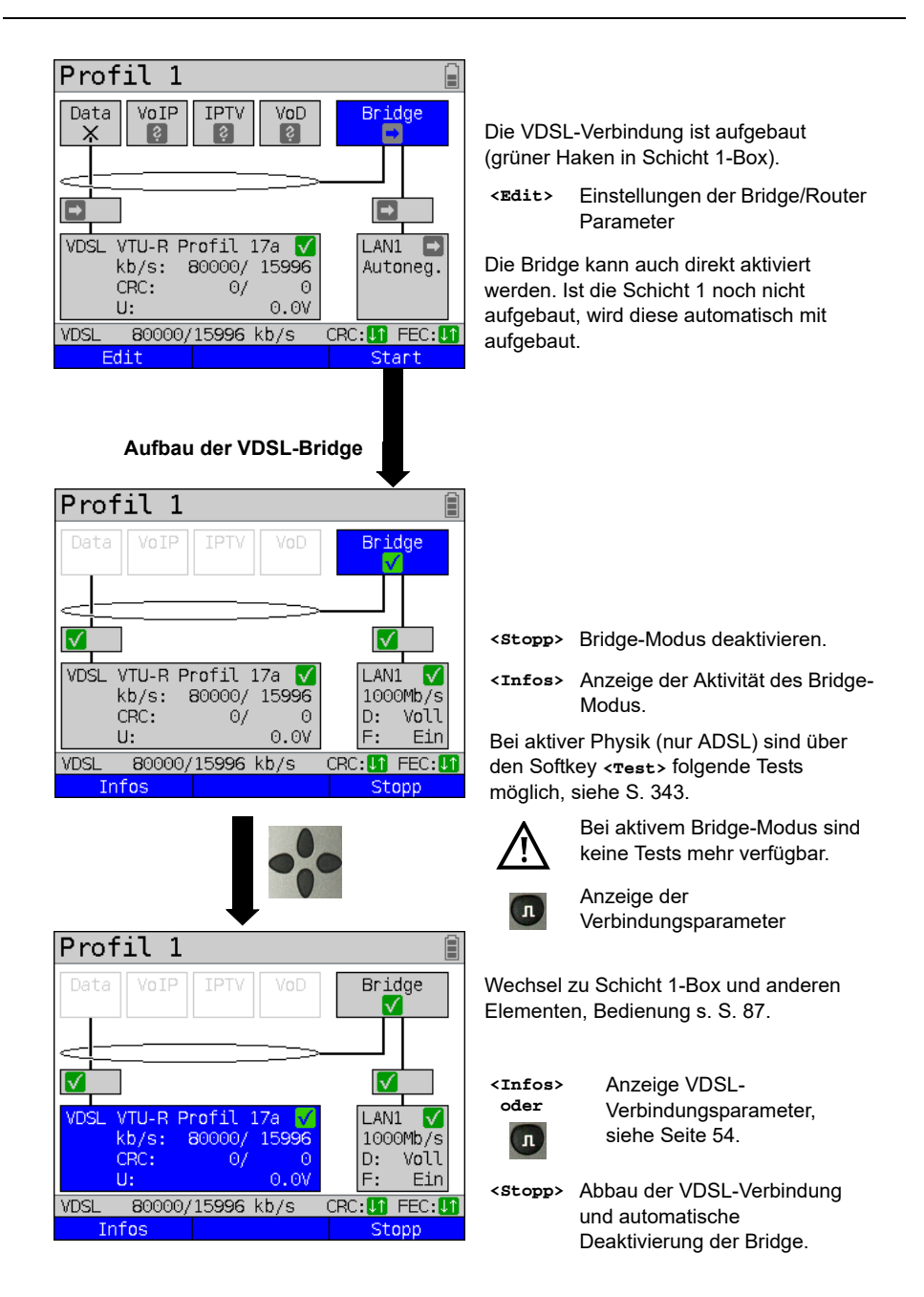

## **7.5 ARGUS im Anschluss-Modus xTU-R Router**

ARGUS wird mit dem Patchkabel an den PC und mit dem xDSL-Kabel an den VDSL-Anschluss angeschlossen.

ARGUS ersetzt im Router-Modus sowohl das Modem als auch den Router, sodass mehrere PCs (über einen Hub/Switch) auf eine Netzwerkverbindung zugreifen können. Die IP-Adressen des Netzwerks sind entweder statisch vergeben oder ARGUS wird zum DHCP-Server bestimmt und vergibt die IP-Adressen an die angeschlossenen PCs.

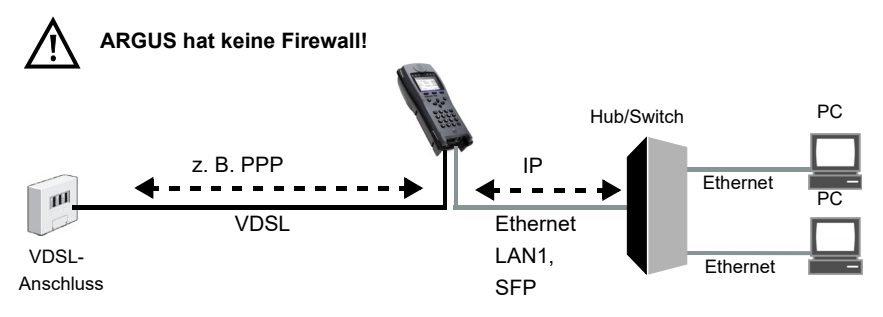

Einstellungen für Bridge/Router, siehe [Seite 46](#page-45-0)

Einstellungen für xDSL, siehe [Seite 41](#page-40-0) ff.

## **Einstellen des Anschluss-Modus xTU-R Router**

Im Beispiel wurde der VDSL VTU-R Router Modus wie in Kapitel "5 Anschlusseinrichtung" [\(siehe Seite 27\)](#page-26-0) beschrieben, konfiguriert und ausgewählt.

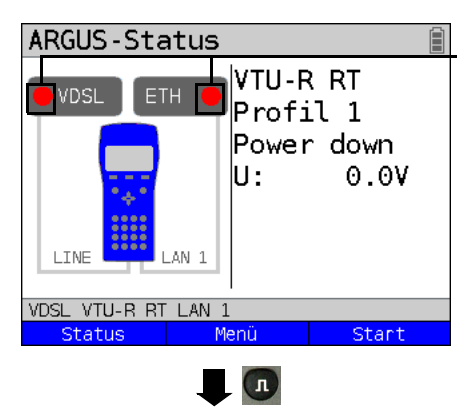

### **Der Test ist noch nicht gestartet: rote LED im Display**

Bedeutung der LED-Nachbildung im Display**:**

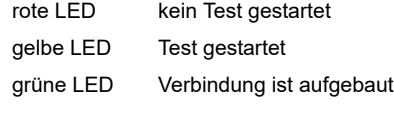

### **Displayanzeige:**

- Anschluss-Modus
- Voreingestelltes Profil (Profil 1)
- Aktueller Status
- Gleichspannung der Schnittstelle

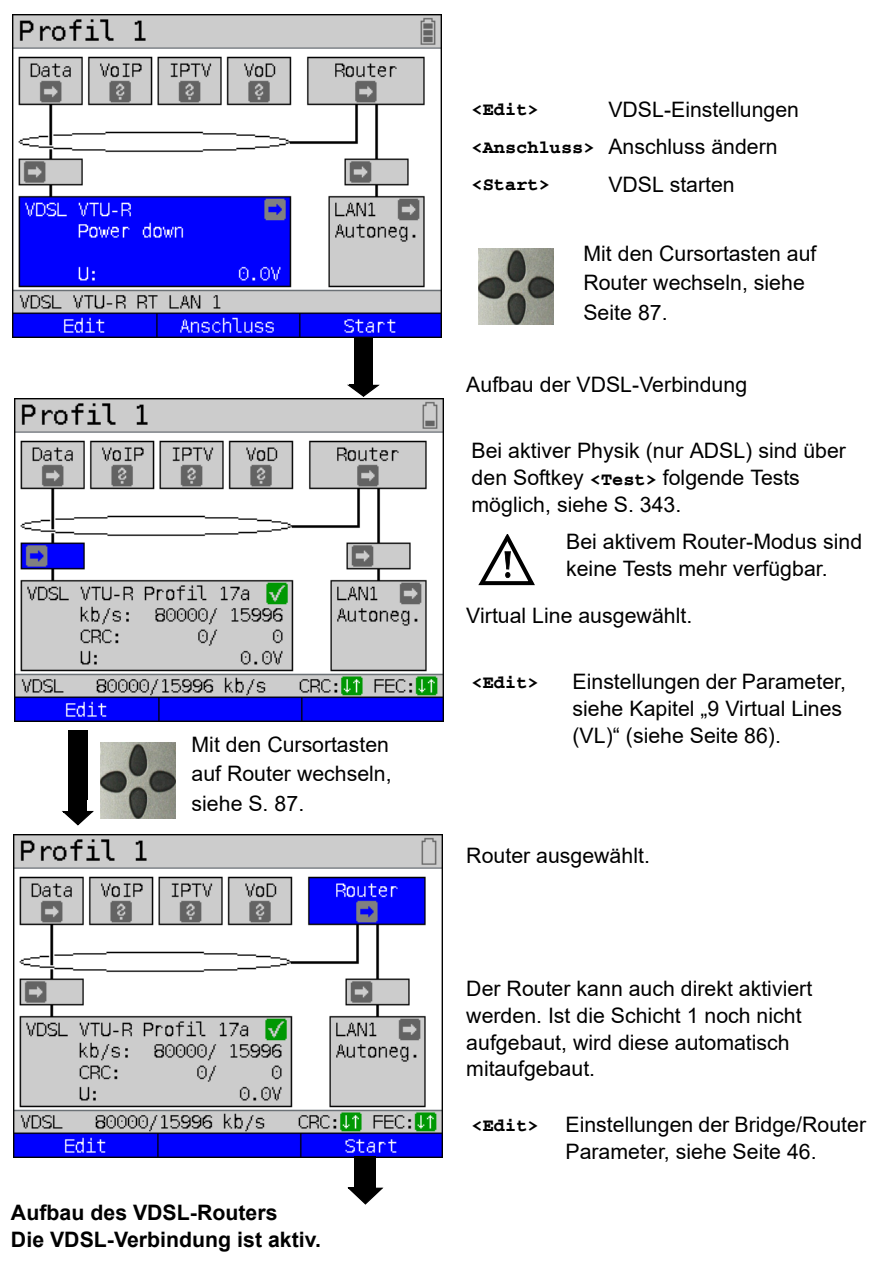

**Anzeige und Bedienung wie im Bridge-Modus, siehe [Seite 74](#page-73-0).**

## **8 Betrieb am Ethernet-Anschluss**

ARGUS unterstützt im Ethernet-Betrieb folgende Anschlussarten:

Die einzelnen Tests nehmen Daten auf und speichern diese. Der Anwender muss diesbezüglich seinen gesetzlichen Hinweispflichten nachkommen.

#### **Anschluss an ein Modem:**

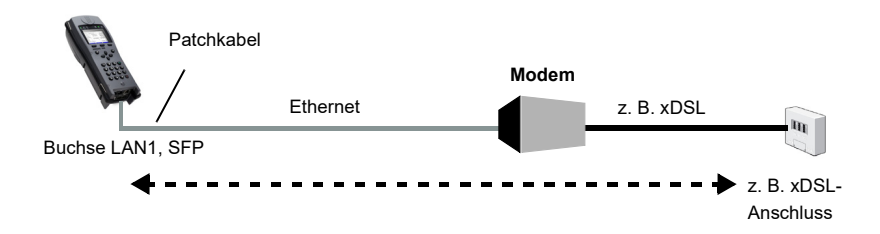

#### **Anschluss an ein Router-Modem:**

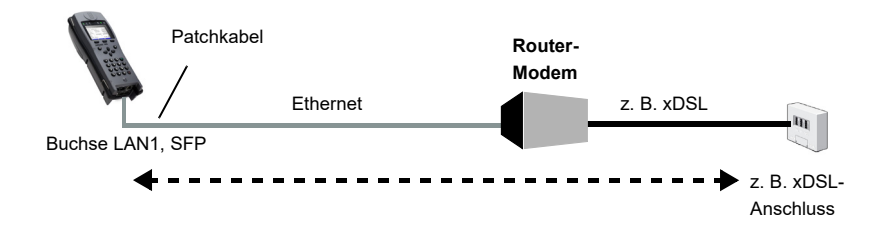

### **Anschluss an ein PPTP-Router-Modem:**

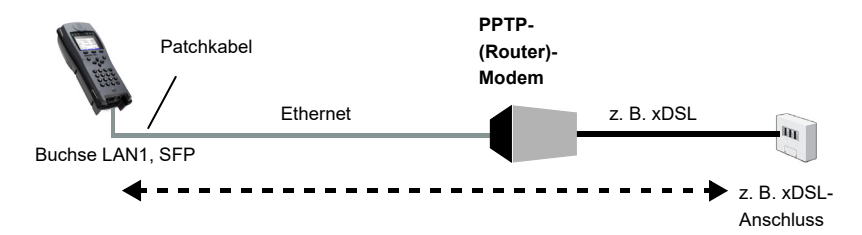

PC

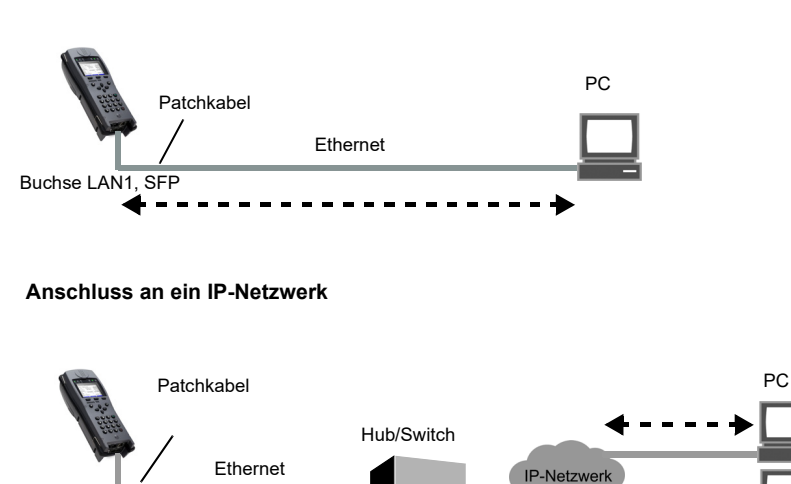

### **Anschluss an einen PC über IP**

## **8.1 Ethernet-Schnittstelle einstellen**

Das Einstellen der Ethernet-Schnittstelle wird im Kapitel "5 Anschlusseinrichtung" (siehe [Seite 27\)](#page-26-0) beschrieben.

### **Hinweis: Funktionsaufruf über Zifferntasten / Tastenkombinationen**

Über die Tasten der ARGUS-Tastatur können wichtige Funktionen / Tests direkt aufgerufen werden. Eine Übersicht über mögliche Tastenkombinationen ist auf [Seite 343](#page-342-0)  zu finden.

### **Hinweis:**

Buchse LAN1, SFP

Die Ethernet-Kabeltests (u. a. Ethernet-TDR) werden im Kapitel "24 Ethernet-Kabeltests" [\(siehe Seite 293\)](#page-292-0) beschrieben.

## **8.2 Ethernet-Einstellungen**

Die Änderungen der Ethernet-Einstellungen werden wie bei VDSL durchgeführt, s. S. [41](#page-40-1).

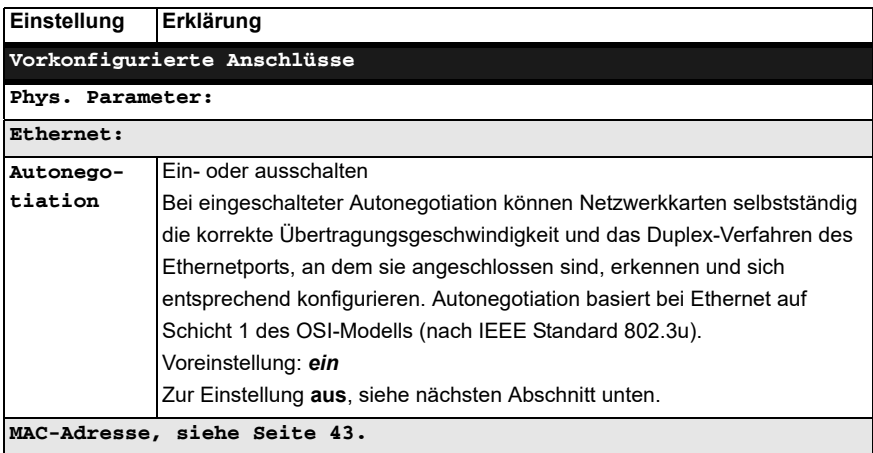

Weitere Einstellungen, [Kapitel Virt. Profil 1 bis 20 auf Seite 96.](#page-95-0)

## **Autonegotiation / Ethernet Link-Parameter**

### Standardmäßig wird für den Ethernet-Link "Autonegotiation" unterstützt!

### **Einstellung: Autonegotiation "ein"**

Bei der Aushandlung der Link-Parameter teilt ARGUS der Gegenseite mit, dass Folgendes unterstützt wird (diese Einstellungen sind fest, es ist keine Konfiguration möglich):

- 10, 100 oder 1000 Mbit/s
- Halb- oder Vollduplex
- Flowcontrol ein / aus (bei ein: symmetrische und asymmetrische Pause)

### **Manuelle Einstellung der Ethernet Link-Parameter**

### **Einstellung: Autonegotiation "aus"**

Bei Deaktivierung der "Autonegotiation" kann die Geschwindigkeit, Duplex, Flowcontrol (Flusskontrolle) (Flowcontrol = "Pause"-Verfahren) im Profil eingestellt werden (s. oben):

- 10, 100 oder 1000 Mbit/s, Voreinstellung: *100 Mbit/s*
- Halb- oder Vollduplex, Voreinstellung: *Voll*
- Flowcontrol ein / aus ("Flowcontrol ein" ist nur im Vollduplex-Betrieb sinnvoll), Voreinstellung: *Ein*

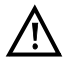

### **Einseitige Autonegotiation**

Trifft ein Endgerät mit Autonegotiation "ein" auf ein Gerät ohne Autonegotiation, werden keine Infos von der Gegenseite übermittelt. Die Geschwindigkeit wird

auch ohne Autonegotiation über das Pulsverfahren/Idle Pattern (Parallel Detection) ermittelt. In diesem Fall fällt das Endgerät mit Autonegotiation in der Regel auf Halbduplex zurück (Duplex Mismatch möglich), was zu einem Konflikt des Duplex-Modus mit "schlechter Durchsatz" führen kann.

#### <span id="page-80-0"></span>ARGUS im Statusbildschirm. Profil 1 Ĥ Data  $V$ <sub>O</sub> $IP$ **IPTV** VoD ARGUS verwendet für den Ethernetь Verbindungsaufbau das voreingestellte Profil (im Beispiel Profil 1). 「→ **Der Test ist noch nicht gestartet!** FTH. Autoneg.: Ein Bedeutung der Pfeile in der Schicht 1-Box: LAN1 grauer Pfeil kein Test gestartet Ethernet gelber Pfeil Test gestartet Edit Anschluss Start grüner Haken Verbindung ist aufgebaut **Aufbau der Ethernet-Verbindung** Profil 1 Ê Data VoIP IPTV VoD **<Infos>** Anzeige der Ethernet-Verbindungsparameter ⊩ **<Stopp>** Ethernet-Verbindung beenden **ETH** Autoneg.: LAN1 Speed: 1000Mbit Duplex: Vol 1 Flusskontr.: Fin 1000Mbit/s MAC: 00:12:A8:F0:0B:B7 FTH **Info** Stopp Displayanzeige: oder  $\overline{\mathbf{u}}$ - Einstellung Autonegotiation Eth-Phys-Param. E - Autoneg. auf der Gegenseite Autonegotiation  $\overline{Fin}$ - ausgehandelte Geschwindigkeit eigene Seite Gegenseite Fin - Art des Duplex-Modus ausgehandelte Parameter - Einstellung Flusskontrolle (Flow control) Speed 1000Mbit/s Duplex Voll **<Statistik>** Ethernet-Statistiken öffnenFlusskontr. Einl ETH 1000Mbit/s MAC: 00:12:A8:E0:0B:B7 Statistik

## **8.3 Aufbau der Ethernet-Verbindung**

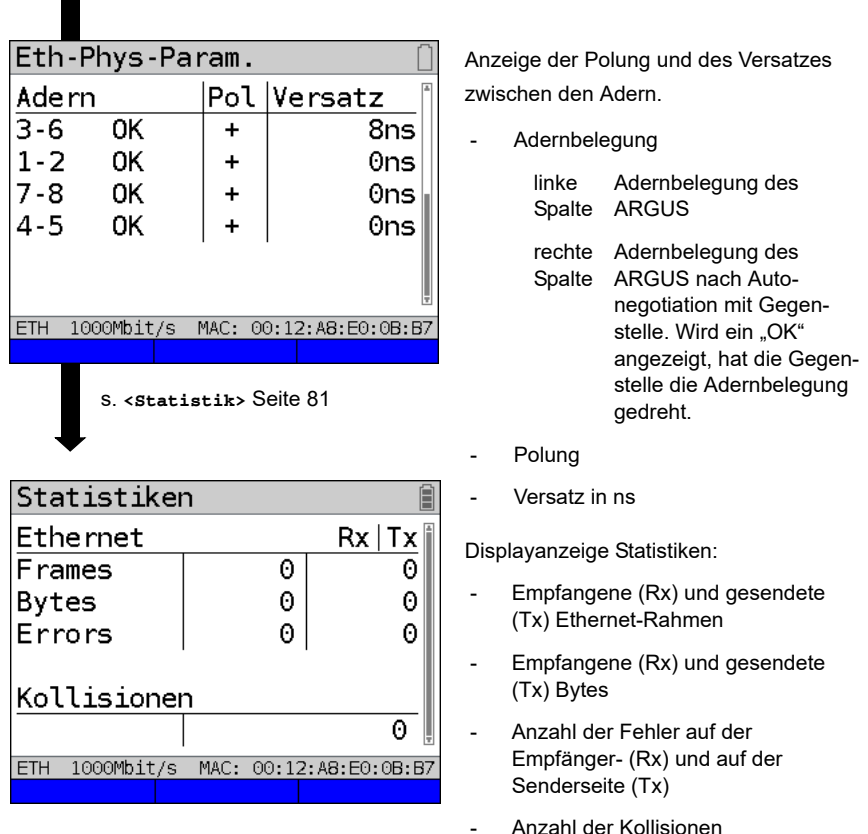

## **Abbau der Ethernet-Verbindung und Speichern der Ergebnisse**

Der Abbau und das Speichern der Ergebnisse einer Ethernet-Verbindung wird wie bei VDSL durchgeführt, siehe [Seite 71](#page-70-0).

## **Speichern der Ergebnisse ohne Abbau der Ethernet-Verbindung**

Das Speichern der Ergebnisse an einer Ethernet-Verbindung ohne diese zu beenden wird wie bei VDSL durchgeführt, siehe [Seite 72](#page-71-0).

## **8.4 DDM-Test (SFF 8472)**

Durch den DDM-Test (Digital Diagnostic Mode) nach SFF 8472 erhält ARGUS verschiedene optische und elektrische Leitungsparameter, wie z. B. die Linkgeschwindigkeit, den Sendepegel oder die aktuell verwendetete Gegenstelle.

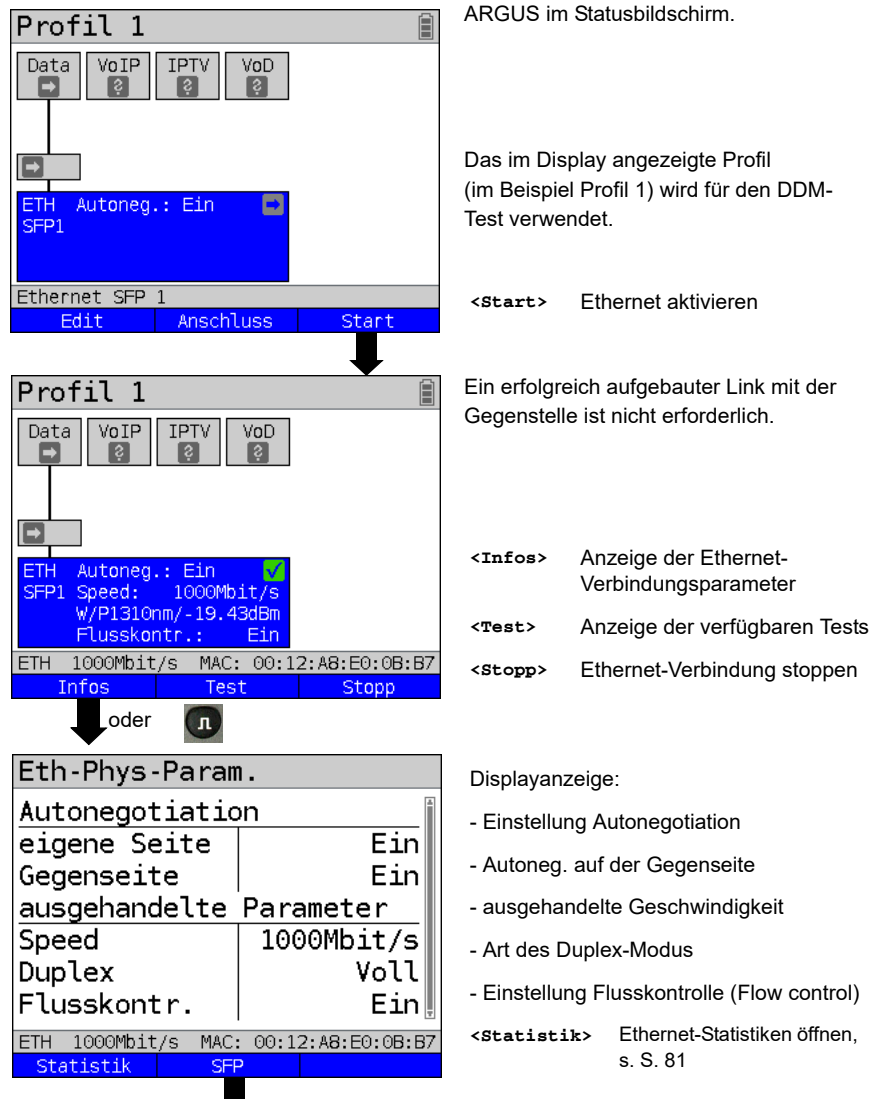

**DDM-Test starten (Anschluss-Modus: Ethernet SFP)**

Fortsetzung auf nächster Seite

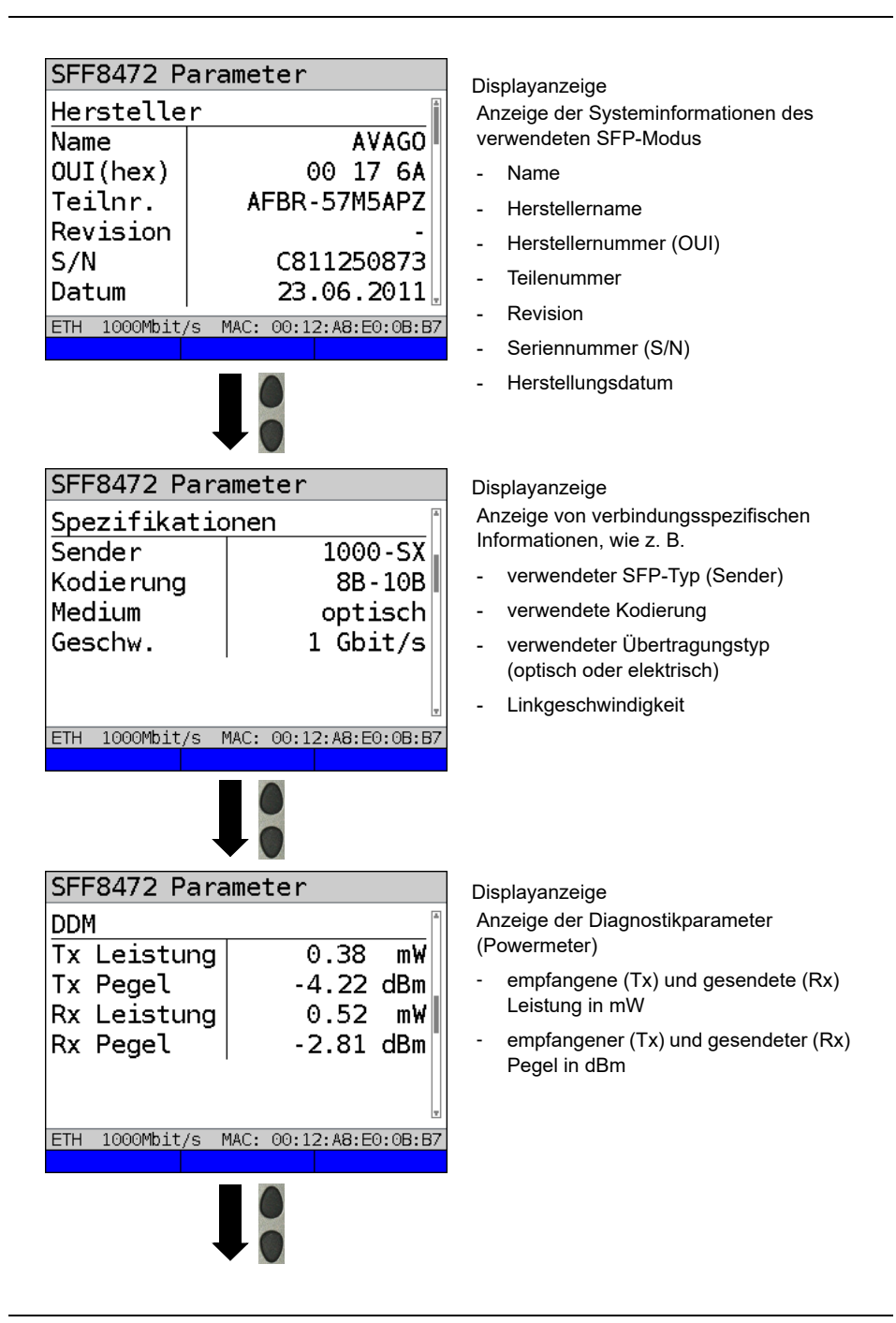

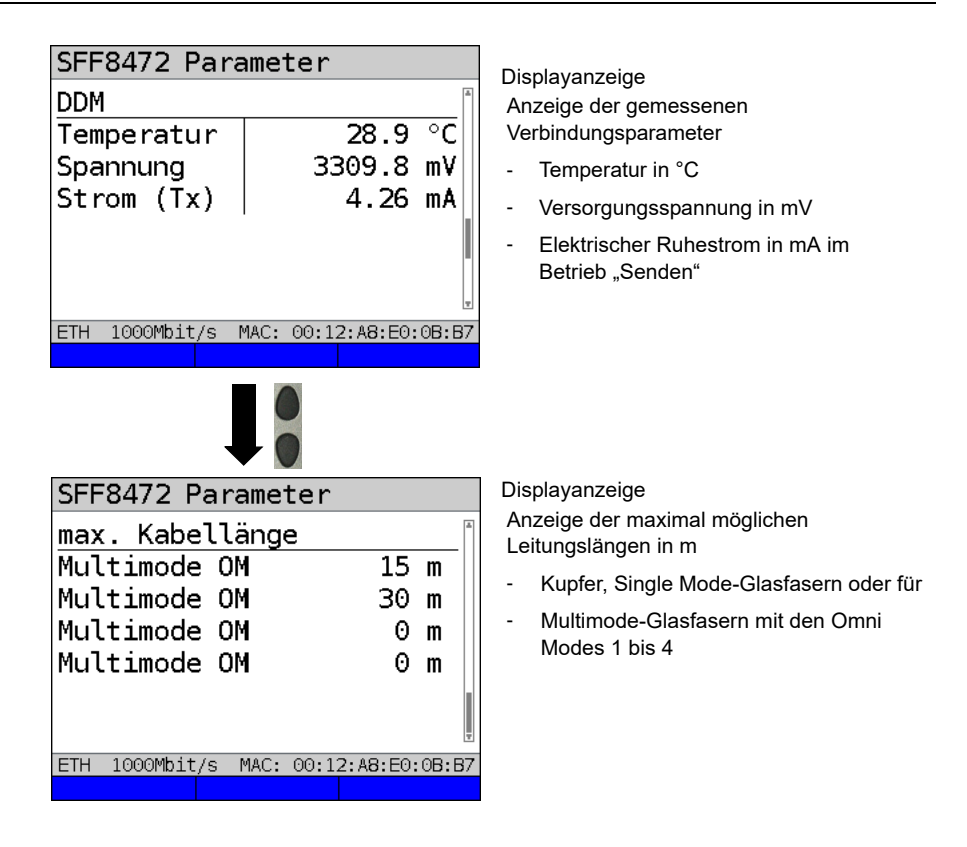

# **Abbau der Ethernet-Verbindung und Speichern der Ergebnisse**

Der Abbau und das Speichern der Ergebnisse einer Ethernet-Verbindung wird wie bei VDSL durchgeführt, siehe [Seite 71](#page-70-0).

## **Speichern der Ergebnisse ohne Abbau der Ethernet-Verbindung**

Das Speichern der Ergebnisse an einer Ethernet-Verbindung ohne diese zu beenden wird wie bei VDSL durchgeführt, siehe [Seite 72](#page-71-0).

## <span id="page-85-0"></span>**9 Virtual Lines (VL)**

Virtual Lines (VL) fassen die Einstellungen der Schicht 2 und Schicht 3 in Profile zusammen, die VL-Profile. In diesen Profilen sind z. B. Informationen zu Protokollen, VPI/ VCIs, VLANs und PPP-Daten (in eigenen untergeordneten PPP-Profilen) abgelegt. Mit Hilfe von Virtual Lines können Tests über mehrere VPI/VCIs oder VLANs und über verschiedene Protokolle durchgeführt werden.

ARGUS bietet die Möglichkeit, bis zu 20 solcher VL-Profile anzulegen. In einem VL-Profil sind z. B. die Protokoll-Einstellungen editierbar. Die VL-Profile können unabhängig vom Zustand der Physik (Schicht 1) einem oder mehreren Services zugeordnet werden. Trotz unterschiedlicher Protokolle können so ein Data-Test (z. B. IP-Ping) und ein VoIP-Test (z. B. VoIP-Ruf) an einem aktiven Anschluss getestet werden, ohne die Schicht 1 (DSL, Eth) neu aufbauen zu müssen.

## **9.1 Virtual Lines im Statusbildschirm**

Am Beispiel des Anschlusses VDSL VTU-R Router werden die Virtual Lines im Statusbildschirm erläutert:

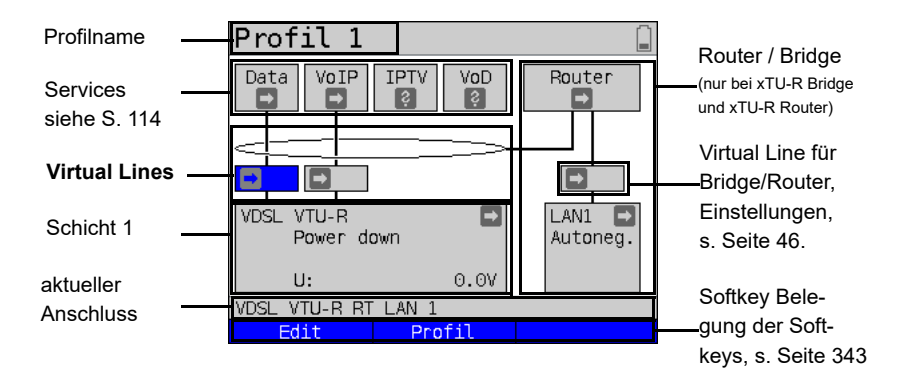

Der Statusbildschirm ist in drei Ebenen gegliedert, die einzeln mit den Cursortasten der ARGUS-Tastatur ausgewählt werden können.

Der Statusbildschirm wird an drei Beispieldisplays genauer beschrieben.

<span id="page-86-0"></span>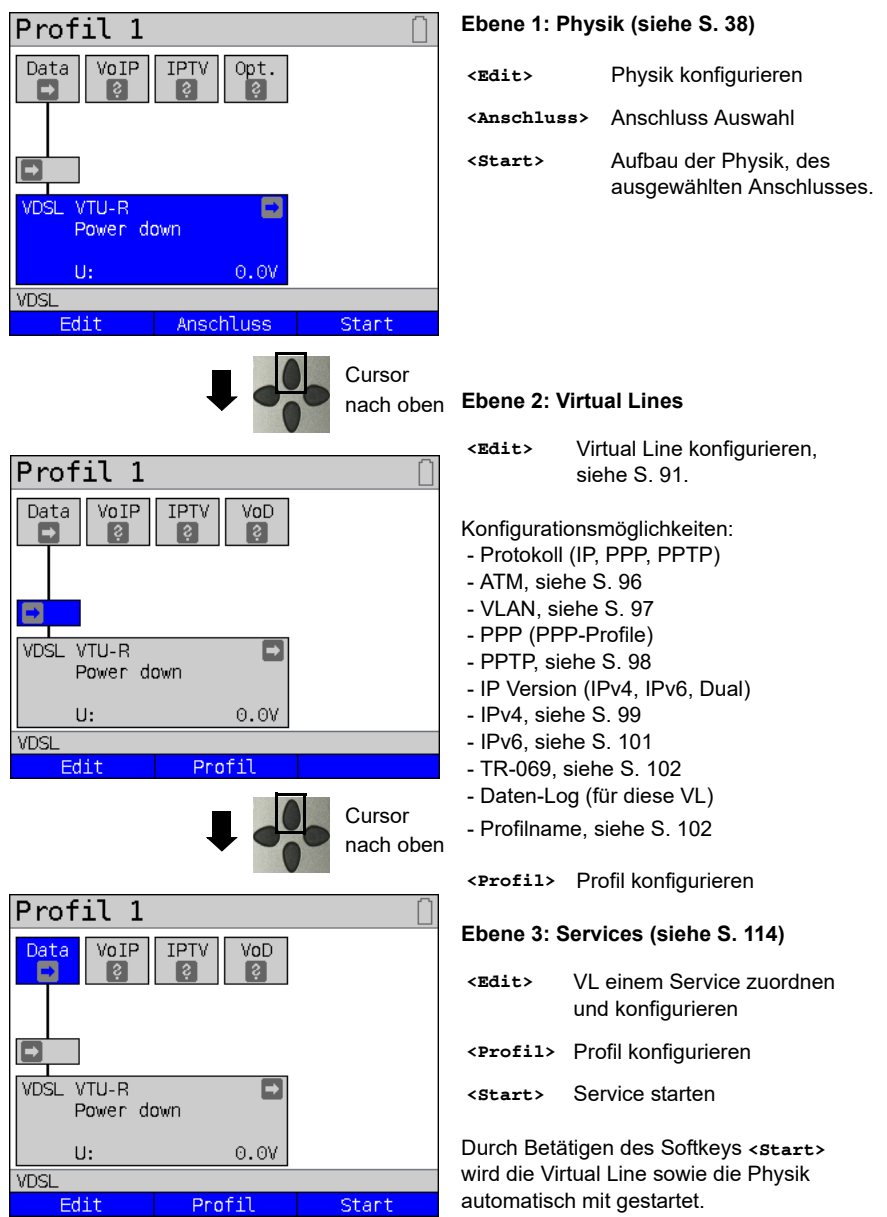

Je nach Zustand der Physik, der Virtual Lines oder der Services zeigt ARGUS verschiedene Symbole im Statusbildschirm an.

Diesem Service ist noch keine Virtual Line zugeordnet.

- Dieser Service, diese VL oder diese Physik befindet sich im Ruhezustand.
- Dieser Service ist nicht verfügbar (nur im Bridge-Modus).
- Die Aktivierung der Physik, der VL oder des Services wird vorbereitet.
- Die Physik, die VL oder der Service wird gerade aktiviert.
- Deaktivierung von Physik, VL oder Service durch ein unvorhergesehenes Ereignis.
- Die Deaktivierung wird ausgeführt.
- Es wurde synchronisiert (Physik) bzw. eine VL oder ein Service erfolgreich und ohne Fehler aktiviert.
- 

In diesem Service läuft gerade ein Test.

Hier ist ein Fehler aufgetreten. Zum Fortfahren VL und Service mit <Reset> zurück-× setzen.

### **9.2 Virtual Line-Profile (VL-Profile)**

Erläuterungen zu den verschiedenen Profiltypen:

#### **Profile (1 - 20), siehe S. [34:](#page-33-0)**

- Sie enthalten die Zuordnungen der Services (Data, VoIP, IPTV, VoD) zu einer oder mehrerer Virtual Lines.
- Neben den Services befinden sich hier die Einstellungen für Bridge/Router und für die Testparameter.
- Jedem Profil kann ein individueller Profilname gegeben werden, z. B. PPP VLAN 7/8.

#### **VL-Profile (Virtual Lines 1 - 20 )**

- Sie enthalten Schicht 2/3-Einstellungen.
- VL-Profile werden Services zugewiesen.
- Eine VL kann mehreren Services zugewiesen werden.
- Den VL-Profilen können PPP-Profile zugeordnet werden.

#### **PPP-Profile (1 - 20)**

- Sie enthalten alle relevanten Daten für die Einwahl.
- PPP-Profile werden VL-Profilen zugewiesen.
- Ein PPP-Profil kann mehreren VL-Profilen zugewiesen werden.

## **Zusammenhang zwischen Profiltypen**

Nach dem Zurücksetzen aller Einstellungen (siehe [Seite](#page-336-0) 337) ist in jedem Profil (1-20) nur dem Service Data ein VL-Profil (1-20) zugeordnet. Einem jeden VL-Profil (1-20) ist ein PPP-Profil zugeordnet.

Allen anderen Services (wie VoIP, IPTV und VoD) ist zunächst kein VL-Profil und kein PPP-Profil zugeordnet.

Die Zuordnung weiterer VL- und PPP-Profile zu Services wird ab [Seite](#page-90-0) 91 beschrieben.

## **Defaultkonfiguration:**

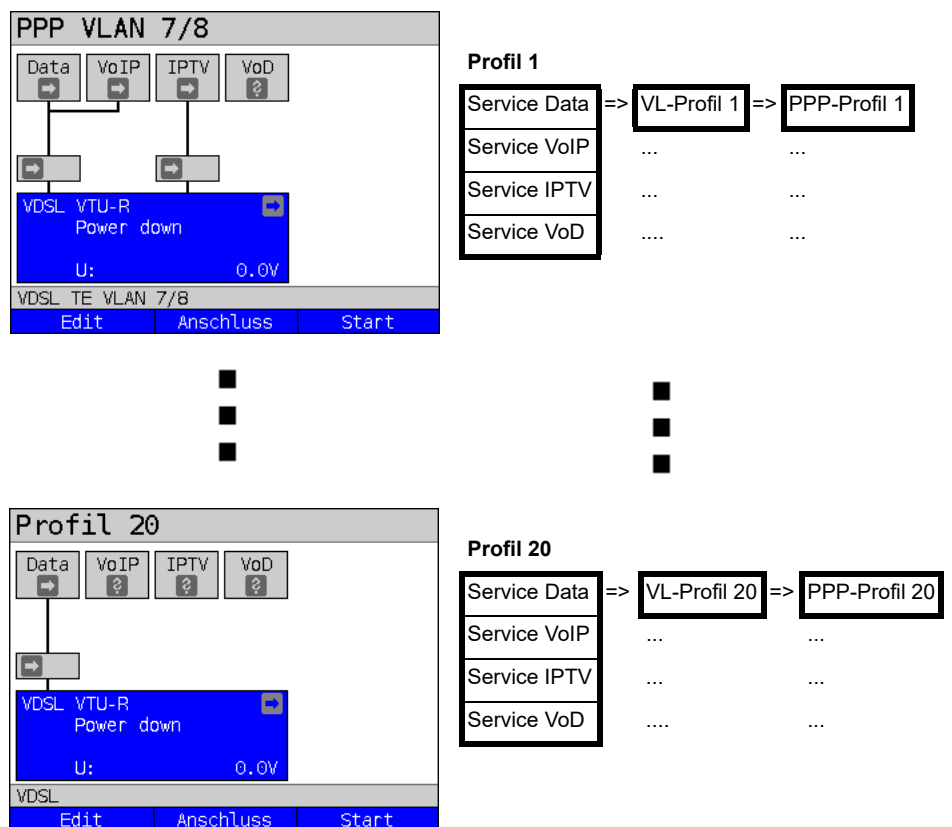

## **9.3 Virtual Line-Aktivierung**

Um eine Virtual Line zu aktivieren, muss ein Service oder ein Test gestartet werden. Um einen Test starten zu können, muss ein Service konfiguriert und ihm eine Virtual Line zugewiesen sein. Im Beispiel ist der Service Data konfiguriert und einer Virtual Line zugewiesen.

## **9.3.1 Einen Service starten**

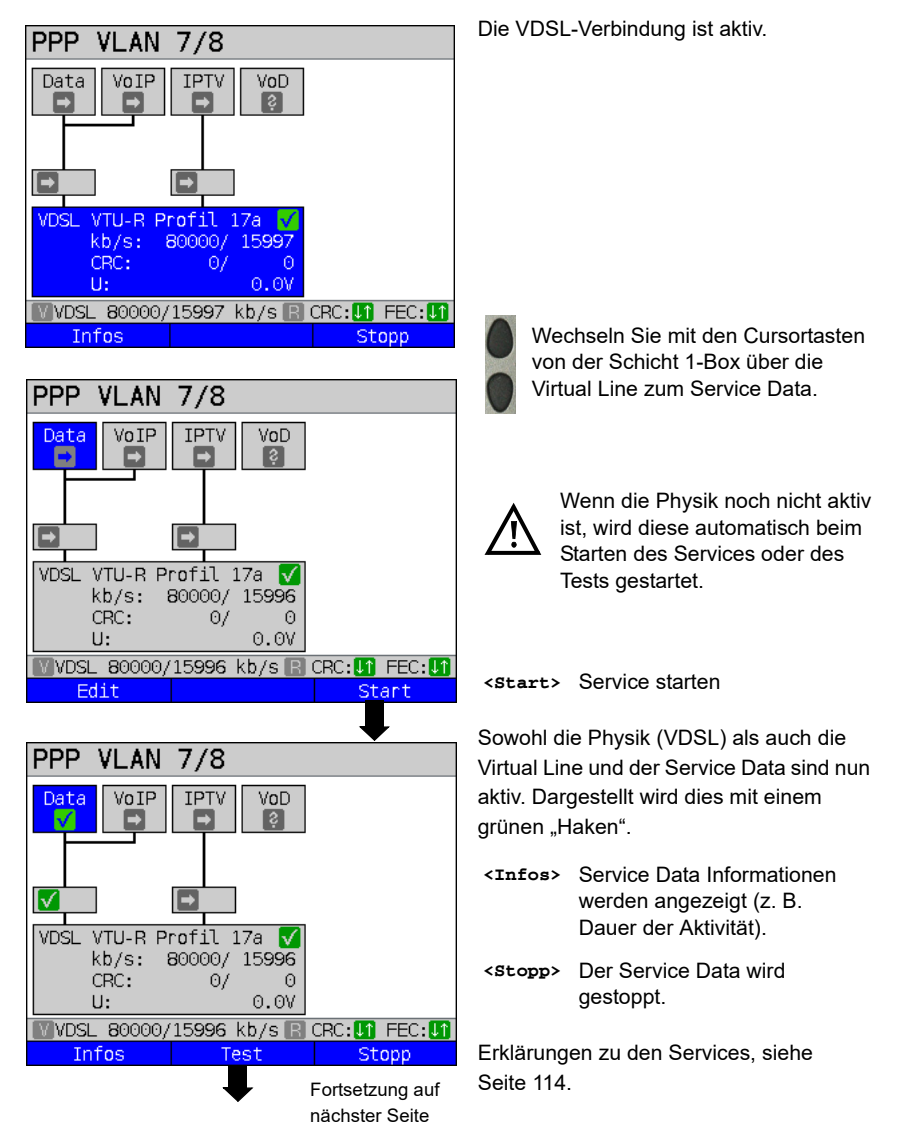

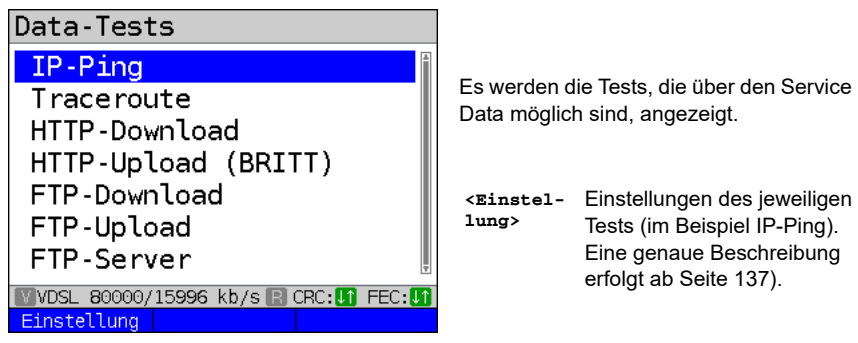

### <span id="page-90-0"></span>**9.3.2 Weitere Virtual Lines zuweisen**

ARGUS kann über eine Virtual Line mehrere Services (z. B. Data und VoIP) gleichzeitig verwenden. Im Beispiel ist VDSL aktiv. Der Service Data ist ausgewählt. Es wird erklärt, wie mehrere Services über eine Virtual Line verbunden werden können.

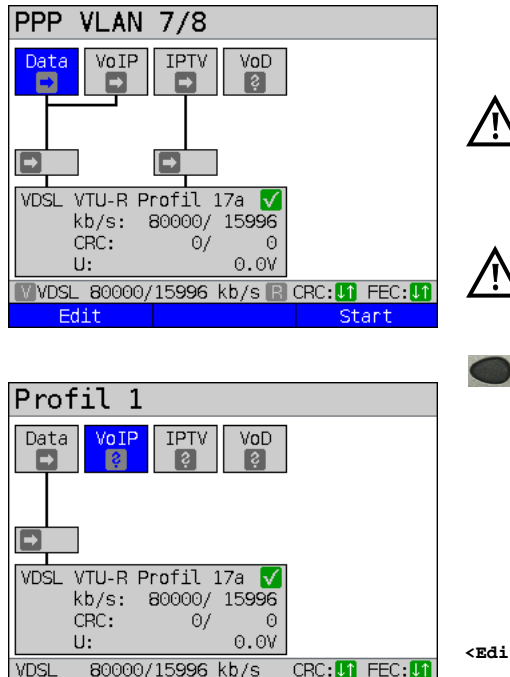

Fortsetzung auf nächster Seite

Damit eine Virtual Line (im Bsp. zum Service Data) auch für andere Services konfiguriert werden kann, muss der Service beendet sein. Die Physik bleibt weiterhin aktiv.

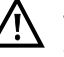

Bei nicht gesetzter VoIP-Option wird der Service VoIP ausgegraut.

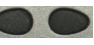

Mit den Cursortasten den Service VoIP auswählen.

**<Edit>** Konfiguration des ausgewählten Services (im Bsp. VoIP) öffnen.

Edit

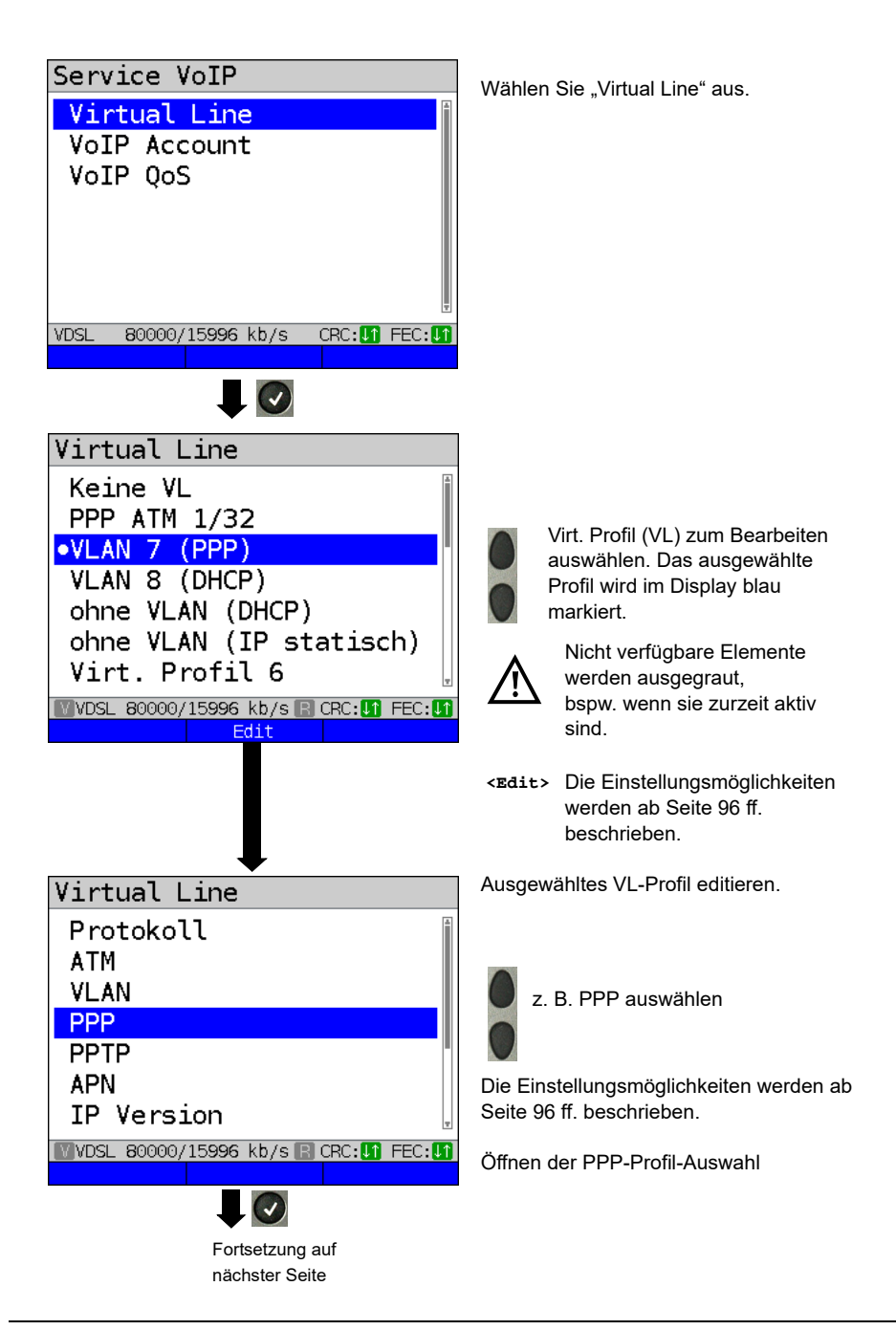

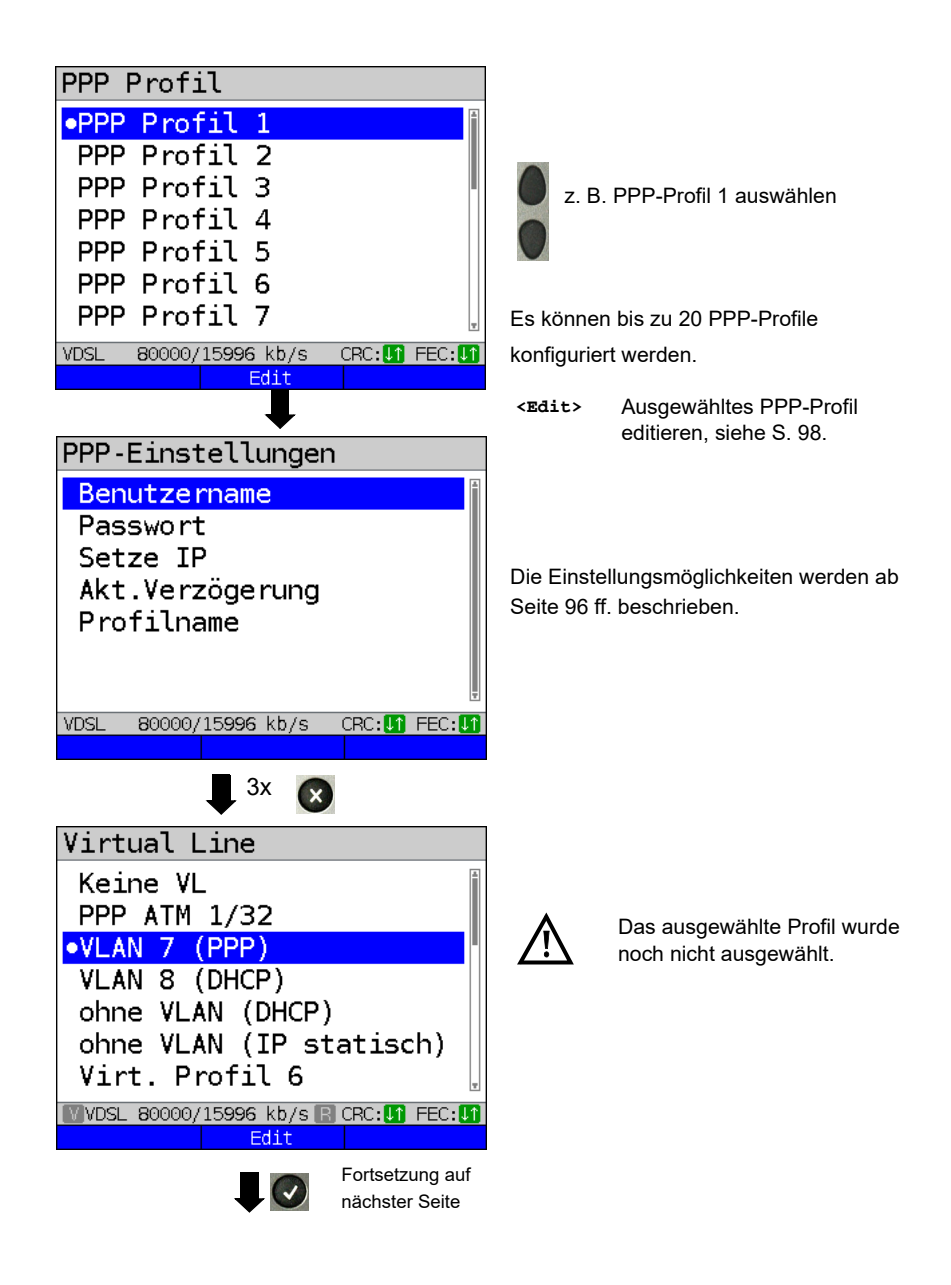

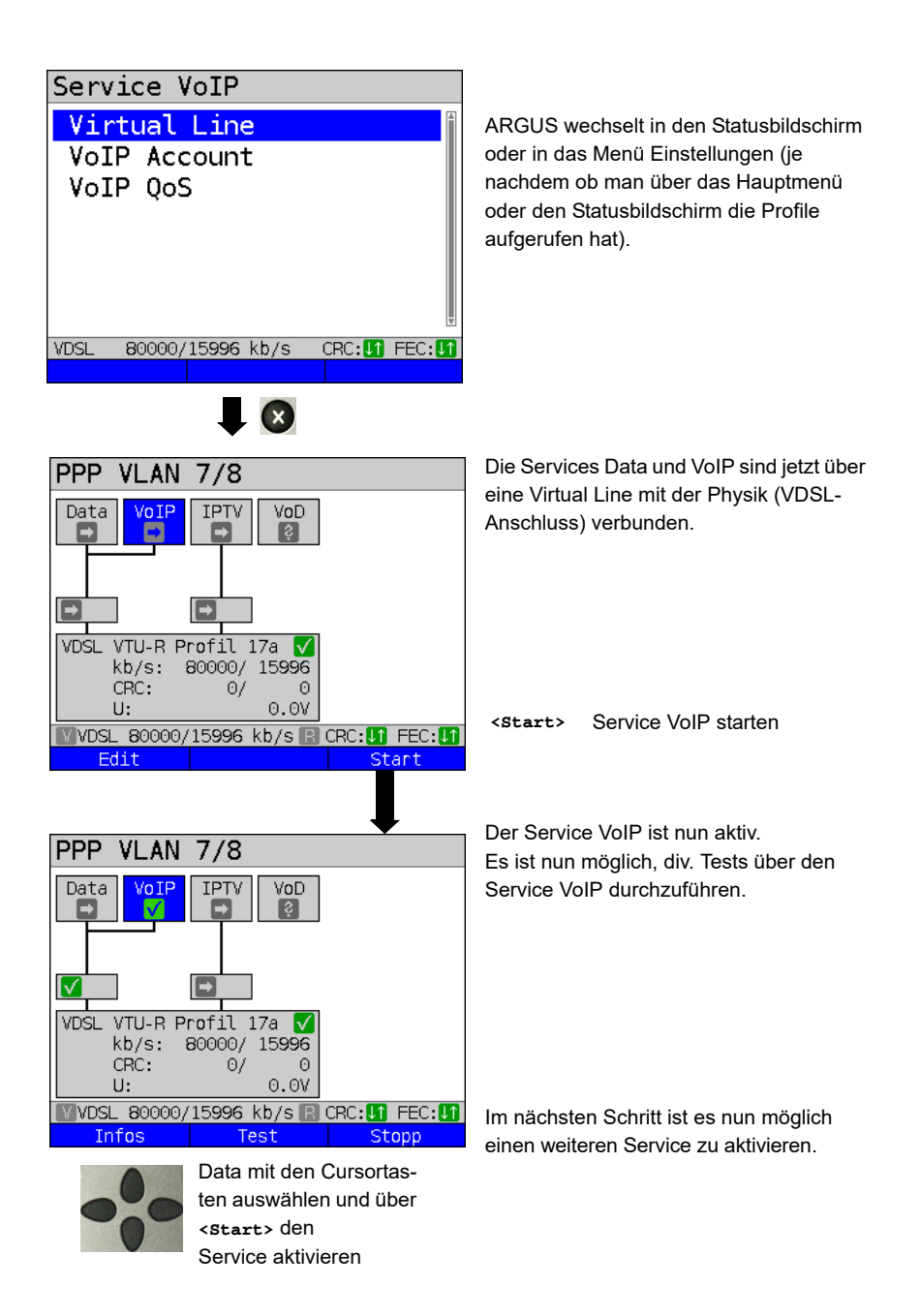

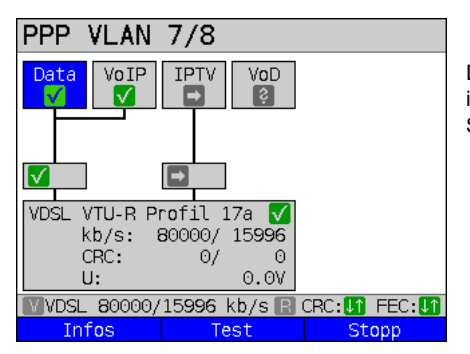

Die Services Data und VoIP sind aktiv. Es ist nun möglich, div. Tests über die Services Data sowie VoIP durchzuführen.

Die Anzeige und Bedienung für IPTV und VoD (Video on Demand) erfolgen wie bei VoIP.

Weitere Beispiele für verschiedene Virtual-Line Zuordnungen:

Beispiel 1:

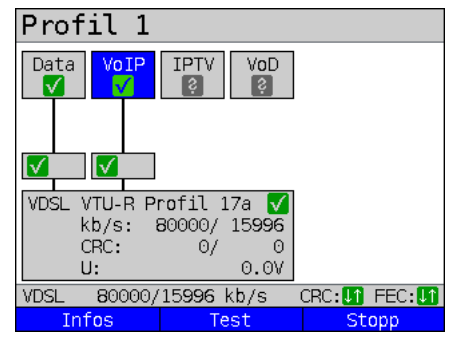

Es ist jeweils eine Virtual Line mit dem Service Data und eine mit dem Service VoIP verbunden.

Die Virtual Line für VoIP kann demnach andere Protokolldaten als die Virtual Line für Data verwenden.

Beispiel 2:

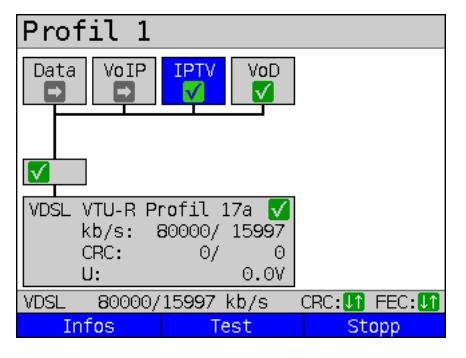

Für die Services Data, VoIP, IPTV und VoD wurde eine Virtual Line konfiguriert. Im Beispiel sind die Services IPTV und VoD aktiv.

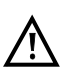

Bei dem Service IPTV ist es möglich, bis zu vier Virtual Lines aufzubauen.

ARGUS zeigt diese aber nur als eine zusammengefasste Virtual Line an.

Eine genaue Beschreibung erfolgt im IPTV-Kapitel, siehe [Seite 202.](#page-201-0)

## Beispiel 3:

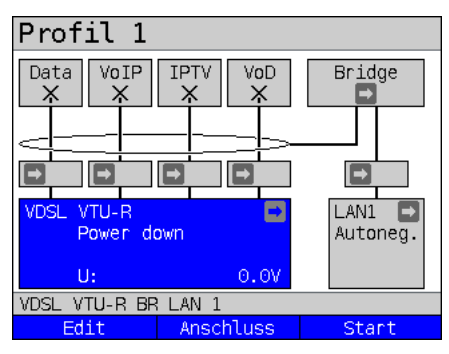

In diesem Beispiel wurde jedem Service eine Virtual Line zugewiesen. Da sich ARGUS im Bridge-Modus befindet, sind diese Services nicht ausführbar.

## **9.4 Virtual Line-Einstellungen**

<span id="page-95-3"></span><span id="page-95-2"></span><span id="page-95-1"></span><span id="page-95-0"></span>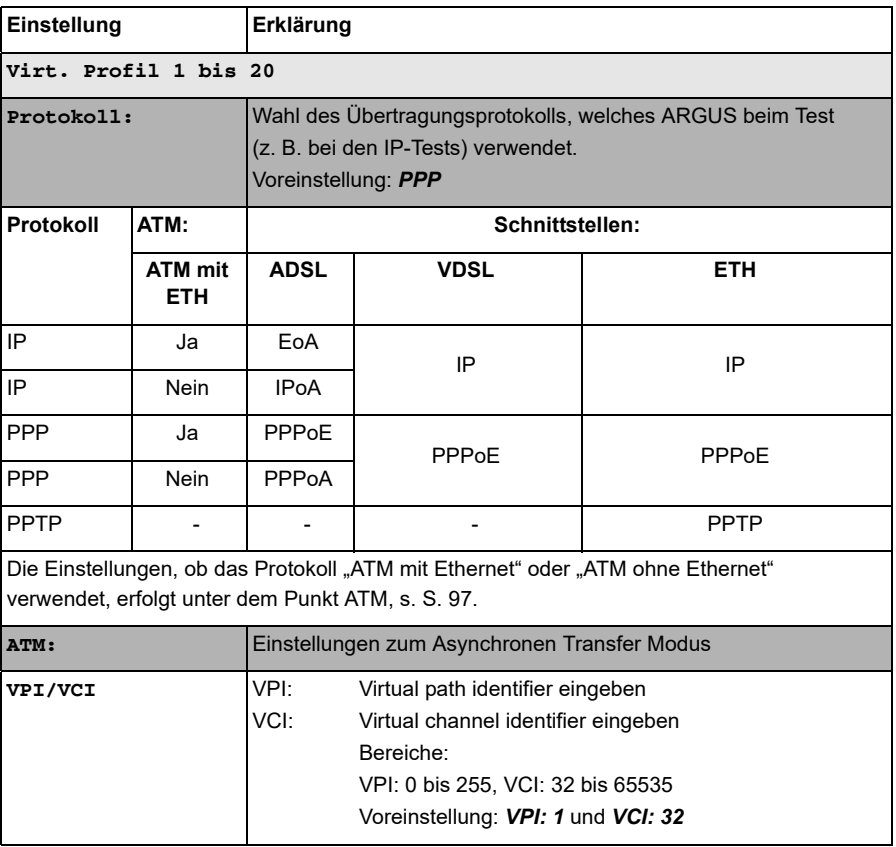

<span id="page-96-1"></span><span id="page-96-0"></span>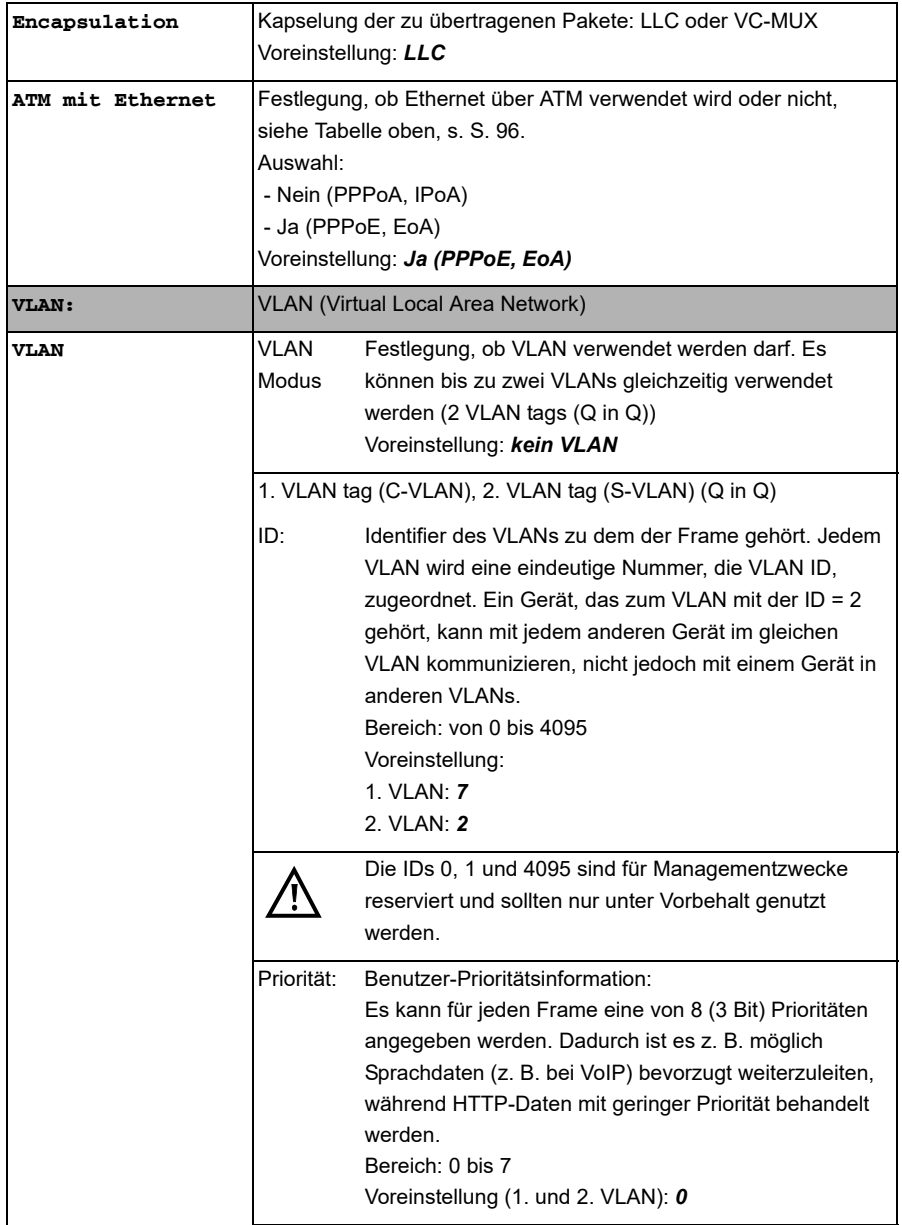

<span id="page-97-1"></span><span id="page-97-0"></span>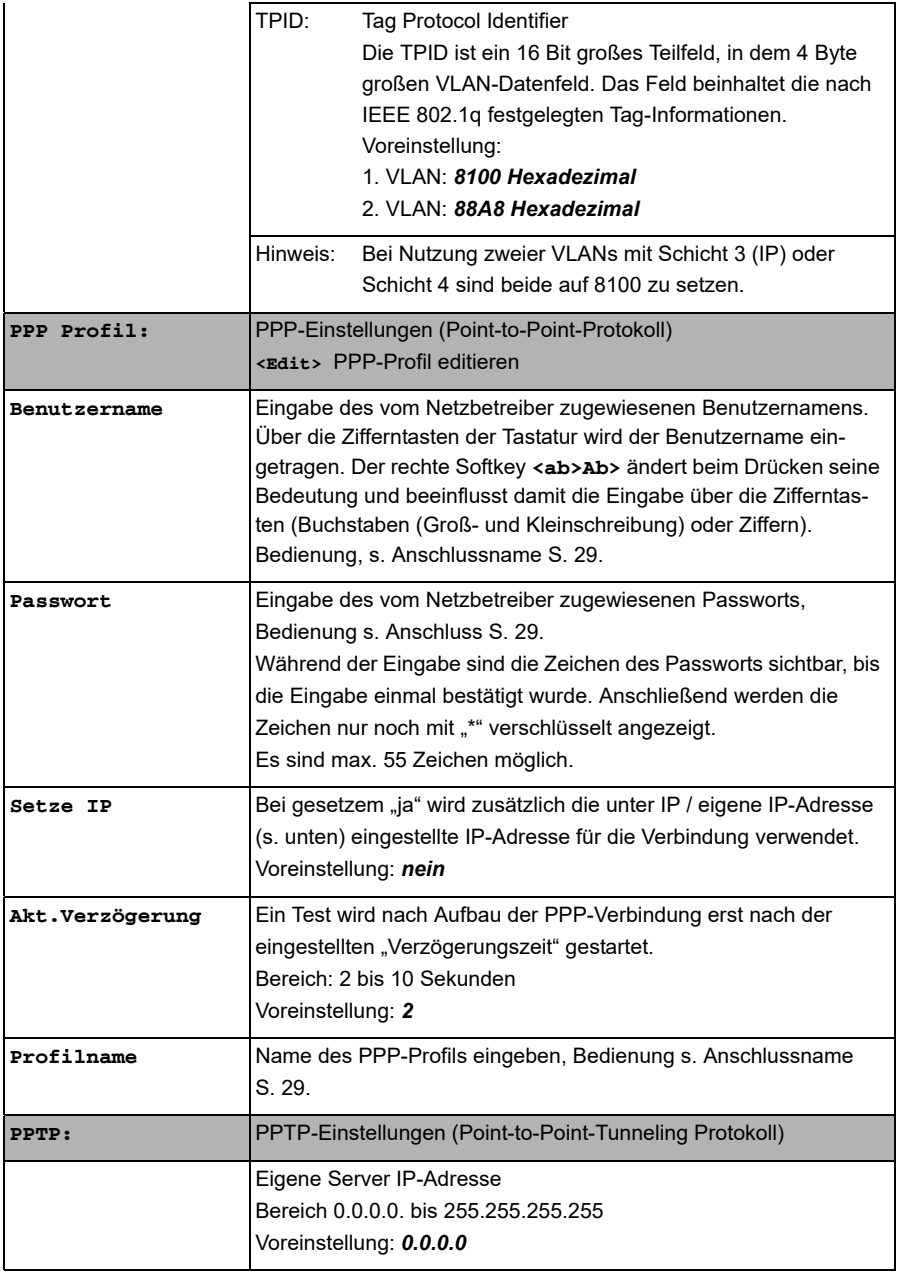

<span id="page-98-0"></span>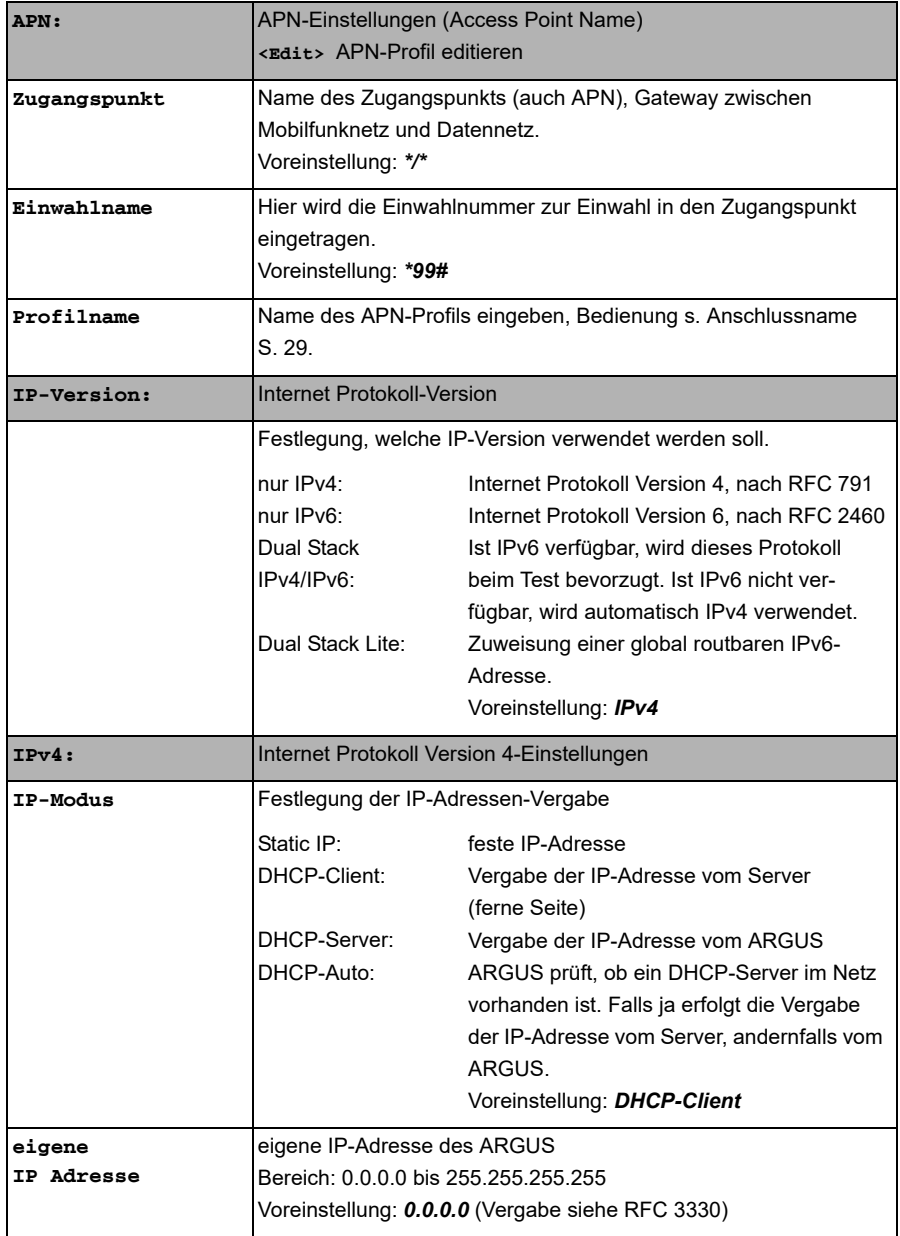

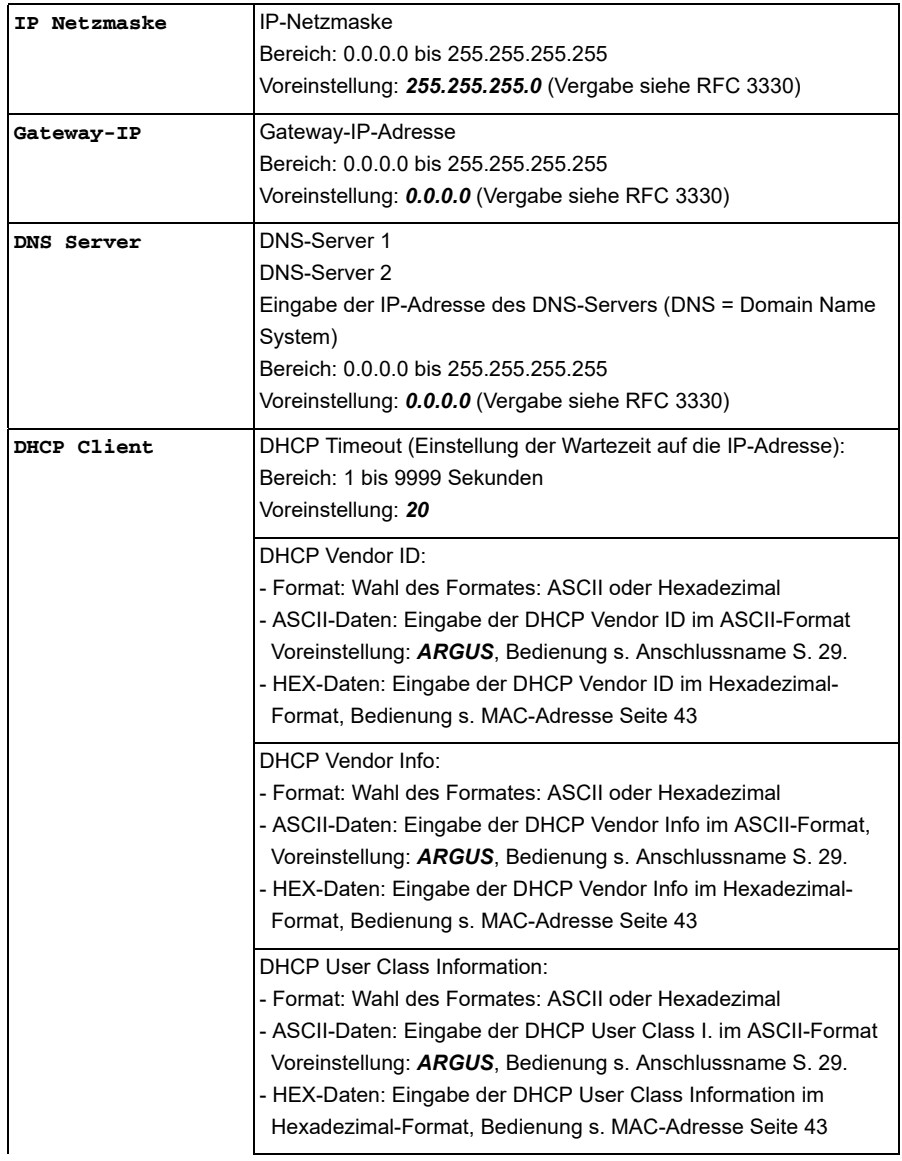

<span id="page-100-0"></span>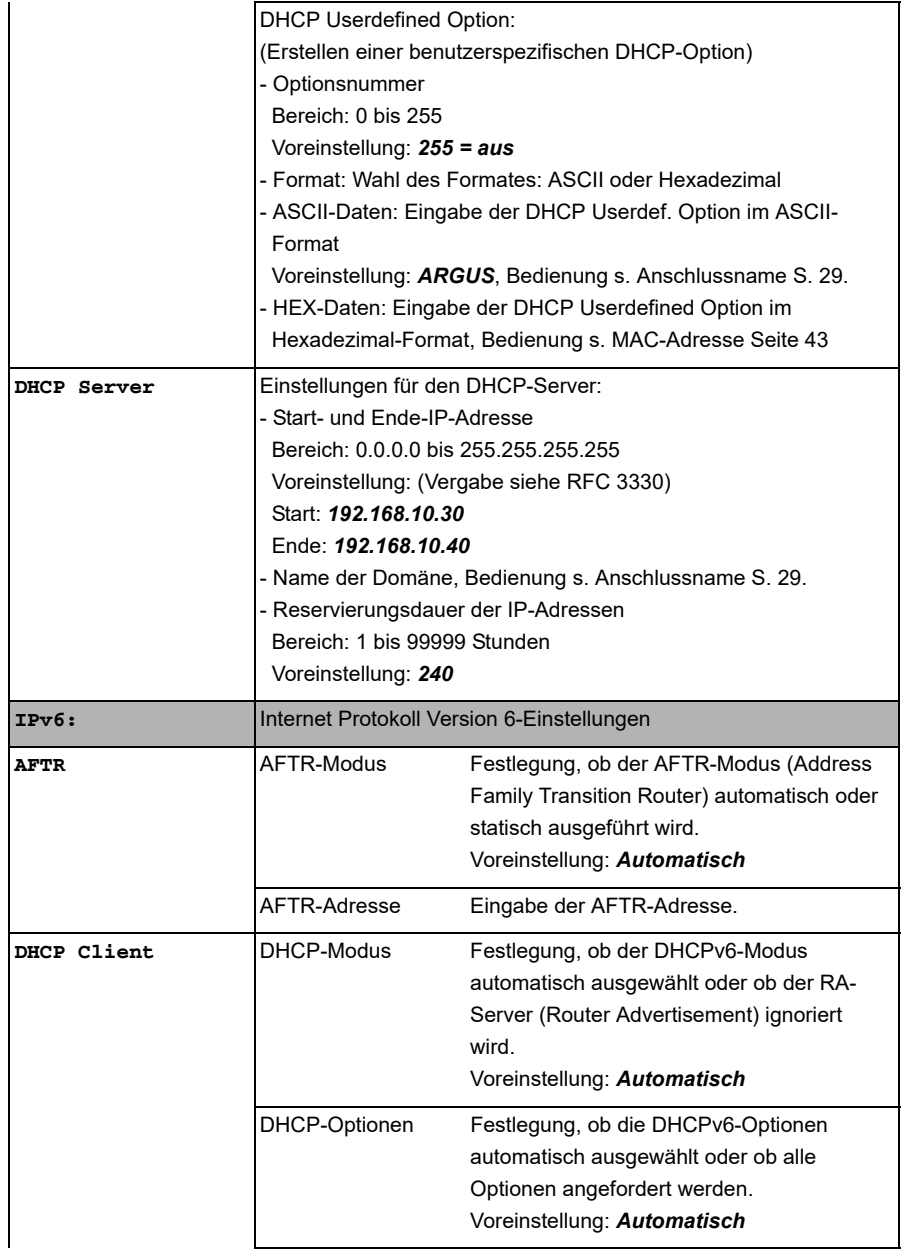

<span id="page-101-2"></span><span id="page-101-1"></span><span id="page-101-0"></span>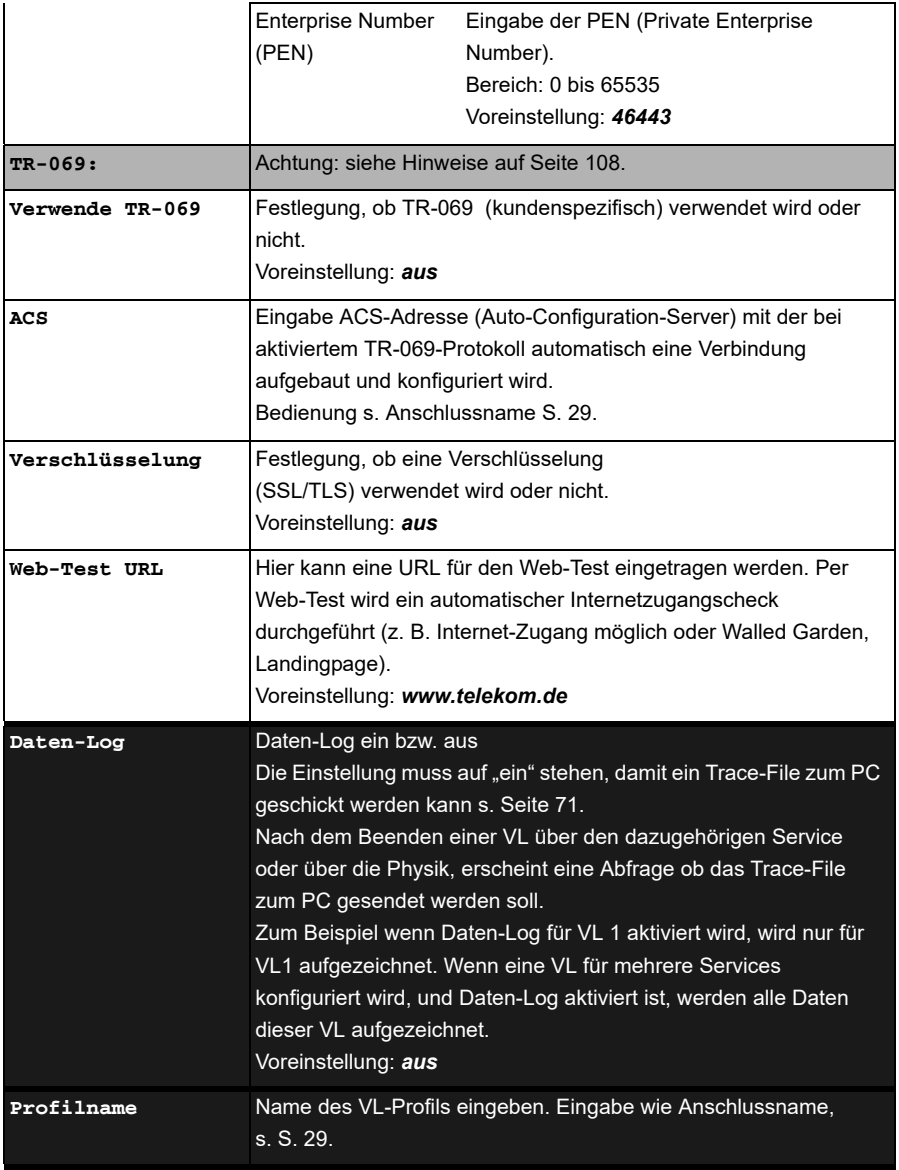

## **9.5 Anzeige von Protokoll-Statistiken**

ARGUS zeigt abhängig vom Anschluss-Modus und vom Protokoll BRAS-, IP-, PPP- und Ethernet-Statistiken an.

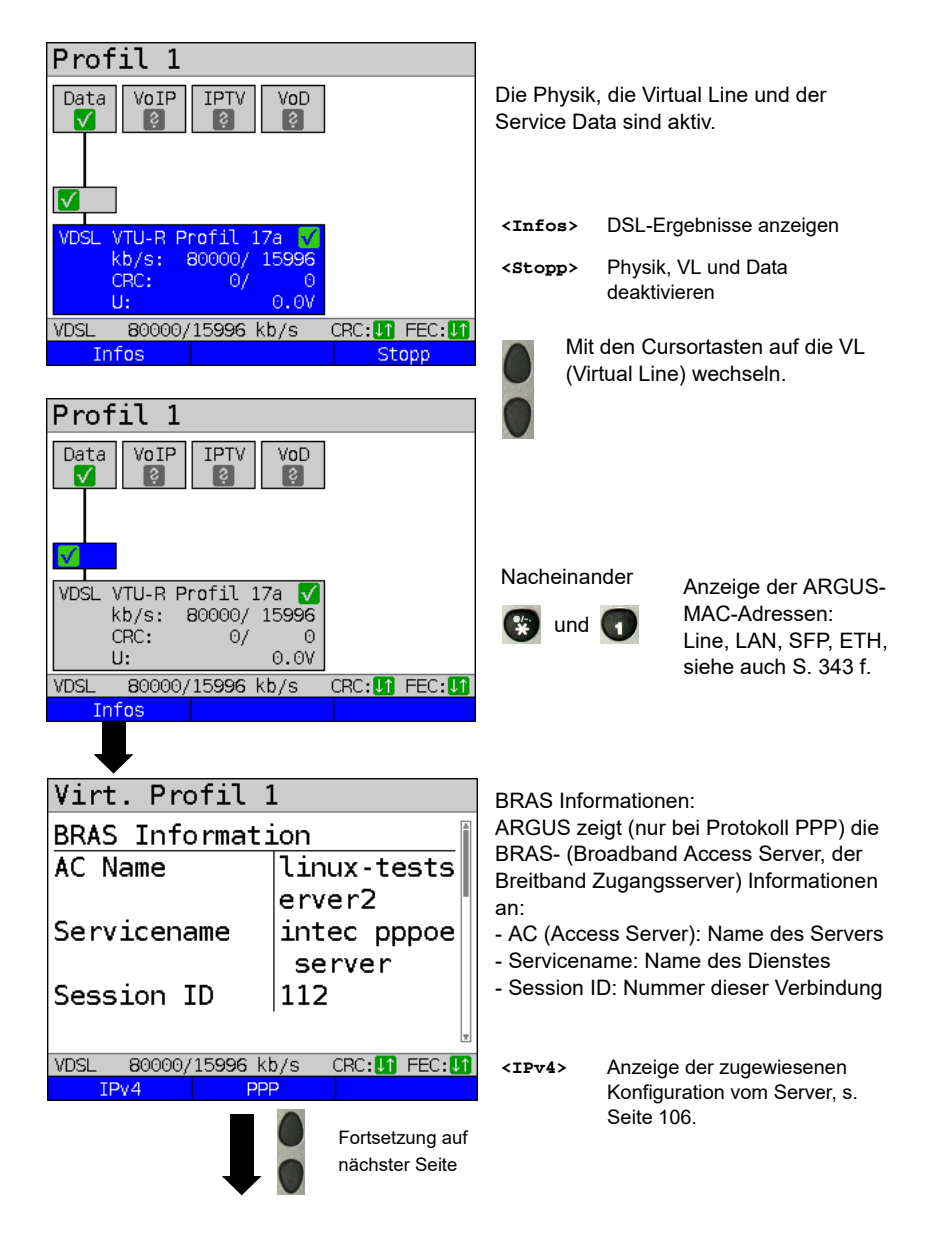

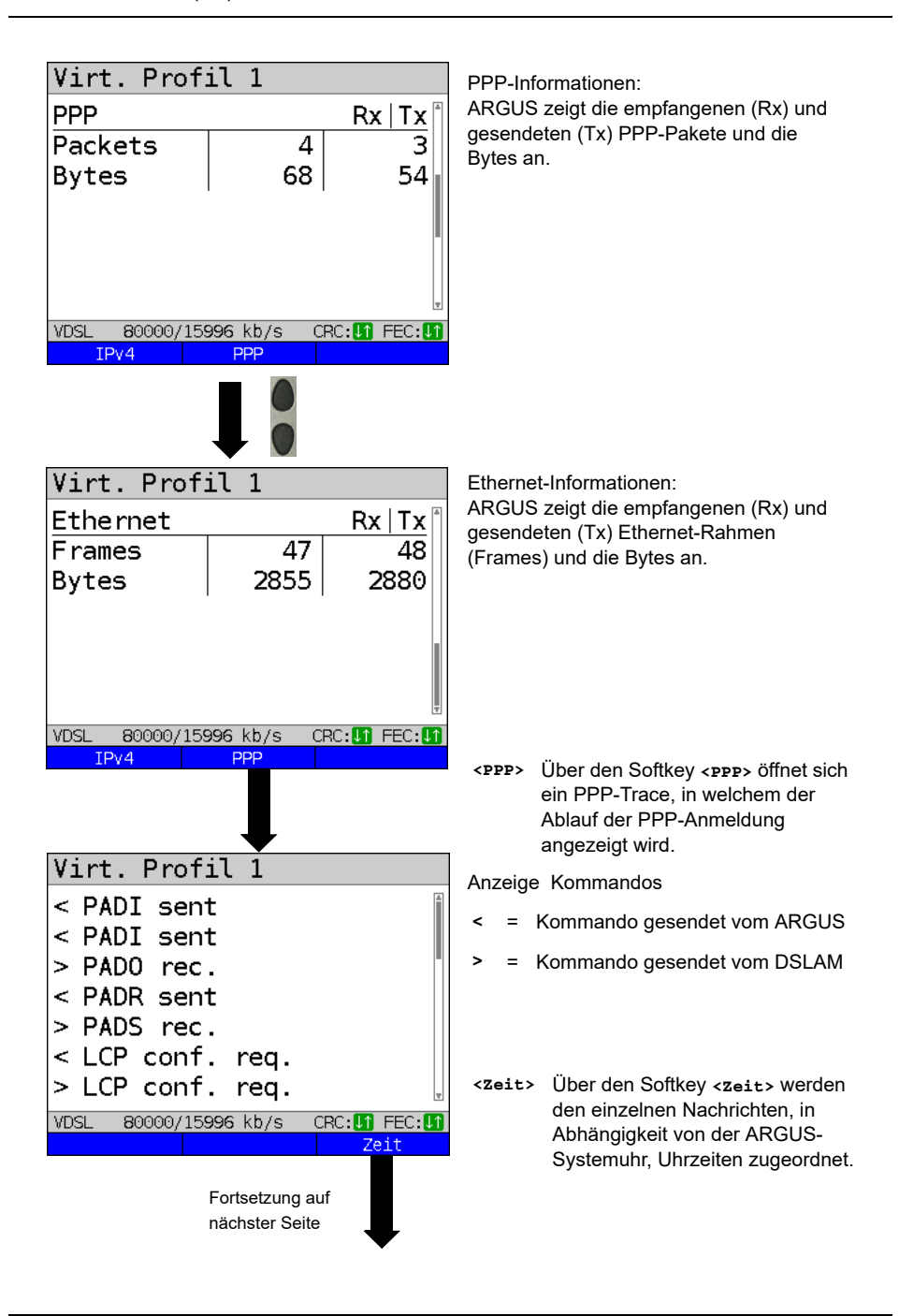

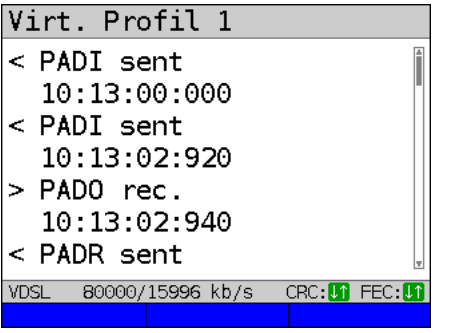

- PADI: PPPoE Active Discovery Initiation
- PADO: PPPoE Active Discovery Offer
- PADR: PPPoE Active Discovery Request
- PADS: PPPoE Active Discovery Sessionconfirmation
- PADT: PPPoE Active Discovery Termination
- IPv6 CP: IPv6 Control Protocol
- LCP: Link Control Protocol
- IPCP: Internet Protocol Control Protocol
- PAP: Password Authentication Protocol

### **Bedeutung Abkürzungen:**

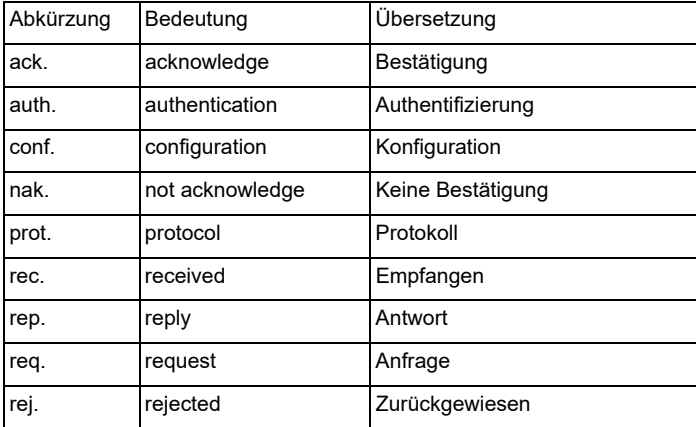

### <span id="page-105-0"></span>**Abhängig von der IP Version**

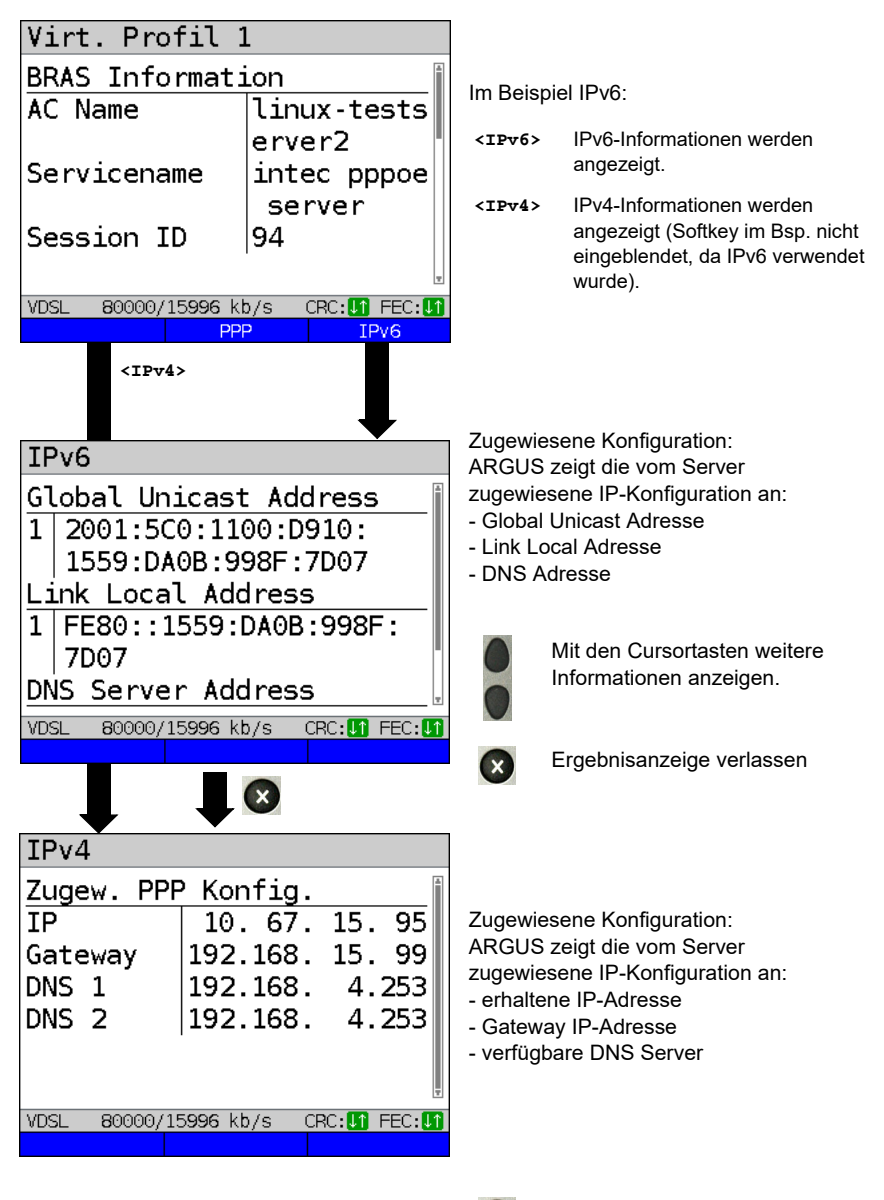

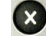

Ergebnisanzeige verlassen

## <span id="page-107-0"></span>**10 TR-069 zur automatischen Konfiguration**

Das Protokoll TR-069 wird für die automatische Konfiguration zwischen dem ARGUS und dem Autokonfigurationsserver (ACS) des Providers verwendet. Die nachfolgend beschriebenen Mechanismen und Abläufe sind stets kundenspezifisch. Die hier beschriebene Umsetzung im ARGUS gilt ausschließlich für Anschlüsse der Deutschen Telekom AG (DTAG).

Somit können z. B. an einem Telekom-BNG-Anschluss u. a. die VoIP-Daten automatisiert für die entsprechende Rufnummer konfiguriert werden. BNG-Anschlüsse sind über eine eindeutige Line ID fest mit dem jeweiligen Port in der Vermittlung zugeordnet. Zusätzlich wird die direkte Anzeige des Anschlusstyps (BNG, Radius) und bis zu 10 Rufnummern ermöglicht. Somit ist direkt sichtbar, ob es der richtige Anschluss ist bzw. ob dieser korrekt konfiguriert wurde, da die Rufnummer fest einem Anschluss zugeordnet ist.

## **10.1 Anzeige kundenspezifischer TR-069-Informationen**

Damit ARGUS den TR-069-Mechanismus verwendet, muss TR-069 in der Virtual Line (s. S. [102](#page-101-2)) aktiviert und konfiguriert werden.

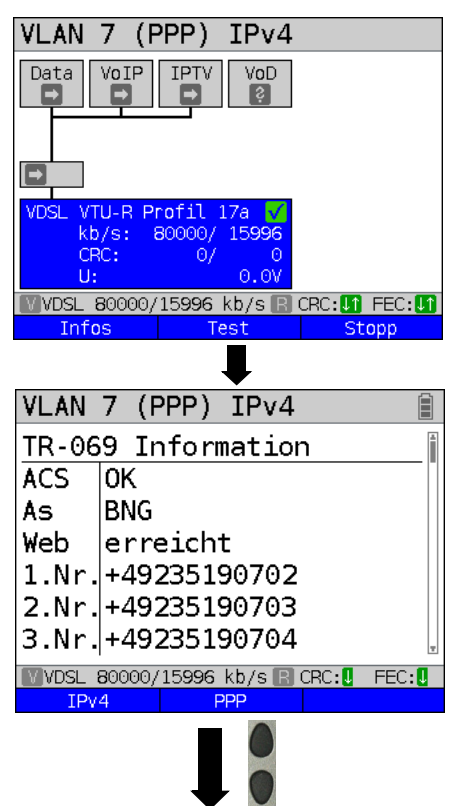

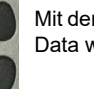

Mit den Cursortasten auf den Service Data wechseln und starten.

Beim Start des Service Data wird immer der für die PPP-Einwahl fest hinterlegte Setup-User verwendet, der TR-069- Mechanismus ausgeführt und Konfigurationsdateien empfangen. Zusätzlich wird beim Starten des Service VoIP die Registrierung direkt durchgeführt. Die im ARGUS konfigurierten PPP-Einwahldaten werden ignoriert bzw. nur ein Sonderfällen (z. B. Radius-Anschluss) verwendet

### Displayanzeige:

- Verbindungsstatus zum ACS
- Anschlusstyp (im Bsp. BNG)
- Internet-Zugangscheck
- 1. Rufnummer
- 2. Rufnummer
- 3. Rufnummer
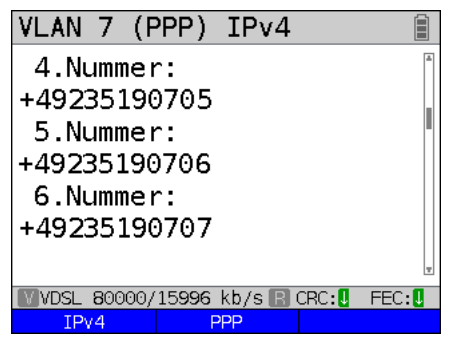

Displayanzeige:

- Weitere Rufnummern (bis zu 10)
- Verwendeter Proxy-Server
- Verwendeter STUN-Server
- PPP-Informationen, siehe [Seite 103](#page-102-0)

Beim Starten des VoIP-Services wird das aktuell ausgewählte VoIP-Profil verwendet, mit Ausnahme der Parameter, die per

TR-069 übermittelt wurden (Rufnummer, Registrar, STUN-Server und Authentifzierung). Die VoIP-Informationen sind über den Softkey **<Infos>** beim VoIP-Service einsehbar.

TR-069-Beispiele

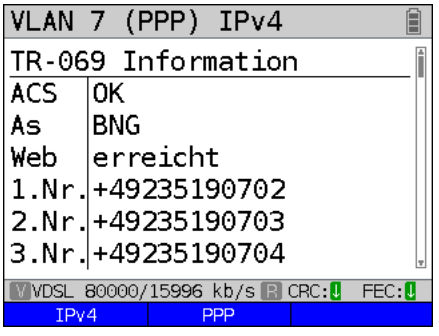

Im Beispiel handelt es sich um einen BNG-Anschluss mit easy Login und VoIP-Dienst. ARGUS zeigt direkt die eigene VoIP-Rufnummer an (z. B. +492351 90702). Der Internet-Zugangscheck war erfolgreich.

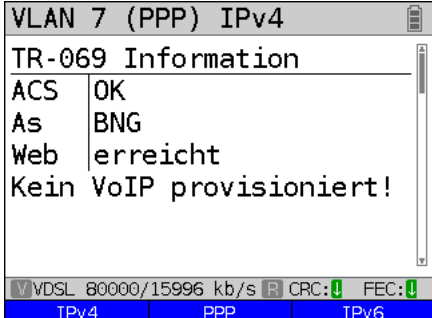

Im Beispiel handelt es sich um einen BNG-Anschluss mit easy Login ohne VoIP-Dienst. VoIP ist für diesen Anschluss nicht vorgesehen. Es werden keine Rufnummern übermittelt.

Der Internet-Zugangscheck war erfolgreich.

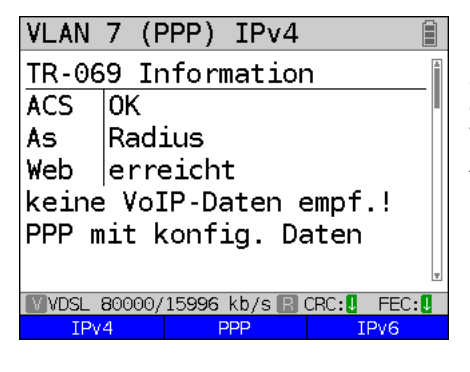

VLAN 7 (PPP) IPv4 TR-069 Information  $ACS$  $\overline{\mathsf{D}\mathsf{K}}$ As **BNG** Web | Test n.möglich Ohne easy Login! Bitte aktivieren! Kein PPP mit konfig. **WOSL 80000/15996 kb/s RICRC: U FEC:**  $IPv4$ PPP IPv6

Im Beispiel handelt es sich um einen "Radius-Anschluss" (Authentifizierung gegen Radius Server). Hier können keine VoIP-Daten empfangen werden. ARGUS baut am Radius automatisch eine neue PPP-Einwahl mit den im PPP-Profil konfigurierten Daten auf. Der Internet-Zugangscheck war erfolgreich.

Im Beispiel handelt es sich um einen BNG-Anschluss mit deaktiviertem easy Login. An einem BNG-Anschluss mit abgeschaltetem easy Login können volle Internet-Zugangsrechte und die automatische Konfiguration nur mit Kundendaten erlangt werden.

Deshalb baut ARGUS automatisch eine neue PPP-Einwahl mit den im PPP-Profil (ggfs. Kundendaten) konfigurierten Daten auf.

Alternativ kann der easy Login temporär aktiviert werden. Nach dem Aktivieren des easy Login muss der Service Data oder VoIP neu gestartet werden.

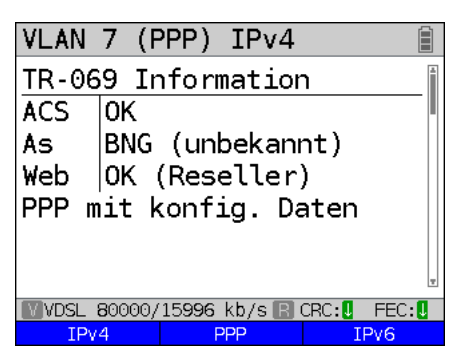

Im Beispiel handelt es sich um einen Reseller BNG-Anschluss. Deshalb erfolgte die automatische PPP-Einwahl mit den im ARGUS konfigurierten Daten des PPP-Profils.

Der Internet-Zugangscheck war erfolgreich.

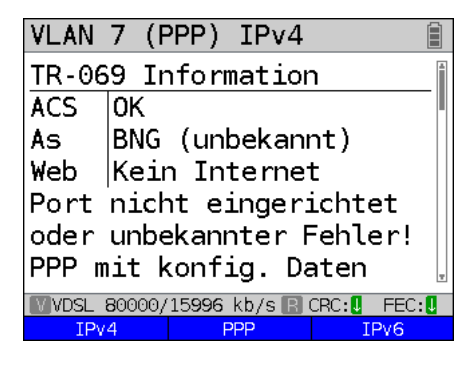

Im Bsp. handelt es sich um einen BNG-Anschluss, der nicht komplett eingerichtet ist oder einen unbekannten Fehler hat. Dennoch konnte eine Verbindung mit den im PPP-Profil konfigurierten Daten aufgebaut werden.

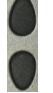

Mit den Cursortasten eine Seite weiter scrollen.

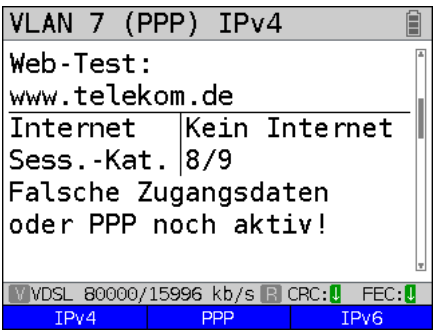

Beispiel Ergebnisse Web:

- Erreicht: Internet Zugang ok
- Kein Internet: Walled Garden
- Test nicht möglich: z. B. wegen fehlender PPP-Verbindung
- Ok: Reseller-Anschluss

Beispiel Ergebnisse Session-Kategorie:

- Kat. 2/6: Anschluss ist fehlerhaft provisioniert
- Kat. 4: Reseller-Anschluss
- Kat. 8/9: Falsche Zugangsdaten oder PPP noch aktiv
- unbekannt: Anzeige der umgeleiteten URL (Landingpage)

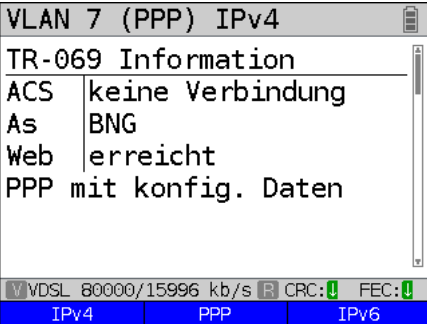

Im Beispiel konnte keine Verbindung zum ACS-Server aufgebaut werden. Das lässt den Rückschluss zu, dass z. B. der Server aktuell nicht erreichbar ist oder Zertifikatsproblem vorliegt. Dennoch konnte eine Verbindung mit den im PPP-Profil konfigurierten Daten aufgebaut werden. Der Internet-Zugangscheck war erfolgreich.

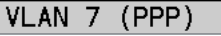

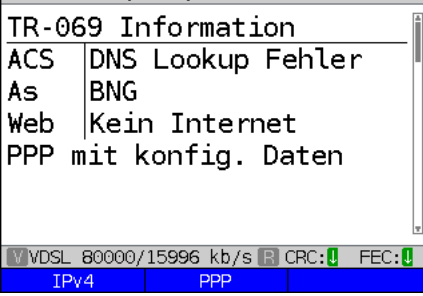

Im Beispiel liegt Verbindungsfehler zum ACS vor. Der Fehler könnte eine fehlerhaften ACS-Adresse sein oder es besteht ein DNS-Problem, die PPP-Verbindung konnte dennoch mit den im PPP-Profil konfigurierten Daten aufgebaut werden.

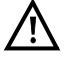

Konfiguration von TR-069, s. [Seite](#page-101-0) 102.

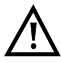

Der ACS kann im ARGUS eine TR-069-Sperre setzen. Diese kann zurückgesetzt werden, s. [Seite](#page-333-0) 334.

## **11 Services + Tests**

Im Statusbildschirm (siehe Erklärung [Seite 86](#page-85-0)) werden vier Services abgebildet. Über jeden Service kann eine ganze Gruppe von IP-Tests durchgeführt werden (siehe Auflistung unten). Des Weiteren ist es möglich, jeden Service unabhängig von anderen Services zu starten und zu stoppen.

Beispieldisplay mit den möglichen Services:

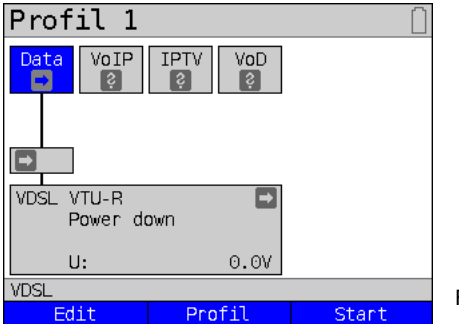

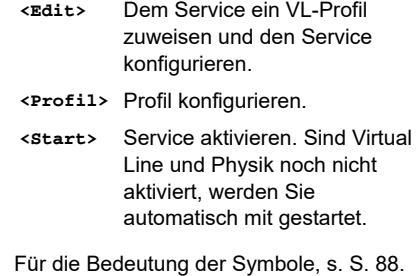

Ist ein Service aktiviert, können über **<Test>** verschiedene Tests gestartet werden.

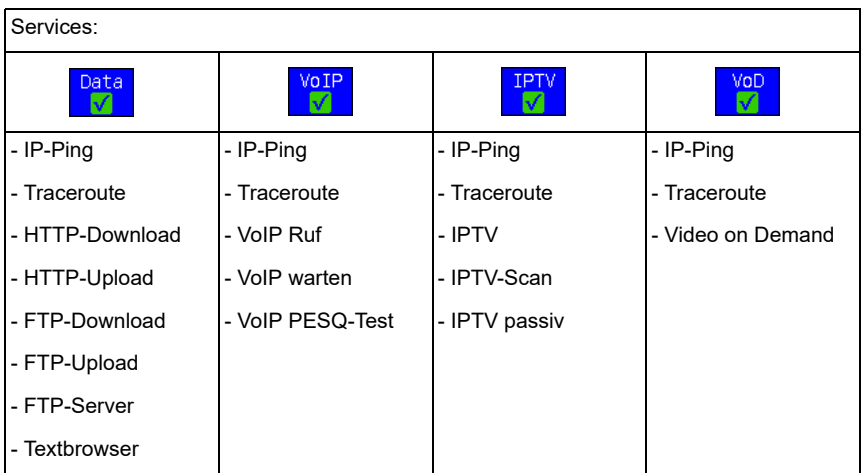

Mögliche Tests die über die verschiedenen Services durchgeführt werden können.

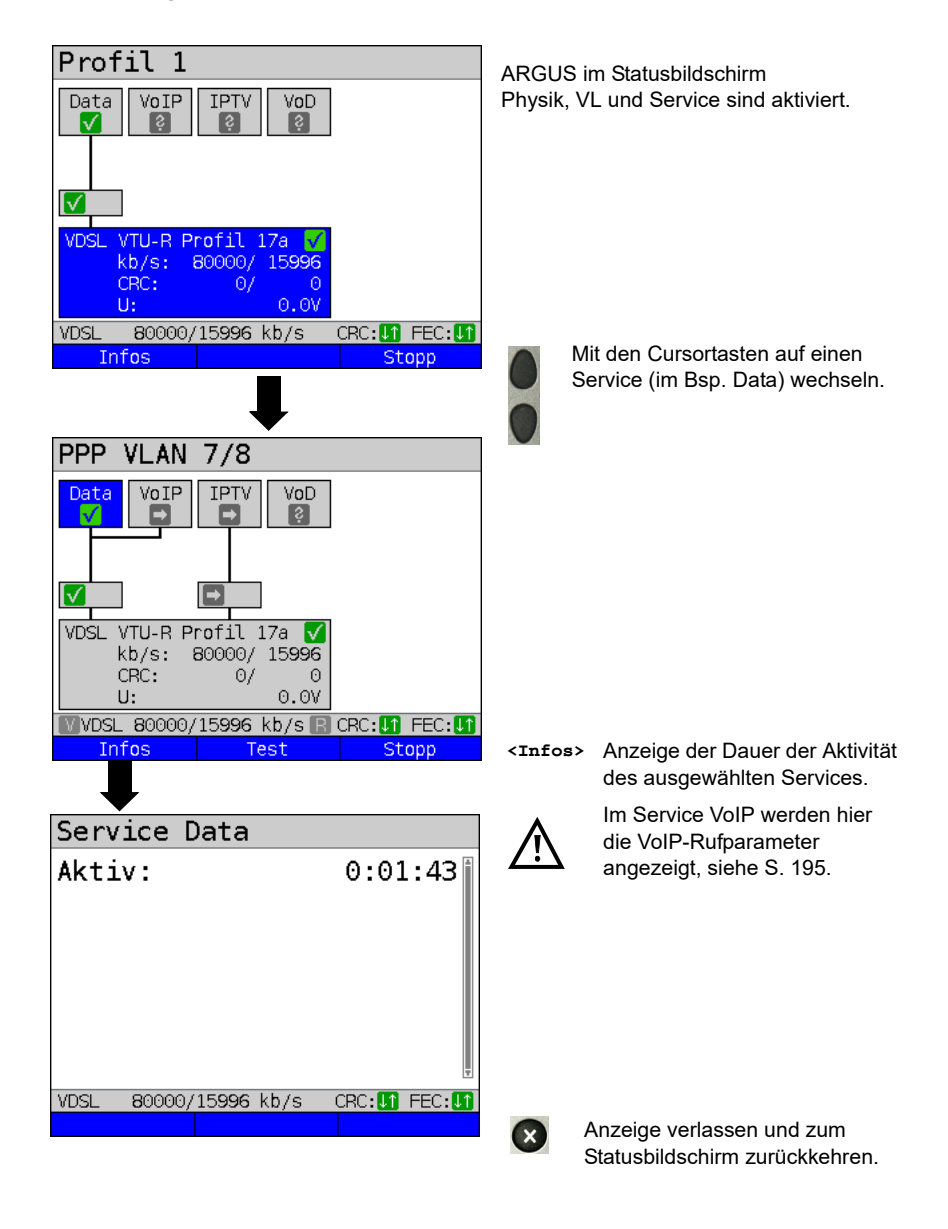

### **11.1 Anzeige von Service-Statistiken**

# **11.2 Testübersicht und Hotkey-Belegung**

# **Testübersicht**

Anzeige der möglichen Tests an der xDSL- und der Ethernetschnittstelle:

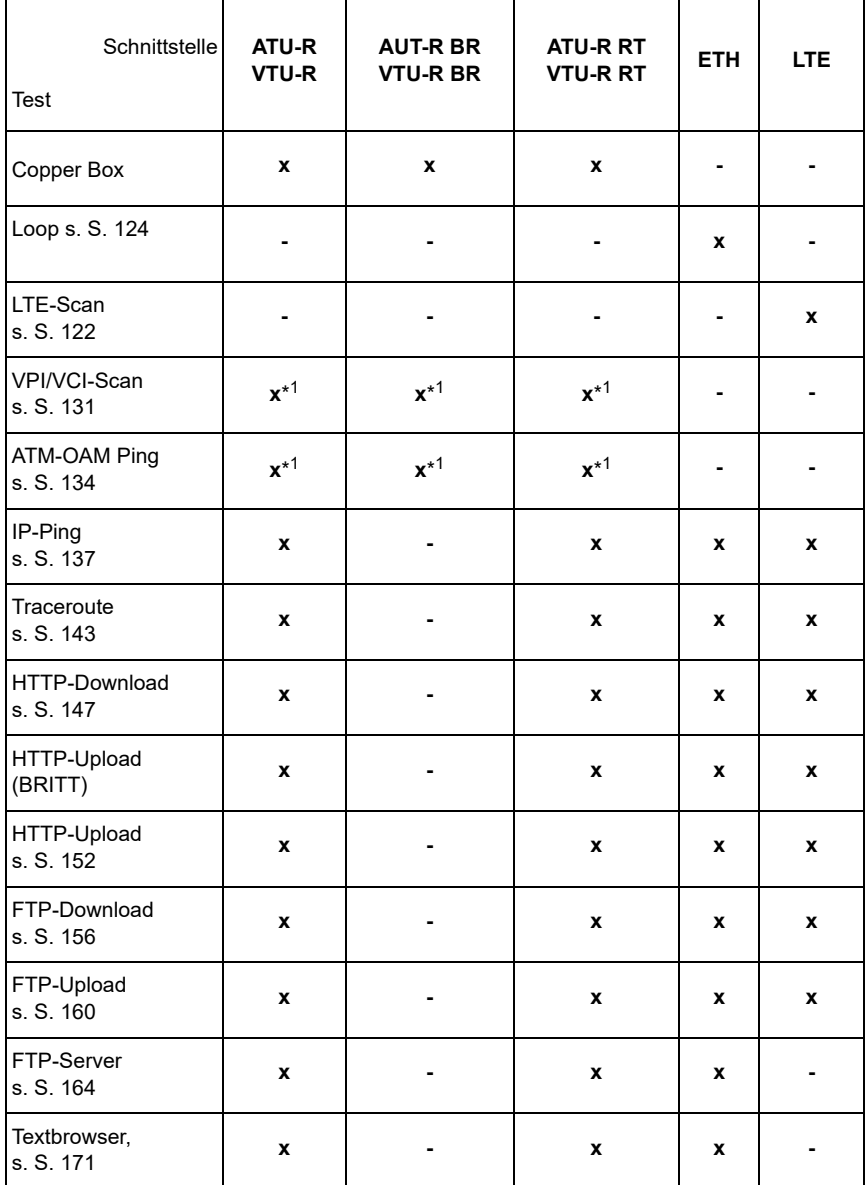

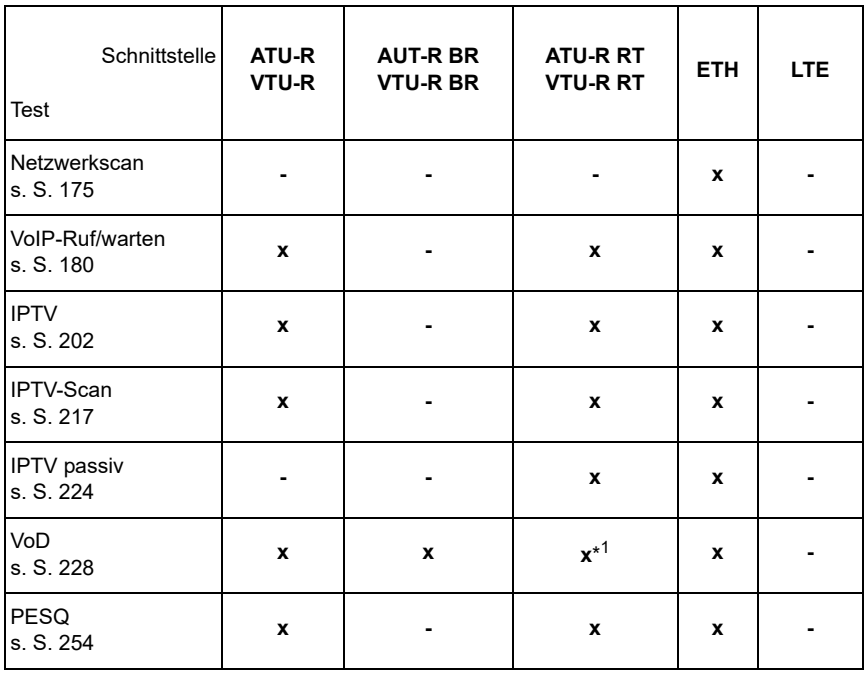

\*<sup>1</sup> = nicht bei VDSL

Damit ARGUS diese Tests ausführen kann (Ausnahme: VPI/VCI-Scan, ATM-OAM-Ping, Loop), muss vorher eine Virtual Line konfiguriert werden. Die Konfiguration wird im Virtual Line Kapitel beschrieben, siehe [Seite](#page-85-0) 86.

# **12 LTE**

Mit der LTE-Funktion und einem dafür freigegebenen LTE-Stick (inkl. einer SIM-Karte) erlaubt es ARGUS alle verfügbaren Netze zu scannen (LTE-Scan) und deren Verbindungsparameter zu ermitteln. Auch Datentests sind so möglich.

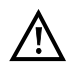

**Setzen Sie vor dem Betrieb eine gültige SIM-Karte ein (kein Lieferumfang). Achtung: Beachten Sie eine eventuelle Beschränkung Ihres Datenvolumens (insbesondere bei Download-Tests kann ein Volumen schnell aufgebraucht sein).**

**Verwenden Sie keinen anderen, als die angegebenen LTE-Sticks mit der entsprechenden FW-Version mit Ihrem ARGUS.**

**Beachten Sie die Anwendungs- und Sicherheitshinweise des Herstellers.**

**Betreiben Sie Ihren LTE-Stick nicht außerhalb siner Spezifikationen.**

**Lagern und transportieren Sie Ihren ARGUS niemals mit gestecktem LTE-Stick (Zerstörungsgefahr).**

**Vermeiden Sie in Verbindung mit dem ARGUS einen Dauerbetrieb. Verwenden Sie nur vom Hersteller zugelassene Antennen.**

# **12.1 LTE-Einstellungen**

Die Änderungen der LTE-Einstellungen werden wie bei VDSL durchgeführt, s. S. [41](#page-40-0).

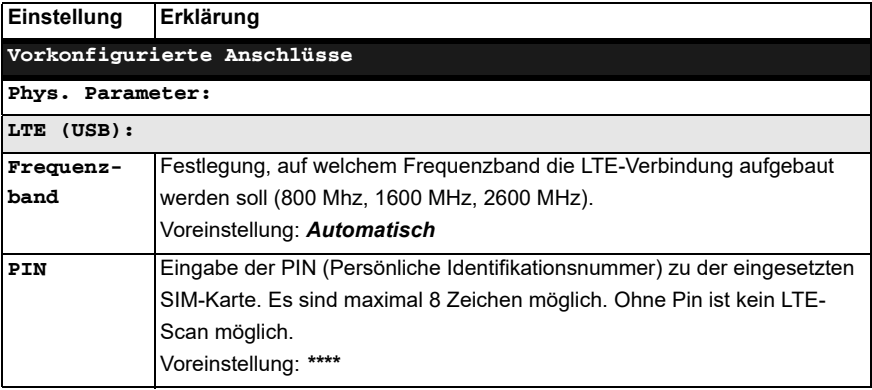

Weitere Einstellungen, siehe [Seite](#page-95-0) 96. APN-Einstellungen, siehe [Seite](#page-98-0) 99.

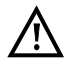

Für den Aufbau einer Virtual Line muss das Protokoll "PPP" ausgewählt **werden.**

## **12.2 Aufbau der LTE-Verbindung**

<span id="page-118-0"></span>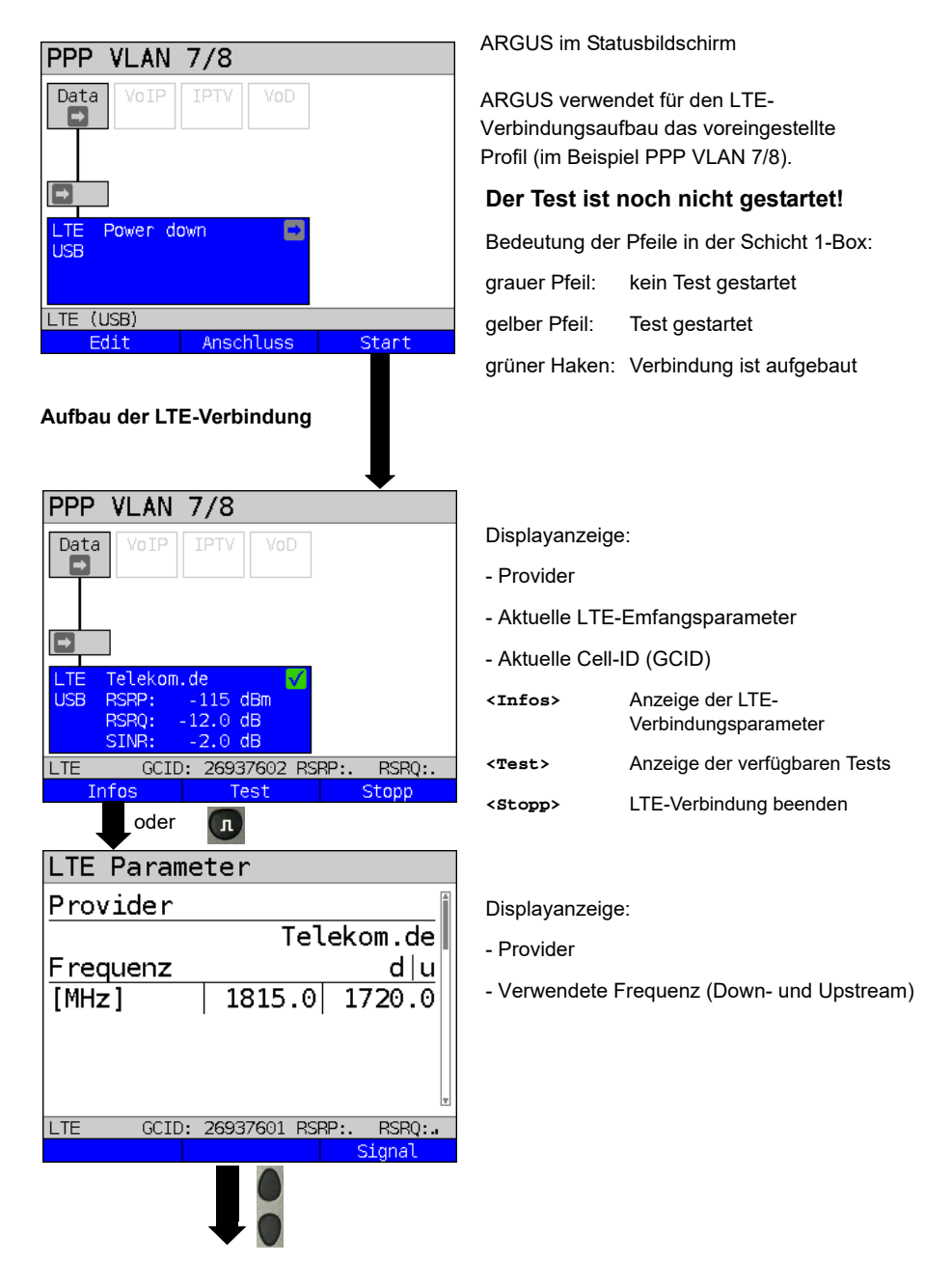

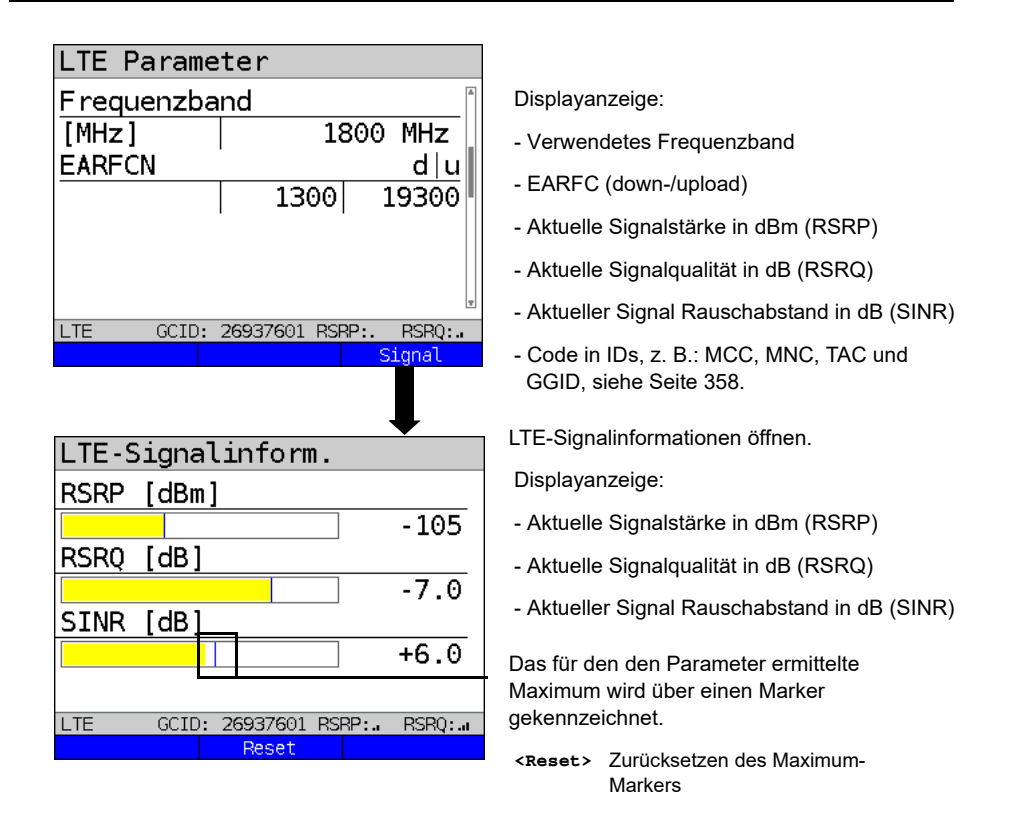

Für den Aufbau der Virtual Lines und die Anzeige und Bedienung der Data-Tests, z. B. IP-Ping, siehe [Seite](#page-85-0) 86 und [Seite](#page-136-1) 137.

### **Abbau der LTE-Verbindung und Speichern der Ergebnisse**

Der Abbau und das Speichern der Ergebnisse einer LTE-Verbindung wird wie bei VDSL durchgeführt, siehe [Seite 71](#page-70-0).

### **Speichern der Ergebnisse ohne Abbau der LTE-Verbindung**

Das Speichern der Ergebnisse einer LTE-Verbindung ohne diese zu beenden wird wie bei VDSL durchgeführt, siehe [Seite 72](#page-71-0).

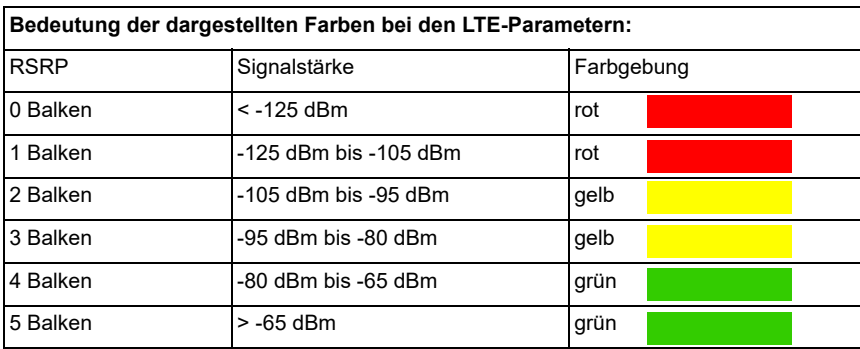

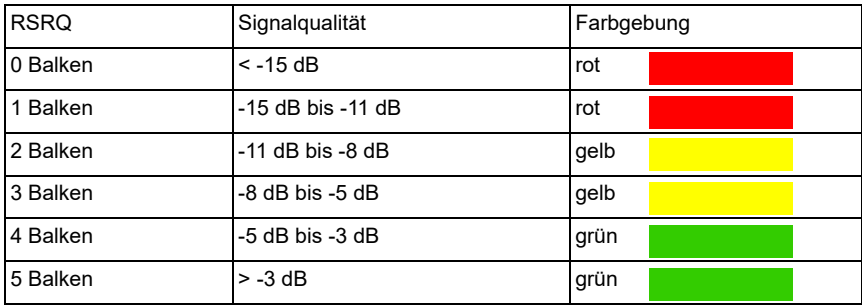

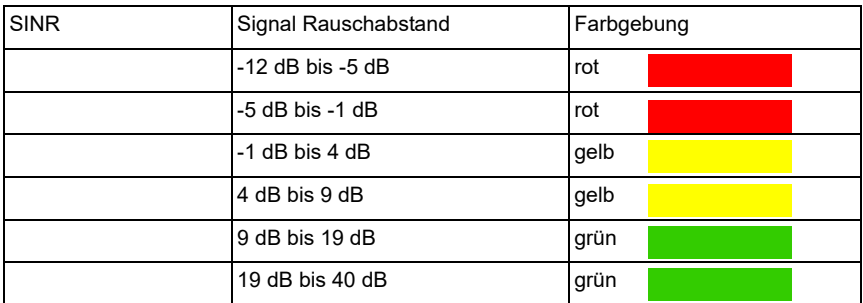

Bedeutung RSRP, RSRQ und SINR, siehe [Seite](#page-357-0) 358.

# <span id="page-121-0"></span>**12.3 LTE-Scan**

Beim LTE-Scan werden alle verfügbaren Anbieter und Frequenzbänder gescannt.

### **12.3.1 LTE-Scan starten**

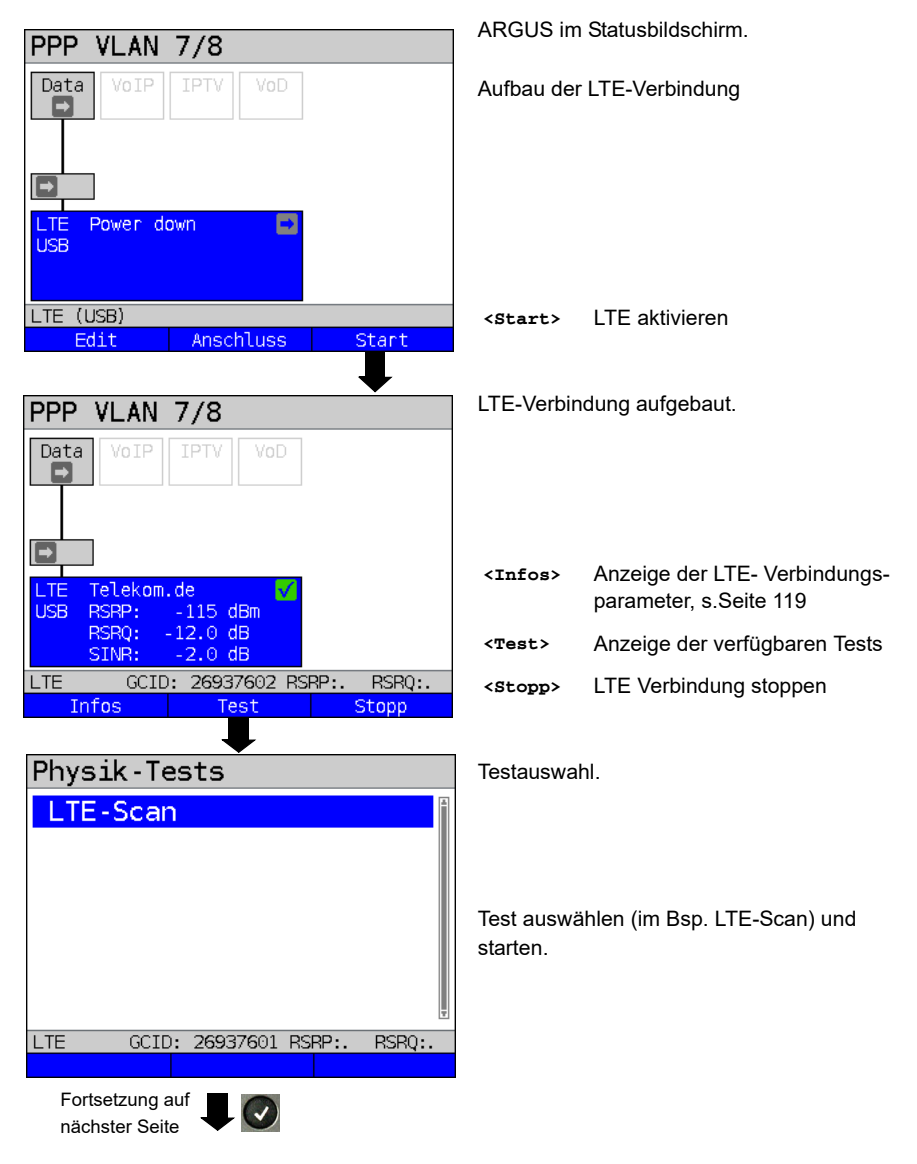

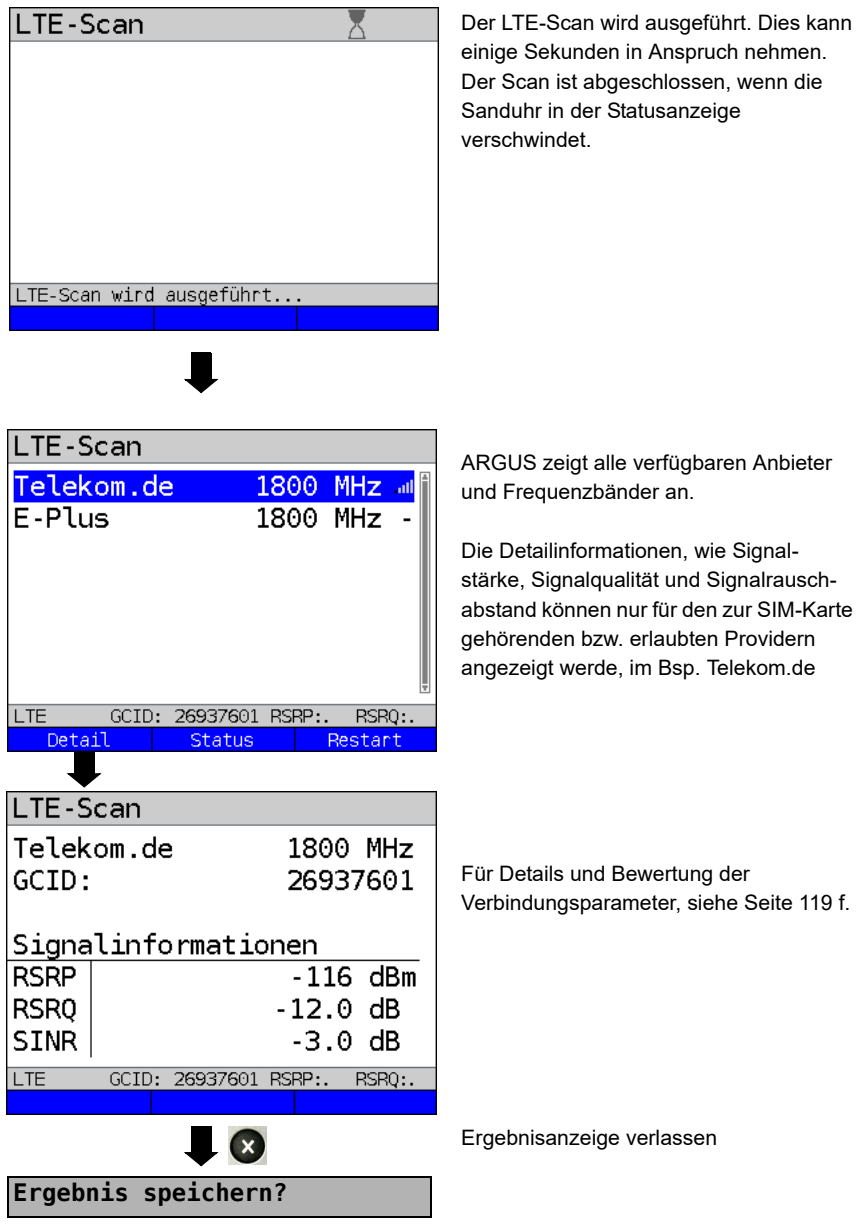

LTE-Scan-Ergebnis speichern siehe auch IP-Ping (siehe [Seite 142](#page-141-0)).

# <span id="page-123-0"></span>**13 Loop**

Eine Loop kann nur an Ethernet geschaltet werden.

Bei einer Loop werden alle ankommenden Ethernet-Rahmen auf Schicht 1 (L1) unverändert wieder an den Sender zurückgesendet.

Bei einer Loop auf Schicht 2 (L2) des OSI-Modells, tauscht ARGUS die Quell-MAC-Adresse gegen die Ziel-MAC-Adresse und sendet dann alle ankommenden Ethernet-Rahmen zurück.

Für die Loop werden die folgenden Parameter benötigt.

### **Protokollunabhängige Parameter:**

<span id="page-123-1"></span>Das Öffnen der Testparameter ist im Kapitel Anschlusseinrichtung, auf [Seite](#page-33-0) 34 beschrieben.

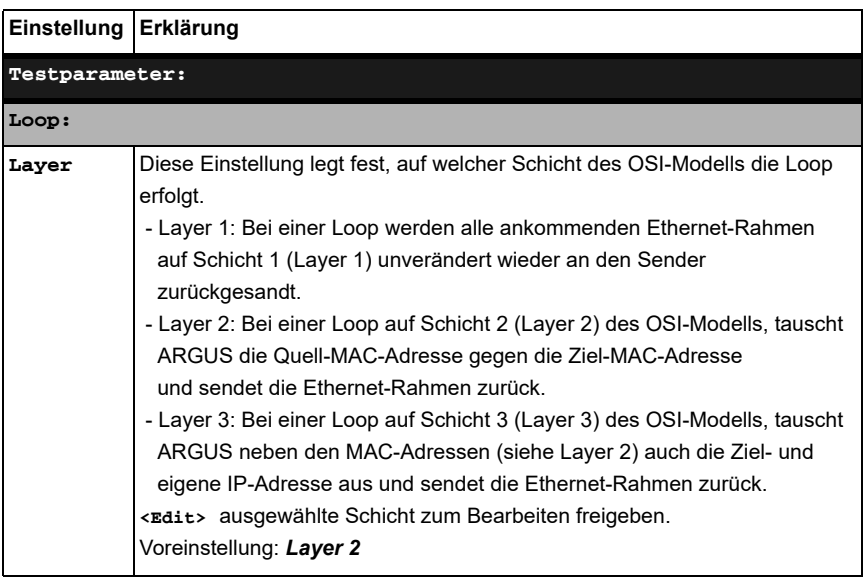

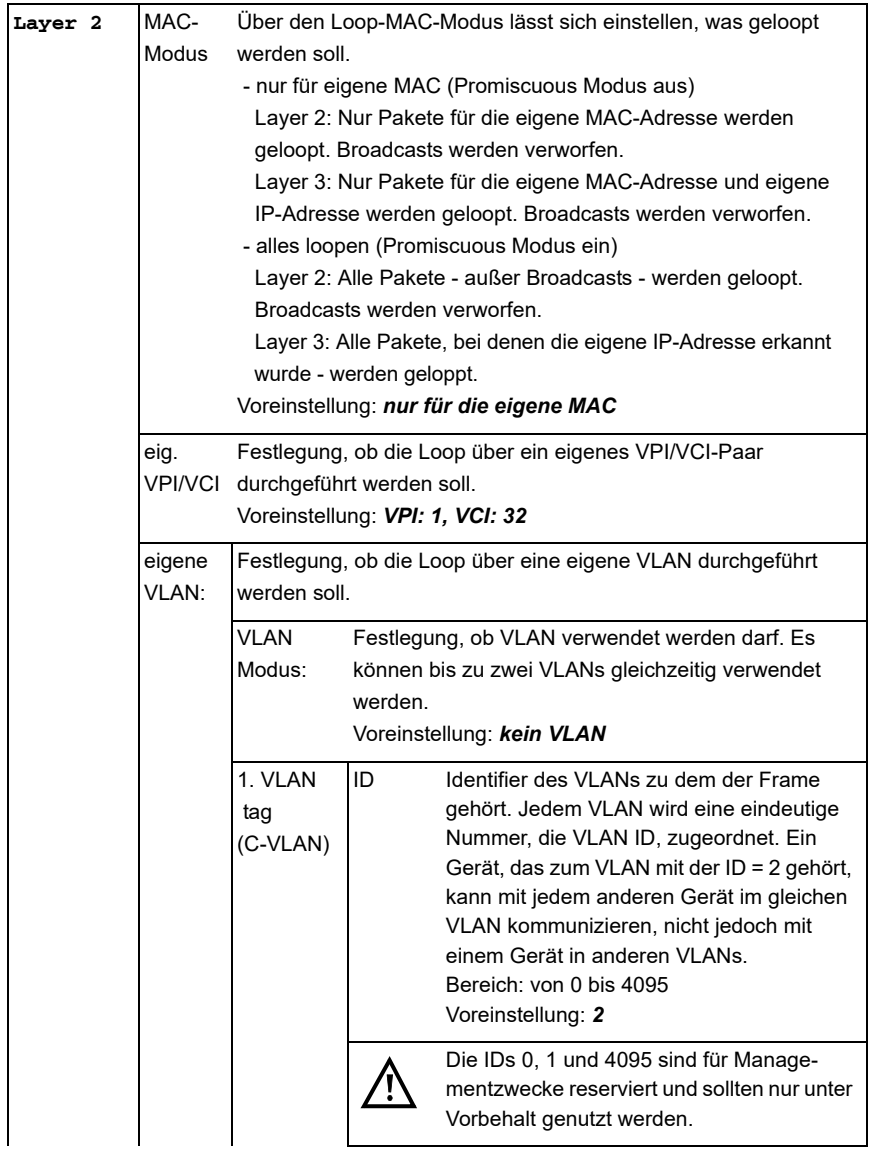

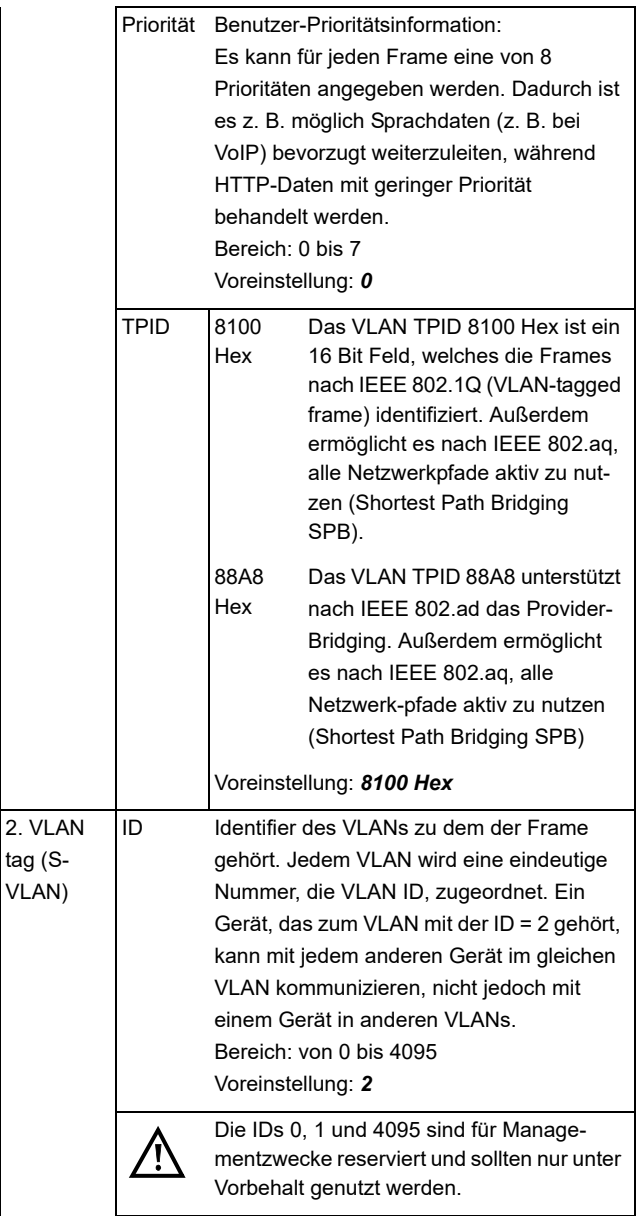

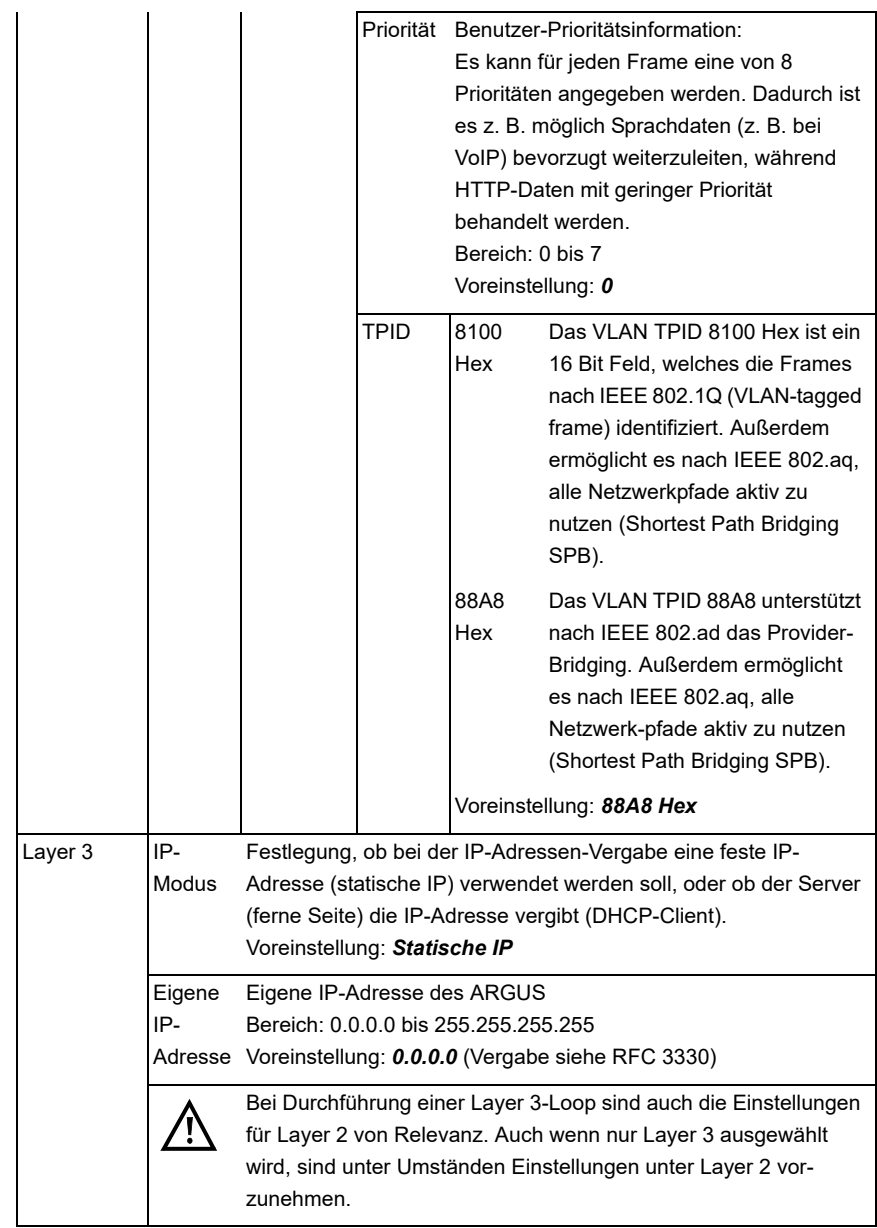

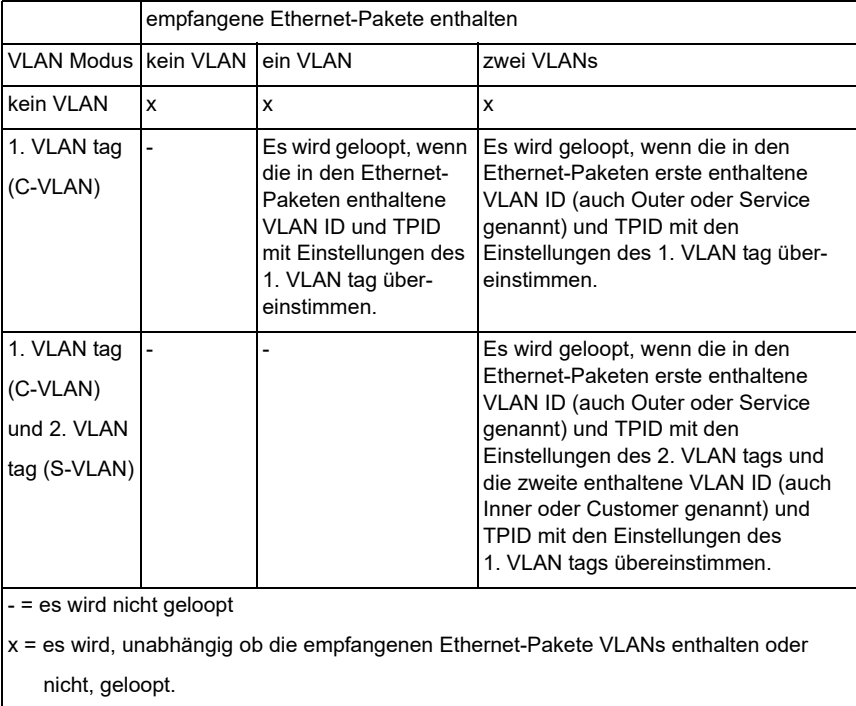

# **Hinweise zur Verwendung von VLANs**

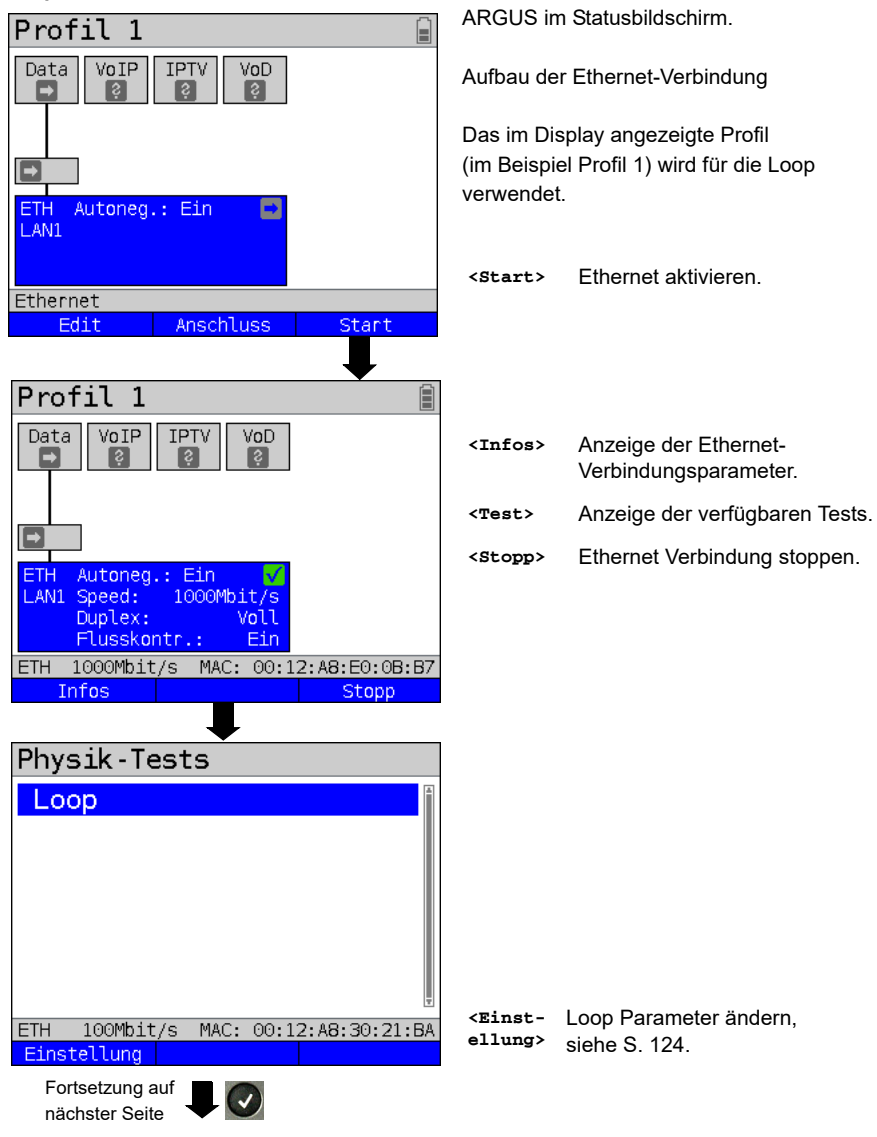

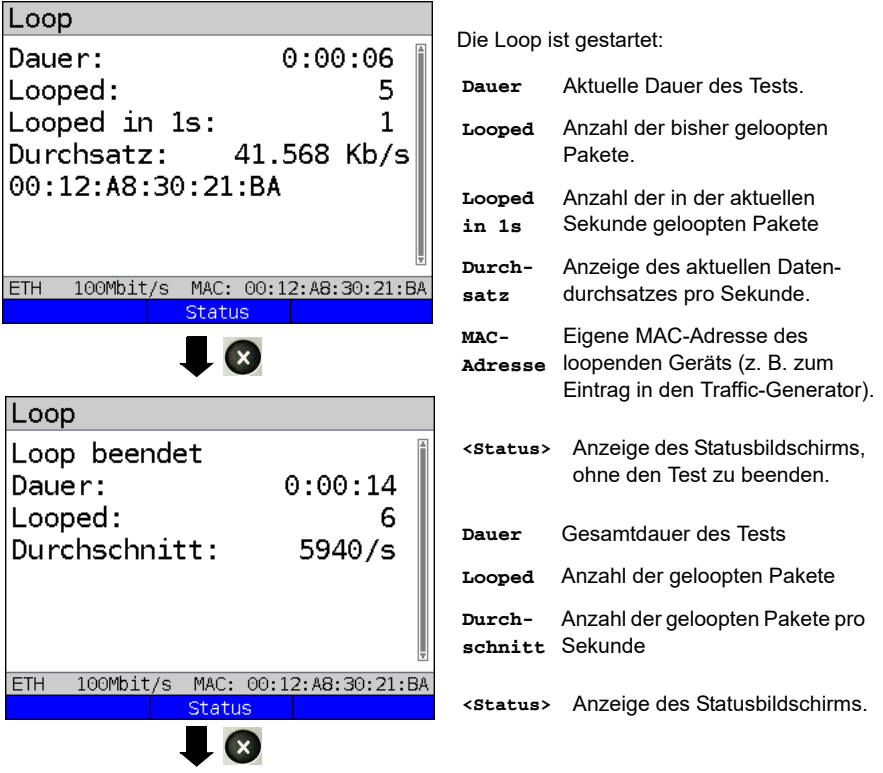

# **Speichern der Ergebnisse**

Das Speichern der Ergebnisse des Loop-Tests erfolgt wie bei VDSL, siehe [Seite 71](#page-70-1).

# **14 ATM-Tests**

Die nachfolgenden ATM-Tests können nur an einer ADSL-Schnittstelle durchgeführt werden. Andere Schnittstellen wie VDSL oder Ethernet setzen nicht auf ATM auf.

## <span id="page-130-1"></span><span id="page-130-0"></span>**14.1 VPI/VCI-Scan**

Beim VPI/VCI-Scan überprüft ARGUS, welche VPI/VCI-Kombinationen am Testanschluss aktiv sind: ARGUS sendet für alle möglichen VPI/VCI-Kombinationen ein Testpaket und wartet auf ein Antwortpaket.

Für den VPI/VCI-Scan werden folgende im Profil gespeicherte Parameter benötigt (bei bereits aufgebauter xDSL-Verbindung sind die Anschlussparameter, z. B. der ADSL-Modus und der Sollwert, gesperrt):

#### **Protokollunabhängige Parameter:**

Das Öffnen der Testparameter ist im Kapitel Anschlusseinrichtung, auf [Seite 34](#page-33-0)  beschrieben.

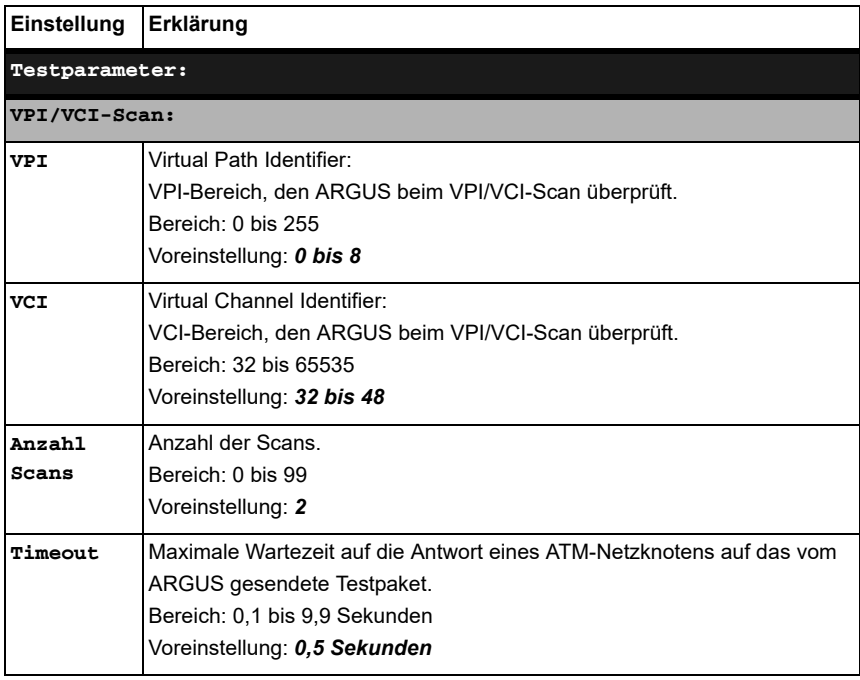

### **VPI/VCI-Scan starten**

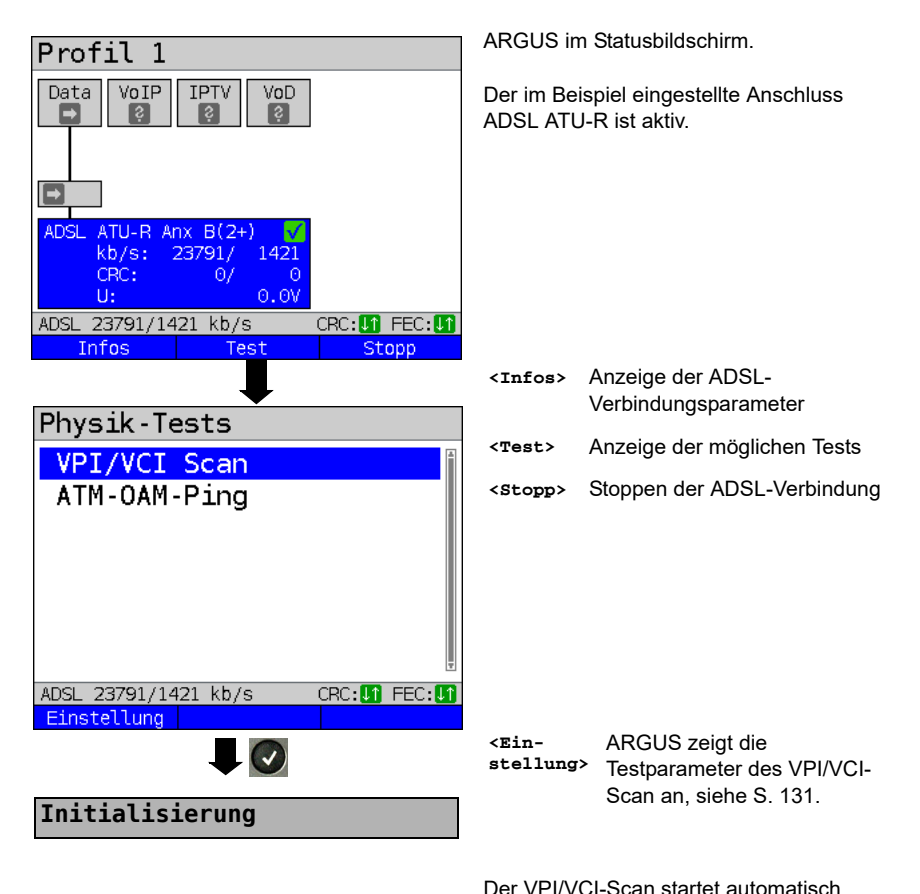

**VPI/VCI-Scan**

VPI/VCI Scan ARGUS zeigt die aktuell getestete VPI/ scanne VPT: 1 VCI-Kombination und die zuletzt scanne VCI: 33 gefundene aktive VPI/VCI-Kombination (im Beispiel: 1/32) an. aktiv: 1 / 32 **<Status>** Anzeige des Statusbildschirms, ohne den Test zu beenden, siehe oben **Testabbruch** ADSL 23791/1421 kb/s CRC: 01 FEC: 01  $\alpha$ **Status** 

### **VPI/VCI-Scan Ergebnis**

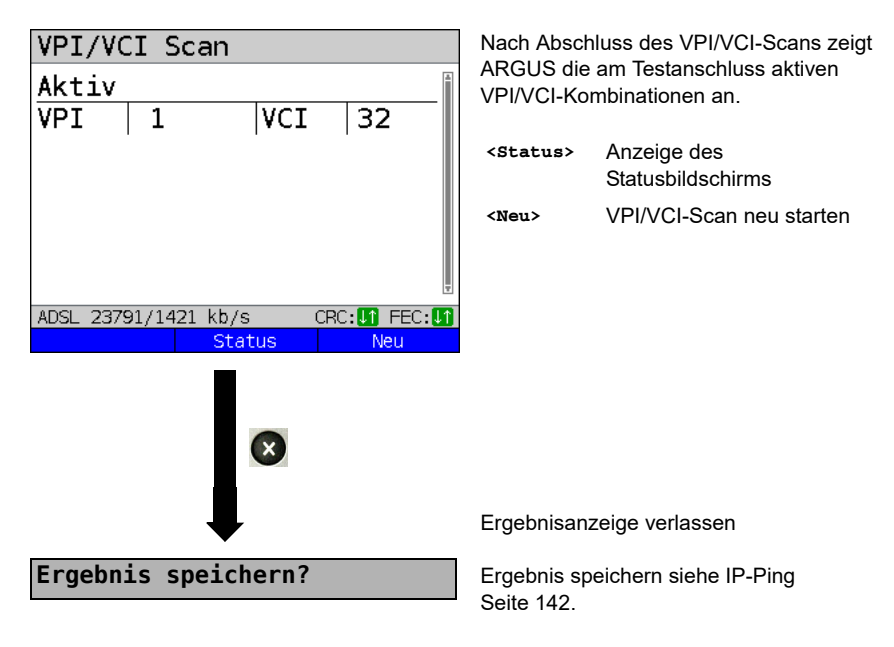

## <span id="page-133-0"></span>**14.2 ATM-OAM-Ping**

ARGUS überprüft mit einem ATM-OAM-Ping die Verfügbarkeit einzelner ATM-Netzknoten bzw. die Verfügbarkeit eines ATM-Teilnetzes. OAM steht für "Operation, Administration and Maintenance", es dient zur Überwachung der Datenübertragung bei ATM. Für den ATM-OAM-Ping werden folgende im Profil gespeicherte Parameter benötigt (bei bereits aufgebauter ADSL-Verbindung sind die Anschlussparameter, z. B. der ADSL-Modus und der Sollwert, gesperrt):

### **Protokollunabhängige Parameter:**

Das Öffnen der Testparameter ist im Kapitel Anschlusseinrichtung, auf [Seite 34](#page-33-0)  beschrieben.

<span id="page-133-1"></span>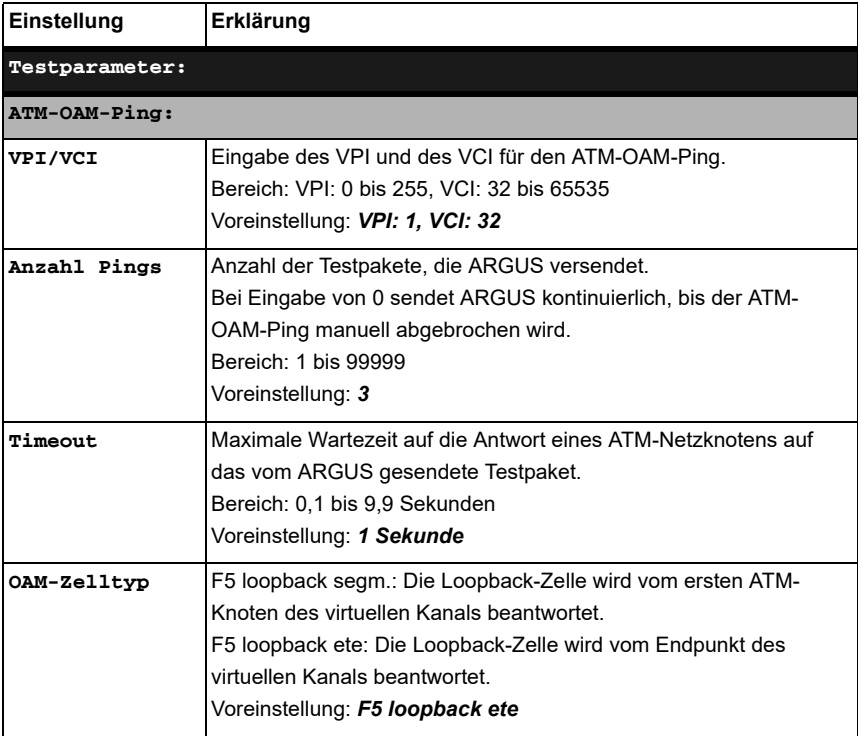

# **ATM-OAM-Ping starten**

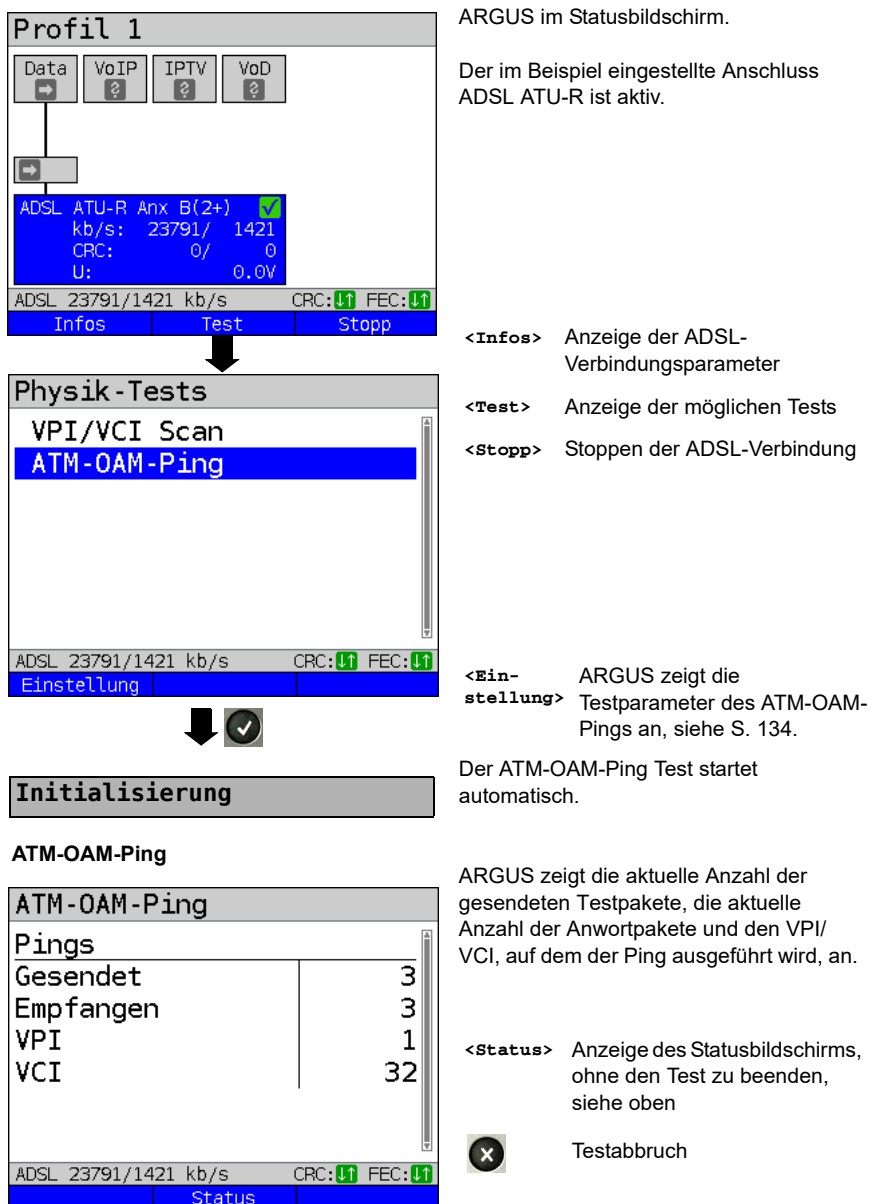

### **ATM-OAM-Ping-Ergebnis**

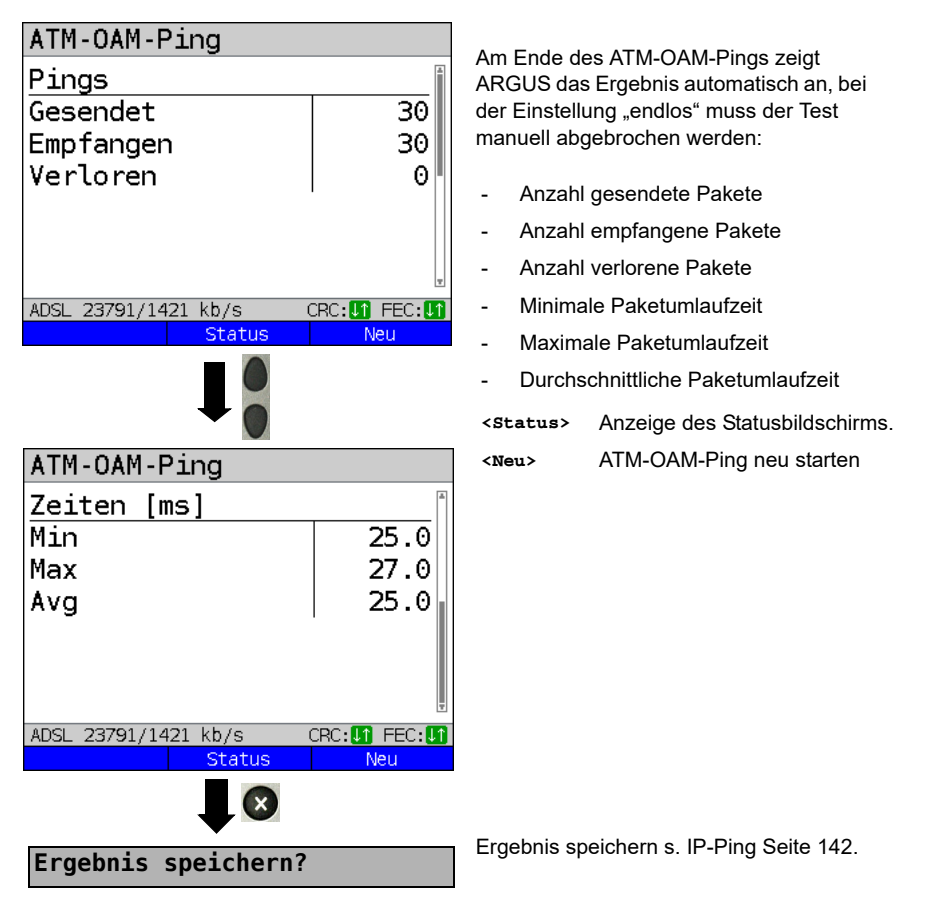

## <span id="page-136-1"></span>**15 IP-Tests**

## <span id="page-136-0"></span>**15.1 IP-Ping**

Beim IP-Ping prüft ARGUS, ob eine Verbindung über Ethernet oder via xDSL über einen DSLAM und das ATM/IP-Netz zum Internet Service Provider (ISP) oder einer anderen Rechner- oder Serveradresse möglich ist. ARGUS sendet an eine vorgegebene IP-Adresse (Gegenstelle) ein Testpaket und wartet anschließend auf ein Antwortpaket. Anhand des eingegangenen Anwortpakets sind Aussagen über die Erreichbarkeit und die Verzögerung des ATM/IP-Netzes möglich. Darüber hinaus lässt sich die maximale Datenpaketgröße des Pfades bestimmen.

Für den IP-Ping werden die folgenden Parameter benötigt:

### **Protokollunabhängige Parameter**

Das Öffnen der Testparameter ist im Kapitel Anschlusseinrichtung, auf [Seite 34](#page-33-0)  beschrieben.

<span id="page-136-2"></span>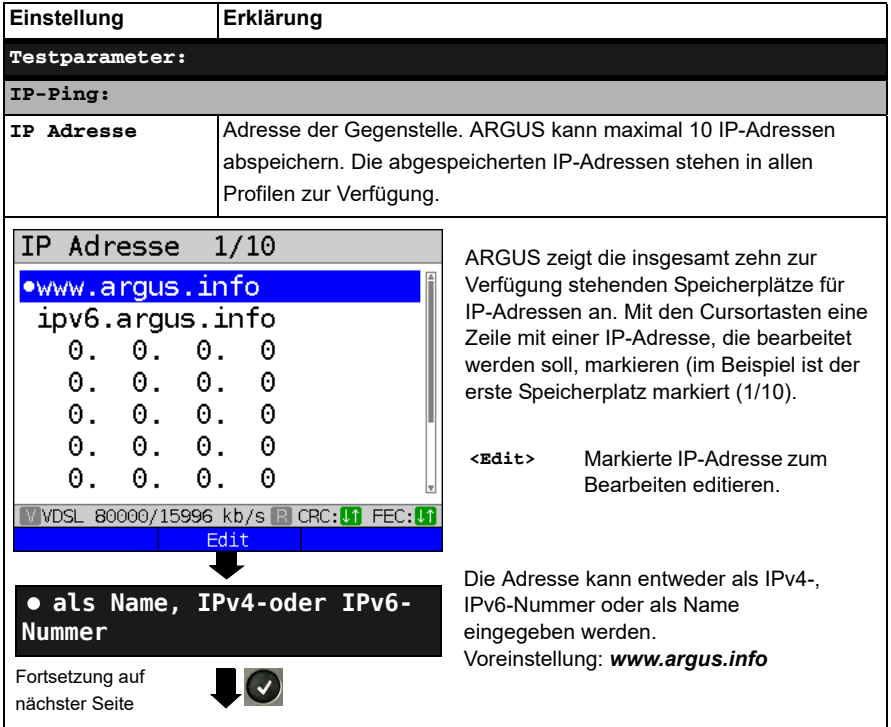

<span id="page-137-0"></span>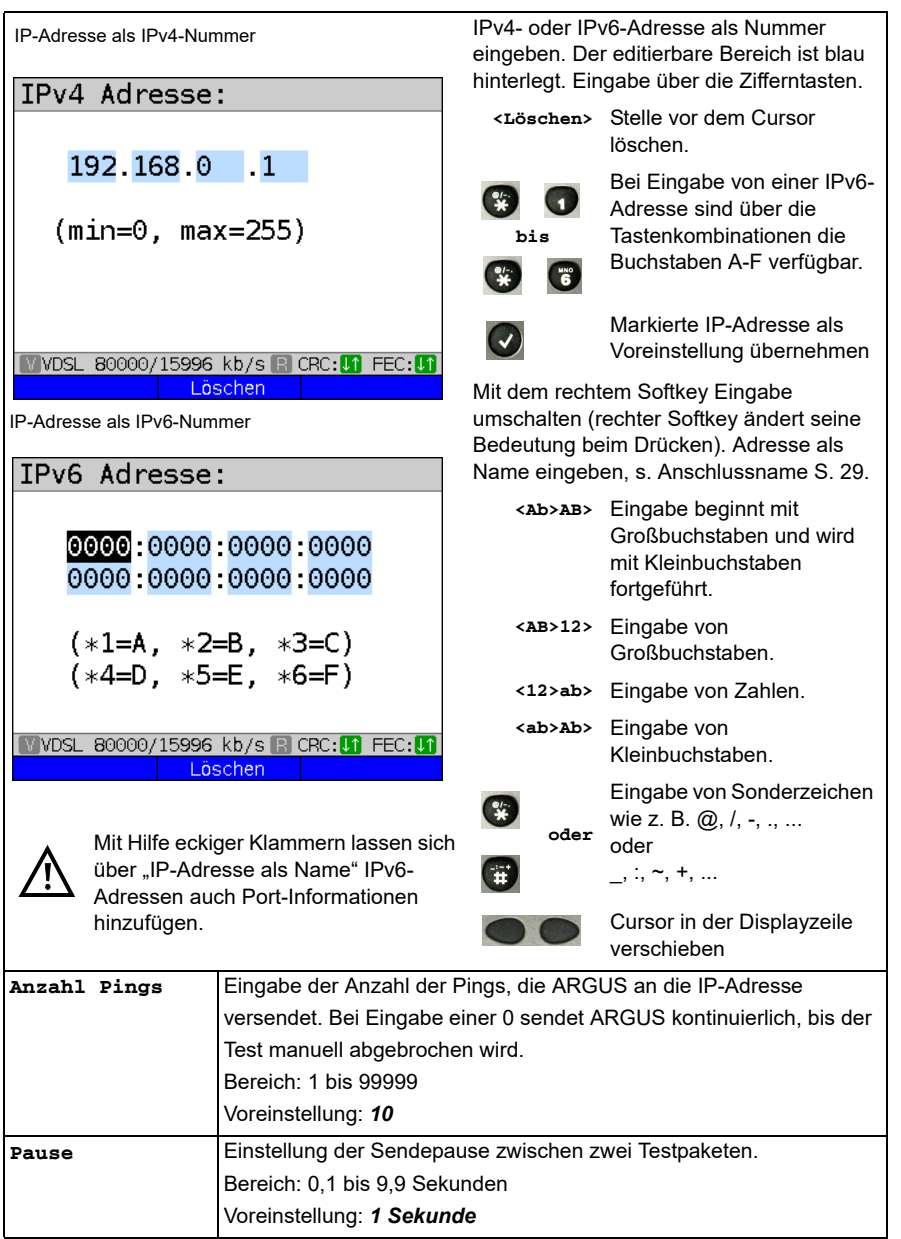

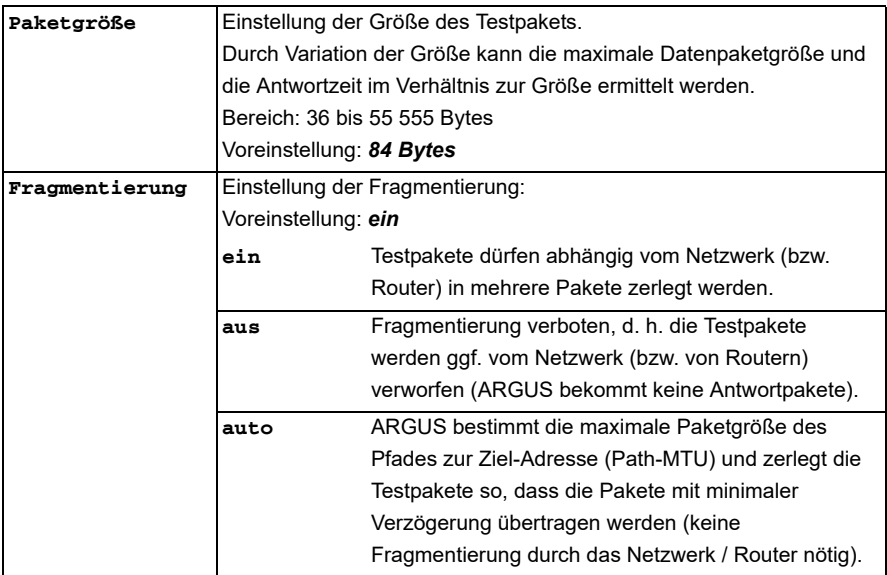

### **IP-Ping starten (Beispiel Anschluss-Modus VTU-R, bereis aktiv):**

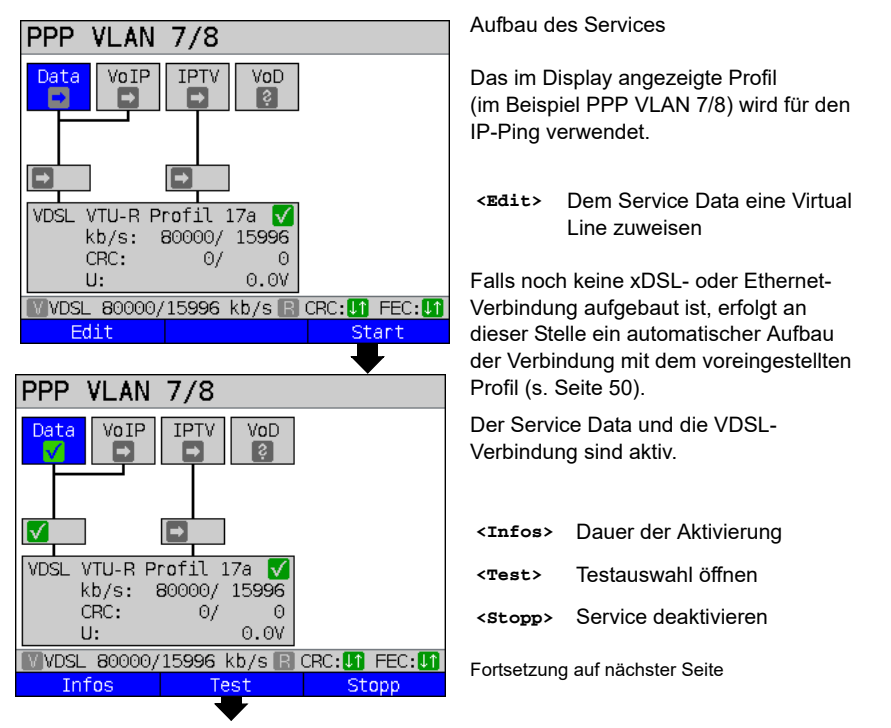

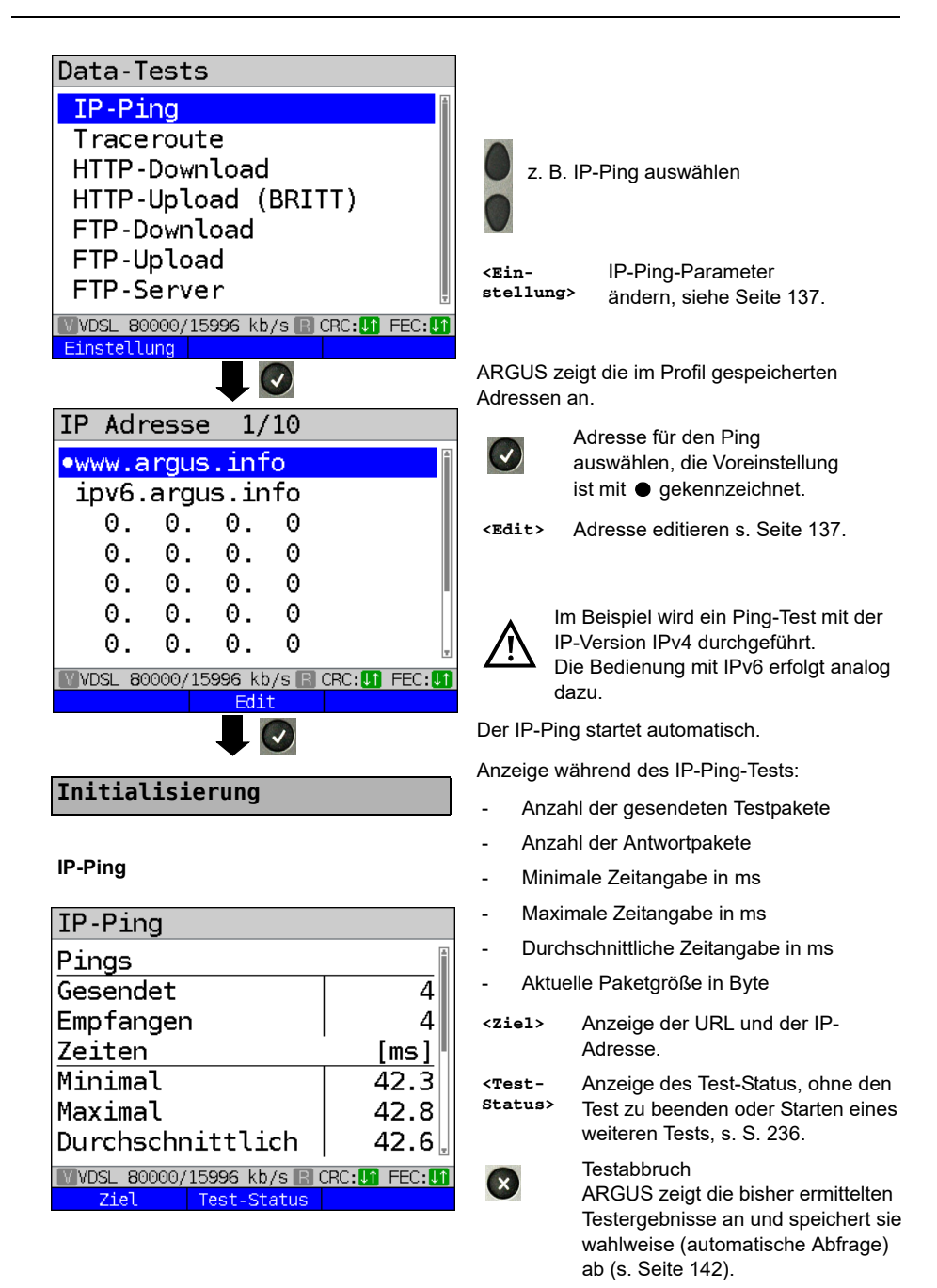

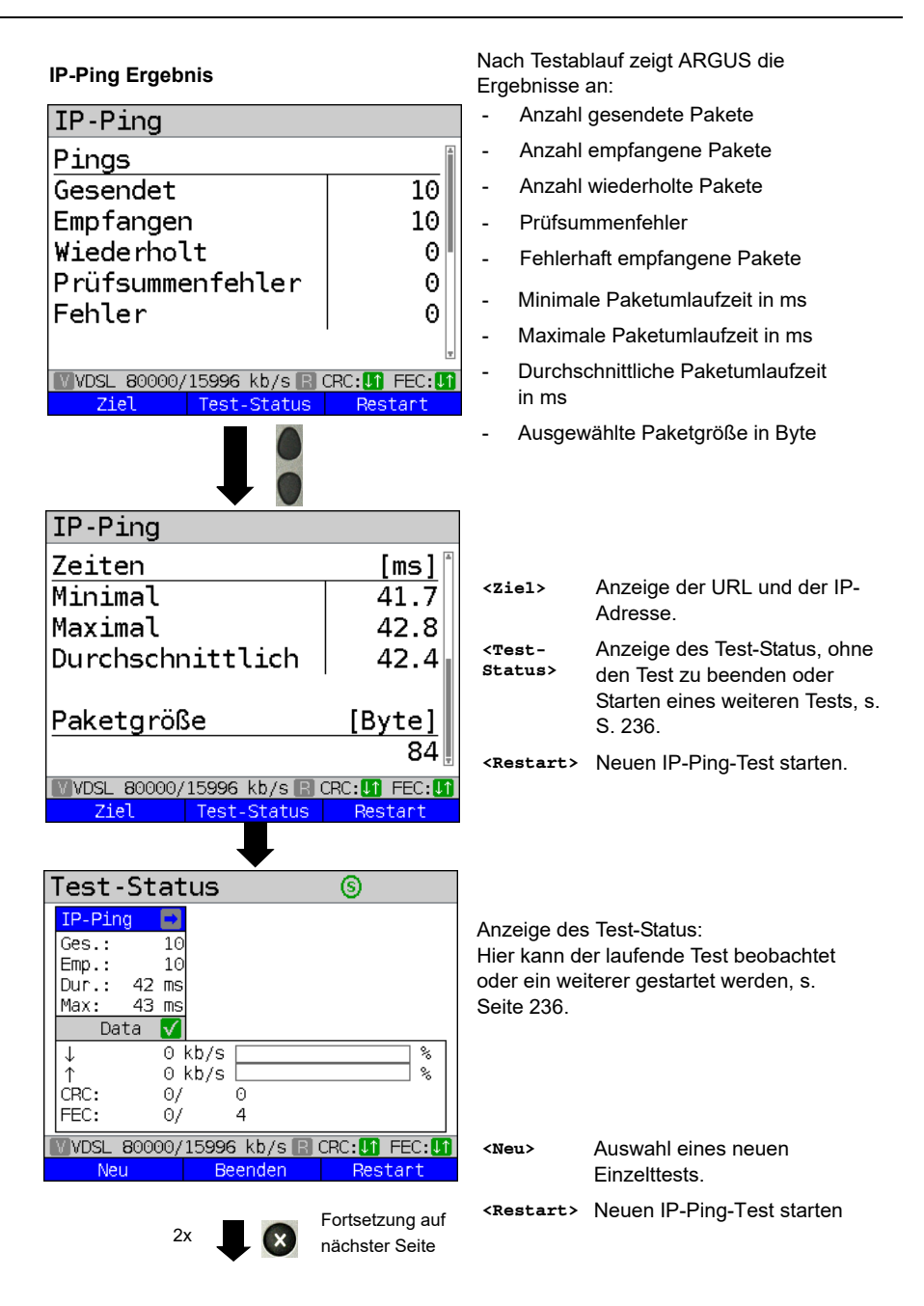

<span id="page-141-2"></span><span id="page-141-1"></span><span id="page-141-0"></span>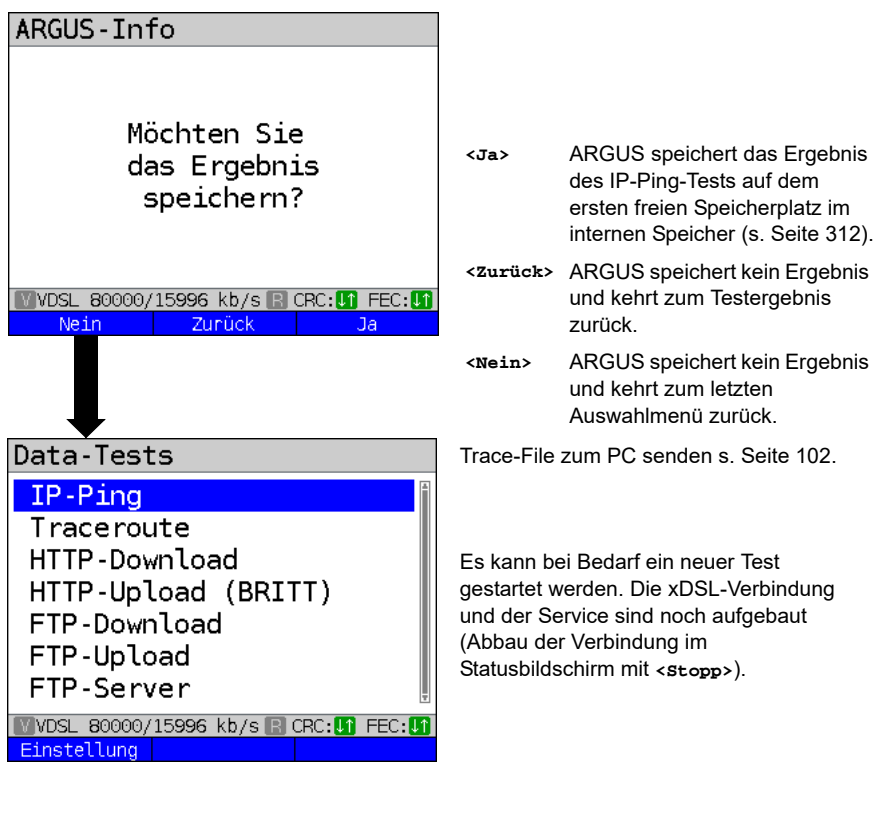

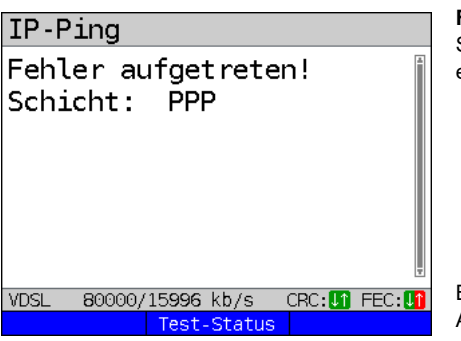

### **Fehlermeldungen beim IP-Ping** Sobald ein Fehler auftritt, zeigt ARGUS eine Fehlermeldung an.

**<Test-Status>** Anzeige des Statusbildschirms.

Beschreibung der Fehlermeldungen siehe Anhang, [S. 349](#page-348-0) ff.

## <span id="page-142-1"></span><span id="page-142-0"></span>**15.2 Traceroute**

Beim IP-Traceroute versendet ARGUS Testpakete und zeigt alle Netzknoten (Hops) und deren Antwortzeiten auf dem Weg zur Zieladressse an. Mit diesen Angaben können mögliche Verzögerungen im Netzwerk genau lokalisiert werden.

Für den IP-Traceroute werden folgende im Profil gespeicherte Parameter benötigt:

### **Protokollunabhängige Parameter:**

Das Öffnen der Testparameter ist im Kapitel Anschlusseinrichtung, auf [Seite 34](#page-33-0)  beschrieben.

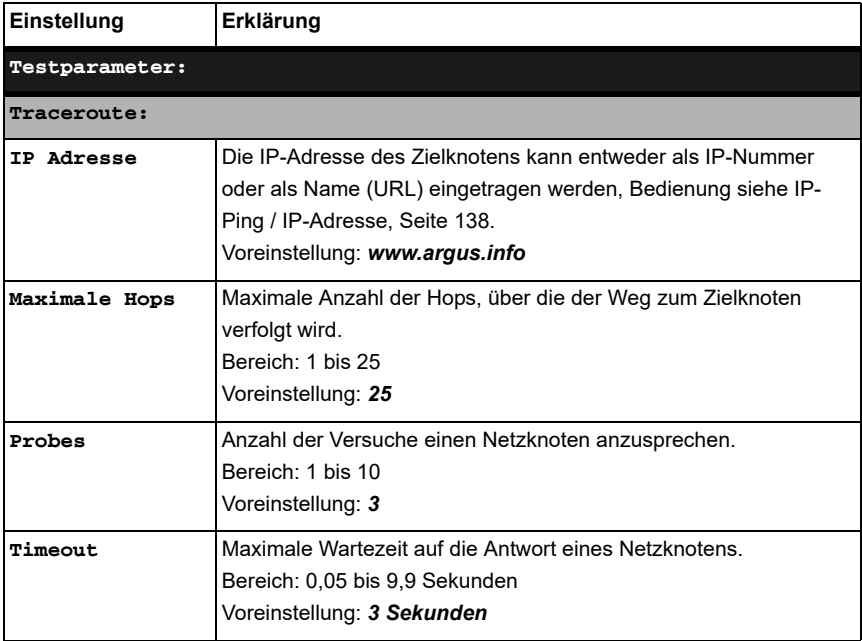

#### **Traceroute starten**

#### **(Beispiel: Anschluss-Modus VTU-R, bereits aktiv)**

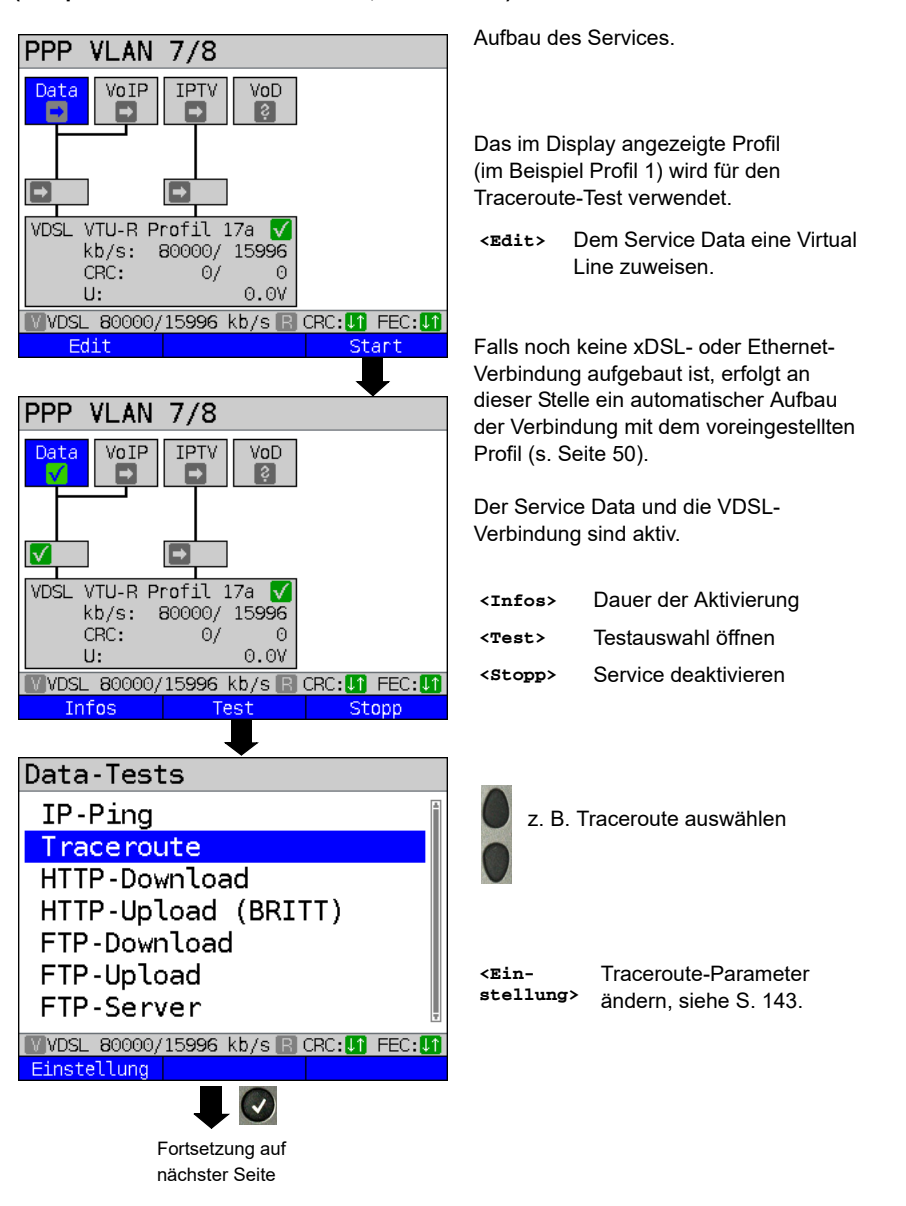
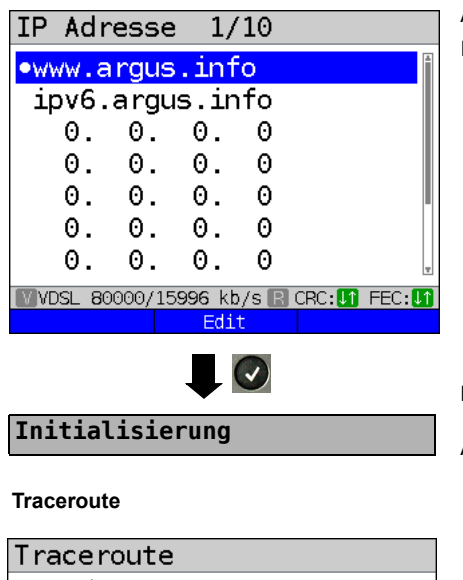

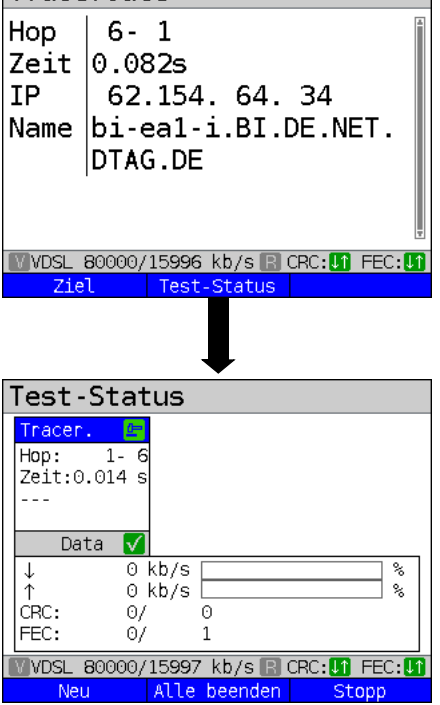

ARGUS zeigt die im Profil gespeicherten IP-Adressen bzw. URLs an.

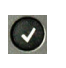

Adresse für den Traceroute-Test auswählen, die Voreinstellung ist mit ● gekennzeichnet.

**<Edit>** Adresse zum Ändern editieren, Bedienung s. [Seite 137](#page-136-0).

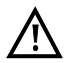

Im Beispiel wird ein Traceroute mit der IP-Version IPv4 durchgeführt. Die Bedienung mit IPv6 erfolgt analog dazu.

Der Traceroute-Test startet automatisch.

Anzeige während des Traceroute-Tests:

- Aktueller Hop und Probe, im Beispiel: 6 -1: d. h. 6. Hop und 1. Probe
- Ansprechzeit des Hops bei dem aktuellen Probe (0,082 Sekunden)
- IP-Adresse des aktuellen Hops, im Beispiel: 62.154.64.34 mit evtl. Namen
- **<Ziel>** Anzeige der URL und der IP-Adresse.
- **<Test-Status>** Anzeige des Test-Status, ohne den Test zu beenden oder Starten eines weiteren Tests, s. [S. 236.](#page-235-0)

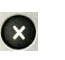

**Testabbruch** Anzeige der bisher ermittelten Testergebnisse, Speichern (automatische Abfrage) möglich.

Anzeige des Test-Status:

Hier kann der laufende Test beobachtet oder ein weiterer gestartet werden, s. [Seite 236.](#page-235-0)

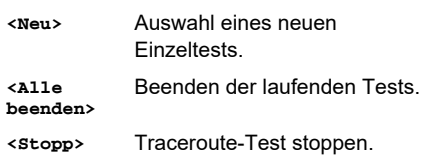

**Traceroute Ergebnis**

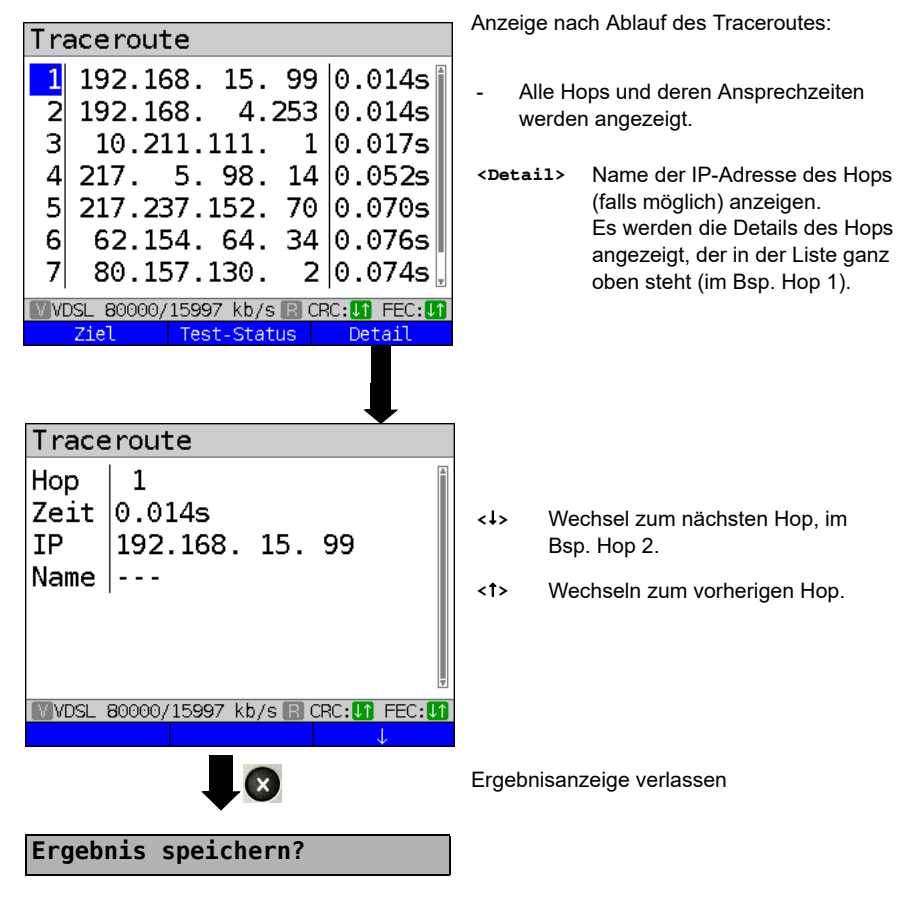

Traceroute-Ergebnis speichern siehe auch IP-Ping (siehe [Seite 142\)](#page-141-0). Trace-File zum PC senden (siehe [Seite 102\)](#page-101-0).

# **15.3 HTTP-Download**

Beim HTTP-Download lädt ARGUS die Daten einer Webseite oder eine Datei herunter. ARGUS zeigt die aktuelle "Netto-Downloadrate", die Nutzdaten der IP-Pakete und nach Abschluss des HTTP-Downloads die Durchschnittsgeschwindigkeit (bei mehreren Downloadversuchen) an.

Für den HTTP-Download werden folgende im Profil gespeicherte Parameter benötigt:

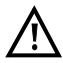

Bei Download-Tests mit einer Dauer unter 10 Sekunden können keine aussagekräftigen Geschwindigkeitswerte ermittelt werden, es sollte deshalb eine möglichst große Datei (in Abhängigkeit der Anschlussgeschwindigkeit) heruntergeladen werden. Liegt die Testdauer unter 10 Sekunden zeigt ARGUS am Ende des Tests keine Datenrate und keine Zeit an.

#### **Protokollunabhängige Parameter:**

Das Öffnen der Testparameter ist im Kapitel Anschlusseinrichtung, auf [Seite 34](#page-33-0)  beschrieben.

<span id="page-146-0"></span>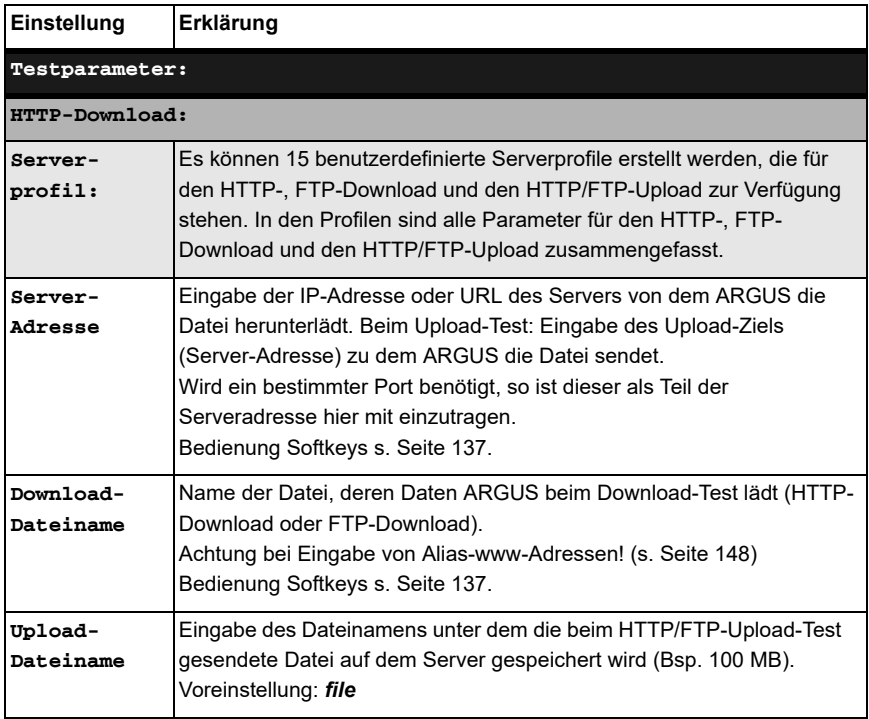

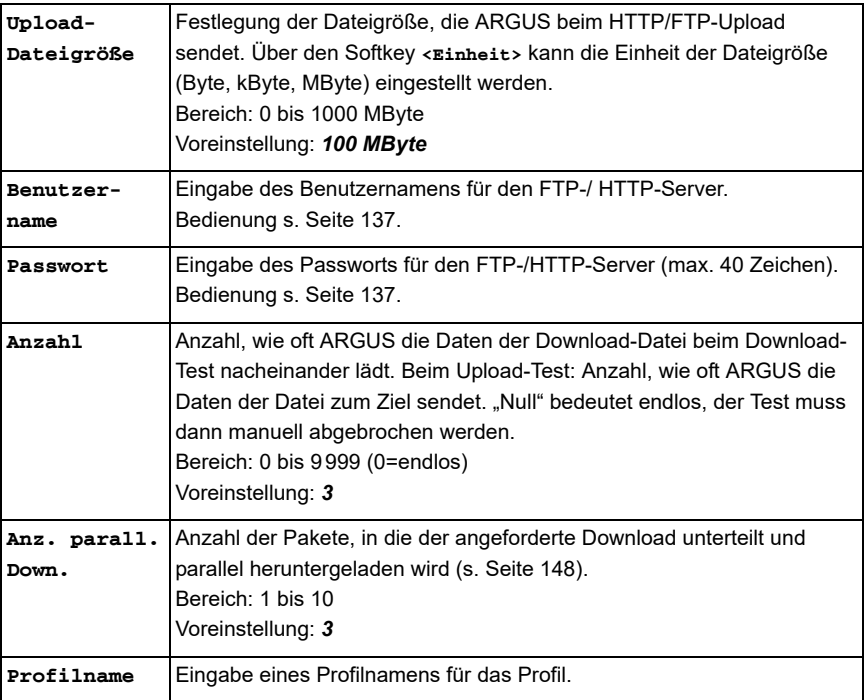

<span id="page-147-0"></span>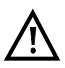

Wird als "Quell/Ziel"-Adresse eine Alias-www-Adresse eingetragen, lädt ARGUS beim HTTP-Download "nur" die HTML-Seite. ARGUS wertet den HTML-Code nicht aus, so dass ein eventuell enthaltener Link auf eine "echte" www-Adresse nicht berücksichtigt wird. ARGUS zeigt in diesem Fall keinen Fehler an, da die HTML-Seite der angegebenen "Quell/Ziel"-Adresse fehlerfei geladen wurde.

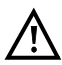

Bei Eingabe der "Quell"-Adresse (Serveradresse und Download-Dateiname) muss auf die richtige Schreibweise (Groß-/Kleinschreibung) geachtet werden, andernfalls zeigt ARGUS den Fehler 301 (Seite verschoben) oder Fehler 404 (Seite nicht vorhanden) an.

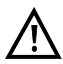

Bei der Anforderung mehrerer Downloadteile reduziert ARGUS die Anzahl der Downloads ggf. je nach Serverunterstützung, wodurch es zu Abweichungen mit den eingestellten Parametern kommen kann. Dies kann z. B. der Fall sein, sobald die Größe der angeforderten Datei unbekannt ist.

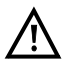

Übersteigt der Download-Dateiname die maximal erlaubte Länge, kann man diese Begrenzung umgehen, indem man die Adresse aufteilt und das Feld "Server" ebenfalls mitbenutzt.

Der Servername darf maximal 80 Zeichen lang sein, der Dateiname 60 Zeichen.

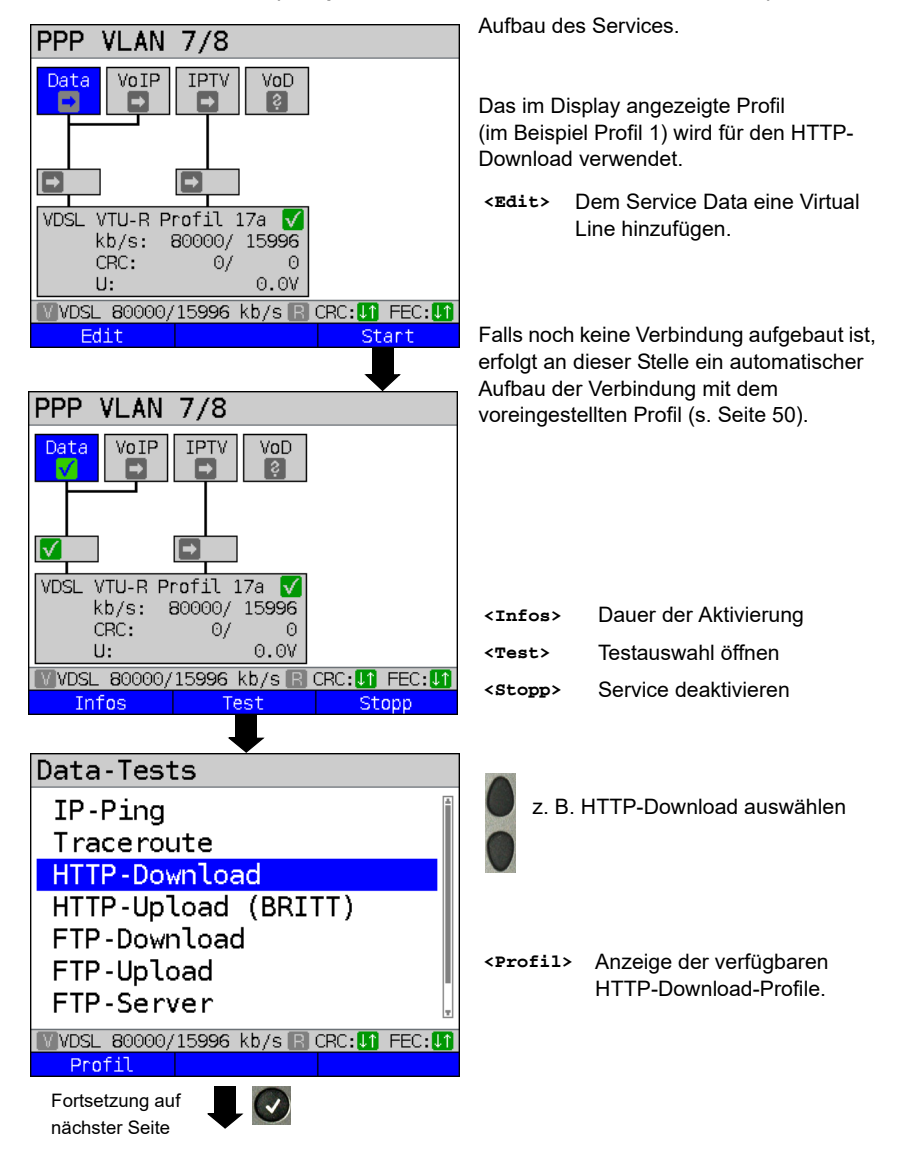

**HTTP-Download starten (Beispiel: Anschluss-Modus VTU-R, bereits aktiv)**

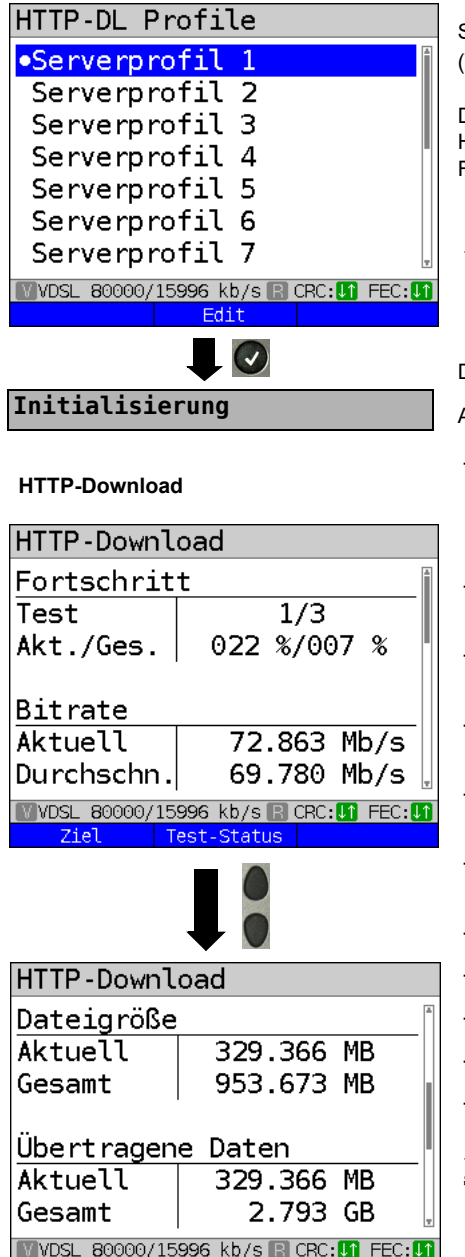

Test-Status

Serverprofil markieren:

(Voreinstellung ist mit **e** gekennzeichnet).

Die Serverprofile werden auch für den HTTP-Upload, FTP-Download und den FTP-Upload verwendet.

**<Edit>** Markiertes Profil editieren, Änderung der einzelnen Einstellungen siehe [Seite 147.](#page-146-0)

Der HTTP-Download startet automatisch.

Anzeige während des HTTP-Downloads:

- Aktueller Download / Gesamtzahl Downloads, im Beispiel wird der erste Download-Versuch von insgesamt drei Versuchen (1/3) angezeigt.
- Bereits geladene Daten (aktuell / gesamt) (im Beispiel 22 % / 7 %)
- Aktuelle Netto-Downloadrate (im Bsp. 72,863 Mbit/s)
- Aktuelle Durchschnitts-Downloadrate (im Bsp. 69,780 Mbit/s)
- Aktuell geladene Bytes (im Bsp. 329,66 MB)
- Größe der herunterzuladenen Datei (im Bsp. 953,674 MB)
- Aktuell übertragene Daten
- Ingesamt übertragene Daten
- Aktuelle Ladezeit in h:min:s
- Verbleibende Ladezeit in h:min:s
- Anzahl der parallelen Downloads
- **<Test-**Anzeige des Test-Status, ohne

**Status>** den Test zu beenden oder Starten eines weiteren Tests, s. [S. 236](#page-235-0).

**Testabbruch** 

 $\mathbf{x}$ 

Ziel -

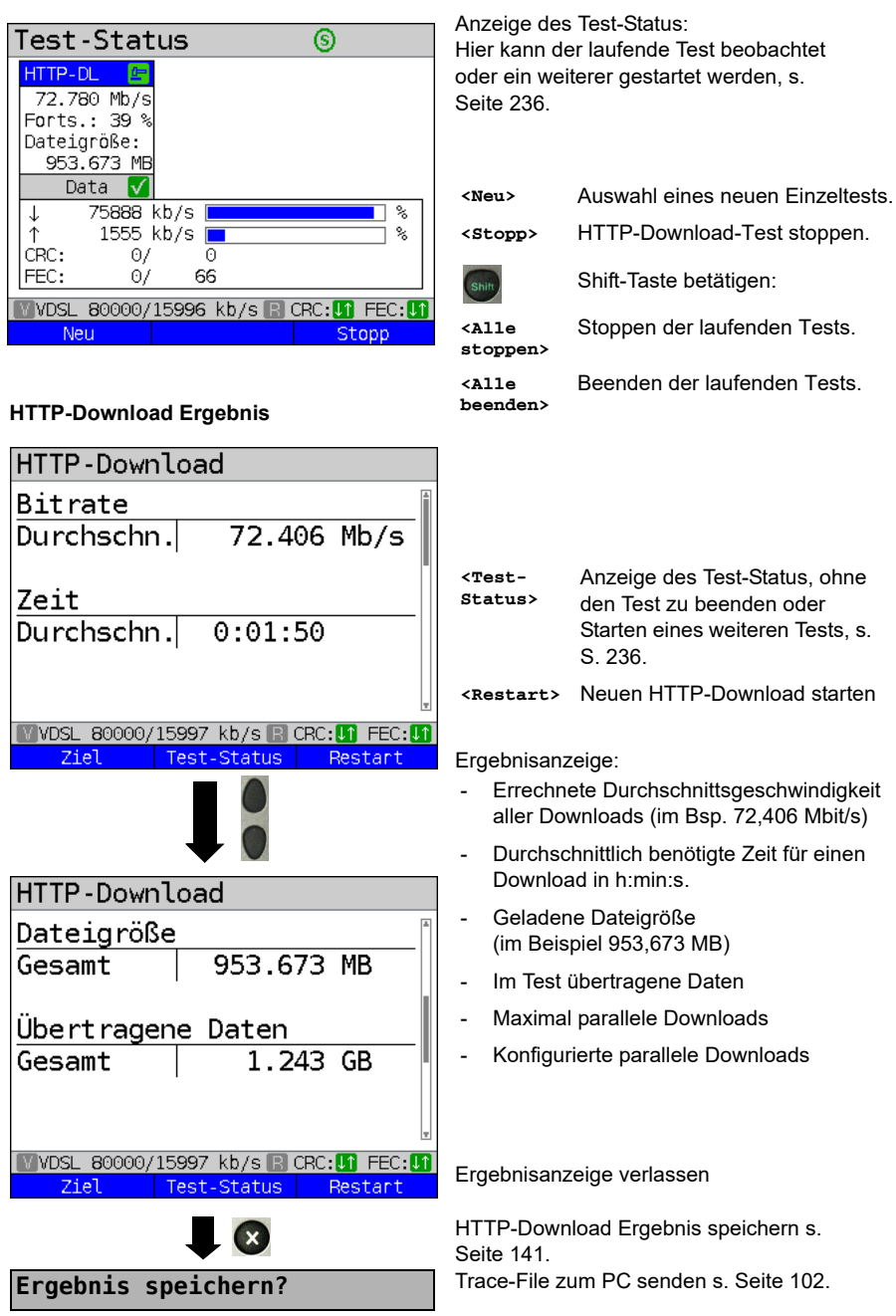

# **15.4 HTTP-Upload (BRITT)**

Der Test HTTP-Upload ist speziell auf die Durchführung gegen einen BRITT-Testserver (Breitband Referenz-Infrastruktur-Test Telekom) zugeschnitten.

ARGUS sendet dabei Daten ganz gezielt an einen bestimmen Server dessen Name unter Serveradresse im Serverprofil korrekt (mit Port) eingetragen sein muss.

ARGUS zeigt u. a. die aktuelle Netto-Uploadrate, die Nutzdaten der IP-Pakete und nach Abschluss des Tests die Netto-Durchschnittsgeschwindigkeit (bei mehreren Upload-Versuchen) an.

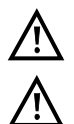

Die für diesen Test benötigten Konfigurationsdaten erhalten Sie von Ihrem Provider.

Bei Upload-Tests mit einer Dauer unter 10 Sekunden können keine aussagekräftigen Geschwindigkeitswerte ermittelt werden. Es sollte deshalb eine möglichst große Datei (in Abhängigkeit der Anschlussgeschwindigkeit) zum Server gesendet werden. Liegt die Testdauer unter 10 Sekunden zeigt ARGUS am Ende des Tests keine Datenrate und keine Zeit an.

#### **Protokollunabhängige Parameter:**

Das Öffnen der Testparameter ist im Kapitel Anschlusseinrichtung, auf [Seite 34](#page-33-0)  beschrieben. Bedeutung der Testparameter, s. [Seite 147](#page-146-0), HTTP-Download.

#### **HTTP-Upload starten (Beispiel: Anschluss-Modus VTU-R, bereits aktiv)**

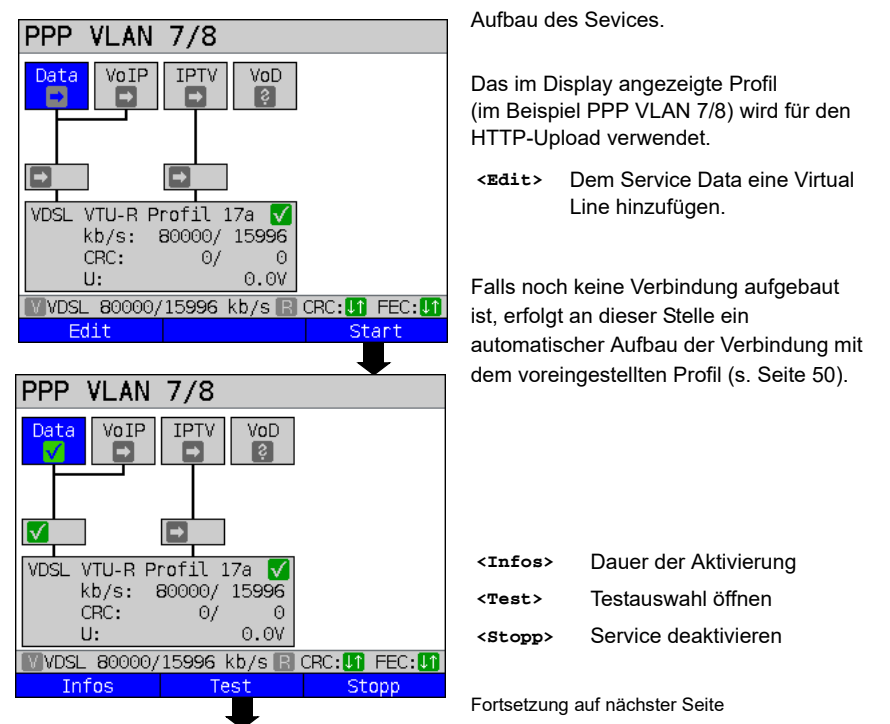

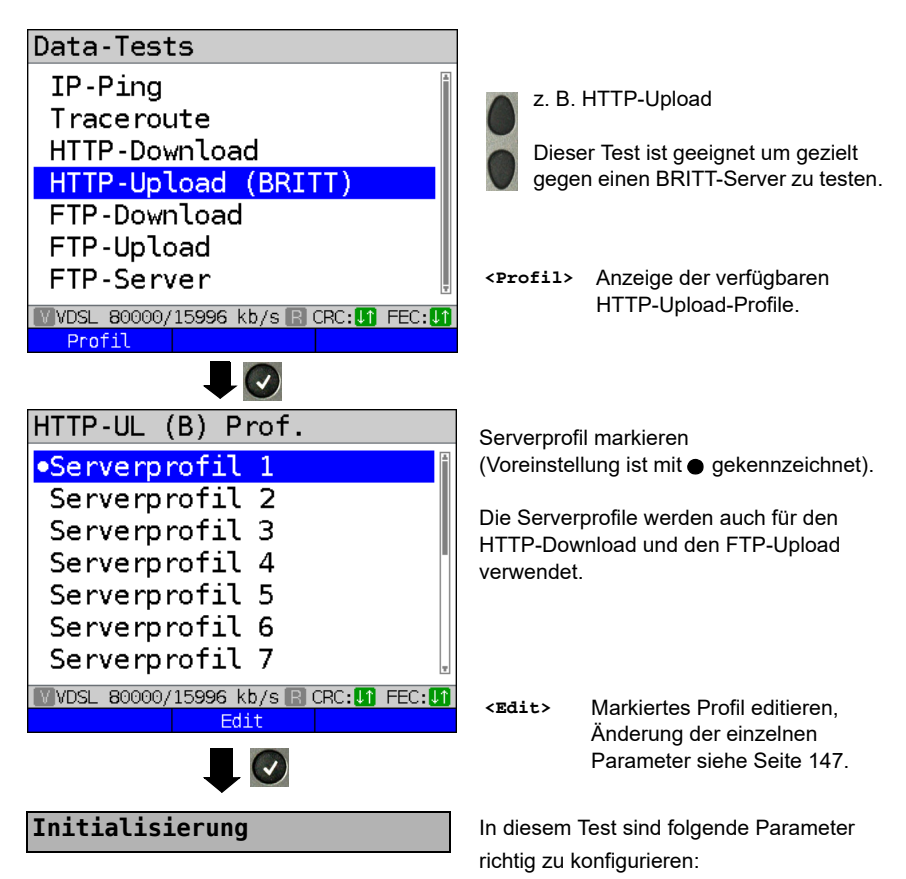

- Server-Adresse (inkl. Porteingabe)
- Passwort (erhältlich beim Provider)
- Upload-Dateiname (bspw. 100MB)
- Upload-Dateigröße (bspw. 100 MB)

Der HTTP-Upload startet automatisch.

### **HTTP-Upload**

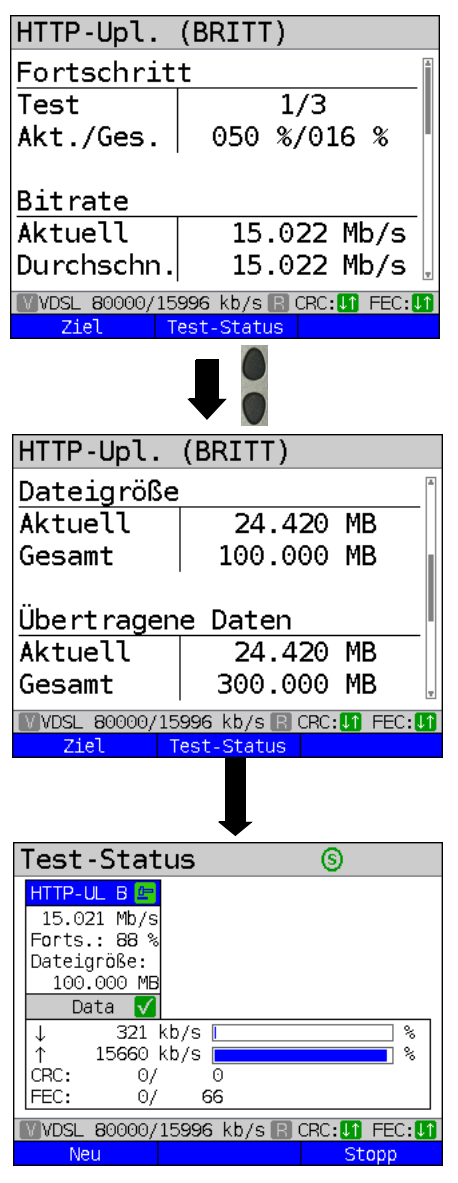

Anzeige während des HTTP-Uploads:

- Aktueller Fortschritt des Uploads, im Beispiel wird der erste Upload von insgesamt drei Uploads (1/3) angezeigt.
- Bereits geladene Daten (aktuell / gesamt) (im Beispiel 50 % / 16 %)
- Insgesamt geladene Daten (im Beispiel 16 %)
- Aktuelle Uploadrate (im Beispiel 15,022 Mbit/s)
- Durchschnittliche Uploadrate (im Beispiel 15,022 Mbit/s)
- Aktuell geladene Dateigröße (im Beispiel 24,420 MB)
- Zu ladende Gesamtdateigröße (im Beispiel 100,000 MB)
- Im Test übertragene Daten (aktuell und gesamt)
- Aktuelle Dauer des Uploads (in h:min:s)
- Verbleibende Ladezeit
- **<Test-Status>** Anzeige des Test-Status, ohne den Test zu beenden oder Starten eines weiteren Tests, s. [S. 236](#page-235-0).

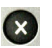

#### **Testabbruch**

Anzeige des Test-Status:

Hier kann der laufende Test beobachtet oder ein weiterer gestartet werden, s. [Seite 236](#page-235-0).

- **<Neu>** Auswahl eines neuen Einzeltests.
- **<Stopp>** HTTP-Upload-Test stoppen.

**<Alle** 

Shift

Shift-Taste betätigen:

Stoppen der laufenden Tests.

**stoppen>**

**<Alle beenden>** Beenden der laufenden Tests.

### **HTTP-Upload-Ergebnis**

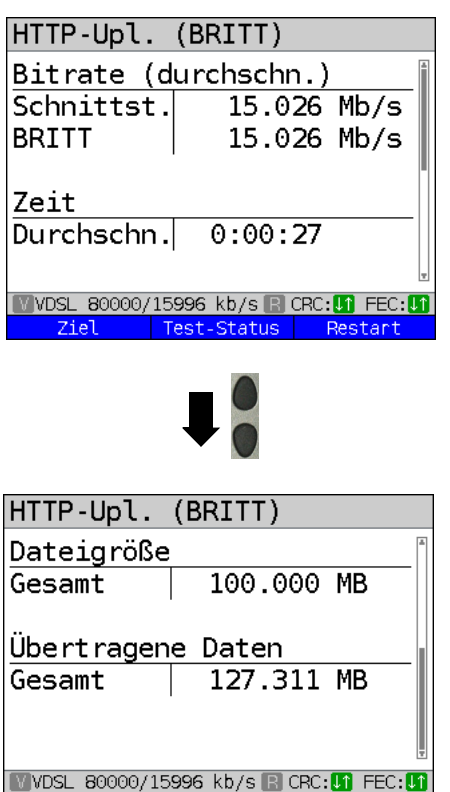

Test-Status Restart

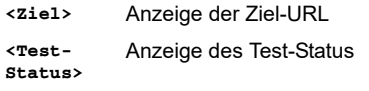

**<Restart>** Neuen HTTP-Upload starten

Anzeige nach Abschluss des HTTP-Uploads:

- errechnete Durchschnittsgeschwindigkeit der ARGUS-Schnittstelle (im Beispiel 15,026 Mbit/s)
- errechnete Durchschnittsgeschwindigkeit der Gegenstelle (BRITT) (im Bsp. 15,026 Mbit/s)
- durchschnittlich benötigte Zeit für einen Upload in h:min:s.
- Zu ladene Dateigröße (im Bsp. 100,000 MB)
- Übertragene Daten (im Bsp. 127,311 MB)

Ergebnisanzeige verlassen

Ergebnis speichern s. IP-Ping [Seite 141.](#page-140-0) Trace-File zum PC senden siehe [Seite 102.](#page-101-0)

**Ergebnis speichern?**

Ziel

# **15.5 FTP-Download**

Beim FTP-Download lädt ARGUS die Daten einer Datei. ARGUS zeigt die aktuelle Netto-Downloadrate, die Nutzdaten der IP-Pakete und nach Abschluss des Tests die Nettodurchschnittsgeschwindigkeit (bei mehreren Downloadversuchen) an.

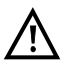

Bei Download-Tests mit einer Dauer unter 10 Sekunden können keine aussagekräftigen Geschwindigkeitswerte ermittelt werden. Es sollte deshalb eine möglichst große Datei (in Abhängigkeit der Anschlussgeschwindigkeit) heruntergeladen werden. Liegt die Testdauer unter 10 Sekunden zeigt ARGUS am Ende des Tests keine Datenrate und keine Zeit an.

#### **Protokollunabhängige Parameter:**

Das Öffnen der Testparameter ist im Kapitel Anschlusseinrichtung, auf [Seite 34](#page-33-0)  beschrieben. Bedeutung der Testparameter, s. [Seite 147](#page-146-0), HTTP-Download.

#### **FTP-Download starten (Beispiel: Anschluss-Modus VTU-R, bereits aktiv)**

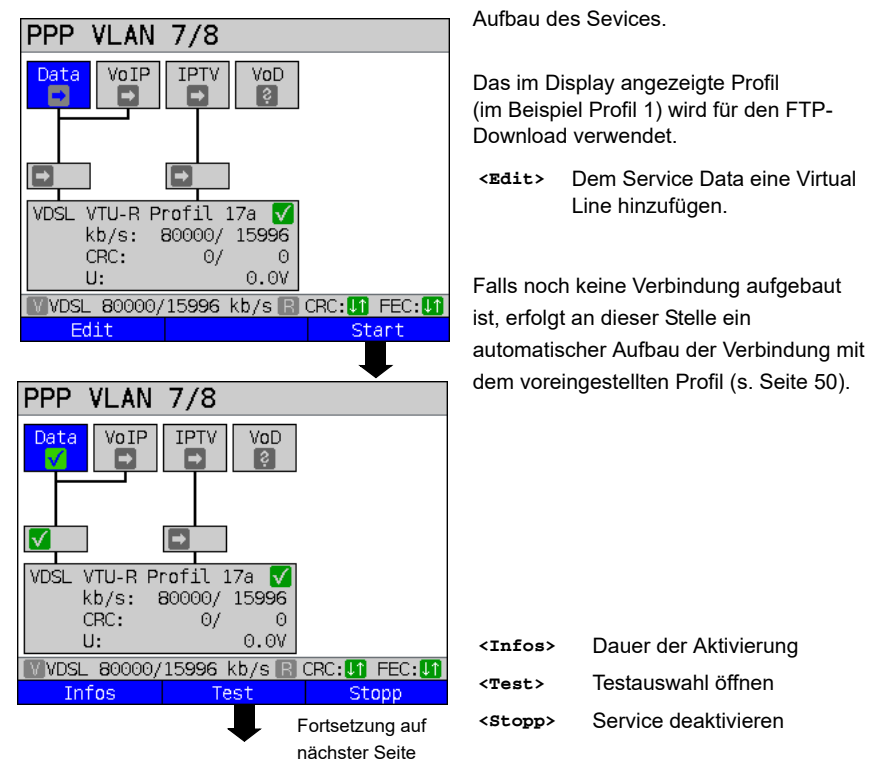

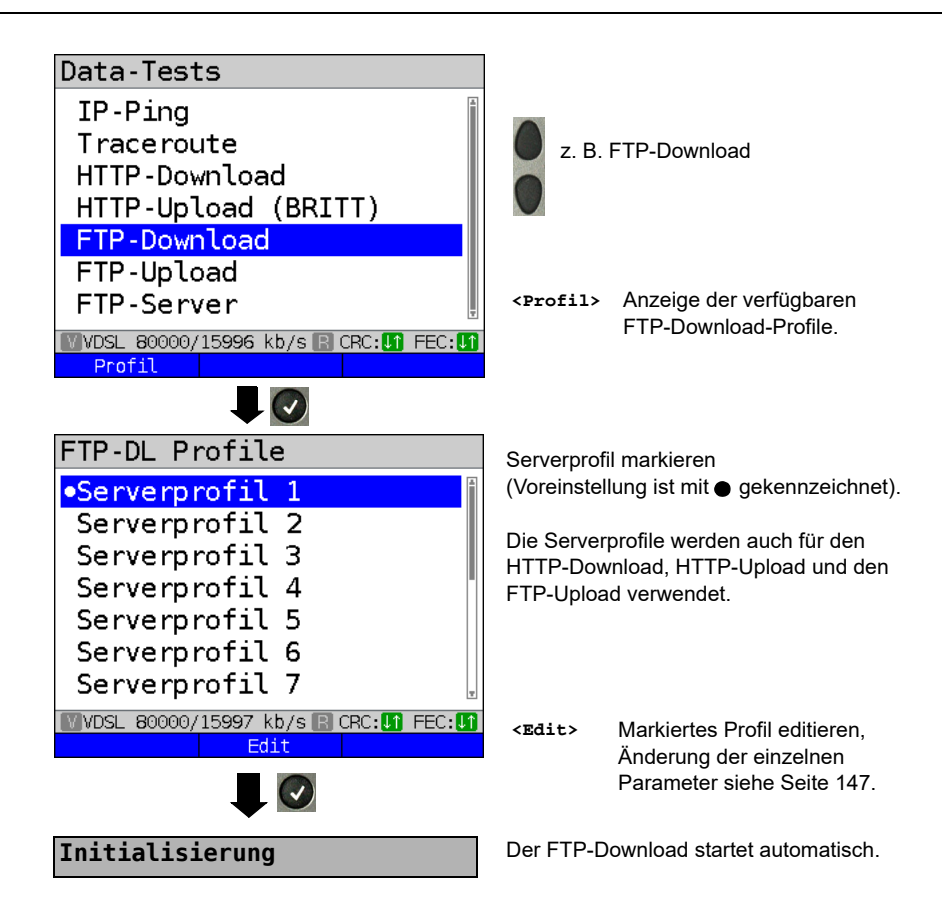

#### **FTP-Download**

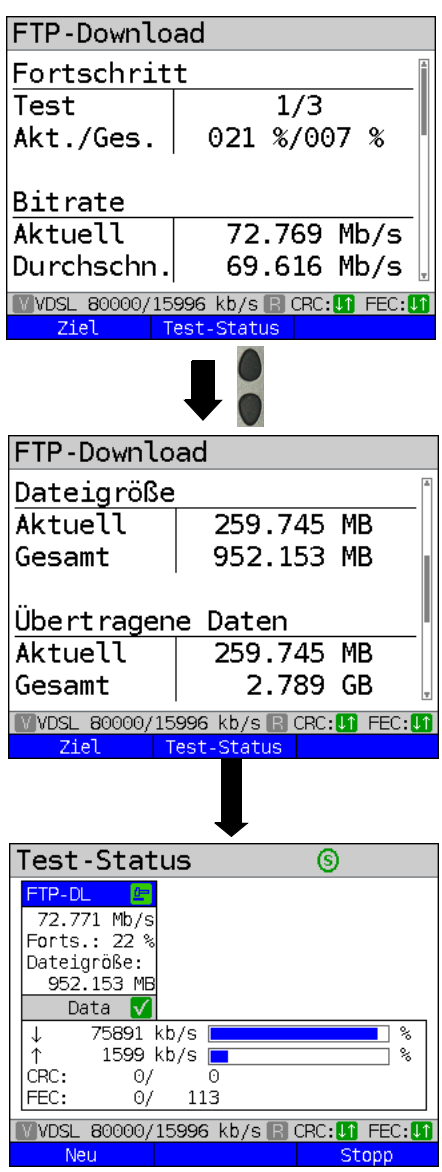

Anzeige während des FTP-Downloads:

- Aktueller Download / Gesamtzahl Downloads, im Beispiel wird der erste Download von insgesamt drei Downloads (1/3) angezeigt.
- Bereits geladene Daten (aktuell / gesamt) (im Beispiel 21 % / 7 %)
- Aktuelle Netto-Downloadrate (im Beispiel 72,769 Mbit/s)
- Durchschnittliche Netto-Downloadrate (im Beispiel 69,616 Mbit/s)
- Aktuell geladene Bytes (im Beispiel 259,745 MB)
- Zu ladende Gesamtdateigröße (im Beispiel 952,153 MB)
- Im Test übertragene Daten
- Ingesamt übertragene Daten
- Aktuelle Dauer des Downloads (in h:min:s)
- Verbleibende Ladezeit
- Anzahl der parallelen Downloads
- **<Test-Status>** Anzeige des Test-Status, ohne den Test zu beenden oder Starten eines weiteren Tests, s. [S. 236](#page-235-0).

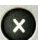

#### **Testabbruch**

Anzeige des Test-Status: Hier kann der laufende Test beobachtet oder ein weiterer gestartet werden, s. [Seite 236](#page-235-0).

- **<Neu>** Auswahl eines neuen Einzeltests.
- **<Stopp>** FTP-Download-Test stoppen.

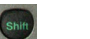

Shift-Taste betätigen:

**<Alle stoppen>** Stoppen der laufenden Tests.

**<Alle beenden>** Beenden der laufenden Tests.

#### **FTP-Download-Ergebnis**

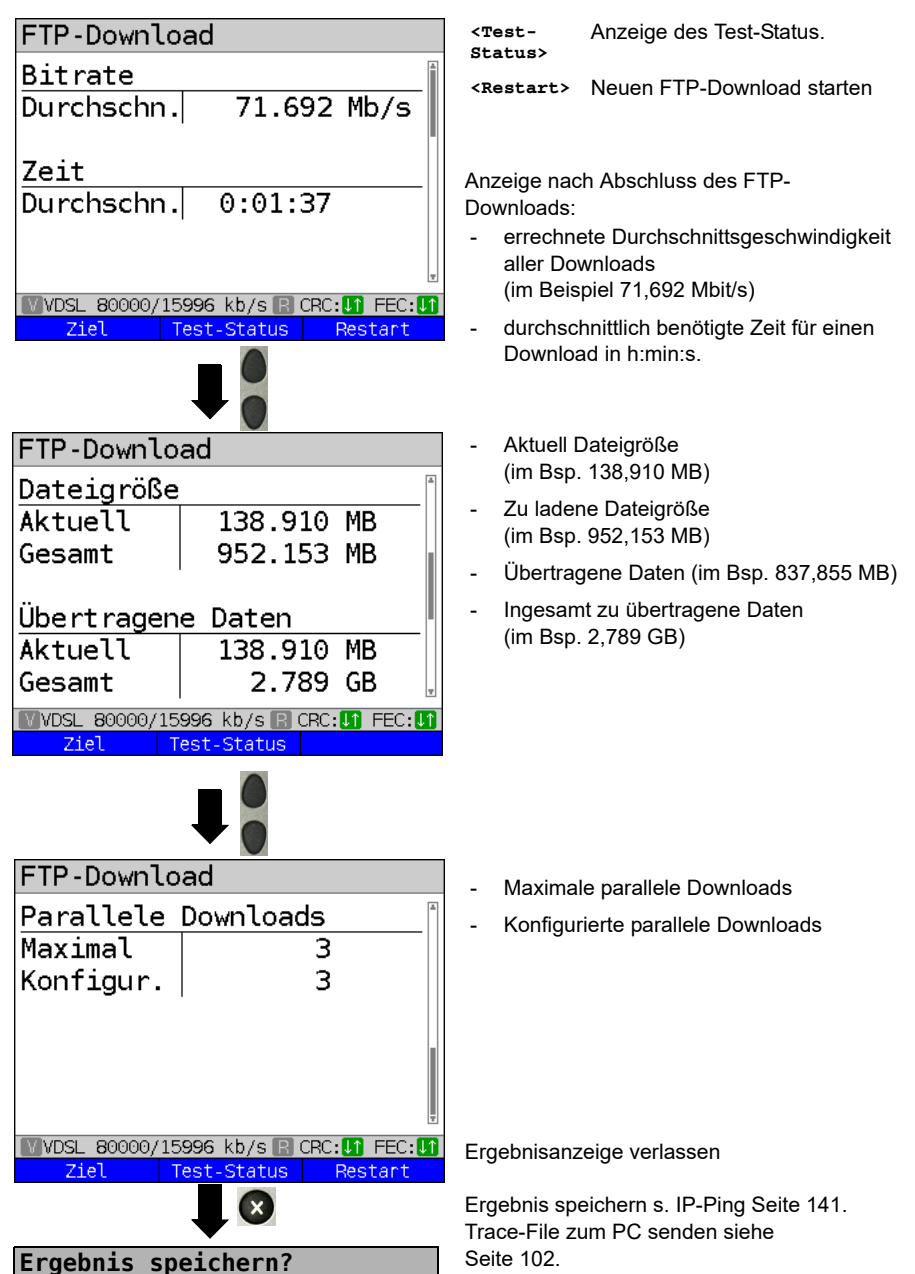

# **15.6 FTP-Upload**

Beim FTP-Upload sendet ARGUS die Daten einer Datei zu einem Server. ARGUS zeigt u. a. die aktuelle Netto-Uploadrate, die Nutzdaten der IP-Pakete und nach Abschluss des Tests die Netto-Durchschnittsgeschwindigkeit (bei mehreren Upload-Versuchen) an.

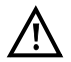

Bei Upload-Tests mit einer Dauer unter 10 Sekunden können keine aussagekräftigen Geschwindigkeitswerte ermittelt werden. Es sollte deshalb eine möglichst große Datei (in Abhängigkeit der Anschlussgeschwindigkeit) zum Server gesendet werden. Liegt die Testdauer unter 10 Sekunden zeigt ARGUS am Ende des Tests keine Datenrate und keine Zeit an.

### **Protokollunabhängige Parameter:**

Das Öffnen der Testparameter ist im Kapitel Anschlusseinrichtung, auf [Seite 34](#page-33-0)  beschrieben. Bedeutung der Testparameter, s. [Seite 147](#page-146-0), HTTP-Download.

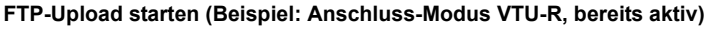

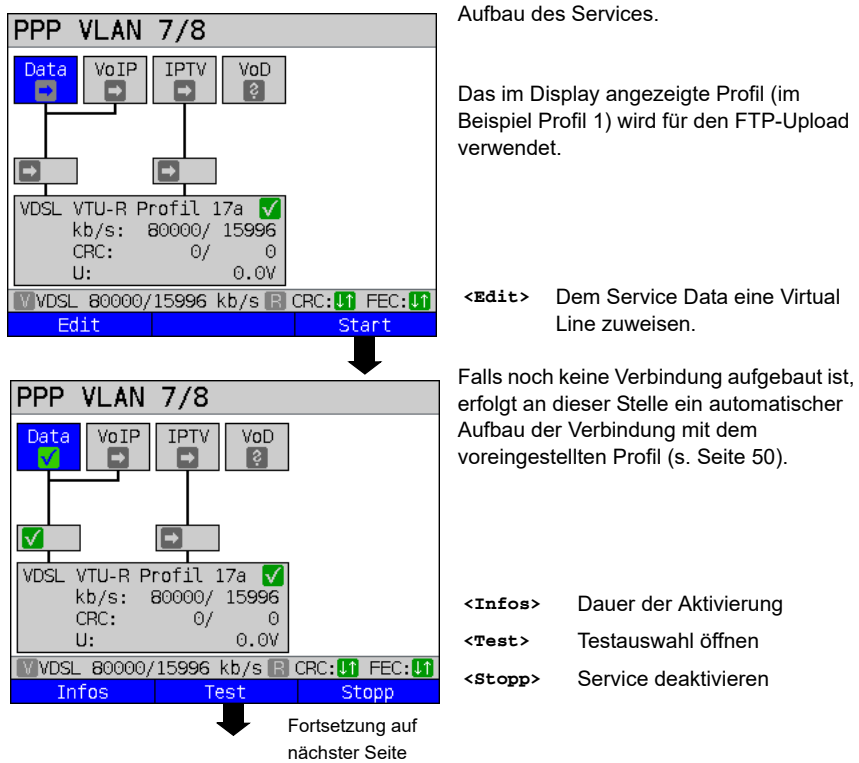

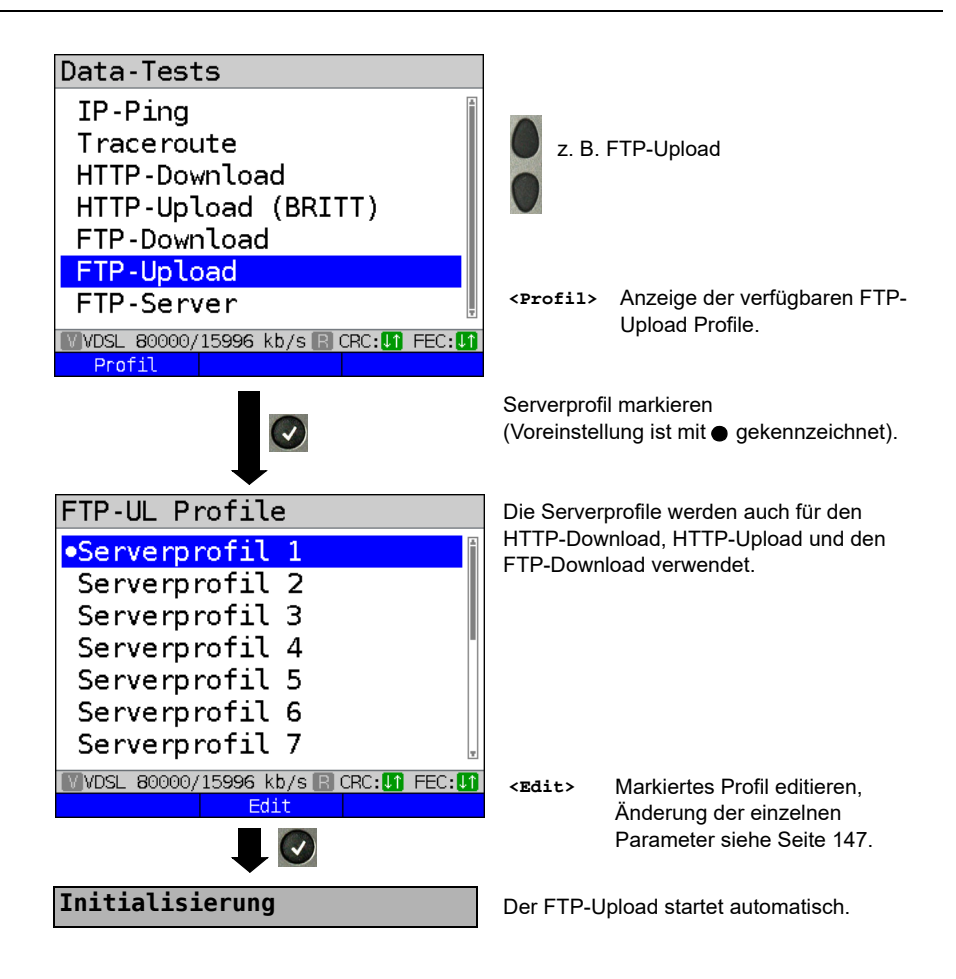

## **FTP-Upload**

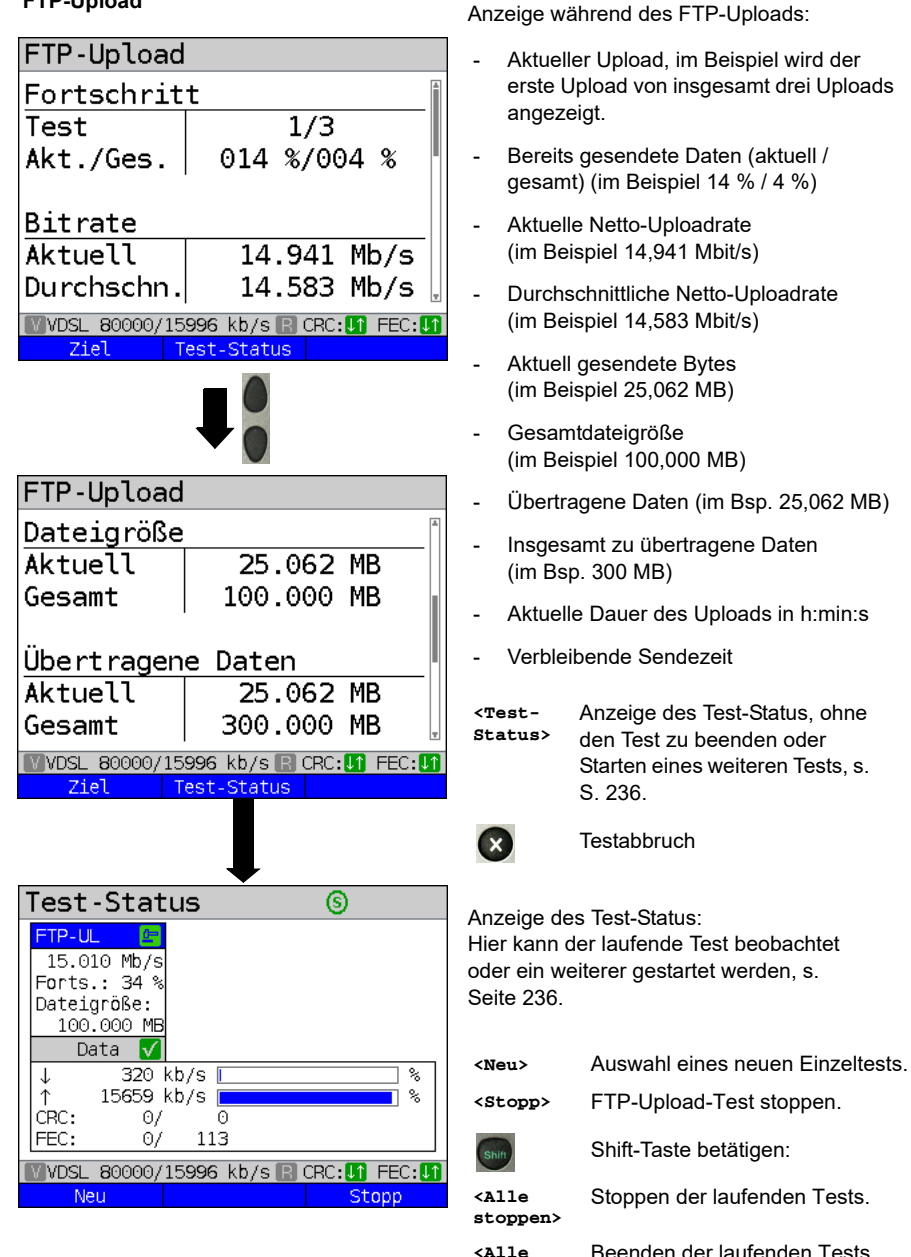

**<Alle beenden>**

#### Ergebnisanzeige: FTP-Upload - errechnete Durchschnittsbitrate aller **Bitrate** Uploads  $14.939$  Mb/s Durchschn. - durchschnittlich benötigte Zeit für einen Upload Zeit - gesamte Dateigröße  $0:00:31$ Durchschn. gesendete Dateigröße **WOSL 80000/15996 kb/s R CRC: UT FEC: UT <Test-**Anzeige des Test-Status. Ziel Test-Status Restart **Status> <Restart>** Neuen FTP-Upload starten.  $\mathbf{x}$ Ergebnis speichern s. IP-Ping [Seite 141](#page-140-0). **Ergebnis speichern?**Trace-File zum PC senden, siehe [Seite 102.](#page-101-0)

**FTP-Upload-Ergebnis**

# **15.7 FTP-Server**

In der Betriebsart FTP-Server verhält sich ARGUS als Server für FTP-Anfragen. ARGUS bedient in diesem Fall FTP-Download- und FTP-Upload-Anfragen.

Diese Anfragen können von einem zweiten Endgerät (z. B. ein weiterer ARGUS) an einer xDSL- oder Ethernet-Verbindung gesendet werden.

Auf diese Weise lässt sich ein Ende-zu-Ende-Durchsatz-Test durchführen und die maximal mögliche Durchsatzrate für diese Verbindung ermitteln.

Im Weiteren wird der Durchsatztest am Beispiel der Ethernet-Schnittstelle beschrieben. In diesem Beispiel kommen zwei ARGUS zum Einsatz. Einer als FTP-Server und ein weiterer stellt die FTP-Download-Anfrage.

### **ARGUS 1 - FTP-Server**

Für den ARGUS, der als FTP-Server fungiert sind keine Einstellungen vorzunehmen. Es ist nur an der ausgewählten Schnittstelle der Einzeltest FTP-Server zu starten.

### **FTP-Server starten (Beispiel: Ethernet, bereits aktiv)**

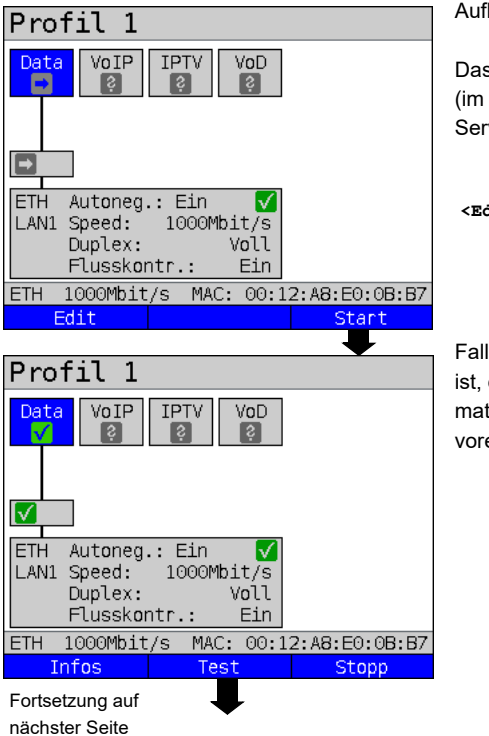

Aufbau des Services.

Das im Display angezeigte Profil (im Beispiel Profil 1) wird für den FTP-Server verwendet.

**<Edit>** Dem Service Data eine Virtual Line zuweisen.

Falls noch keine Verbindung aufgebaut ist, erfolgt an dieser Stelle ein automatischer Aufbau der Verbindung mit dem voreingestellten Profil (s. S. [50](#page-49-0)).

<span id="page-164-0"></span>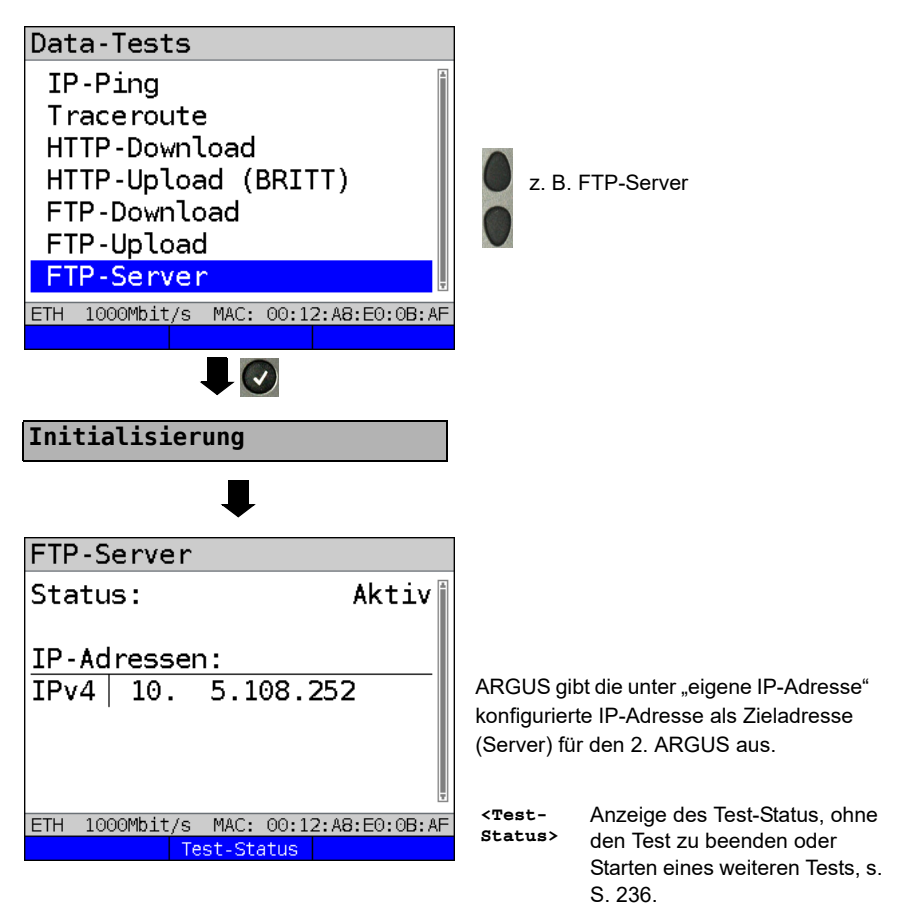

ARGUS 1 wartet nun auf eine FTP-Anfrage von einem zweiten Endgerät (im Beispiel 2. ARGUS).

Der IP-Modus ist im Beispiel "statisch", die IP-Netzmaske defaultmäßig konfiguriert.

## **ARGUS 2 - FTP-Down-/Upload**

Für den ARGUS, der die FTP-Anfrage stellt (im Bsp. FTP-Download) können prinzipiell die gleichen Einstellungen übernommen werden wie bei einem FTP-Download-Test. Netzmaske und eigene IP-Adresse (IP-Modus: statisch) sollten zu den Einstellungen in ARGUS 1 passen.

#### **FTP-Download starten:** Aufbau des Services. Profil 1 Data **VoIP IPTV**  $\overline{VOD}$ Das im Display angezeigte Profil (im Bsp. Profil 1) wird für den FTP-Server verwendet. l→ **ETH** Autoneg.: Ein √ LAN1 Speed: 1000Mbit/s Duplex: Voll Flusskontr.: Ein 1000Mbit/s MAC: 00:12:A8:E0:0B:B7 **ETH <Edit>** Dem Service Data eine Virtual Edit Start Line zuweisen.  $Pr<sub>of</sub>111$ Falls noch keine Verbindung aufgebaut ist, erfolgt an dieser Stelle ein automa-Data VoIP **IPTV** VoD tischer Aufbau der Verbindung mit dem voreingestellten Profil (s. S. [50](#page-49-0)). I٧ **ETH** Autoneg.: Ein LAN1 Speed: 1000Mbit/s **<Infos>** Dauer der Aktivierung Voll Duplex: Flusskontr.: Ein **<Test>** Testauswahl öffnen ETH 1000Mbit/s MAC: 00:12:A8:E0:0B:B7 Service deaktivieren**<Stopp>** Test Infos Stopp Fortsetzung auf nächster Seite

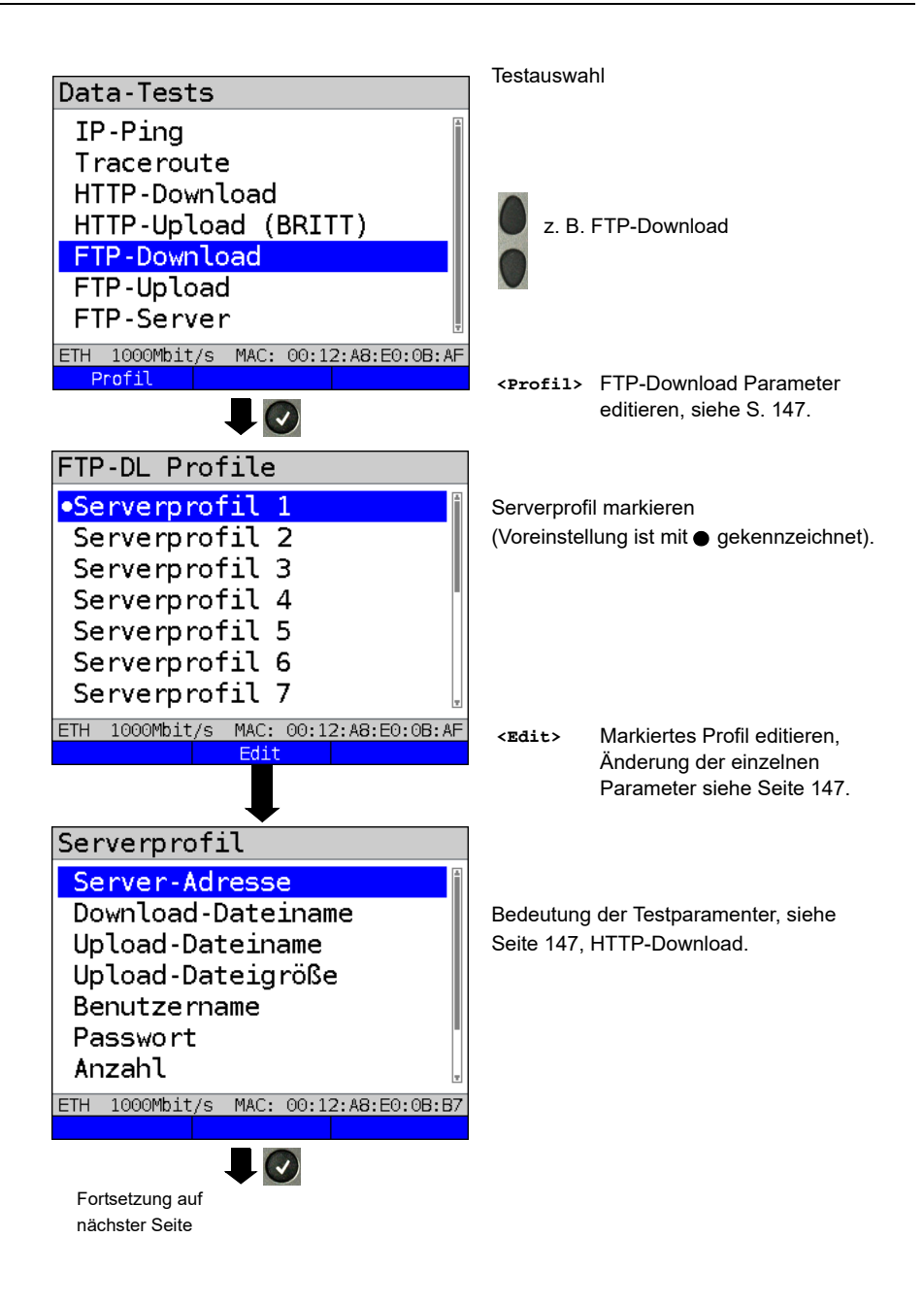

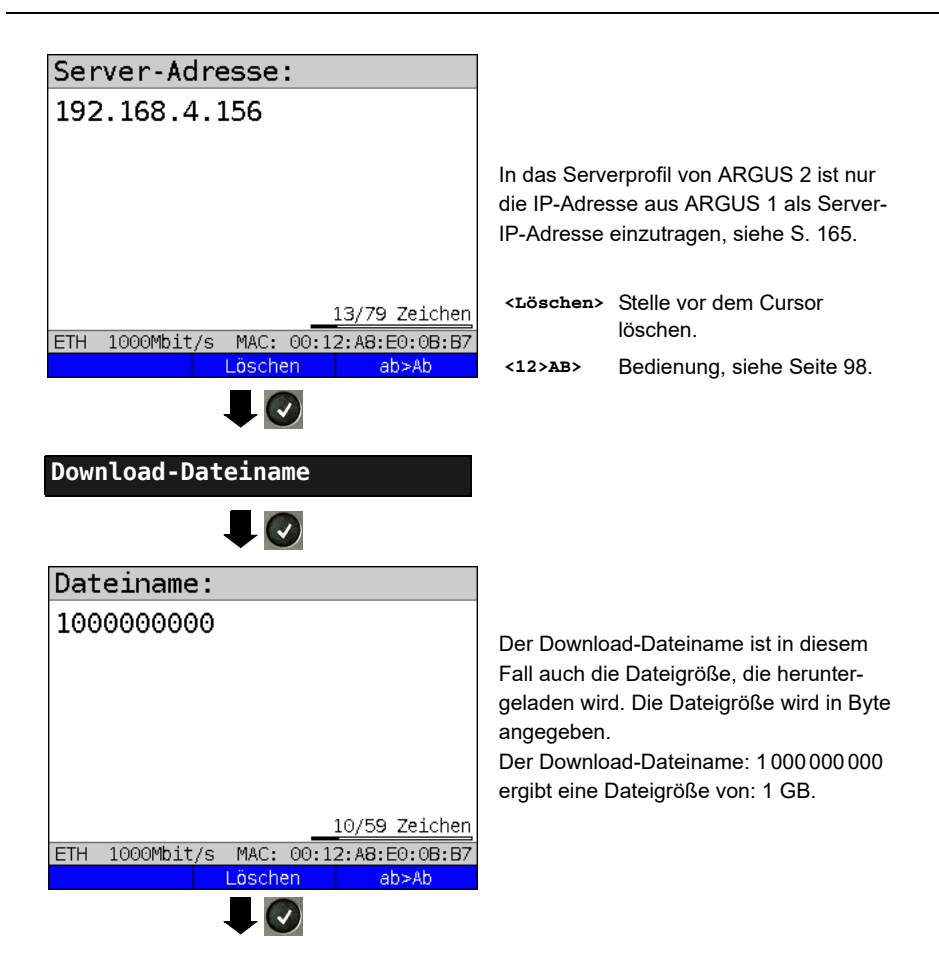

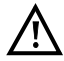

Bei Download-Tests mit einer Dauer unter 10 Sekunden können keine aussagekräftigen Geschwindigkeitswerte ermittelt werden. Es sollte deshalb eine möglichst große Datei (in Abhängigkeit der Anschlussgeschwindigkeit) zum Server gesendet werden. Liegt die Testdauer unter 10 Sekunden zeigt ARGUS am Ende des Tests keine Datenrate und keine Zeit an.

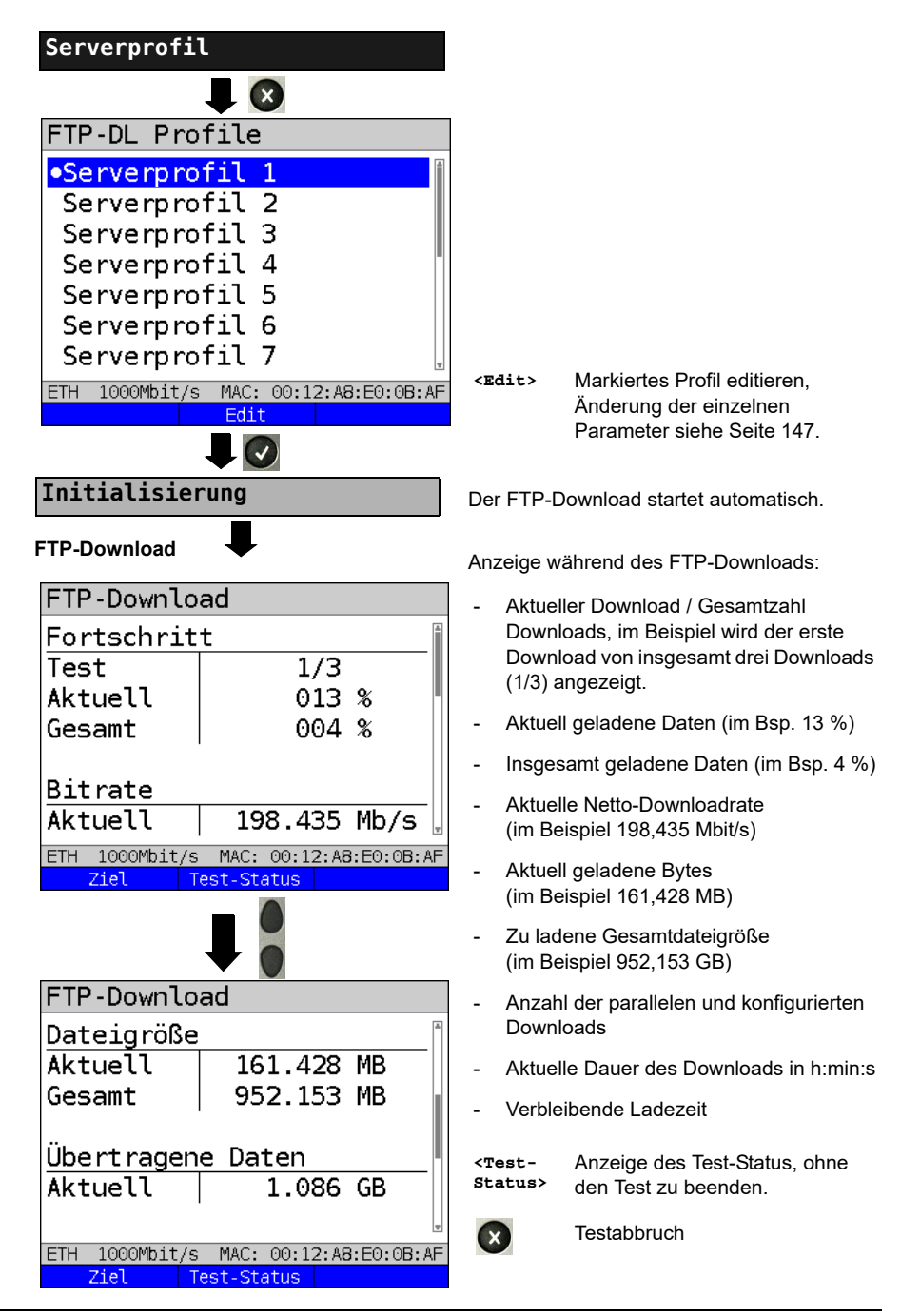

#### **FTP-Download-Ergebnis**

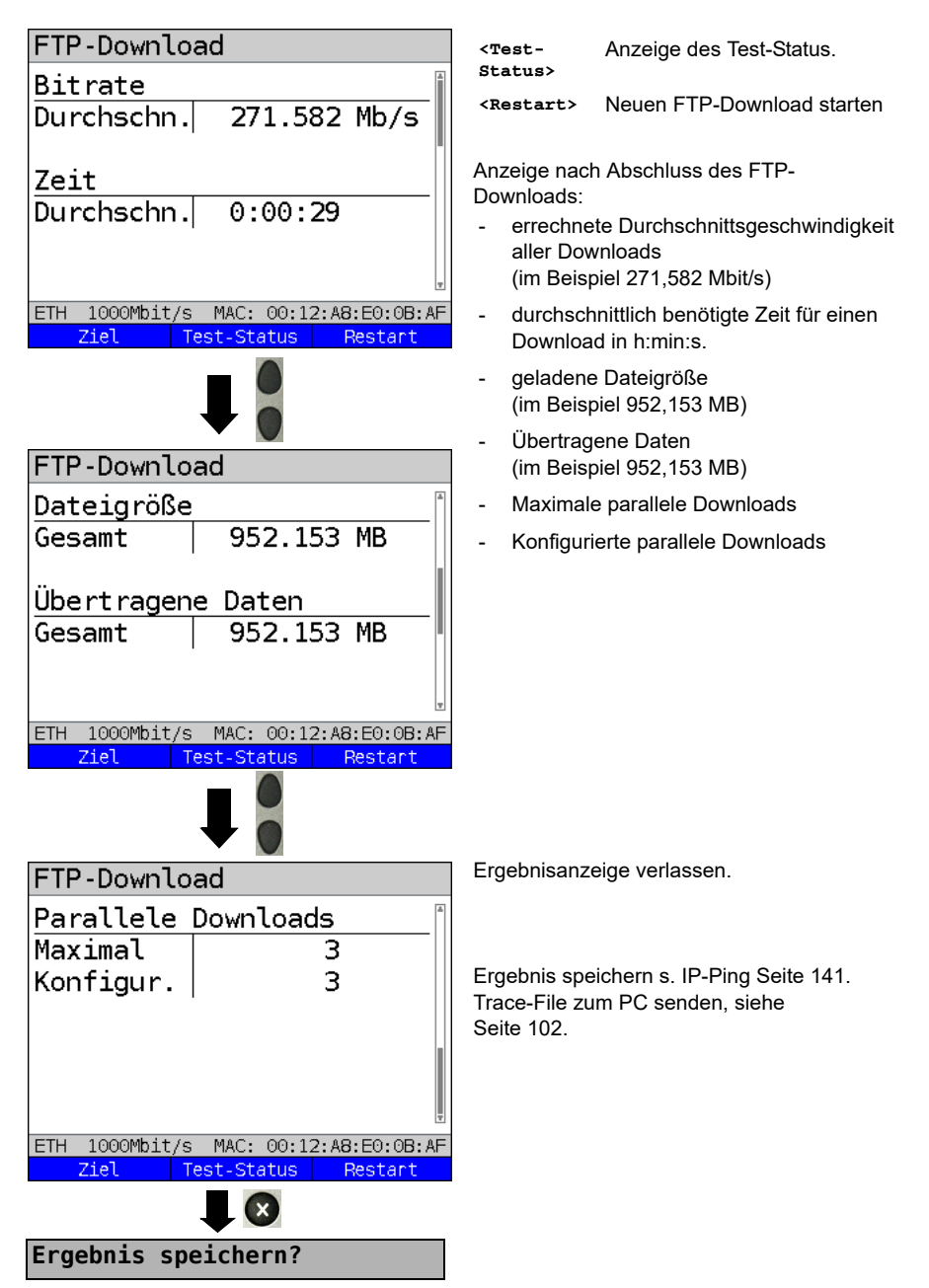

# **15.8 Textbrowser**

Der Textbrowser kann die ersten 50 Zeilen eines Textes einer html-Webseite darstellen.

#### **Protokollunabhängige Parameter:**

Das Öffnen der Testparameter ist im Kapitel Anschlusseinrichtung, auf [Seite 34](#page-33-0)  beschrieben.

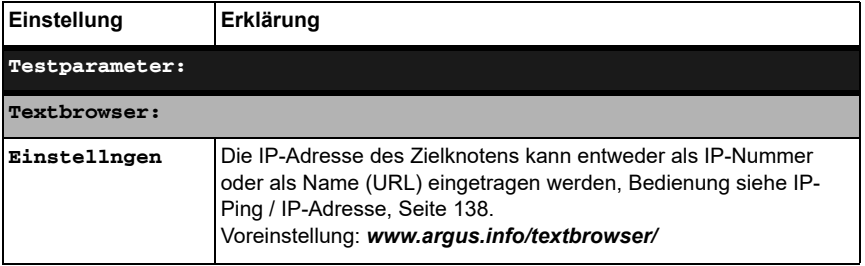

#### **Textbrowser starten:**

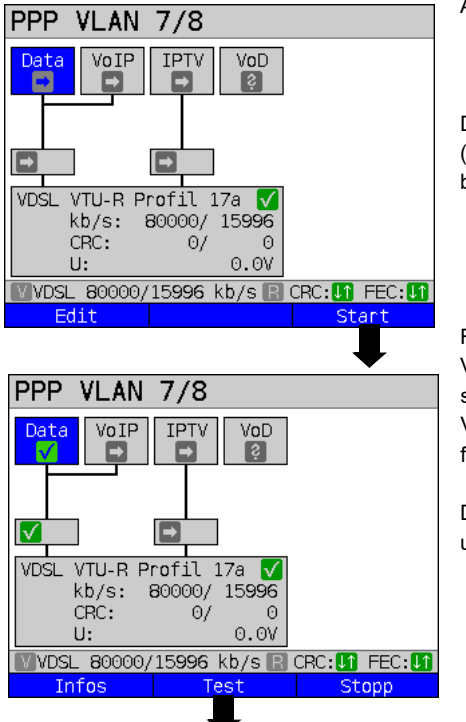

Aufbau des Services.

Das im Display angezeigte Profil (im Beispiel Profil 1) wird für den Textbrowser verwendet.

**<Edit>** Dem Service Data eine Virtual Line zuweisen.

Falls noch keine xDSL- oder Ethernet-Verbindung aufgebaut ist, erfolgt an dieser Stelle ein automatischer Aufbau der Verbindung mit dem voreingestellten Profil (s. [Seite](#page-49-0) 50).

Der Service Data und die VDSL-Verbindung sind aktiv.

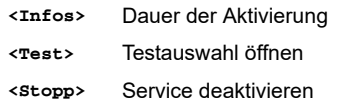

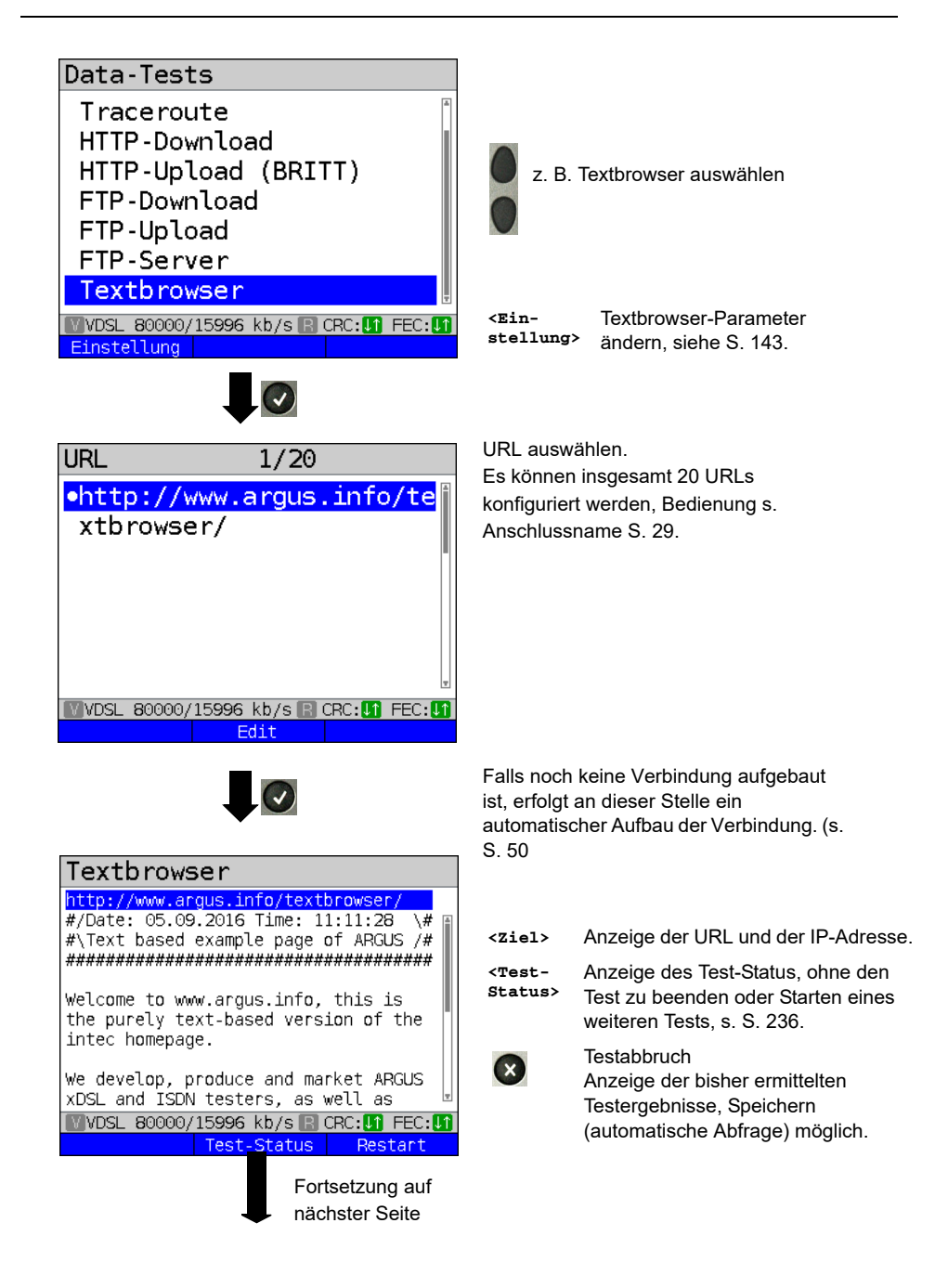

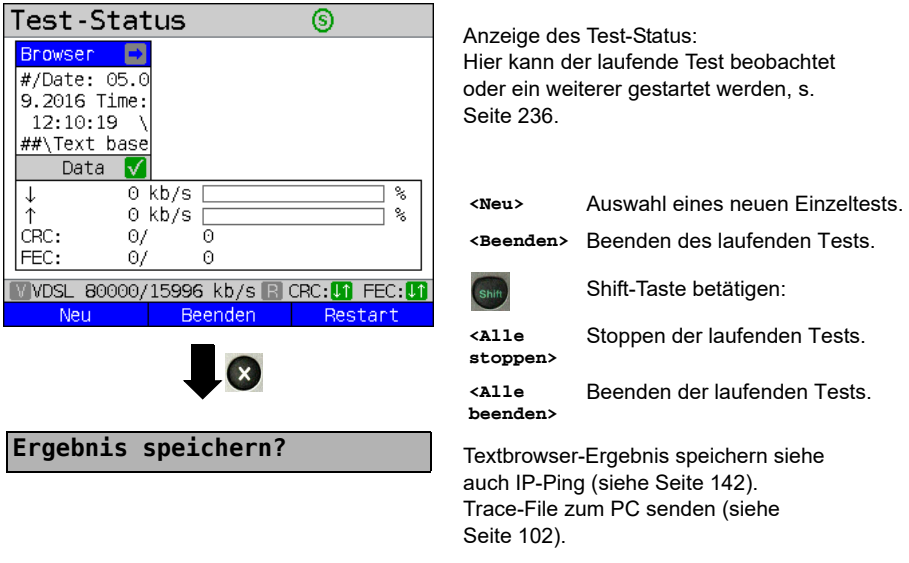

# **16 Netzwerkscan**

Bei einem Netzwerkscan ermittelt ARGUS alle Hosts, Dienste und Server, die in einem vorkonfigurierten Subnetz vorhanden sind und zeigt diese an. Der Netzwerkscan lässt sich nur an einer Ethernet-Schnittstelle durchführen. Ein Scan über DSL ist nicht möglich.

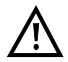

Bitte beachten Sie bei einem Netzwerkscan die geltenden rechtlichen Rahmenbedingungen und den Datenschutz.

Für den Netzwerkscan werden die folgenden Parameter benötigt.

#### **Protokollunabhängige Parameter:**

Das Öffnen der Testparameter ist im Kapitel Anschlusseinrichtung, auf [Seite](#page-33-0) 34 beschrieben.

<span id="page-174-0"></span>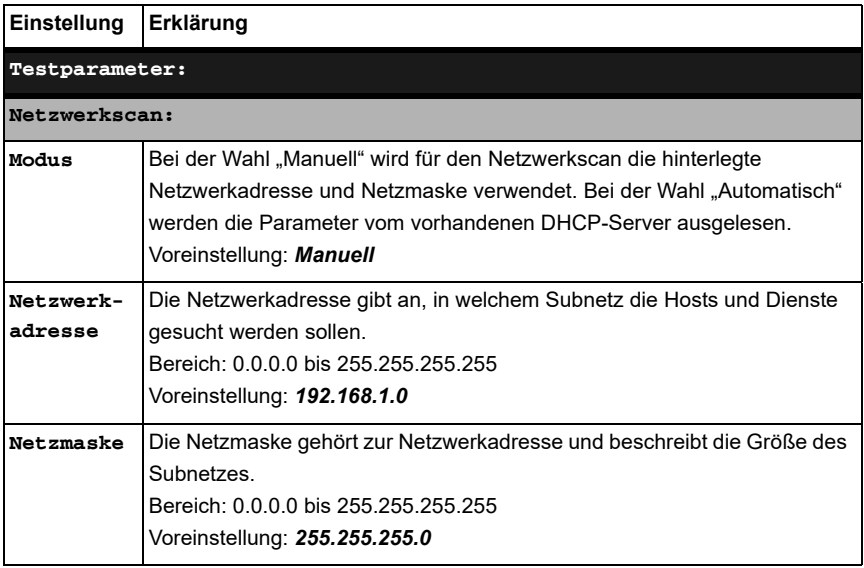

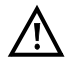

ARGUS scannt nur eine begrenzte Anzahl von Hosts, Dienste und Server. Das zu scannende Subnetz sollte daher immer möglichst klein gewählt werden, sonst zeigt ARGUS keine Ergebnisse an.

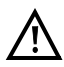

Wird manuell ausgewählt, tauscht sich ARGUS trotzdem mit dem DHCP-Server aus. Übermittelt dieser eine IP-Adresse, die nicht in dem gleichen Subnetz ist wie die manuell konfigurierte, schlägt der Test fehl.

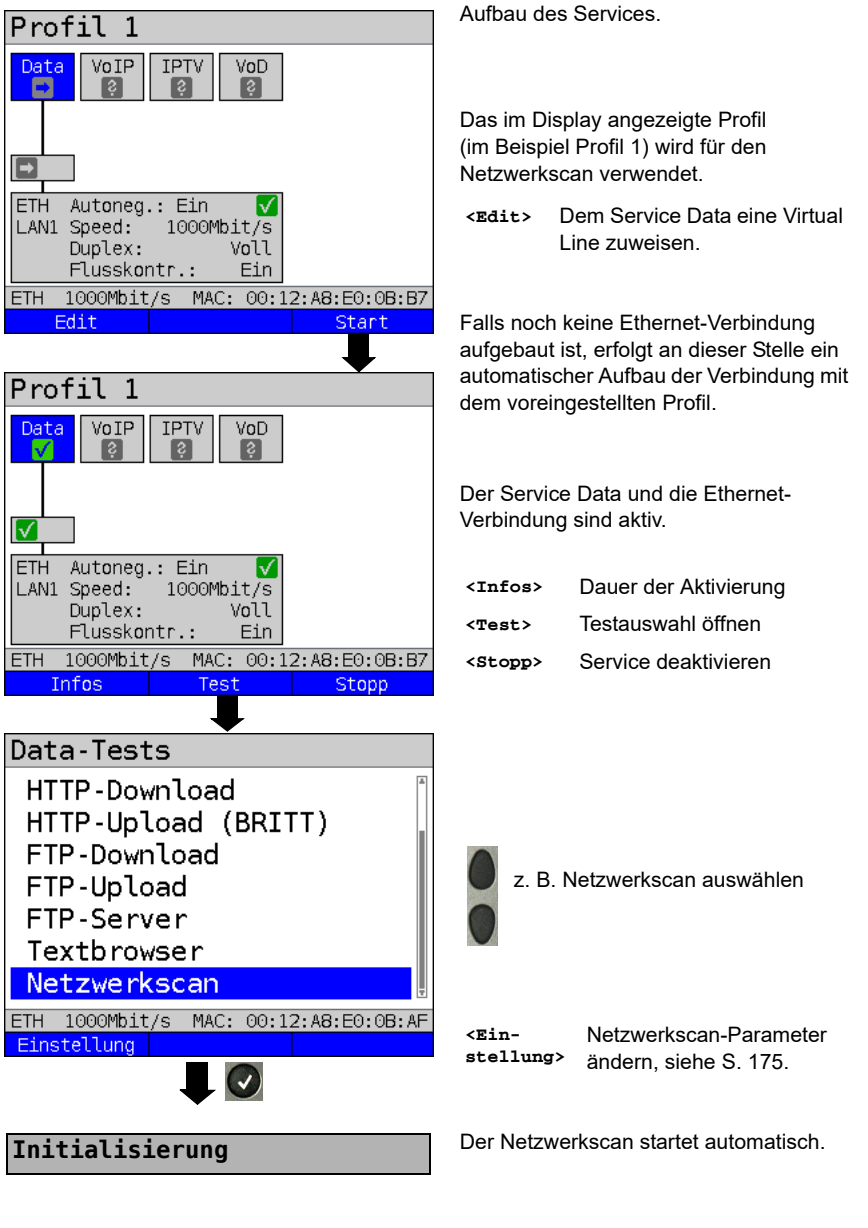

#### **Netzwerkscan starten (Beispiel: Anschluss-Modus Ethernet, bereits aktiv)**

#### **Netzwerkscan**

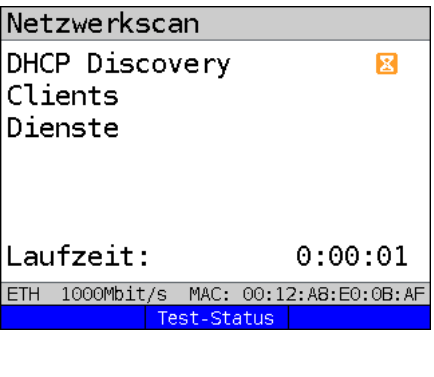

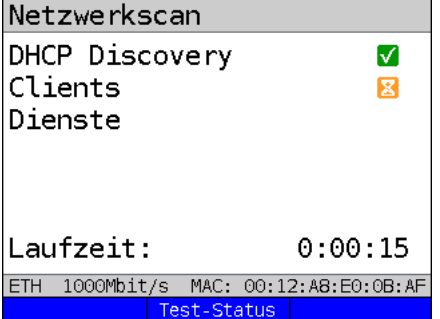

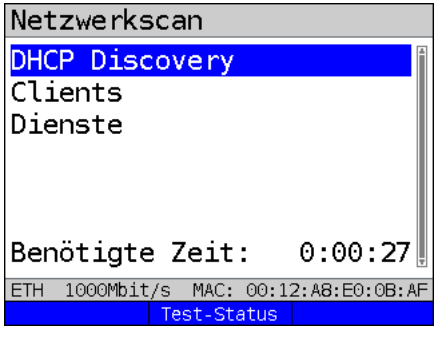

Fortsetzung auf nächster Seite

Anzeige während des Netzwerkscans:

- Anzeige des Status von:
	- DHCP Discovery
	- Clients
	- Dienste
- Aktuelle Testdauer in h:min:s

Im Beispiel läuft die Anfrage an den DHCP-Server.

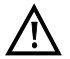

Sind einzelne Daten nicht verfügbar, werden diese ausgegraut.

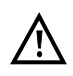

Die Scandauer hängt von der Größe des Netzes (Netzmaske) sowie der Anzahl der gefundenen Hosts ab.

Im Beispiel wurde der "DHCP Discovery" beendet und es werden alle verfügbaren Clients gesucht.

**<Test-Status>**

Anzeige des Test-Status, ohne den Test zu beenden oder zum Starten eines weiteren Tests, s. [S. 236.](#page-235-0)

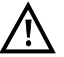

Es werden maximal 50 Einträge pro Test gespeichert.

Der Netzwerkscan wurde abgeschlossen. Die Ergebnisse sind nun unter den entsprechenden Menüeinträgen zu finden.

#### **Netzwerkscan Ergebnis**

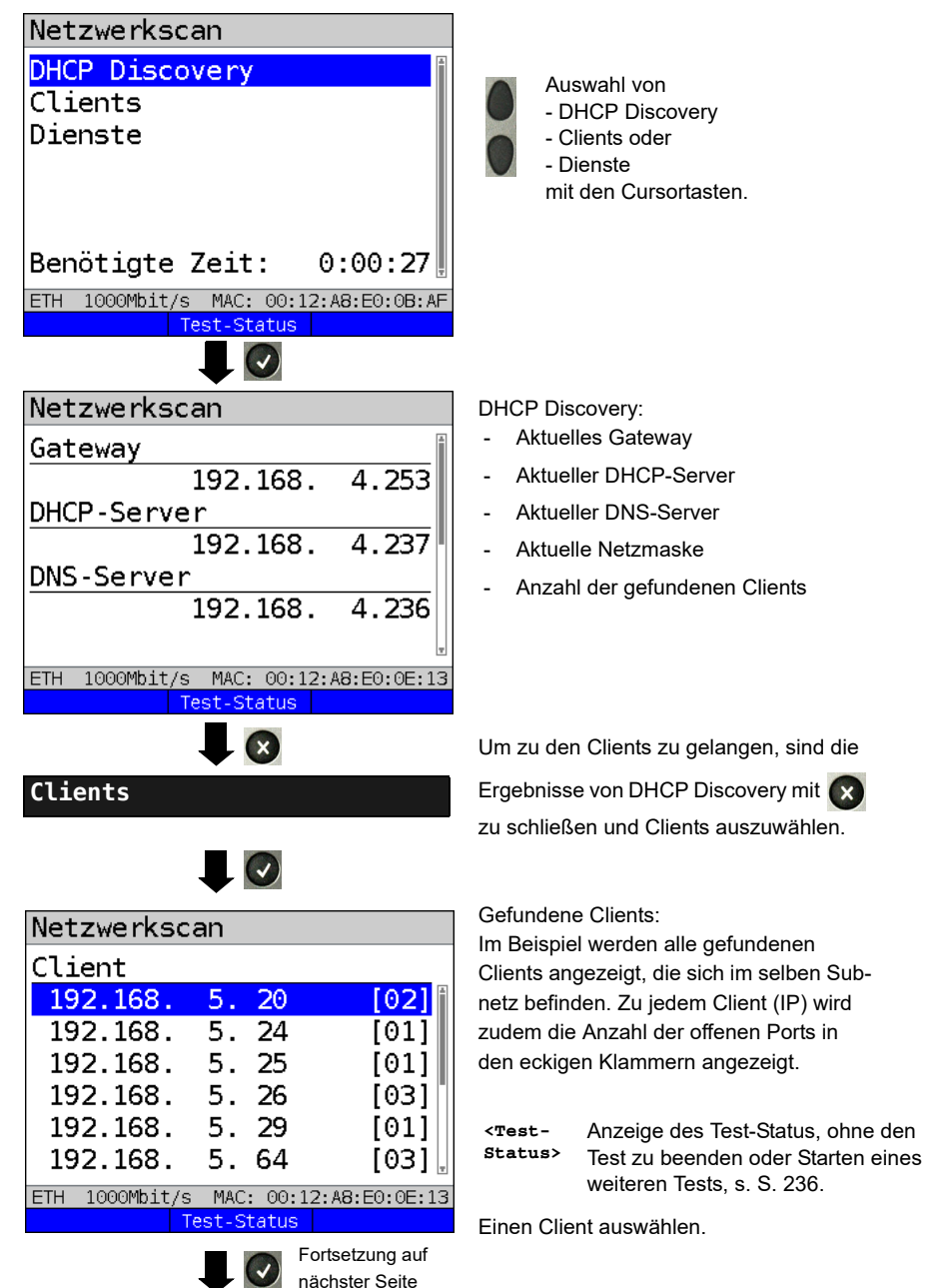

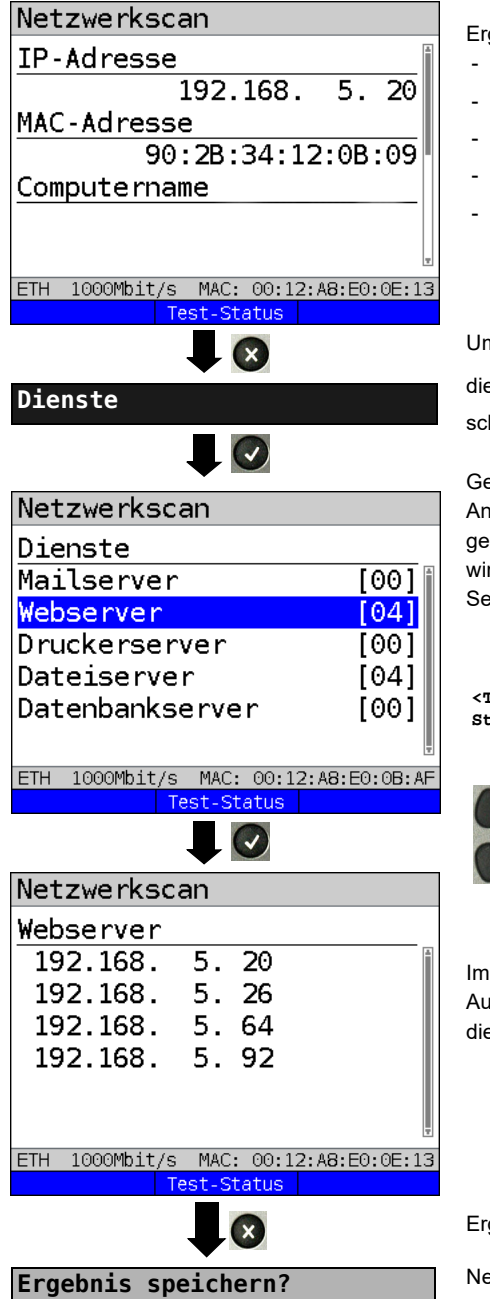

Ergebnisse zum ausgewählten Client:

- IP-Adresse
- MAC-Adresse
- Computername
- NetBIOS-Name
- Offene Ports

Um zu den Diensten zu gelangen, sind

die Ergebnisse von Clients mit x zu schließen und Clients auszuwählen.

Gefundenen Dienste:

Anzeige der vorhanden Dienste in dem gescannten Netzwerk. Zu jedem Dienst wird zudem die Anzahl der gefundenen Server in eckigen Klammern angezeigt.

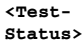

Anzeige des Test-Status, ohne den Test zu beenden oder Starten eines weiteren Tests, s. [S. 236](#page-235-0).

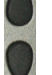

Auswahl der Servertypen.

Im Beispiel: Auflistung der vorhandenen Webserver in diesem Netzwerk.

Ergebnisanzeige verlassen

Netzwerkscan-Ergebnis speichern, siehe auch IP-Ping (siehe [Seite 142](#page-141-1)).

# **17 VoIP-Tests**

ARGUS arbeitet als VoIP-Endgerät mit aktiver Akustik, sodass eine Sprachverbindung aufgebaut werden kann. Als VoIP-Signalisierungs-Protokoll steht SIP (Session Initiation Protocol) zur Verfügung. Der Rufaufbau kann sowohl mit als auch ohne Registrar/Proxy abgewickelt werden. Mit ARGUS können VoIP-Verbindungen (DSL-Telefonie) via xDSL und Ethernet aufgebaut werden. Zur Sprachqualitätsbeurteilung wird der MOS/R-Faktor anhand des RTP-Datenstroms ermittelt und angezeigt.

Für die VoIP-Telefonie können drei "VoIP-Accounts (Profile)" konfiguriert werden:

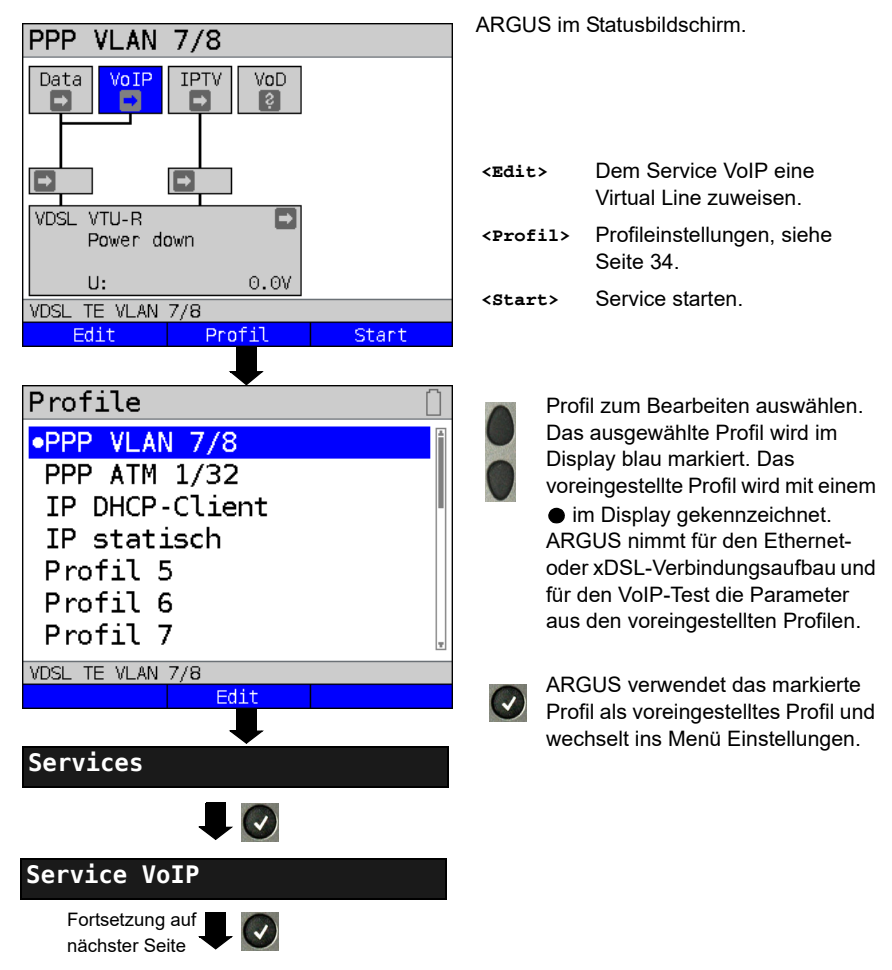

#### **Protokollunabhängige Parameter:**
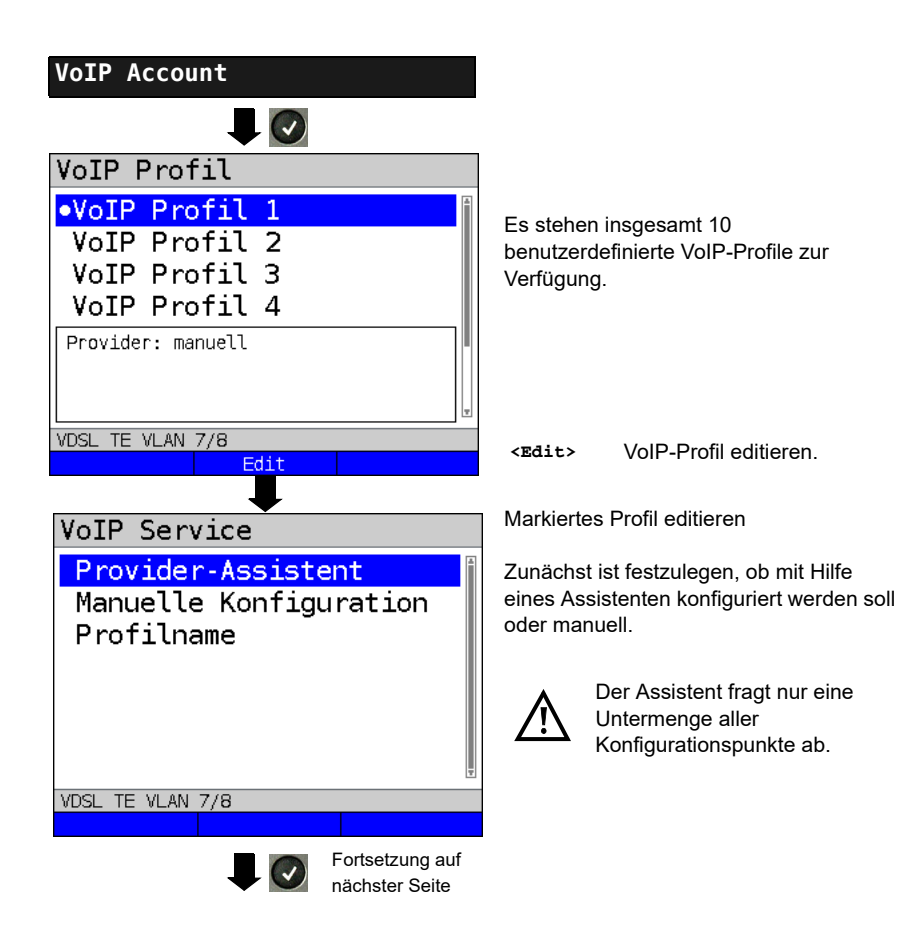

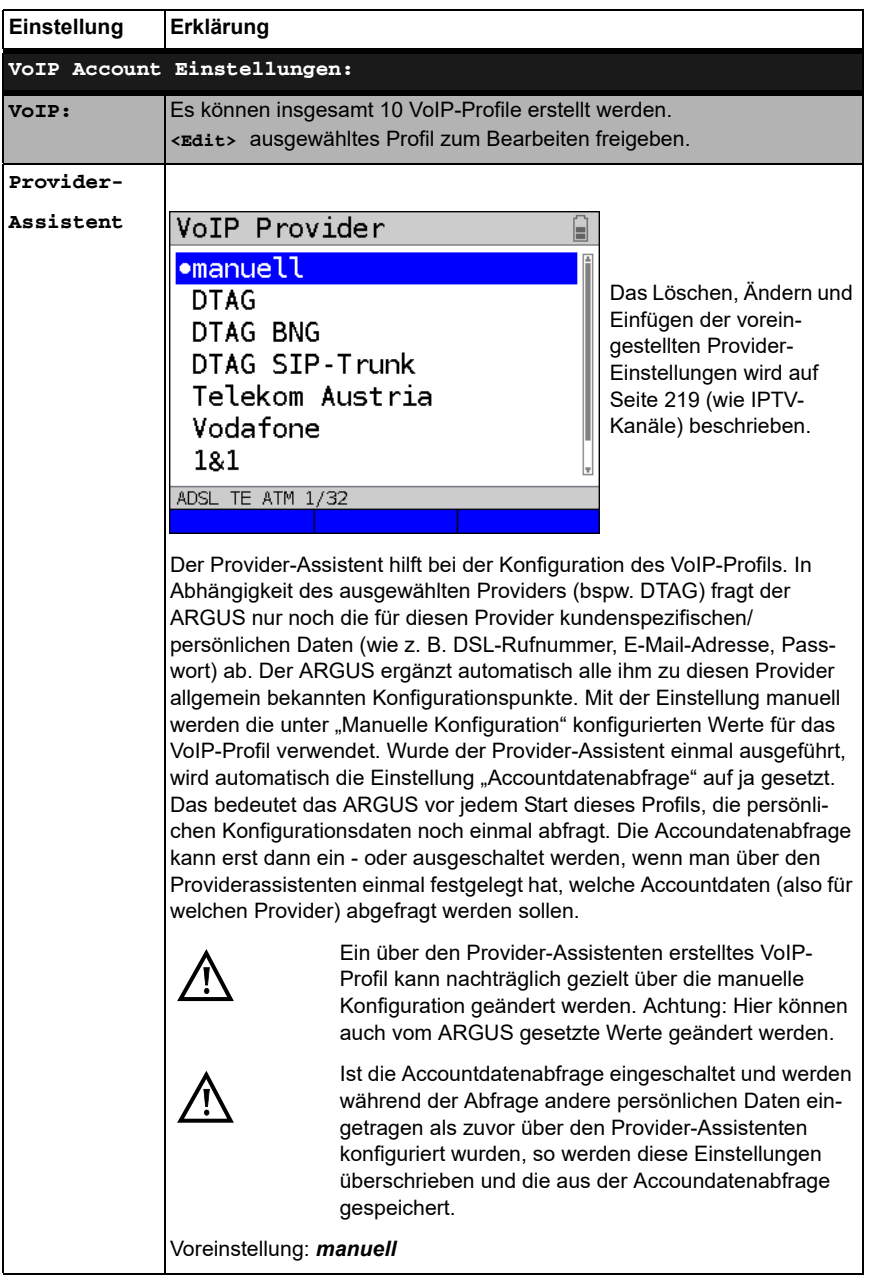

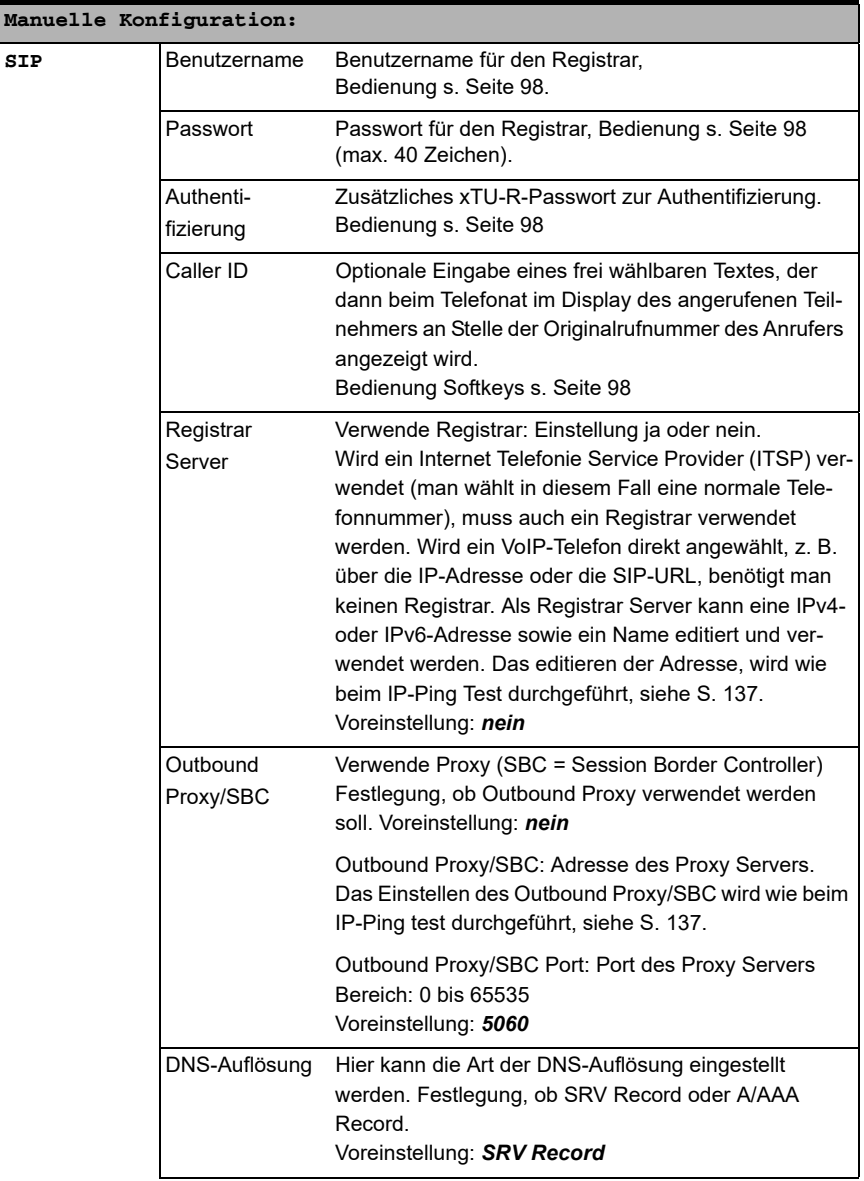

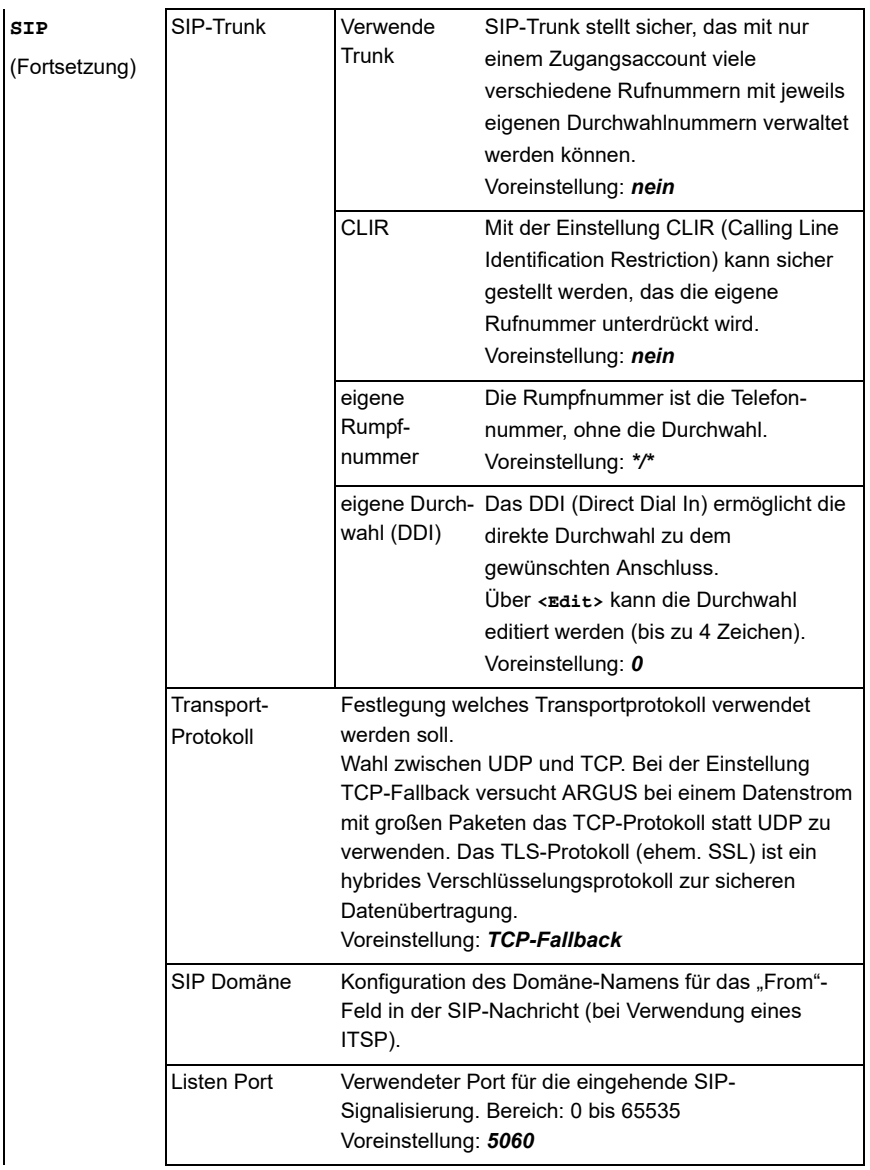

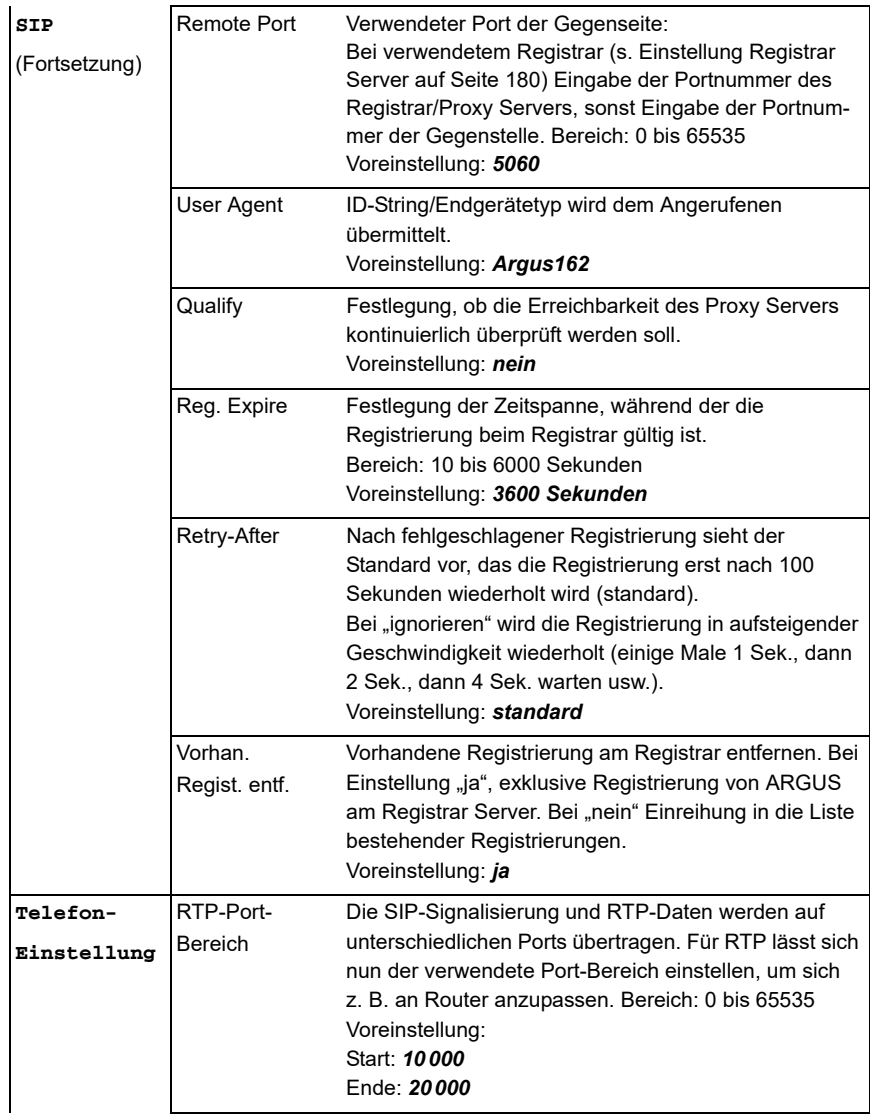

<span id="page-185-0"></span>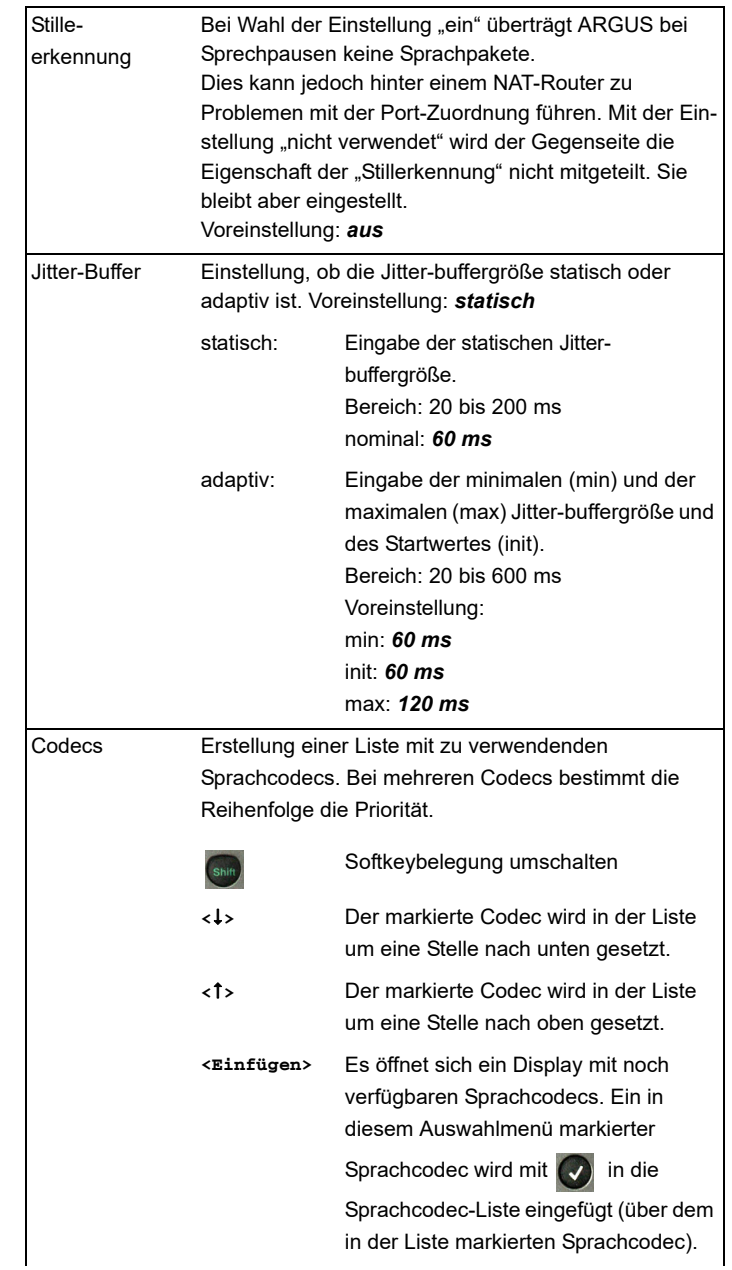

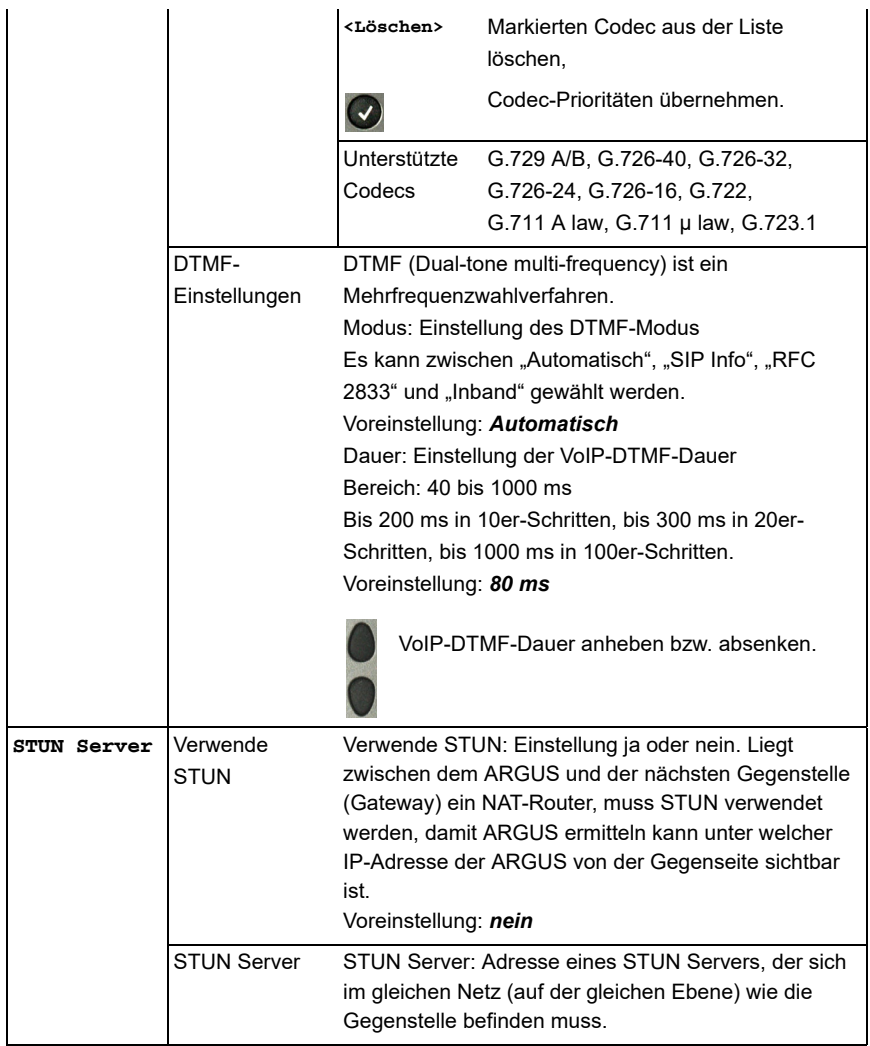

<span id="page-187-0"></span>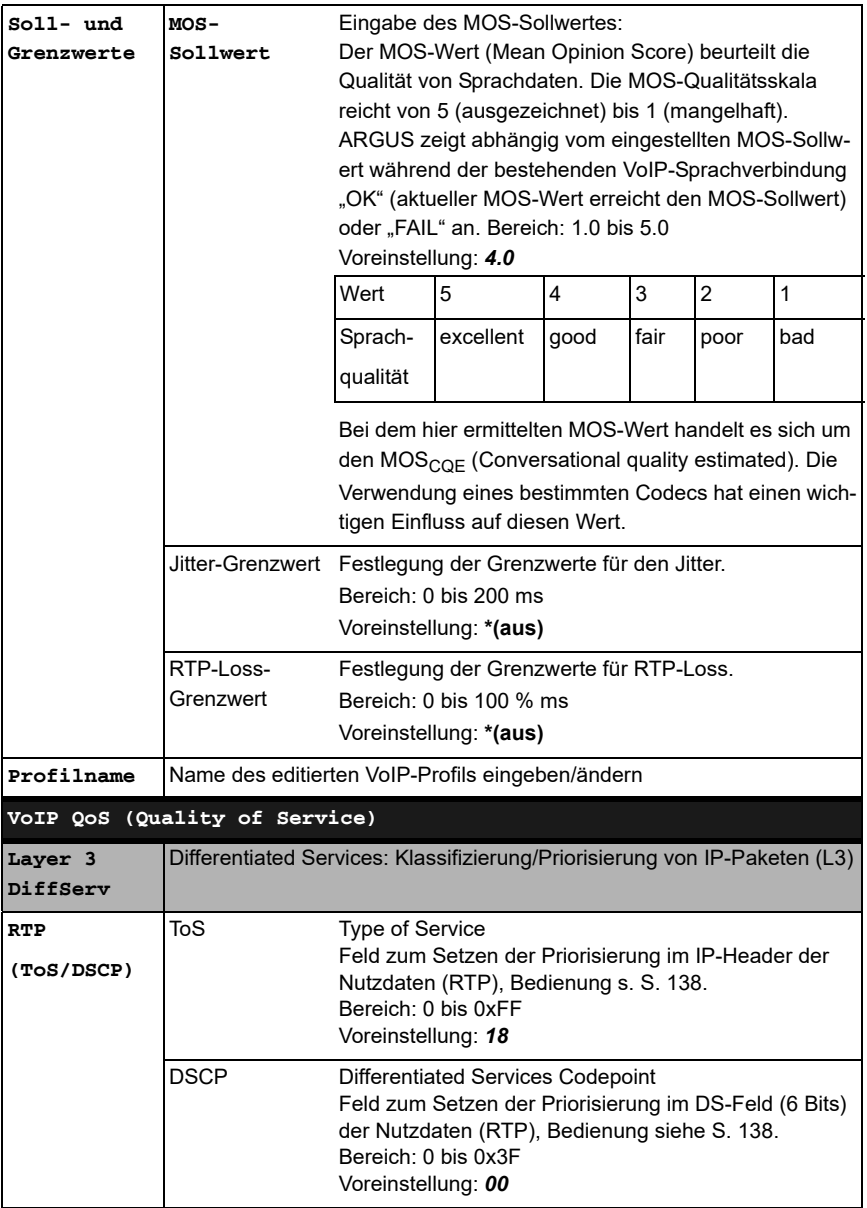

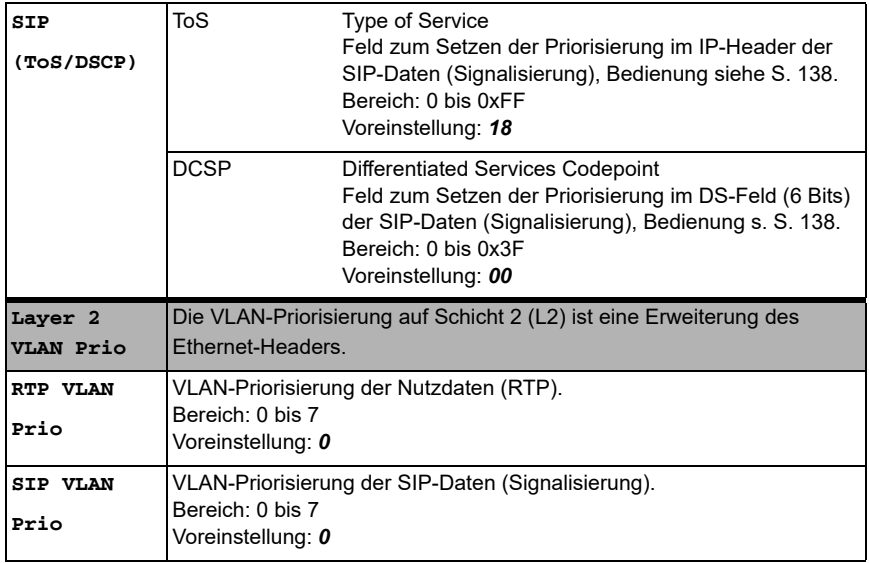

## <span id="page-189-0"></span>**17.1 VoIP-Telefonie starten**

(Beispiel: VDSL-Anschluss, bereits aktiv)

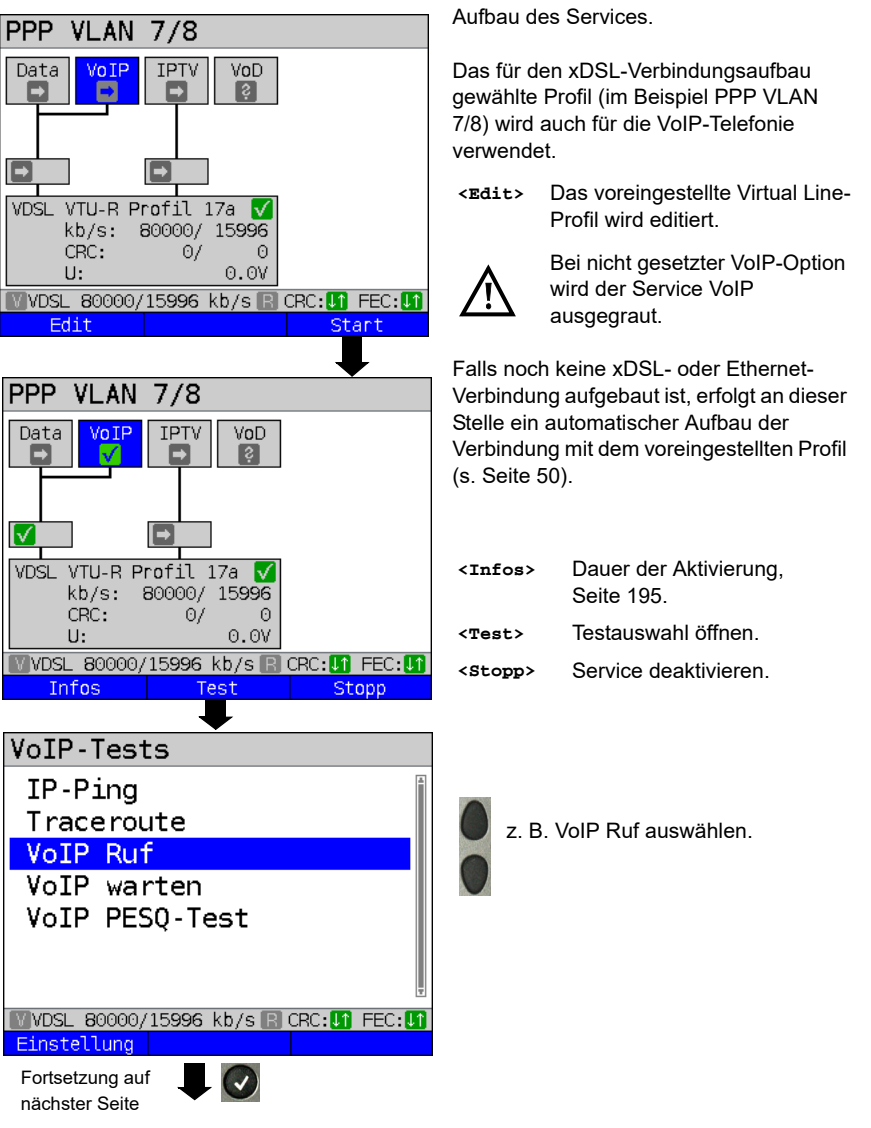

<span id="page-190-1"></span><span id="page-190-0"></span>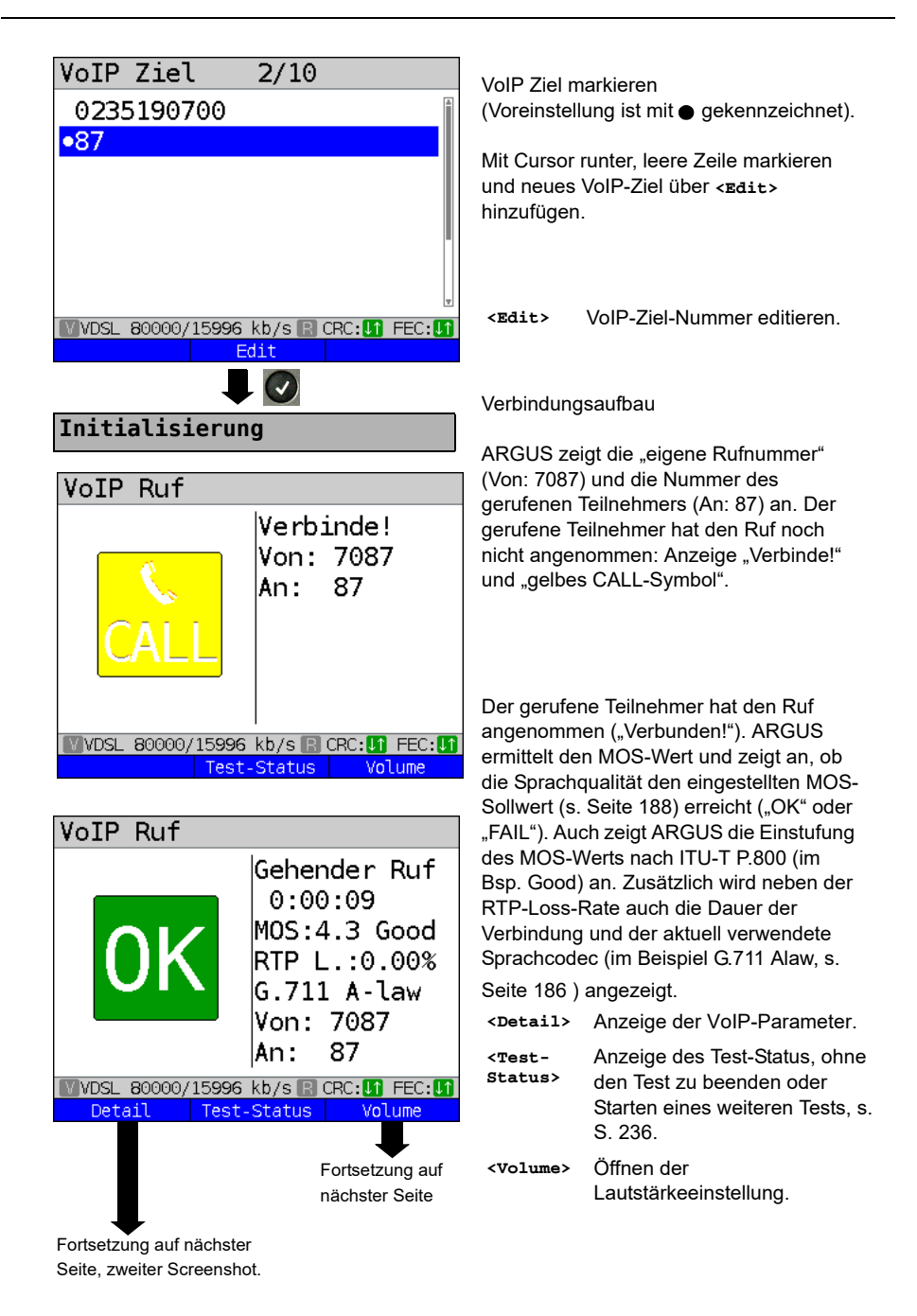

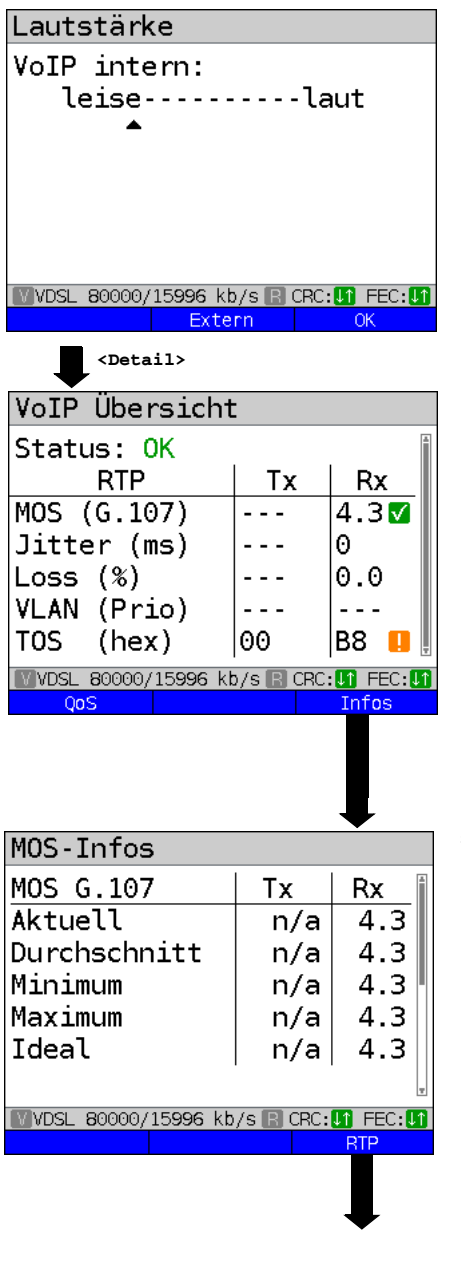

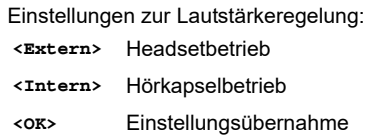

Anzeige VoIP Übersicht (für gesendete und empfangene Pakete inkl. Bewertung)

- **Status**
- MOS-Wert (FAR-MOS/MOS)
- Jitter in ms
- RTP-Loss-Rate
- VLAN (Prio) in hexadezimal
- TOS (hex) in hexadezimal

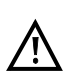

Der FAR-MOS-Wert wird nur angezeigt, wenn die Gegenseite RTCP unterstützt.

Bedeutung der aufgezeigten Symbole, siehe [Seite 346](#page-345-0).

Anzeige MOS-Infos (für gesendete und empfangene Pakete):

- Aktueller MOS
- Durchschnitts-MOS
- Min./max. Wert des MOS
- Idealer MOS (möglicher MOS ohne Störungen, abhängig vom Codec)

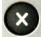

Fortsetzung auf nächster Seite

Weiter zum Display "VoIP Übersicht".

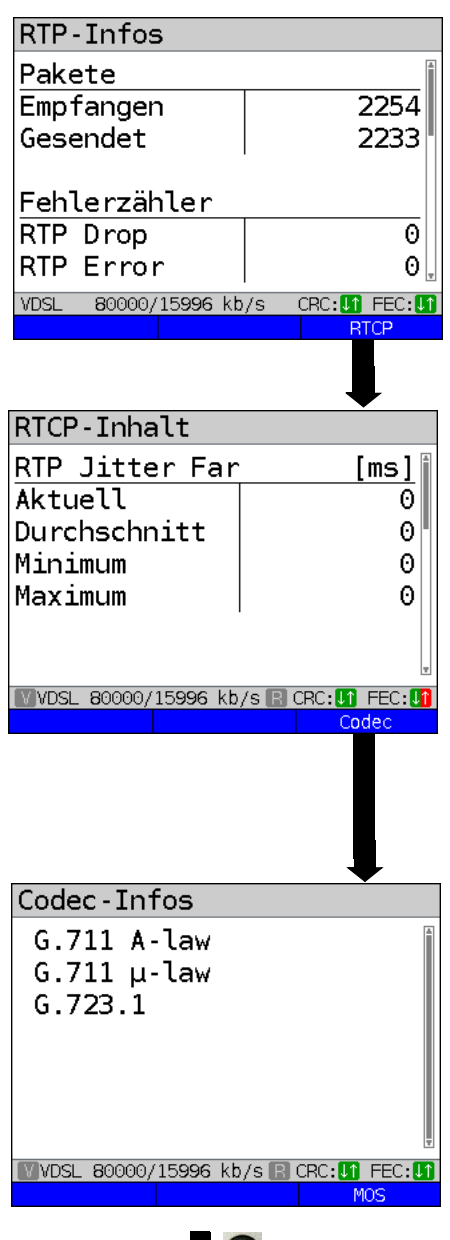

Anzeige weiterer VoIP-Ergebnisse:

Paketstatistiken:

- Empfangene Pakete (Rx)
- Gesendete Pakete (Tx)
- Fehlerzähler: RTP Drop RTP Error
- RTP Jitter Rx: Aktueller Jitter Durchschnittlicher Jitter Minimaler Jitter Maximaler Jitter
- Verlorene RTP-Pakete (Rx) Aktuell, Durchschnitt, Min. und Max., Total

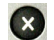

Weiter zum Display "VoIP Übersicht".

## RTCP-Inhalt

Anzeige der von der Gegenseite übermittelten Statistiken:

- Aktueller Jitter der Gegenseite Rx (Far)
- Durchschnittlicher Jitter der Gegenseite
- Maximaler und minimaler Jitter der **Gegenseite**
- Verlorene RTP-Pakete der Gegenseite Rx (Far): Total, Aktuell, Durchschnitt, Min. und Max.
- Aus der Übertragungszeit der RTCP- Pakete errechnete Verzögerung (Network Delay): Aktuell, Durchschnitt, Min., Max.

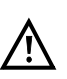

Erscheint die Meldung "keine Daten", wird RTCP von der Gegenseite nicht unterstützt.

ARGUS zeigt die verfügbaren Codecs der Gegenseite an.

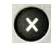

Weiter zum Display "VoIP Übersicht".

**<MOS>** Zurück zum Display "MOS-Infos", Ringnavigation.

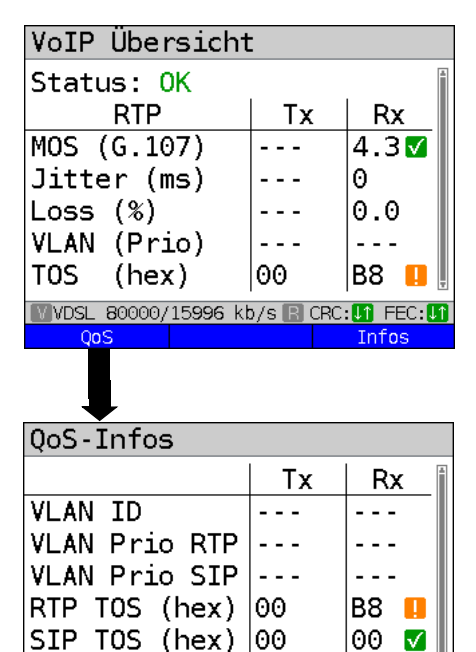

Anzeige VoIP Übersicht (für gesendete und empfangene Pakete inkl. Bewertung)

- **Status**
- MOS-Wert (FAR-MOS/MOS)
- Jitter in ms
- RTP-Loss-Rate
- VLAN (Prio) in hexadezimal
- TOS (hex) in hexadezimal

Bedeutung der aufgezeigten Symbole, siehe [Seite 346](#page-345-0).

Anzeige der QoS-Infos (für gesendete und empfangene Pakete inkl. Bewertung)

- VLAN ID
- VI AN Prio RTP
- VI AN Prio SIP
- RTP ToS in hexadezimal
- SIP ToS in hexadezimal

Bedeutung der aufgezeigten Symbole, siehe [Seite 346](#page-345-0).

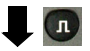

VoD  $\overline{3}$ 

 $0.0V$ 

**NOVDSL 80000/15996 kb/s R CRC: 00 FEC: 0** 

Fortsetzung auf nächster Seite

CRC: **In** FEC: **In** 

00 -M

Zurück zum Statusbildschirm, ohne den

ARGUS im Statusbildschirm. Über den Service VoIP ist noch ein Test aktiv (gekennzeichnet durch das grüne "Hammer-Symbol").

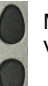

Mit den Cursortasten den Service VoIP auswählen

Test zu beenden.

CRC:

U:

**Infos** 

Profil 1 Data

E

Γν

**VDSL** 

VDSL.

VoIP

l a=

**TPTV** 

VTU-R Profil 17a

kb/s: 80000/ 15996

80000/15996 kb/s

 $\Theta$ /

<span id="page-194-0"></span>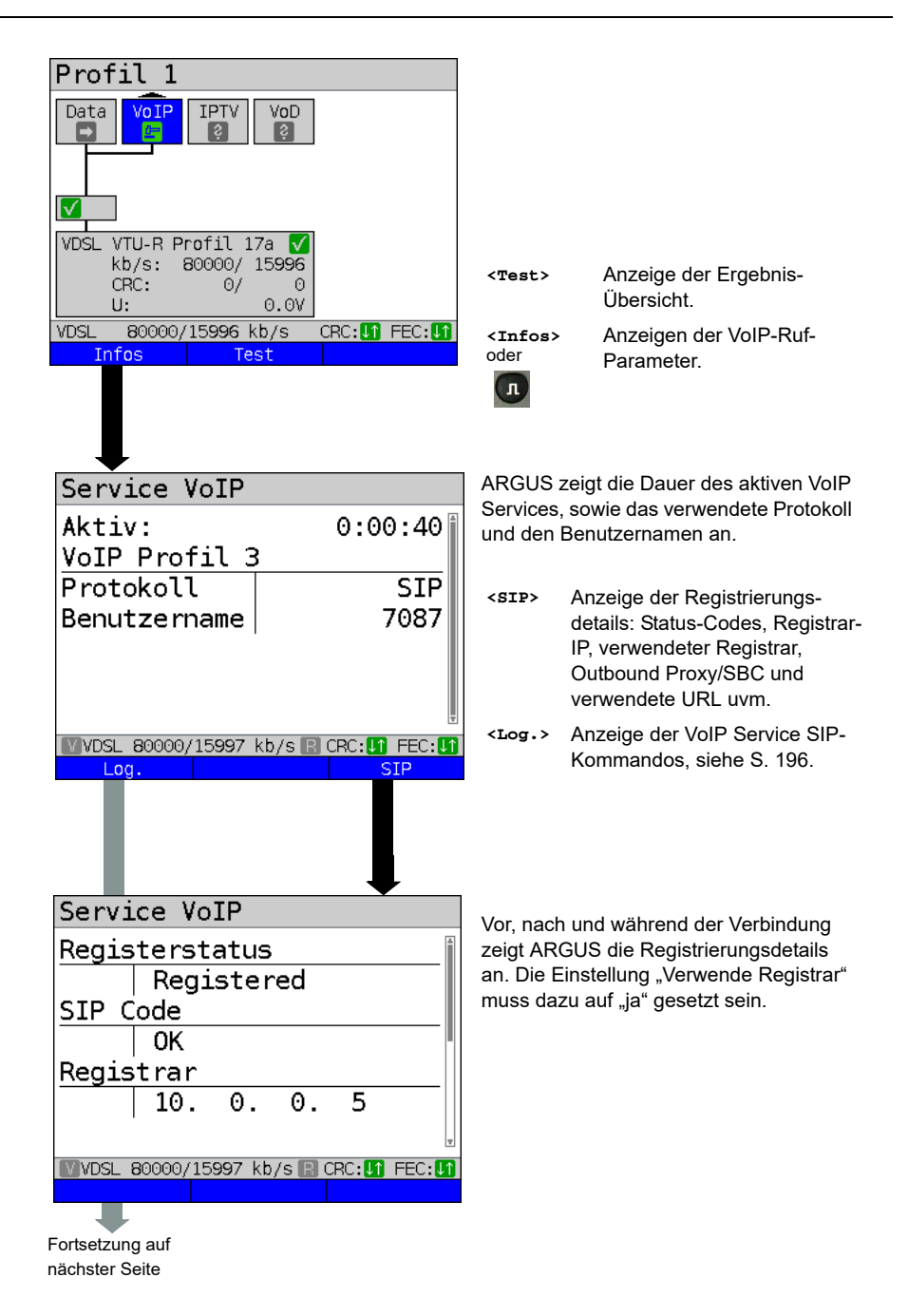

<span id="page-195-0"></span>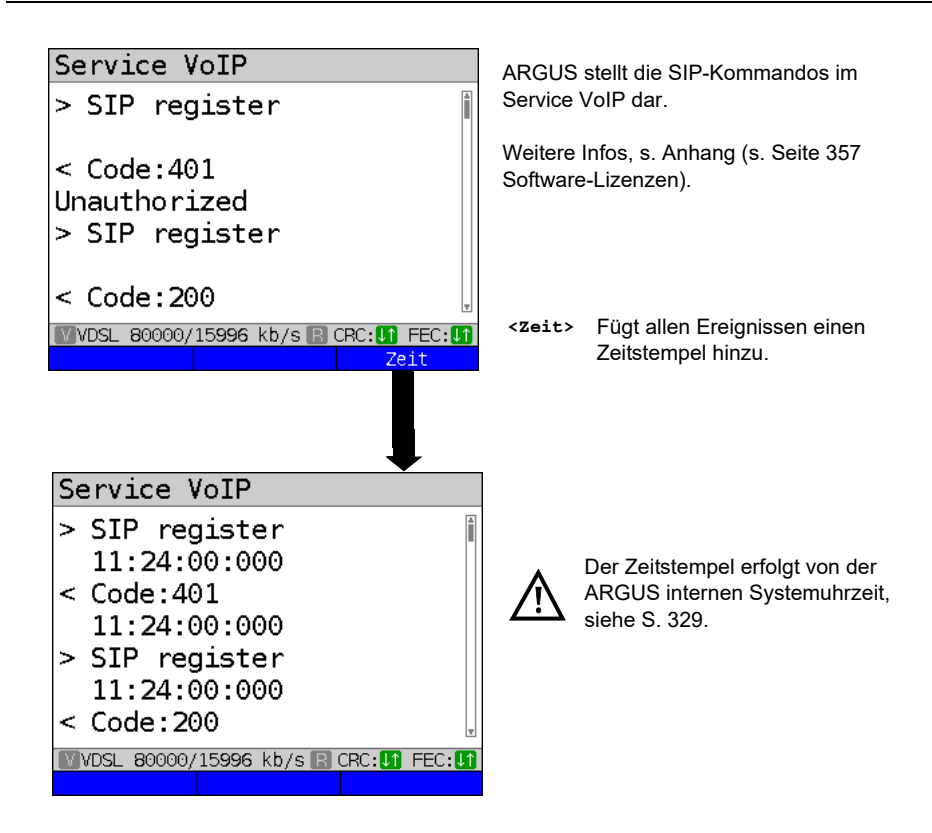

## **Eingehender Anruf:**

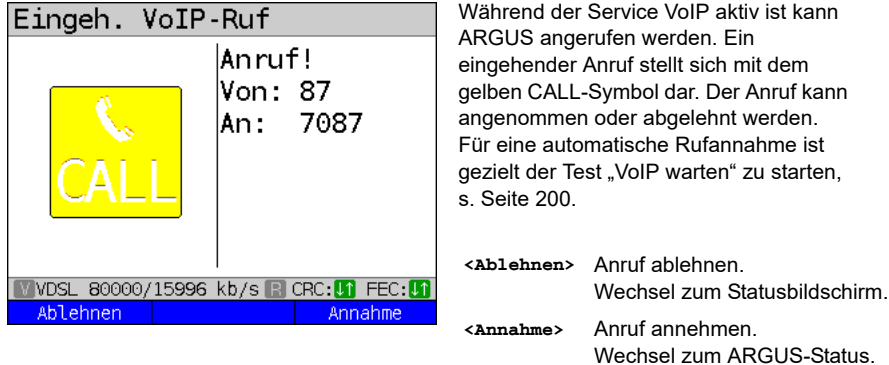

# **VoIP-Ergebnisse im Überblick**

## **Während bzw. nach erfolgter Registrierung:**

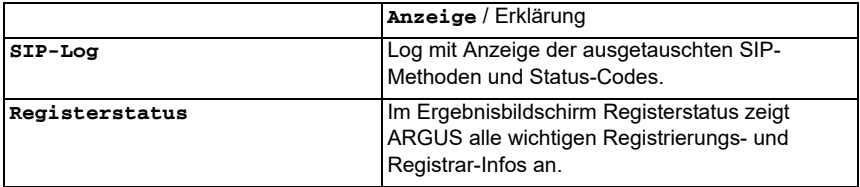

## **Während des Gesprächs / einer Verbindung:**

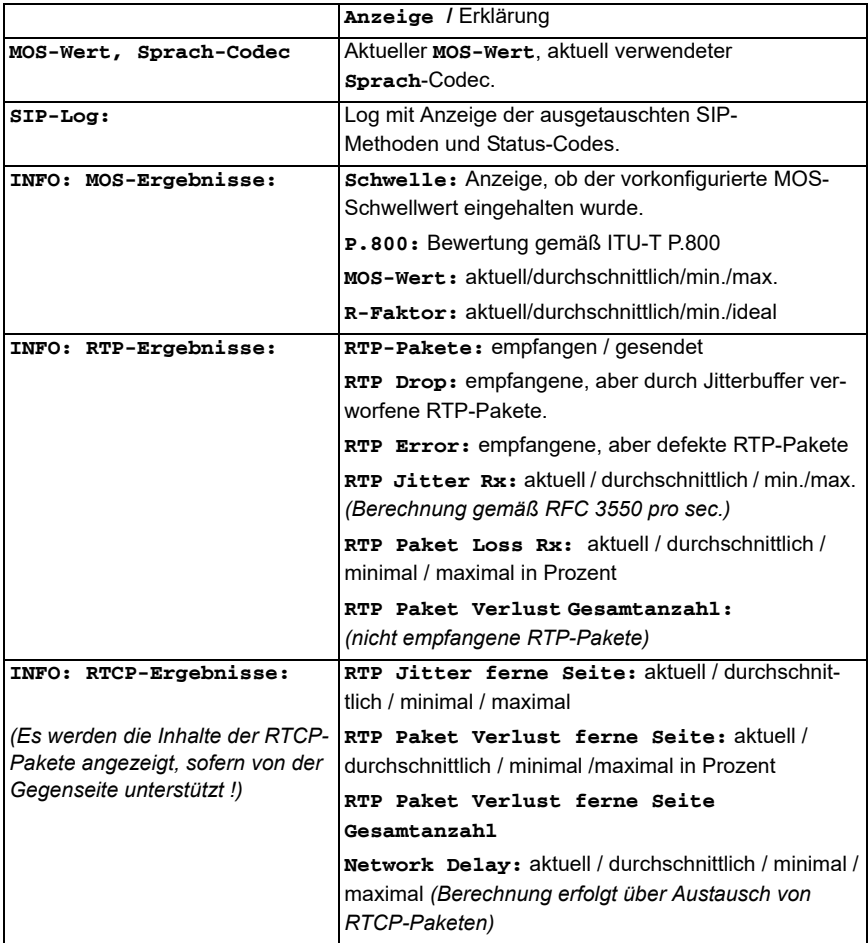

## **17.1.1 VoIP back-to-back**

ARGUS erlaubt einen VoIP-Ruf zu einem zweiten Endgerät, z. B. ein weiterer ARGUS. Um einen erfolgreichen Ruf durchführen zu können, müssen in beiden ARGUS-Geräten folgende Einstellungen gegeben sein.

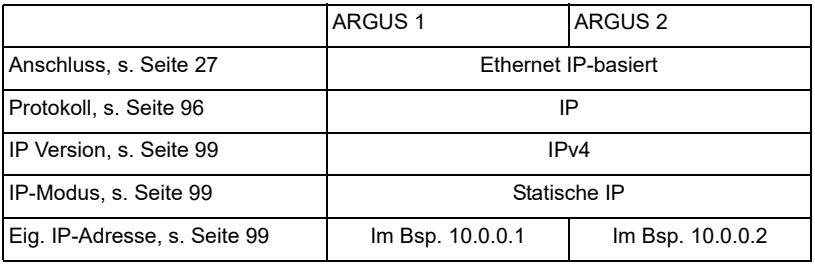

ARGUS 1 ARGUS 2

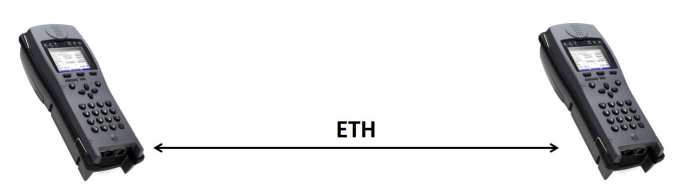

Für den VoIP-Ruf ist nun im ARGUS 1 die IP-Adresse des ARGUS 2 als Ziel-Rufnummer eingetragen. Für den ARGUS 2 ist als Ziel-Rufnummer die IP-Adresse des ARGUS 1 einzutragen.

Der Rufaufbau erfolgt genauso wie beim VoIP-Ruf bzw. VoIP-warten, s. [Seite](#page-189-0) 190.

## **17.2 VoIP warten**

Bei dem Test "VoIP warten" verhält sich ARGUS wie ein VoIP-Telefon. Für "VoIP warten" müssen die "VoIP Ruf"- (siehe S. [191\)](#page-190-0) sowie die "VoIP warten"-Parameter konfiguriert werden:

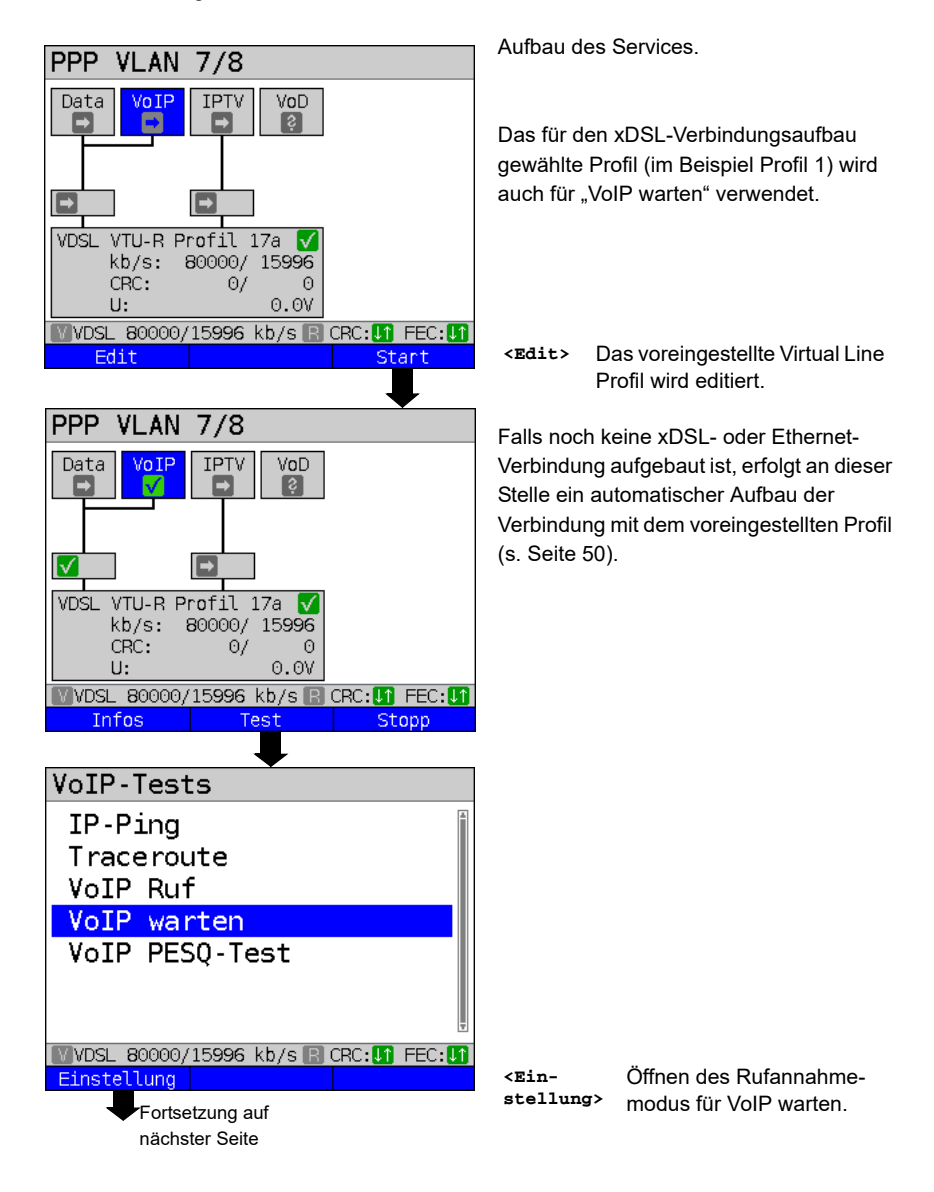

<span id="page-199-1"></span>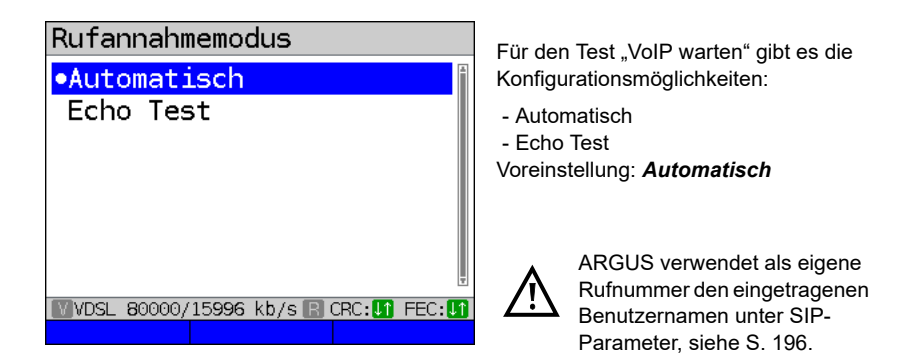

#### **VoIP warten starten**

<span id="page-199-0"></span>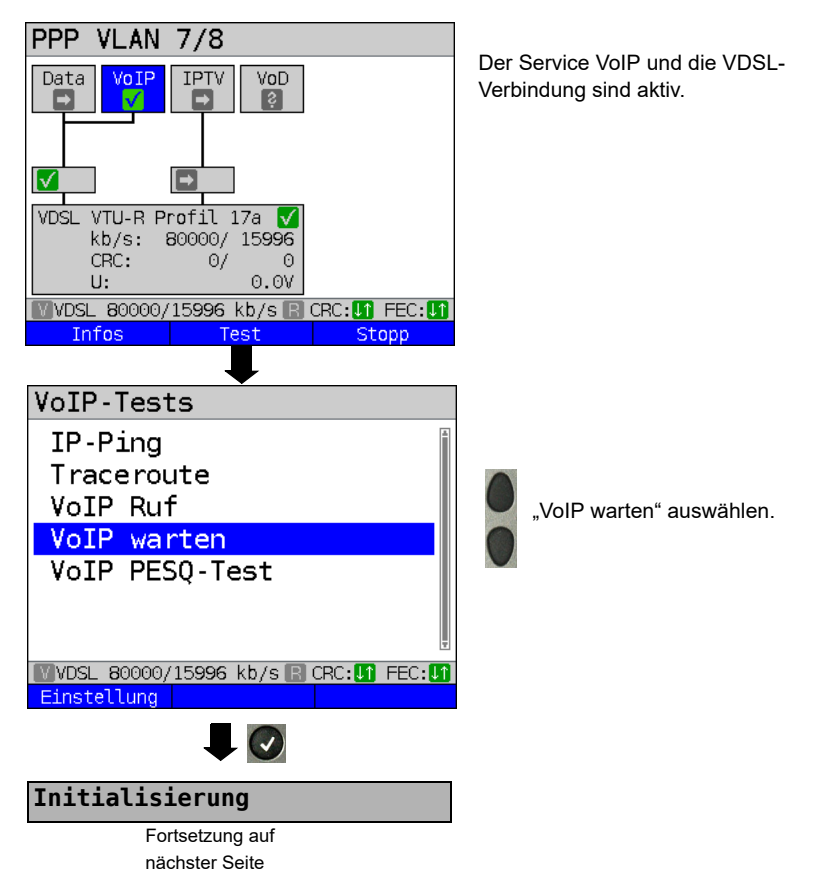

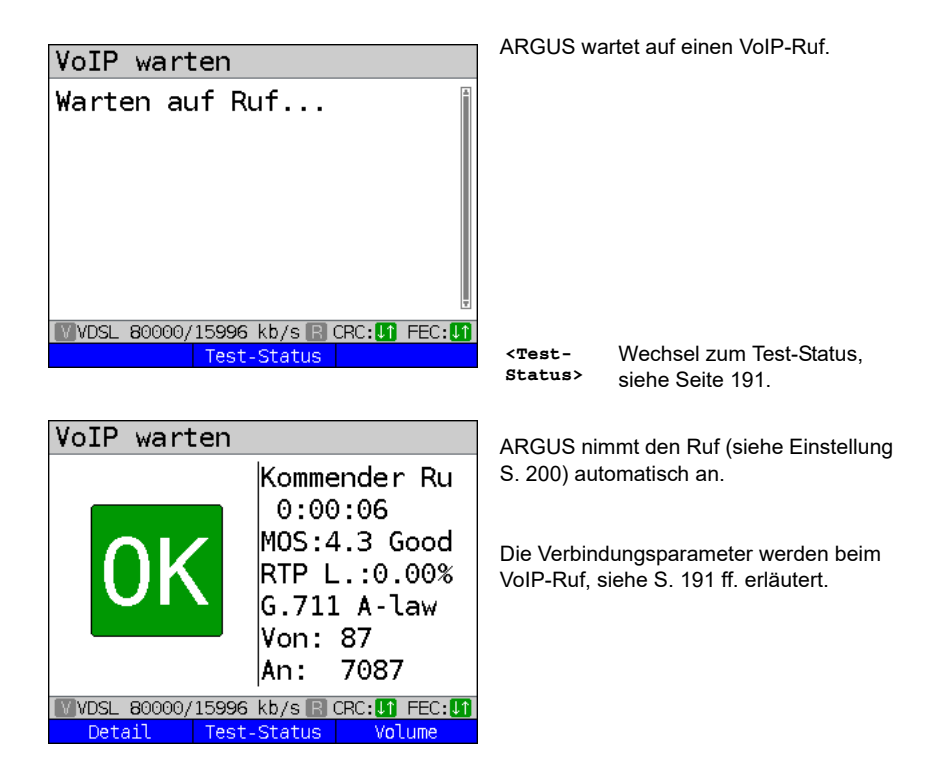

#### **Verbindungsabbau:**

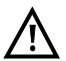

Der Verbindungsabbau erfolgt wie beim IP-Ping. Durch Betätigen der "Abbruch"-Taste wird zunächst jedoch nur die Verbindung abgebaut (falls eine bestanden hat). Die Registrierung von ARGUS am Registrar bleibt jedoch hergestellt (Service VoIP aktiv), ARGUS bleibt für Anrufer erreichbar (ein kommender Ruf kann abgelehnt oder angenommen werden). Um die Registrierung zu beenden ist der Service VoIP zu deaktivieren.

Der eingerichtete Anschluss bleibt aber erhalten.

## **18 IPTV-Tests**

## **18.1 IPTV**

ARGUS fordert einen Datenstrom von einem Server an (ARGUS ersetzt je nach Anschlussart die Settop-Box (STB) bzw. Modem und die STB) und überprüft die Regelmäßigkeit der ankommenden Pakete, den Verlust von Paketen und die Einschaltbzw. Umschaltzeit des Programms. Es können drei benutzerdefinierte "IPTV-Profile" konfiguriert werden (bei bereits aufgebauter xDSL- oder Ethernet-Verbindung sind die Anschlussparameter, z. B. der Sollwert gesperrt):

## $Profi1$  $\mathbf{1}$ Data VoIP VoD ತಿ 「→ VDSL VTU-R Power down  $U$ :  $0.0V$ **VDSL** Fdit Profil Start Profile .PPP VLAN 7/8 **PPP ATM 1/32** IP DHCP-Client IP statisch Profil 5 Profil 6 Profil 7 VDSL TE VLAN 7/8 Edit **Testparameter IPTV / IPTV passiv**Fortsetzung auf nächster Seite

#### **Protokollunabhängige Parameter:**

ARGUS im Statusbildschirm.

Die IPTV-STB-Emulation erfolgt über den Service .IPTV". Das nachfolgende Beispiel zeigt die Vorgehensweise und dessen Besonderheiten.

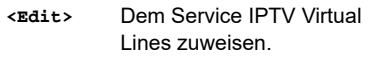

- **<Profil>** Profileinstellungen, siehe [Seite 34](#page-33-0).
- **<Start>** Service starten.
- 

Profil zum Bearbeiten auswählen. Das ausgewählte Profil wird im Display blau markiert. Das voreingestellte Profil wird mit einem im Display gekennzeichnet. ARGUS nimmt für den Ethernetoder xDSL-Verbindungsaufbau und für den IPTV-Test die Parameter aus den voreingestellten Profilen.

ARGUS verwendet das markierte Profil als voreingestelltes Profil und wechselt ins Menü Einstellungen.

<span id="page-202-0"></span>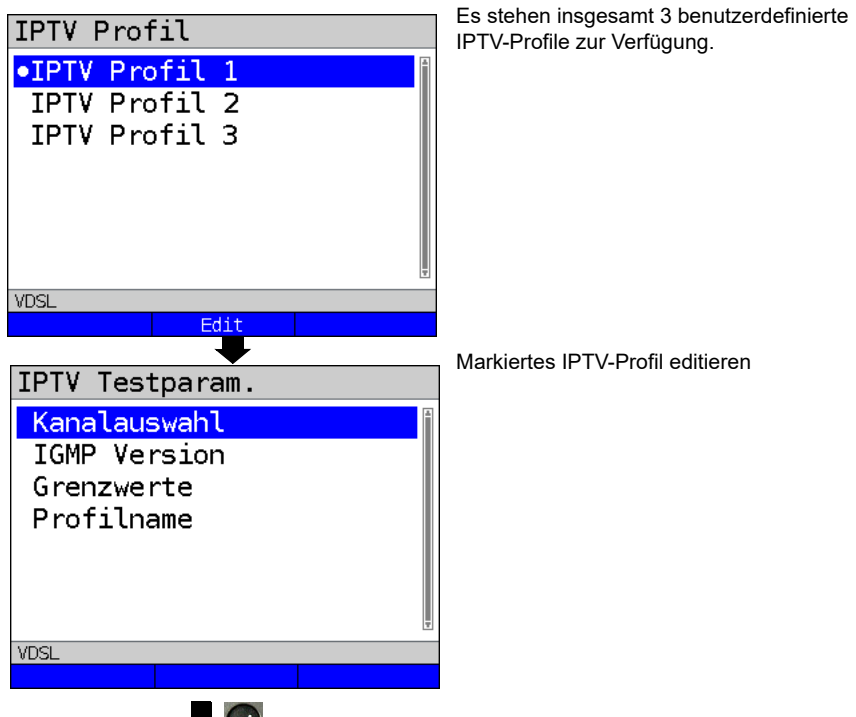

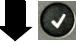

Parameter editieren und ändern

Markierten

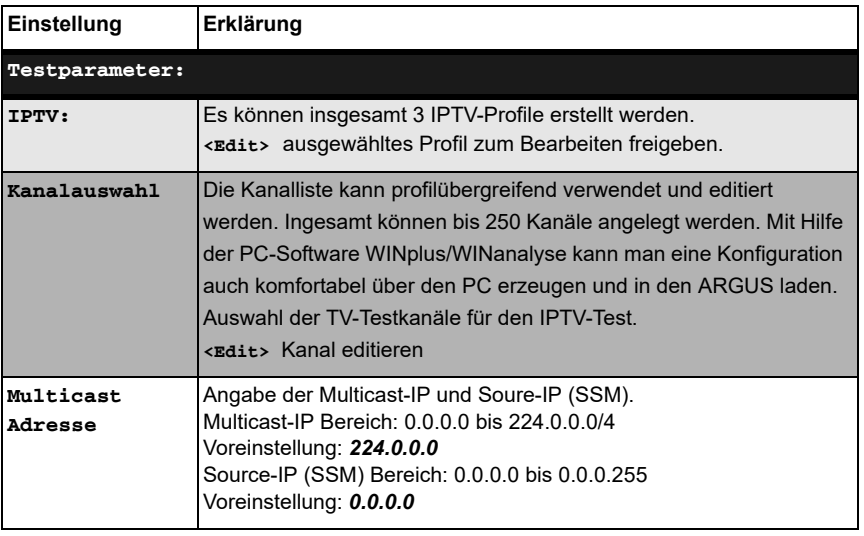

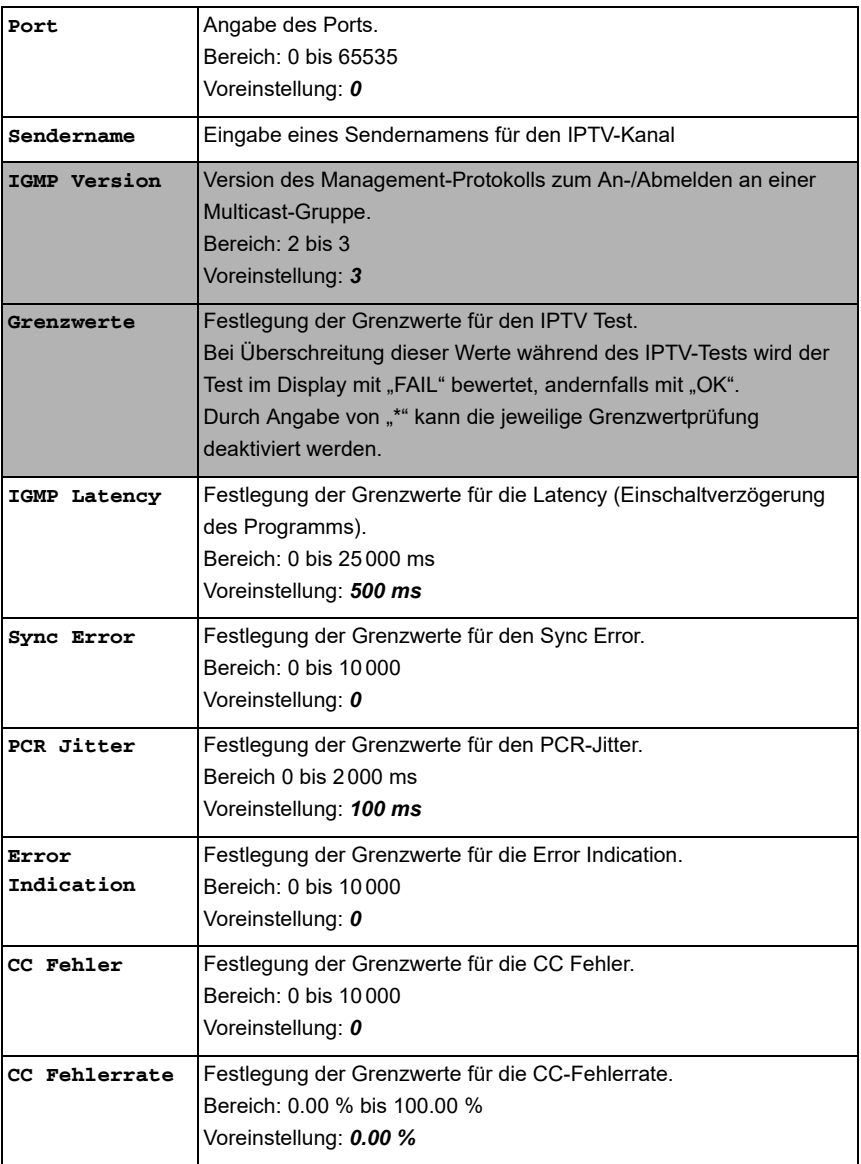

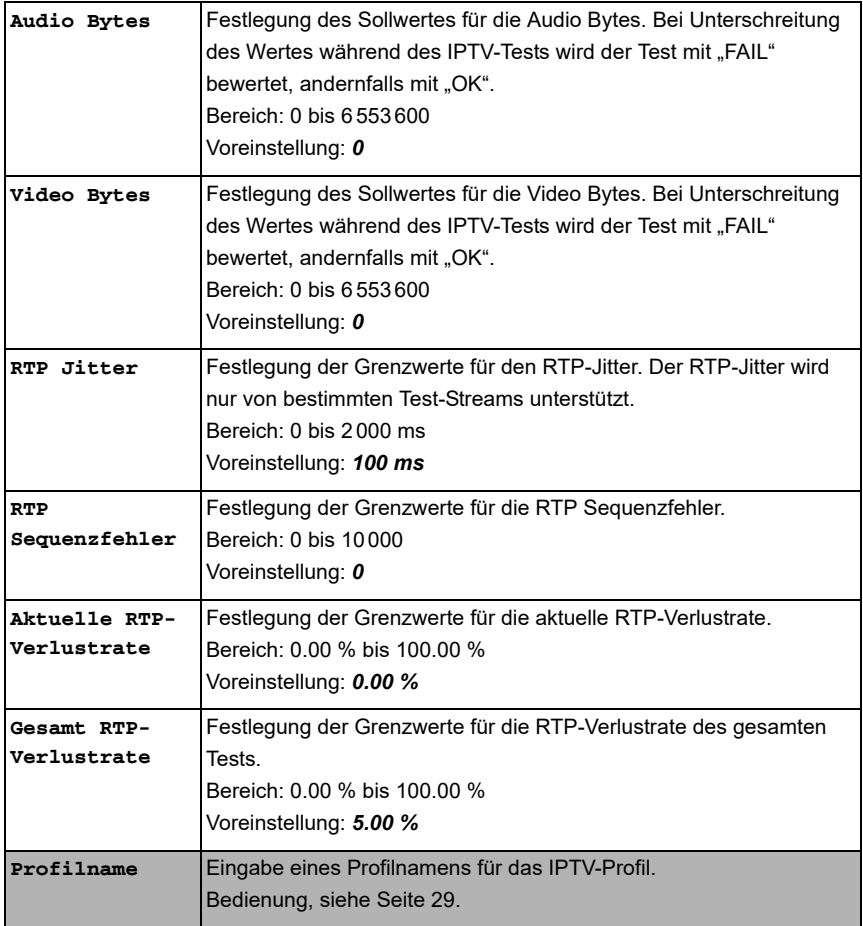

## **18.1.1 Mehrere Virtual Lines**

ARGUS kann bis zu 4 Virtual Lines für den Service IPTV verwenden. Dabei werden die IGMP VL für die Übertragung des IGMP-Protokolls und die Virtual Lines 1-3 für den Empfang der Video-/Audioströme verwendet.

Die ausgewählten Virtual Line-Profile in der Übersicht.

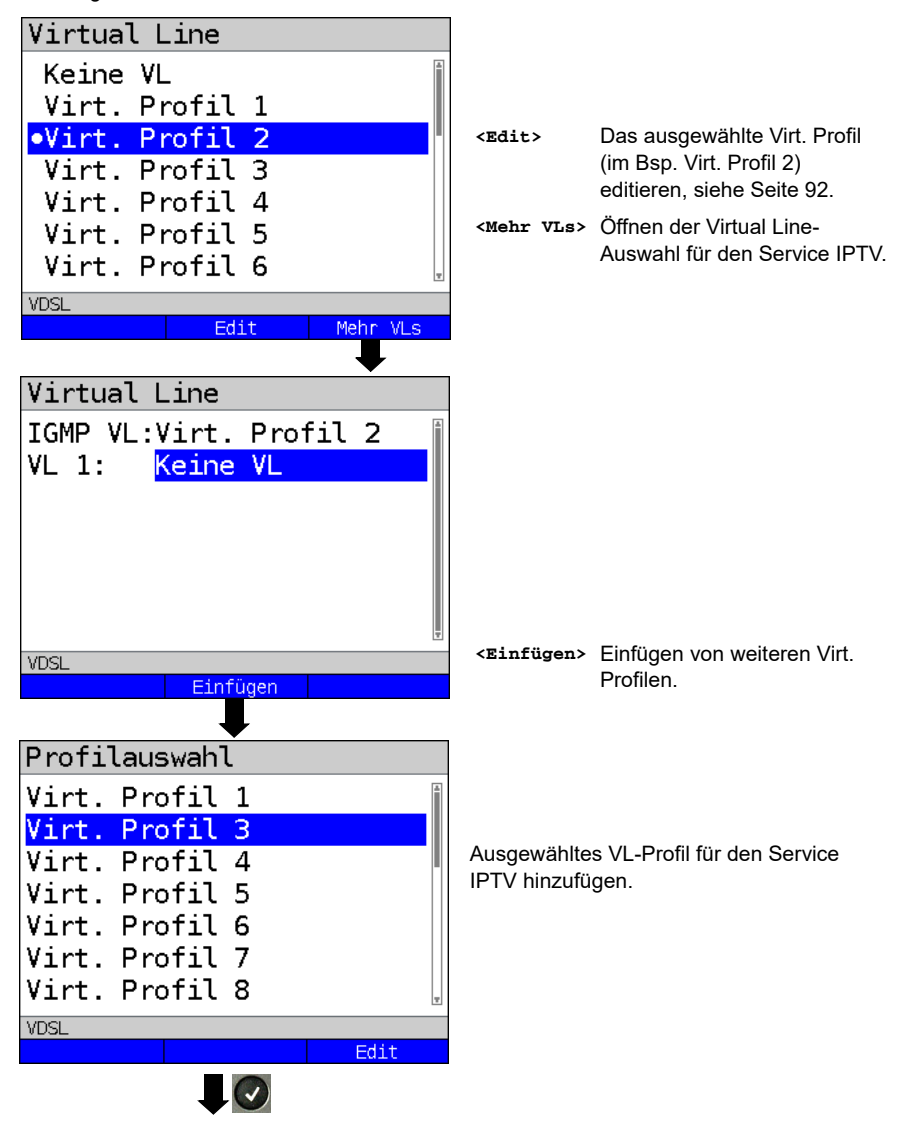

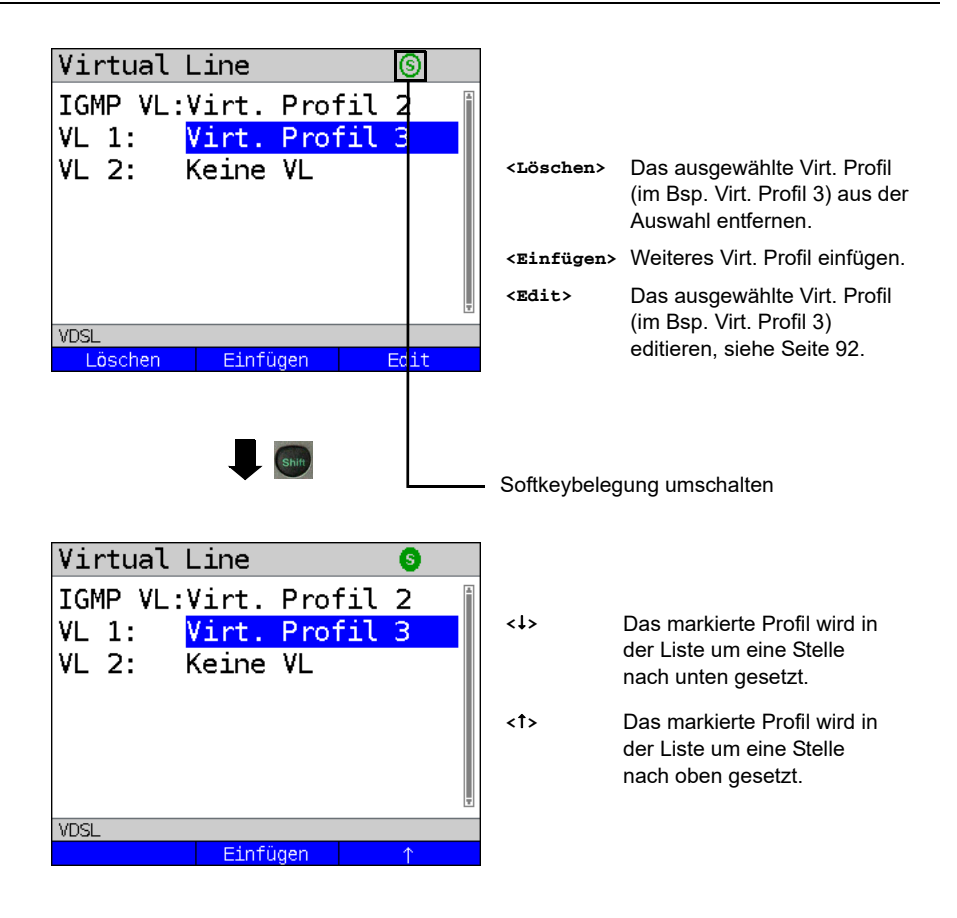

## **IPTV starten**

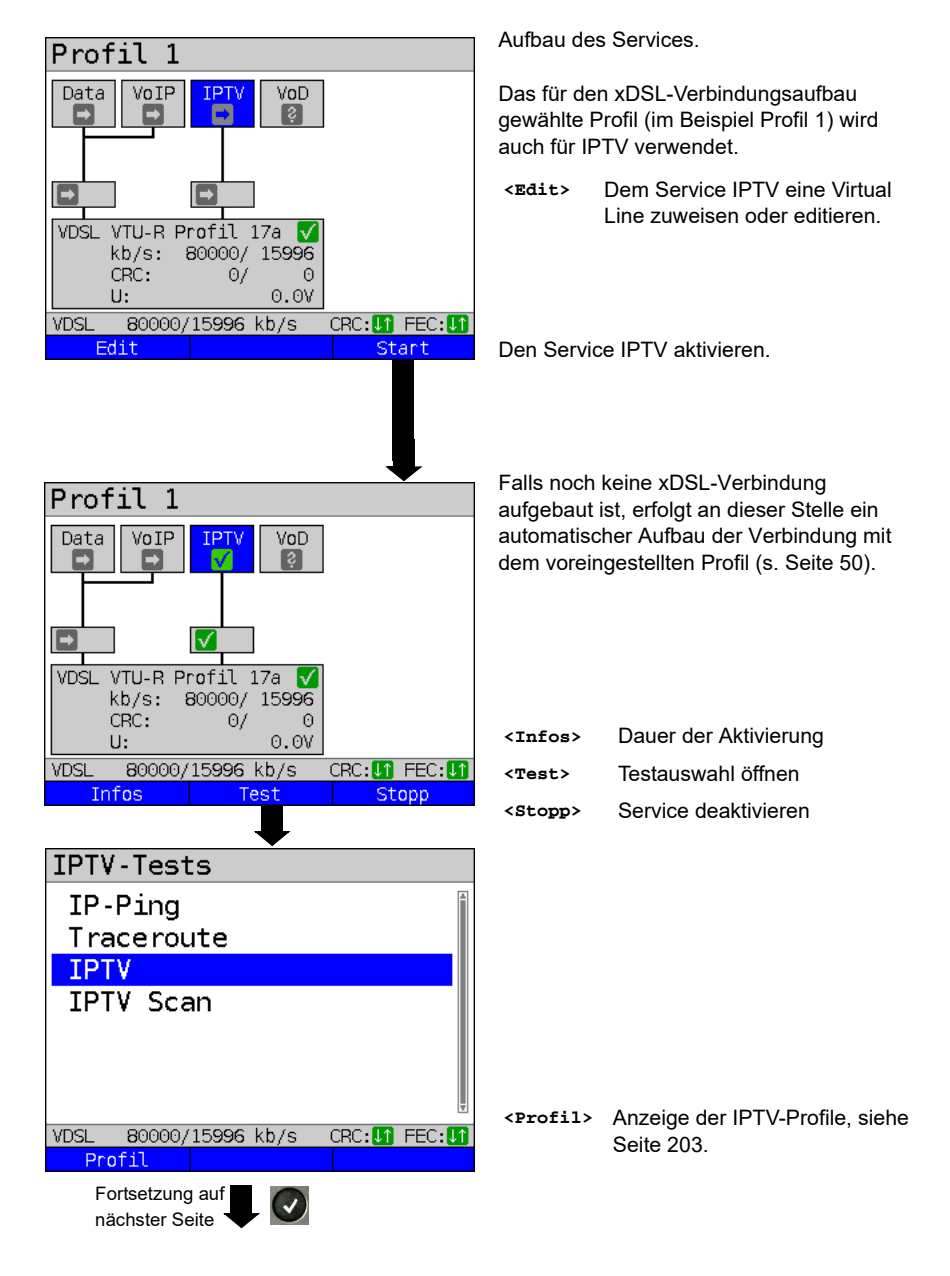

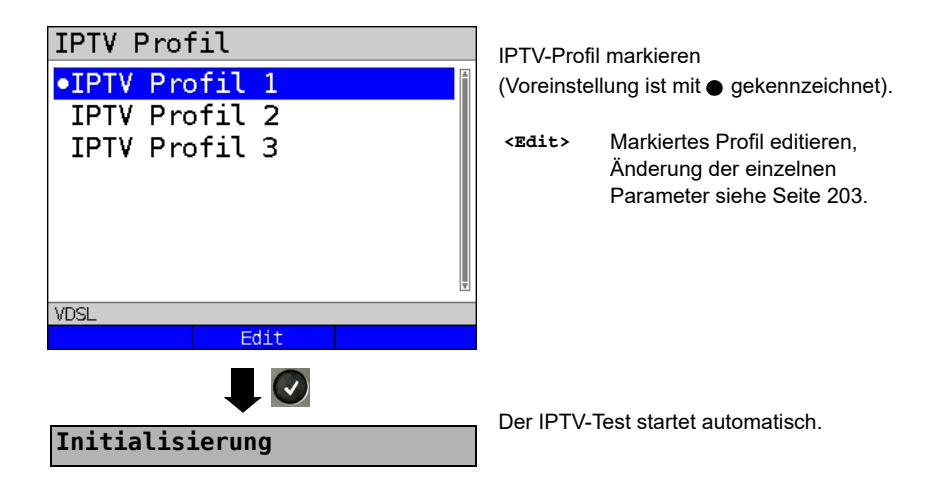

## **IPTV-Test**

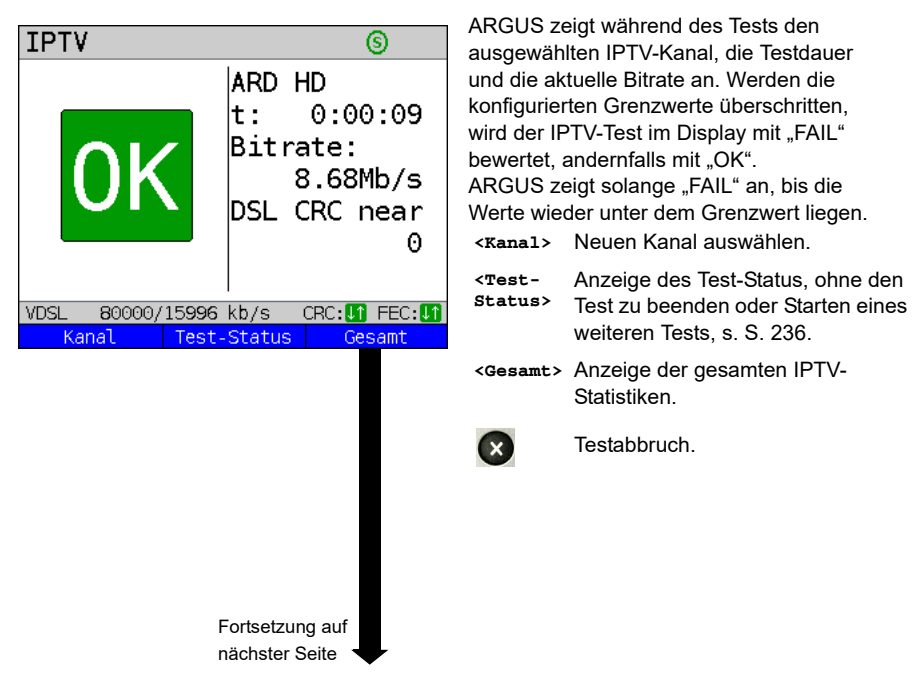

<span id="page-209-1"></span><span id="page-209-0"></span>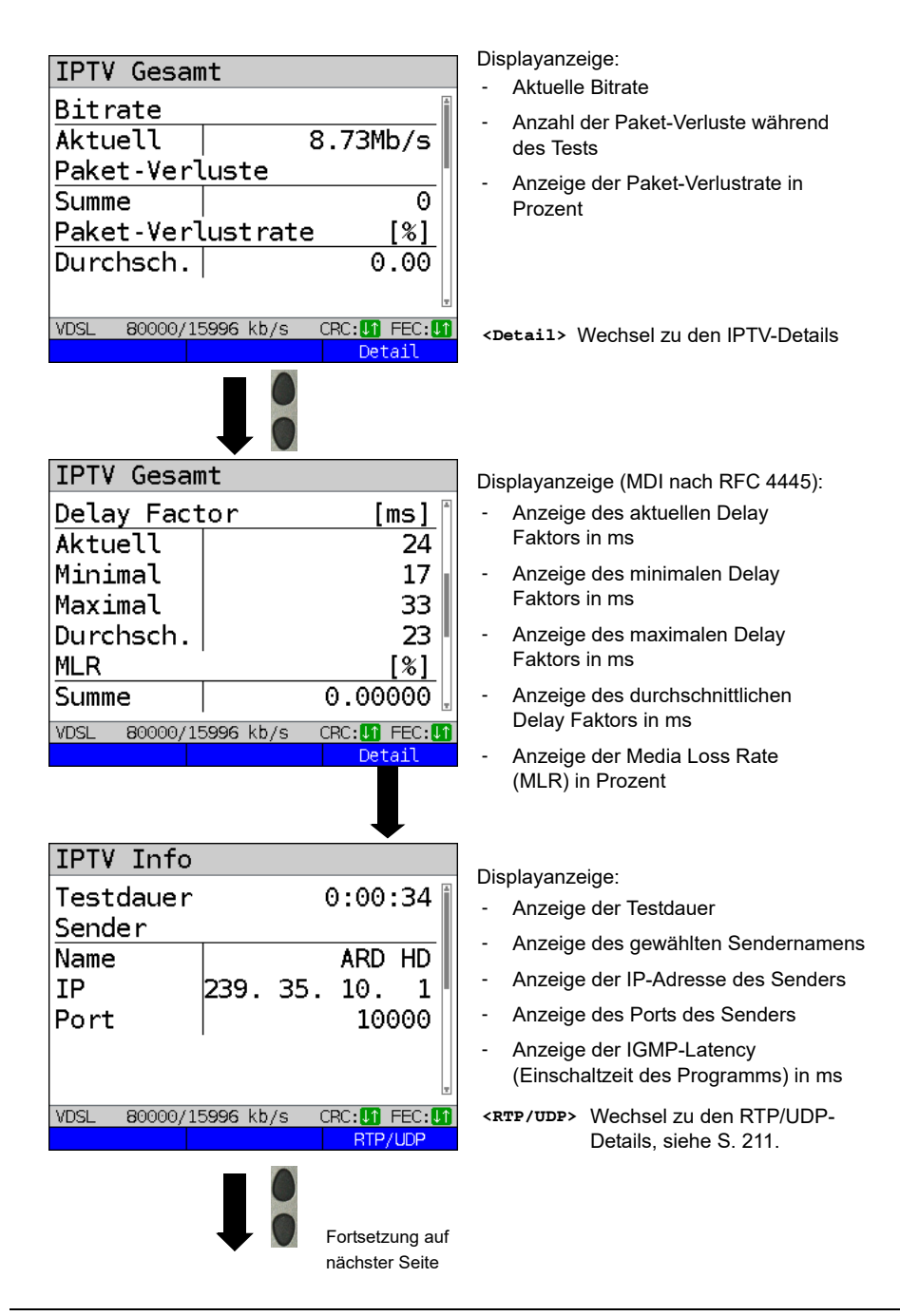

<span id="page-210-0"></span>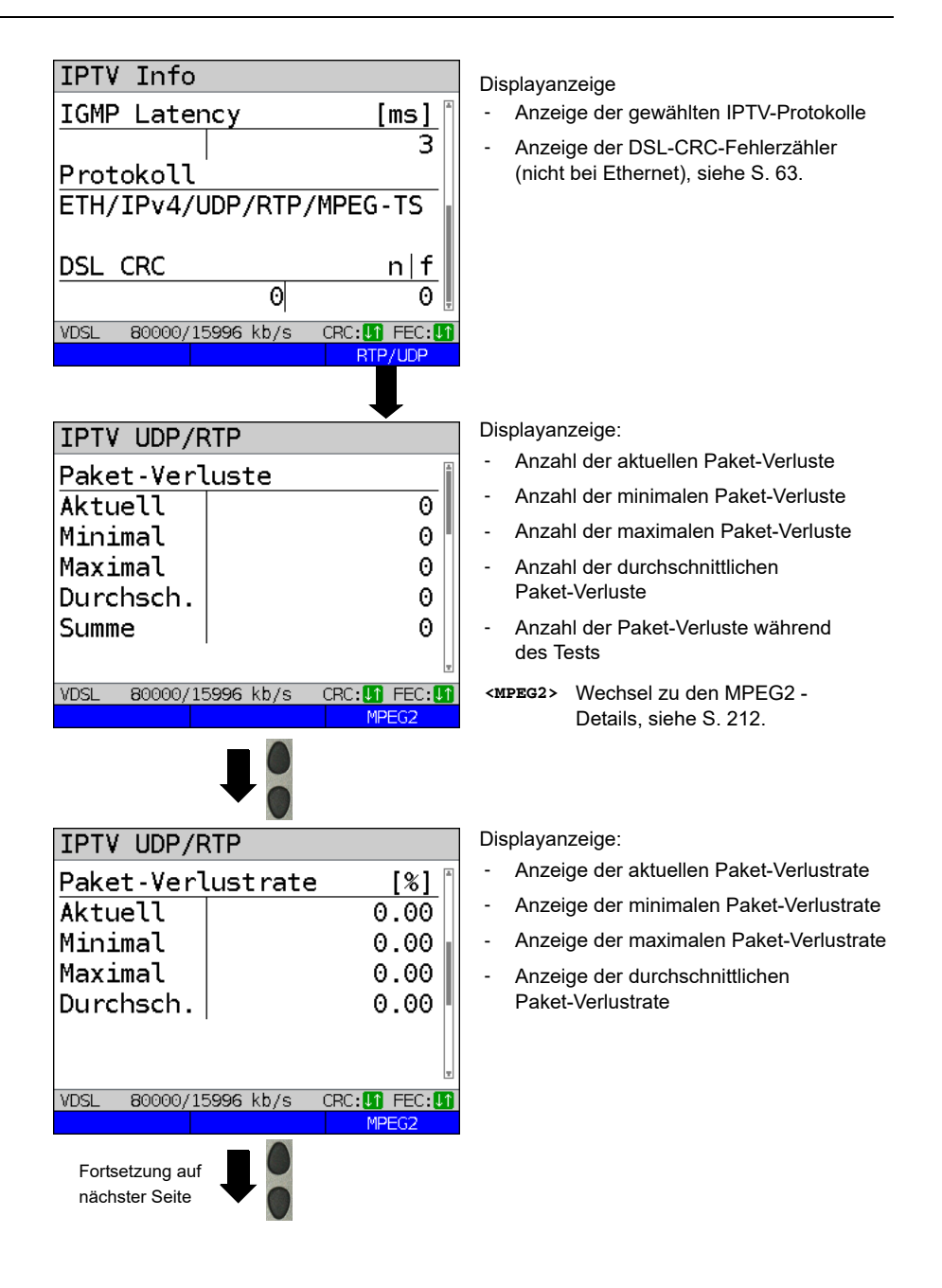

<span id="page-211-0"></span>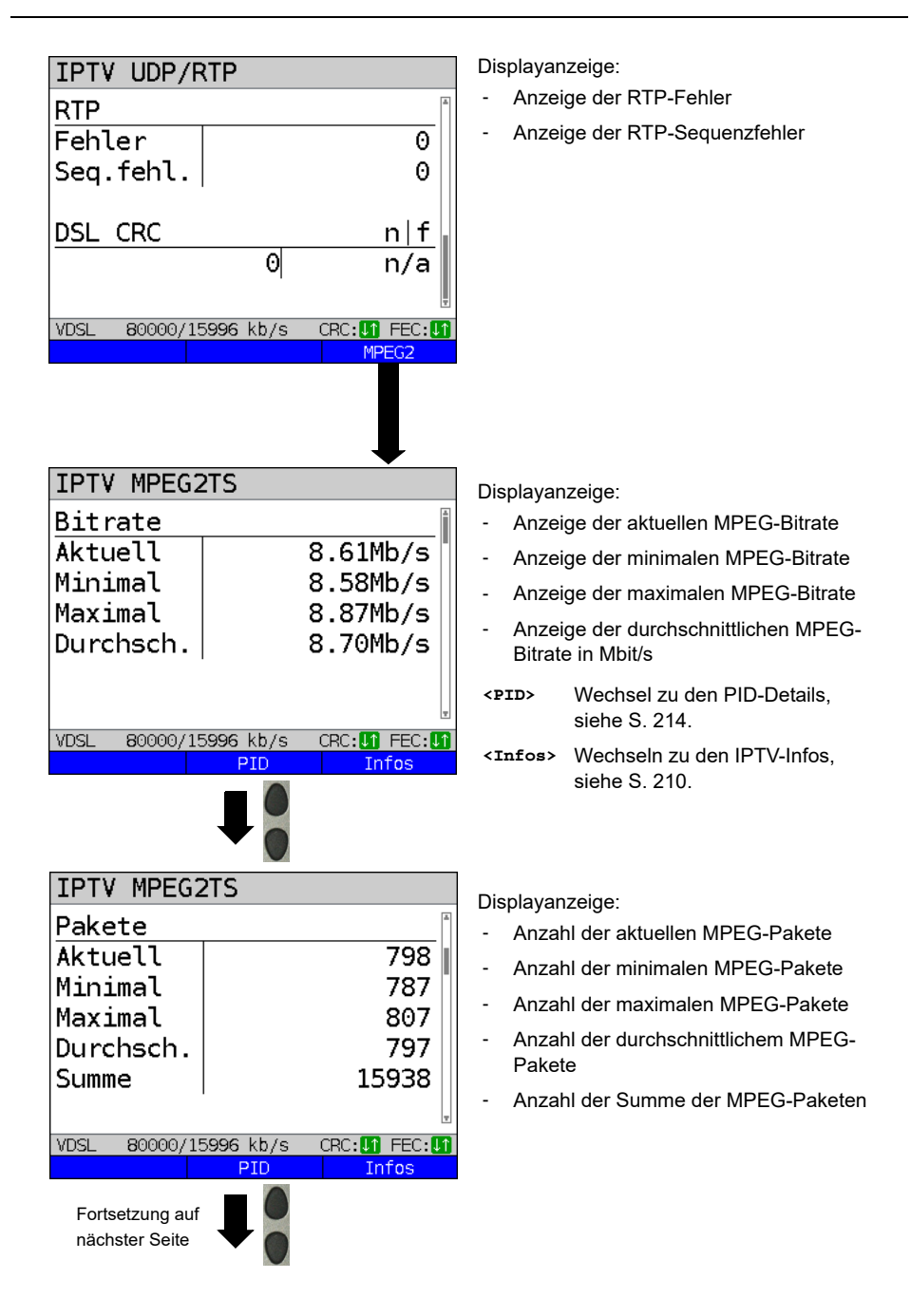

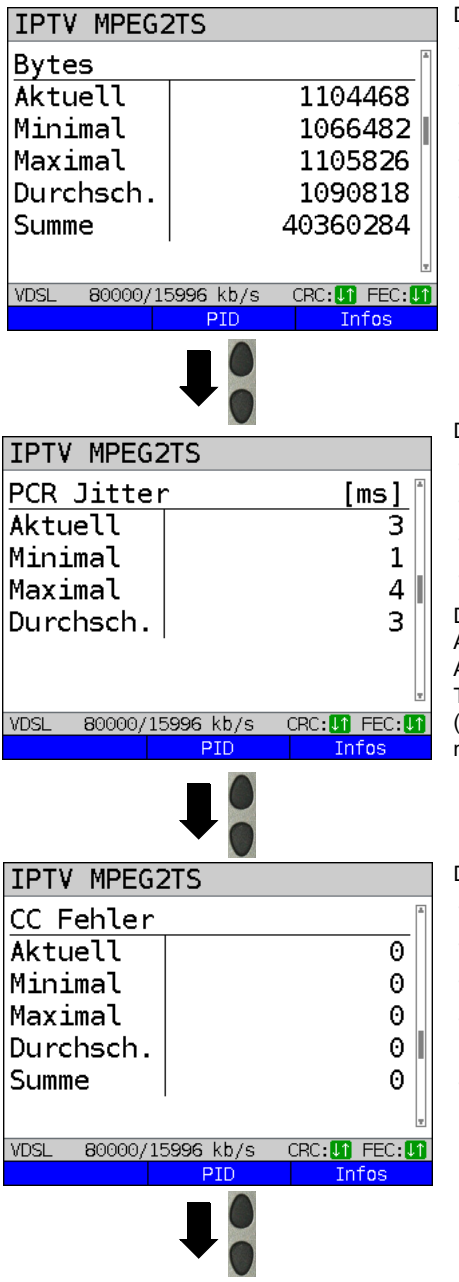

Displayanzeige:

- Anzahl der aktuellen Bytes
- Anzahl der minimalen Bytes
- Anzahl der maximalen Bytes
- Anzahl der durchschnittlichen Bytes
- Anzahl der Bytes Summe

Displayanzeige:

- Aktueller PCR-Jitter in ms
- Minimaler PCR-Jitter in ms
- Maximaler PCR-Jitter in ms
- Durchschnittlicher PCR-Jitter in ms

Der PCR Jitter beschreibt die Variation der Abweichung zwischen der internen Abspieluhr und den im MPEG-Transportstrom enthaltenen Zeitstempeln (PCR) und dient dem Einhalten der richtigen Abspielgeschwindigkeit.

Displayanzeige:

- Anzahl der aktuellen CC-Fehler
- Anzahl der minimalen CC-Fehler
- Anzahl der maximalen CC-Fehler
- Anzahl der durchschnittlichen CC-Fehler
- Summe der CC-Fehler

<span id="page-213-0"></span>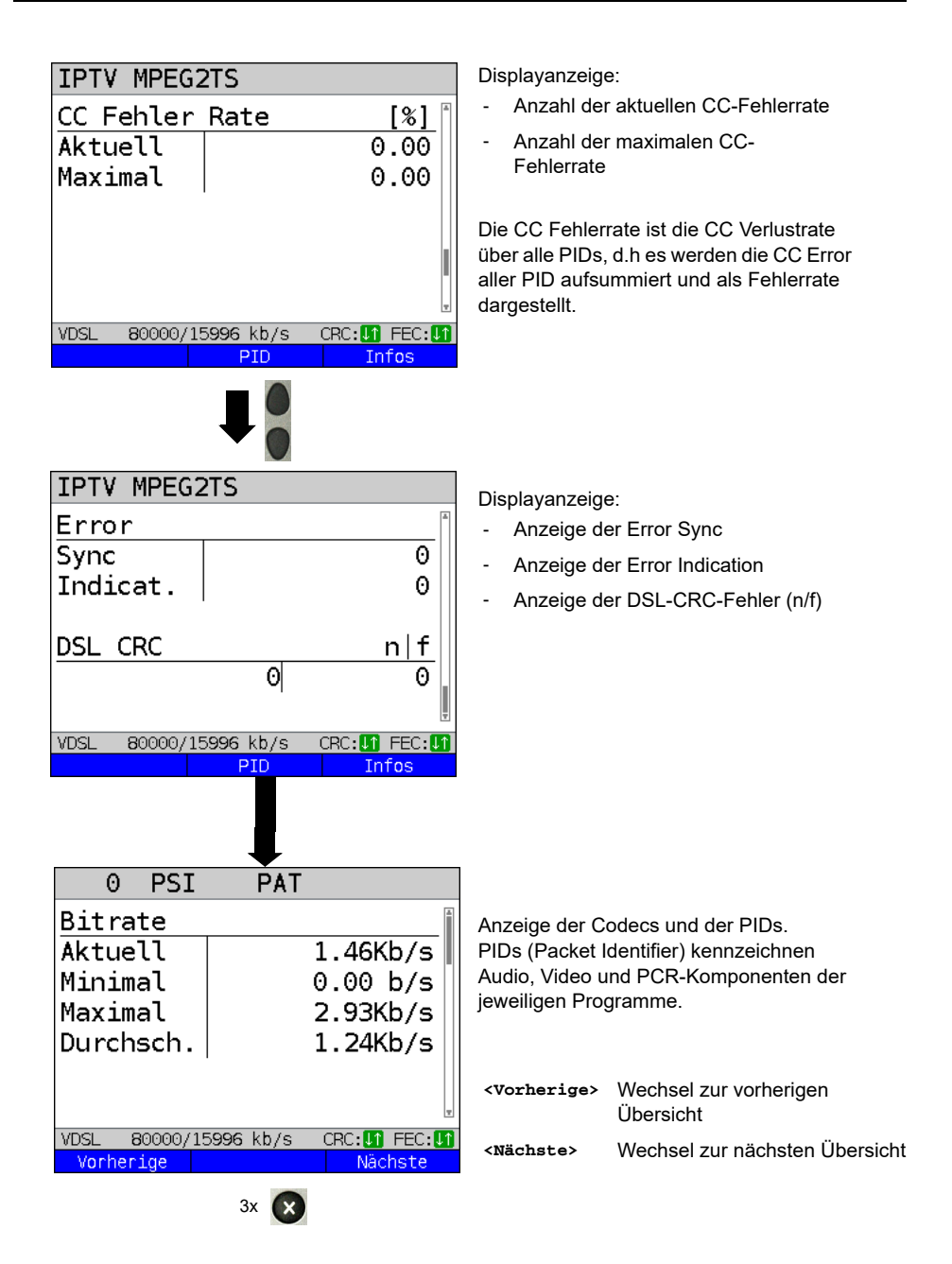

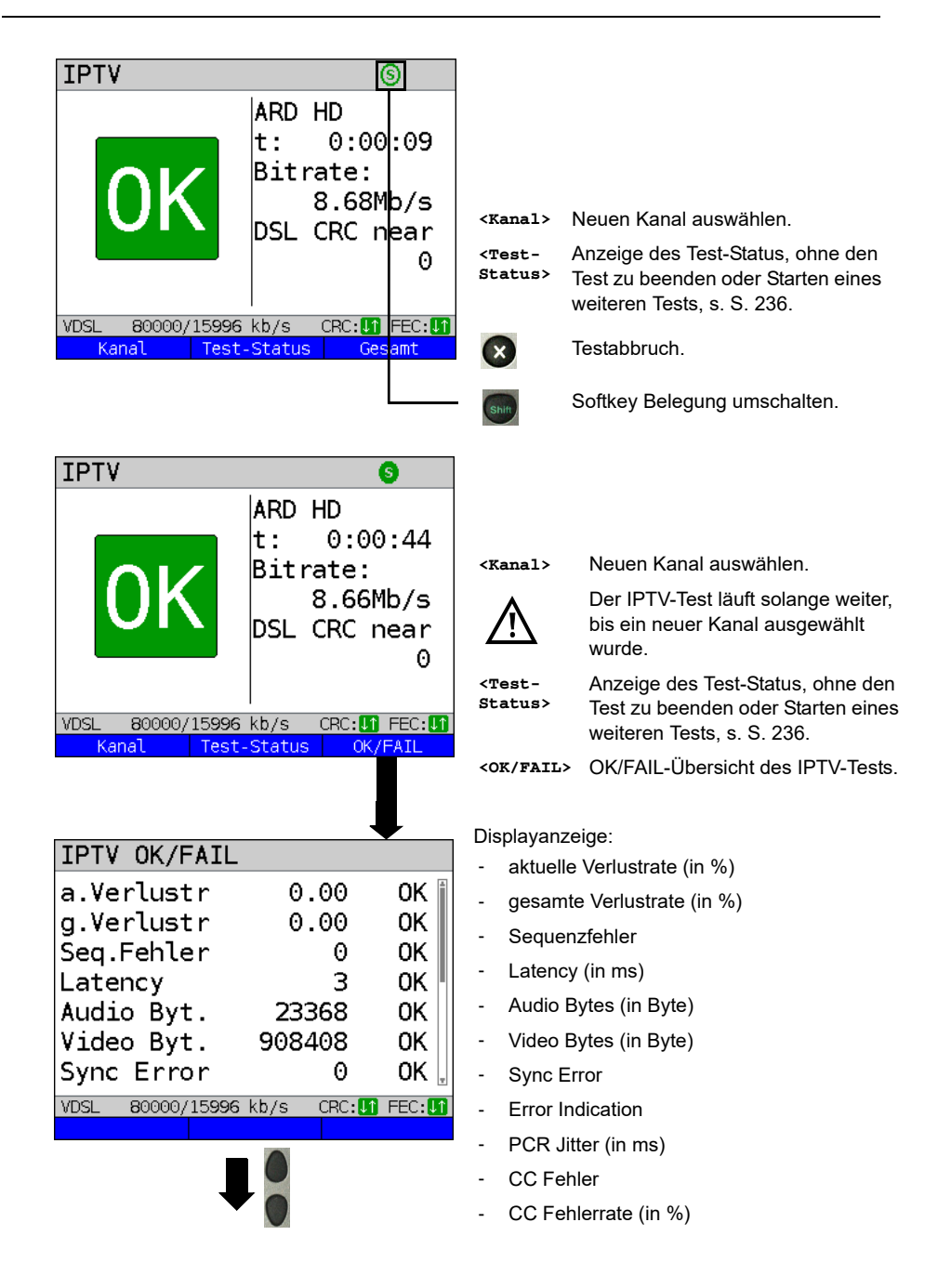

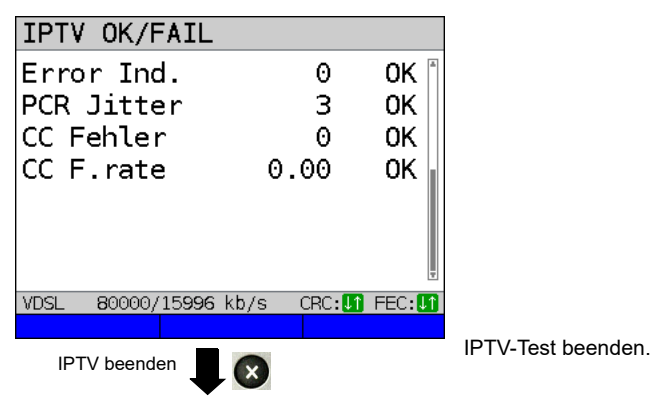

### **IPTV Ergebnis**

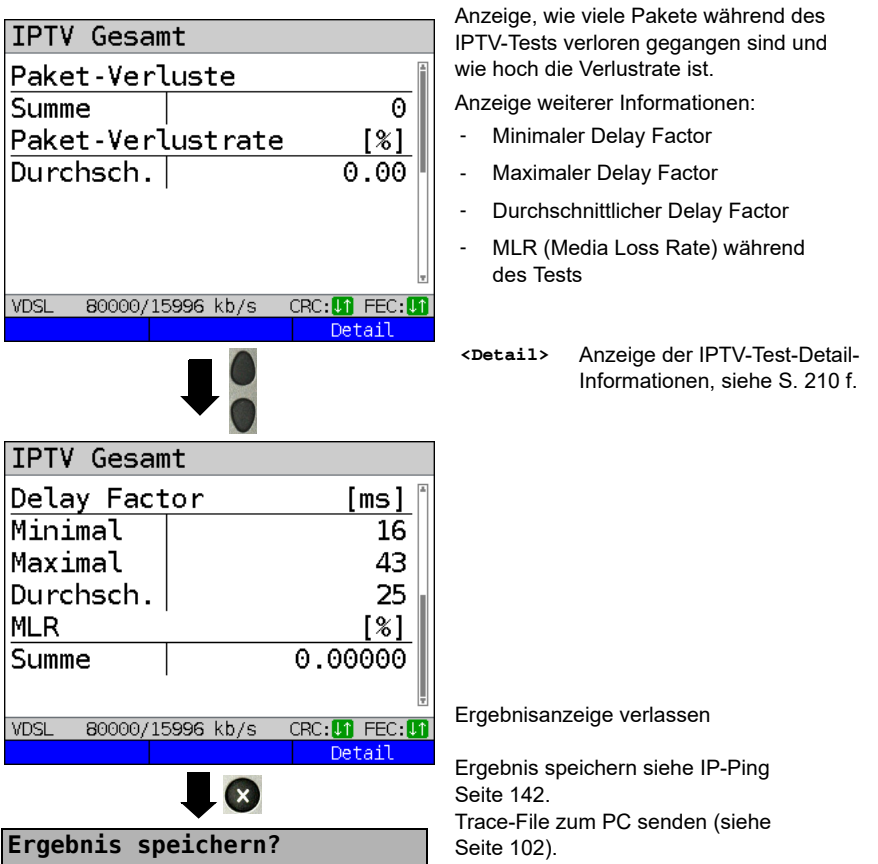
## <span id="page-216-0"></span>**18.2 IPTV-Scan**

ARGUS überprüft die Verfügbarkeit von TV-Sendern. ARGUS zeigt zusätzlich die Umschaltzeit zwischen den TV-Sendern an.

Es können drei benutzerdefinierte "Scan-Profile" erstellt werden. Für den IPTV-Scan werden folgende im Profil gespeicherte Einstellungen benötigt (bei bereits aufgebauter xDSL- oder Ethernet-Verbindung sind die Anschlussparameter, z. B. der Sollwert gesperrt):

# Profil 1 Data VoIP VoD в  $VDSI VTILR$  $\Rightarrow$ Power down  $U:$  $0.0V$ **VDSL** Edit Start Profile .PPP VLAN 7/8 **PPP ATM 1/32** IP DHCP-Client IP statisch Profil 5 Profil 6 Profil 7 VDSL TE VLAN 7/8 Edi **Testparameter**  $\overline{\mathcal{A}}$ **IPTV Scan**Fortsetzung auf nächster Seite

#### **Protokollunabhängige Parameter:**

ARGUS im Statusbildschirm.

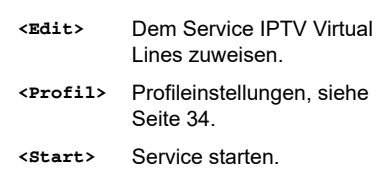

- Profil zum Bearbeiten auswählen. Das ausgewählte Profil wird im Display blau markiert. Das voreingestellte Profil wird mit einem  $\bullet$  im Display gekennzeichnet. ARGUS nimmt für den Ethernetoder xDSL-Verbindungsaufbau und für den IPTV-Scan die Parameter aus den voreingestellten Profilen.
- 

ARGUS verwendet das markierte Profil als voreingestelltes Profil und wechselt ins Menü Einstellungen.

<span id="page-217-0"></span>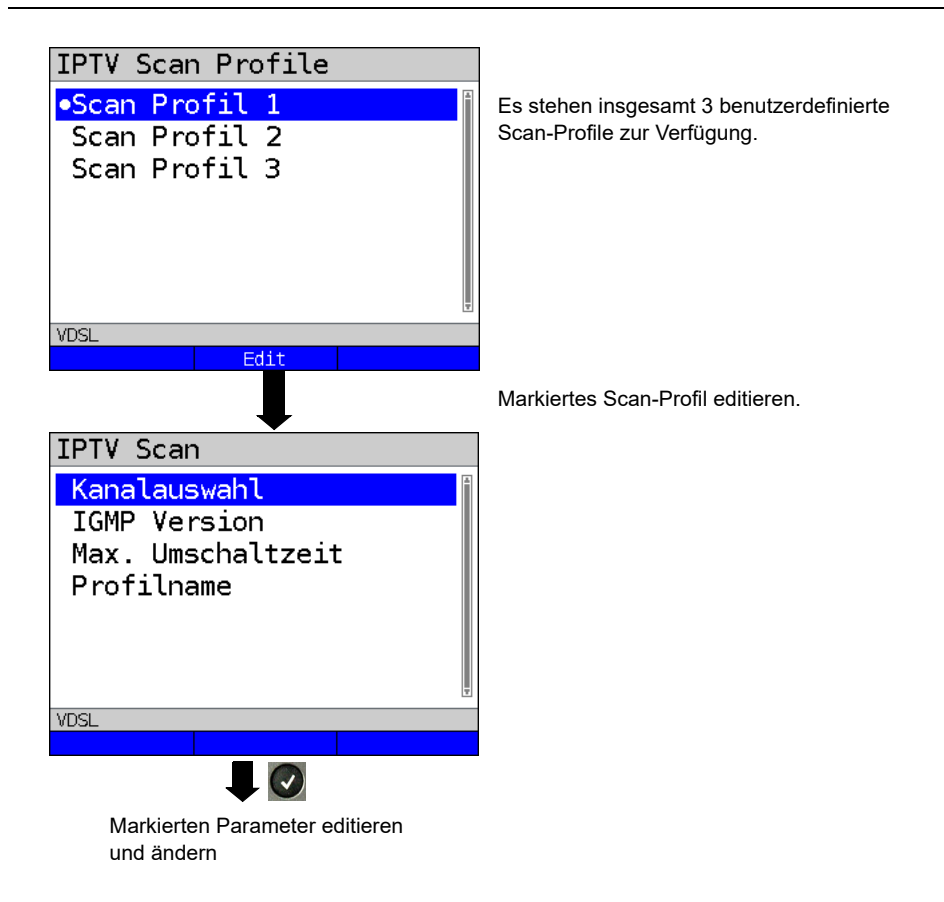

## **IPTV-Scan-Einstellungen:**

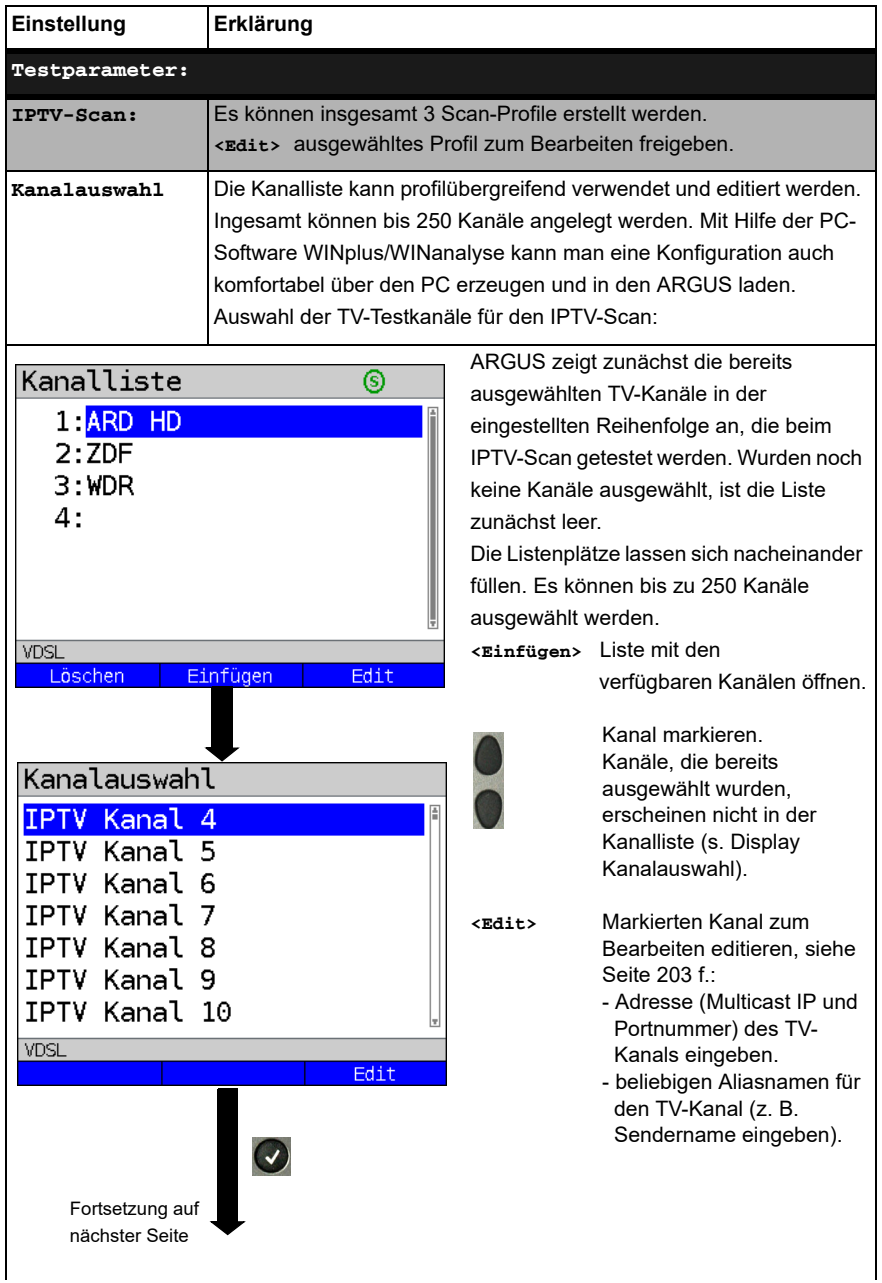

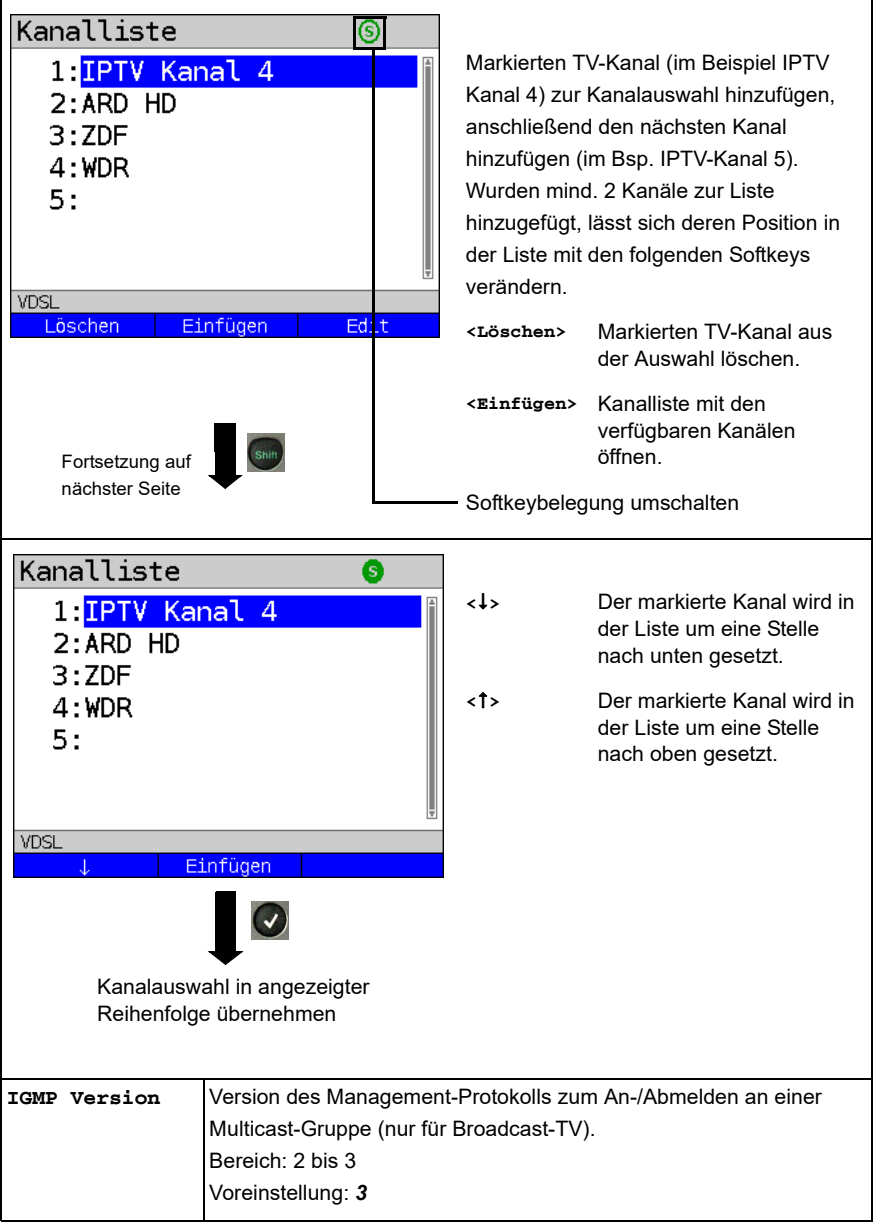

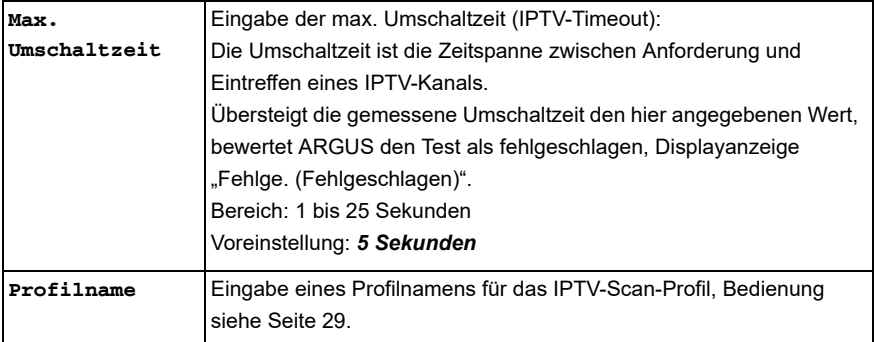

### **IPTV Scan starten**

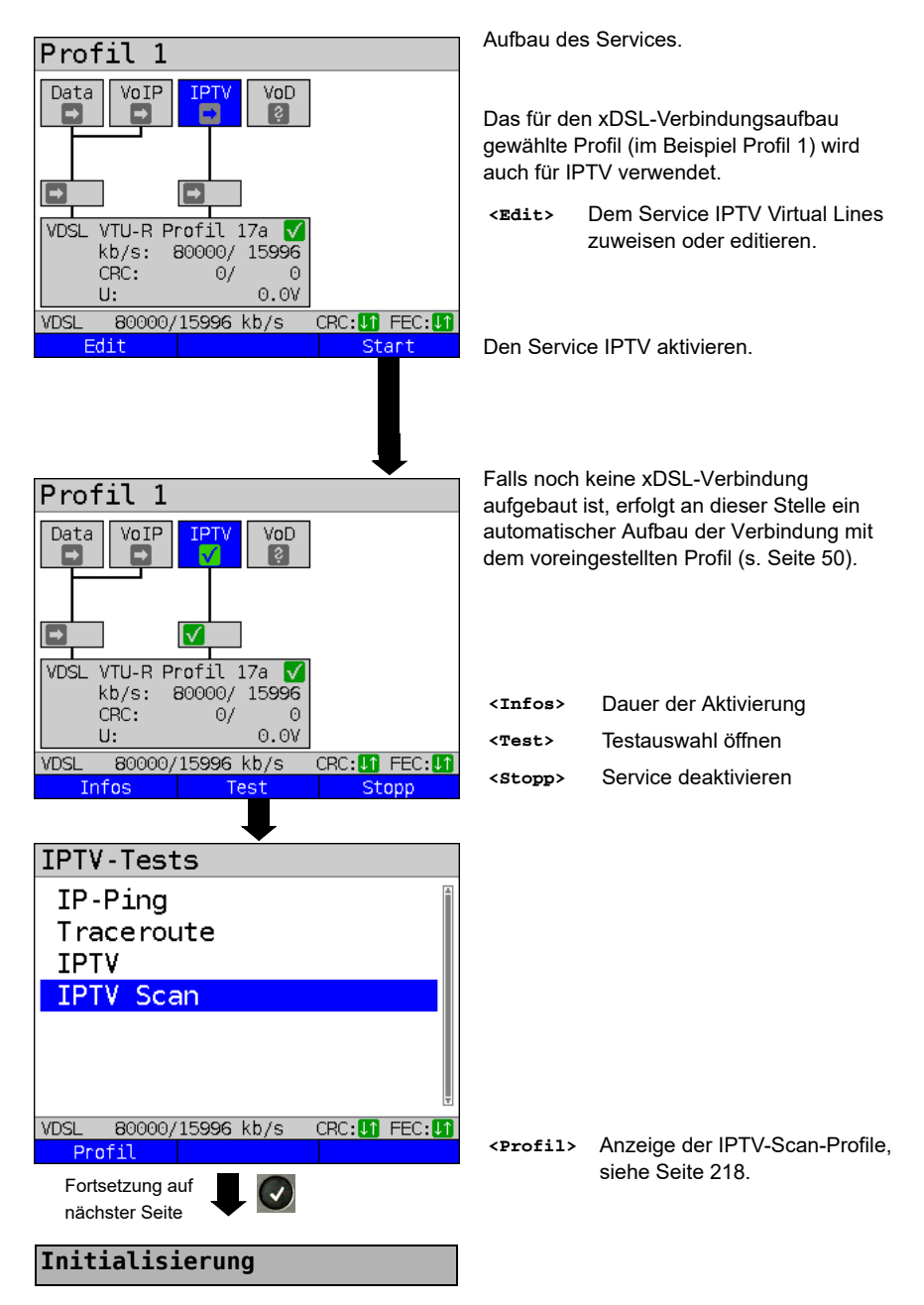

#### **IPTV-Scan**

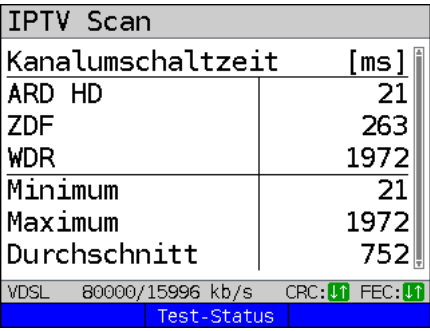

B

Der IPTV-Scan startet automatisch.

Anzeige der benötigten Umschaltzeiten zwischen den TV-Kanälen. Kann ein TV-Kanal nicht während der eingestellten Zeitspanne empfangen werden, zeigt ARGUS im Display "Fehlge." an.

**<Test-Status>** den Test zu beenden oder Anzeige des Test-Status, ohne Starten eines weiteren Tests, s. [S. 236](#page-235-0).

Ergebnisanzeige verlassen.

Ergebnis speichern siehe IP-Ping [Seite 142](#page-141-0). Trace-File zum PC senden (siehe [Seite 102](#page-101-0)).

**Ergebnis speichern?**

### <span id="page-223-0"></span>**18.3 IPTV passiv**

Ohne einen TV-Kanal anzufordern, lauscht ARGUS nach übertragenen TV-Kanälen. Detektierte TV-Kanäle stellt ARGUS in einer Liste von Mutlicast-IPs bzw. Kanalnamen dar.

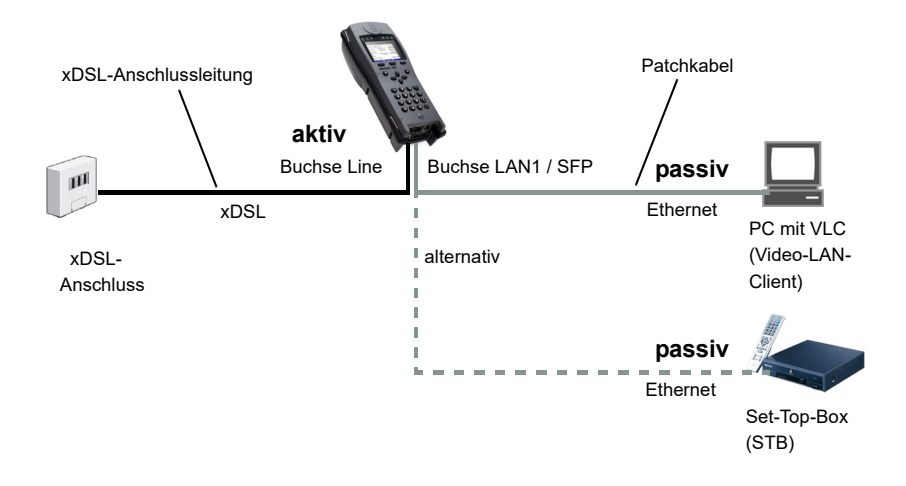

Statt einem PC oder einer STB, lässt sich auch ein zweiter ARGUS im STB-Betrieb anschließen.

**Protokollunabhängige Parameter sowie Testparameter-Einstellungen für IPTV passiv, siehe [S. 202](#page-201-0) f.**

## **IPTV passiv starten**

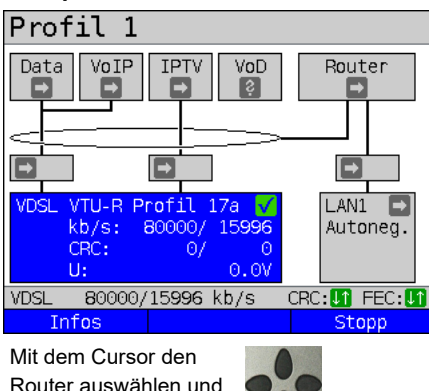

Aufbau des Services.

Das für den xDSL-Verbindungsaufbau gewählte Profil (im Beispiel Profil 1) wird auch für den Test IPTV passiv verwendet.

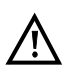

IPTV passiv kann auch im Bridge-Mode durchgeführt werden. Dazu ist allerdings die Bridge vorher zu aktivieren.

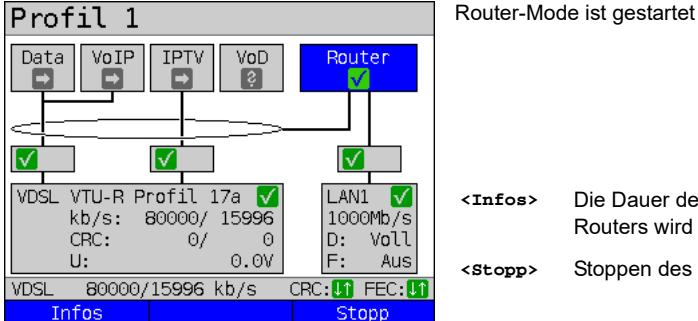

Mit dem Cursor den Service IPTV auswählen und aktivieren.

starten.

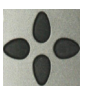

Profil 1 Data VoIP **TPTV** Router VoD √ ⊽ Ⅳ Γv VTU-R Profil 17a  $\nabla$ LAN1 VDSL. √ 1000Mb/s kb/s: 80000/ 15996 CRC:  $\Theta$ /  $\Theta$ D: Voll  $U:$  $0.0V$  $F:$ Aus **VDSL** 80000/15996 kb/s CRC: **In** FEC: In Test Infos Stopp Fortsetzung auf nächster Seite

Der Service IPTV und der Router-Mode sind aktiv und die VDSL-Verbindung ist synchron.

**<Infos>** Die Dauer der Aktivität des Routers wird angezeigt.

**<Stopp>** Stoppen des Router-Modes.

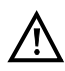

Um im Bridge-Mode den Softkey **<Test>** zu erhalten, ist auf die Bridge-Box zu wechseln und diese zu aktivieren. Die Services stehen im Bridge-

Mode nicht zur Verfügung.

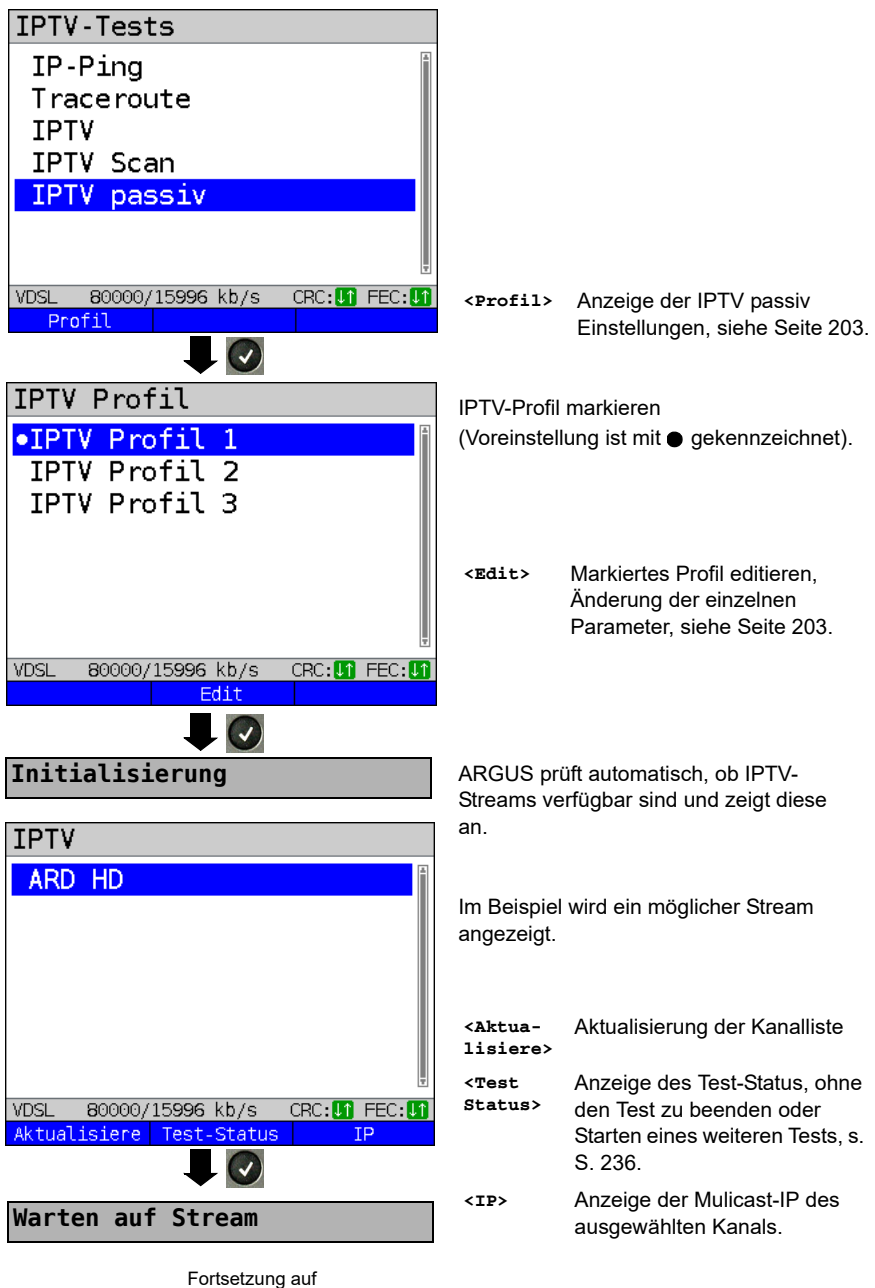

<span id="page-225-0"></span>nächster Seite

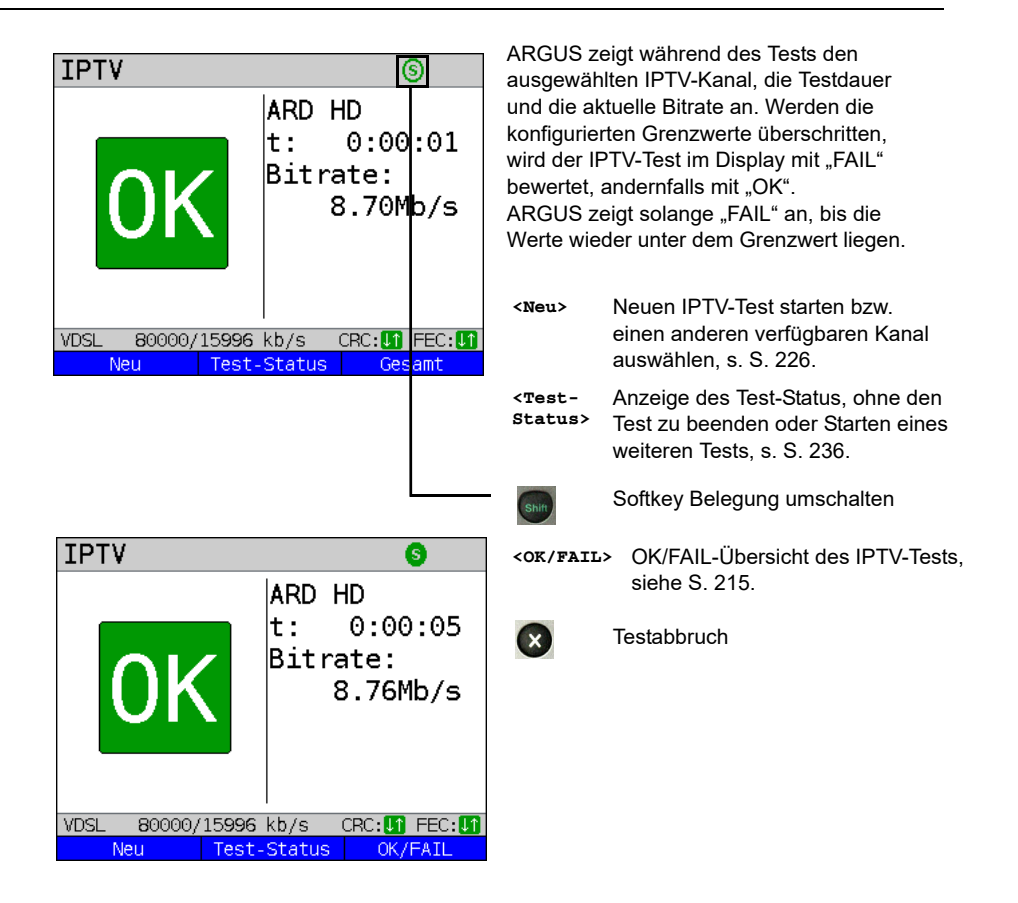

Die IPTV-Ergebnisstatistiken sind ab [Seite 210](#page-209-0) f. erläutert.

## <span id="page-227-0"></span>**18.4 VoD (Video on Demand)**

ARGUS fordert, in der Betriebsart VoD, einen Datenstrom von einem VoD-Server an. ARGUS ersetzt je nach Anschlussart die STB bzw. das Modem und die STB. VoD-Dienste werden häufig via RTSP zur Verfügung gestellt, dieses Kontrollprotokoll unterstützt zusätzlich Steuerungsfunktionen. Daneben unterstützt ARGUS aber auch bei Bedarf die Protokolle FTP, HTTP und MMS. Während des Tests prüft ARGUS auf die Regelmäßigkeit der ankommenden Pakete, den Verlust von Paketen, auf Paket- und PCR Jitter sowie auf weitere mögliche Fehler.

In Abhängigkeit vorkonfigurierter Grenzwerte führt ARGUS eine OK/FAIL-Bewertung durch und zeigt verschiedene wichtige Metadaten des empfangenen VoD-Streams an. Es können bis zu drei benutzerdefinierte "VoD-Profile" vorkonfiguriert werden (bei bereits aufgebauter xDSL-Verbindung sind die Anschlussparameter, z. B. der Sollwert gesperrt):

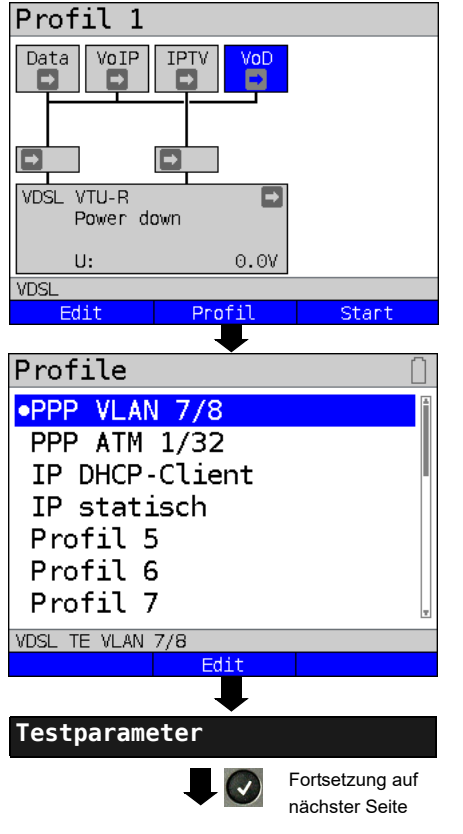

#### **Protokollunabhängige Parameter:**

ARGUS im Statusbildschirm.

Der VoD-Test erfolgt über den gleichnamigen Service. Das nachfolgende Beispiel zeigt die Vorgehensweise und dessen Besonderheiten.

- **<Edit>** Dem Service VoD eine Virtual Line zuweisen.
- **<Profil>** Profileinstellungen, siehe [Seite 34](#page-33-0).
- **<Start>** Service starten.
	- Profil zum Bearbeiten auswählen. Das ausgewählte Profil wird im Display blau markiert. Das voreingestellte Profil wird mit einem im Display gekennzeichnet. ARGUS nimmt für den Ethernetoder xDSL-Verbindungsaufbau und für den VoD-Test die Parameter aus den voreingestellten Profilen.

ARGUS verwendet das markierte Profil als voreingestelltes Profil und Fortsetzung auf **Eine Preificial Profession auf der Preificien**<br>
wechselt ins Menü Einstellungen.

<span id="page-228-0"></span>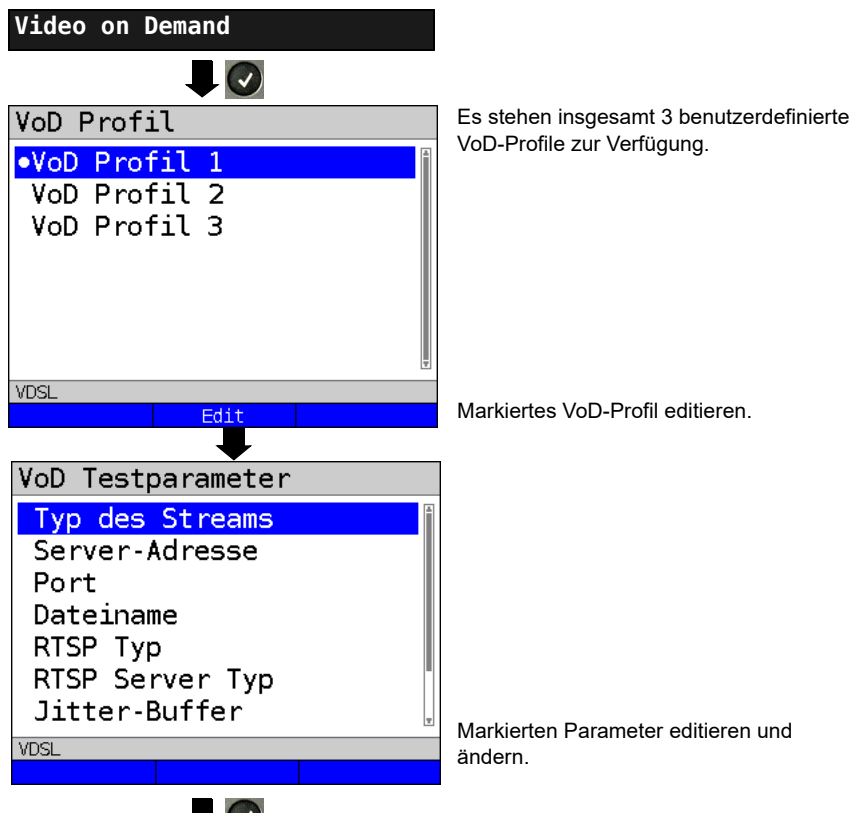

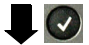

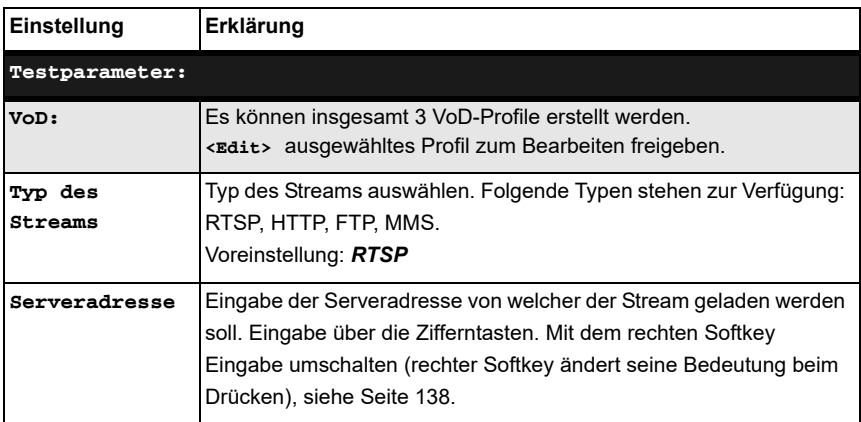

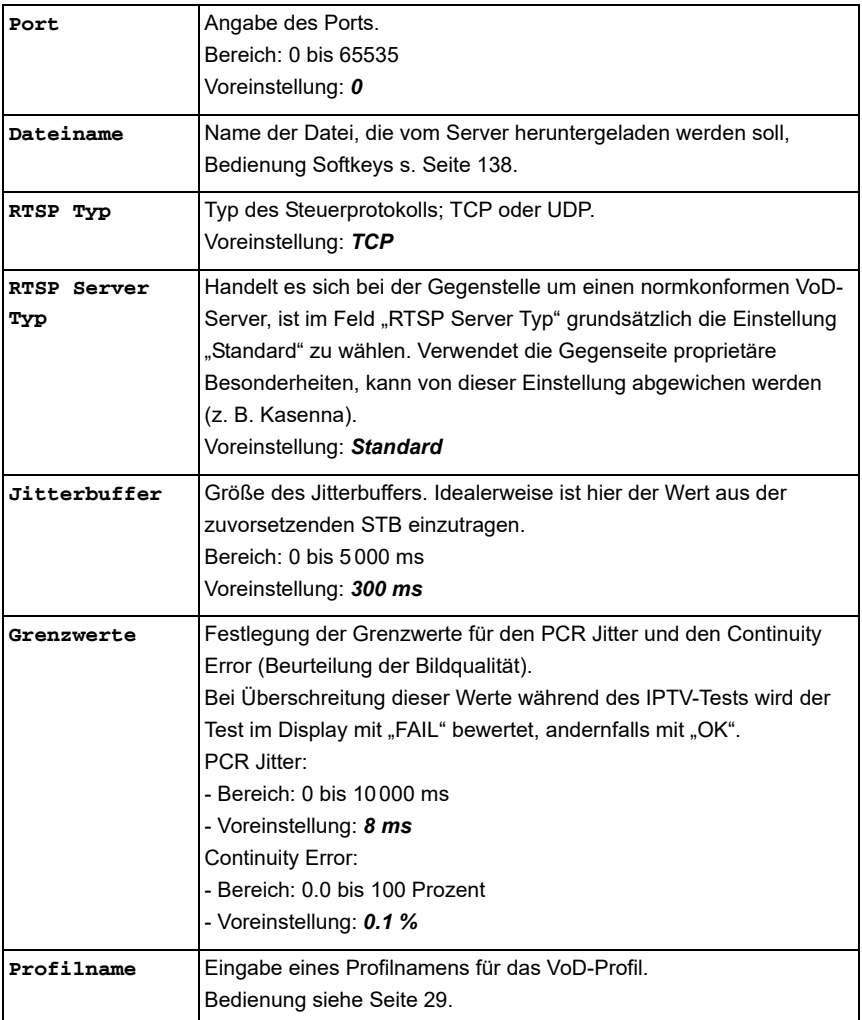

## **VoD starten**

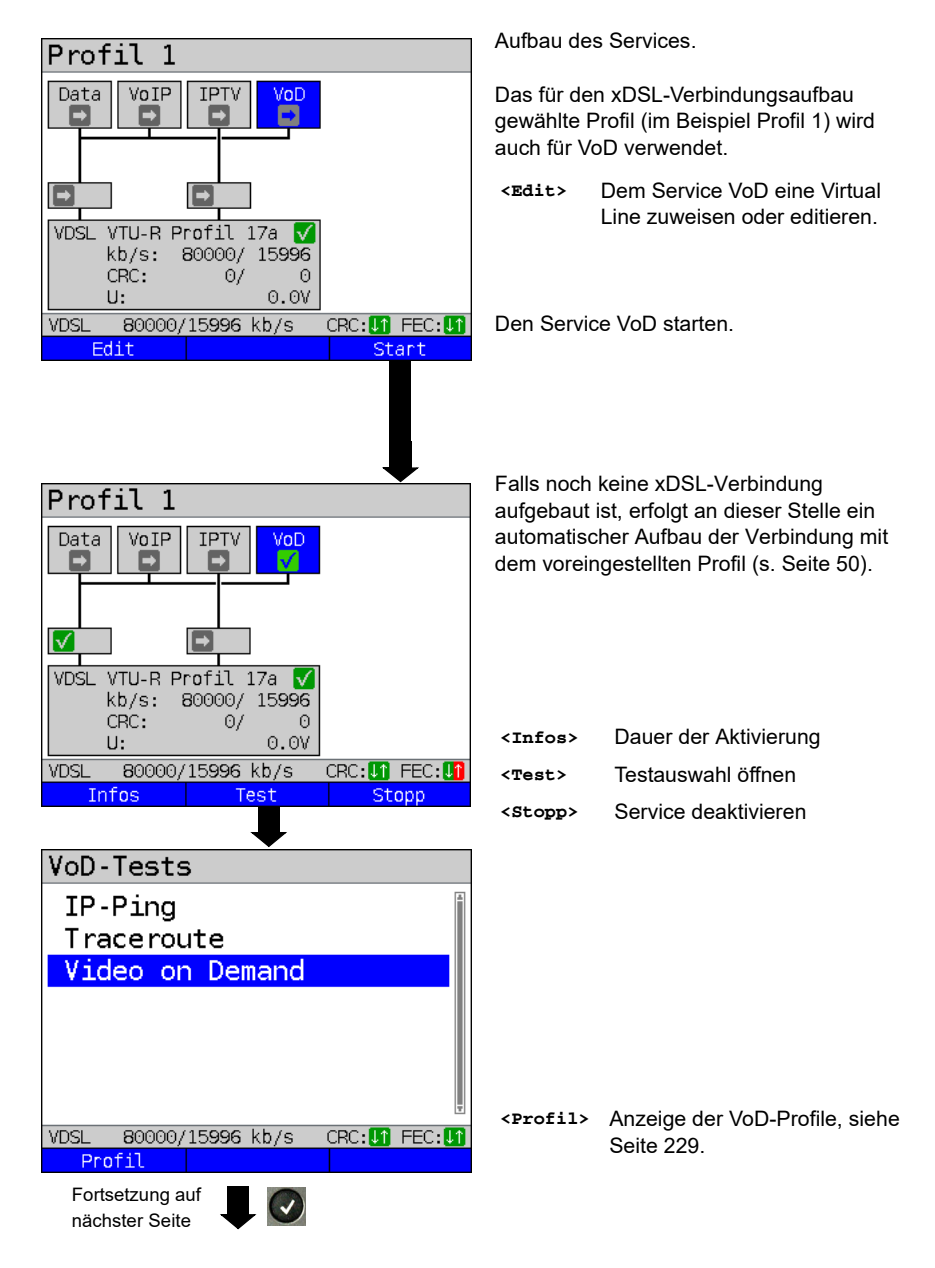

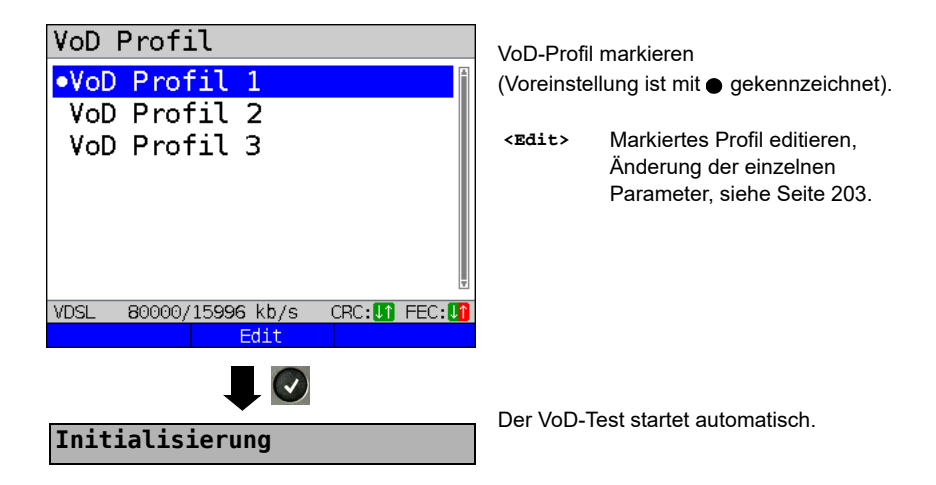

**VoD-Test**

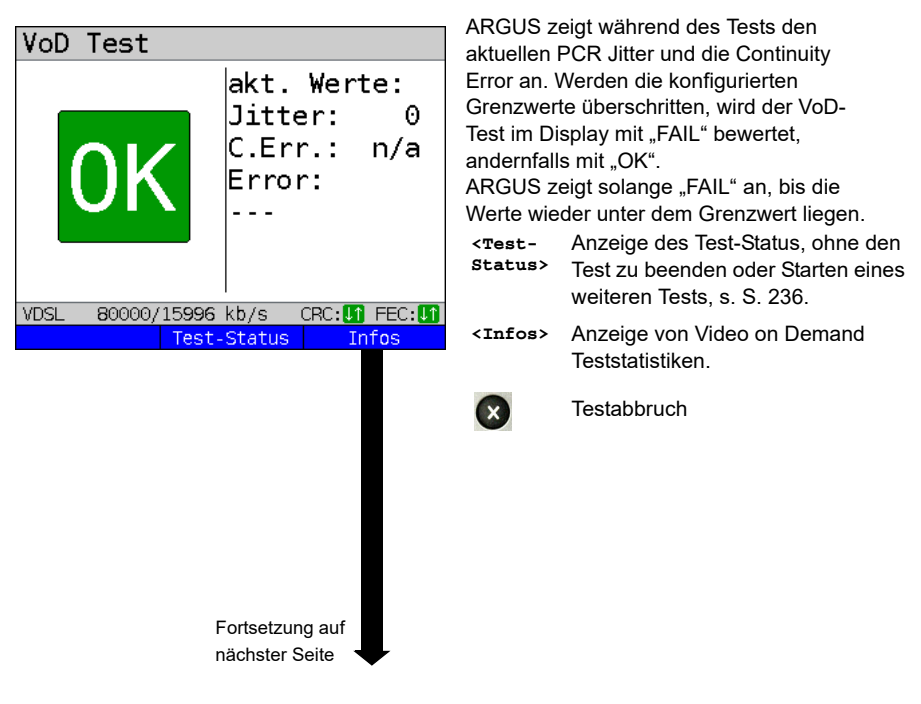

<span id="page-232-0"></span>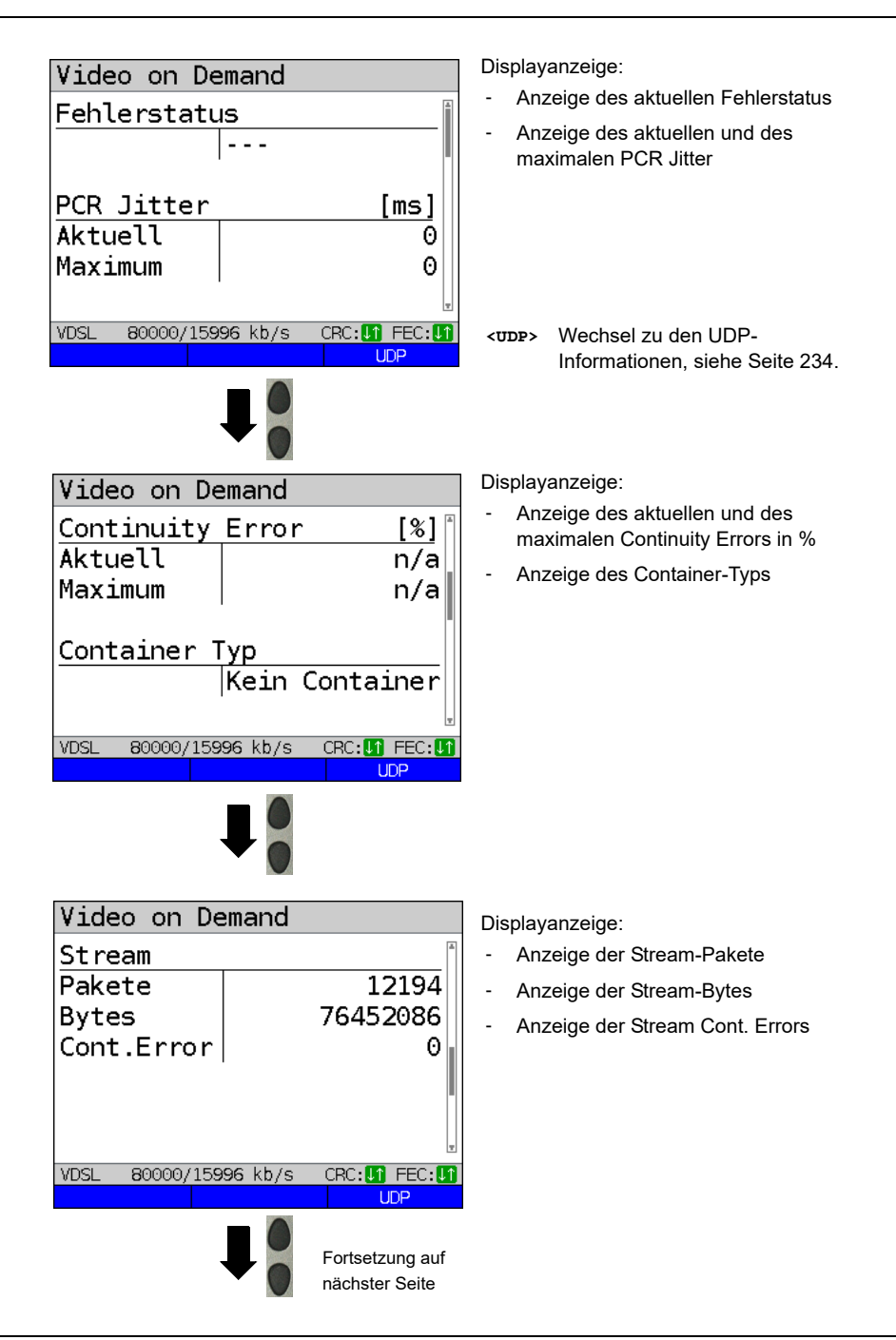

<span id="page-233-0"></span>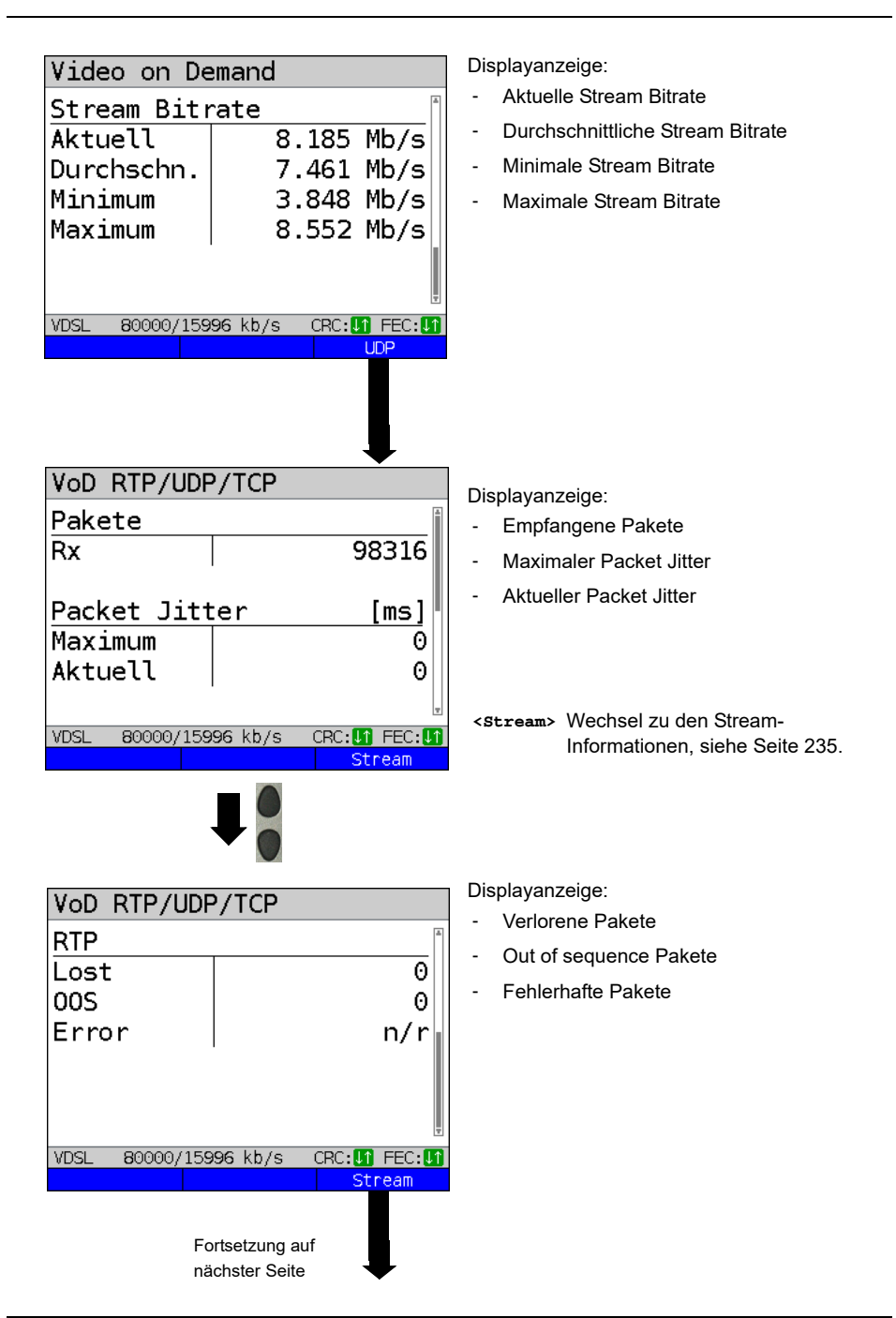

<span id="page-234-0"></span>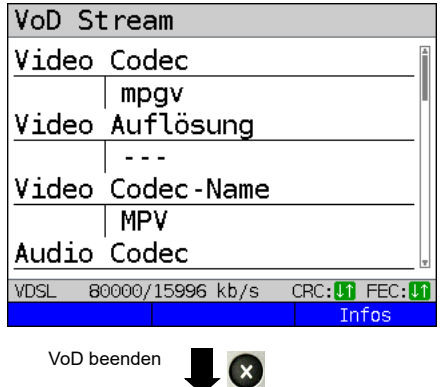

Displayanzeige:

- Video Codec
- Video Auflösung
- Video Codec-Name
- Audio Codec
- Audiokanäle
- Audio Abtastrate
- Audio Bits/Sample
- Audio Bitrate
- Audio Codec-Name
- Audio Codec-Beschr.
- **Gesamtlaufzeit**
- Autor (Allgemein)
- Titel
- Autor (META)
- **Copyright**

**VoD-Ergebnis**

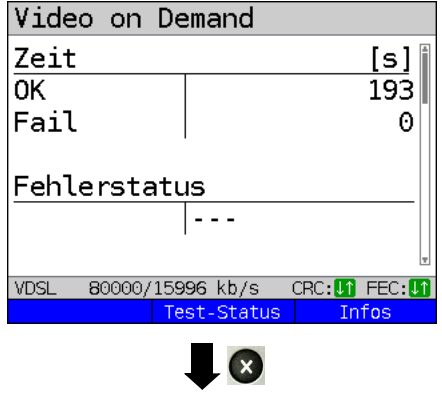

**Ergebnis speichern?**

Anzeige der Testdauer die mit OK und FAIL bewertet wurde, sowie des Fehlerstatus.

Die weiteren Testergebnisse werden ab [Seite 233](#page-232-0) dargestellt.

Ergebnisanzeige verlassen

Ergebnis speichern siehe IP-Ping [Seite 142](#page-141-0). Trace-File zum PC senden s. [Seite 102.](#page-101-0)

## <span id="page-235-0"></span>**19 Parallele Tests**

ARGUS erlaubt das parallele Testen von verschiedenen IP-basierten Diensten (Data, VoIP, IPTV und VoD), die auf die xDSL- oder Ethernet-Schnittstellen aufsetzen. Die jeweiligen Einstellungen für einen Test werden in den dazugehörigen Kapiteln beschrieben.

Folgende Tests sind parallel möglich. Dabei ist jede Kombination der dargestellten Tests möglich.Es sind maximal 10 Tests gleichzeitig möglich.

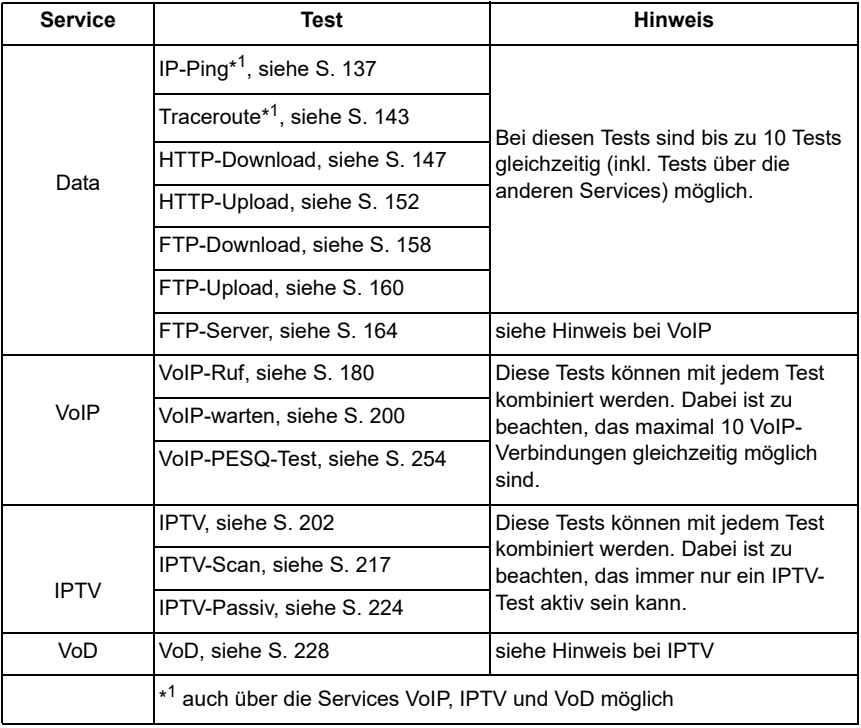

Die Möglichkeit des parallelen Testens wird am Beispiel des HTTP-Download und einem VoIP-Ruf, über die Services Data und VoIP, dargestellt. Die Anzeige und Bedienung für weitere parallele Tests, z. B. für IPTV, erfolgen wie bei Data und VoIP.

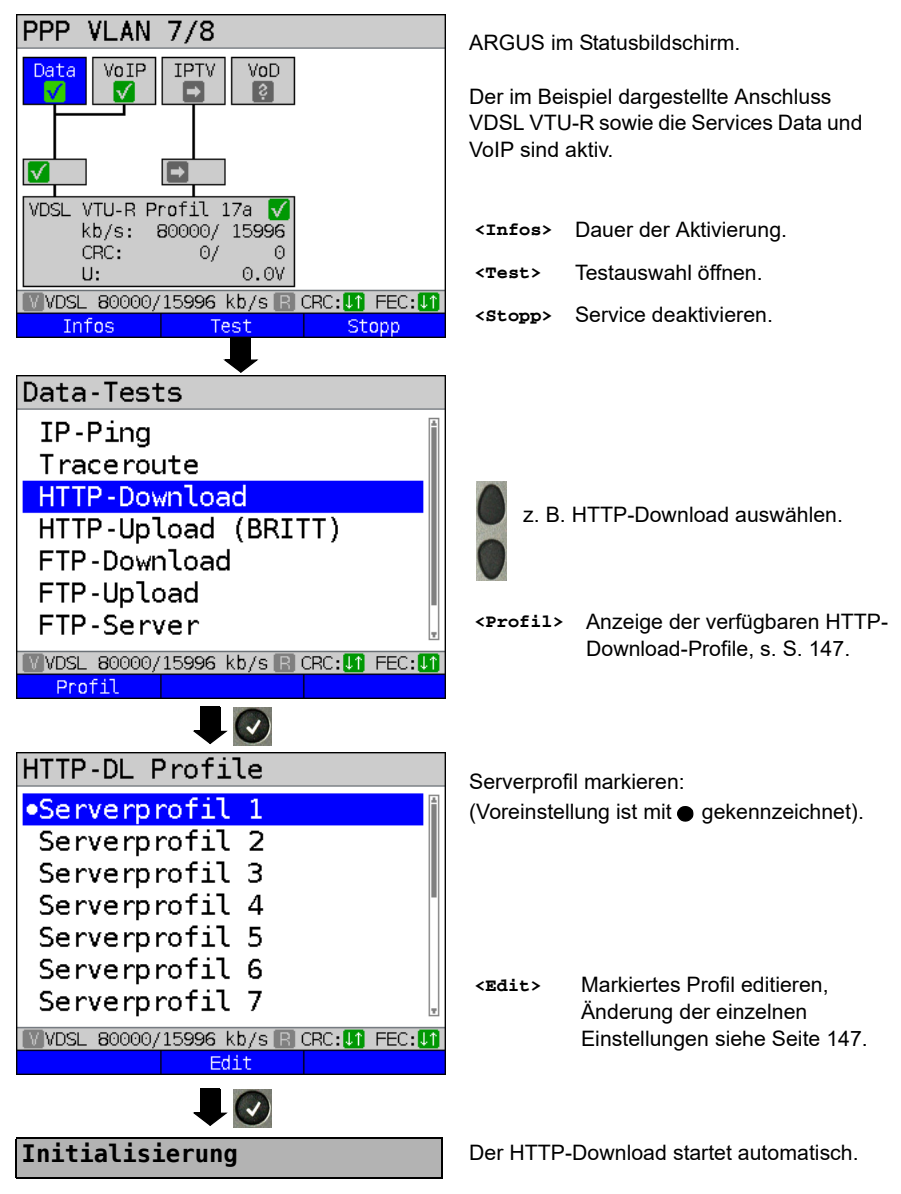

#### <span id="page-237-0"></span>**HTTP-Download**

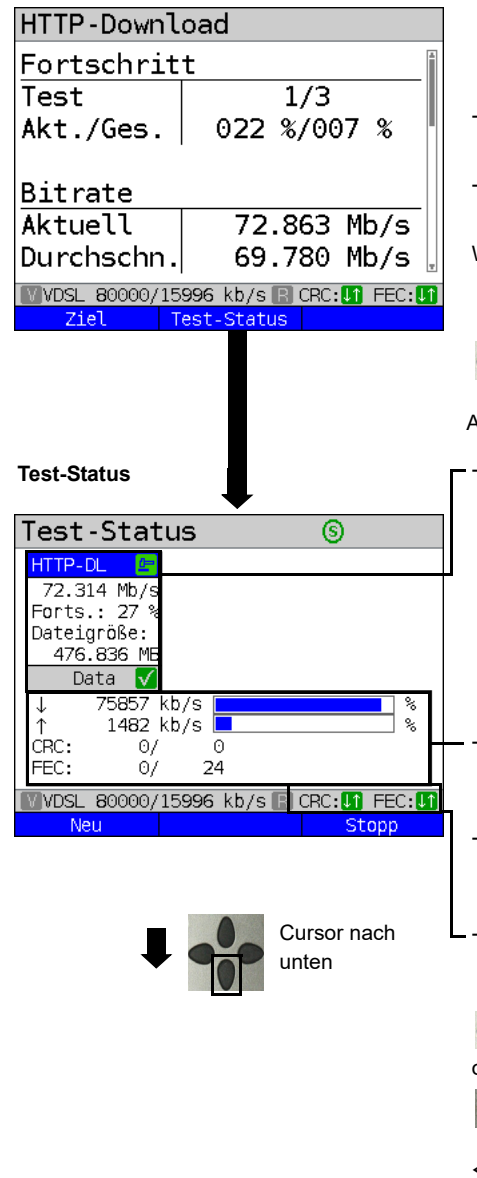

Anzeige während des HTTP-Downloads:

- Aktueller Download / Gesamtzahl Downloads, im Beispiel wird der erste Download-Versuch von insgesamt drei Versuchen (1/3) angezeigt.
- Bereits geladene Daten (aktuell 22 % / gesamt 7 %)
- Aktuelle Netto-Downloadrate (im Bsp. 72,863 Mbit/s)

Weitere Ergebnisparameter, siehe [S. 150](#page-149-0).

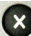

#### **Testabbruch**

Anzeige des Test-Status.

- Aktuell ausgewählter Test, sowie testabhängige Ergebnisparameter, im Bsp. die aktuelle Netto-Downloadrate, den aktuellen Fortschritt sowie die zu ladende Dateigröße. Die Ergebnisanzeige hängt vom jeweiligen Test ab. Nähere Informationen zu den Ergebnisparametern sind im Einzeltest-Kapitel zu finden.
	- Aktueller verwendeter Download in kbit/s wird prozentual auf dem gesamten Downstream-Bereich dargestellt.
- Aktueller verwendeter Upload in kbit/s wird prozentual auf dem gesamten Upstream-Bereich dargestellt.
- Anzahl der CRC- und FEC-Fehler im Down- und Upstream.

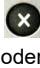

oder Wechseln in die Test-Ergebnisparameter, im Bsp. vom HTTP-Download

**<Stopp>** Testabbruch, im Bsp. HTTP-Download.

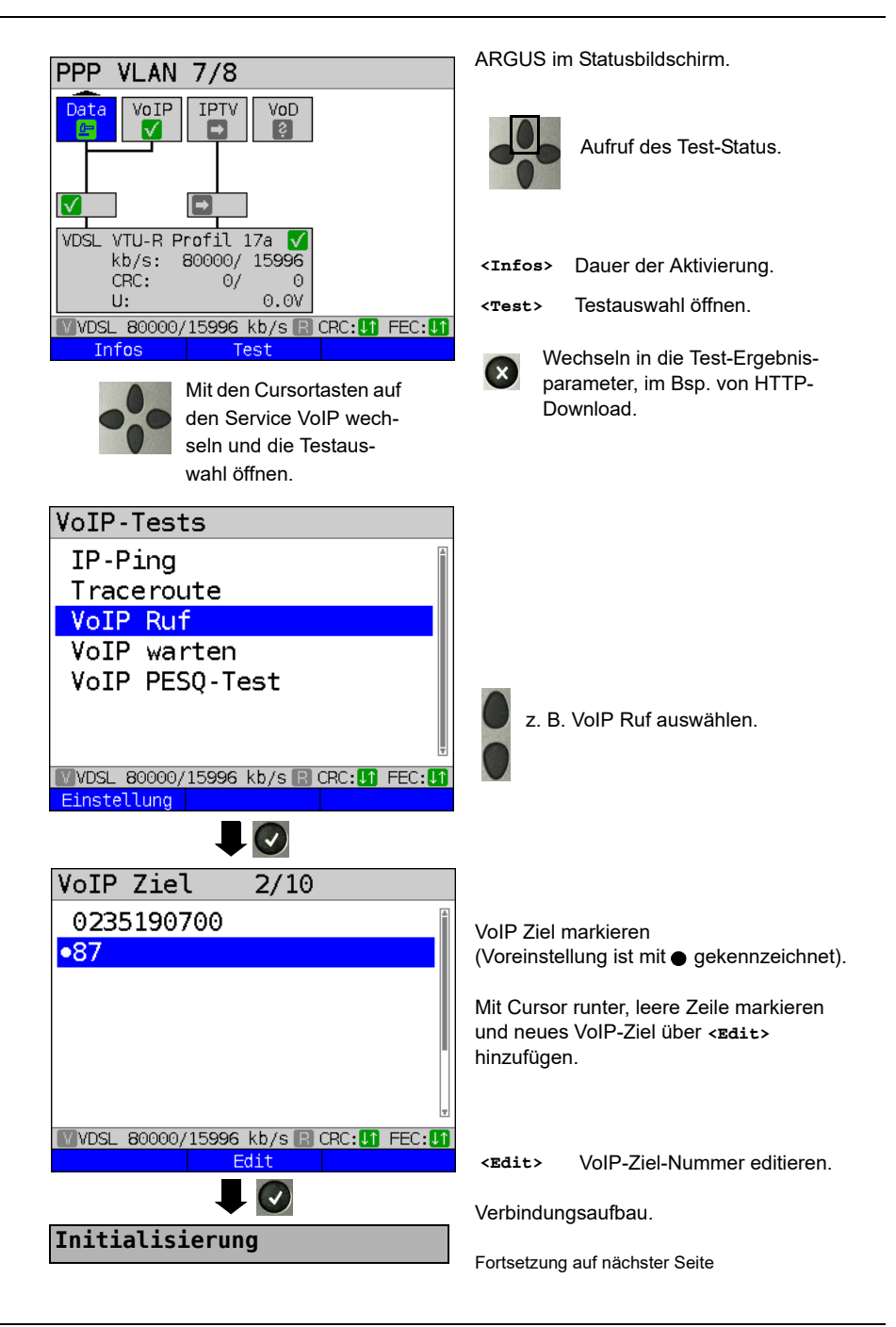

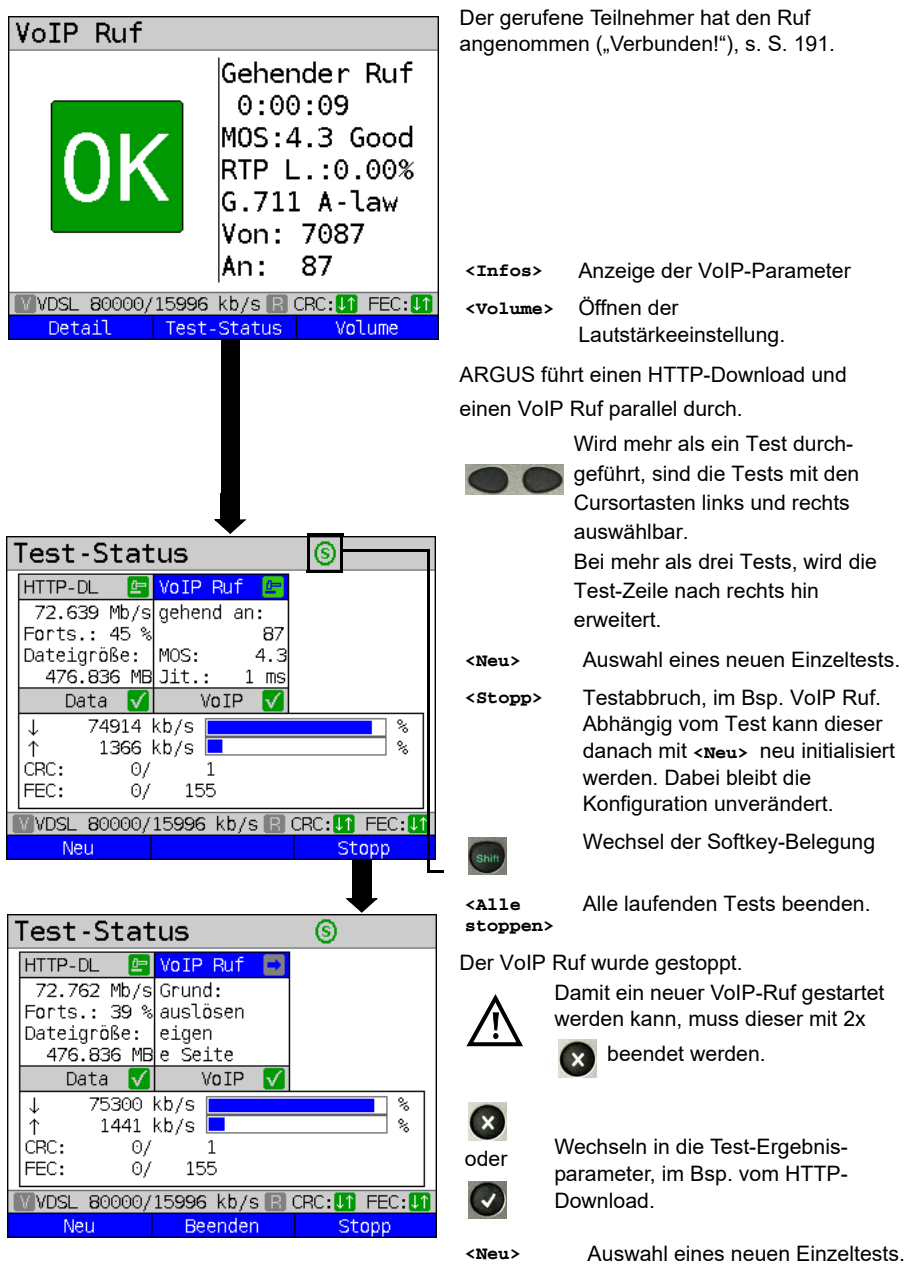

**<Beenden>** Beenden der laufenden Tests.

## **20 Autotests**

Parallele Tests [\(s. Kap. 19 Seite 236\)](#page-235-0) können auch in einem Autotest automatisiert durchgeführt werden. Dazu können verschiedene Testszenarien in bis zu 5 Autotest-Profilen abgelegt werden.

Für die Einstellungen, die Durchführung und die Steuerung gelten die gleichen Regeln wir für die Einzeltests.

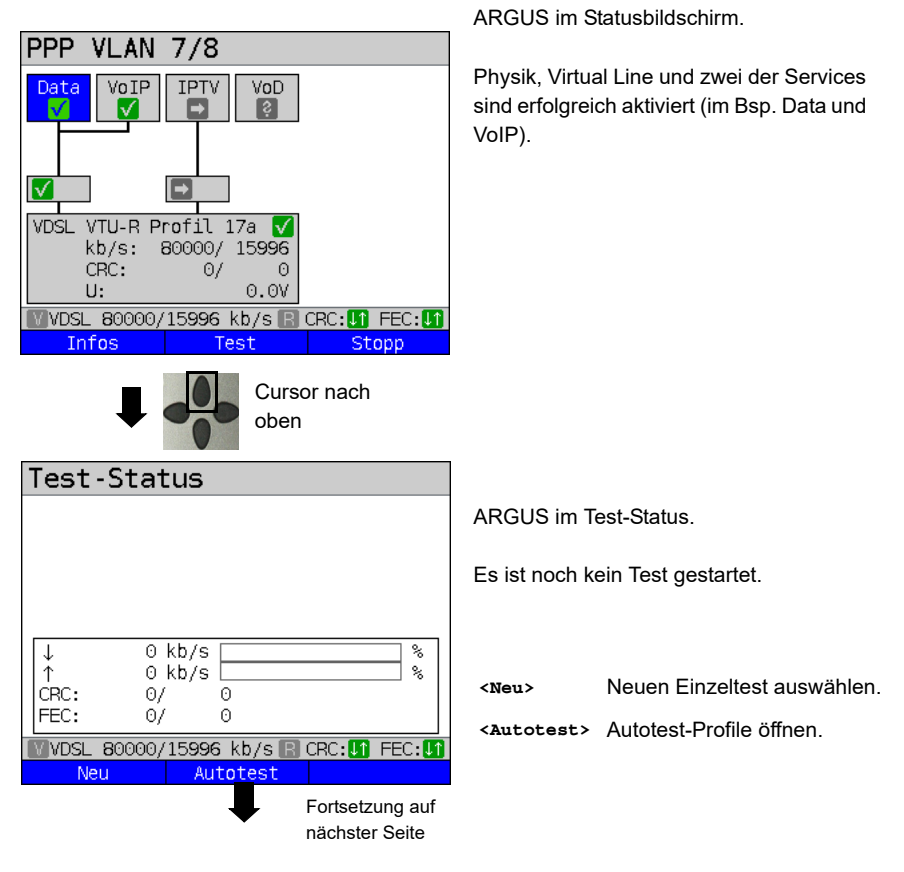

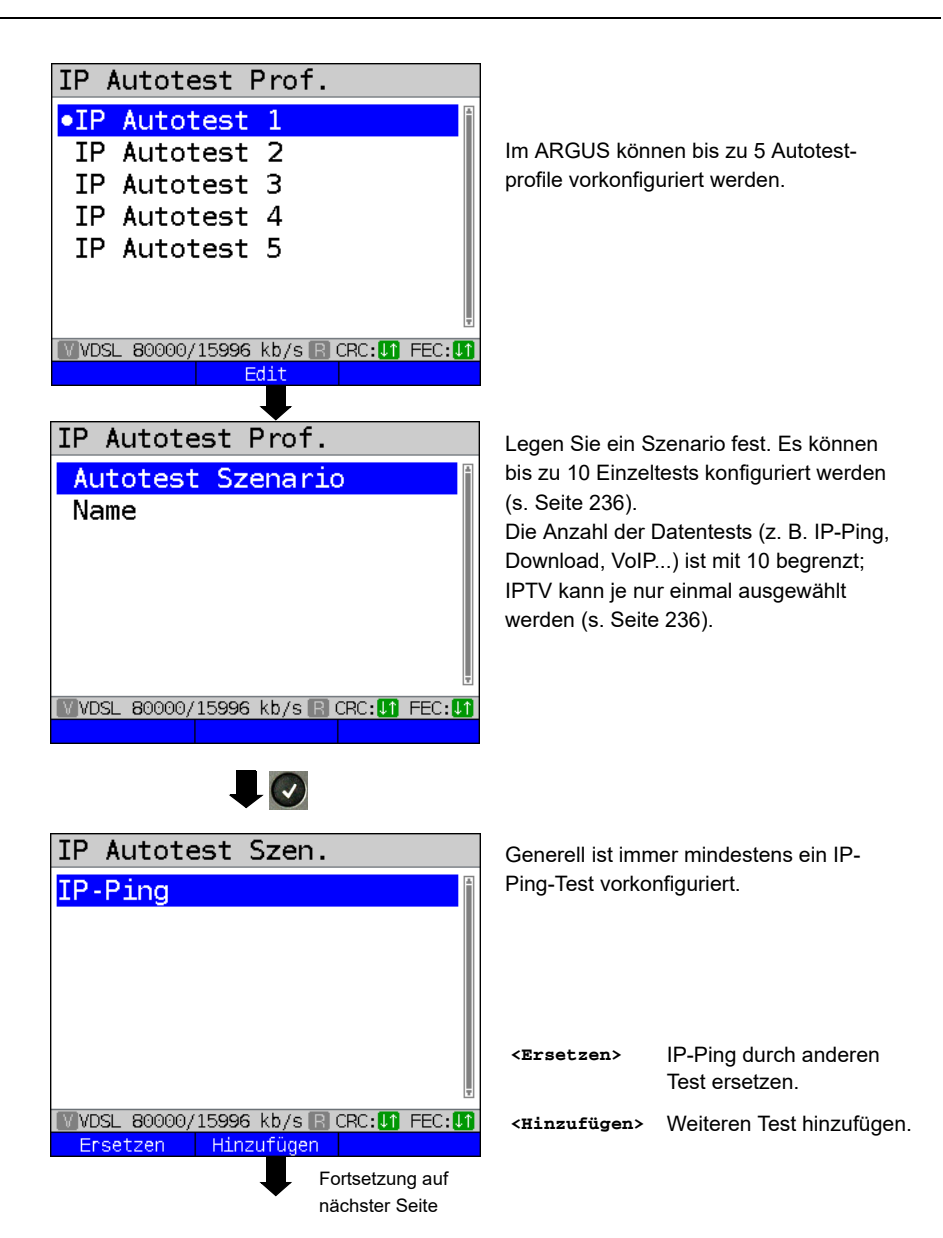

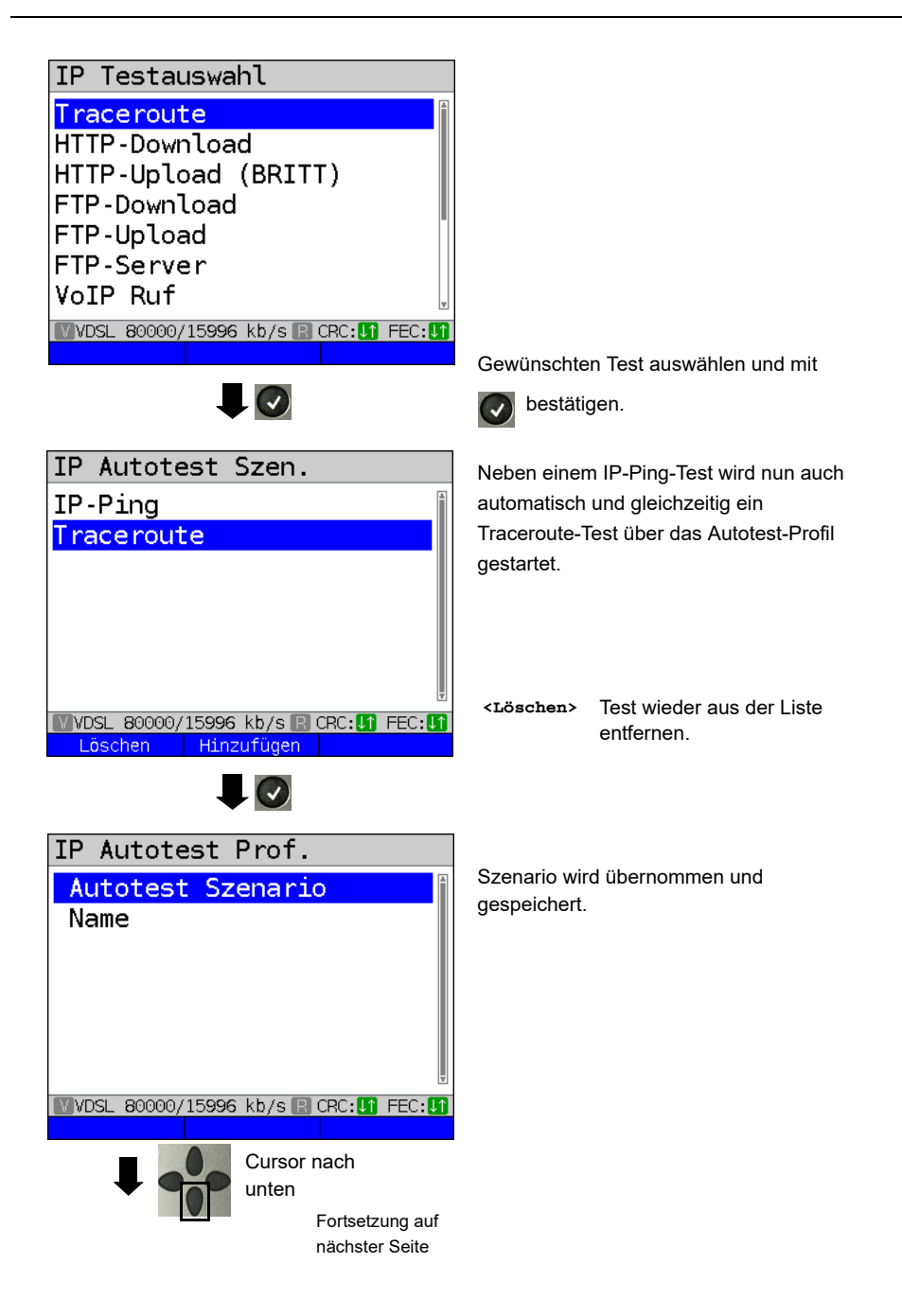

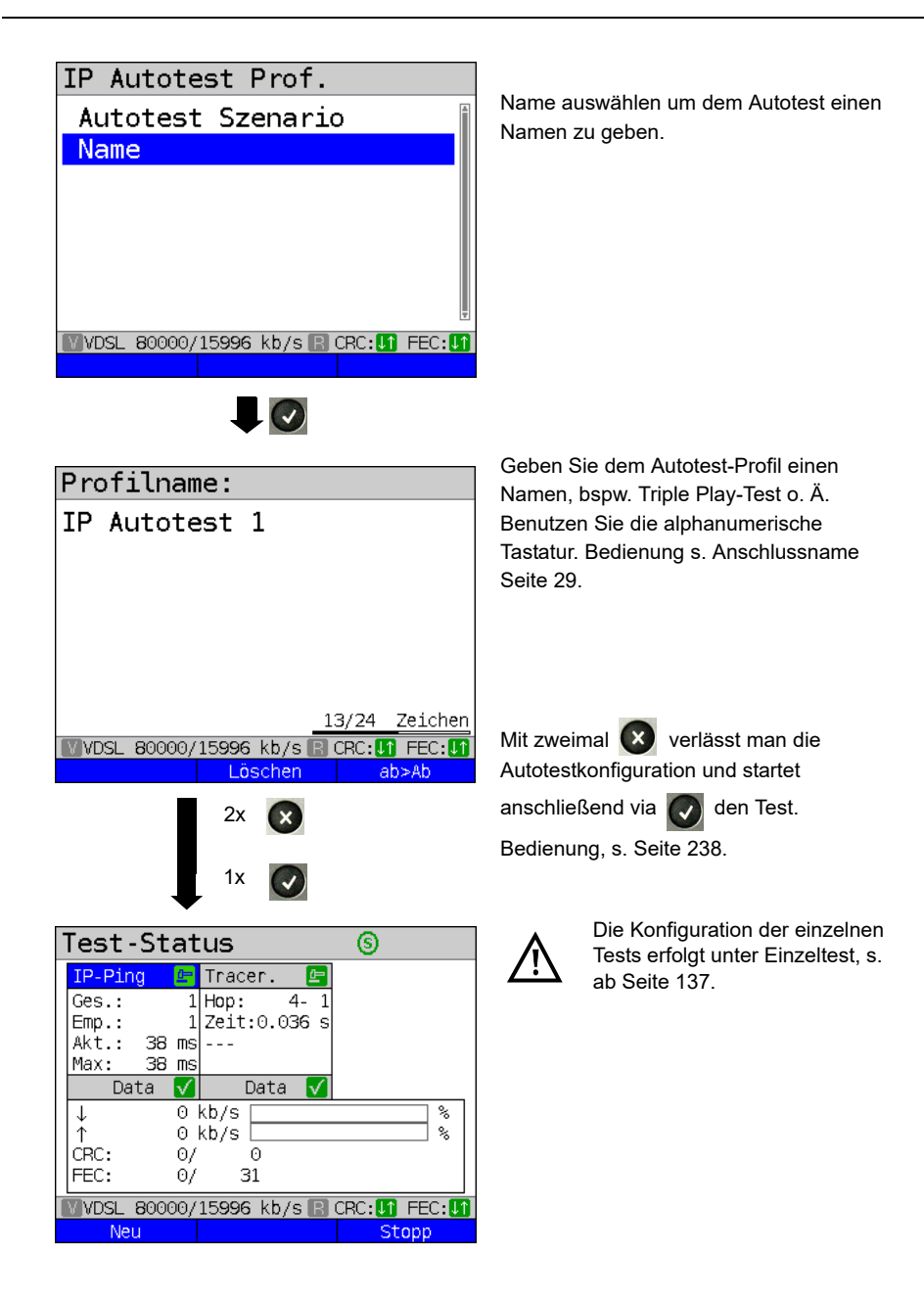

## **21 Betrieb am a/b-Anschluss**

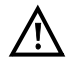

Die Anschlussleitung darf max. eine Gleichspannung von 130 V und darf keine Wechselspannung führen.

#### <span id="page-245-0"></span>**21.1 a/b-Schnittstelle einstellen**

Schließen Sie die mitgelieferte Anschlussleitung an die ARGUS-Buchse "Line" und an Ihren analogen Testanschluss an und schalten Sie ARGUS ein. Das Einstellen der Anschlussart "a/b" wird im Kapitel Anschlusseinrichtung, siehe [Seite 32](#page-31-0) erläutert. Im Beispiel wurde der Anschluss a/b im Endgeräte-Modus gewählt.

#### **Statusanzeige**

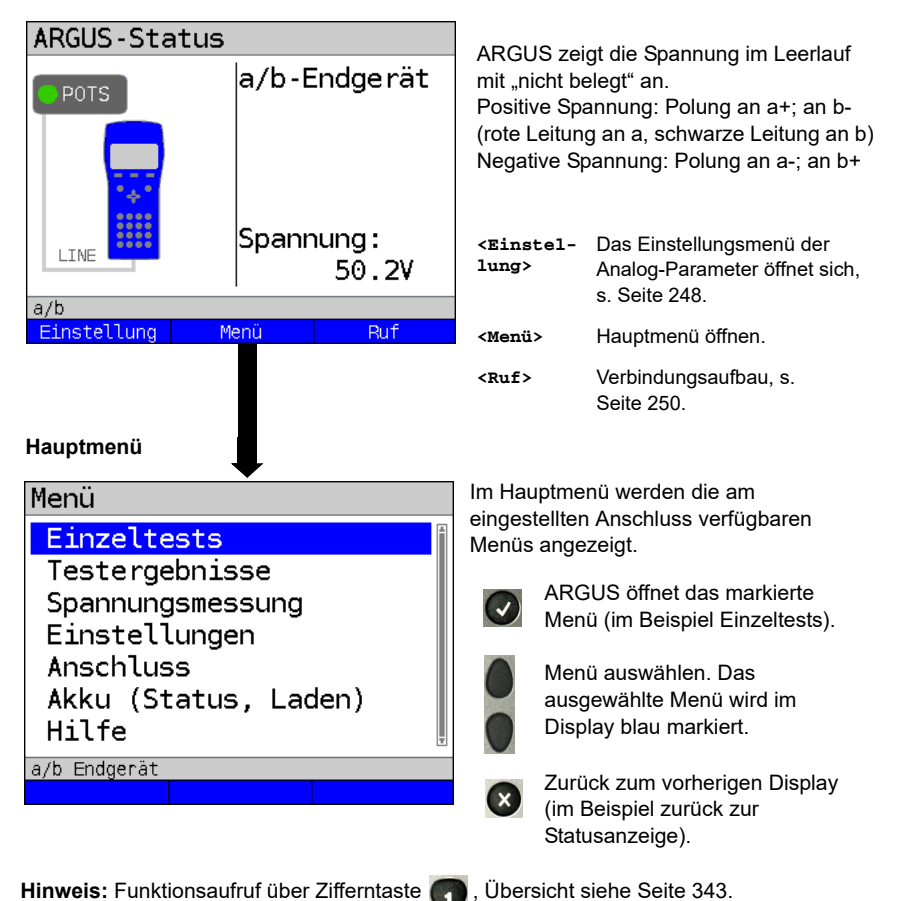

## **21.2 a/b-Einstellungen**

Die Einstellung der folgenden "Analog-Parameter" ist möglich. Die Voreinstellungen können jederzeit wiederhergestellt werden (s. [Seite 337\)](#page-336-0). Die Änderung eines Parameters wird an einem Beispiel beschrieben:

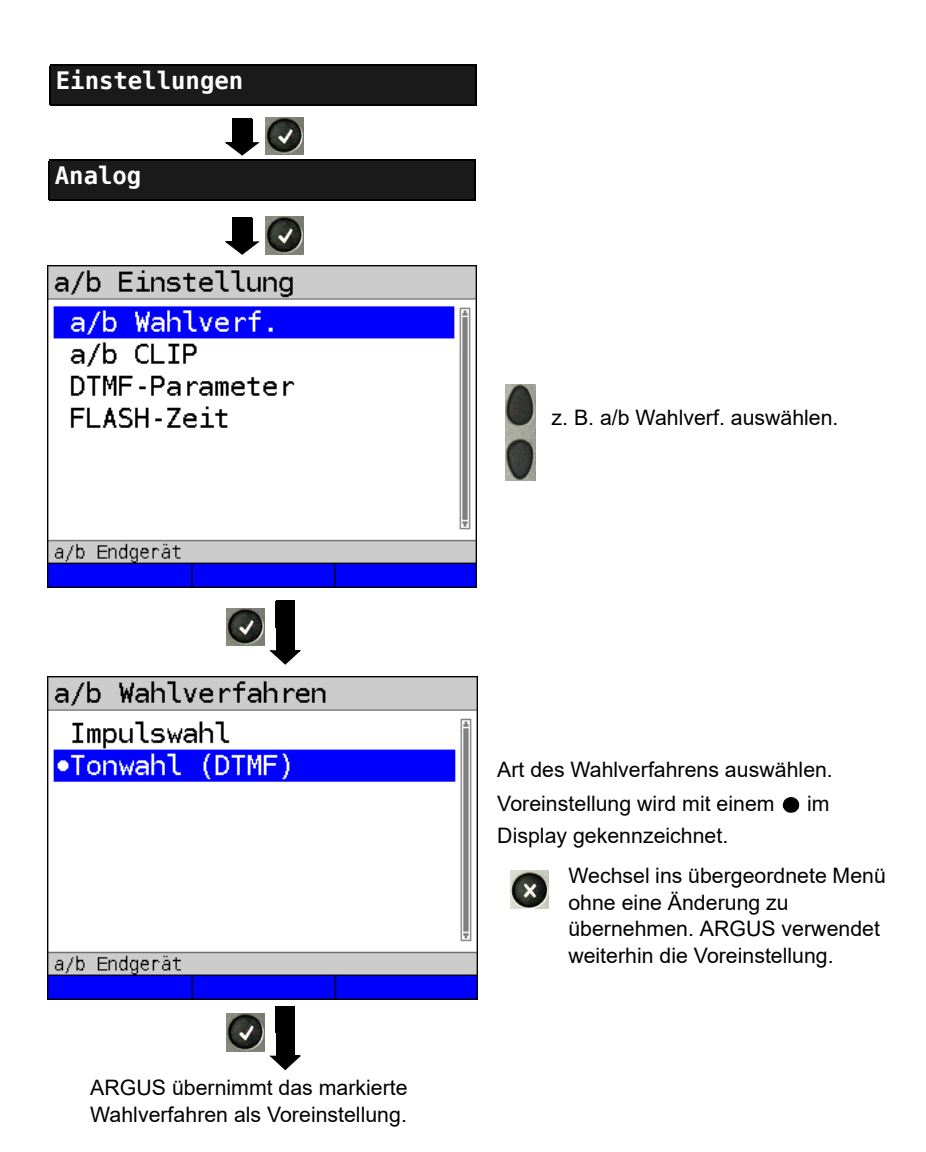

<span id="page-247-1"></span><span id="page-247-0"></span>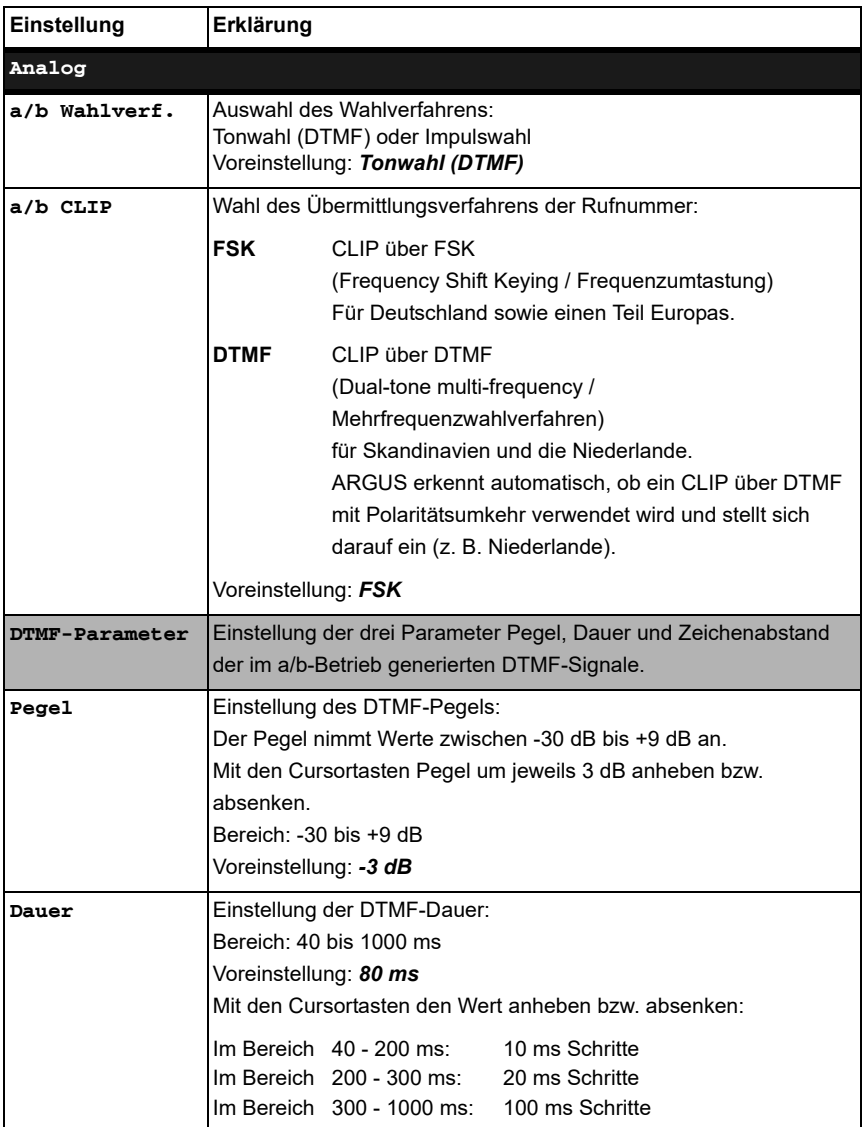

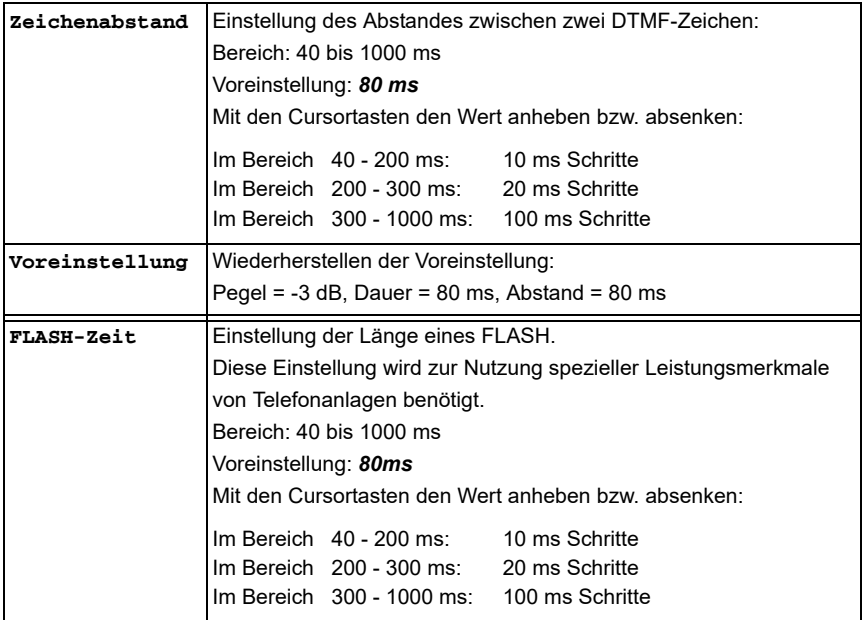

Voreinstellung der Parameter wiederherstellen (s. [Seite 337](#page-336-0)).

## <span id="page-249-0"></span>**21.3 Verbindung am a/b-Anschluss**

#### **Gehender Ruf**

ARGUS baut eine Verbindung zu einem anderen Endgerät auf. Handelt es sich bei dem Endgerät um ein Telefon, kann mit dem im ARGUS integrierten Sprechweg (Mikrofon und Hörkapsel) oder über Headset gesprochen werden.

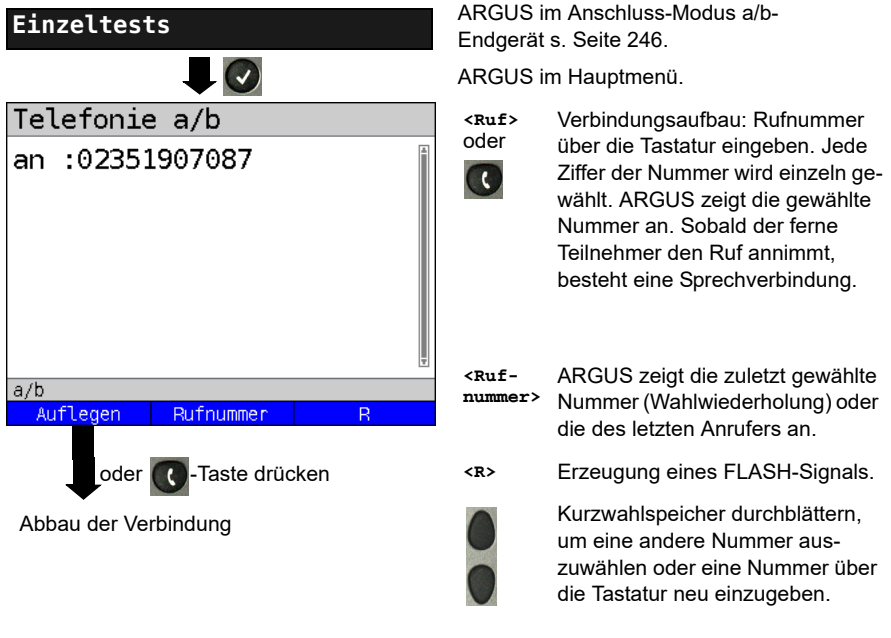

Vereinfachte Einzelwahl über die (14) - Taste: ARGUS wechselt direkt zum Display Telefonie. Nach Eingabe der Rufnummer wird die Verbindung aufgebaut.

#### **Kommender Ruf**

ARGUS signalisiert eine kommende Verbindung sowohl im Display als auch akustisch.

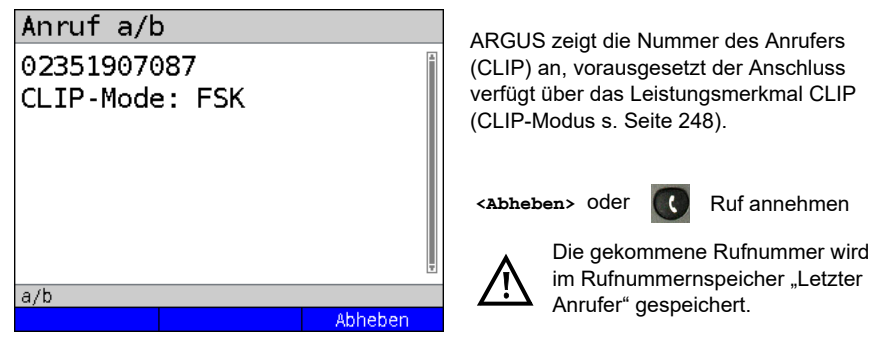

## **21.4 a/b-Monitor**

Die Funktion a/b-Monitor ist eine hochohmige Mithörmöglichkeit ohne Beeinflussung der Schnittstelle. Über das integrierte Handset oder das Headset kann ein Gespräch mitgehört werden, ohne dass ARGUS auf dieser Schnittstelle sendet oder diese beeinflusst.

Das Einstellen der Anschlussart "a/b-Monitor" wird im Kapitel Anschlusseinrichtung, siehe [Seite 32](#page-31-0) erläutert.

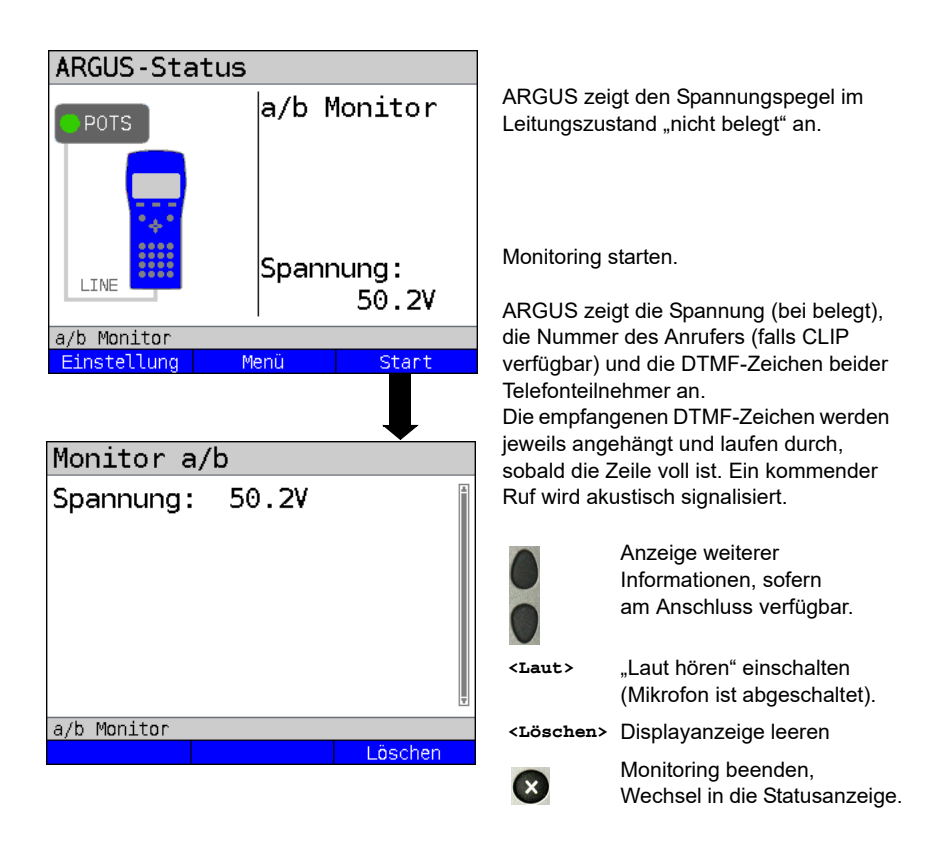

## **21.5 Spannungsmessung am a/b-Anschluss**

ARGUS misst den Spannungspegel im Normalfall und im Fall "belegt" (Amtsleitung).

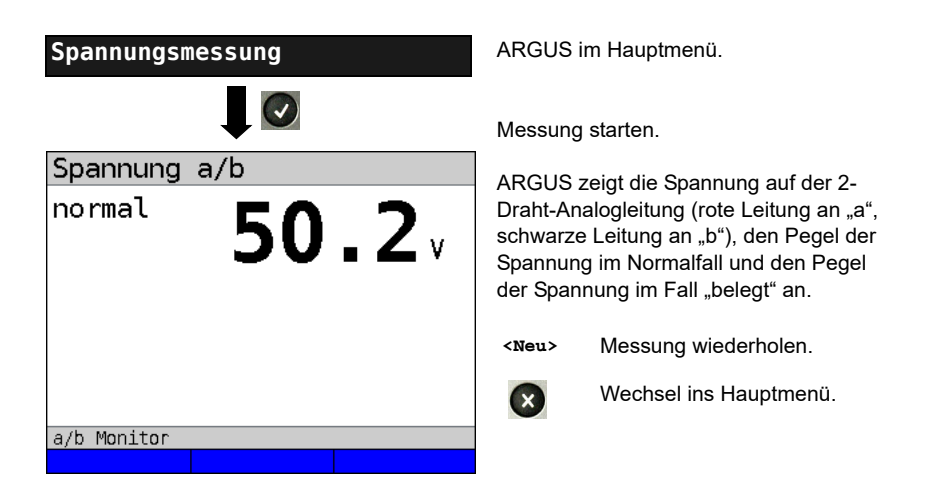
# **22 PESQ**

Zur objektiven Beurteilung der Sprachqualität führt ARGUS eine PESQ-Analyse nach ITU-T P.862 (Perceptual Evaluation of Speech Quality) direkt an einer ISDN-, einer Analog-, einer xDSL-Schnittstelle oder an Ethernet durch. Der PESQ-Test steht nur für die Schnittstellen zur Verfügung, die zuvor freigeschaltet worden sind (z. B. ISDN-Option). Die PESQ-Analyse wird nicht direkt im ARGUS, sondern auf einem Server ("PESQ-Server") durchgeführt. Dieser verfügt über eine eigene Rufnummer. ARGUS wird direkt am zu testenden Teilnehmeranschluss angeschlossen und sendet oder loopt eine standardisierte Sprachkonserve zum Server.

Zur Beurteilung der Senderichtung sendet ARGUS die gespeicherte Sprachkonserve zum Server, der den ermittelten PESQ-Wert zurück zum ARGUS sendet. ARGUS zeigt den PESQ-Wert direkt im Display an.

Zur Beurteilung der Sende- und Empfangsrichtung wird die Sprachkonserve zunächst vom Server zum ARGUS gesendet und anschließend wieder zum Server zurückgeloopt.

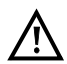

**Das gesamte zu testende Netzwerk mit allen seinen Gateways und anderen Komponenten muss RFC2833-konform sein.**

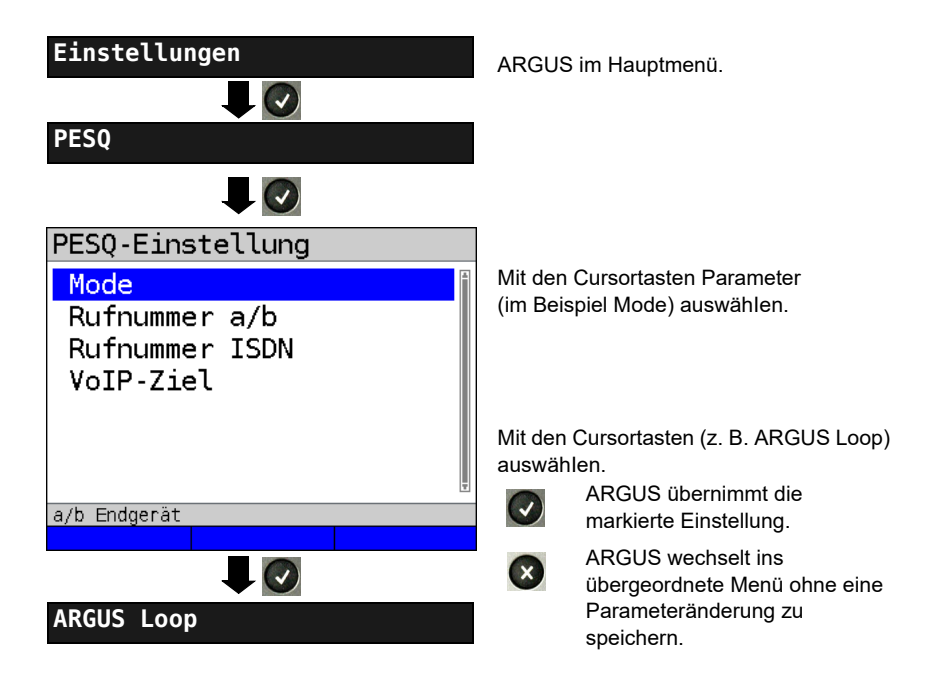

# **22.1 PESQ-Einstellungen**

<span id="page-254-0"></span>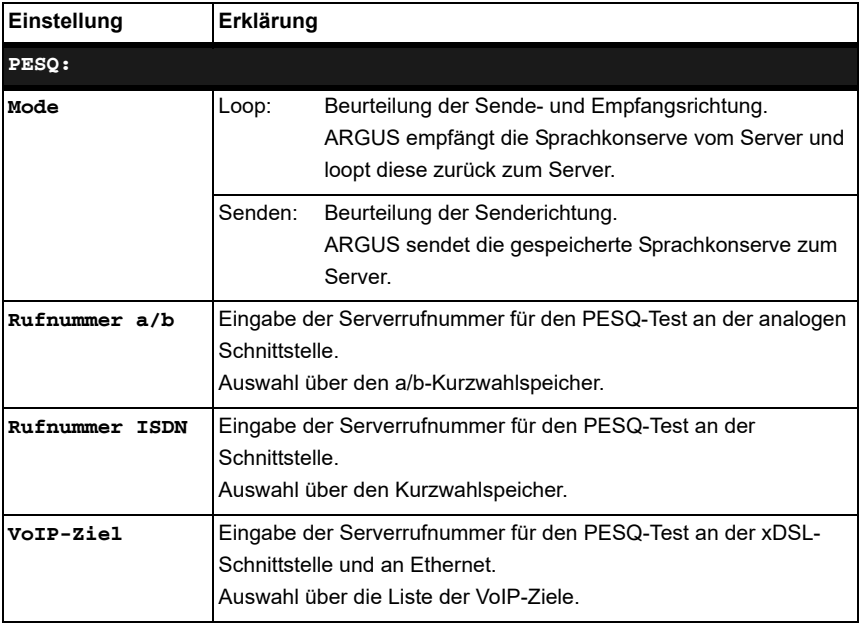

# **22.2 PESQ-Test am xDSL- oder Ethernet-Anschluss via VoIP**

Für den PESQ-Test an xDSL oder Ethernet muss zunächst die VoIP-Telefonie gestartet werden. Hinweise zur Einstellung der VoIP-Parameter sind dem Kapitel VoIP-Tests zu entnehmen, s. [Seite 180.](#page-179-0)

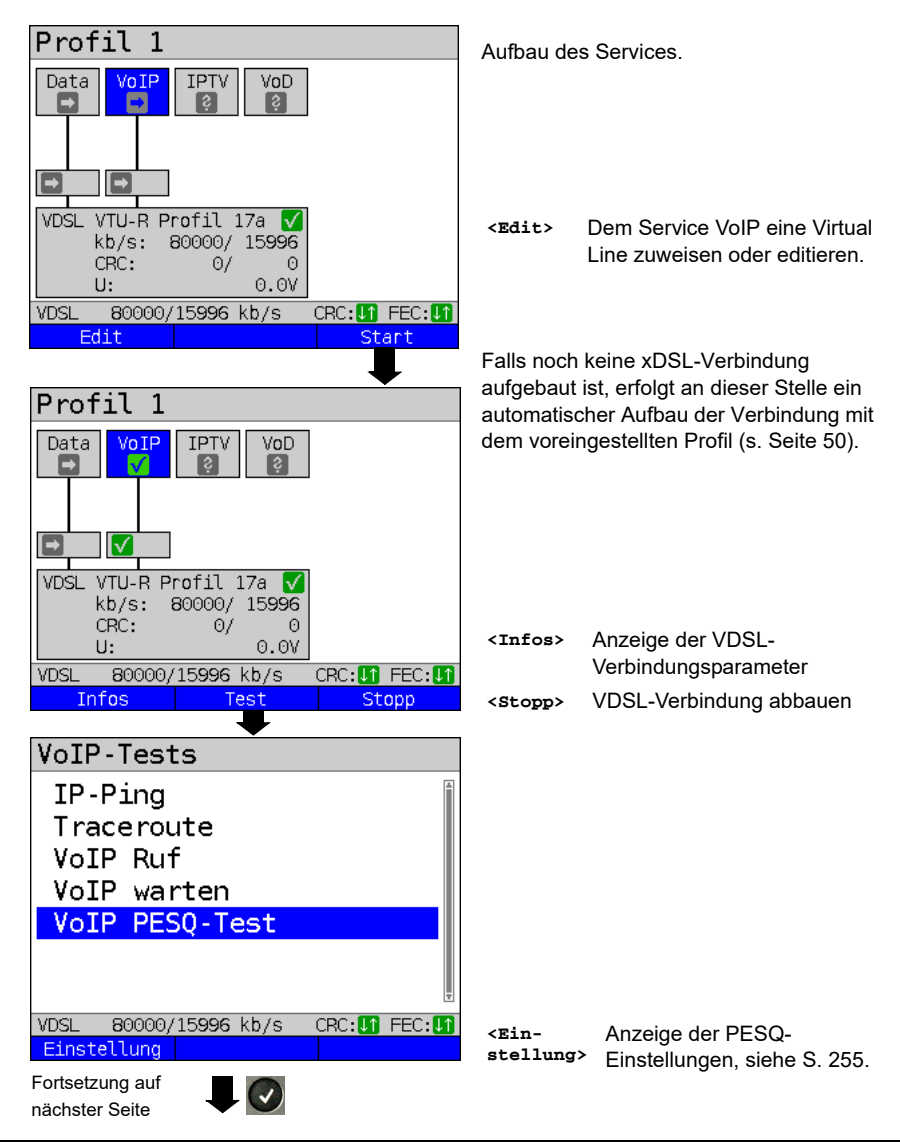

### **VoIP-Telefonie starten (Beispiel: Betrieb an der VDSL-Schnittstelle)**

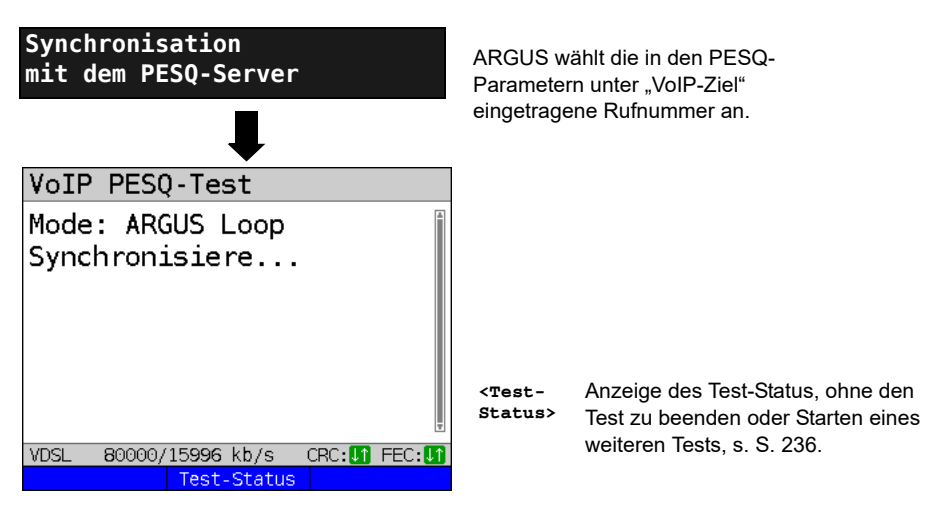

### **Testergebnis:**

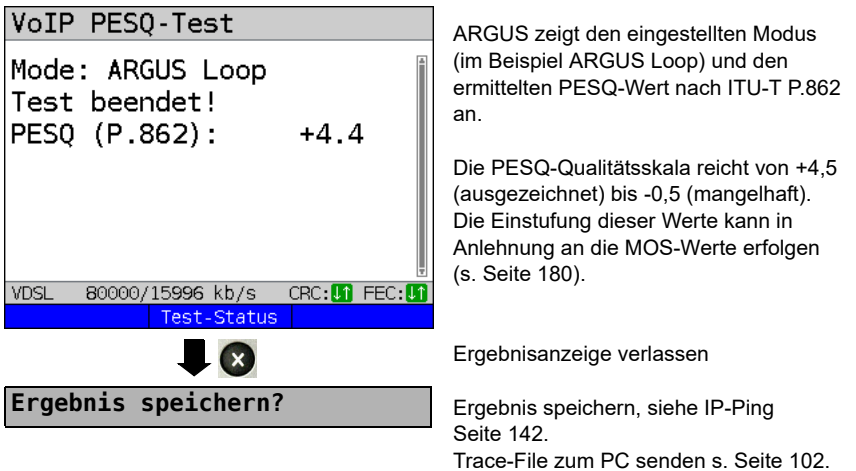

# <span id="page-257-0"></span>**22.3 PESQ-Test am ISDN-Anschluss**

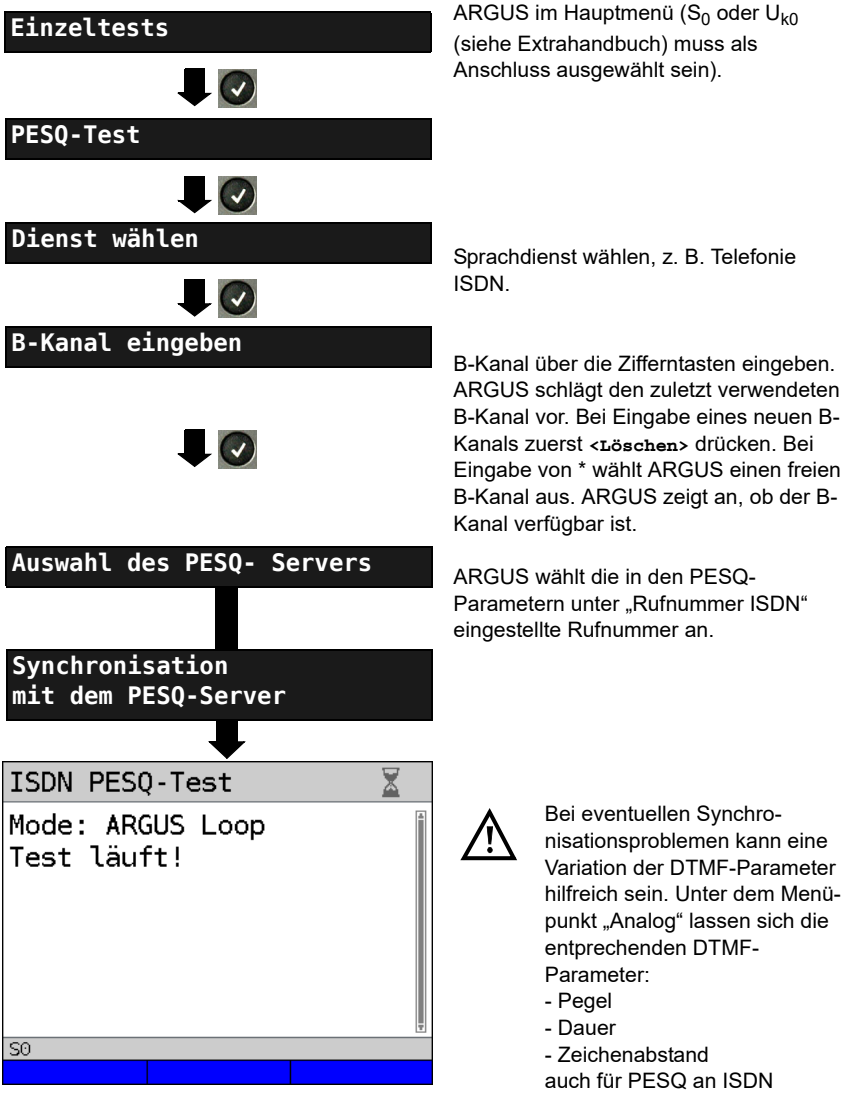

## **Testergebnis:**

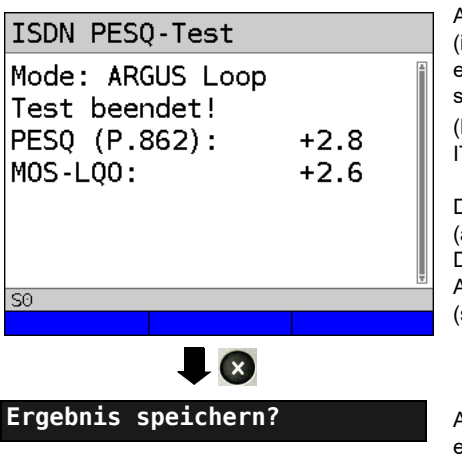

ARGUS zeigt den eingestellten Modus (im Beispiel ARGUS Loop) und den ermittelten PESQ-Wert nach ITU-T P.862, sowie den daran angelehnten MOS (LQO = Listening Quality Objective) nach  $ITILLT$  P.800.1 an.

Die PESQ-Qualitätsskala reicht von +4,5 (ausgezeichnet) bis -0,5 (mangelhaft). Die Einstufung dieser Werte erfolgt in Anlehnung an die MOS-Werte (s. [Seite 180\)](#page-179-0).

ARGUS speichert das Ergebnis auf der ersten freien Datensatznummer im Speicher, es kann ein frei wählbarer Speichername (Default: Neues Ergebnis) über die Zifferntasten eingegeben werden.

# **22.4 PESQ-Test am a/b-Anschluss**

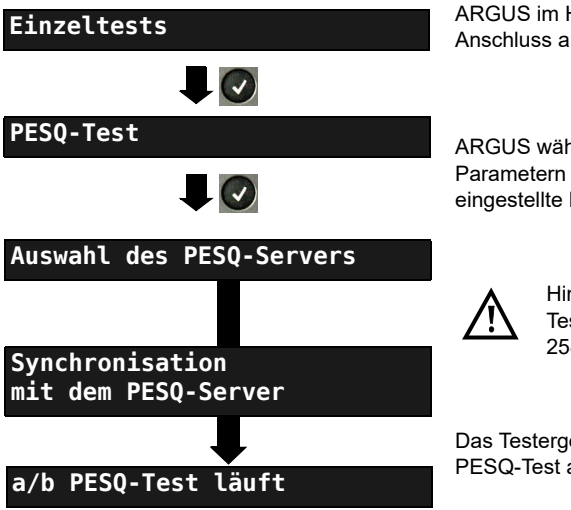

ARGUS im Hauptmenü (a/b muss als Anschluss ausgewählt sein).

ARGUS wählt die in den PESQ-Parametern unter "Rufnummer a/b" eingestellte Rufnummer an.

> Hinweise [\(s. Kap. 22.3 PESQ-](#page-257-0)[Test am ISDN-Anschluss Seite](#page-257-0)  [258\)](#page-257-0) beachten.

Das Testergebnis erscheint wie beim PESQ-Test an der ISDN-Schnittstelle.

# **23 Kupfertests**

ARGUS zeigt im Menü Anschluss den Menüpunkt "Kupfertests", mit diesen Tests lassen sich die physikalischen Eigenschaften der Leitung untersuchen.

Im Nachfolgenden wird die Bedienung der verschiedenen Funktionen kurz vorgestellt. Eine Anleitung zur Interpretation der Ergebnisse kann hier nicht wie im gewohnten Umfang erfolgen. Da die Ergebnisse meist nur in grafischer Form vorliegen, können diese nur im Zusammenhang mit dem Wissen über die Leitung, an der gemessen wird, richtig interpretiert werden. ARGUS unterstützt dabei mit verschieden Hilfsmitteln, wie z. B. der Zoom- oder der Cursor-Funktion.

### **Hinweis:**

Die LAN-Verkabelungstests und Ethernet-Kabeltests (u. a. Ethernet-TDR) werden im [Kapi](#page-292-0)[tel "24 Ethernet-Kabeltests" \(siehe Seite 293\)](#page-292-0) beschrieben. Die Beschreibung der ARGUS Copper Box finden Sie in einem separaten Copper Box-Handbuch.

## **23.1 R-Messung**

ARGUS wird über die Buchse "Line" an die Prüfpunkte angeschlossen und führt

kontinuierlich eine Widerstandsmessung durch und zeigt diese in Echtzeit an.

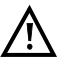

**Die Anschlussleitung muss für die R-Messung spannungsfrei sein!**

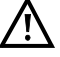

**Bei der R-Messung handelt es sich um eine Zweidraht-Messung, die den Schleifenwiderstand (Kurzschluss) zwischen a und b misst.**

### **23.1.1 R-Messung Einstellungen**

Das Einstellen der Anschlussart "Kupfertests" wird im Kapitel Anschlusseinrichtung, siehe [Seite](#page-31-0) 32 erläutert.

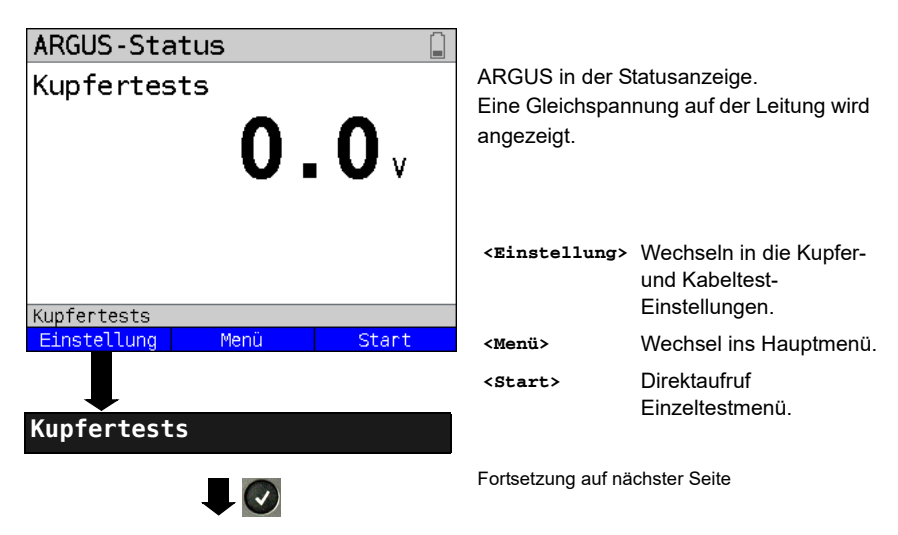

# <span id="page-260-0"></span>**23.1.2 Kabeltypen**

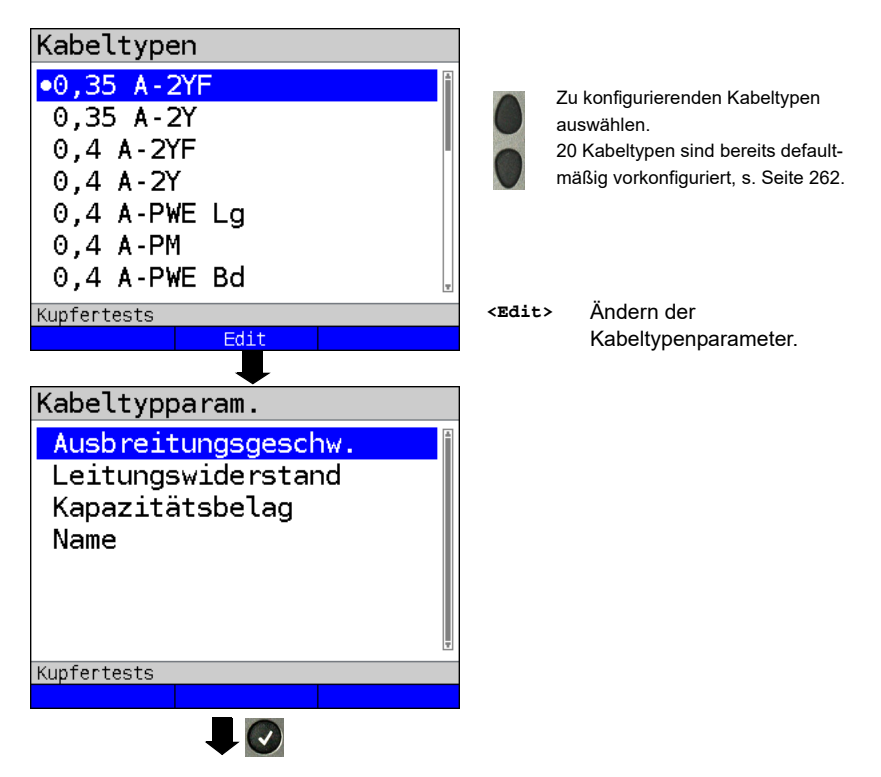

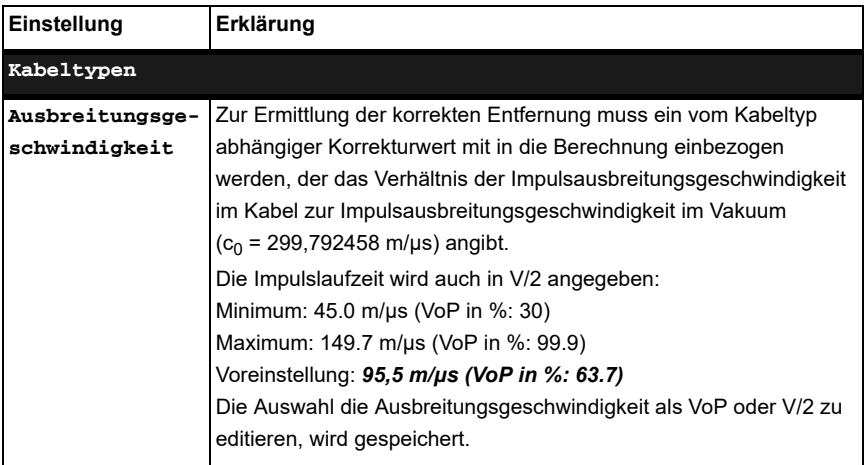

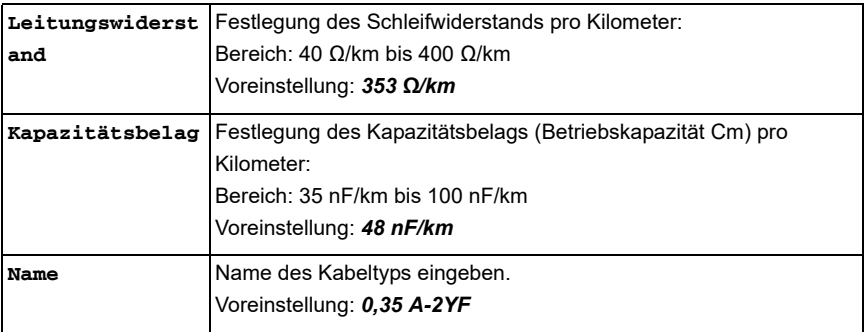

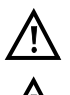

Die konfigurierten Kabeltypen werden auch für die RC-Prüfung und die TDR-Messung verwendet.

Die voreingestellten Werte gelten nur für diesen ersten Kabeltyp.

# <span id="page-261-0"></span>**Liste der vorkonfigurierten Default-Kabeltypen:**

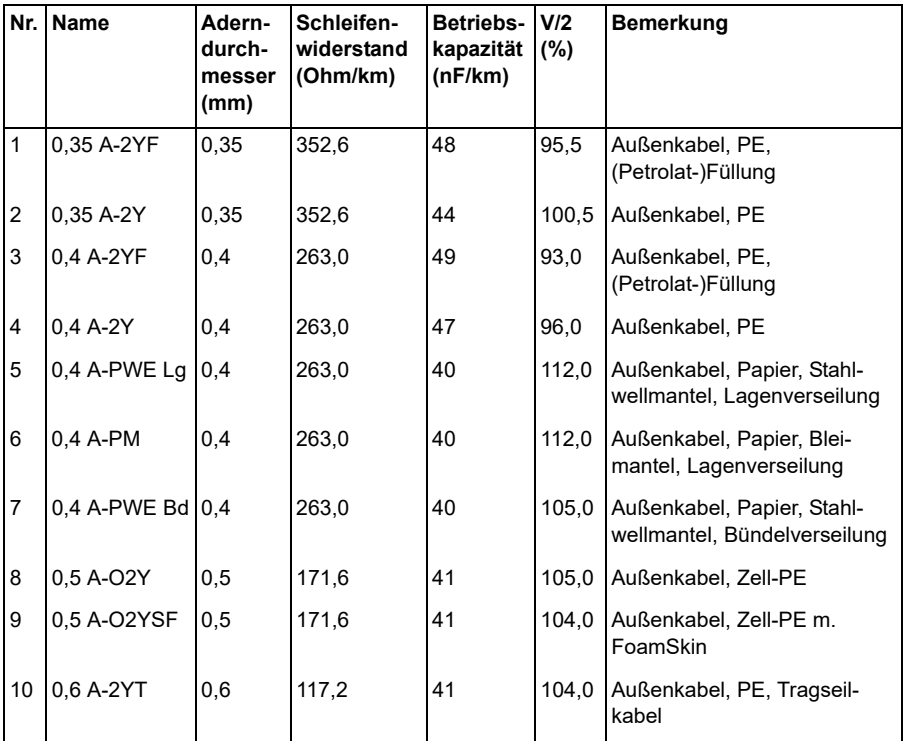

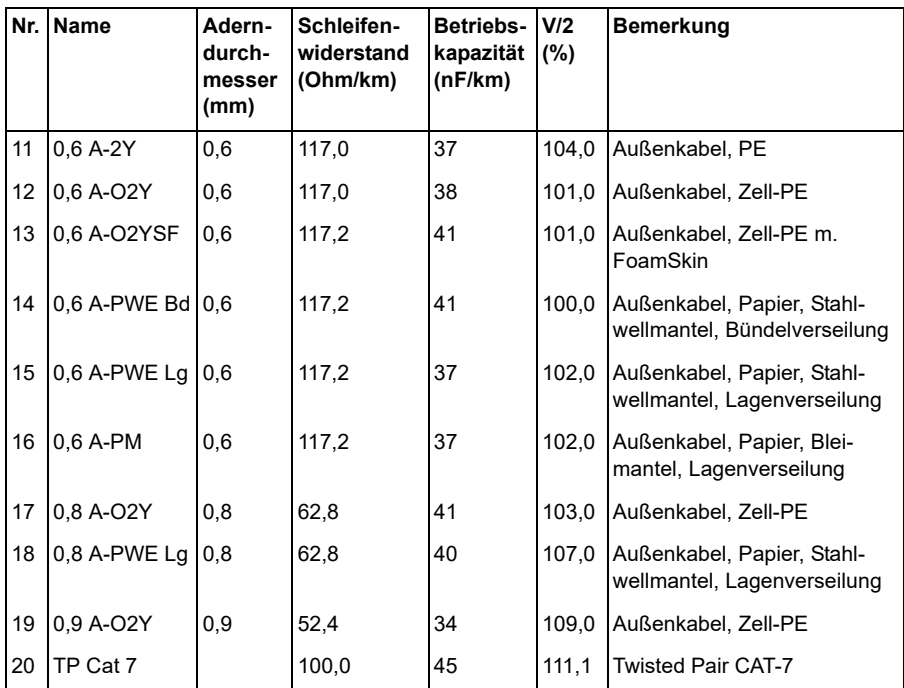

**23.1.3 R-Messung starten**

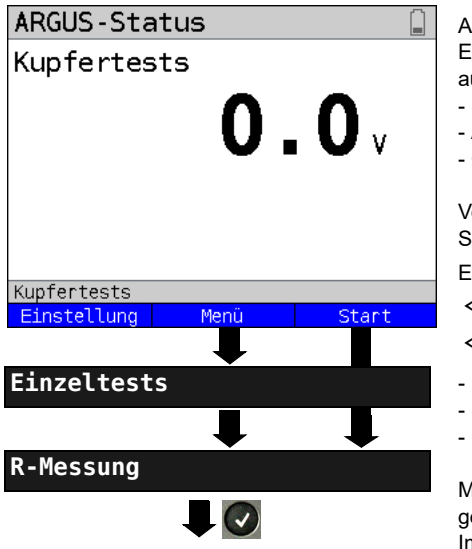

ARGUS in der Statusanzeige. Eine evtl. vorhandene Gleichspannung auf der Leitung wird hier angezeigt.

- Max. Messbereich: 200 V
- Auflösung: 0,1 V
- Genauigkeit: ±2 %.

Vor Beginn der R-Messung ist eine Spannung auf der Leitung zu entfernen.

Einen der Kupfertests auswählen:

- **<Menü>** Wechsel ins Hauptmenü.
- **<Start>** Direktaufruf Einzeltestmenü.
- R-Messung
- RC-Prüfung
- $-$  usw.

Mit der Auswahl des Tests direkt den gewählten Kupfertest starten. Im Beispiel R-Messung.

<span id="page-263-0"></span>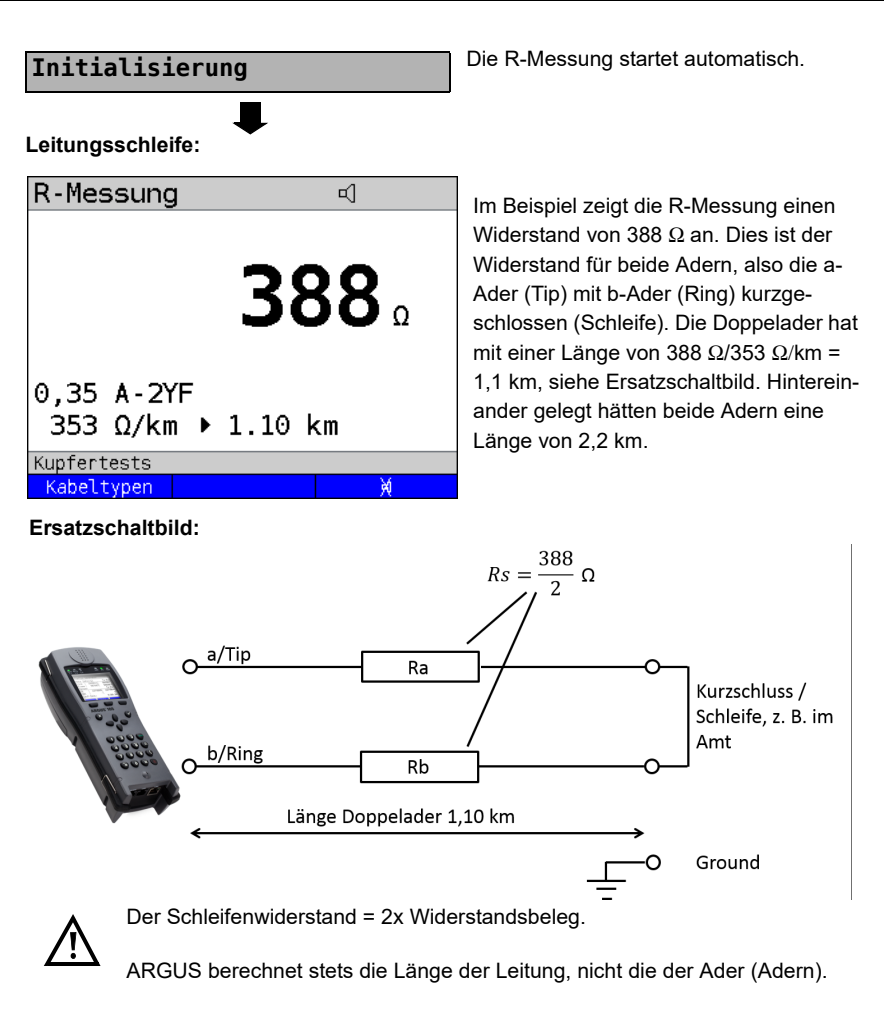

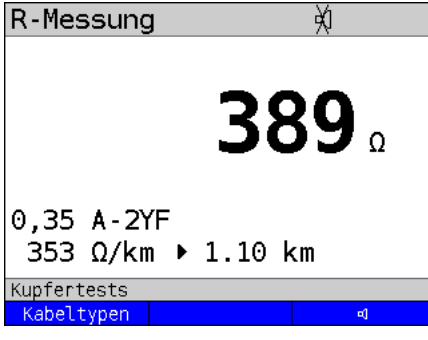

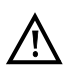

ARGUS erzeugt einen Signalton bei einem Widerstand < 20  $\Omega$ .

 **<>** Signalton deaktivieren

# **23.2 RC-Prüfung**

ARGUS führt eine Widerstandsprüfung (Schleife) und eine Kapazitätsprüfung (offen) durch. ARGUS wird über die Buchse "Line" an die Prüfpunkte angeschlossen. ARGUS einschalten.

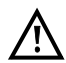

**Die Anschlussleitung muss für die RC-Prüfung spannungsfrei sein!**

**Bei der C-Prüfung ist zu beachten, dass der gemessene Kapazitätswert verfälscht sein kann, wenn eine große Kapazität in Kombination mit einem Widerstand in Reihe vorliegt.**

**Bei der RC-Prüfung handelt es sich um eine Zweidraht-Messung, die den Schleifenwiderstand (bei Kurzschluss) bzw. die Kapazität (Leitung offen) zwischen a und b ermittelt.**

Das Einstellen der Anschlussart "Kupfertests" wird im Kapitel Anschlusseinrichtung, siehe [Seite 32](#page-31-0) erläutert. Die Konfiguration der Kabeltypen wird auf [Seite 261](#page-260-0) erläutert.

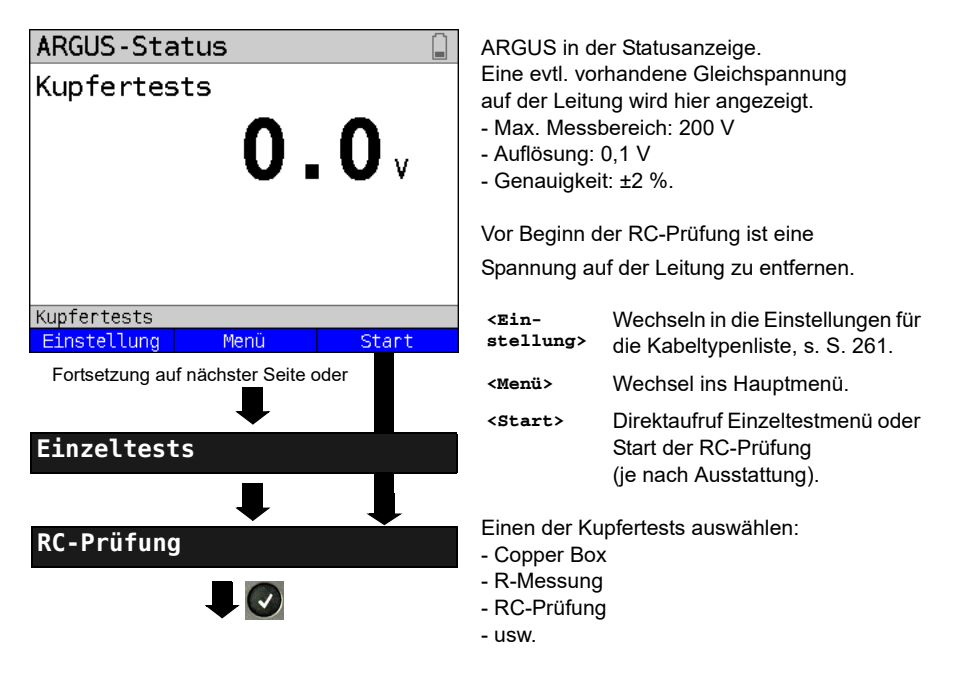

Mit der Auswahl des Tests direkt den gewählten Kupfertest starten. Im Beispiel RC-Prüfung.

### **Leitungsschleife:**

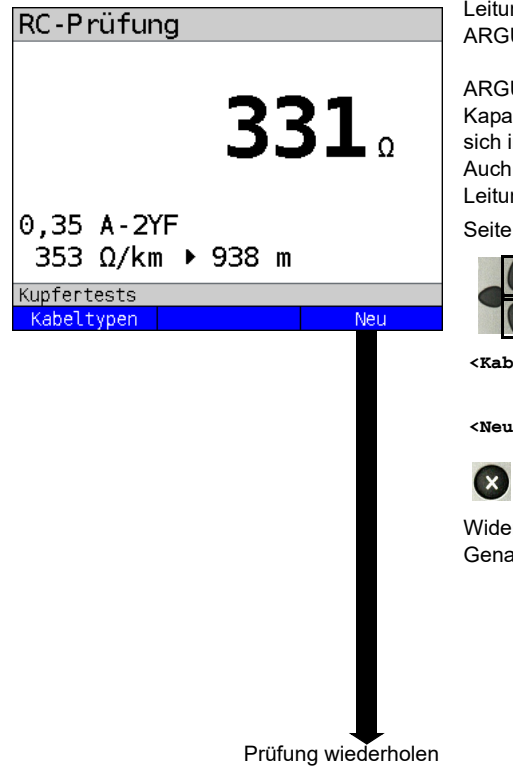

# **Offene Leitung:**

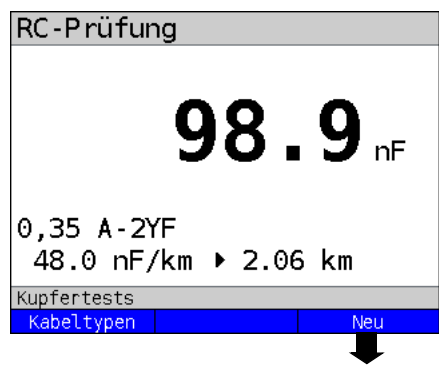

Prüfung wiederholen

ARGUS ermittelt zunächst den Widerstand. Bei Erkennung einer offenen Leitung (Widerstand unendlich), ermittelt ARGUS die Kapazität.

ARGUS zeigt den Widerstand an. Die Kapazität wird nicht angezeigt, weil es sich im Beispiel um eine Schleife handelt. Auch bestimmt ARGUS die ungefähre Leitungslänge, siehe Ersatzschaltbild [Seite 264](#page-263-0).

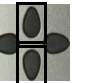

Kabeltypen durchblätterrn.

**<Kabeltypen>** Öffnen der Kabeltypen-Einstellungen.

**<Neu>** Prüfung wiederholen.

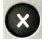

Wechsel zur Statusanzeige.

Widerstandsprüfung: 20  $\Omega$  bis 100 k $\Omega$ Genauigkeit:  $20 \Omega \le R \le 100 \Omega$ : ±10 %  $R > 100 \Omega$ : ±2 %

ARGUS zeigt die Kapazität an. Der Widerstand liegt außerhalb des möglichen Bereiches (> 100 k $\Omega$ ).

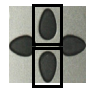

Kabeltypen durchblätterrn.

**<Kabeltypen>**

Öffnen der Kabeltypen-Einstellungen.

**<Neu>** Messung wiederholen

 $(x)$ 

Wechsel zur Statusanzeige

Kapazitätsprüfung: 1 nF bis 1 µF Prüfgenauigkeit: ±5 %

# **23.3 Line-Monitor**

Mit dem Line-Monitor führt ARGUS auf der angeschlossenen Leitung eine Analyse in Echtzeit durch. Der hochohmige Line-Monitor lässt sich dabei z. B. auf eine bestehende Verbindung zwischen Modem und DSLAM schalten.

Die Darstellung der Ergebnisse kann dabei wahlweise im Zeit- oder im Frequenzbereich (FFT) erfolgen.

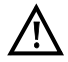

### **Die Anschlussleitung darf max. eine Gleichspannung von 200 V und**  eine Wechselspannung von 100 V<sub>pp</sub> führen.

### **23.3.1 Line-Monitor starten**

Das Einstellen der Anschlussart "Kupfertests" wird im Kapitel Anschlusseinrichtung, siehe [Seite 32](#page-31-0) erläutert.

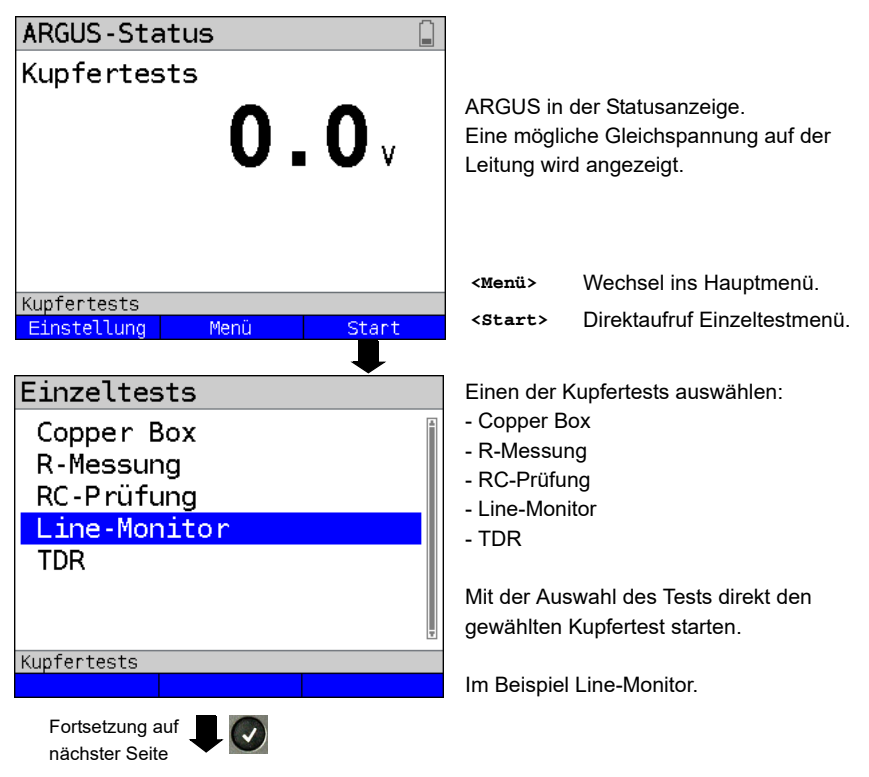

### **Line-Monitor Statusanzeige**

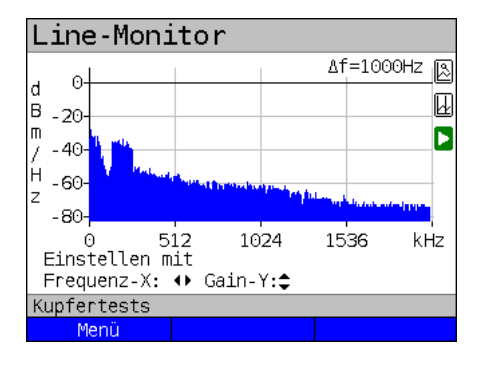

Line-Monitor Δf= 250Hz 囻 ld. ō. 囮 lв  $-20$ m Б  $-40$ Ή  $-60$  $\overline{z}$ 256  $\Theta$ 128 384 kHz Einstellen mit Frequenz-X: ♦ Gain-Y:<sup>2</sup> Kupfertests Menü

Mit dem Line-Monitor lassen sich verschiedene Zustände oder Ereignisse auf der Anschlussleitung nachvollziehen. Im Beispiel sieht man die zwischen Modem und DSLAM aufgebaute ADSL- (Annex B) Verbindung mit ISDN-Uk0. Der Line-Monitor befindet sich in unmittelbarer Nähe zum Modem, da der Upstream im Spektrum besonders herausragt. Wäre der Upstream erheblich geringer als der Downstream befände man sich in unmittelbarer Nähe zum DSLAM.

**<Menü>** Öffnen der Grafik-Funktion, siehe [S. 270.](#page-269-0)

### **Modem finden:**

Neben dem allgemeinen Zustand der Leitung / der Verbindung lassen sich auch verschiedene Ereignisse feststellen. Als Beispiel kann man die vom Modem initiierten Handshaketöne sehen, die ein an die Leitung angeschlossenes Modem periodisch sendet um eine Verbindung mit dem DSLAM herzustellen. Auf diese Weise lässt sich auch erkennen, ob ein aktives Modem an einem Ende der Leitung angeschlossen ist oder nicht.

Neben den gewollten Signalen wie dem DSL-Spektrum oder den Handshaketönen, lassen sich mit dem Line-Monitor auch ungewollte Signale wie z. B. temporäre Störer (Echtzeitbetrieb) oder Auffälligkeiten im Rauschen (gegenüber dem Grundrauschen) detektieren.

### **Anschlussbeispiel ohne Probe:**

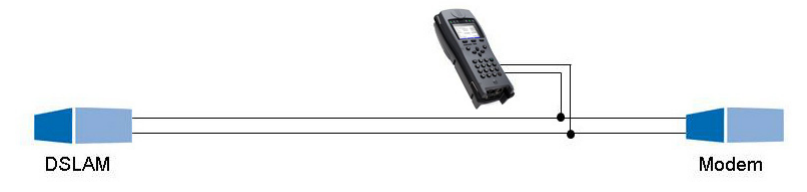

### **Verstärkung:**

Zur optimalen Detektion verschiedener Signale ist die Funktion zur Einstellung der Verstärkung (y-Achse) in Verbindung mit der Verringerung des dargestellten Frequenzbereichs (x-Achse) abzustimmen. ARGUS beginnt immer mit der geringsten Verstärkung (-26 dB) im Frequenzbereich bis 3 MHz. Messbereich: -130 bis +10 dBm/Hz.

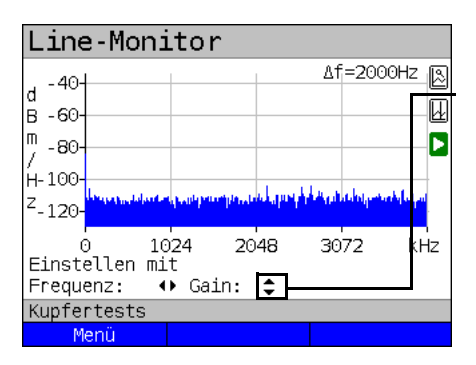

Gain-Y: Einstellung der Verstärkung: -26 dB, - 20 dB, 0 dB, 20 dB

ARGUS zeigt alle Messergebnisse als dBm/Hz-Werte an. Diese Werte sind mit anderen nur dann vergleichbar, wenn die Auflösung des betrachteten Frequenzbands berücksichtigt wird, da hier die Gesamtenergie des Frequenzbands auf einen "pro Hz Wert" gemittelt wird. Die im ARGUS betrachtete Bandbreite wird als Δf im Display angezeigt.

### **Frequenzbereich:**

Für die Messungen steht ein Frequenzbereich von 20 kHz bis 30 MHz zur Verfügung, die Auflösung variiert je nach eingestelltem Messbereich.

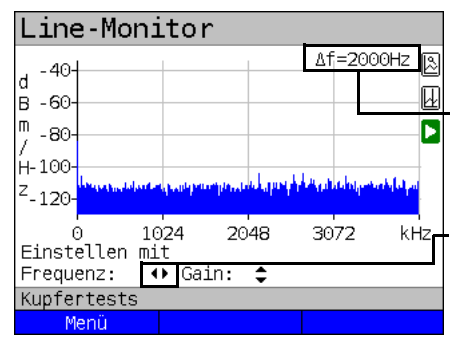

Beispiel:

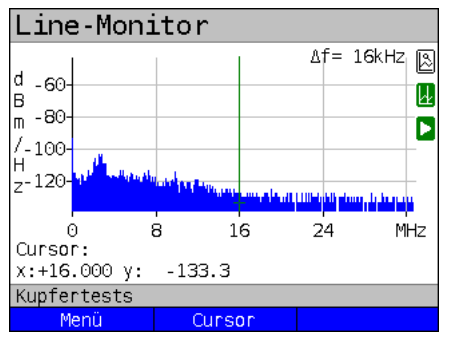

Die Bandbreite Δf, oben rechts im Display, gibt an, welcher Frequenzbereich zur Darstellung im Display zusammengefasst wurde.

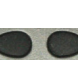

Frequenz-X: Einstellung des angezeigten Frequenzbereichs. Der angezeigte Bereich wird mit jeder Betätigung der Cursortaste halbiert bzw. verdoppelt.

In einem Messbereich mit max. 32,768 MHz, können insgesamt 2048 Werte dargestellt werden, daher gilt: Δf = 32,768 MHz / 2048 Werte = 16 kHz. Demnach ist ein z. B. mit dem Cursor markierter und angezeigter y-Wert (im Beispiel bei 16 MHz) das Mittel (im Beispiel  $y = -133.3$  dBm/Hz) über den Frequenzbereich von 16 MHz - Δf/2 bis 16 MHz + Δf/2, sprich von 15,992 MHz bis 16,008 MHz.

### <span id="page-269-0"></span>**23.3.2 Grafik-Funktionen**

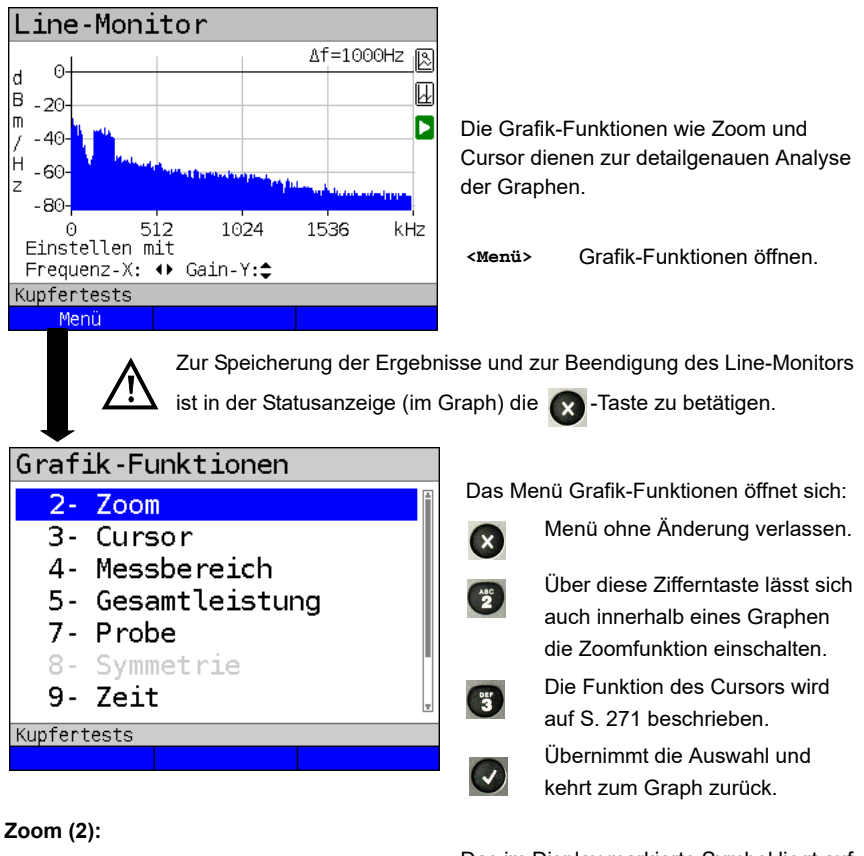

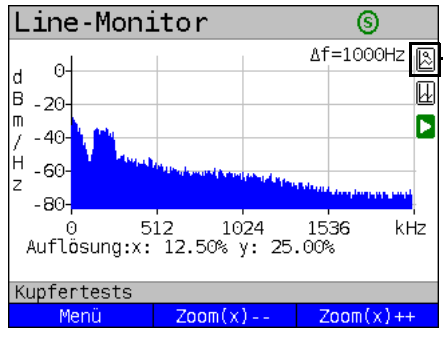

Das im Display markierte Symbol liegt auf einem weißen Hintergrund. Es wurde noch nicht gezoomt. Liegt die Lupe auf einem grünen Hintergrund, wurde in der Grafik gezoomt.

- **<Zoom(x)++>** Vergrößert den mittleren Abschnitt des Graphen (100%)
- **<Zoom(x)-->** Noch nicht gezoomt! Kehrt **<Zoom(x)++>** um und macht die Vergrößerung rückgängig.

Mittels (shin) lässt sich die Bedeutung der Softkeys umschalten und zwischen x-Achsen-Zoom und y-Achsen-Zoom auswählen, s. [Seite](#page-56-0) 57.

<span id="page-270-0"></span>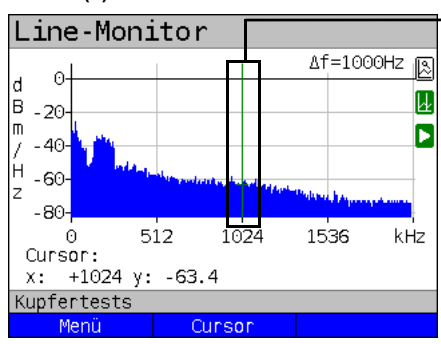

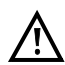

Wenn die Stopp-Funktion (siehe [S. 276\)](#page-275-0) aktiviert ist, kann der Cursor mit größerer Geschwindigkeit bewegt werden.

Nach dem Start der Cursor-Funktion wird eine grüne Cursor-Linie in der Mitte der Grafik eingeblendet.

**<Cursor>** Mit dem Cursor-Softkey lässt sich der Cursor bei Bedarf einund ausschalten, wenn er über das Menü aktiviert wurde.

Die Werte des Graphen, an der Position an dem der Cursor steht, werden unterhalb des Graphen wie folgt angezeigt:

**x:** +1024 kHz (Genauigkeit ± 1 %)

**y:** -63.4 dBm/Hz (Genauigkeit ± 2 dB)

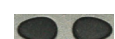

Mit den Cursor-Tasten links und rechts lässt sich der Cursor an eine beliebige Stelle des Graphen fahren um diese auszumessen. Ein kurzes Betätigen der Cursortaste lässt den Cursor im Graph um eine Position weiterspringen. Hält man die Cursortaste gedrückt, werden die Schritte die der Cursor im Graph zurücklegt immer größer.

Die Zoom-Funktion und die Cursor-Funktion lassen sich auch in Kombination verwenden. Es lässt sich z. B. leichter ein bestimmter Wert mit dem Cursor ausmessen, wenn man vorher in einen bestimmten Bereich hineingezoomt hat. Die Startposition des Cursors kann dabei aber variieren.

# **Messbereich (4):**

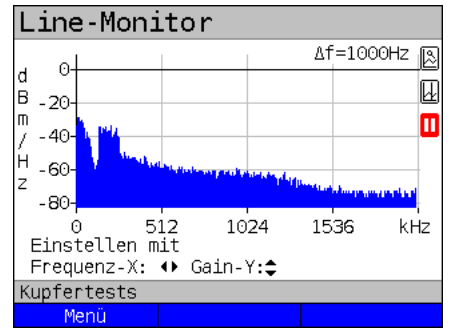

Wenn der Line-Monitor startet, befindet er sich in der Statusanzeige im Messbereich. Im Messbereich lassen sich Frequenzbereich (x) und Verstärkung (y) einstellen. Hat man den Messbereich ausgeblendet um mit dem Cursor oder mit dem Zoom zu arbeiten, lässt er sich wieder einblenden:

### **<Menü>**

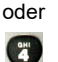

Messbereich wieder einblenden

# **Cursor (3):**

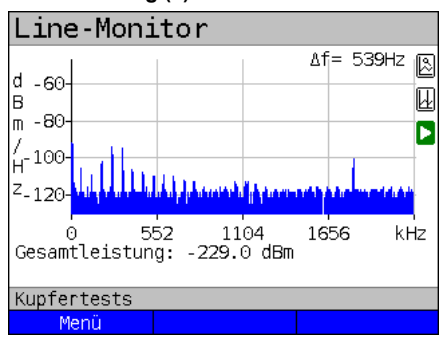

### **Gesamleistung (5):**

ARGUS zeigt die Gesamtleistung an. Die Gesamtleistung ist die Summe aller Einzelleistungen (Δf) über die gesamte sichtbare Bandbreite, im Bsp. -299 dBm über 2,2 MHz.

### **<Menü>**

oder

 $\left( \frac{m}{2} \right)$ 

Gesamtleistung wieder einblenden.

**Probe (7):**

<span id="page-271-0"></span>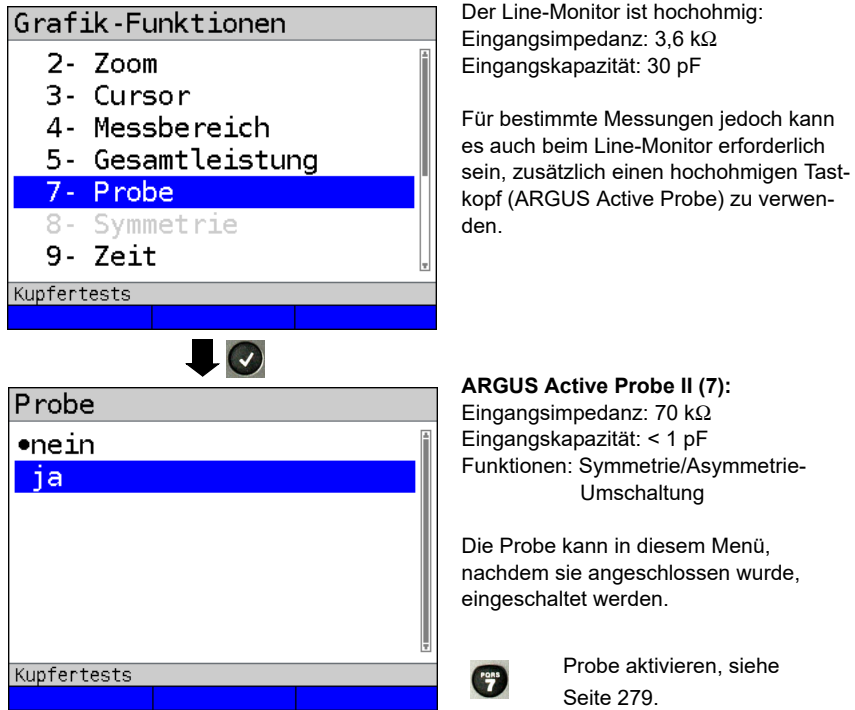

**ARGUS Active Probe II (7):** Eingangsimpedanz: 70 k $\Omega$ Eingangskapazität: < 1 pF Funktionen: Symmetrie/Asymmetrie- Umschaltung

Die Probe kann in diesem Menü, nachdem sie angeschlossen wurde, eingeschaltet werden.

> Probe aktivieren, siehe [Seite 279](#page-278-0).

# <span id="page-272-0"></span>**Symmetrie (8):**

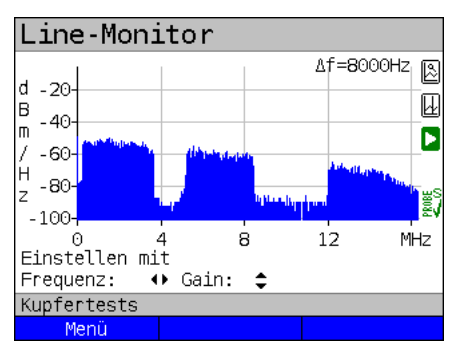

**Zeitbereich (9):**

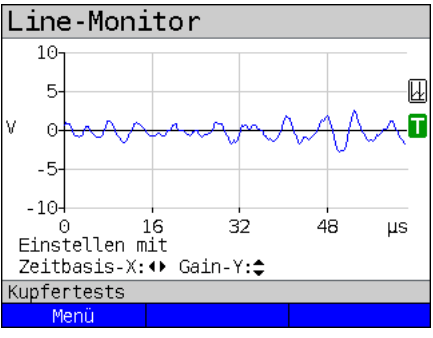

Nachdem die Probe eingeschaltet und erkannt wurde, lässt sich über Symmetrie zwischen symmetrischem und asymmetrischem Betrieb umschalten. Im asymmetrischem Betrieb wird das Nutzsignal ausgeblendet, so dass man nur noch das Rauschen und eventuelle

Störer (siehe Beispielbild) sieht.

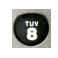

Symmetrie / Asymmetrie-**Umschaltung** 

Probe, s. [Seite](#page-277-0) 278. Umschaltung, s. [Seite](#page-280-0) 281.

**<Menü>** oder

Zeitbereich öffnen

Im Line-Monitor lässt sich vom Frequenzbereich in den Zeitbereich umschalten. Der Line-Monitor verhält sich an dieser Stelle wie ein Oszilloskop, mit welchem sich Wechselspannungen im Bereich von 0 bis 40 V<sub>pp</sub>, mit einer Auflösung von 2 mV<sub>pp</sub>, oszilloskopieren lassen. Verschiedene Wechselspannungen z. B. das Rechtecksignal eines E1-Anschlusses lassen sich hier leicht erkennen.

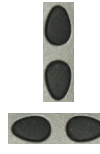

Verstärkung und Zeitbasis lassen sich wie im Frequenzbereich über die horizontalen und vertikalen Cursortasten einstellen.

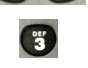

Auch die Cursorfunktion steht im Zeitbereich zum Ausmessen des Signals zur Verfügung. Eine Zoomfunktion nicht.

Line-Monitor  $10-$ 5. ℼ Ŧ  $\Omega$  $-5$ -104 16 32 48 цs Finstellen mit Zeitbasis-X: ♦ Gain-Y: Kupfertests Menü

Erkennt ARGUS, dass das anliegende Signal regelmässig über einem bestimmten Schwellwert liegt, versucht ARGUS darauf automatisch zu triggern um das Signal optimal im Zeitbereich darzustellen.

Das Triggersymbol ist grün. Liegt kein Signal an oder ist der Pegel zu gering, ist das Triggersymbol rot. ARGUS triggert nicht.

### **Peak-Hold (min/max) (0):**

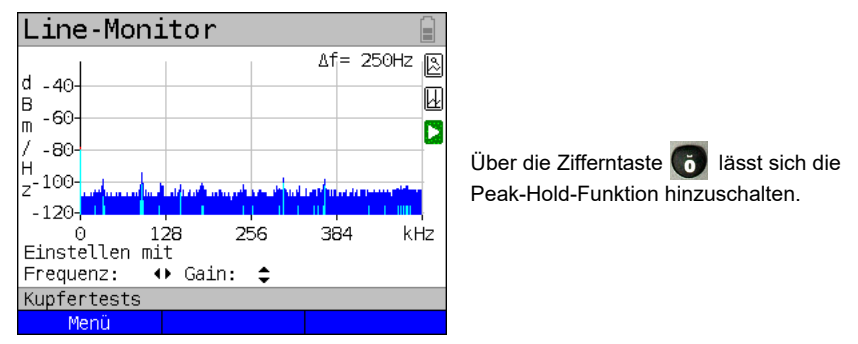

Bei Verwendung der Peak-Hold-Funktion werden positive (dunkelblau) und negative (hellblau) Spitzenwerte (Peaks) graphisch erhalten. Über die Zeit ergibt sich eine blaue Kurve der Maxima und eine gelbe Kurve der Minima. Die aktuellen Werte werden währenddessen weiter in blau dargestellt.

Speziell die Maximalwerte machen über die Dauer sporadisch auftretende Ausreißer (Störer, Impulse) sichtbar und erlauben (bspw. besonders gut mit Hilfe einer geeigneten Stromzange) den Vergleich zwischen unterschiedlichen Leitungen.

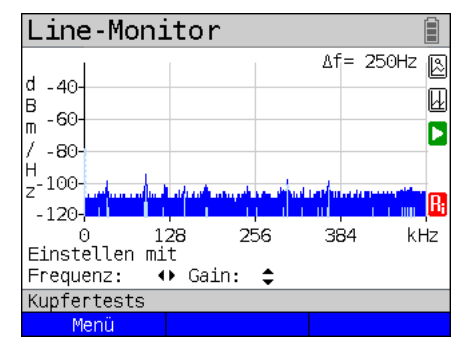

# **100 Ohm Eingangswiderstand (#):**

Speziell für die Verwendung einer geeigneten Stromzange, kann es erforderlich sein, den Innenwiderstand des Line-Monitors anzupassen (Eingangsimpedanz, s. [Seite](#page-271-0) 272. Dass der Line-Monitor mit einem Eingangswiderstand von 100  $\Omega$  arbeitet,

ist an dem roten Symbol  $\left| \cdot \right|$  zu erkennen.

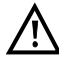

Eine geeignete Stromzange wird als Zubehörteil für den ARGUS angeboten, fragen Sie unseren Support.

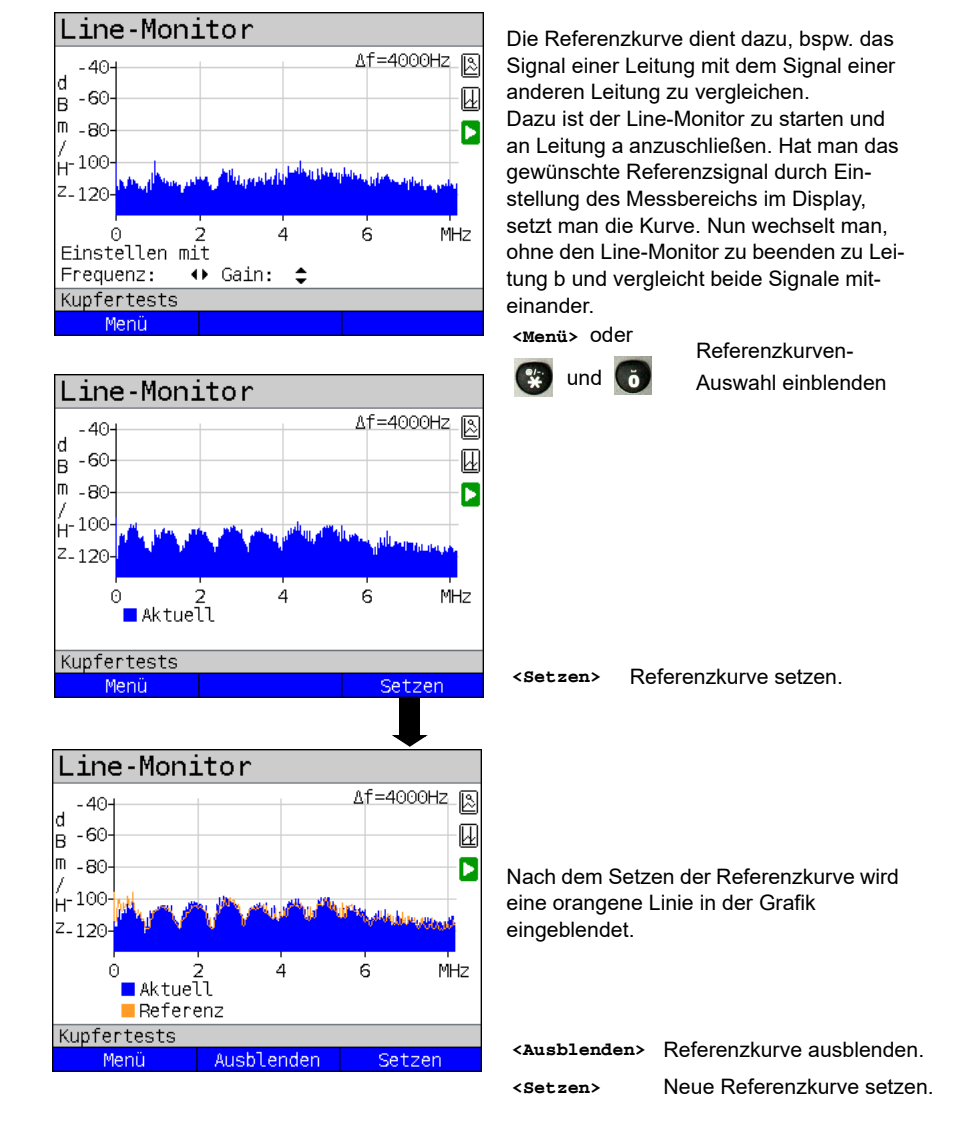

### <span id="page-274-0"></span>**Referenzkurze (\*0):**

<span id="page-275-0"></span>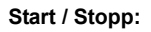

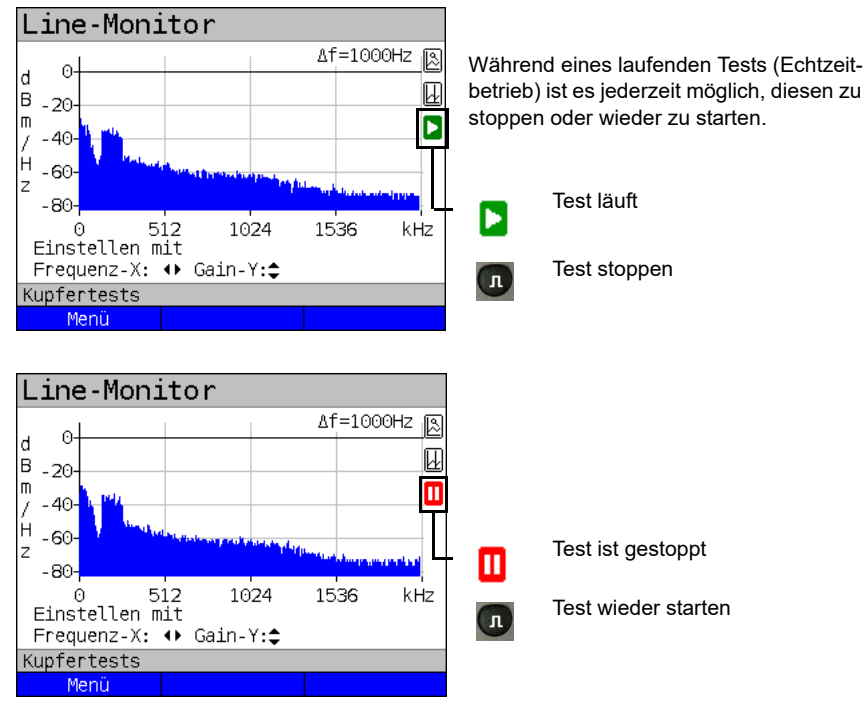

# **Clipping:**

Frequenzbereich:

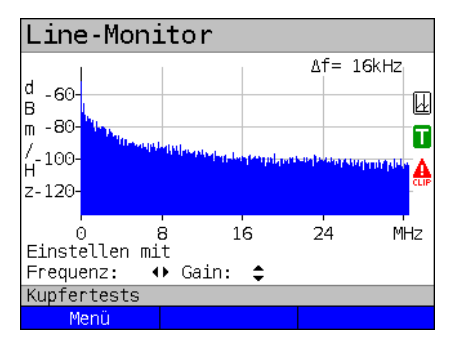

Ist das Signal am Eingang des Line-Monitors zu groß oder ist die Verstärkung im Frequenz- oder Zeitbereich zu groß eingestellt, wird die Eingangsstufe des Line-Monitors übersteuert. In diesem Fall zeigt ARGUS im Display ein

Clipping-Symbol an **A** 

Zeitbereich:

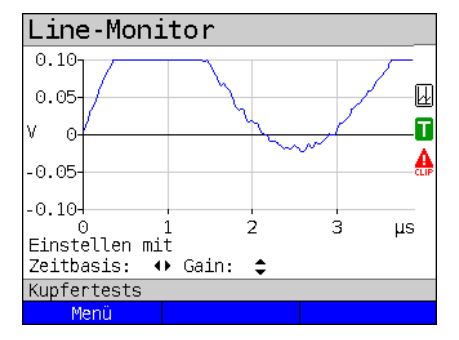

Das angezeigte Signal wird im Frequenzwie auch im Zeitbereich abgeschnitten. Abhilfe kann eine Verringerung der Verstärkung bringen.

# **Speichern der Test-Ergebnisse ohne den Line-Monitor zu beenden**

Das Speichern der Ergebnisse der Messung ohne diese zu beenden wird wie bei VDSL durchgeführt, siehe [Seite](#page-71-0) 72.

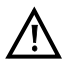

Bedeutung aller beim Line-Monitor verwendeten Symbole, siehe [Seite](#page-345-0) 346.

# **23.4 Active Probe**

Die ARGUS Active Probe ist ein aktiver hochohmige Tastkopf mit dem man sich passiv auf eine bestehende Verbindung aufschalten kann ohne diese zu stören.

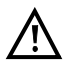

Trotz der Hochohmigkeit der Probe kann es zum Aufschaltzeitpunkt zu kurzzeitigen Verbindungsabbrüchen bei bestehenden Kommunikationsverbindungen kommen.

Die ARGUS Active Probe II ist zur Verwendung mit dem ARGUS-Line-Monitor ausgelegt. Der hochohmige Line-Monitor (Eingangsimpendanz 3,6 k $\Omega$ ) lässst sich auch ohne den Einsatz der ARGUS Active Probe II verwenden (siehe [Seite](#page-269-0) 270).

### <span id="page-277-0"></span>**23.4.1 Active Probe II**

Die ARGUS Active Probe II hat folgende technische Eigenschaften:

- Eingangsimpedanz: 70 k $\Omega$
- Eingangskapazität: < 1 pF
- Frequenzbereich: 10 kHz bis 30 MHz (± 1,5 dB)
- Dämpfung symmetrisch: 14,5 dB
- 2 x 4 mm Bananensteckeranschlussbuchsen (Abstand 12 mm)
- Datenübermittlung zum ARGUS via RJ45-Anschlusskabel (Pins 4/5)
- Speisespannung: 5 V via ARGUS-USB-Host-Schnittstelle und USB-Kabel

Die Active Probe II lässt sich in den Betriebsarten "symmetrisch" und "asymmetrisch"

betreiben. Mittels Hotkey sowie über das Menü kann zwischen den Betriebsarten

umgeschaltet werden. Anwendungsbeispiel, siehe S. [273,](#page-272-0) Line-Monitor.

### **Abbildung Active Probe II:**

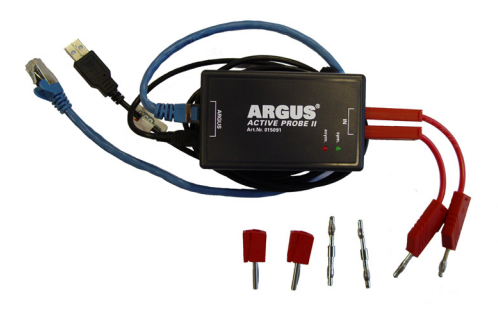

### **23.4.2 Active Probe II anschließen**

ARGUS wird über die Buchse "Line" und die USB-A-Schnittstelle (Host) mit der Active Probe II verbunden. Über die USB-Host-Schnittstelle wird die Active Probe vom ARGUS mit einer Speisespannung von 5 V versorgt.

Die Active Probe wird an die zu untersuchende Leitung (im Bsp. Active Probe II, zwischen Modem und DSLAM) über ein möglichst kurzes Anschlusskabel (< 5 cm) angeschlossen.

### **Anschlussbeispiel:**

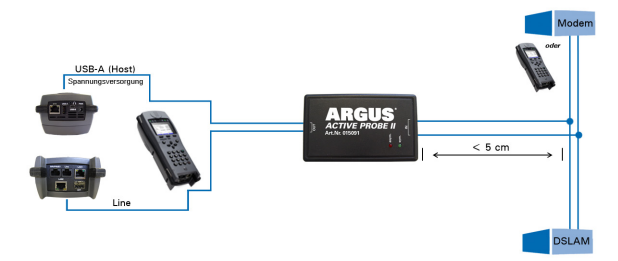

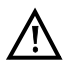

Die beigelegten Anschlusskabel und Adapter wurden gezielt kurz ausgelegt. Die Active Probe II sollte mit möglichst kurzen Anschlusskabeln betrieben werden. Für den Erhalt optimaler Messergebnisse ist es wichtig, das die Active Probe möglichst in unmittelbarer Nähe zur untersuchenden Leitung angeschlossen wird. Jede Verlängerung dieser Anschlusskabel erhöht die Eingangskapazität der Active Probe, so dass die Messergebnisse verfälscht werden können. Selbst die Lage der beiden Anschlusskabel zueinander kann mit zunehmender Länge verfälschende Wirkung haben. Wird die Active Probe wie ausgeliefert eingesetzt, rechnet ARGUS die dadurch zusätzlich entstehende Dämpfung bereits automatisch aus den Messergebnissen heraus.

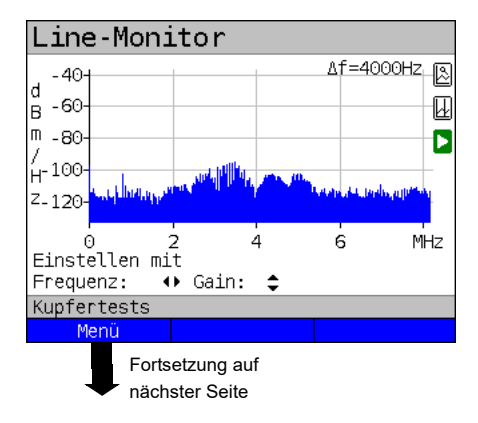

### <span id="page-278-0"></span>**23.4.3 Active Probe II starten (am Bsp. vom Line-Monitor)**

Nachdem ein Test gestartet wurde (im Bsp. Line-Monitor) lässt sich über die Grafik-Funktionen oder die Zifferntaste

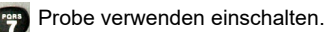

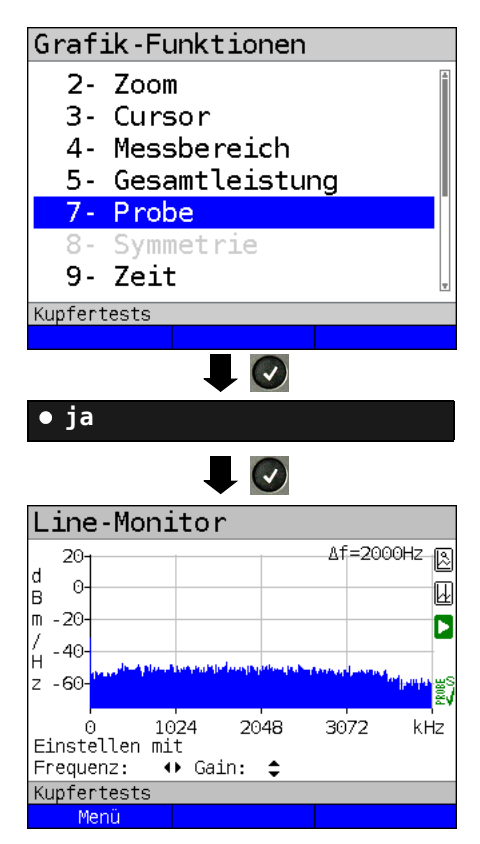

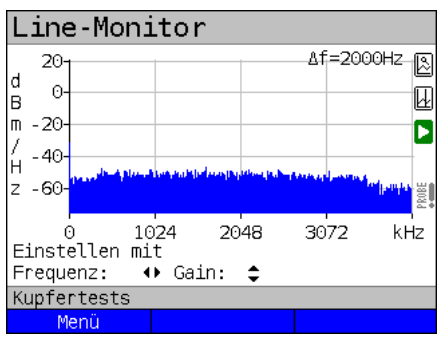

Probe Menü öffnen.

Soll die Probe verwendet werden, ist die Einstellung "ja" zu wählen. ARGUS schaltet dann die Speisespannung an der USB-A-Schnittstelle ein und zieht die von der Active Probe verursachte zusätzliche Dämpfung automatisch von den Messerergebnissen ab.

Ist die Active Probe aktiviert und wird diese ordnungsgemäß vom ARGUS gespeist, leuchtet die grüne LED auf der Probe auf.

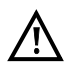

Die Aktivierung der Probe kann bis zu 10 Sekunden dauern.

Dass während eines Tests die Active Probe korrekt angeschlossen ist, wird durch den grünen Haken im Display rechts unten signalisiert.

Wurde die Active Probe nicht korrekt angeschlossen und vom ARGUS nicht erkannt oder ggf. gezielt über das Probe-Menü deaktiviert, zeigt ARGUS im Display unten rechts ein Ausrufezeichen.

<span id="page-280-0"></span>**Symmetrie- / Asymmetrie-Umschaltung:**

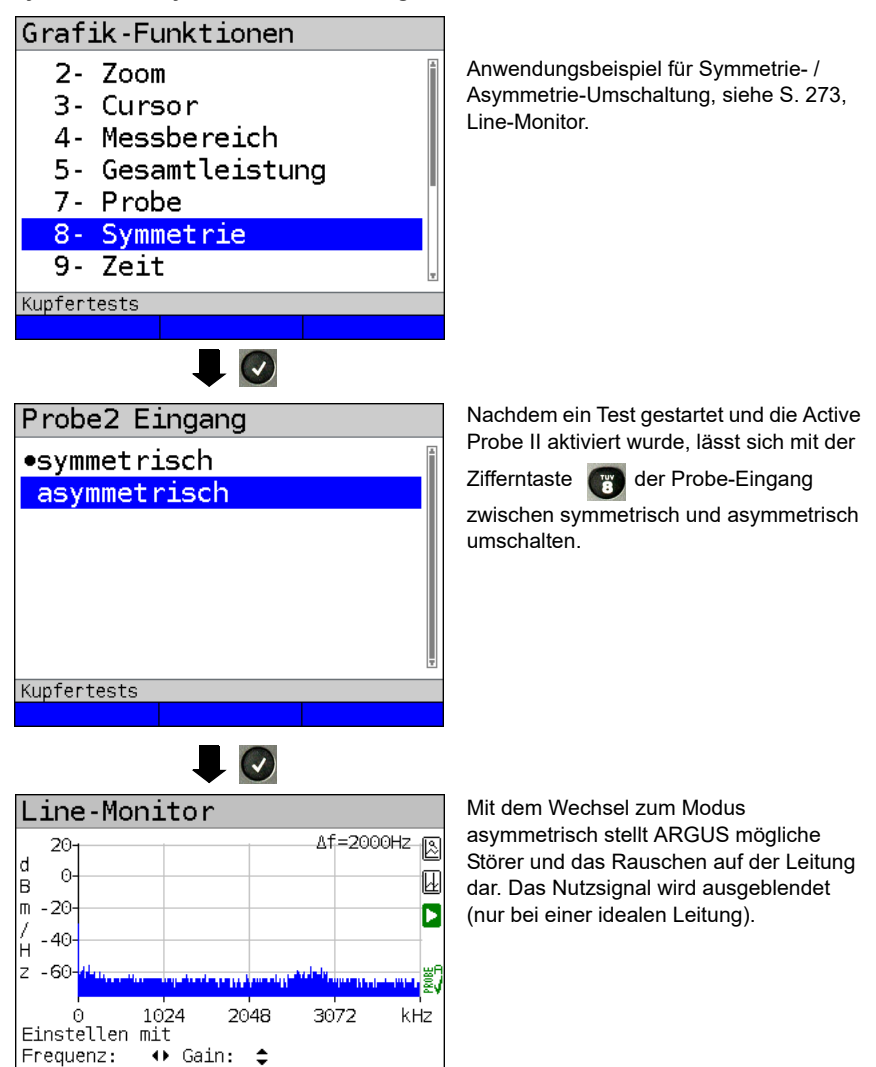

# **Speichern der Test-Ergebnisse ohne den Line-Monitor zu beenden**

Das Speichern der Ergebnisse der Messung ohne diese zu beenden wird wie bei VDSL durchgeführt, siehe [Seite](#page-71-0) 72.

Kupfertests Menü

# **23.5 TDR**

Mit der TDR-Funktion ist es möglich Leitungslängen in Echtzeit zu bestimmen oder Störstellen aufzuspüren. Die korrekte Interpretation der vom ARGUS angezeigten Impulse erlaubt z. B. die Erkennung von Stichleitungen, schlechten Kontakten oder Kurzschlüssen. Dazu sendet ARGUS einen Impuls auf die angeschlossene Leitung und zeigt dessen Reflexionsantwort.

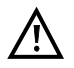

### **Die Anschlussleitung darf max. eine Gleichspannung von 200 V führen und muss wechselspannungsfrei sein.**

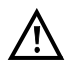

Das Ergebnis einer TDR-Messung im Display des ARGUS kann den Anschein erwecken, dass mehrere Störstellen auf der Leitung sind. Es empfiehlt sich zunächst die erste Störstelle zu beheben und anschließend neu zu messen. Es ist möglich, dass die erste Störstelle eine oder mehrere Reflexionen verursacht, welche die Reflexion einer zweiten Störstelle stark verfälschen kann. Häufig ist keine zweite Störstelle auf der Leitung vorhanden.

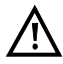

ARGUS erzeugt bei ca. 3 m eine Reflexion. Um kurze Leitungen genau zu messen und um diese Reflexion zu vermeiden, empfiehlt es sich z. B. ein 5 m langes Anschlusskabel zu verwenden. Der Impuls wird in der Grafik weiterhin angezeigt, aber durch die Verwendung des Kabels ist gewährleistet, das dieser nicht auf der Anschlussleitung liegt.

### **23.5.1 TDR-Einstellungen**

Das Einstellen der Anschlussart "Kupfertests" wird im Kapitel Anschlusseinrichtung, siehe [Seite 32](#page-31-0) erläutert. Die Konfiguration der Kabeltypen wird auf [Seite 261](#page-260-0) erläutert.

### **23.5.2 TDR starten**

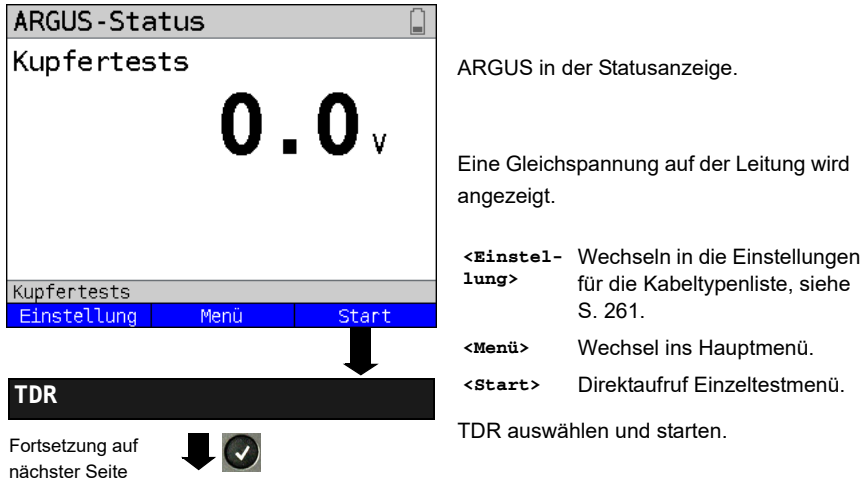

### **TDR-Statusanzeige:**

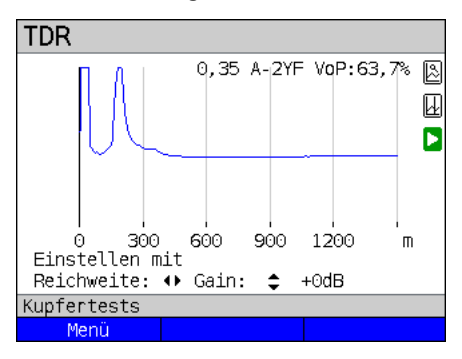

### ARGUS zeigt direkt mögliche Störstellen auf der Kupferdoppelader an. Im Beispiel sieht man nach dem Eingangsimpuls (beginnend bei 0 Meter) einen zweiten Impuls bei ca. 150 m, der nach oben ausschlägt. Dies kann auf eine 150 m lange Leitung die am Ende offen ist hinweisen.

Die einstellbare Reichweite, die Verstärkung und die Grafik-Funktionen erlauben eine nähere Analyse.

**TDR** 0.35 A-2YF VoP:63.7% 囻 网 Б 780 1040 1300 260. 520 Θ Einstellen mit Reichweite: () Gain:  $26dB$ ÷ Kupfertests Menii

Zur optimalen Detektion von Impulsreflexionen ist die Funktion zur Einstellung der Verstärkung (y-Achse) in Verbindung mit der Verringerung / Vergrößerung der Reichweite (x-Achse) abzustimmen. ARGUS beginnt immer mit der geringsten Verstärkung (-26 dB) bei einer Reichweite von 1500 Metern.

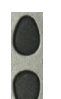

Gain-Y: Einstellung der Verstärkung: von -26 dB, -20 dB, 0 dB, +14 dB, +24 dB, +34 dB, +44 dB

**TDR** 0.35 A-2YF VoP:63.7% 囻 ū m 140 0 70 210 280 350 m Cursor:  $x: +151.4 m$ **Kupfertests** Menü

**Reichweite:**

**Verstärkung:**

Die Messungen mit dem TDR können in einem Messbereich von 3,5 bis 6000 Metern erfolgen. Die Auflösung beträgt dabei ca. 0,3 % vom angezeigten Messbereich.

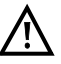

Die Genauigkeit liegt bei ca. ±2 % vom Messbereich. Bei der Entfernungsbestimmung ist beim Ablesen möglichst der Beginn eines Impulses auszumessen, nicht das relative Maximum.

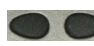

Reichweite-X: Einstellung des angezeigten Messbereichs. Der angezeigte Bereich wird mit jeder Betätigung der Cursortaste halbiert oder verdoppelt.

# **23.5.3 Grafik-Funktionen**

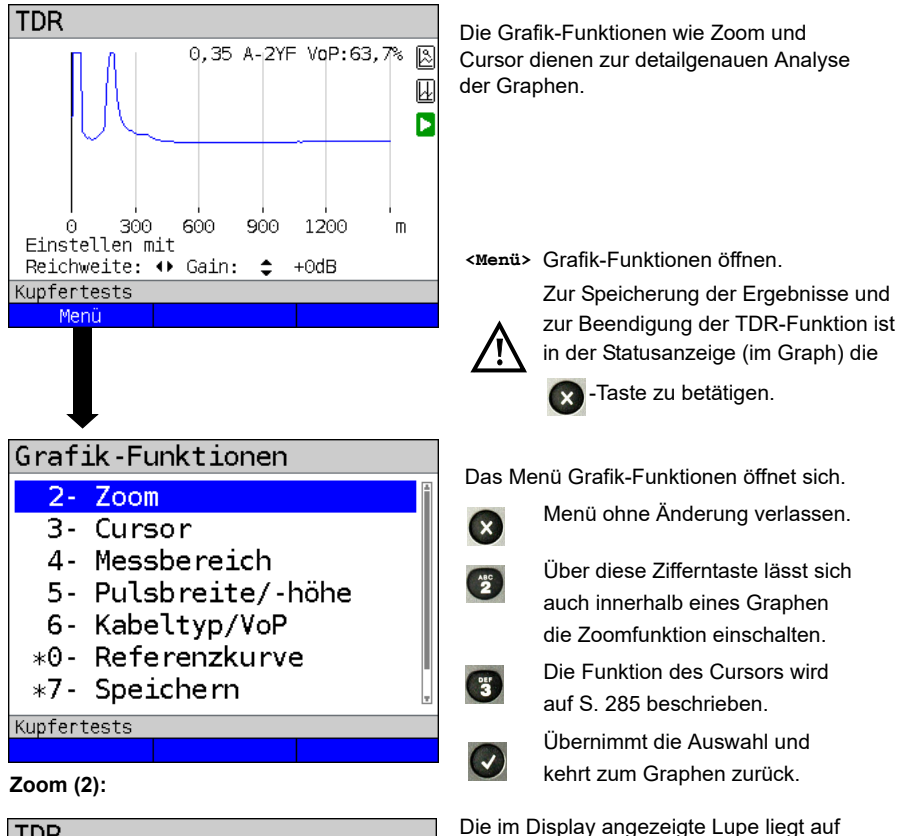

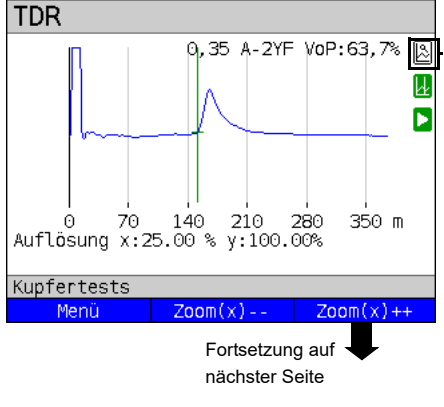

Es wurde noch nicht gezoomt. Liegt die Lupe auf einem dunklen Hintergrund, wurde in der Grafik gezoomt.

einem weißen Hintergrund.

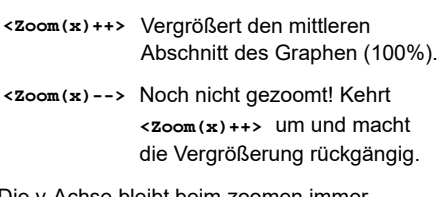

Die y-Achse bleibt beim zoomen immer auf 100 %. Ein y-Achsen Zoom steht nicht zur Verfügung.

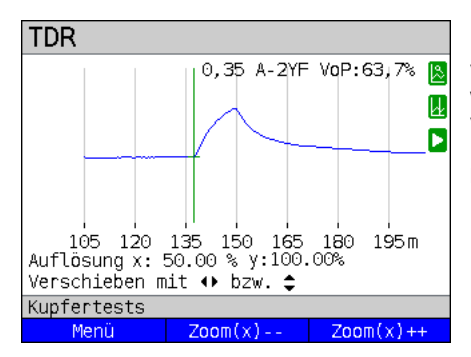

Mittels der Zoom-Softkeys kann die Grafik von 25 % auf bis zu 100% vergrößert werden. Dabei wird die Auflösung verdoppelt oder um die Hälfte verringert. Bei gleichzeitiger Benutzung des Cursors kann die Reflexion auf der gemessenen Leitung genau lokalisiert werden.

<span id="page-284-0"></span>**Cursor (3):**

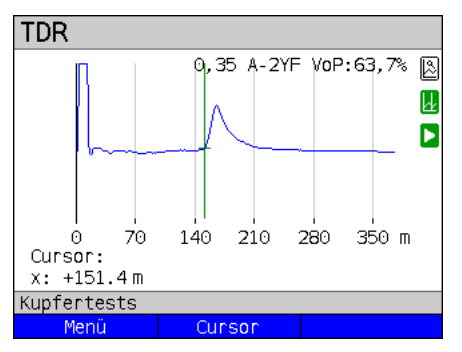

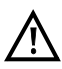

Wenn die Stopp-Funktion (siehe [S. 288\)](#page-287-0) aktiviert ist, kann der Cursor mit größerer Geschwindigkeit bewegt werden. Nach dem Start der Cursor-Funktion wird eine grüne Cursor-Linie in der Mitte der Grafik eingeblendet.

**<Cursor>** Mit dem Cursor-Softkey lässt sich der Cursor bei Bedarf einund ausschalten, wenn er über das Menü aktiviert wurde.

Die Werte des Graphen, an der Position an dem der Cursor steht, werden unterhalb des Graphen angezeigt:

**x:** +151.4 m

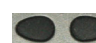

Mit den Cursor-Tasten links und rechts lässt sich der Cursor an eine beliebige Stelle des Graphen fahren um diesen auszumessen. Ein kurzes Betätigen der Cursortaste lässt den Cursor im Graph um eine Position weiterspringen. Hält man die Cursortaste gedrückt, werden die Schritte die der Cursor im Graph zurücklegt immer größer.

Die Zoom-Funktion und die Cursor-Funktion lassen sich auch in Kombination verwenden. Es lässt sich z. B. leichter ein bestimmter Wert mit dem Cursor ausmessen, wenn man vorher in einen bestimmten Bereich hineingezoomt hat. Die Startposition des Cursors kann dabei aber variieren.

# **Messbereich (4):**

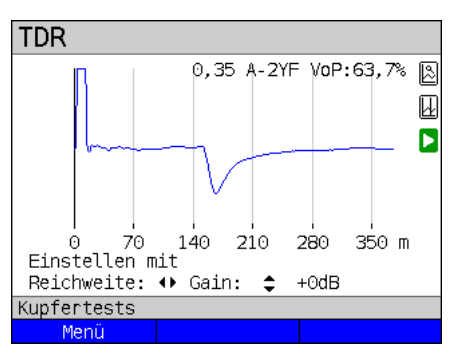

Wenn die TDR-Funktion startet, befindet sie sich in der Statusanzeige im Messbereich. Im Messbereich lassen sich die Reichweite (x) und die Verstärkung (y) einstellen. Hat man den Messbereich ausgeblendet um mit dem Cursor oder mit dem Zoom zu arbeiten, lässt er sich wieder einblenden:

### **<Menü>**

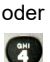

Messbereich wieder einblenden

**TDR** 0.35 A-2YF VoP:63.7% 囻  $\boxplus$ Б 70 140 210 280 350 m Θ Pulsbreite: 375 ns  $\leftrightarrow$ Pulshöhe: 5 V ÷ Kupfertests Menü

**Pulsbreite/-höhe (5):**

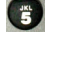

figurieren.

Impuls konfigurieren

Über die Einstellung der Impulsbreite und der Impulshöhe lässt sich der Impuls, den ARGUS auf die Leitung gibt passend kon-

# **Höhe:**

Die Impulshöhe legt den Pegel in Volt fest mit dem ARGUS den Impuls auf die Leitung gibt. Voreingestellt ist ein Wert von *5 V*, der Pegel lässt sich auf 20 V erhöhen. Grundsätzlich empfiehlt sich mit zunehmender Leitungslänge die Impulshöhe zu steigern. Auch bei kurzen Leitungen auf denen starkes Rauschen festzustellen ist, kann die Erhöhung des Impulses dazu führen, dass auch seine Reflexion sich besser vom Rauschen abhebt und sich so sicherer interpretieren lässt.

### **Breite:**

Die Impulsbreite legt die Länge das Impulses in Nanosekunden (ns) fest mit dem ARGUS den Impuls auf die Leitung gibt. Voreingestellt ist ein Wert von *500 ns*, die Länge lässt sich in Abhängigkeit des Messbereichs auf bis zu 2000 ns (2 μs) erhöhen. Ein längerer Impuls enthält genauso wie ein höherer Impuls mehr Energie und bietet sich dadurch grundsätzlich eher für die Verwendung auf längere Leitungen an. Ein längerer Impuls kann allerdings auch wichtige Reflexionen überdecken, die dann so nicht mehr richtig interpretiert werden können.

### **Kabeltypen (6):**

Der absolute VoP-Wert muss immer kleiner als 1 sein. Im ARGUS wird er aber in Prozent angegeben. In einem Kabel mit einem VoP-Wert von 0,7 breitet sich ein Signal mit 70 % der Lichtgeschwindigkeit  $(c_0)$  aus.

Die Impulslaufzeit wird für viele Kabeltypen auch in V/2 angegeben:  $V/2 = VoPI\%$ ] \* 1,5.

Im Bsp. würde der V/2-Wert, bei einem VoP von 0,637 bzw. 63,7 %, 95,5 m/µs betragen. Ein typisches Patchkabel hat z. B. einen VoP von 0,667 bzw. 66,7%, was einem V/2-Wert von genau 100 m/µs entspricht.

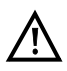

Um z. B. in der Hausverkabelung exakt messen zu können, ist es wichtig, den korrekten VoP-Wert einzustellen. Der korrekte VoP kann mit Hilfe eines Referenzkabels, dessen Länge man kennt, vor der Messung bestimmt werden.

Liste der vorkonfigurierten Defaultkabeltypen, s. [Seite](#page-261-0) 262.

### **Referenzkurve (\*0):**

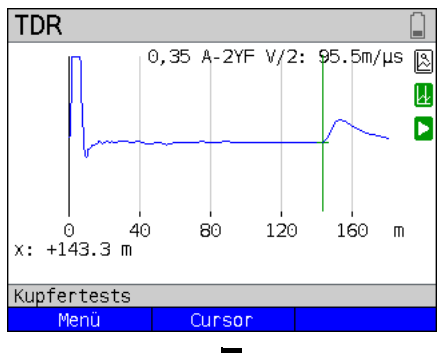

Zur Verwendung der Referenzkurve, siehe auch Hinweise auf [Seite](#page-274-0) 275.

Im Bsp. ist die Leitung offen bei 143,3 m (Referenzwert).

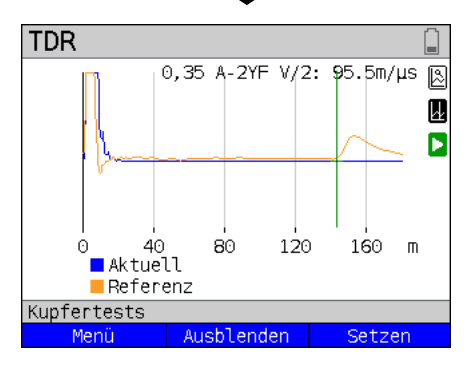

Nach dem Setzen der Referenzkurve wird eine orangene Linie in der Grafik eingeblendet. Im Bsp. ist die Leitung abgeschlossen.

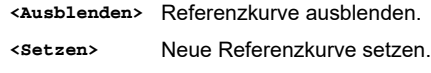

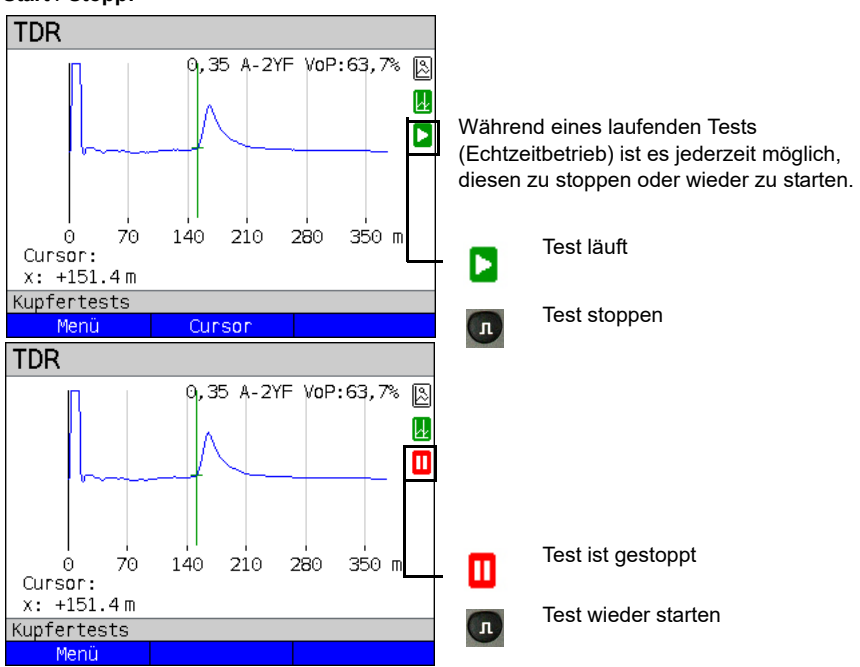

### <span id="page-287-0"></span>**Start / Stopp:**

# **Speichern der Test-Ergebnisse ohne den TDR zu beenden**

Das Speichern der Ergebnisse der Messung ohne diese zu beenden wird wie bei VDSL durchgeführt, siehe [Seite](#page-71-0) 72.

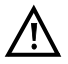

Bedeutung aller beim TDR verwendeten Symbole, siehe [Seite](#page-345-0) 346.
#### **23.5.4 Beispiele**

Folgende ideale Signalformen können bei der Interpretation der im ARGUS angezeigten Reflexionsantworten hilfreich sein.

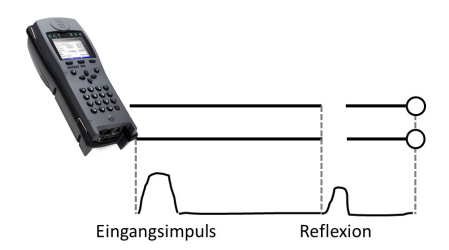

#### **Offenes Kabel**

Der reflektierte Impuls ist positiv. Es können keine benachbarten Störstellen oder das ferne Ende der Leitung gesehen werden.

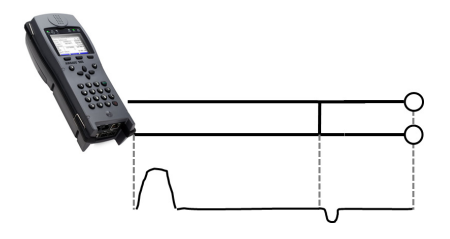

#### **Kurzschluss**

Der reflektierte Impuls ist negativ. Es können keine benachbarten Störstellen oder das ferne Ende der Leitung gesehen werden.

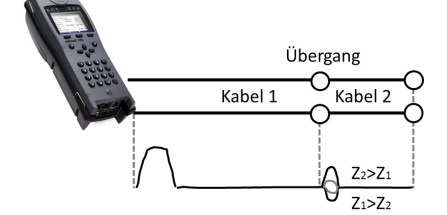

#### **Fehlanpassung**

Verschiedene Leitungsquerschnitte wurden verwendet. Desto größer die Fehlanpassung ist, je größer ist die Amplitude der Reflexion.

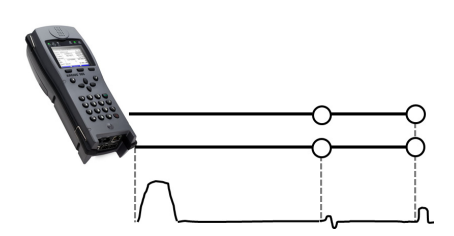

#### **Schlechte Verbindungsstelle**

Eine schlechte Verbindungsstelle zweier Leitungen formt die Reflexion s-förmig. Je schlechter der Kontakt, desto größer die Reflexion

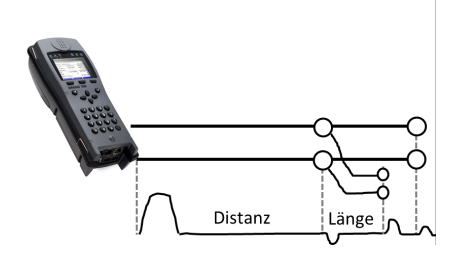

#### **Stichleitung**

Der Beginn einer Stichleitung erscheint in Form einer negativen Reflexion, nach der Länge der Stichleitung gefolgt von einer positiven Reflexion, wenn die Stichleitung am Ende offen ist.

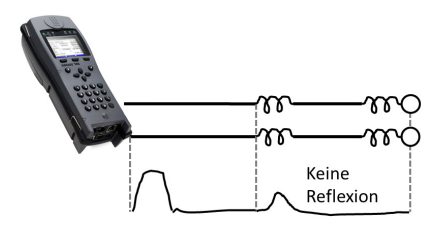

#### **Pupinspulen**

Auf der Leitung eingesetzte Pupinspulen sind optimal für die Übertragung von Sprachfrequenzen ausgelegt. Ein DSL-Signal lassen sie nicht durch. Mit der TDR-Funktion ist es möglich, die erste Spule auf einer Leitung zu detektieren. Die Reflexion ist eine Positive mit einem langen Schweif in Richtung Leitungsende. Nachfolgende Fehler sind nicht zu erkennen.

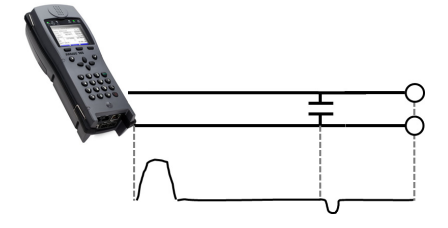

#### **Kapazitives Netzwerk**

Ähnlich wie bei einem Kurzschluss, stellt sich die Reflexion bei einem kapazitiven Netzwerk in negativer Form dar.

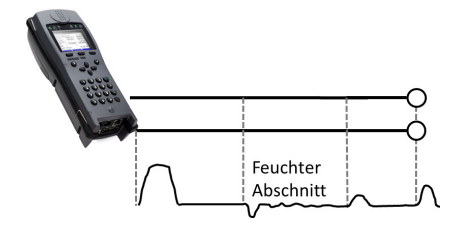

#### **Feuchte**

In das Kabel eingedrungene Feuchte wirkt auf die Reflexion wie eine Stichleitung. Der Bereich zwischen negativer und positiver Reflexion erscheint allerdings erheblich verrauschter als bei einer gewöhnlichen Stichleitung.

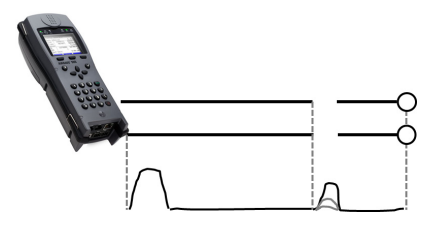

#### **Loser Kontakt / Wackelkontakt**

Zur Erkennung eines Wackelkontaktes ist gerade der Echtzeitbetrieb geeignet. Die Amplitude der positiven Reflexion schwankt in Abhängigkeit der Wackelfrequenz.

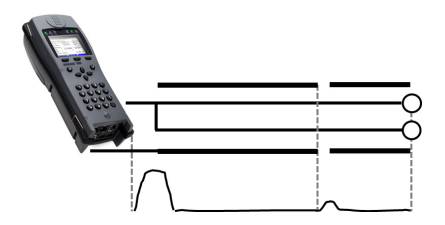

#### **Offene Abschirmung**

Eine gebrochende oder offene Leitungsschirmung kann detektiert werden, wenn man die a-Ader und die b-Ader über einen Kontakt mit dem ARGUS und die Schirmung über den zweiten verbindet. Die Reflexion verhält sich wie bei einer offenen Leitung.

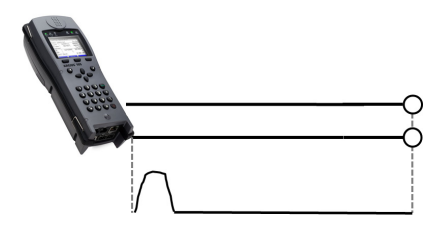

#### **Korrekter Leitungsabschluss**

Wenn die Leitung fehlerfrei und ordnungsgemäß abgeschlossen ist, wird der komplette Impuls, den ARGUS sendet, absorbiert. Keine weitere Reflexion wird sichtbar.

### **24 Ethernet-Kabeltests**

Der ARGUS-Tester verfügt über eine Reihe verschiedener Test zur Untersuchung der Ethernet-Verkabelung. Die Tests dienen im Wesentlichen dazu, einfache Fehler in einem LAN / Netzwerk aufzuspüren.

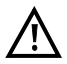

Ethernet-Verkabelungen sollten nie länger als 100 m sein. Längen darüber können erhebliche Probleme verursachen.

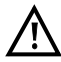

Zur Durchführung der nachfolgenden Tests darf die Anschlussleitung keine Spannung führen.

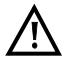

Verfügt Ihr ARGUS über den "ETH-Verkabelungstest" (s. [Kapitel 24.3\)](#page-296-0), werden alle nachfolgenden Tests nur auf der LAN2-Schnittstelle durchgeführt. Verfügt er nicht über diese Option, werden die verbleibenden Tests über die LAN1-Schnittstelle durchgeführt.

### **24.1 Ethernet-Schnittstelle einstellen**

Schließen Sie die Anschlussleitung an die entsprechende ARGUS-Buchse (s. oben) an und schalten Sie den ARGUS ein. Das Einstellen der Anschlussart "Ethernet-Kabeltests" wird im Kapitel Anschlusseinrichtung, siehe [Seite 32](#page-31-0) erläutert.

#### **Statusanzeige**

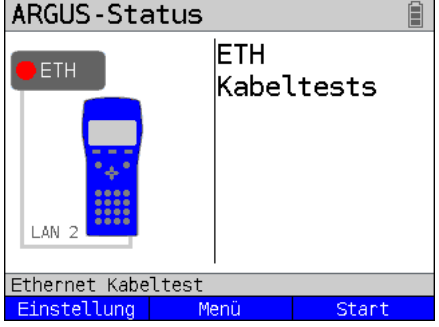

#### **Der Test ist noch nicht gestartet: rote LED im Display!**

Bedeutung der LED-Nachbildung im Display: rote LED kein Test gestartet

Der ARGUS zeigt an, welche LAN-Schnittstelle auszuwählen ist. Im Beispiel links ist es LAN2.

- **<Einstel-**Öffnen der Ethernet-Kabeltest**lung>** Einstellungen, siehe unten.
- **<Menü>** Wechsel ins Hauptmenü.
- **<Start>** Start des Ethernet-Kabeltests, siehe [S. 298](#page-297-0)

### <span id="page-293-0"></span>**24.2 Ethernet-Kabeltest-Einstellungen**

Das folgende Bild zeigt die möglichen Einstellungen. Die Voreinstellungen können jederzeit wiederhergestellt werden (s. [Seite 337](#page-336-0)).

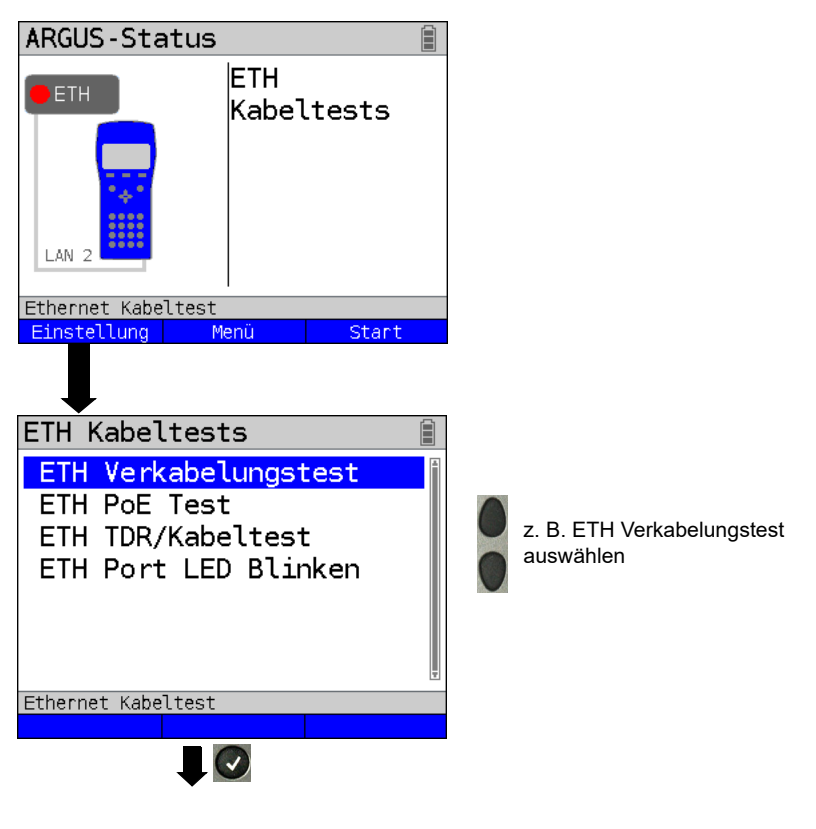

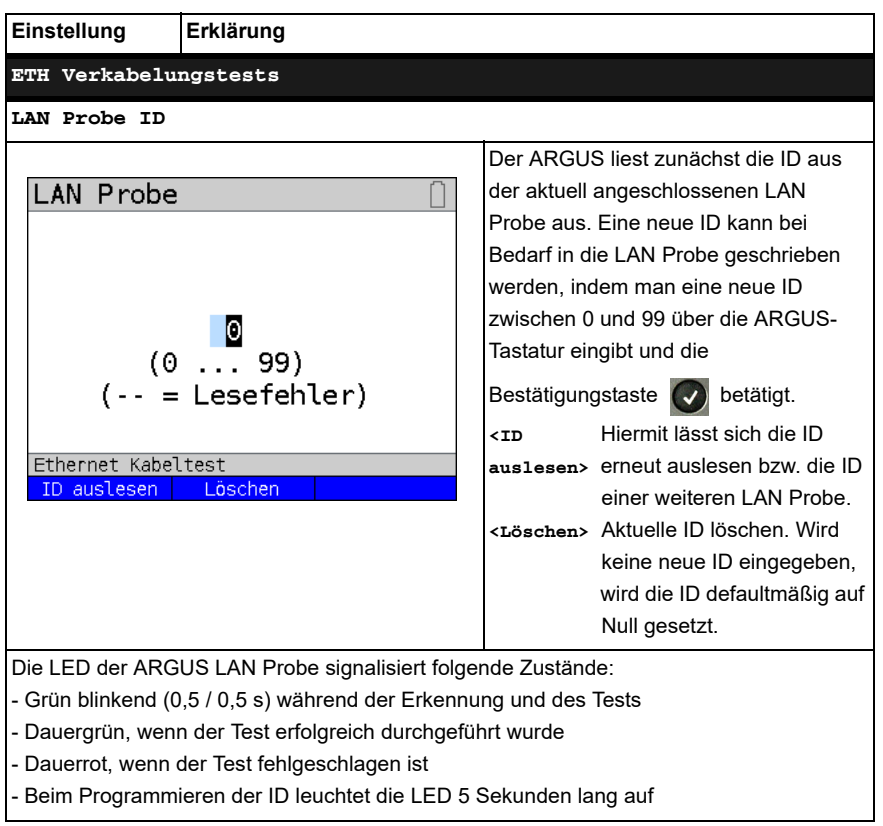

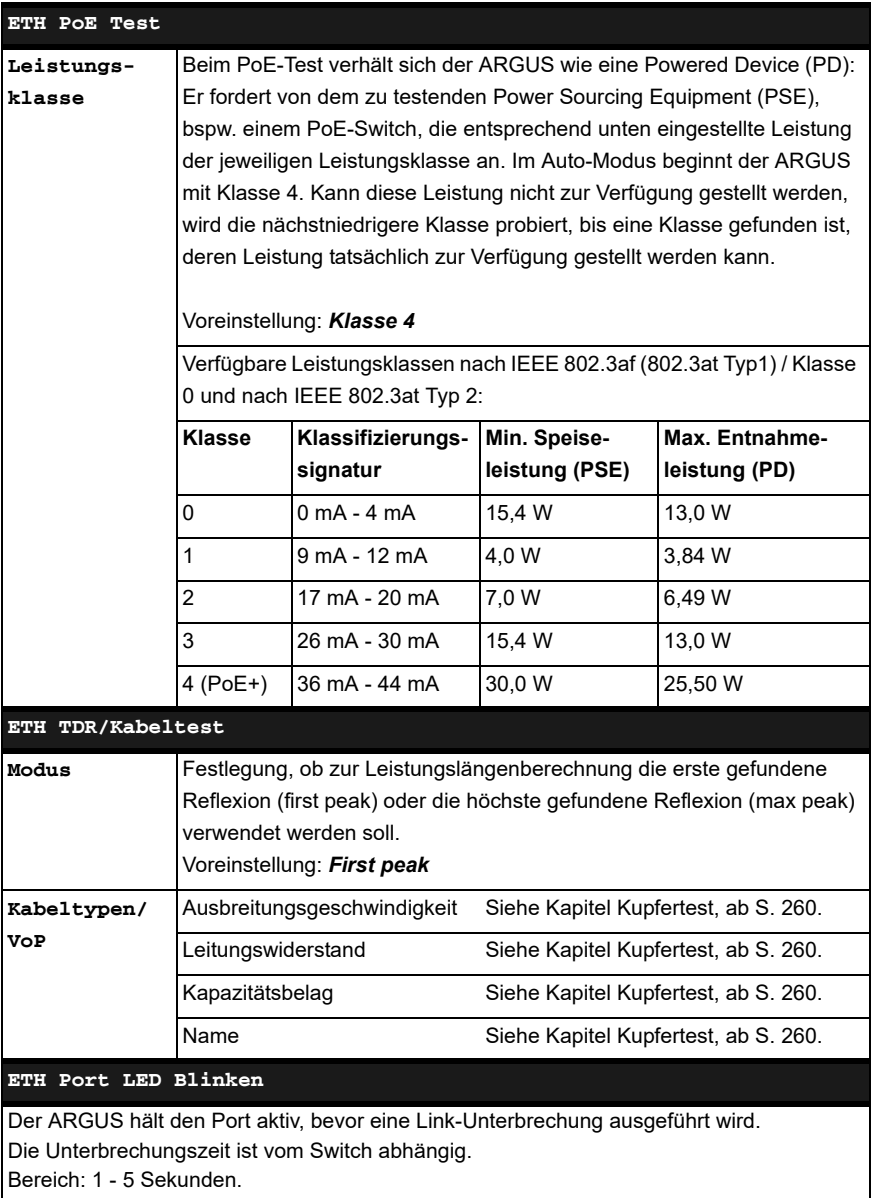

Voreinstellung: *1 s*

### <span id="page-296-0"></span>**24.3 ETH Verkabelungstest**

Mit dem ETH-Verkabelungstest des ARGUS lassen sich alle typischen Verkabelungsfehler in einer LAN-Verkabelung detektieren. Fehler wie Kurzschlüsse, Unterbrechungen oder Vertauschungen werden erkannt und in einem grafischen Verdrahtungsplan (Wiremap) übersichtlich dargestellt. Der ARGUS unterstützt hier bei Bedarf bis zu 100 aktive ARGUS LAN Probes, die individuell mit einer ID programmiert werden können.

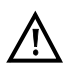

Um Überlängen zu detektieren, werden Leitungslängen bis zu 150 m unterstützt. Grundsätzlich sind aber Verkabelungen oberhalb von 100 m nicht zu empfehlen.

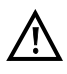

Für die Kommunikation mit der ARGUS LAN Probe werden mindestens zwei intakte Adern benötigt, andernfalls muss der ARGUS davon ausgehen, dass keine Ader durchverbunden ist.

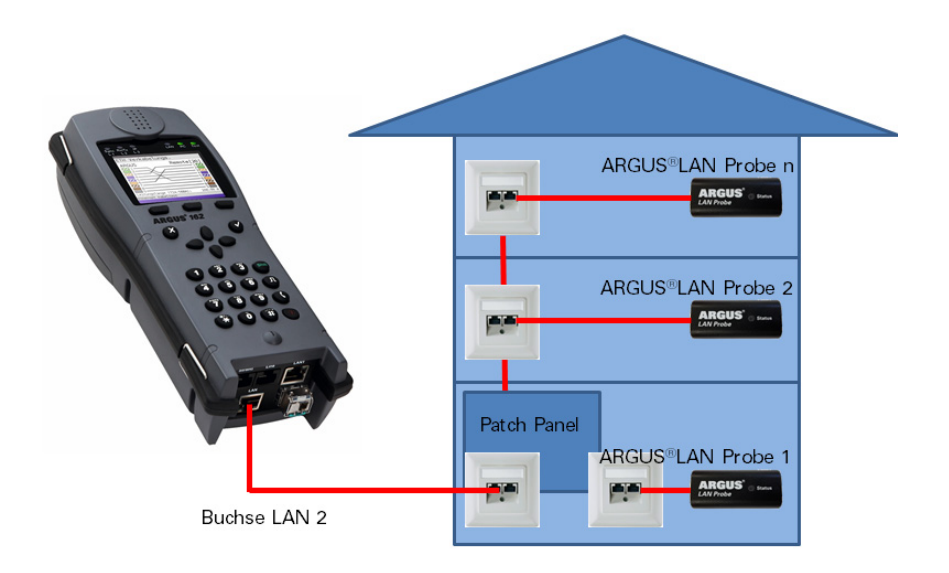

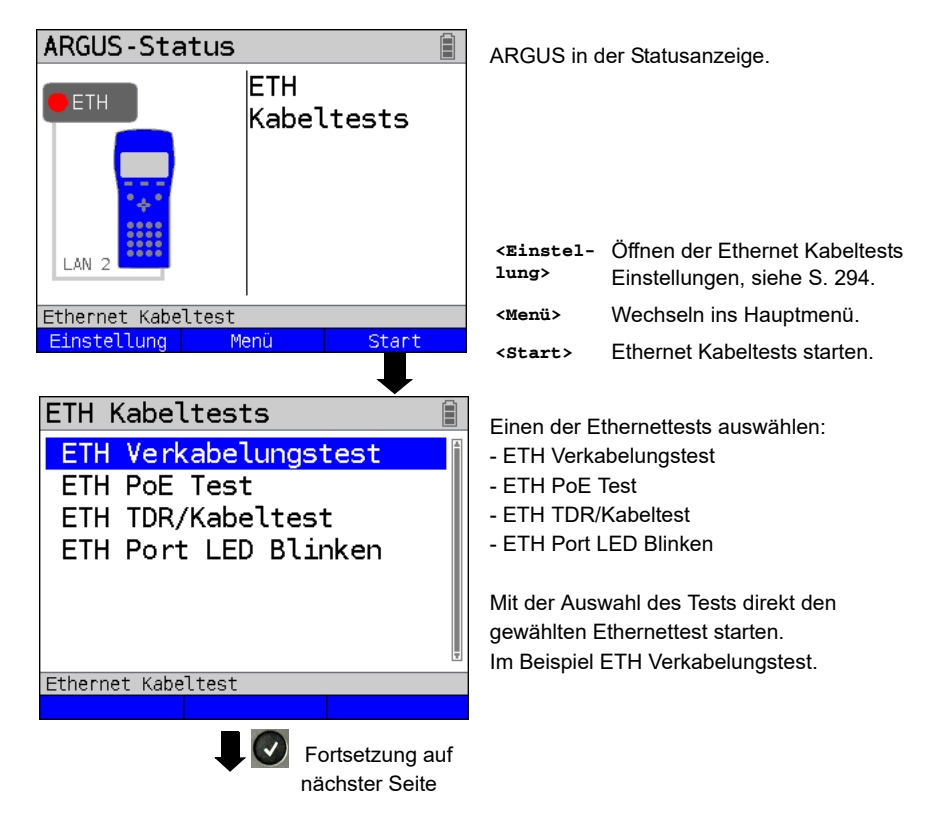

#### <span id="page-297-0"></span>**24.3.1 ETH Verkabelungstest starten**

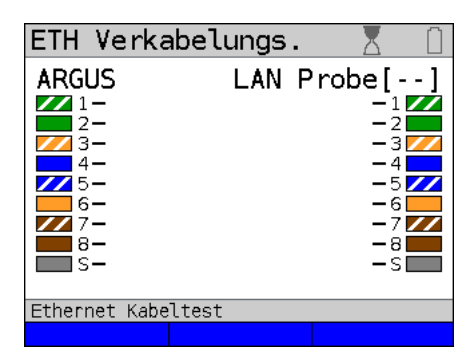

Der ETH Verkabelungstest wird durchaeführt.

#### **Ethernet Verkabelungstest**

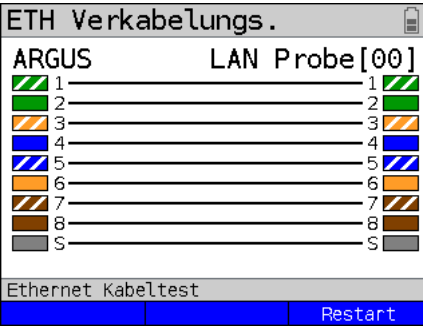

Der ETH Verkabelungstest wurde durchgeführt.

Die konfigurierte LAN Probe ID wird in der eckigen Klammer angezeigt. Im Beispiel sind alle Adern korrekt aufgelegt und durchverbunden.

**<Restart>** Neuen Verkabelungstest starten.

Zur Darstellung der Wiremap verwendet der ARGUS das Farbschema nach TIA/EIA-568 T568A Termination, das für Verkabelungen in Europa üblich ist. Dennoch gibt es auch hier immer wieder Patchkabel aus Asien oder Amerika, die

T568B Termination als Farbschema verwenden; hier ist die Farbcodierung der Paare 1/2 und 3/6 miteinander vertauscht.

Das Speichern der Ergebnisse des Verkabelungstests erfolgt wie bei VDSL, s. [Seite](#page-70-0) 71.

**Beispiele**:

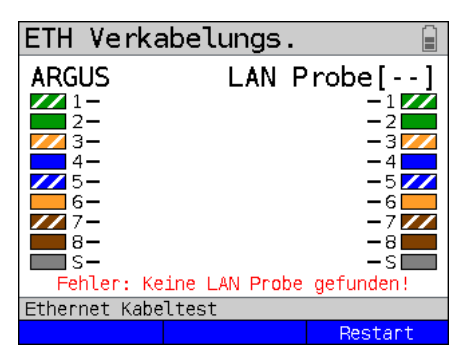

Im Beispiel konnte keine Verbindung mit der ARGUS LAN Probe hergestellt werden. Die LAN Probe wurde nicht gefunden oder falsch angeschlossen. Eine mögliche Ursache ist, dass die zu überprüfende Leitung vollständig unterbrochen ist.

**<Restart>** Neuen Verkabelungstest starten.

| <b>ETH Verkabelungs.</b> |  |               |
|--------------------------|--|---------------|
| <b>ARGUS</b>             |  | LAN Probe[99] |
|                          |  |               |
|                          |  | - 3           |
|                          |  | -51           |
|                          |  |               |
|                          |  |               |
|                          |  |               |
|                          |  |               |
| Ethernet Kabeltest       |  |               |
|                          |  | Restart       |

Im Beispiel konnte festgestellt werden, dass die Adern 1 und 8 sowie der Schirm durchverbunden sind. Eine mögliche Ursache hierfür kann sein, dass nur die äußeren Adern (1,8) aufgelegt sind und die anderen nicht. Evtl. ist diese Verbindung gar nicht für eine LAN-Verkabelung gedacht.

**<Restart>** Neuen Verkabelungstest starten.

Im Beispiel sind die Adern 1 und 7 kurzgeschlossen, die Adern 4 und 5 vertauscht. Der Schirm ist nicht aufgelegt oder unterbrochen

**<Restart>** Neuen Verkabelungstest starten.

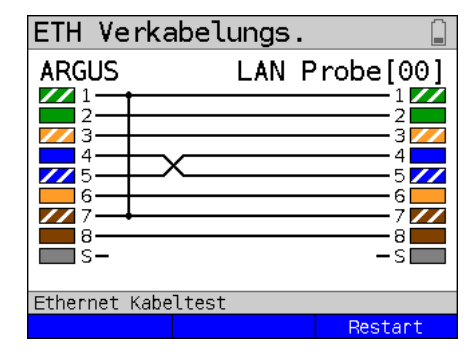

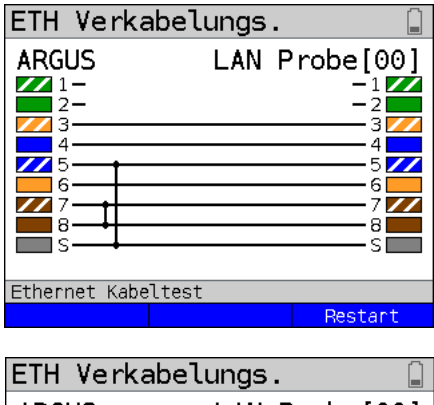

Im Beispiel sind die Adern 1 und 2 nicht durchverbunden oder nicht aufgelegt, die Adern 7 und 8 sind kurzgeschlossen. Der Schirm hat eine Verbindung (Kurzschluss) zu Ader 5.

**<Restart>** Neuen Verkabelungstest starten.

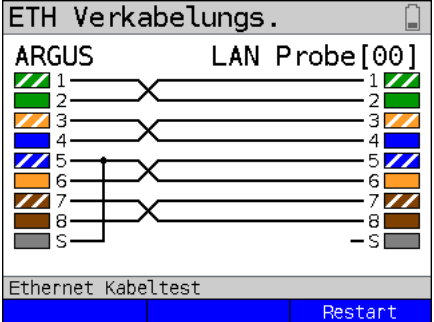

Im Beispiel sind alle Adern miteinander vertauscht. Der Schirm ist mit Ader 5 kurzgeschlossen.

**<Restart>** Neuen Verkabelungstest starten.

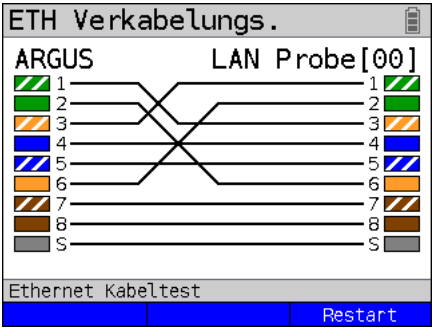

Im Beispiel wird die Verdrahtung eines Crossover-Kabels nach TIA 568A gezeigt. Hier handelt es sich vermutlich nicht um eine fehlerhafte Verkabelung, hier wurde ein Crossover-Kabel eingesetzt.

**<Restart>** Neuen Verkabelungstest starten.

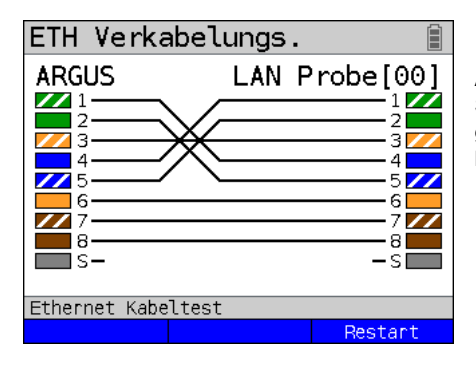

Im Beispiel wird die Verdrahtung eines ARGUS 8-Draht-Crossover-Kabels (ohne Schirm) mit der Artikelnummer 000083 gezeigt. Es handelt sich nicht um ein handelsübliches Crossover-Kabel.

**<Restart>** Neuen Verkabelungstest starten.

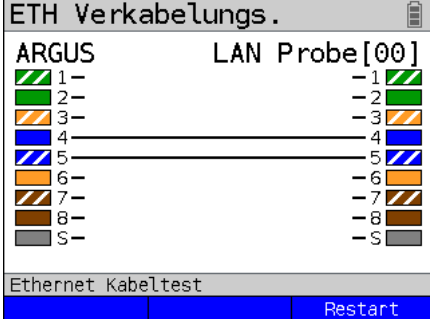

Im Beispiel sind nur die Adern 4 und 5 durchverbunden. Hier handelt es sich vermutlich um eine gewöhnliche Telefonoder DSL-Verbindung, wie z. B. bei einem ARGUS xDSL-Kabel, oder um eine Ethernet-Verkabelung mit einigen Unterbrechungen.

**<Restart>** Neuen Verkabelungstest starten.

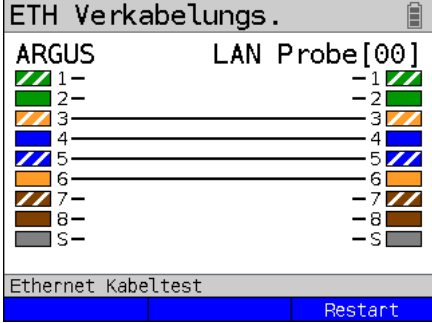

Im Beispiel sind die Adern 3, 4, 5 und 6 durchverbunden. Hier kann es sich um ein typisches S0-Kabel für ISDN oder eine Ethernet-Verkabelung mit einigen Unterbrechungen handeln.

**<Restart>** Neuen Verkabelungstest starten.

# **24.4 ETH PoE Test**

Beim ETH PoE Test belastet der ARGUS als Powered Device (PD) ein Power Sourcing Equipment (PSE), wie z. B. einen PoE-Switch, unter realen Bedingungen. In einem Lasttest wird die vorher eingestellte Leistungsklasse (PoE/PoE+) geprüft und eine echte Leistung von bis zu 25,5 W entnommen.

#### **24.4.1 ETH PoE Test starten**

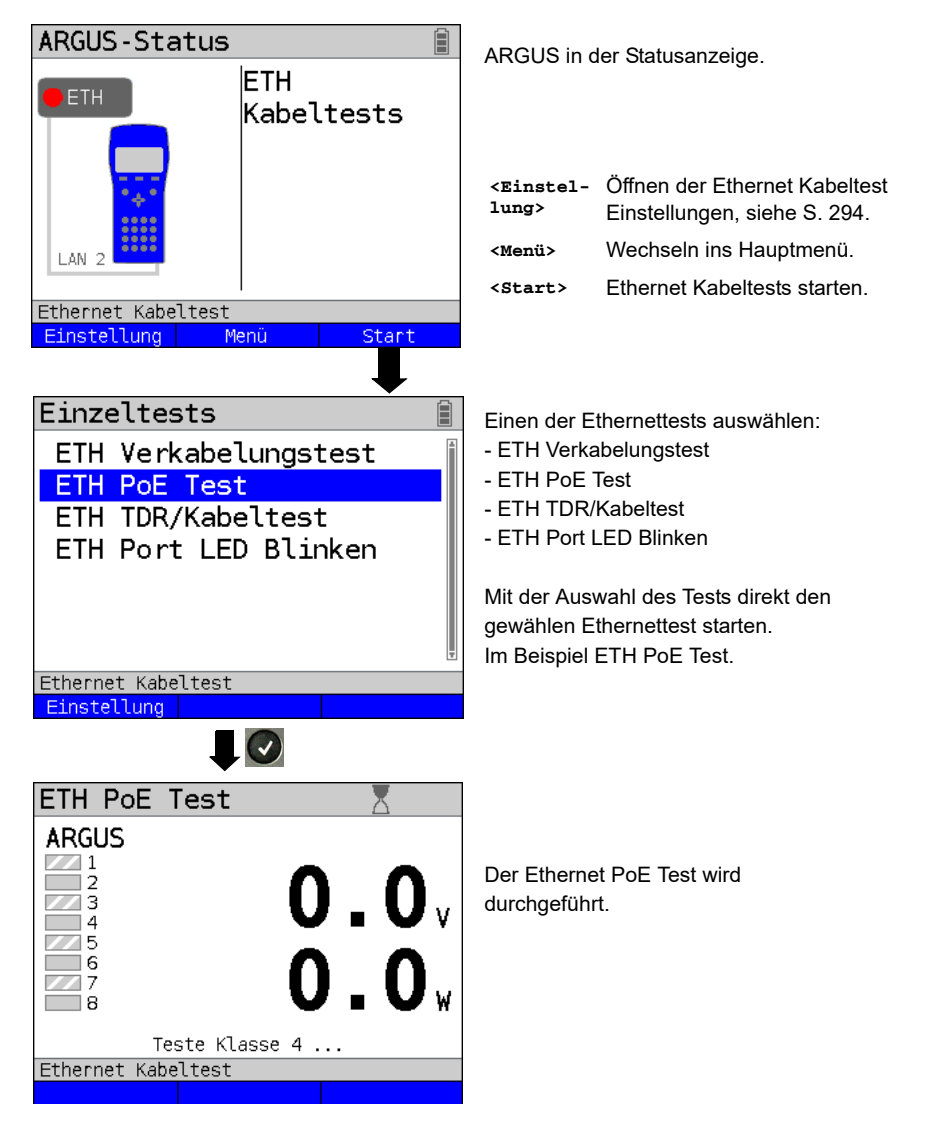

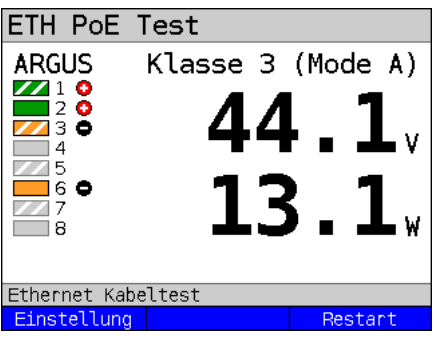

Der ETH PoE Test wurde erfolgreich durchgeführt.

Im Beispiel liegt eine Spannung von 44,1 V (+/- 1 %) an und es konnte eine Leistung von 13,1 W (+/- 2,5 %) entnommen werden. Das entspricht maximal Leistungsklasse 3. Nur die Adern, die für PoE genutzt werden, sind nach TIA-568A-Farbschema farbig markiert, im Beispiel 1, 2, 3 und 6. Die nicht zur Speisung verwendeten Adern sind ausgegraut. Sie können dennoch für die Signalübertragung bei Ethernet zur Verfügung stehen. Die angezeigte Polarisierung (+, -) ist nach TIA-568A (Mode A) definiert.

**<Restart>** Neuen PoE-Test starten.

Das Speichern der Ergebnisse des PoE-Test erfolgt wie bei VDSL, s. [Seite](#page-70-0) 71.

#### **Beispiele**:

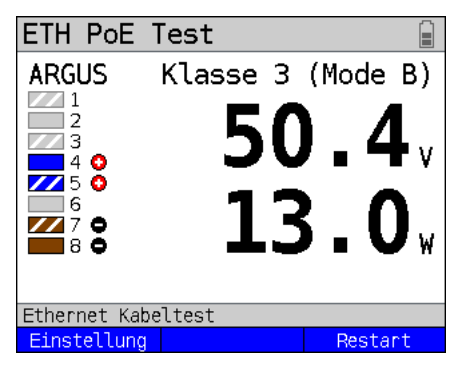

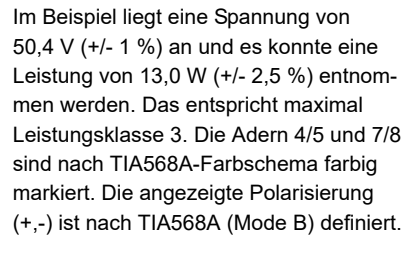

**<Restart>** Neuen PoE-Test starten.

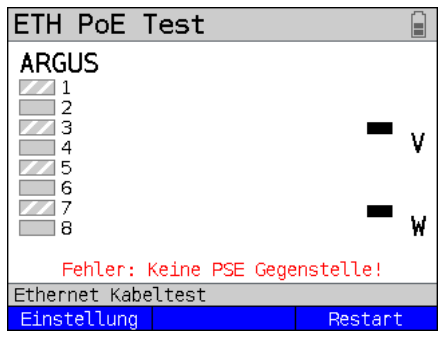

Im Beispiel sind alle Adern ausgegraut, d. h. über keines der Adernpaare wird PoE zur Verfügung gestellt. Der ARGUS erkennt keine Gegenstelle (PSE). Grund dafür kann eine fehlerhafte Verkabelung sein oder die Gegenstelle ist keine PSE bzw. nicht eingeschaltet.

**<Restart>** Neuen PoE-Test starten.

.

# **24.5 ETH TDR/Kabeltest**

Der ETH Kabeltest prüft, ob sich ein Fehler in der LAN-Verkabelung befindet. Der ARGUS interpretiert das Messergebnis und stellt dar, ob es sich um eine offene Leitung, einen Kurzschluss oder eine Fehlanpassung handelt.

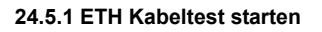

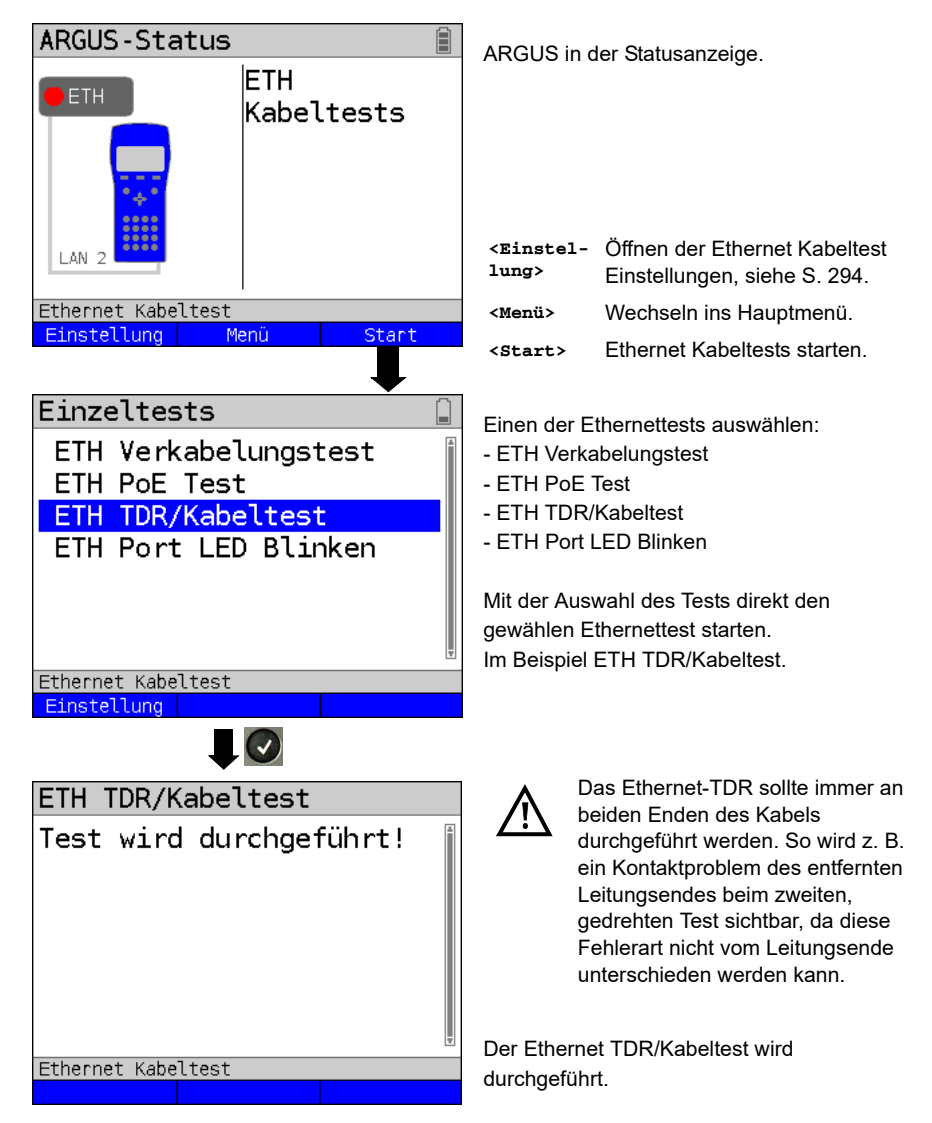

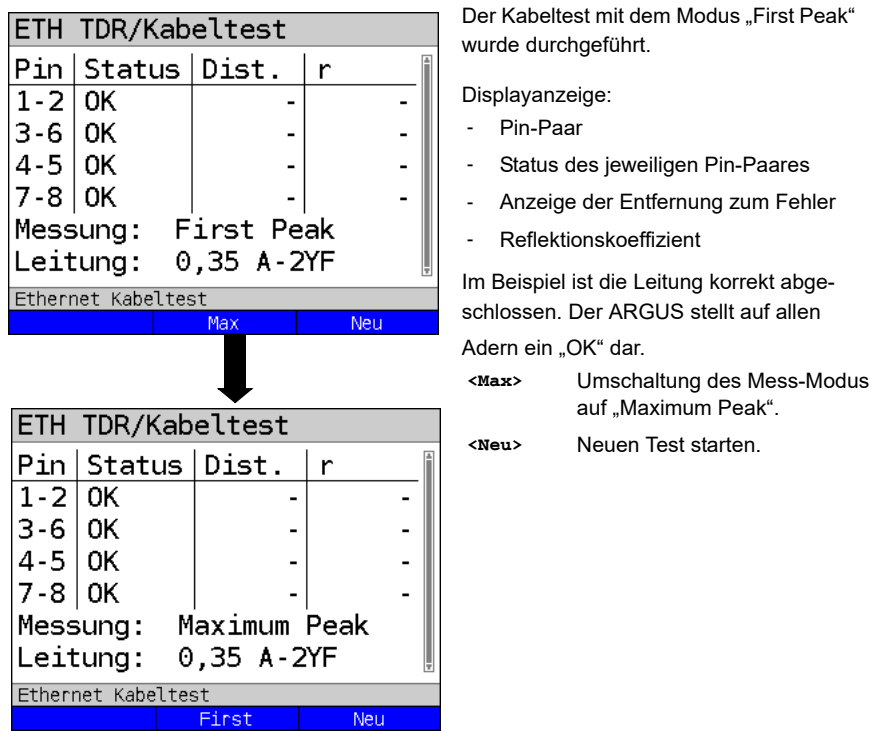

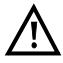

Wird keine Leitung angeschlossen, erhält man unter Umständen falsche Ergebnisse.

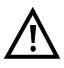

Der Ethernet-Kabeltest ist bis zu einer Kabellänge von 100 m standardkonform.

#### **Beispielmessungen:**

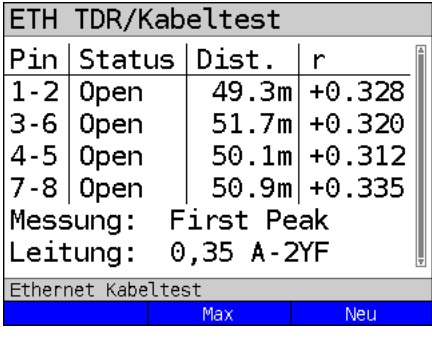

#### **Offenes Ende**

Im Beispiel ist die Leitung auf allen Paaren offen. Der ARGUS zeigt den Fehler im Bereich von 49,3 m bis 51,7 m an. Das lässt den Rückschluss zu, dass die Leitung bei ca. 50 m offen ist.

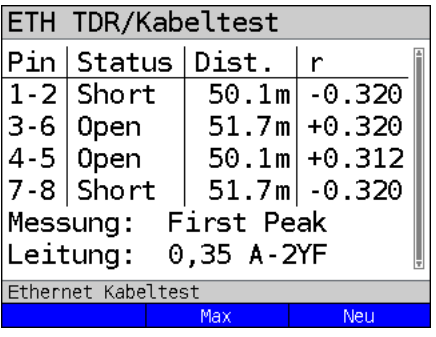

#### **Short**

Im Beispiel ist die Leitung zwischen den Paaren 1-2 und 7-8 kurzgeschlossen. Der ARGUS zeigt als Status den Wert "Short" an.

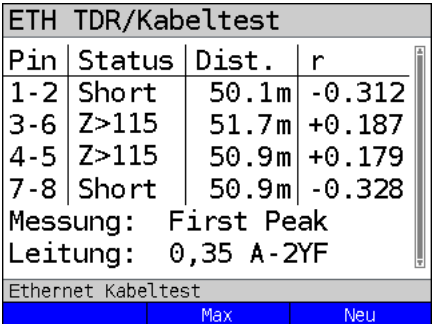

#### **Fehlanpassung**

Im Beispiel liegt eine Fehlanpassung ( $>115 \Omega$ ) auf den Paaren 3-6 und 4-5 vor. Das kennzeichnet ein offenes Kabelende oder einen Impedanzübergang >115  $\Omega$ .

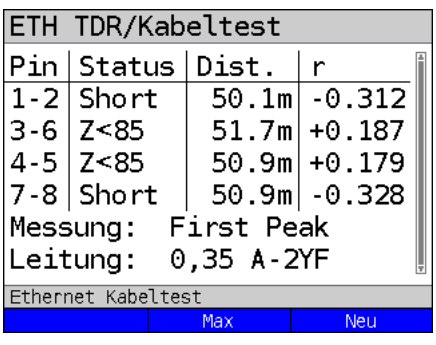

### **Fehlanpassung**

Im Beispiel liegt eine Fehlanpassung (<85  $\Omega$ ) auf den Paaren 3-6 und 4-5 vor. Das kennzeichnet einen Kurzschluss oder einen Impedanzübergang <85  $\Omega$ .

# **24.6 ETH Port LED Blinken**

Mit dem Test "ETH Port LED Blinken" ist es mit dem ARGUS möglich, den aktuell verwendeten Port am Ethernet-Switch zu finden. Als Hilfe lässt sich im ARGUS die Blinkfrequenz am Switch einstellen.

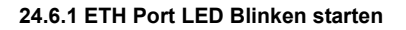

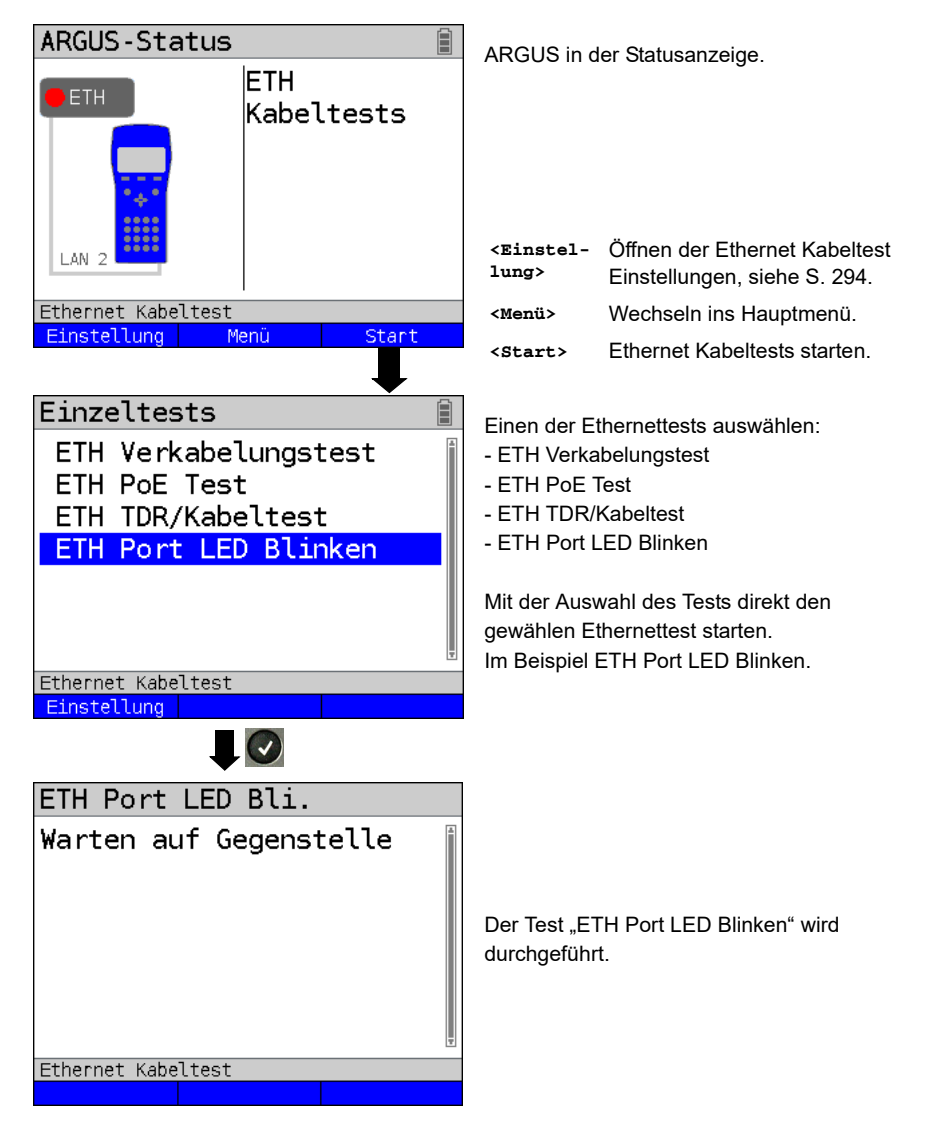

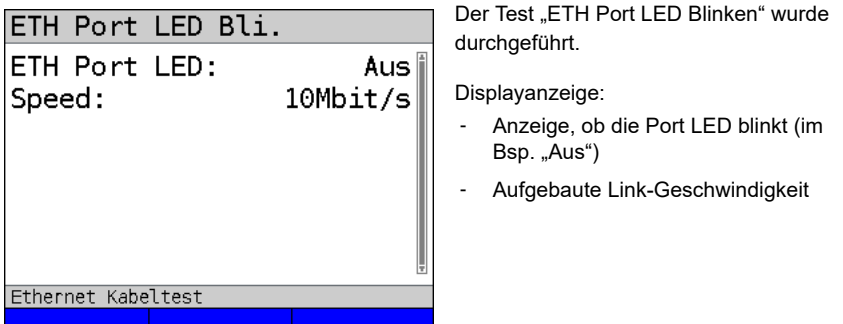

### **25 Testergebnisse**

Die gespeicherten Testergebnisse werden entweder im ARGUS-Display oder auf dem PC angezeigt. Die Ergebnisse können zum PC gesendet werden, dort erstellt die Software WINplus / WINanalyse u. a. ein ausführliches Messprotokoll.

ARGUS speichert die Testergebnisse zusammen auf freiwählbaren Speicherplätzen (50 Stück). Als Speichername wird "Neues Ergebnis" vorgeschlagen. Die gespeicherten Testergebnisse werden beim Zurücksetzen aller Einstellungen auch gelöscht. Die Funktionen ("Ansehen", "Umbenennen", "An PC senden", "Löschen") im Menü Testergebnisse beziehen sich auf ein Testergebnis. Es muss deshalb zunächst ein Speicherplatz mit einem Testergebnis ausgewählt werden:

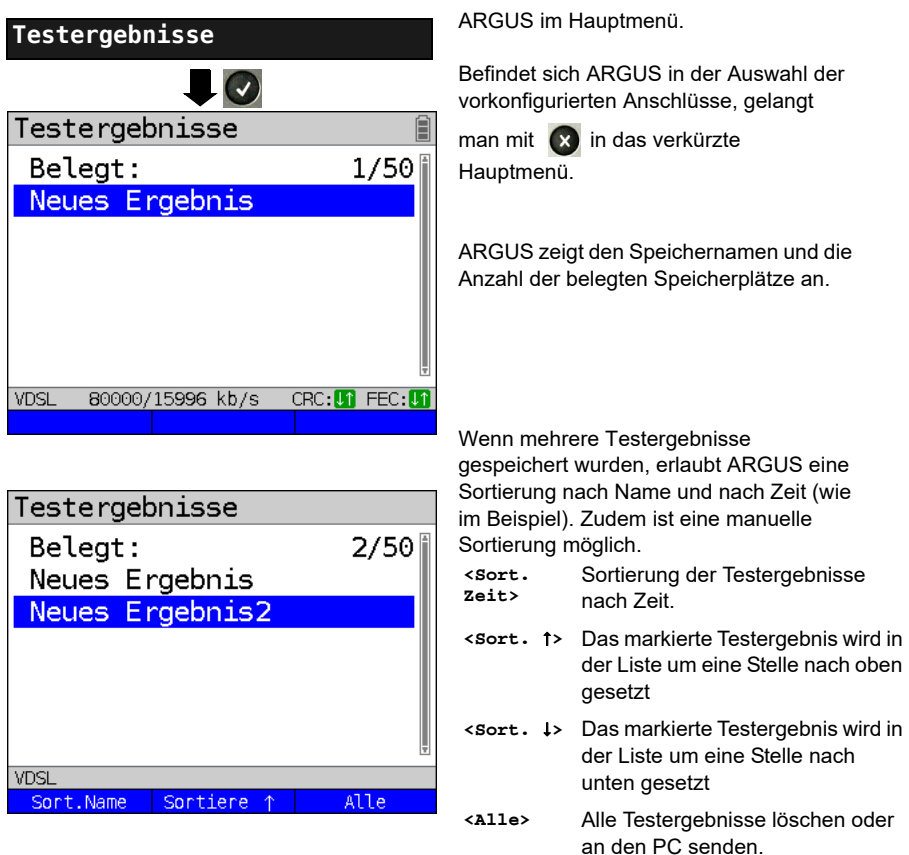

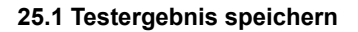

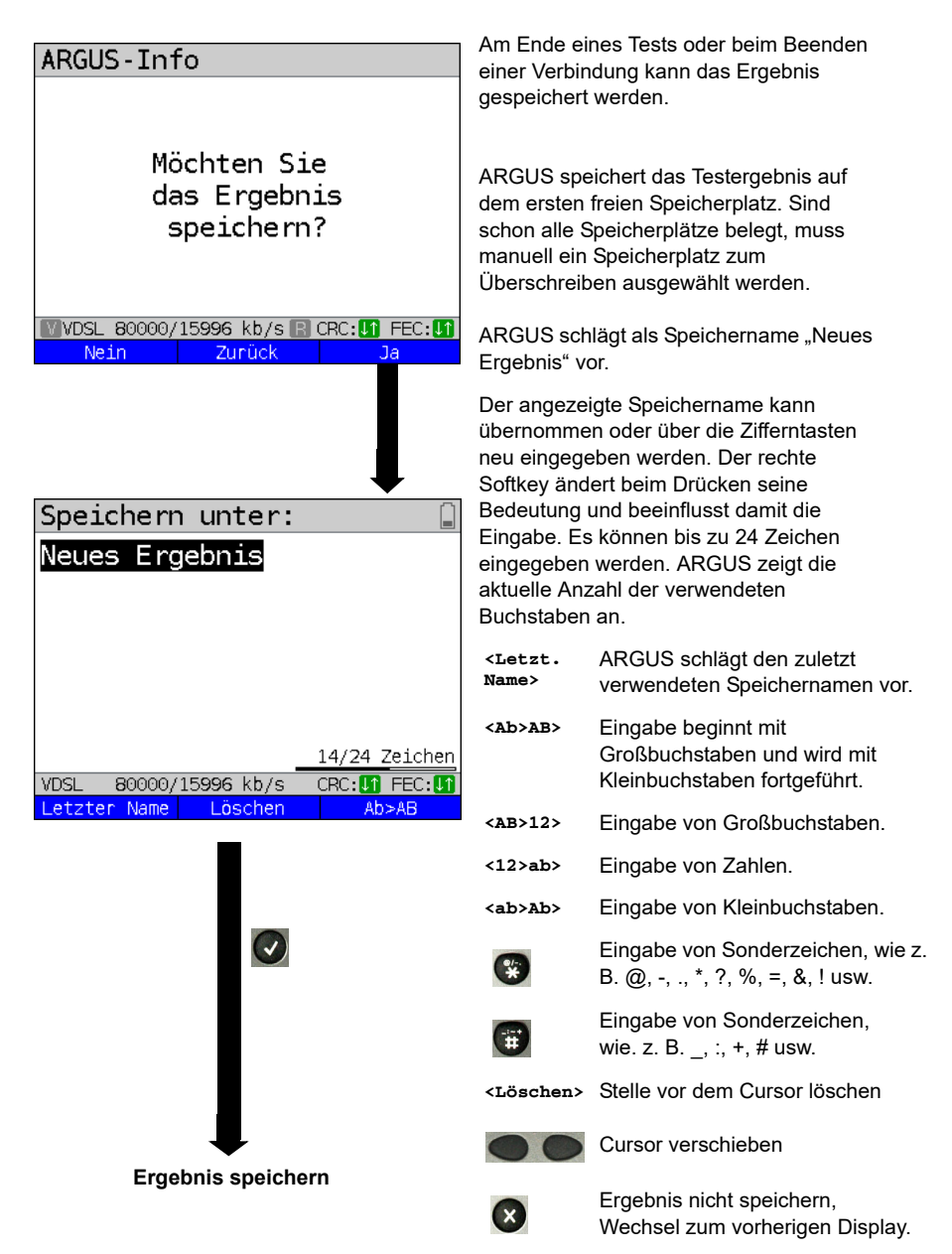

# **25.2 Anzeige der gespeicherten Testergebnisse**

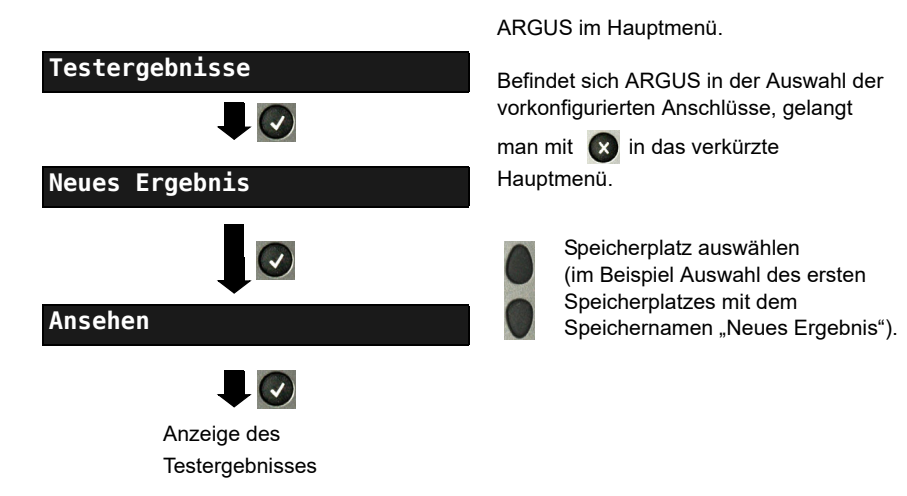

## **25.3 Testergebnis an den PC senden**

Zur Visualisierung und Archivierung der Testergebnisse auf dem PC können die Testergebnisse zum PC gesendet werden. Schließen Sie ARGUS (ARGUS-Buchse "USB-B") mit dem mitgelieferten Kabel an die Schnittstelle Ihres PCs an und starten Sie die Software WINplus oder WINanalyse.

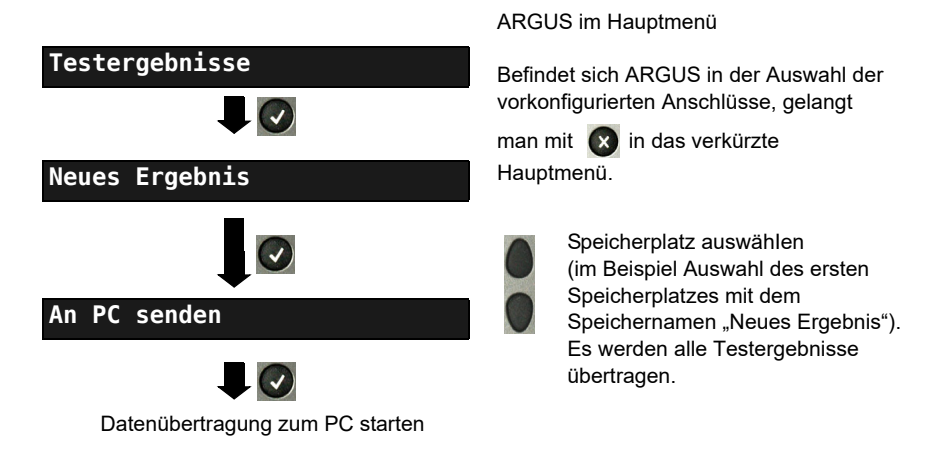

### **25.4 Testergebnis löschen**

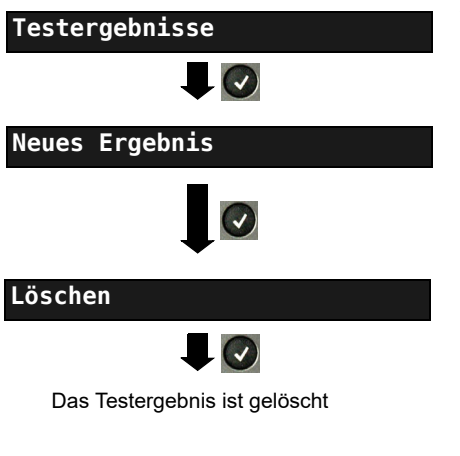

ARGUS im Hauptmenü.

Befindet sich ARGUS in der Auswahl der vorkonfigurierten Anschlüsse, gelangt

man mit  $\left(x\right)$  in das verkürzte Hauptmenü.

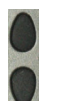

Speicherplatz auswähIen (im Beispiel Auswahl des ersten Speicherplatzes mit dem Speichernamen "Neues Ergebnis").

Testergebnis, das auf dem ausgewählten Speicherplatz gespeichert ist, löschen.

Löschen aller Testergebnisse siehe [auf](#page-336-1)  [Seite 337 "Parameter auf](#page-336-1)  [Werkseinstellung zurücksetzen"](#page-336-1).

## **25.5 Alle Testergebnisse an den PC senden**

ARGUS sendet alle gespeicherten Testergebnisse zum angeschlossenen PC. Schließen Sie ARGUS an Ihren PC an und starten Sie ARGUS WINplus oder WINanalyse.

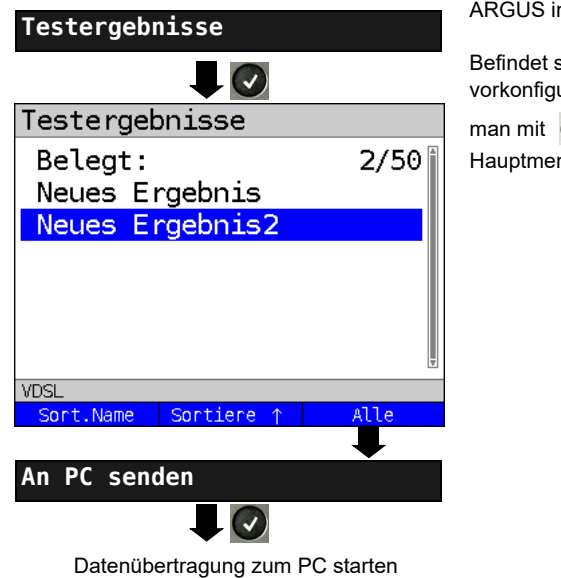

m Hauptmenü

ich ARGUS in der Auswahl der urierten Anschlüsse, gelangt

in das verkürzte

hü

### **25.6 Alle Testergebnisse löschen**

ARGUS löscht alle gespeicherten Testergebnisse aus dem internen Speicher.

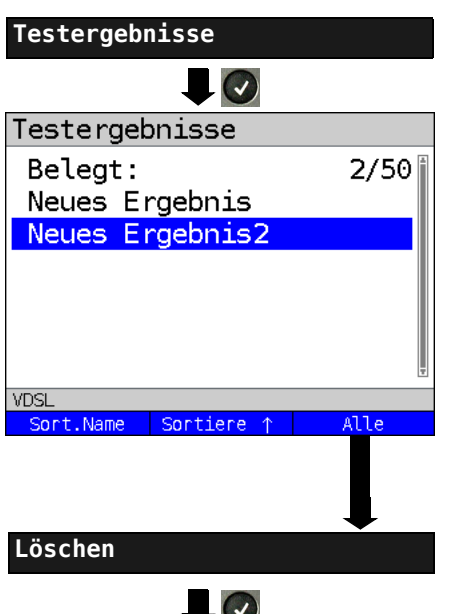

ARGUS im Hauptmenü

Befindet sich ARGUS in der Auswahl der vorkonfigurierten Anschlüsse, gelangt

man mit  $\alpha$  in das verkürzte Hauptmenü.

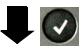

Sicherheitsabfrage mit **<Ja>** bestätigen, alle 50 möglichen Testergebnisse werden gelöscht.

### **26 WLAN**

Mit einem WLAN-Stick (USB) kann ARGUS WLAN-fähig gemacht werden. Im ARGUS steht dann WLAN als Management-Schnittstelle für verschiedene Funktionen zur Verfügung. Verschiedene freigegebene WLAN-Sticks werden als Zubehörteil angeboten und vom ARGUS unterstützt. Sprechen Sie dazu unseren Support an.

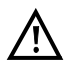

Das WLAN-Kit (bzw. den ARGUS-USB-Mini-Hub) benötigen Sie nur, wenn Ihr ARGUS nur über eine USB-Host-Schnittstelle verfügt und Sie zwei USB-Geräte (bspw. WLAN + ARGUS Copper Box) anschließen möchten.

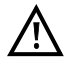

Stecken Sie immer zuerst Ihre USB-Geräte in den Hub und den Hub anschließend in den ARGUS.

#### **26.1 WLAN einschalten**

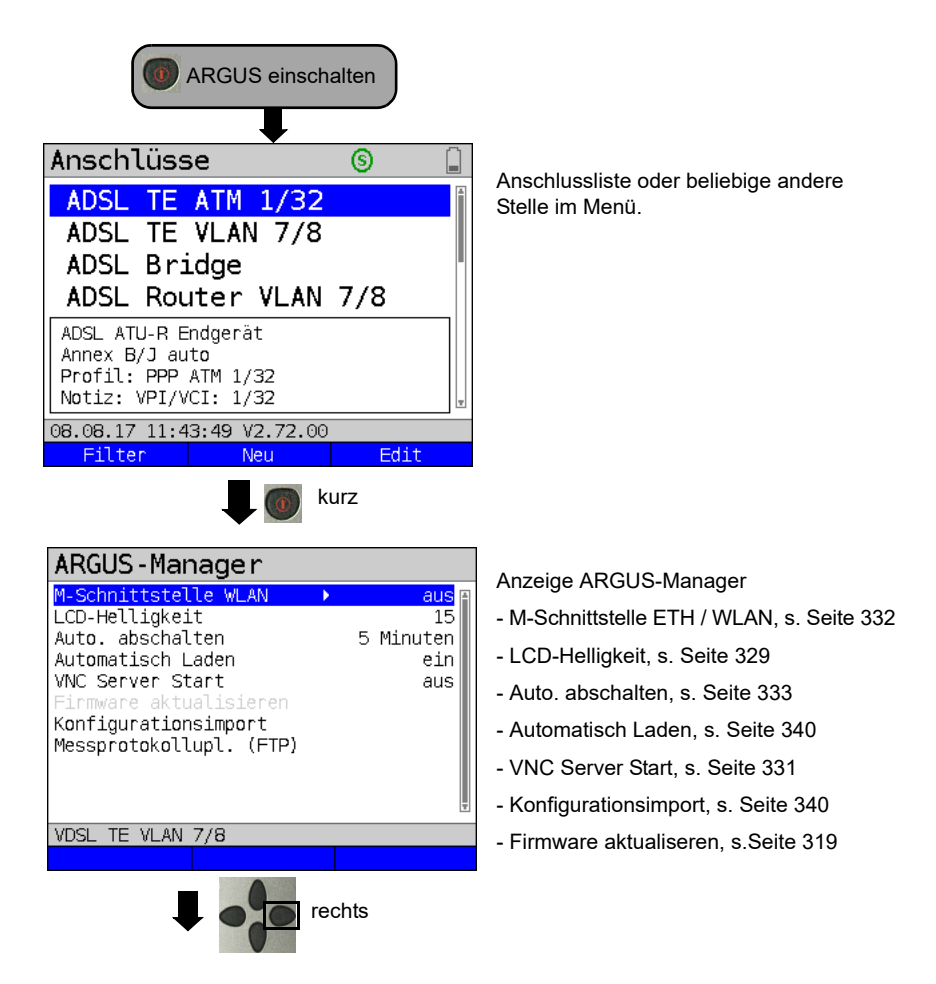

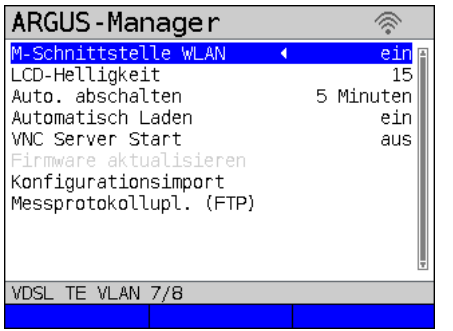

Über die Cursorstaste können

die Einstellungen aktiviert / deaktiviert oder verändert werden.

Die WLAN-Schnittstelle ist nun eingeschaltet.

WLAN-Einstellungen wie SSID, Kennwort, Kanal usw., s. [Seite 332](#page-331-1).

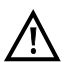

Als Management-Schnittstelle kann ETH oder WLAN ausgewählt sein, defaultmäßig ist WLAN ausgewählt. Ein Umschalten kann unter "Geräteeinstellungen/Managementment-Schnittstelle/Schnittstelle" erfolgen, s. [S. 334](#page-333-0). Dies ist nur dann möglich, wenn die Management-Schnittstelle unter Start Management-Schnittstelle ausgeschaltet ist; ist WLAN bzw. Schnittstelle ausgegraut, schalten sie zuerst die Management-Schnittstelle aus.

Die WLAN-Schnittstelle ist nun aktiv. Der ARGUS befindet sich im Access-Point-Modus

(ARGUS-AP). Das WLAN Symbol in der Statuszeile ist grün .

Durch Auswahl des WLANs mit dem Namen "Argus162\_Seriennummer" auf einem Smartphone, Tablet oder Laptop und Eingabe des im ARGUS eingetragenen Kennworts kommt eine WLAN-Verbindung mit dem ARGUS zu stande.

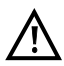

Auch mit Anwendungen zur elektronisches Auftragsabwicklung lässt sich per WLAN auf den ARGUS zugreifen und Messwerte abholen. Sprechen Sie dazu unseren Support an.

## **26.2 Messprotokolle via WLAN**

Besteht bspw. mit einem Laptop eine funktionierende WLAN-Verbindung zum ARGUS, lässt sich über die Eingabe der IP-Adresse des ARGUS (s. [Seite](#page-331-1) 332) oder über die Eingabe von myargus.info in die Adresszeile Ihres Browsers, der Webserver öffnen.

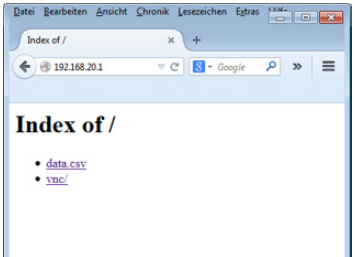

Das Messprotokoll mit Namen data.csv lässt sich direkt öffnen oder auf dem Laptop speichern. Die Messprotokolle lassen sich so auch speichern, löschen und umbenennen. Dafür benötigen Sie auf Ihrem PC/Laptop oder Ihrem Smartphone/ Tablet eine WebDAV-Anwendung/App.

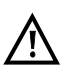

In der csv.-Datei sind die Verbindungsparameter der letzten durchgeführten Messung abgelegt.

Über das Kommando "VNC" kann der ARGUS über den Browser ferngesteuert werden.

Ggf. muss der VNC-Server vorher im ARGUS eingeschaltet werden, s. [Seite](#page-330-0) 331.

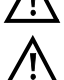

Weitere Informationen zum VNC-Server erhalten Sie auf Anfrage.

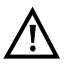

Der Webserver des ARGUS verfügt über ein eigenes SSL-Zertifikat (myargus.info), welches https://-Zugriffe erlaubt.

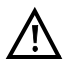

Auch ein WebDAV-Zugriff ist über myargus.info auf den ARGUS möglich. Messprotokolle können so direkt im .amp-Format über Ethernet oder WLAN vom ARGUS heruntergeladen werden.

## **26.3 WLAN im Router Betrieb**

Ist die WLAN-Schnittstelle im ARGUS aktiv, ist sie direkt an den ARGUS-Router angebunden. Möchte man den ARGUS als echten WLAN-Access-Point (ARGUS-AP) nutzen und über ihn als Gateway bspw. einem Download von einem Smartphone starten, ist als erstes ein DSL-Anschluss (ADSL, VDSL, s. [Seite](#page-75-0) 76) zu starten.

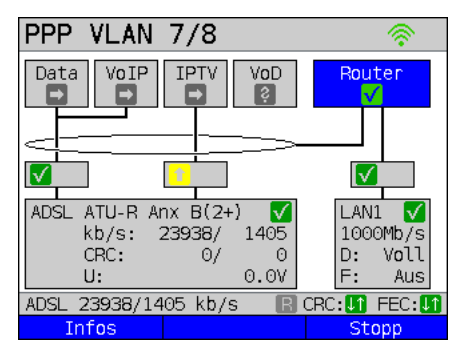

Wurde der Router (s. Grafik) gestartet, wird WLAN wie auch LAN1 an den Router des ARGUS angebunden.

Das Smartphone, Tablet oder der Laptop können den ARGUS nun als Access-Point benutzen. Alle Anwendungen wie Data, VoIP oder Video, die auf einem Smartphone bspw. durchführbar sind, können nun zum Nachweis über den ARGUS durchgeführt werden sämtliche Kundengeräte lassen sich so ersetzen.

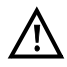

WLAN und LAN sind nicht über eine Ethernet-Bridge verbunden. Beide bedürfen Ihrer eigenen Konfiguration. Sie dürfen nicht gleich konfiguriert sein. Ein Test von WLAN nach LAN und umgekehrt ist nicht möglich.

# <span id="page-318-1"></span>**27 ARGUS-Einstellungen**

ARGUS kann für spezielle Anforderungen individuell konfiguriert werden. Die Voreinstellungen (Default-Werte) werden mit der Einstellung "Rücksetzen" wiederhergestellt (s. [Seite 337\)](#page-336-1).

### <span id="page-318-0"></span>**27.1 Clouddienste**

Zur Kommunikation mit seiner Umwelt unterstützt ARGUS sogenannte Clouddienste. Diese Dienste ermöglichen es ARGUS über seine Test-Schnittstellen Daten mit anderen Systemen auszutauschen. Als Testschnittstellen stehen im ARGUS ADSL, VDSL, Ethernet, GPON und LTE zur Verfügung. Angeschlossen über diese Schnittstellen und mit aufgebautem Service Data, kann ARGUS Firmware-Updates herunterladen, einen Konfigurationsimport durchführen und Messprotokolle hochladen.

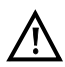

Die Clouddienste sind defaultmäßig grundsätzlich ausgeschaltet.

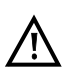

Es ist mindestens der Service Data über eine VL mit der ausgewählten Testschnittstelle zu verbinden und erfolgreich zu starten.

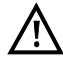

Der ARGUS lädt immer die Ländervariante, die auch zuletzt im Gerät war.

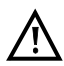

Der ARGUS prüft nur, ob eine andere Firmware auf dem Server liegt, als er geladen hat. Achtung also bei einem eigenen Update-Server. Downgrades sind möglich und führen eventuell zu einem Verlust von Konfigurationsdaten.

# **Einstellungen**

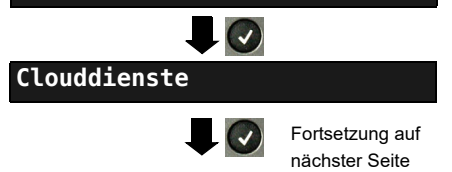

ARGUS im Hauptmenü.

Clouddienste auswählen.

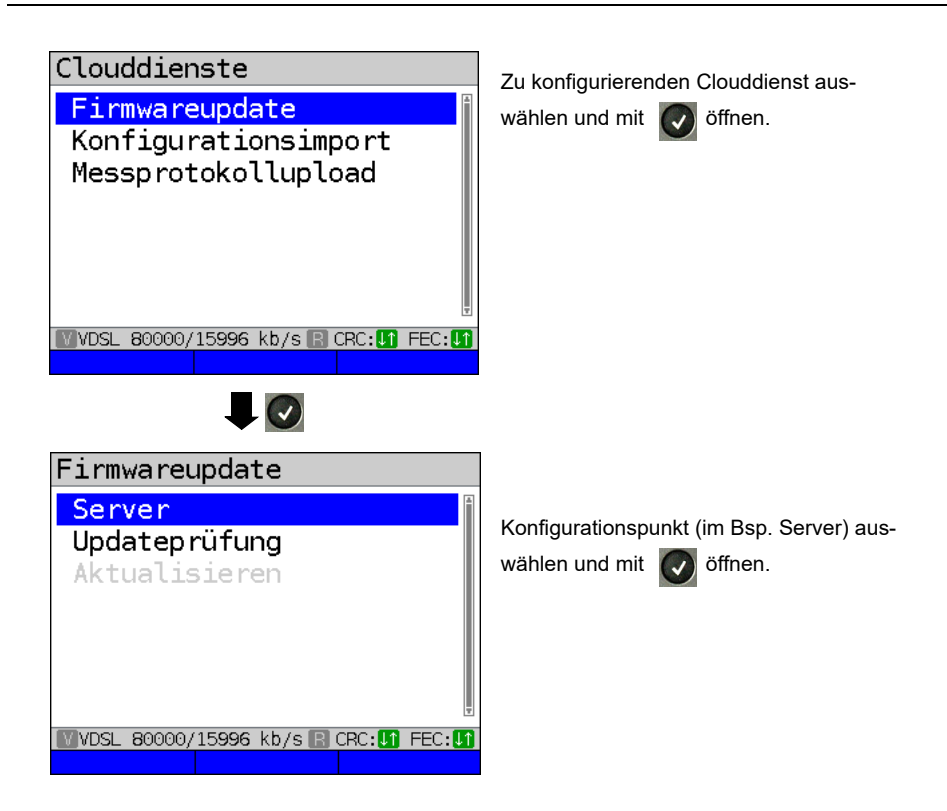

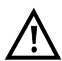

Bei der Serverauswahl erscheinen nun drei Serverprofile. Alle drei Profile sind identisch, sie unterscheiden sich nur in ihrem Profilnamen:

- Serverprofil 1: Firmware
- Serverprofil 2: Konfiguration
- Serverprofil 3: Messprotokoll

Die Profile können auch beliebig anders benannt (Profilname) und verwendet werden, bspw. lassen sich auch zwei unterschiedliche Profile für den Konfigurationsimport anlegen, wenn bspw. der Messprotokollupload nicht gebraucht wird.

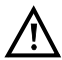

Lediglich das Serverprofil "Firmware" ist bereits vorkonfiguriert. Bei Verwendung des hier eingetragenen Servers prüft der ARGUS auf dem intec-eigenen Server immer auf die neueste Firmware. Der ARGUS meldet sich mit seiner Seriennummer und seiner IP-Adresse an dem Server an.

#### **27.1.1 Clouddienste-Einstellungen**

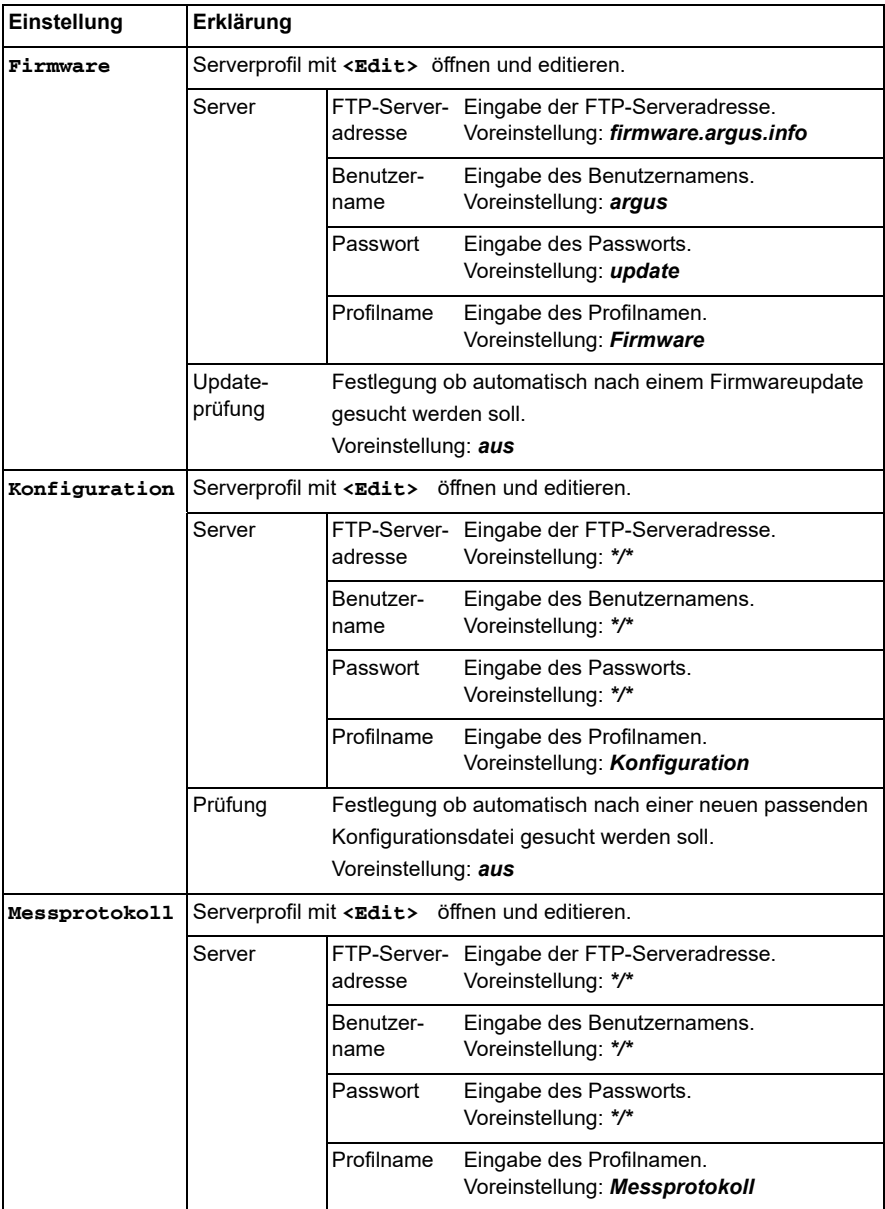

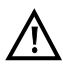

Bedeutung aller beim Cloudupdate verwendeten Symbole, siehe [Seite](#page-345-0) 346.

#### **27.1.2 Cloud-Update**

Im nachfolgenden wird beschrieben, wie das Cloud-Update durchgeführt wird. Im Beispiel wurde der VDSL VTU-R Modus wie in [Kapitel "5 Anschlusseinrichtung" \(siehe Seite 27\)](#page-26-0) beschrieben, konfiguriert und ausgewählt. Hinweise zur Einstellung des Firmware-Updates sind dem Kapitel ARGUS-Einstellungen zu entnehmen, s. [Seite](#page-318-1) 319.

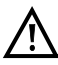

Der Konfigurationsimport darf unter keinen Umständen im Akku-Betrieb durchgeführt werden. Der ARGUS ist an das Steckernetzteil anzuschließen, bevor der Konfigurationsimport durchgeführt wird.

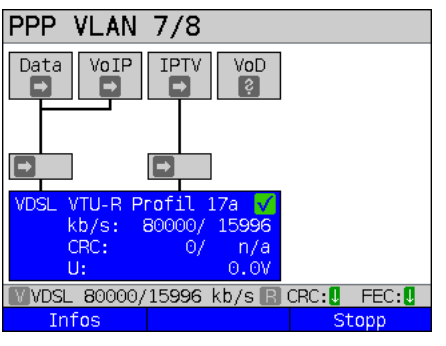

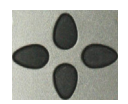

Data mit den Cursortasten auswählen und über **<Start>** den Service aktivieren

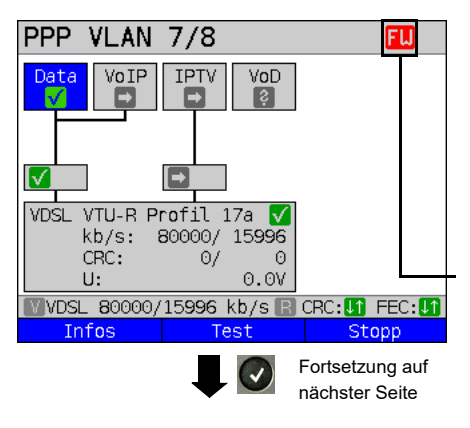

Aufbau des Services.

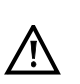

Wichtige Hinweise zum ARGUS Firmware-Update auf [Seite](#page-318-0) 319.

Das im Display angezeigte Profil (im Beispiel Profil 17a) wird für das Cloud-Update verwendet.

**<Infos>** Dauer der Aktivierung

**<Stopp>** Service deaktivieren

Falls noch keine Verbindung aufgebaut ist, erfolgt an dieser Stelle ein automatischer Aufbau der Verbindung. (s. [S. 50](#page-49-0)).

Der Service Data und die VDSL-Verbindung sind aktiv.

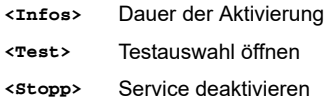

Durch das rote "FW" in der Statuszeile wird angezeigt, das ein Firmware-Update durchgeführt werden kann.

Nacheinander

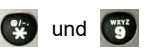

Firmware-Update wird gestartet

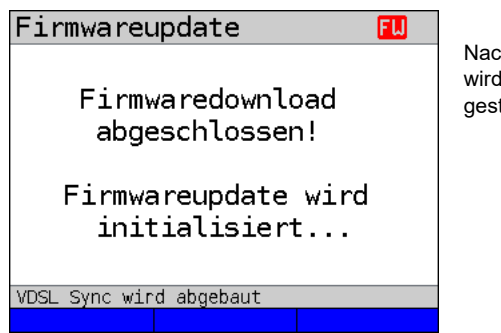

Nach erfolgreichem Firmware-Update wird der ARGUS automatisch neu gestartet.

### **27.1.3 Konfigurationsimport**

#### **27.1.3.1 Automatischer Konfigurationsimport**

Mit Hilfe dieser Funktion ist es möglich, die ARGUS-Konfigurationsdatei auszulesen und zu übernehmen.

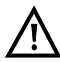

Der Konfigurationsimport darf unter keinen Umständen im Akku-Betrieb durchgeführt werden. Der ARGUS ist an das Steckernetzteil anzuschließen, bevor der Konfigurationsimport durchgeführt wird.

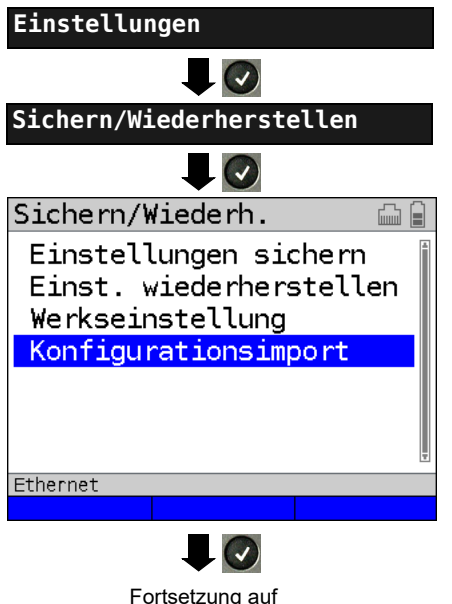

nächster Seite

Voraussetzungen:

Es besteht eine Verbindung zur Schnittstelle (xDSL, Ethernet oder LTE)

Es muss eine Verbindung zum Server bestehen und eine für das Gerät passende Konfigurationsdatei hinterlegt sein. Ist diese Bedingung nicht erfüllt, kann nur ein manueller Konfigurations-import (s. [Seite 319\)](#page-318-0) durchgeführt werden.

Wird der Konfigurationsimport nicht sofort durchgeführt, werden Sie bei jedem Start des Geräts, eine Meldung angezeigt bekommen.

Wählen Sie "Konfigurationsimport" aus.

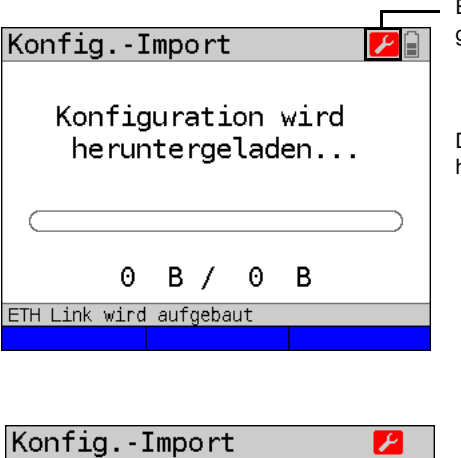

Es wurde eine neue Konfigurationsdatei gefunden.

Der Konfigurationsdatei wird heruntergeladen.

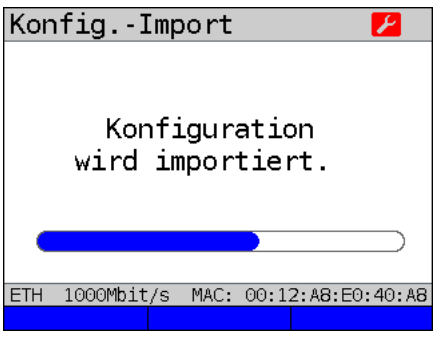

Konfig.-Import Import der Konfiguration abgeschlossen. ETH 1000Mbit/s MAC: 00:12:A8:E0:40:A8

> Fortsetzung auf nächster Seite

Die Konfiguration wird importiert.
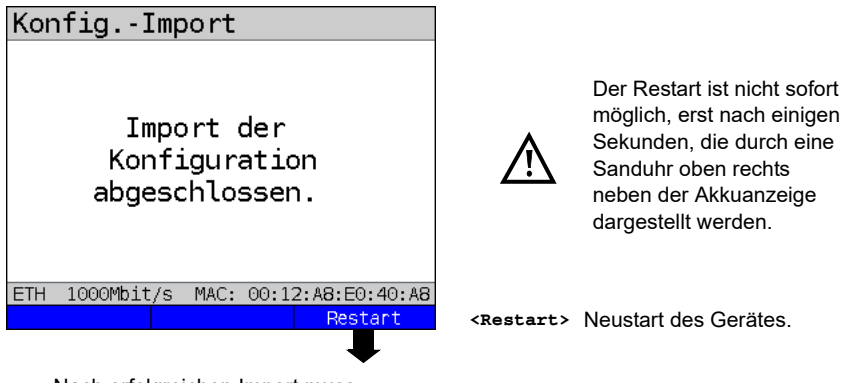

Nach erfolgreichen Import muss das Gerät neu gestartet werden.

#### **27.1.3.2 Manueller Konfigurationsimport**

Mit Hilfe dieser Funktion ist es möglich, eine via WebDAV zuvor auf dem ARGUS abgelegte Konfiguration zu übernehmen.

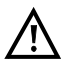

Der Konfigurationsimport darf unter keinen Umständen im Akku-Betrieb

durchgeführt werden. Der ARGUS ist an das Steckernetzteil anzuschließen, bevor der Konfigurationsimport durchgeführt wird.

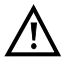

Der manuelle Konfigurationsimport setzt voraus, das für den automatischen Konfigurationsimport die Prüfung auf aus steht, s. [Seite 321](#page-320-0).

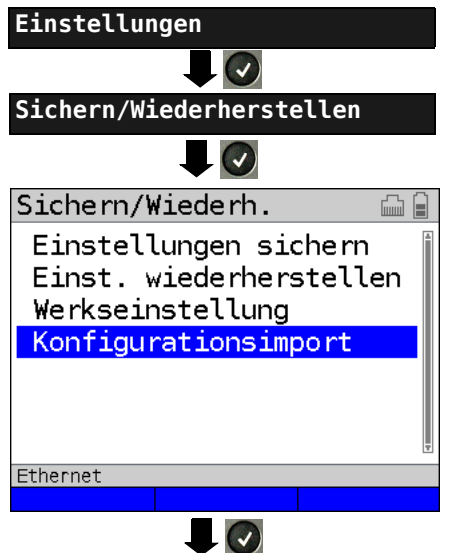

Wählen Sie "Konfigurationsimport" aus.

Die Konfiguration einer per WebDAV im ARGUS im Ordner "acn" hinterlegten ARGUS-Konfiguration-Datei (\*.acn) wird ausgelesen und übernommen.

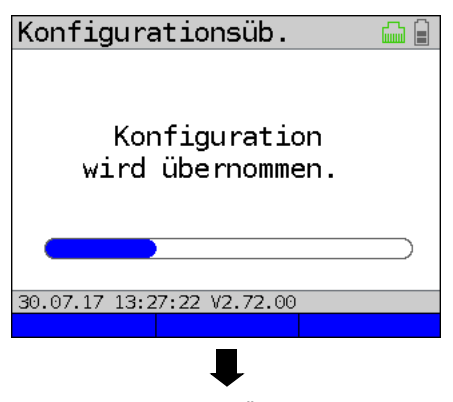

Nach erfolgreicher Übernahme muss das Gerät neu gestartet werden.

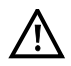

Insofern eine aktive WLAN-Verbindung besteht und eine acn-Datei per WebDAV-Server an den ARGUS übergeben wurde, kann die Konfigurationsübernahme gestartet werden. Ansonsten ist die Konfigurationsübernahme ausgegraut. Wenn keine zum ARGUS passende acn-Datei gefunden wurde, erscheint eine Fehlermeldung.

Der Konfigurationsimport wird durchgeführt.

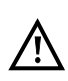

Der Restart ist nicht sofort möglich, erst nach einigen Sekunden, die durch eine Sanduhr oben rechts neben der Akkuanzeige dargestellt wird.

#### **27.1.4 Messprotokollupload**

Mit Hilfe dieser Funktion ist es möglich, die Testergebnisse auf einem extern Server hochzuladen und zu einem späteren Zeitpunkt wieder herunterzuladen.

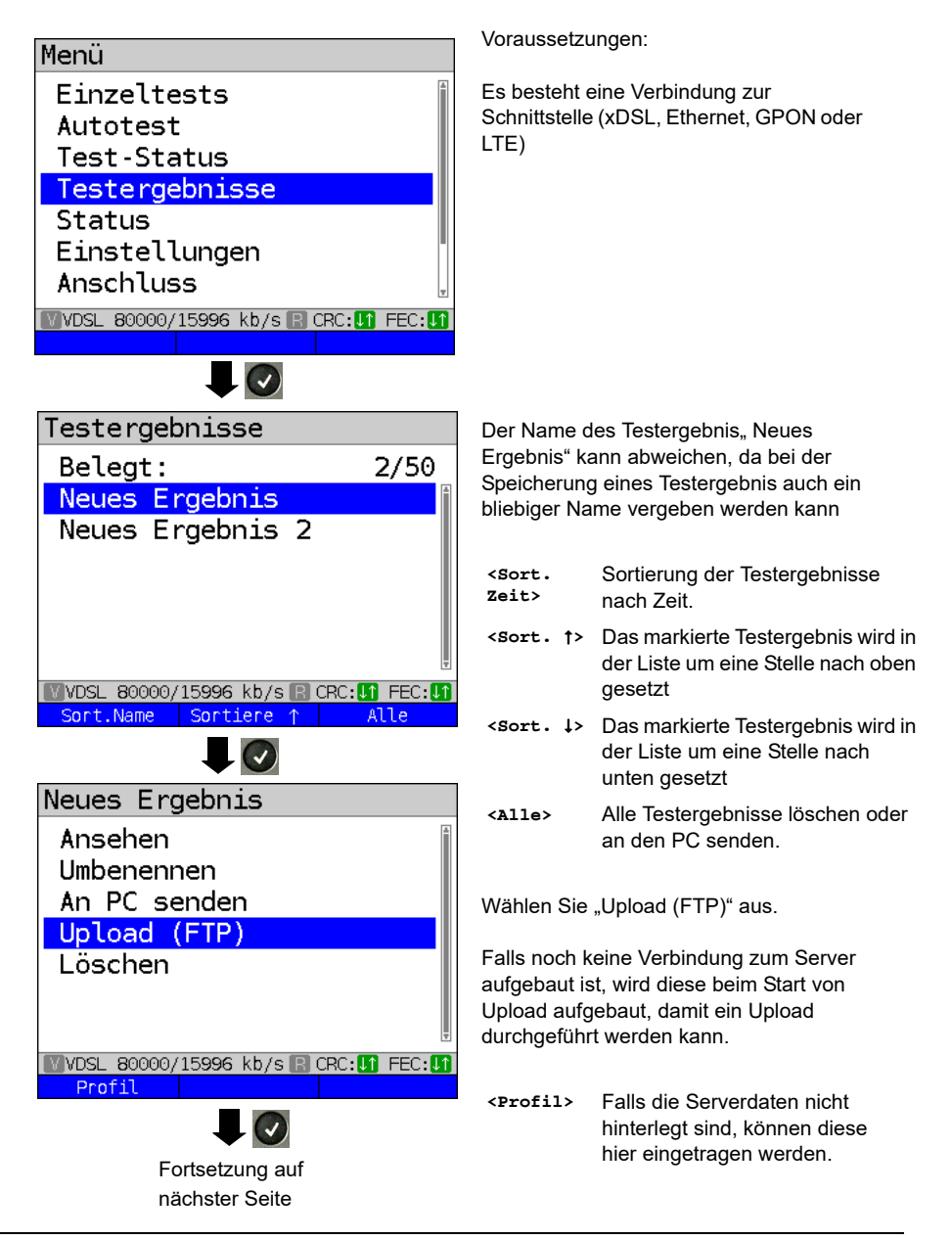

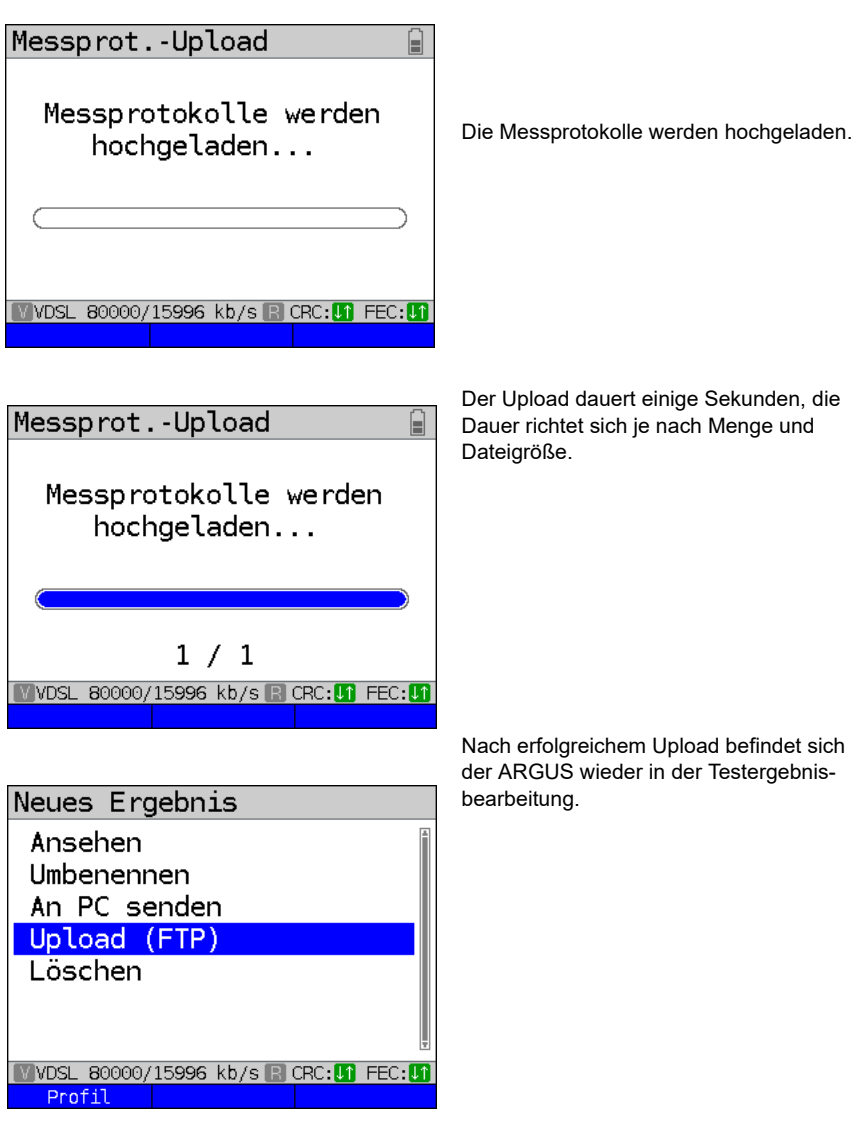

Der Upload ist beendet, das Messergebis befindet sich auf dem extern Server und dem ARGUS. Es kann jetzt gelöscht werden.

and the set of the set of the set of the set of the set of the set of the set of the set of the set of the set of the set of the set of the set of the set of the set of the set of the set of the set of the set of the set o

# **27.2 Geräte-Einstellungen**

Die Änderung einer Geräteeinstellung wird am Beispiel "Alarmton" exemplarisch beschrieben:

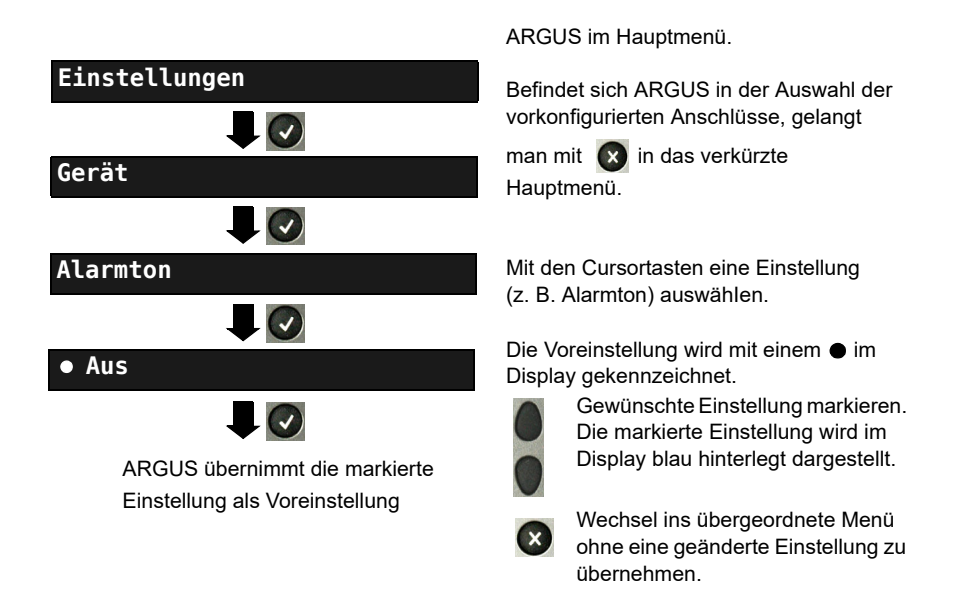

<span id="page-328-0"></span>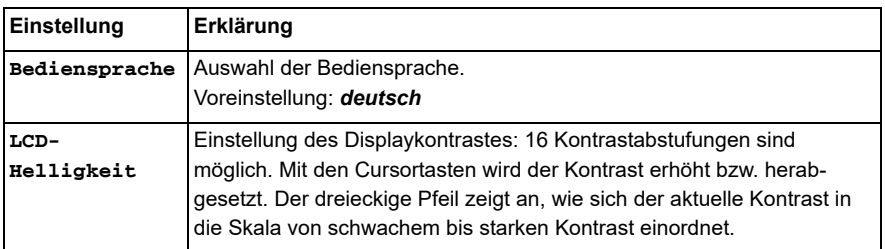

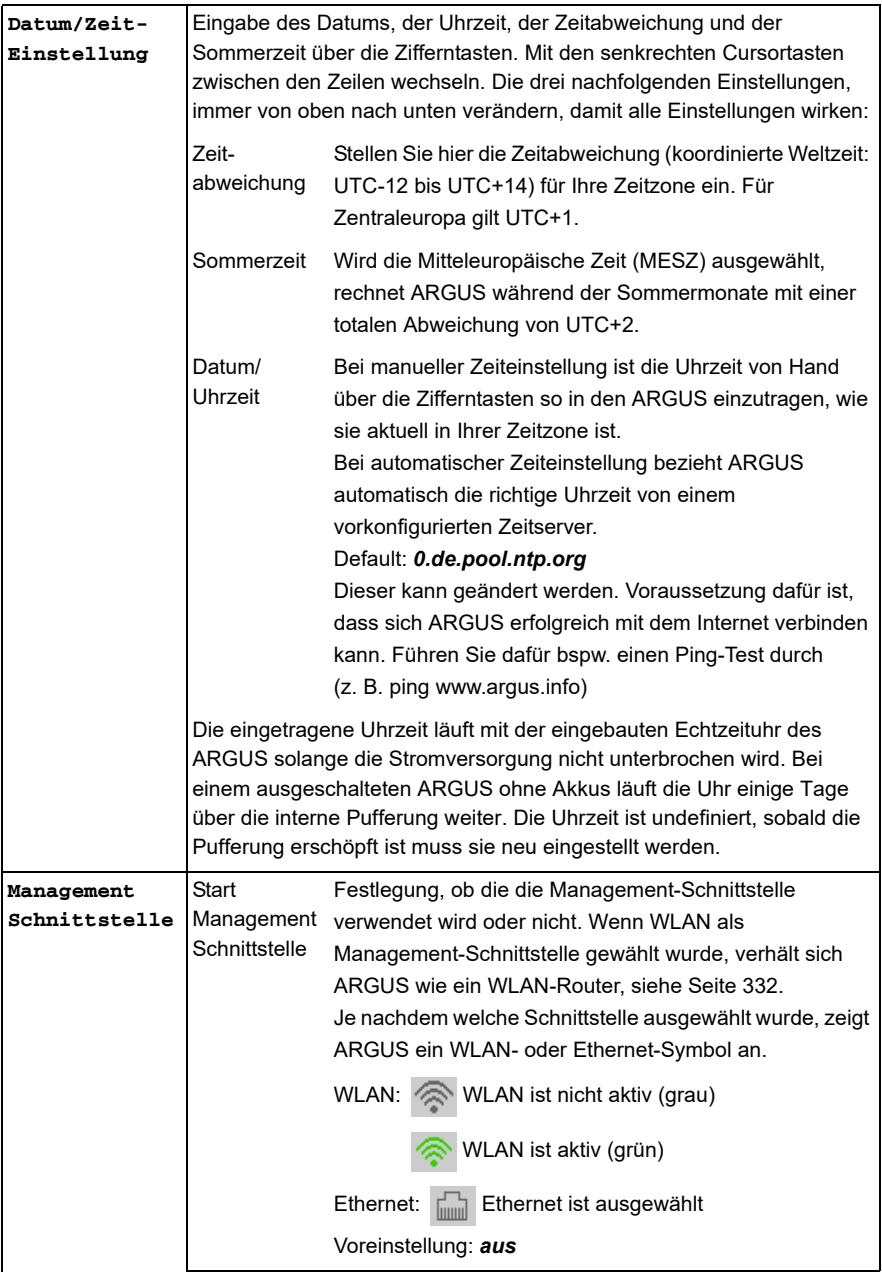

<span id="page-330-0"></span>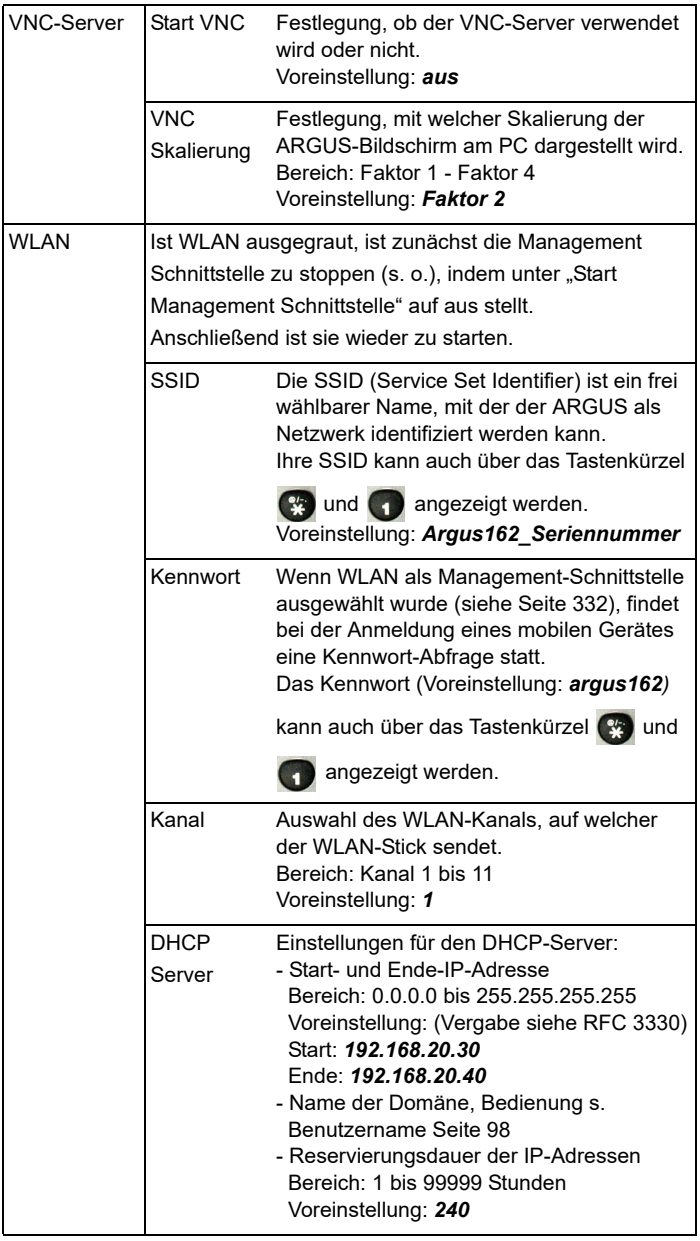

<span id="page-331-0"></span>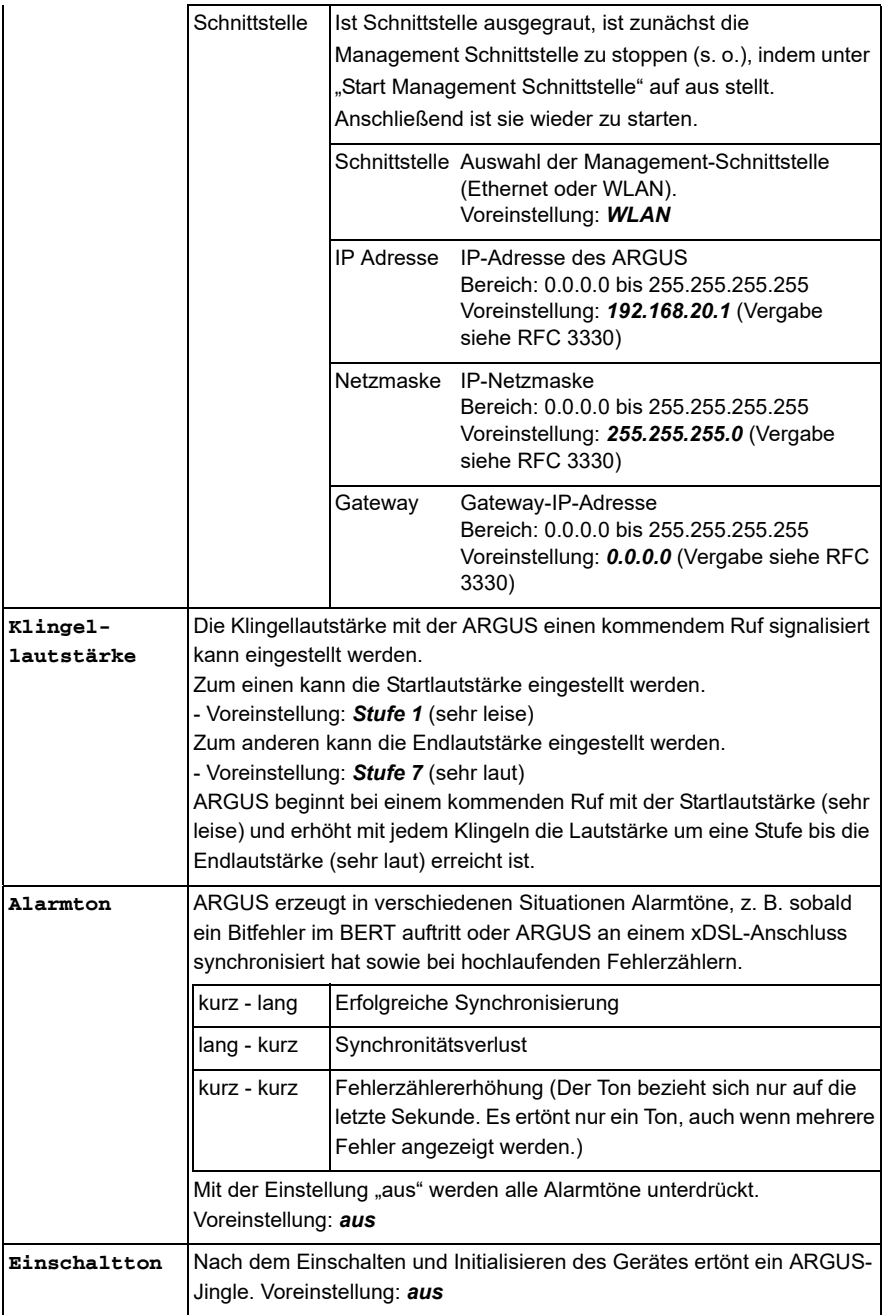

<span id="page-332-0"></span>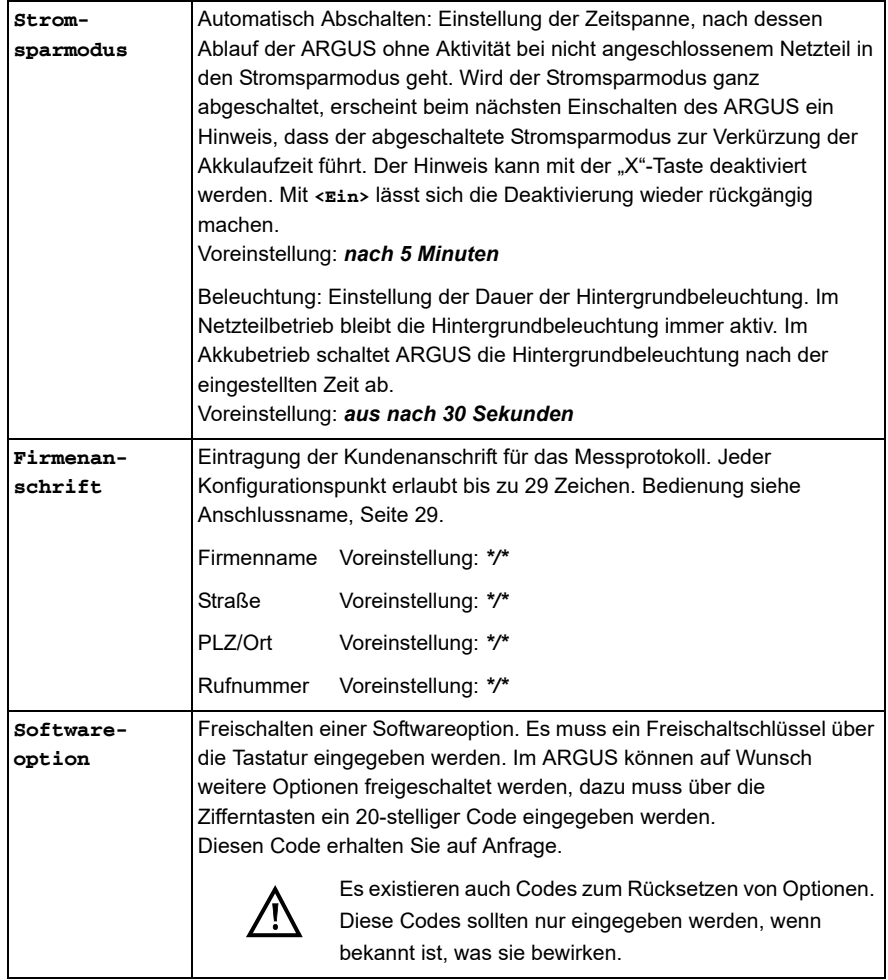

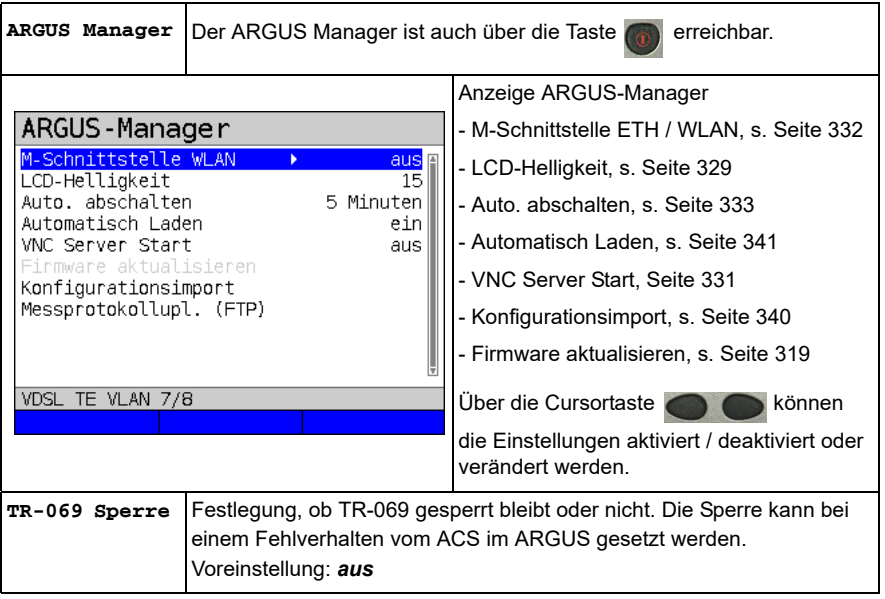

## <span id="page-334-0"></span>**27.3 Einstellungen Sichern / Wiederherstellen**

ARGUS stellt eine Vielzahl von Funktionen zur Sicherung und Wiederherstellung von Einstellungen zur Verfügung. Dazu zählen neben dem eigentlichen Sichern und Wiederherstellen der im ARGUS konfigurierten Einstellungen, auch die Möglichkeit der Werkseinstellung und das das Importieren von Konfigurationen zum Überschreiben der aktuellen.

### **27.3.1 Sichern / Wiederherstellen**

Mit ARGUS können alle Einstellungen (Rufnummern-Kurzwahlspeicher, PPP-Benutzername, PPP-Passwort, IP-Adressen, Profilnamen, User spezifische Dienste, Keypad-Infos, usw.) gesichert und bei Bedarf wieder hergestellt werden.

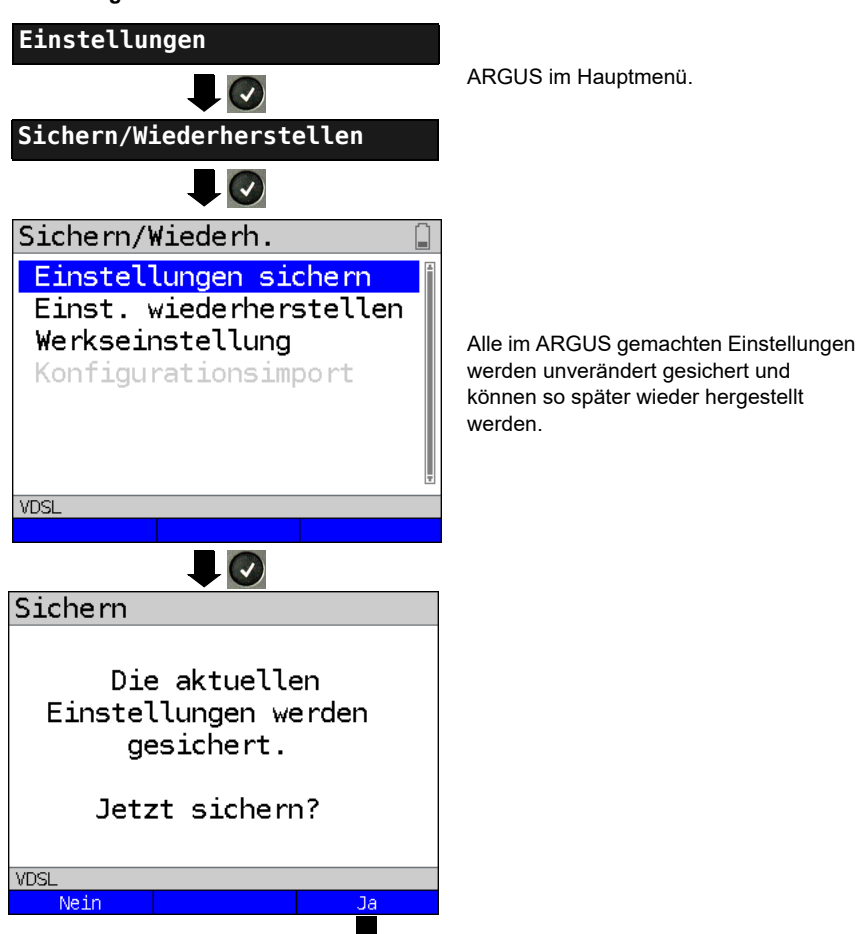

#### **Einstellungen sichern**

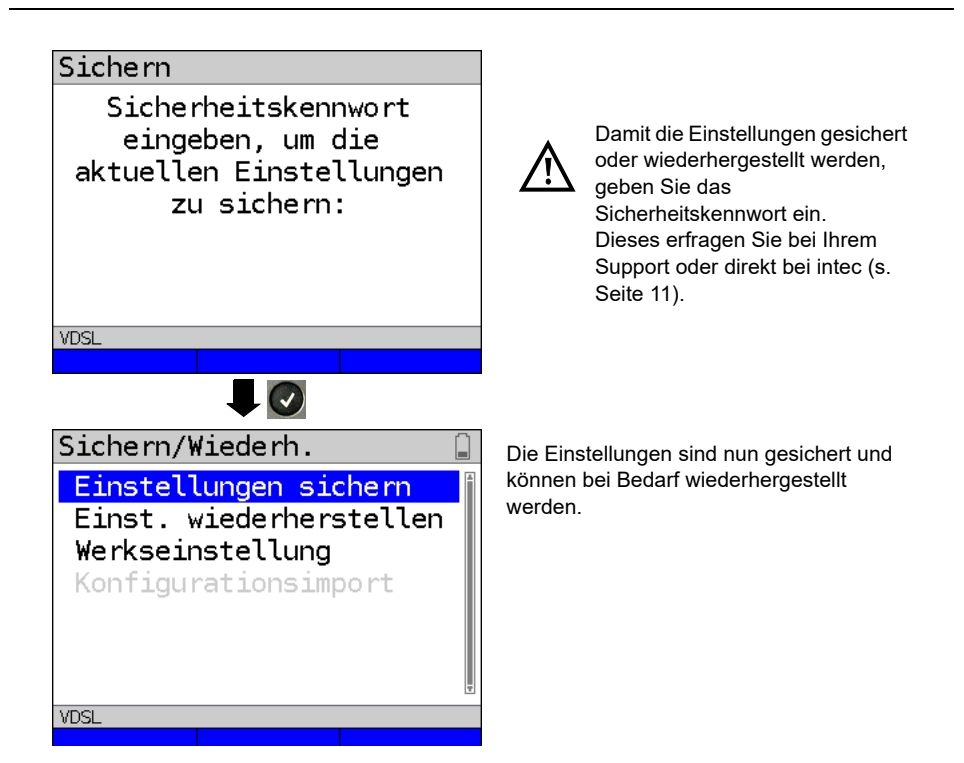

#### <span id="page-335-1"></span><span id="page-335-0"></span>**Einstellungen wiederherstellen**

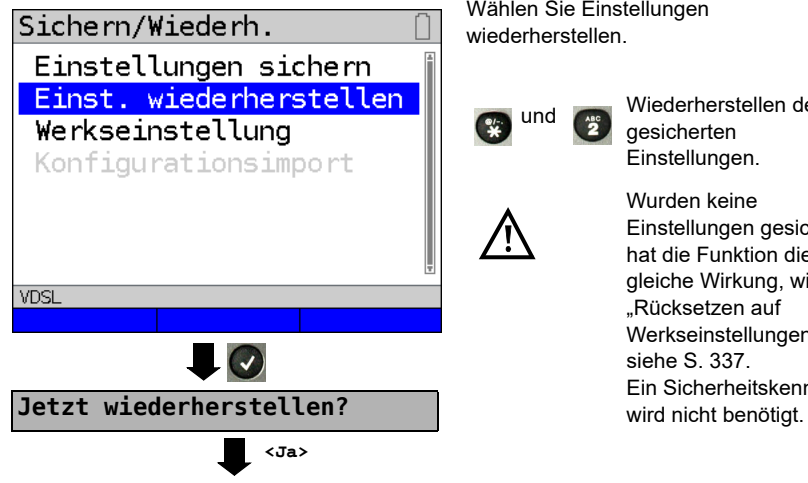

Wählen Sie Einstellungen wiederherstellen.

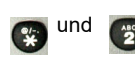

Wiederherstellen der gesicherten Einstellungen.

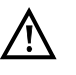

Wurden keine Einstellungen gesichert, hat die Funktion die gleiche Wirkung, wie "Rücksetzen auf Werkseinstellungen", siehe [S. 337](#page-336-0). Ein Sicherheitskennwort

#### <span id="page-336-1"></span><span id="page-336-0"></span>**27.3.2 Parameter auf Werkseinstellung zurücksetzen**

ARGUS setzt alle Einstellungen auf die Werksteinstellungen zurück.

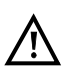

Die Kurzwahlspeicher der Rufnummern, PPP-Benutzername, PPP-Passwort, IP-Adressen, Profilnamen, User spezifische Dienste, Keypad-Infos und alle im ARGUS gespeicherten Testergebnisse werden gelöscht.

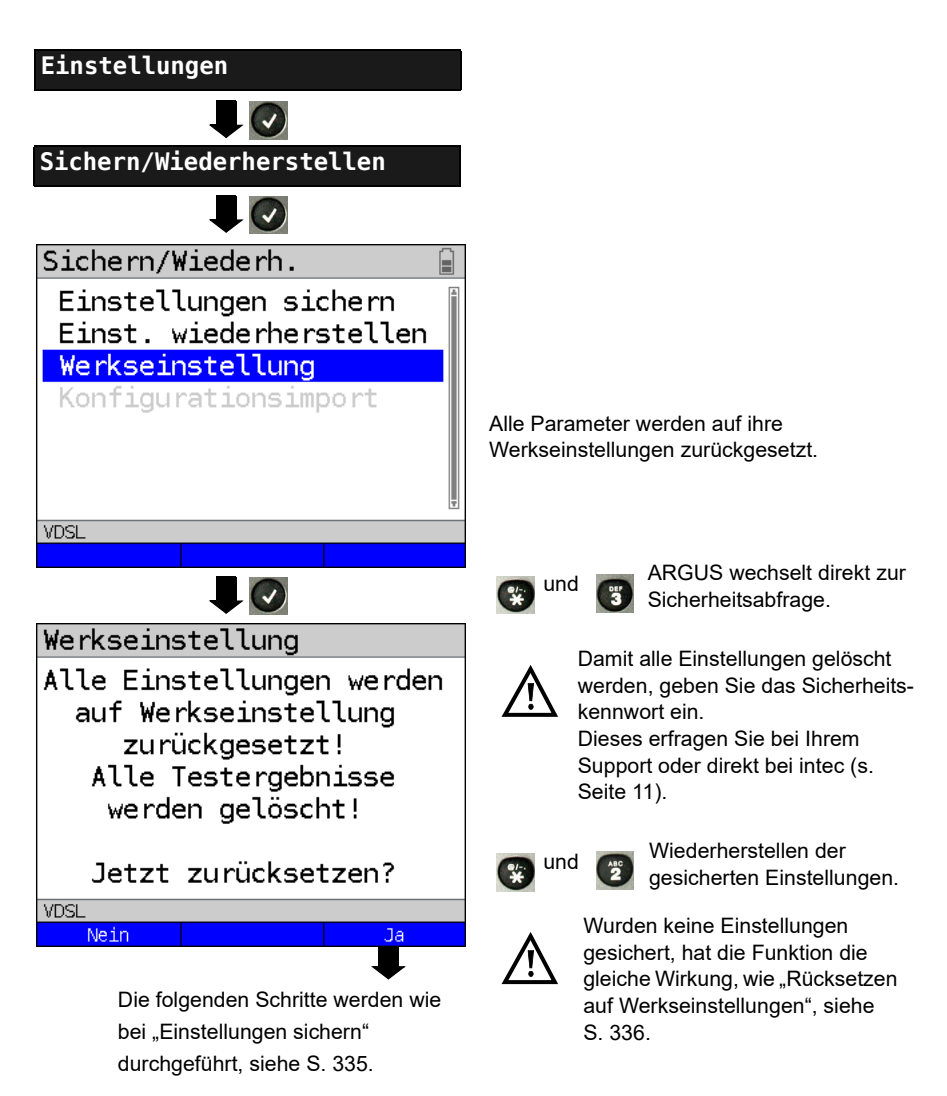

### **28 Update via PC**

Es besteht die Möglichkeit kostenlose Firmware-Dateien aus dem Internet unter www.argus.info/service herunter und anschließend in den ARGUS zu laden. Öffnen Sie die Internetseite www.argus.info:

Klicken Sie auf den Menüpunkt "Service" (hier blau markiert) in der Navigationsleiste.

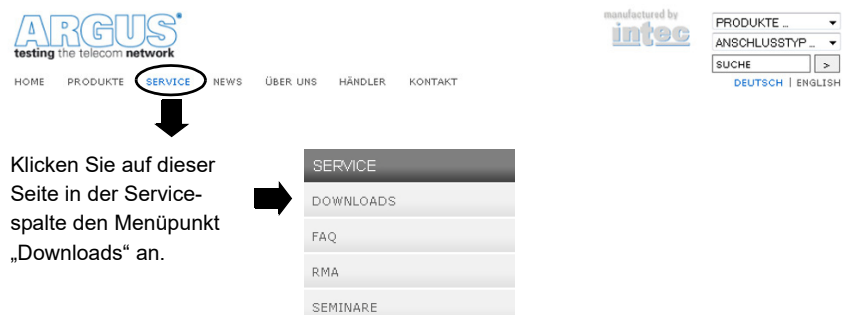

Sie gelangen zur Produktübersicht:

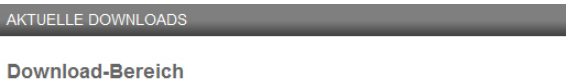

Laden Sie sich Handbücher, Menüpläne, Datenblätter, Broschüren, PC-Software und unsere kostenlosen Firmware-Updates bequem auf Ihren Rechner.

Wählen Sie Ihr Gerät: Wählen Sie Ihren ARGUS aus. **ARGUS 165** ARGUS 145 plus **ARGUS 162** ARGUS<sub>142</sub>

Nach der Geräteauswahl werden Sie automatisch zu den Firmwareupdates weitergeleitet. Dort können Sie eine länderspezifische Firmwarevariante auswählen.

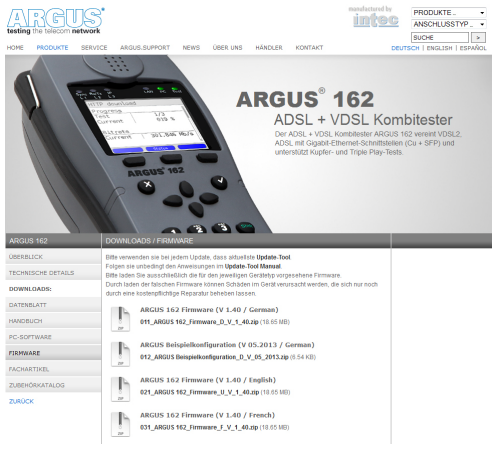

Nach Auswahl der Variante, öffnet sich ein Browserfenster, über welches die Firmware lokal auf dem PC gespeichert werden kann. Die folgenden Schritte sind im WINanalyse-Handbuch und in der Anleitung zum Update-Tool erklärt.

#### **Wichtige Hinweise zum ARGUS Firmware-Update:**

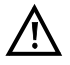

- Das Update von ARGUS darf unter keinen Umständen im Akku-Betrieb durchgeführt werden.
- ARGUS ist an das Steckernetzteil anzuschließen, bevor die Update-Datei vom PC in den ARGUS geladen wird.
- Es wird ein ARGUS-USB-Kabel für das Update benötigt (USB-Kabel mit Mini-USB-Stecker).
- Vor einem Update sollten die Konfiguration und die Messprotokolle auf einem PC gesichert werden.
- ARGUS während des Updates nicht vom PC trennen.
- ARGUS nicht während des Updates ausschalten.
- Unbedingt die Meldungen im ARGUS-Display beachten, nicht nur die Hinweise des Update-Tools auf dem PC.
- Das Update ist erst dann erfolgreich abgeschlossen, wenn das Update-Tool eine entsprechende Meldung auf dem PC anzeigt und ARGUS nach automatischem Wiederein-schalten durch das Update-Tool mit dem "normalen Startbildschirm" startet.
- ARGUS schaltet sich erst ein, wenn im Update-Tool einer der beiden Buttons ("zurück zu Schritt 1" oder "Programm schließen") am Ende des Updates angeklickt wird.

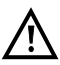

Sollte es durch Nichtbeachtung dieser Sicherheitshinweise zu Problemen kommen, so wiederholen Sie den Update-Vorgang bis zu dreimal. Mit jedem weiteren Vorgang wird es möglich weitere defekte Software-Teile zu überschreiben.

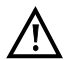

Beim Anschluss einer ARGUS Copper Box kann es vorkommen, dass ARGUS die Copper Box automatisch mit der passenden FW initialisiert um

Kompabilitätsprobleme zu vermeiden. Dies kann einen Augenblick dauern.

### <span id="page-339-1"></span><span id="page-339-0"></span>**29 Verwendung des Akkupacks**

#### **Akkupackwechsel**

ARGUS ausschalten und Steckernetzteil abziehen. Anschließend Akkupack über die Rändelschraube lösen.

#### **Akkupackhandhabung**

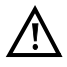

ARGUS darf nur mit dem mitgelieferten Akkupack betrieben werden, das Anbringen von anderen Spannungsversorgungen an die Gerätekontakte führt zu Beschädigung von ARGUS.

- Das mitgelieferte Akkupack ist nur im ARGUS zu laden.
- Das mitgelieferte Akkupack nicht an anderen Geräten verwenden.
- Das aktive Laden des Akkupacks und das Automatische Laden (defaultmässig eingeschaltet) darf nur in einem Temperaturbereich von 0 °C bis +40 °C erfolgen.
- Mindestens einmal im Monat (auch bei längerem Nichtgebrauch!) den Akkupack vollständig laden.
- Die Lagerung des Lithium-Ionen-Akkupacks sollte bei einer Akkuladung von 40 bis 60 % erfolgen. Dieser Ladezustand sollte bei längerer Lagerung halbjährlich wieder hergestellt werden. Um eine Tiefenentladung vorzubeugen, ist der Akkupack bei einer Langzeitlagerung vom Gerät zu entfernen.

Die Langzeitlagerung eines Akkupacks sollte zu Gunsten seiner Lebenszeit nicht oberhalb von +50 °C erfolgen.

- Umfangreiche Sicherheits- und Transporthinweise für den Umgang mit dem Lithium-Ionen-Akkupack sind dem Abschnitt "Sicherheitshinweise" (siehe [S. 12\)](#page-11-0) zu entnehmen.

### <span id="page-340-0"></span>**Status**

ARGUS zeigt den aktuellen Zustand des Akkus im Display grafisch an, sofern kein Netzteil angeschlossen ist. Im Display blinkt ein Akkusymbol, wenn noch eine Gangreserve von ca. 8 Minuten (abhängig von der Betriebsart) vorhanden ist. Während dieser Zeit sind Tonstörungen sowie in extremen Fällen Fehlfunktionen nicht auszuschließen. Schließen Sie das Netzteil an. Bei angeschlossenem Netzteil kann der Akkupack im ARGUS vollständig geladen werden. Eine manuelle Entladung ist bei dem verwendeten Akkupack nicht erforderlich. Ein vollständiger Ladevorgang kann bis zu ca. 6 Stunden dauern.

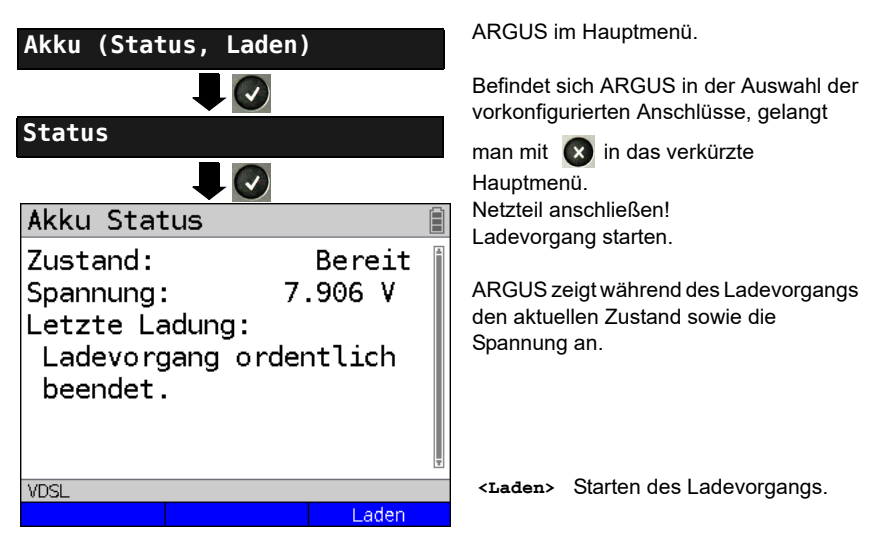

### **Automatisches Aufladen der Akkus im Hintergrund**

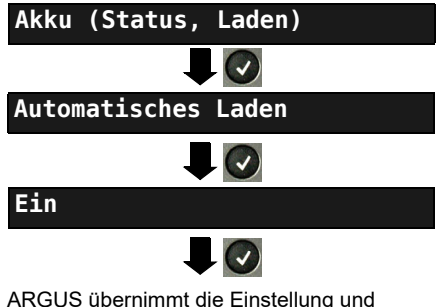

wechselt ins übergeordnete Menü.

ARGUS im Hauptmenü.

Befindet sich ARGUS in der Auswahl der vorkonfigurierten Anschlüsse, gelangt

man mit  $\infty$  in das verkürzte Hauptmenü.

ARGUS lädt den Akku automatisch im Hintergrund bei angeschlossenem Netzteil auf, sobald der Akku-Zustand einen Grenzwert unterschreitet (Akkusymbolanzeige im Display).

Wird ARGUS vom Netzteil getrennt bevor der Akku vollständig geladen ist, lädt ARGUS nach erneutem Anschluss des Netzteils den Akku nicht automatisch weiter auf, weil die Grenzwertspannung nun nicht mehr unterschritten ist.

# **30 Anhang**

# **A) Hotkeys**

#### **Grafik-Funktionen:**

Nach Start der xDSL-Schnittstelle oder eines Tests, wie Line-Monitor oder TDR, sind in den Ergebnisgrafiken folgende Grafik-Funktionen einsetzbar:

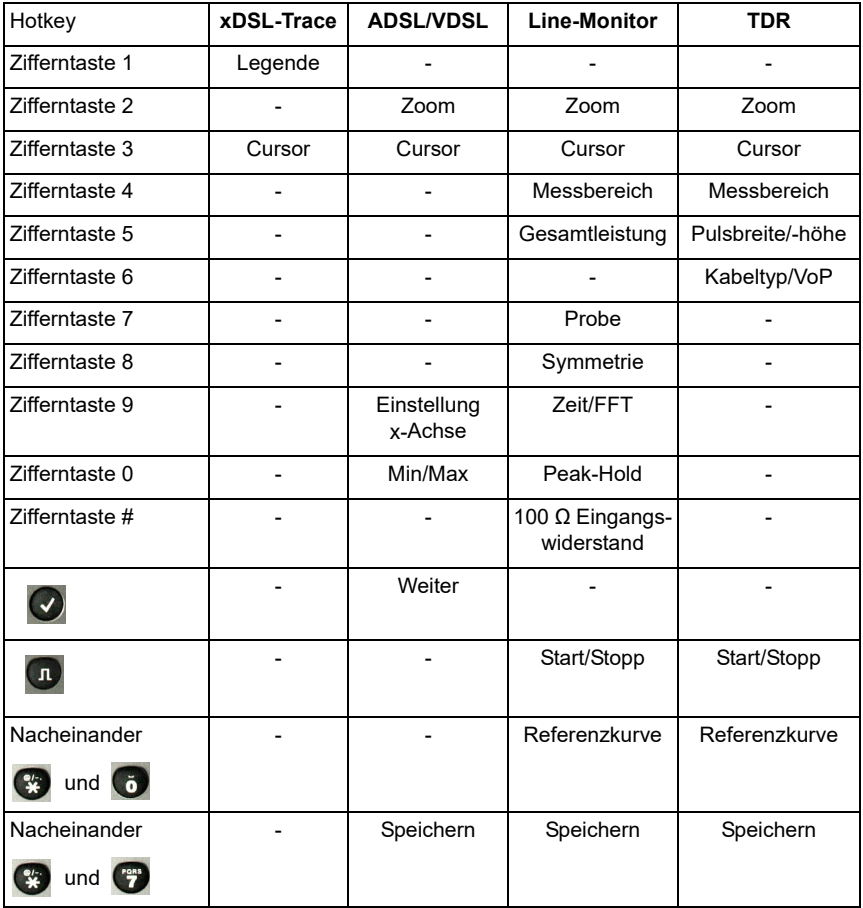

### **Hotkey-Belegung**

Über die Tasten der ARGUS-Tastatur können wichtige Funktionen / Tests direkt aufgerufen werden. Je nach gewählter Anschlussart (im Bsp. xDSL und Ethernet) sind verschiedene Hotkeys verwendbar:

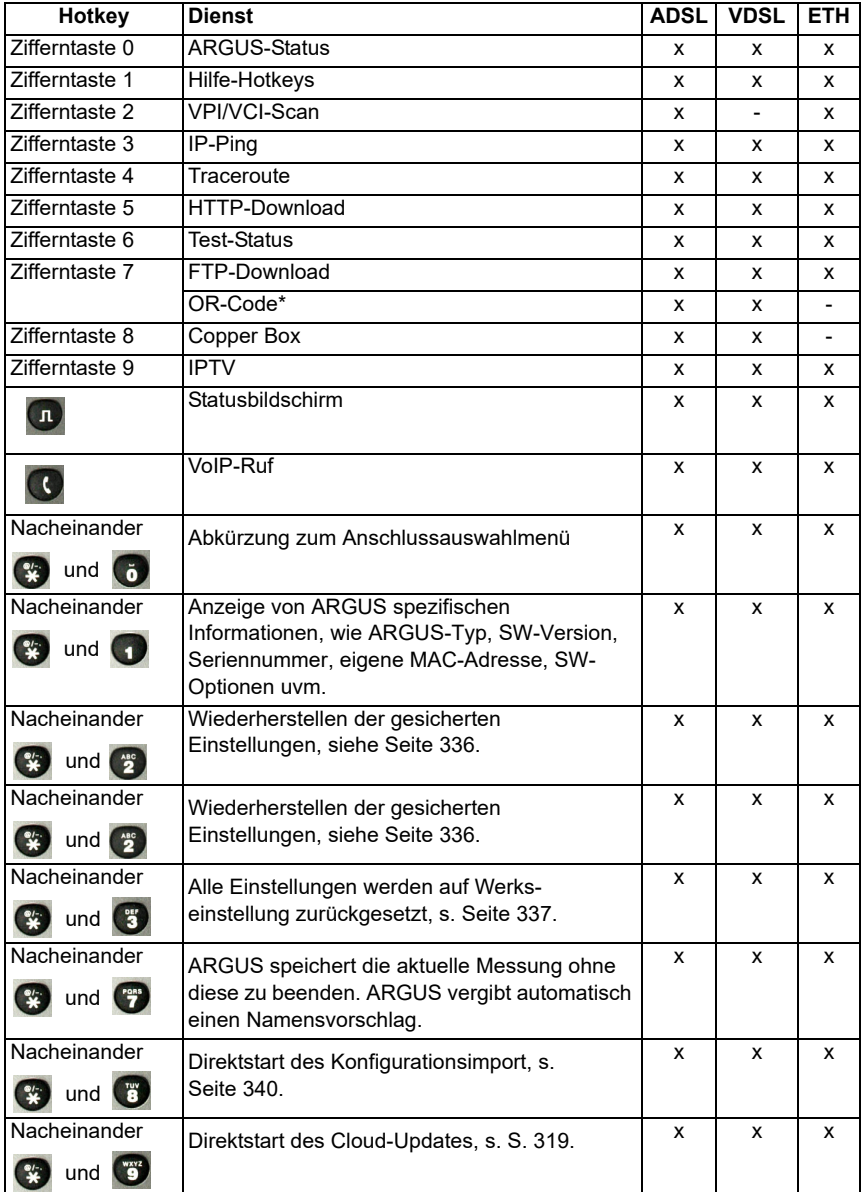

\* Dieser Hotkey ist nur anwendbar, wenn das Gerät sich in den Testparametern befindet.

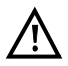

Wurde zuletzt an dem ARGUS eine Copper Box betrieben, so erscheint ein zusätzlicher Sofktey **<Copper Box>**; hier findet man alle Informationen zur zuletzt angeschlossenen ARGUS Copper Box. Ist die Copper Box gestartet, wird über direkt die Copper Box Infoseite der aktuell angeschlossenen Copper Box angezeigt.

Je nach gewählter Anschlussart (im Bsp. ISDN, Analog und Kupfer-Tests) sind verschiedene Hotkeys verwendbar:

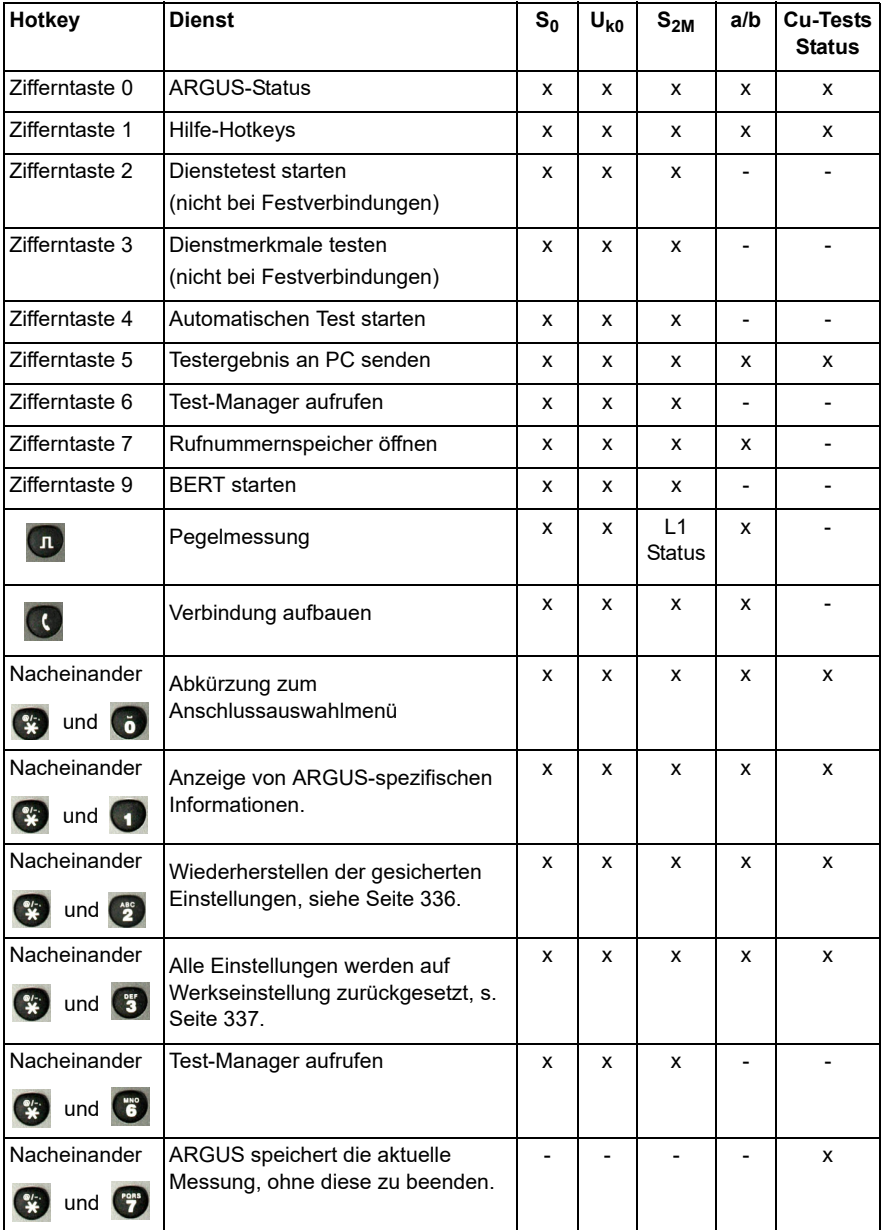

# **B) Symbole**

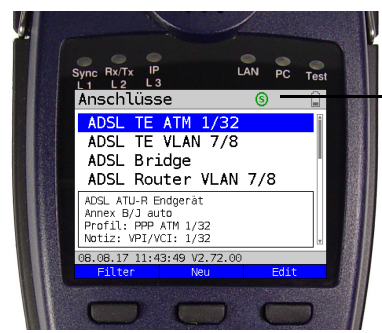

In der Statuszeile des ARGUS können folgende Symbole angezeigt werden.

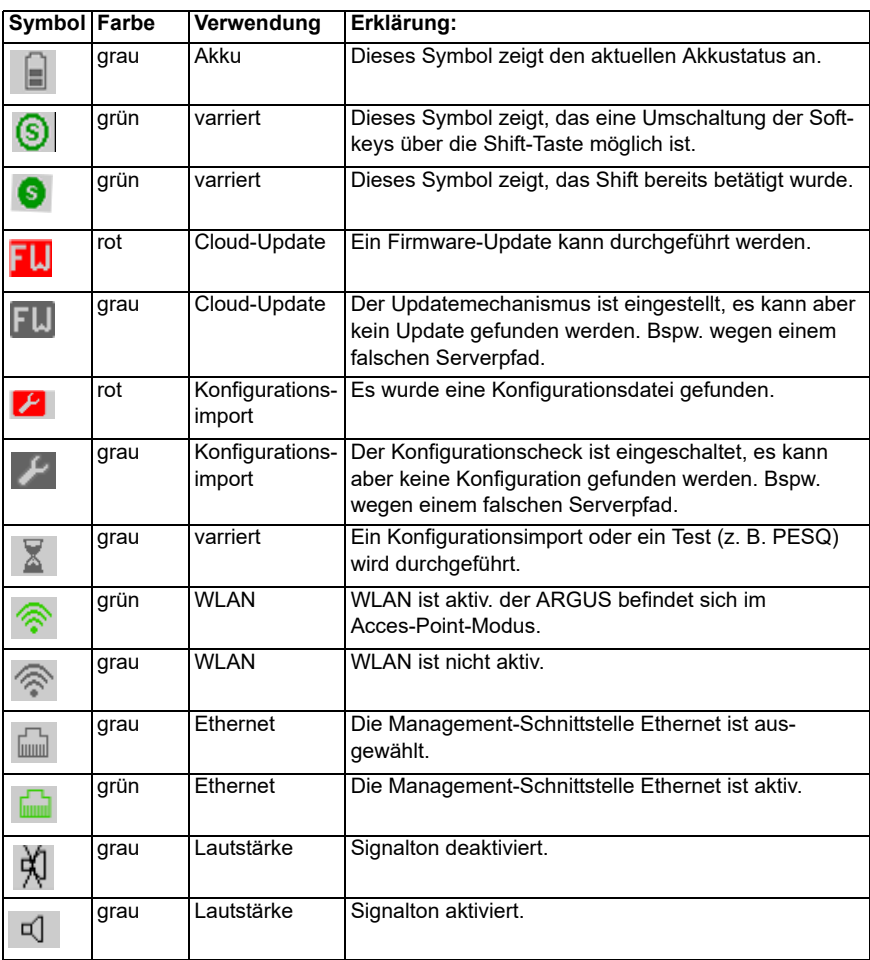

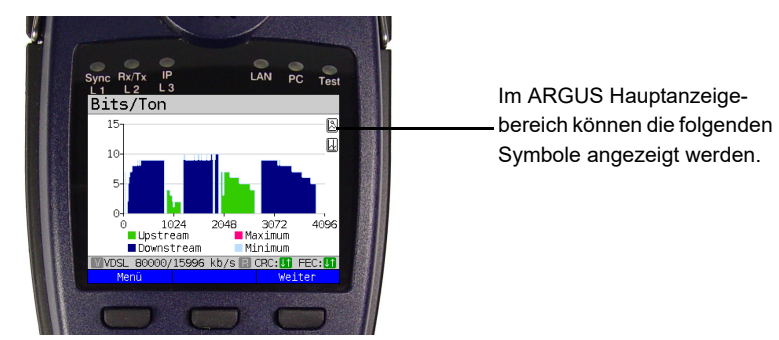

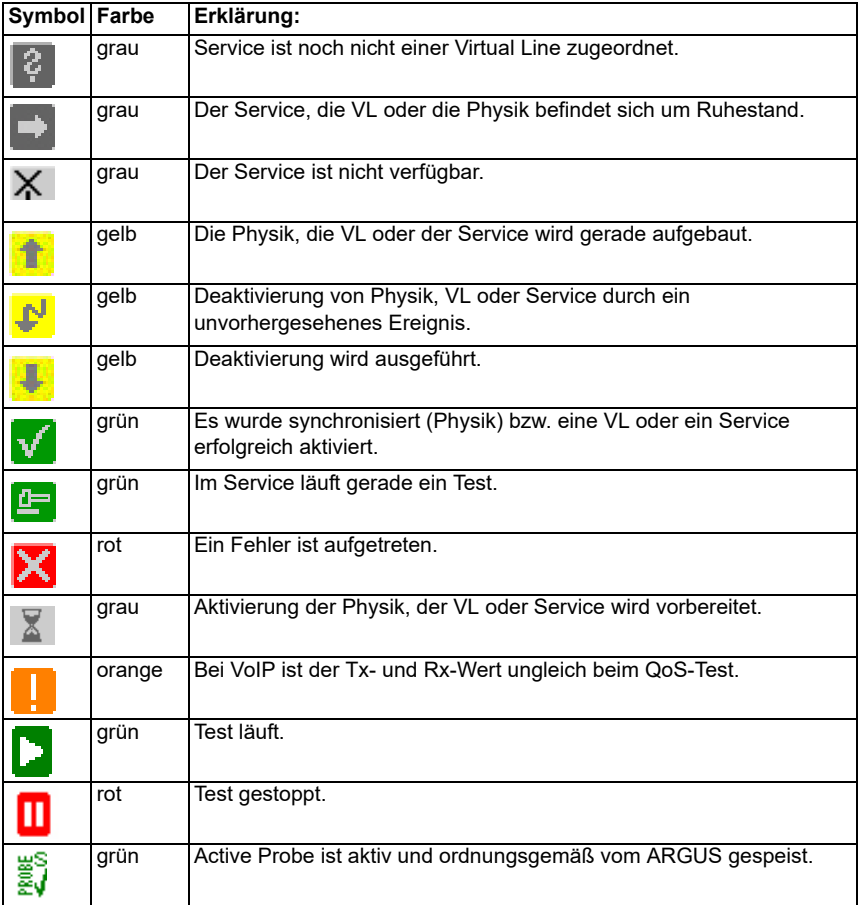

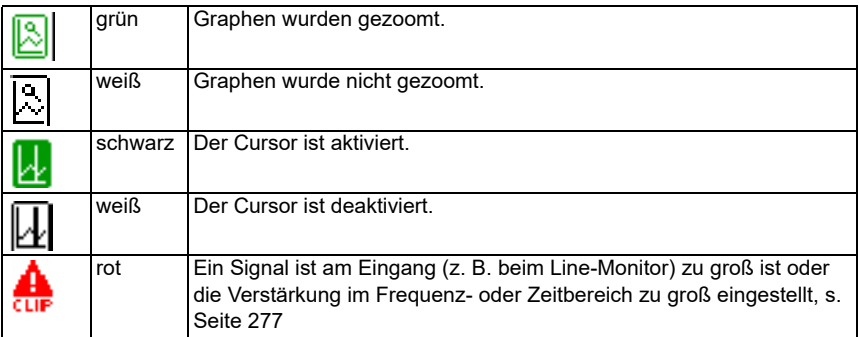

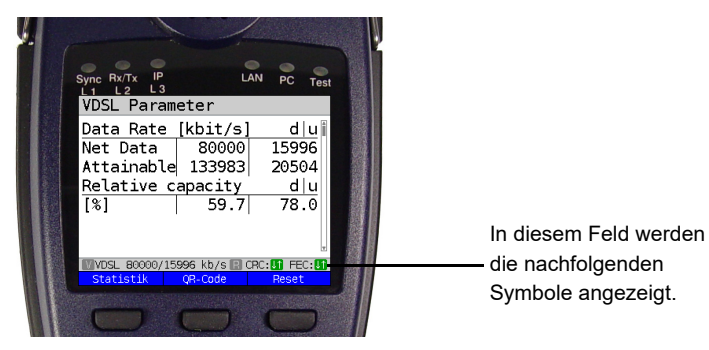

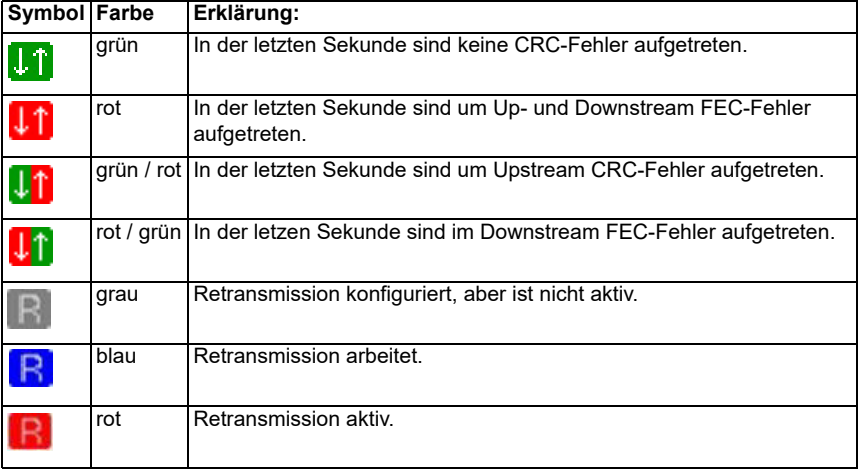

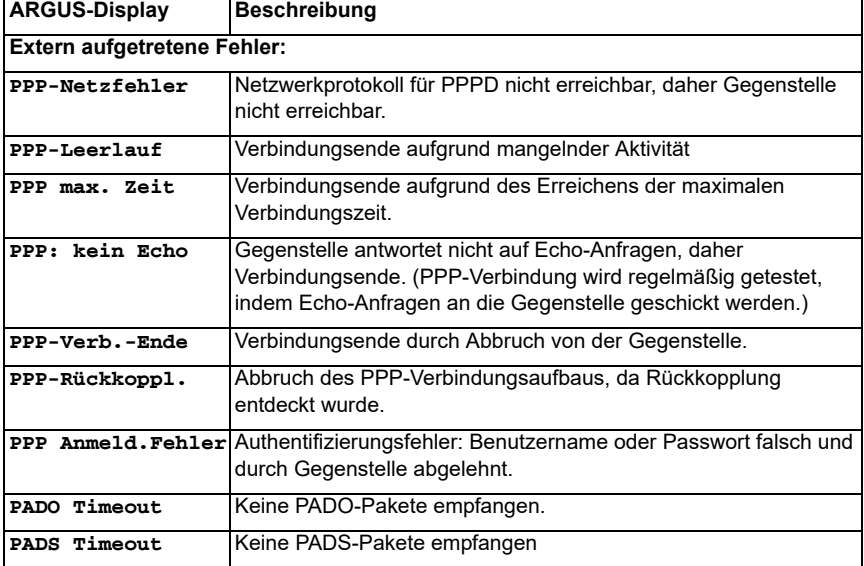

# **C) Fehlermeldung: PPP-Verbindung**

# **D) Fehlermeldung: Download-Test**

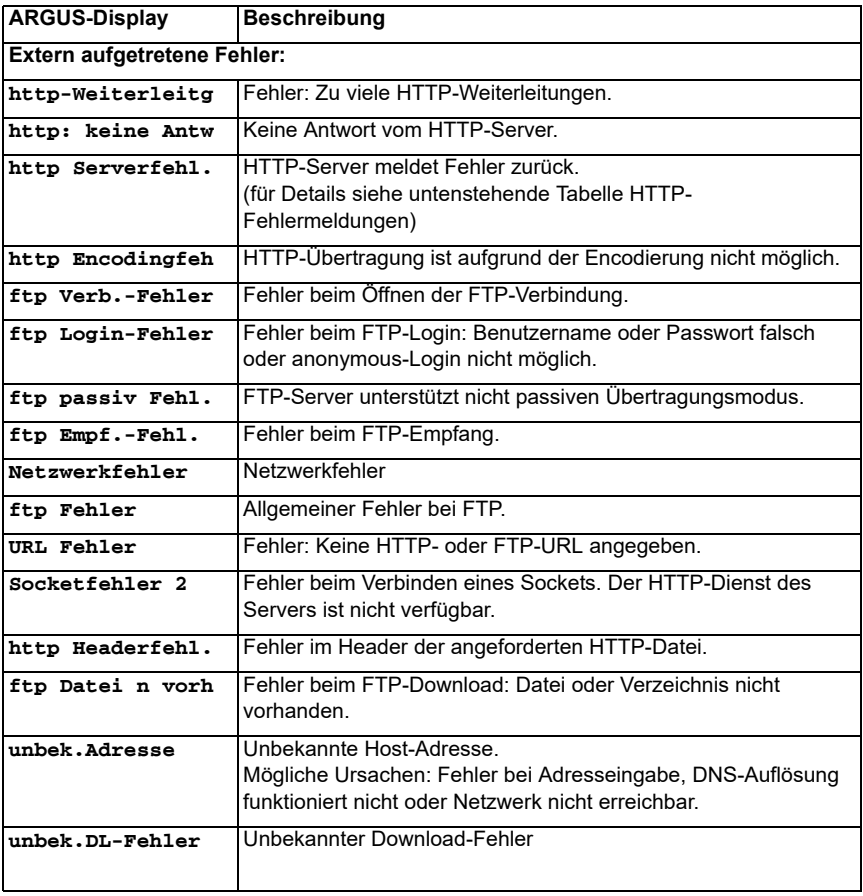

# **E) HTTP-Statuscodes**

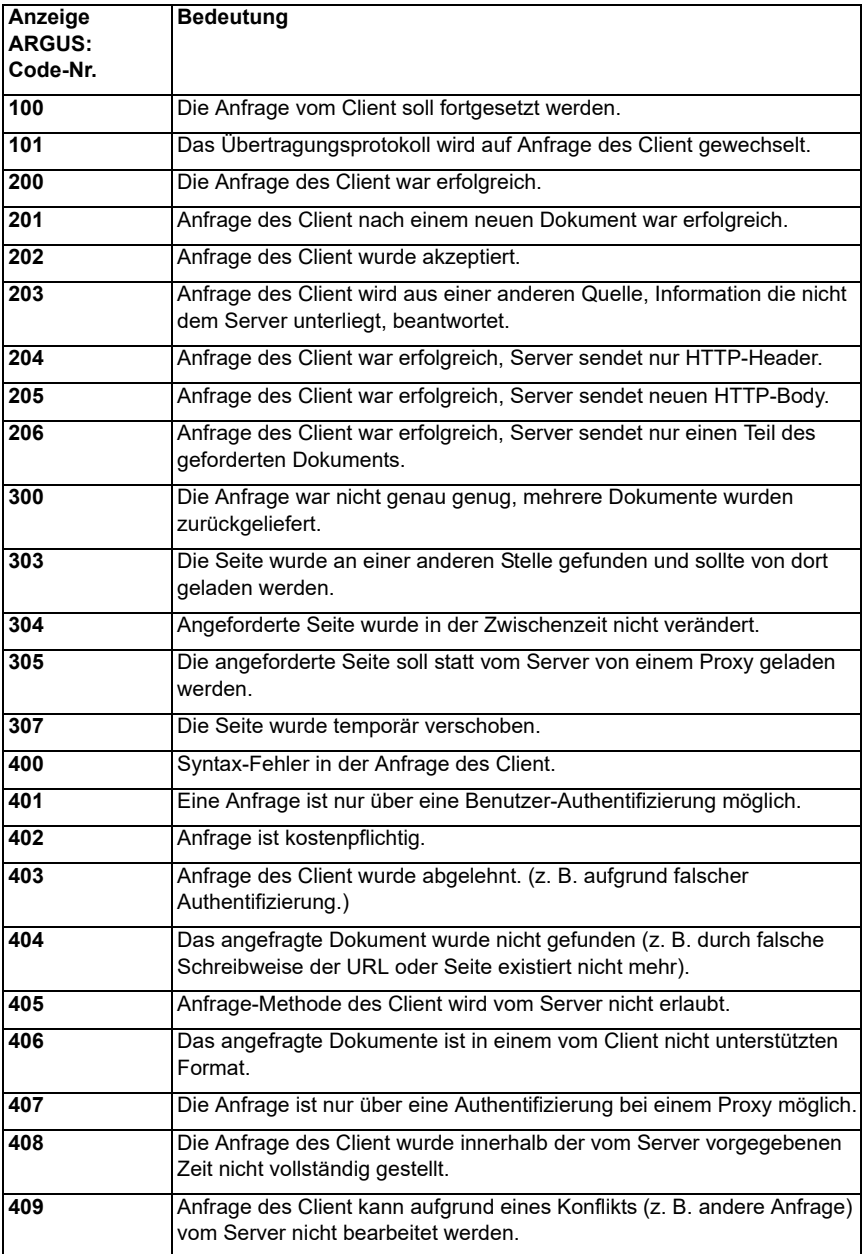

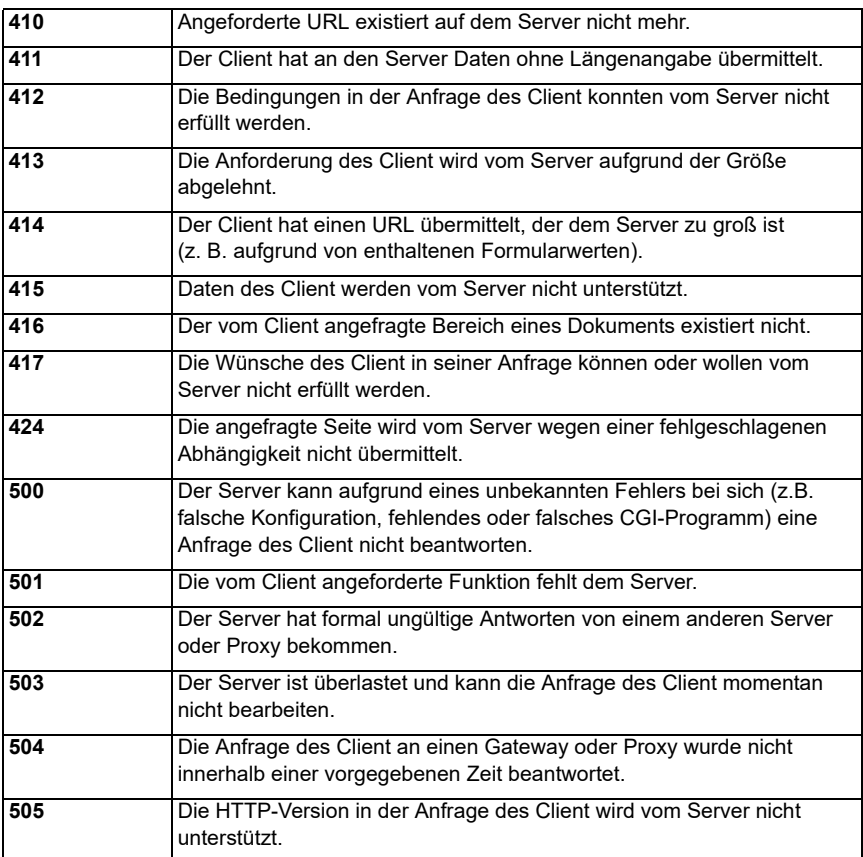

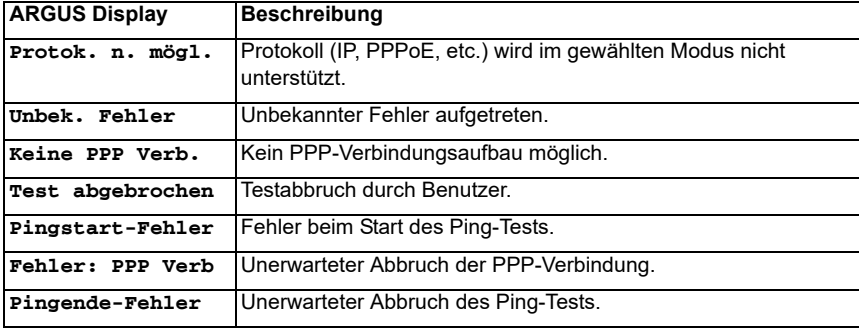

# **F) Allgemeine Fehlermeldungen**

### **G) VoIP-SIP-Statuscodes**

#### **SIP-Requests:**

Die sechs grundlegenden Requests / Methods:

SIP-Telefone bereit

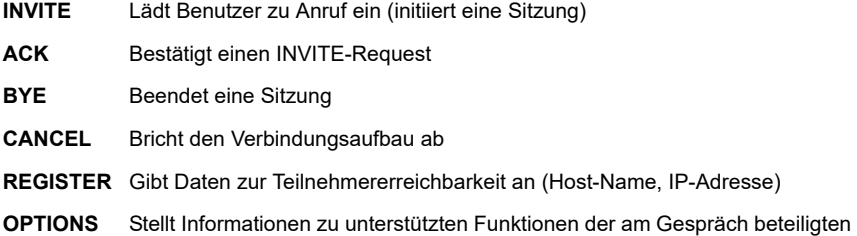

#### **SIP-Responses:**

SIP-Responses folgen als Antwort auf SIP-Requests. Es gibt sechs Grundvarianten von SIP-Responses mit zahlreichen Unterantworten:

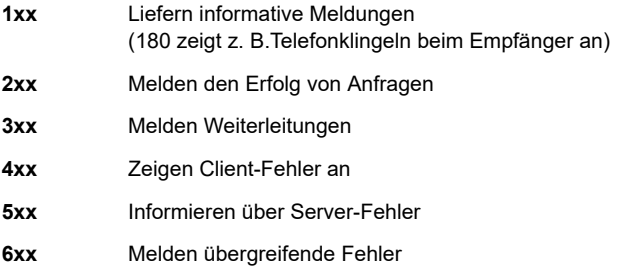

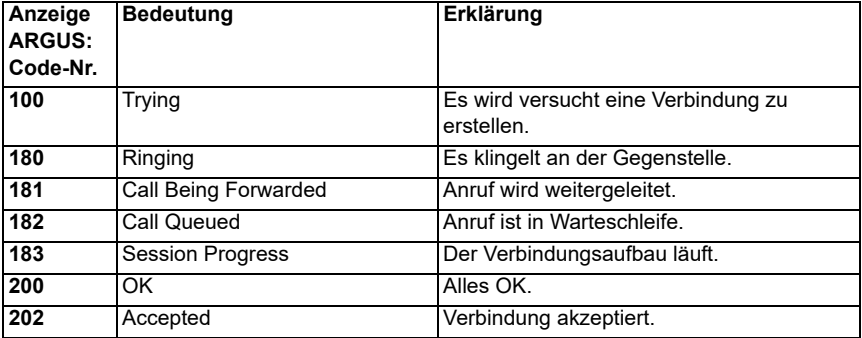

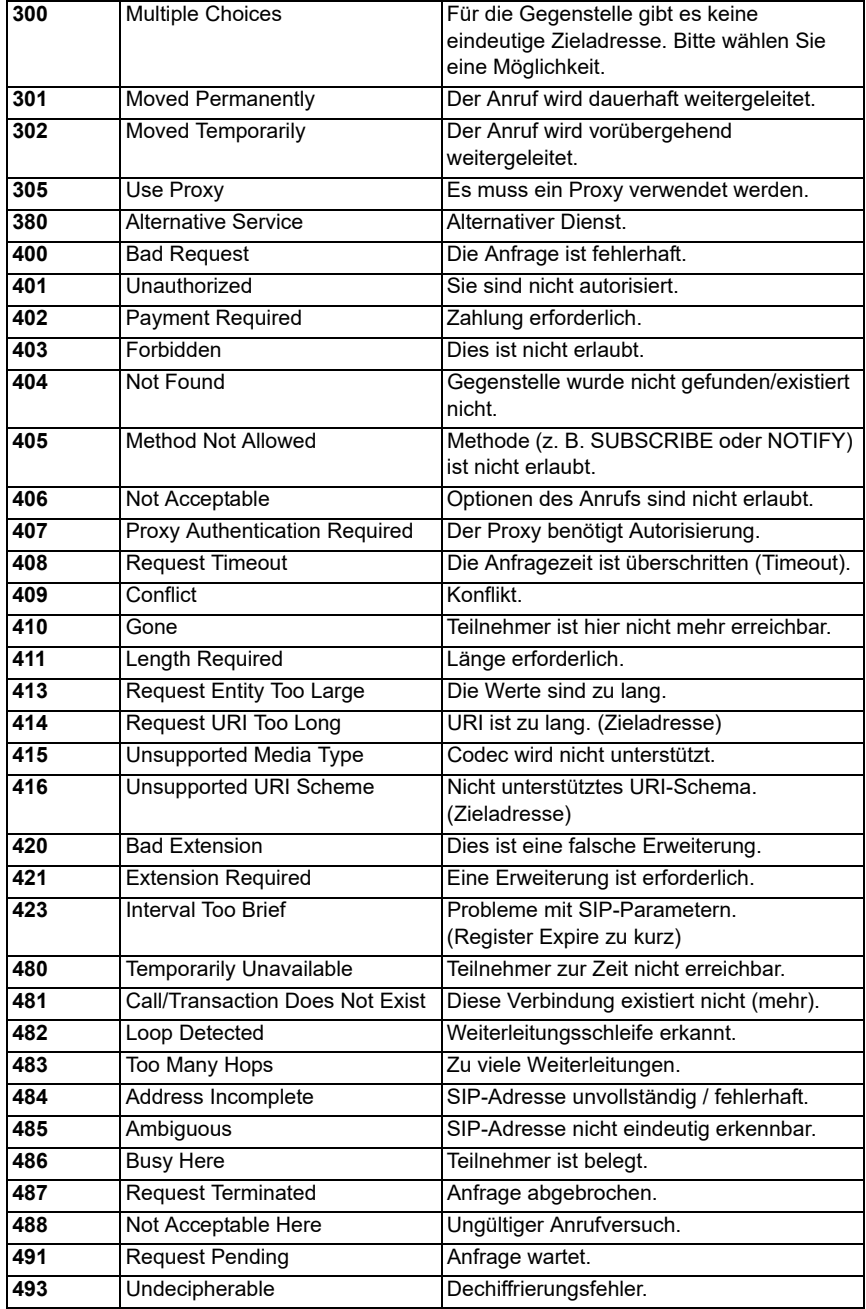

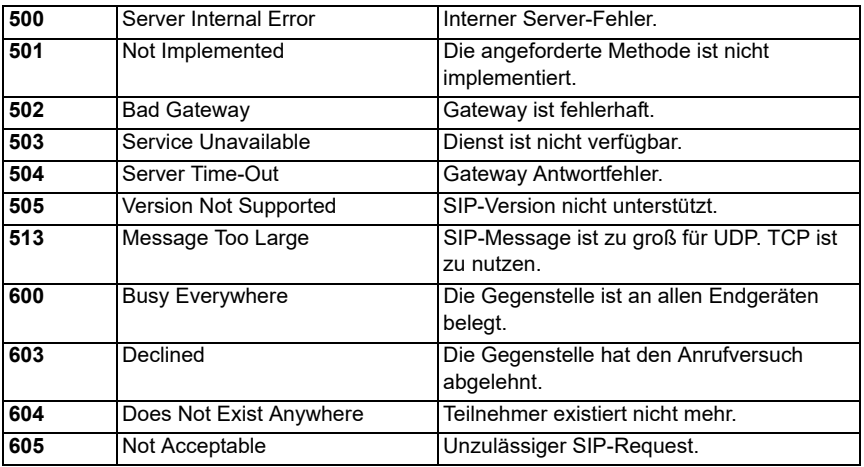

# **H) Hersteller Identifikationsnummern**

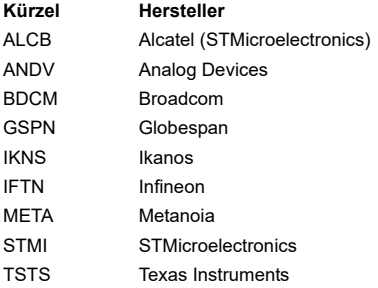

### **I) Software-Lizenzen**

Die ARGUS-Firmware enthält Code aus sogenannten "Open Source"-Paketen, die unter verschiedenen Lizenzen (GPL, LGPL, MIT, BSD, usw.) veröffentlich sind.

Weitere Infos finden Sie – insofern mitbestellt – [auf der in der Lieferung enthaltenen CD-](http://www.argus.info/web/download/Software_License)ROM (siehe Software\_License.htm) oder im Internet auf der Seite

http://www.argus.info/web/download/Software\_License.

[Falls Sie Interesse an den unter GPL/LGPL stehenden Sourcen haben, kontaktieren Sie](http://www.argus.info/web/download/Software_License) bitte support@argus.info. Die intec Gesellschaft für Informationstechnik mbH liefert Ihnen eine maschinenlesbare Kopie der Quelltexte gegen eine Gebühr, die zur Kostendeckung für den physikalischen Kopiervorgang erhoben wird. Dieses Angebot ist für 3 Jahre gültig.

# **J) Abkürzungen**

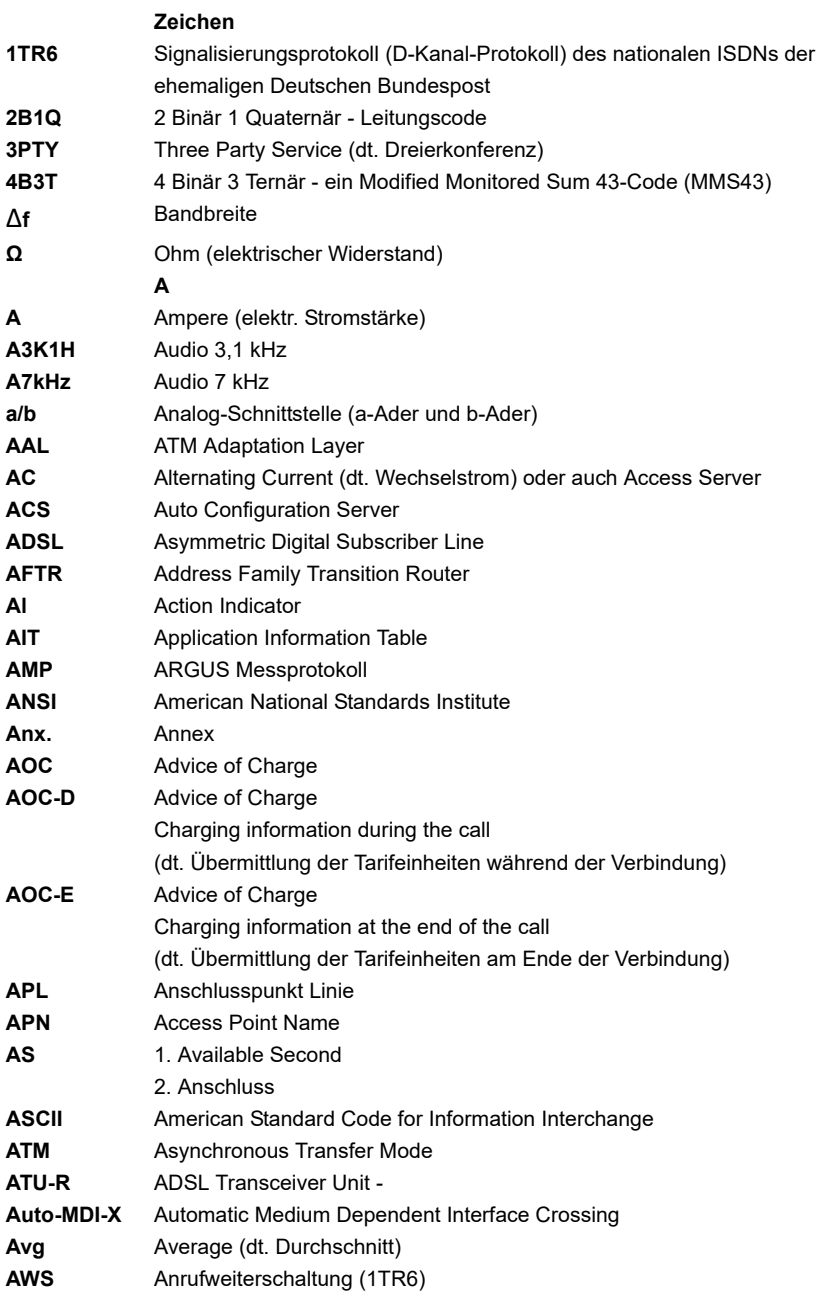

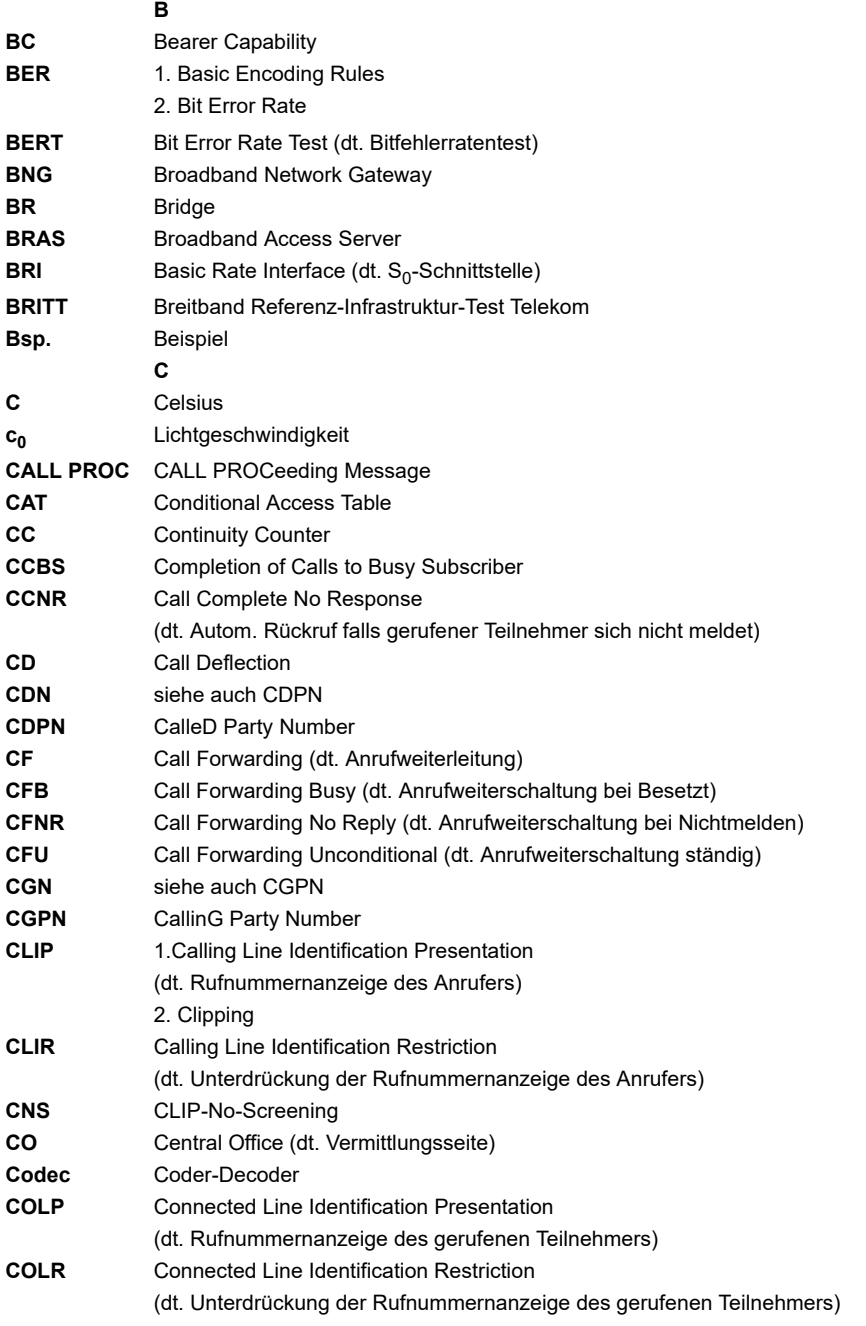

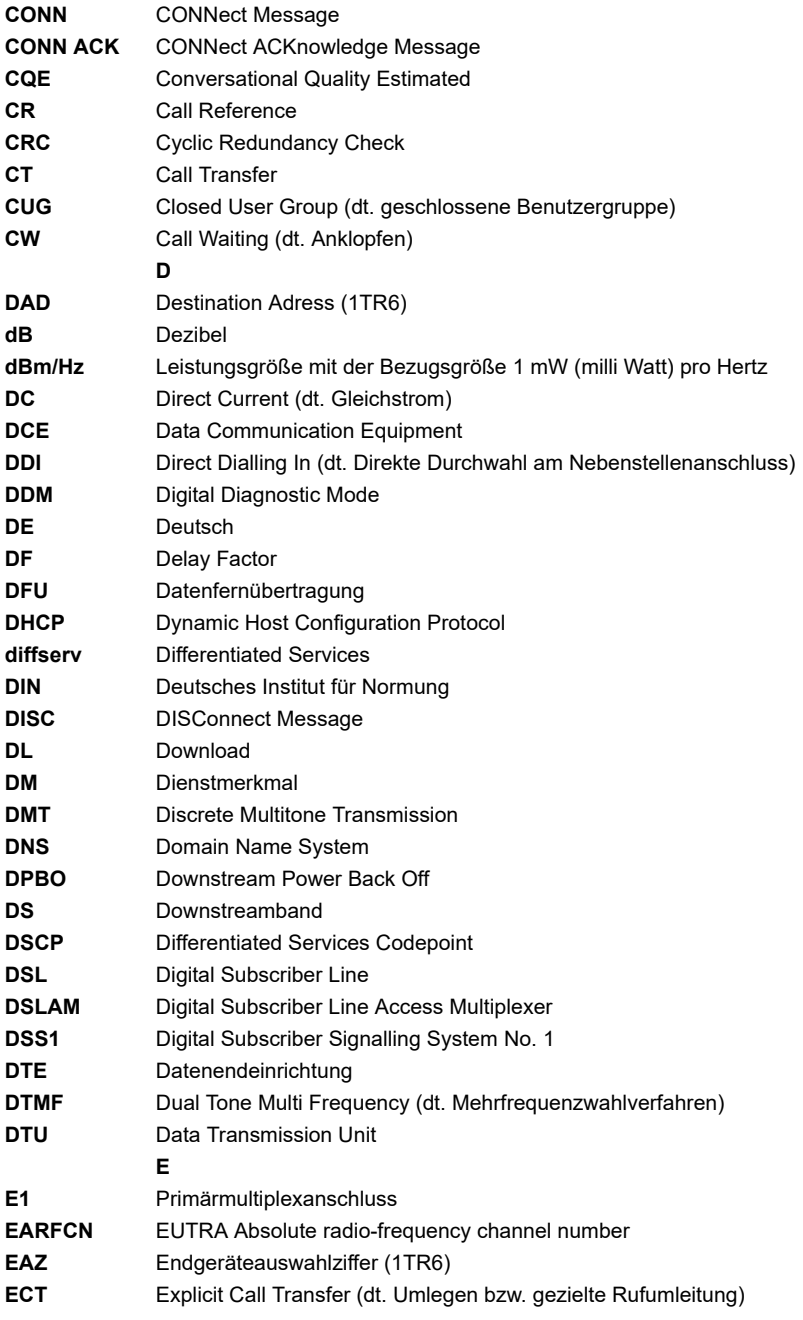
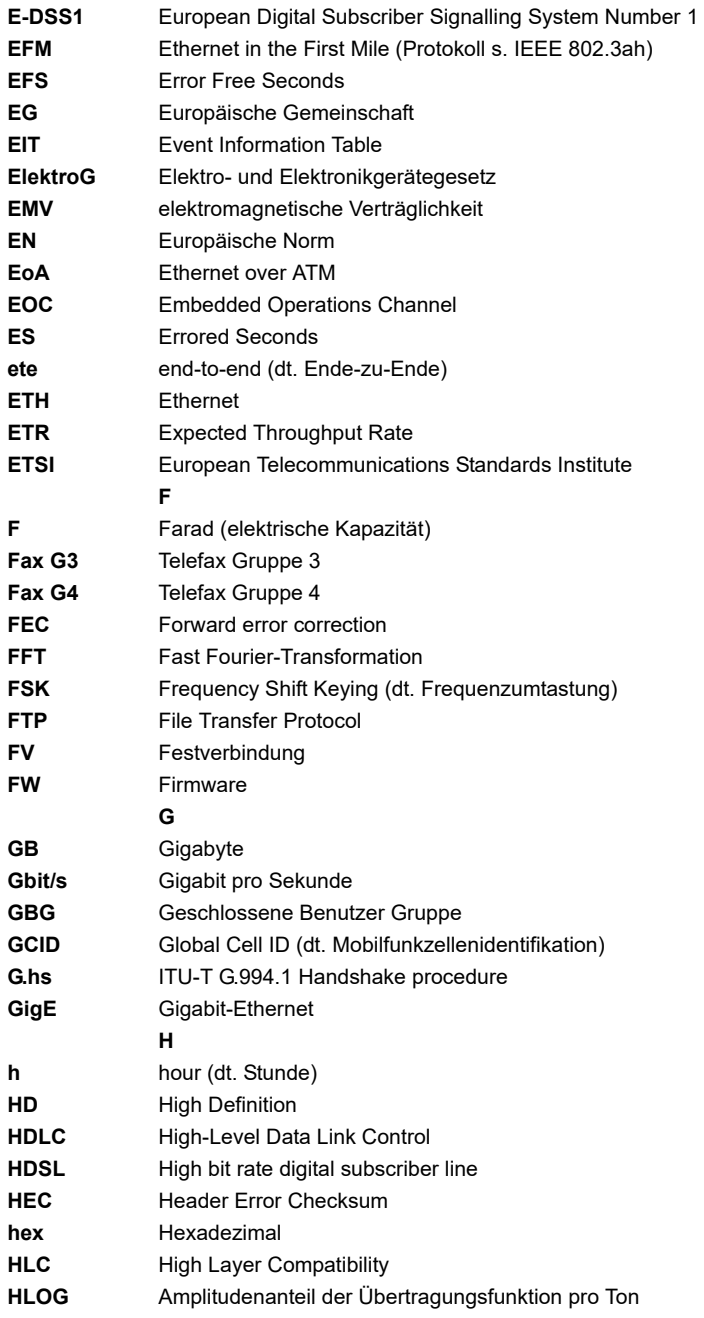

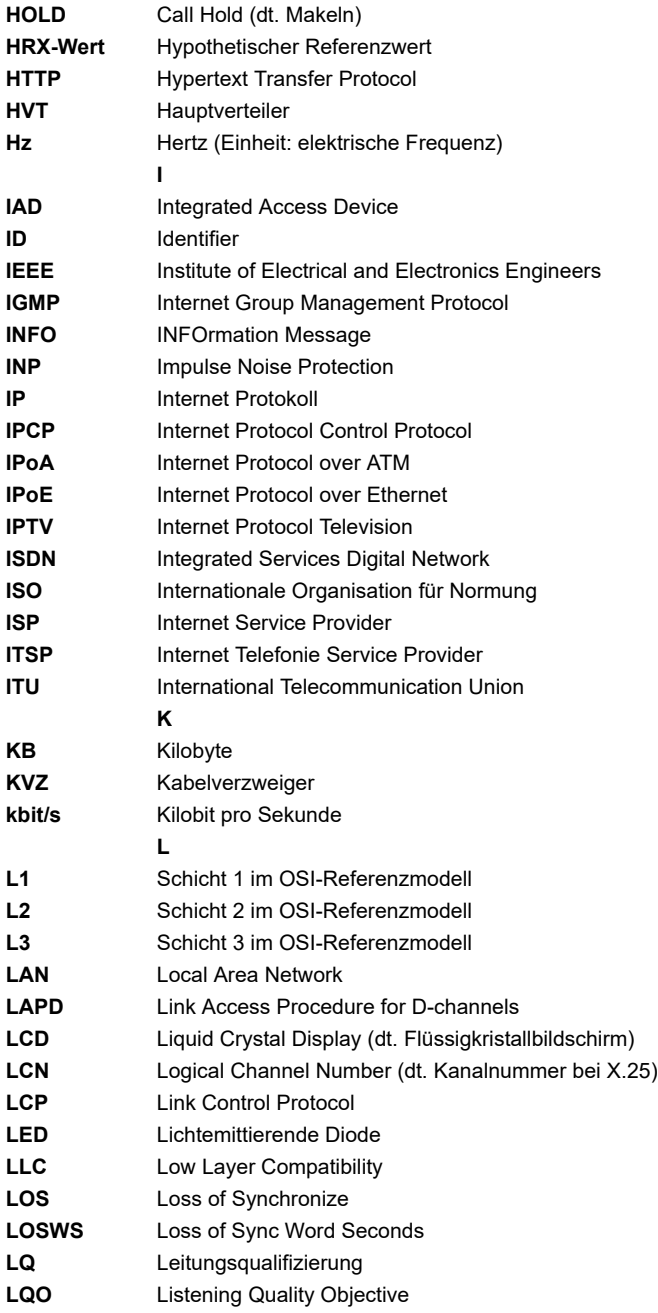

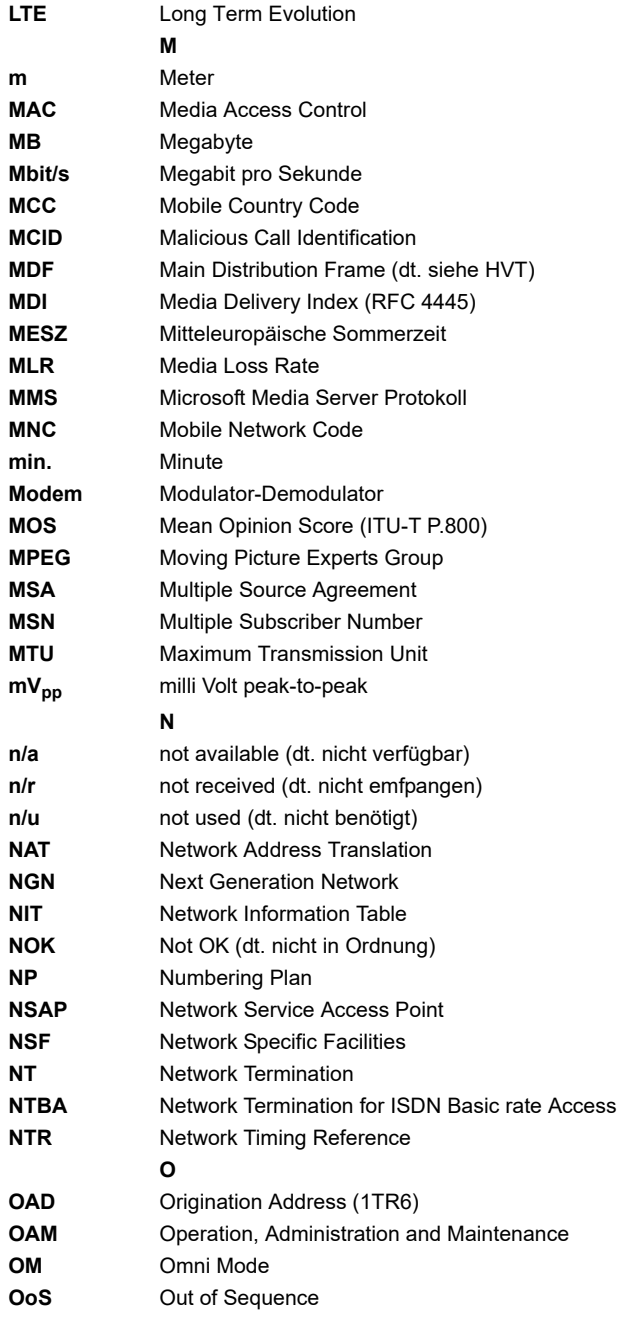

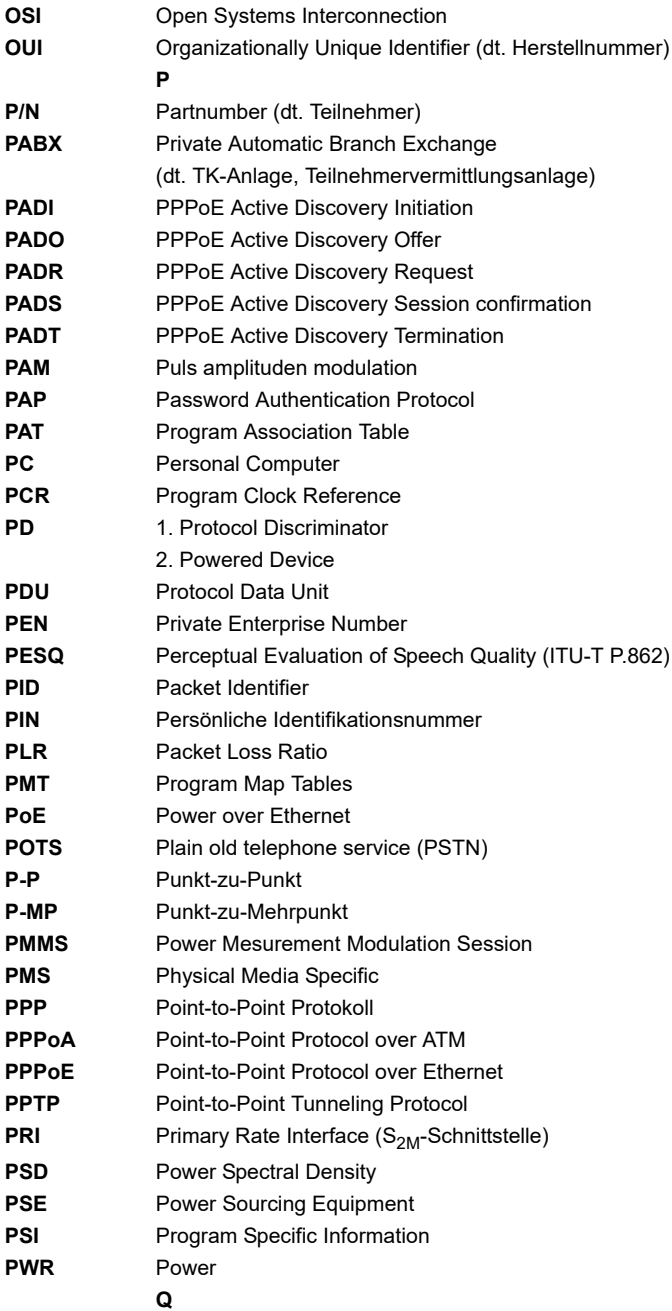

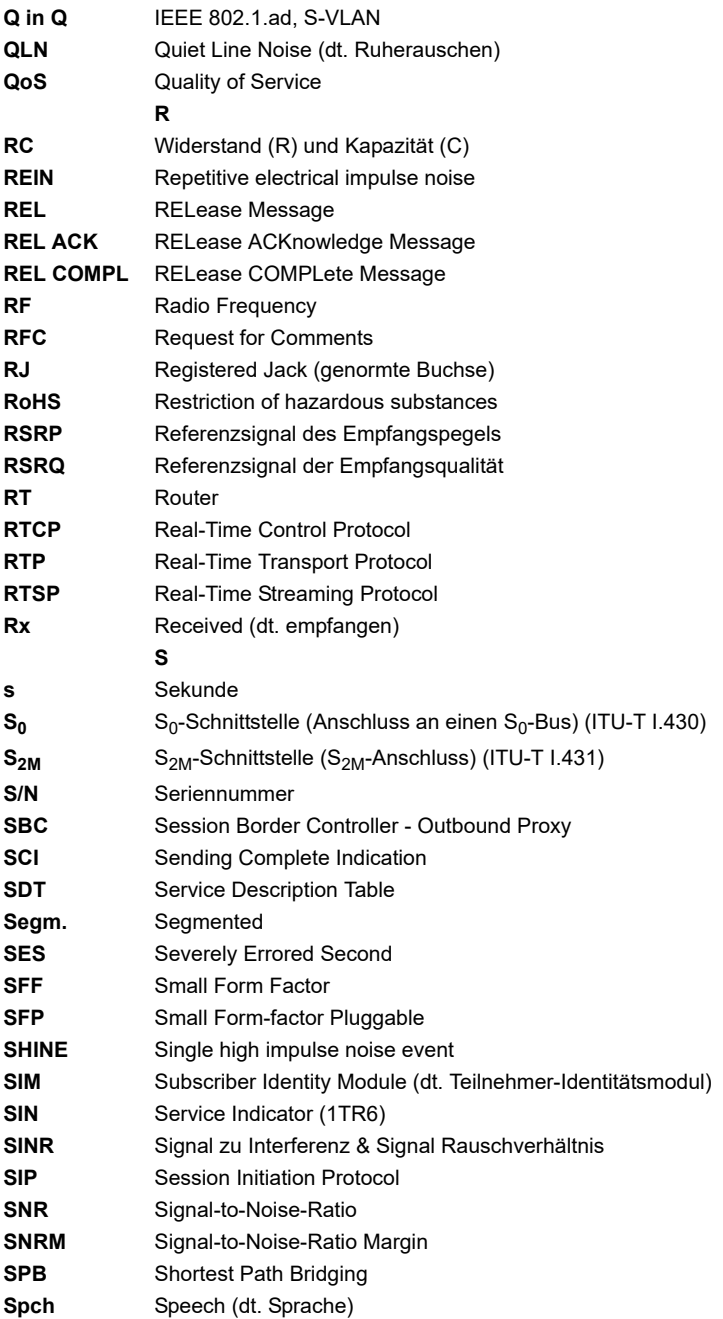

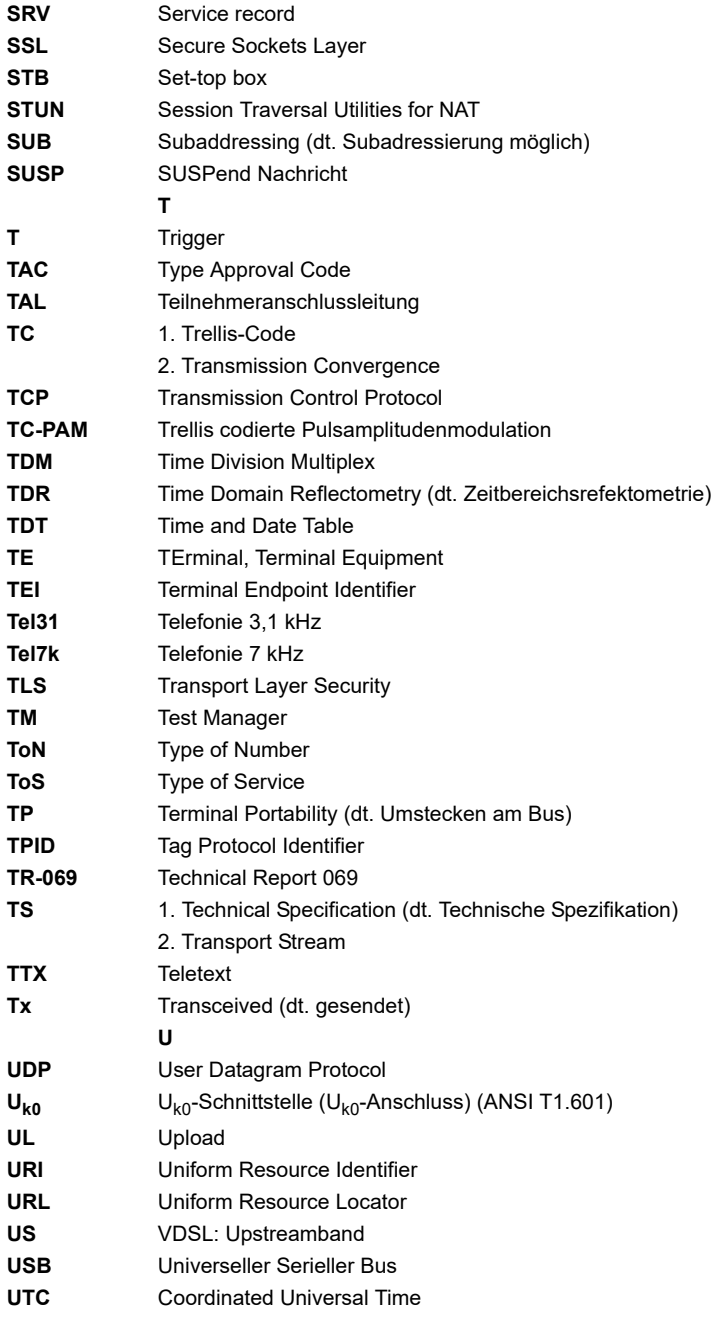

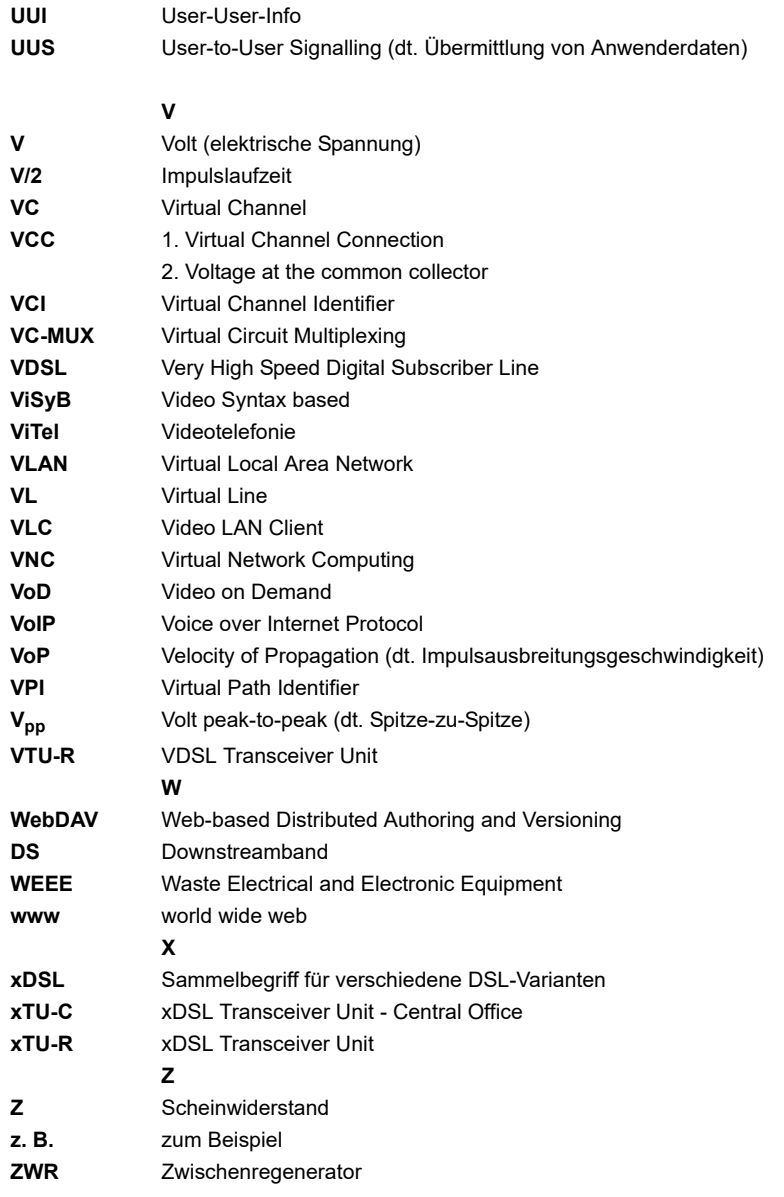

## <span id="page-367-0"></span>K) Index

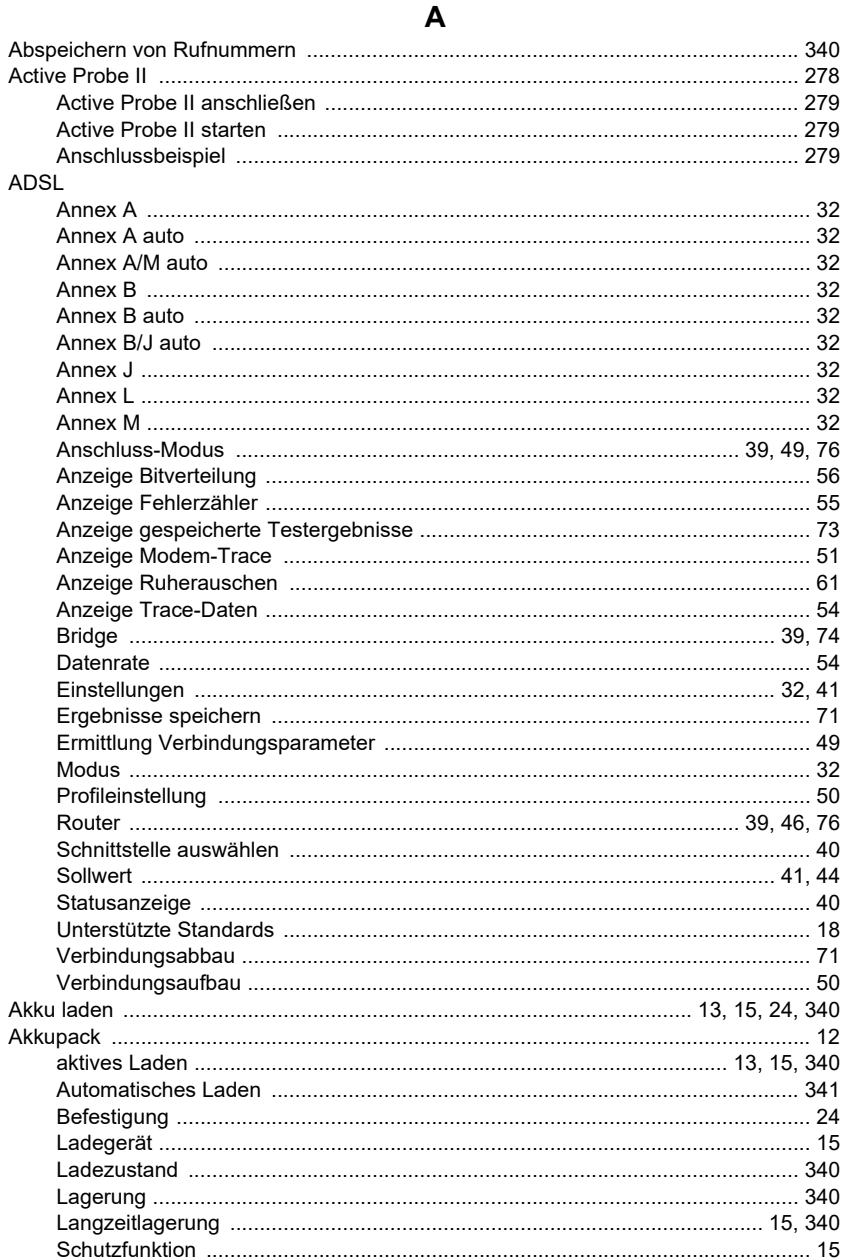

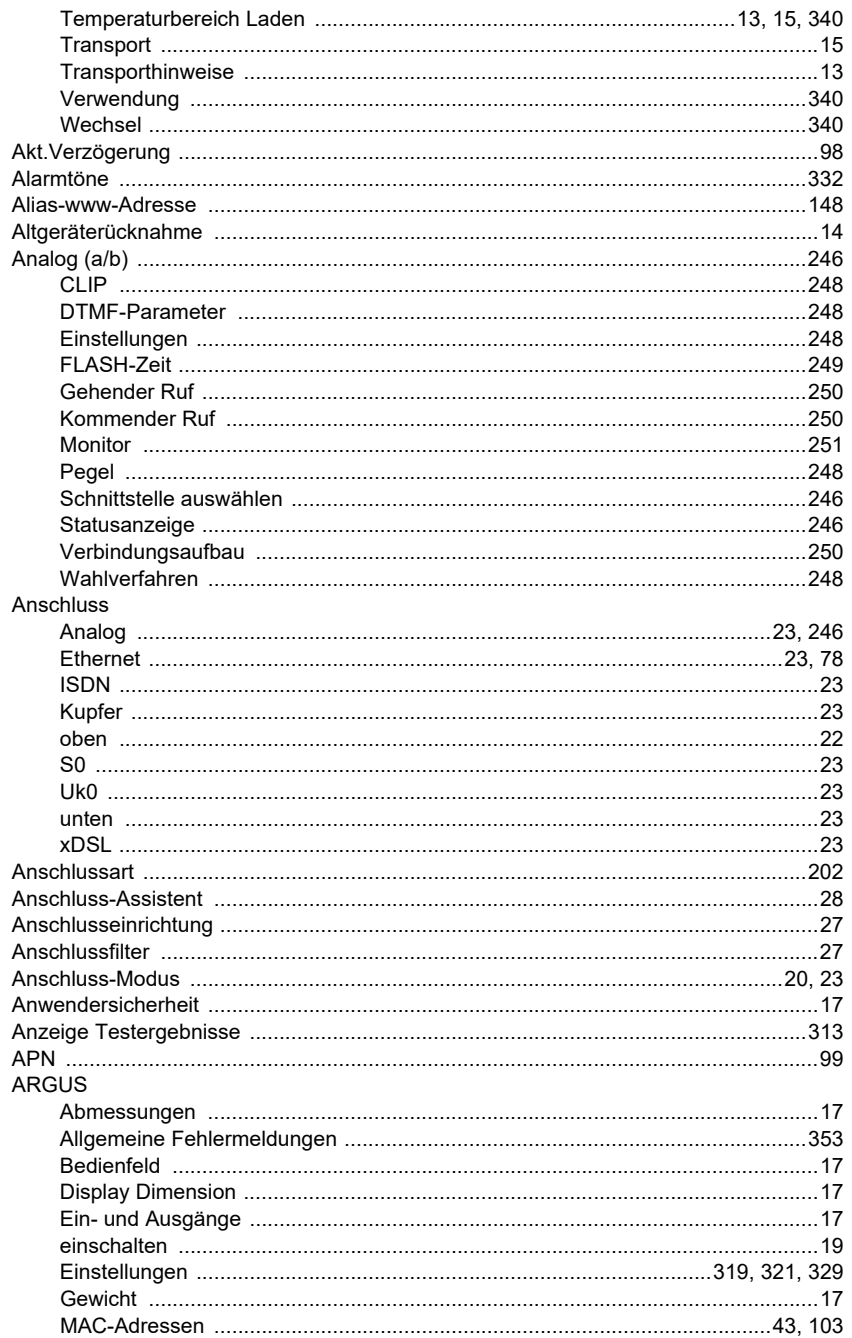

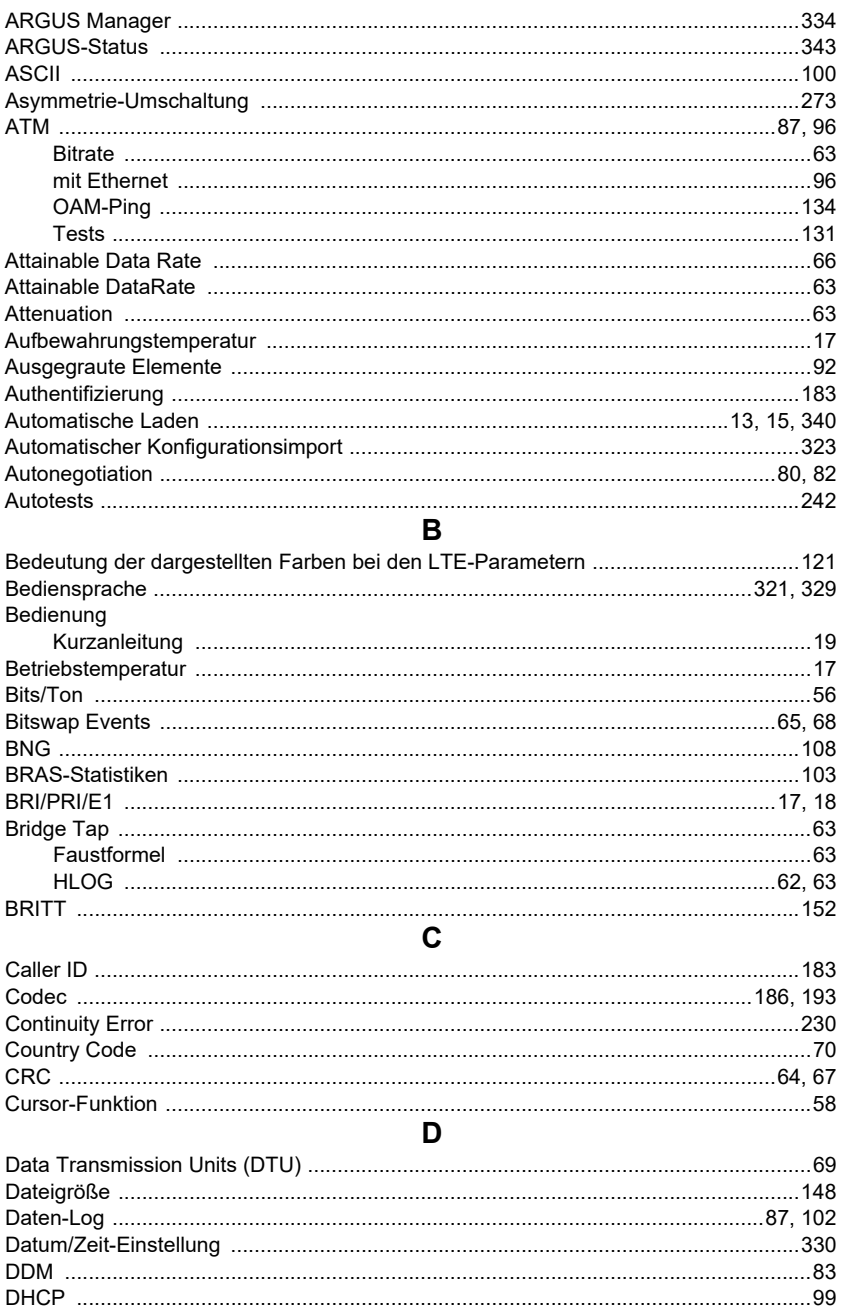

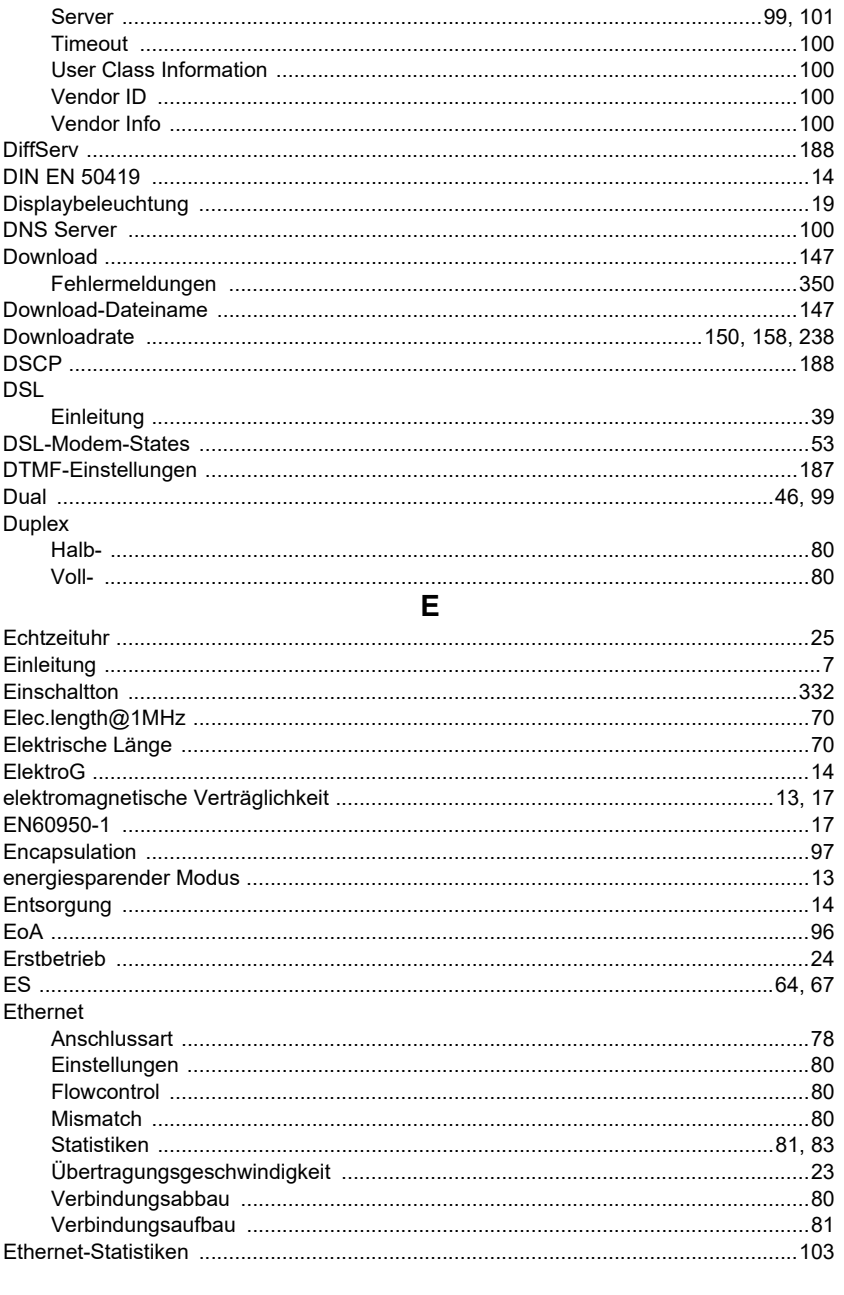

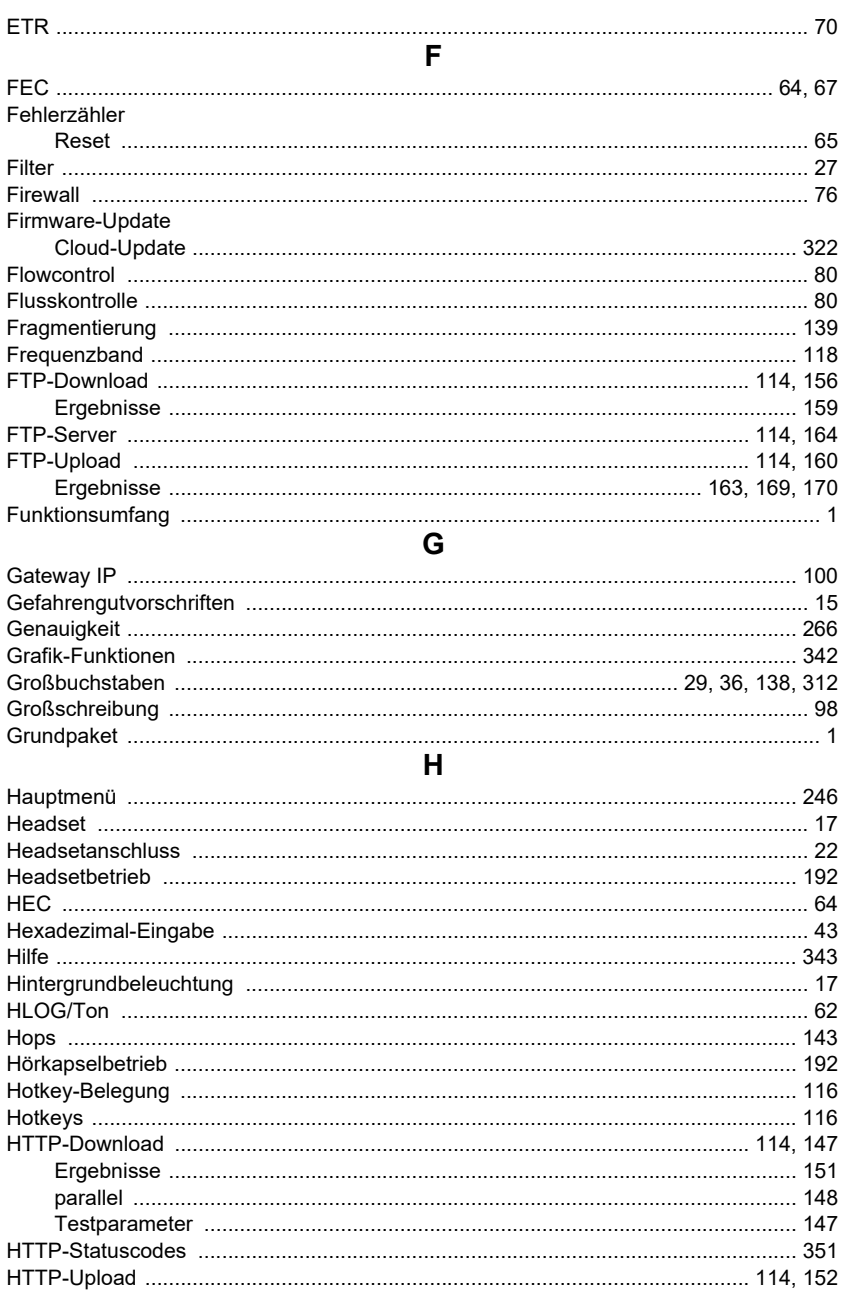

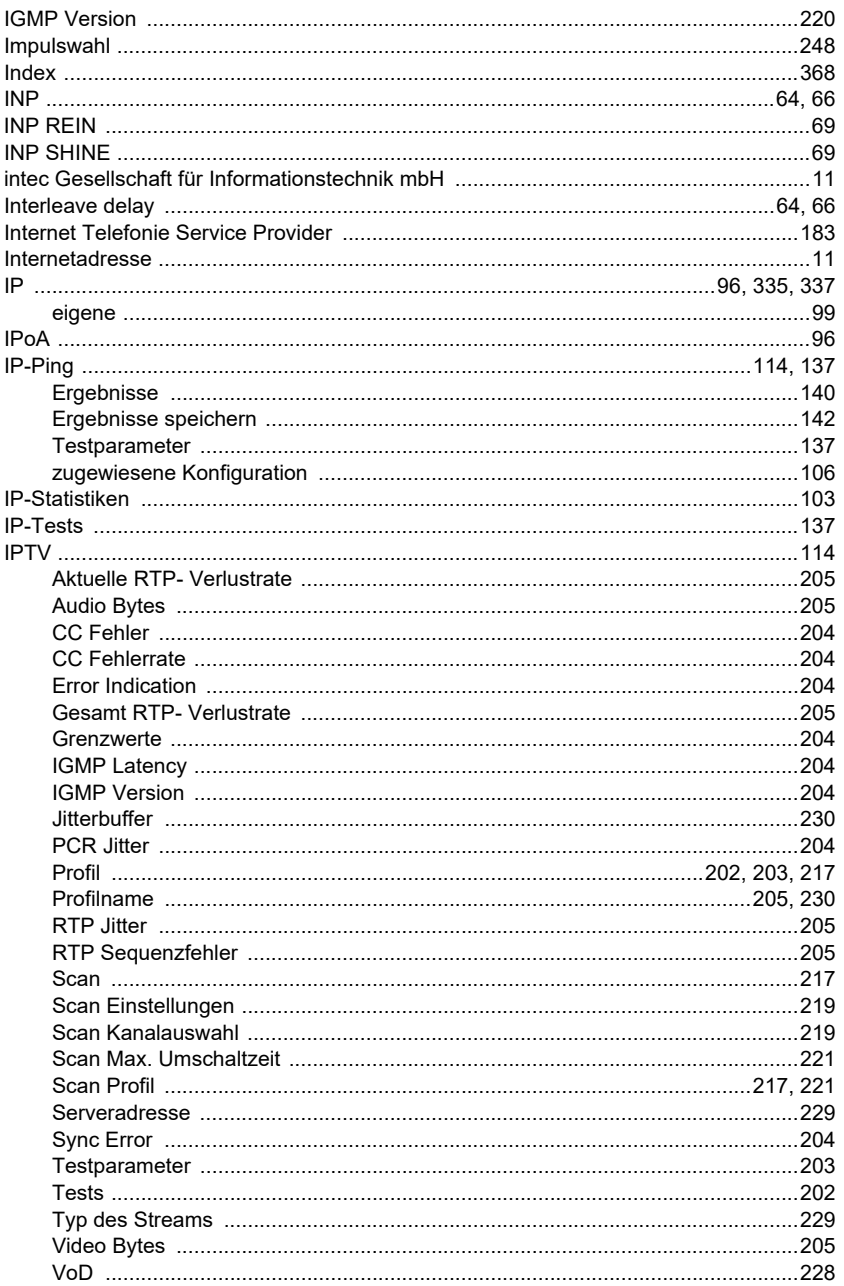

 $\overline{1}$ 

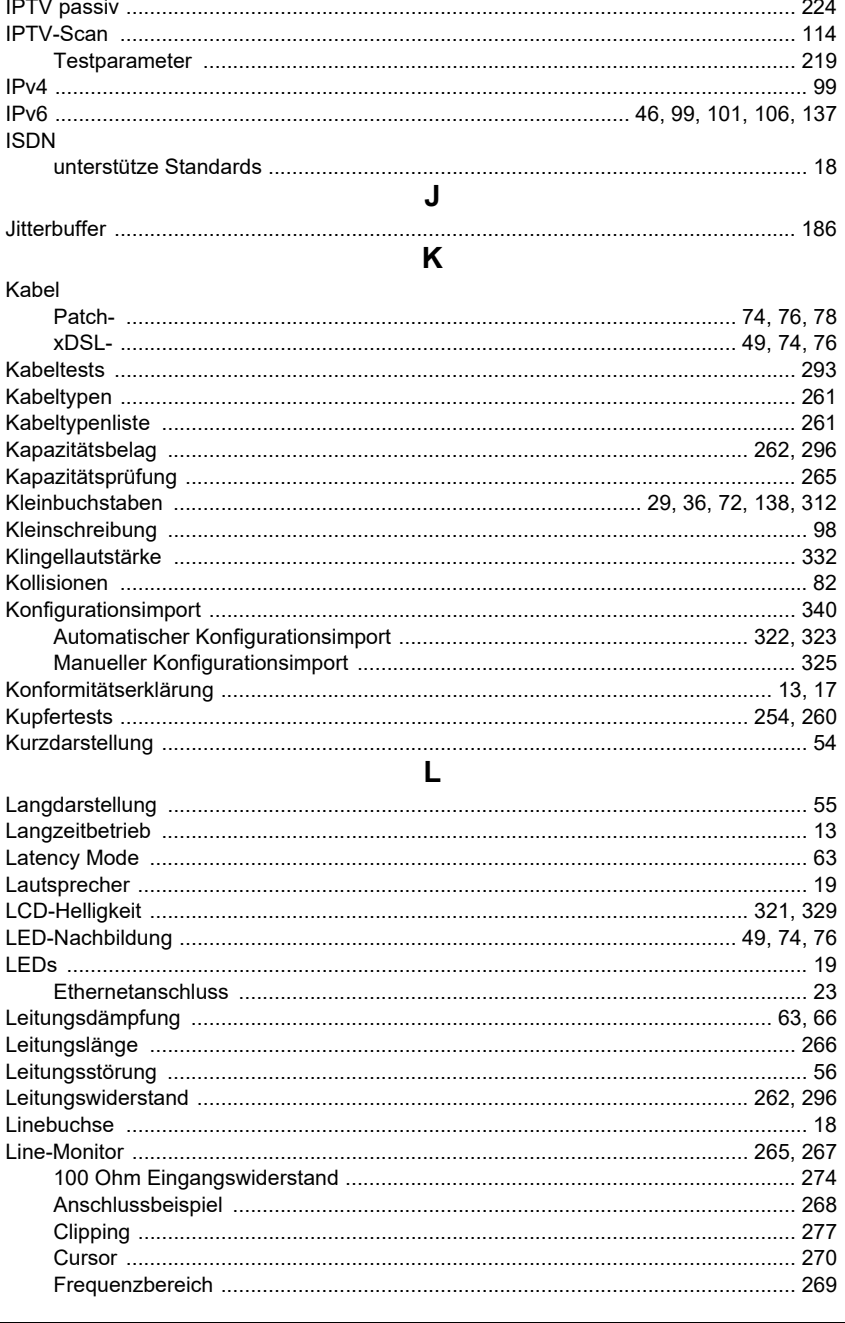

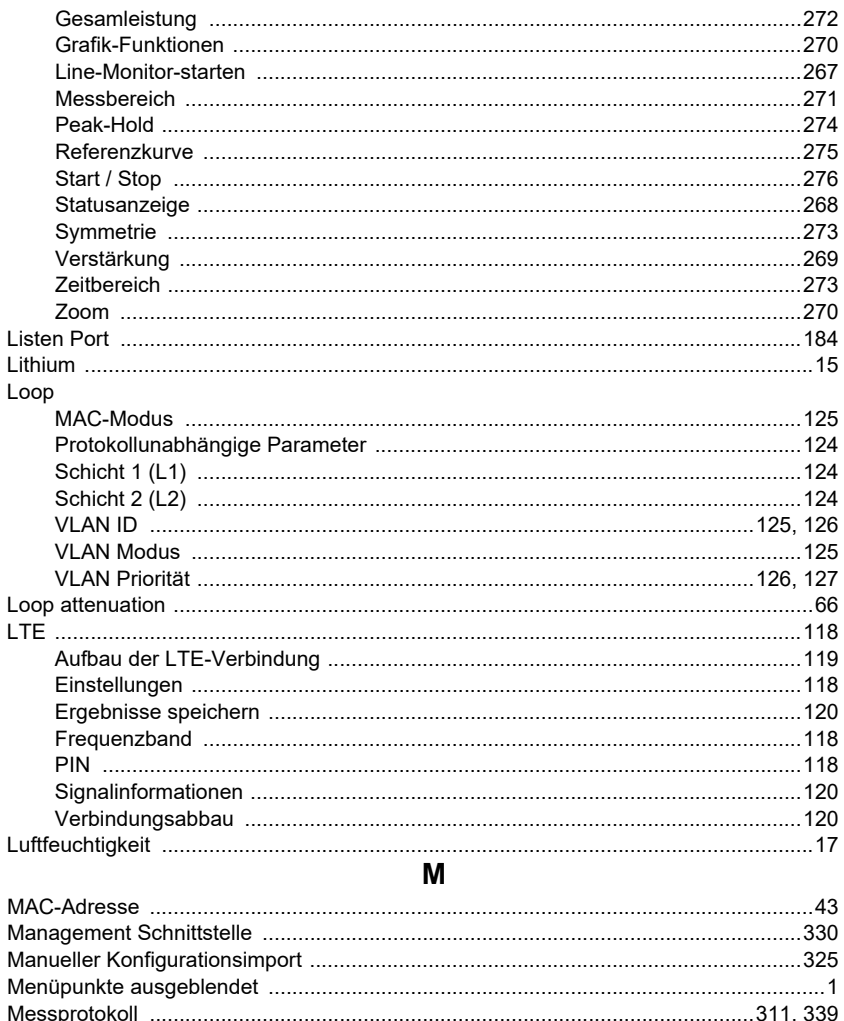

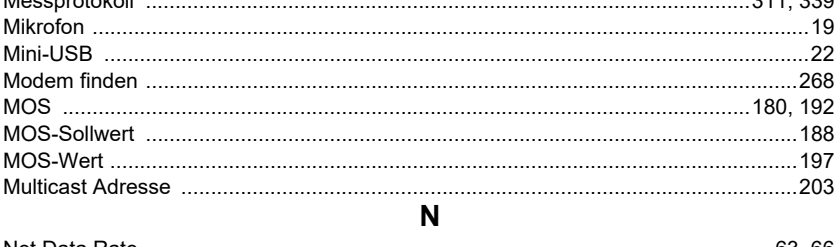

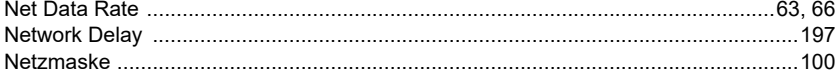

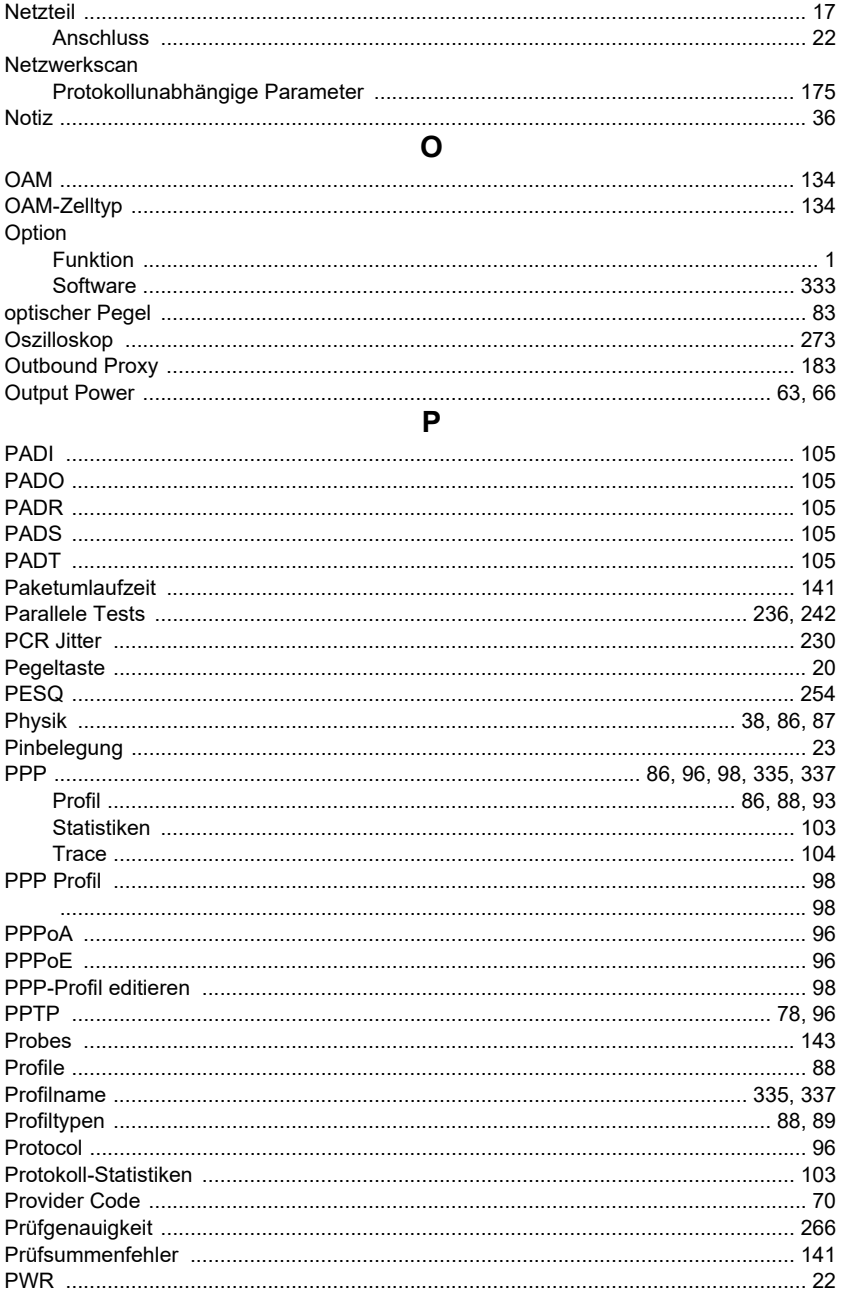

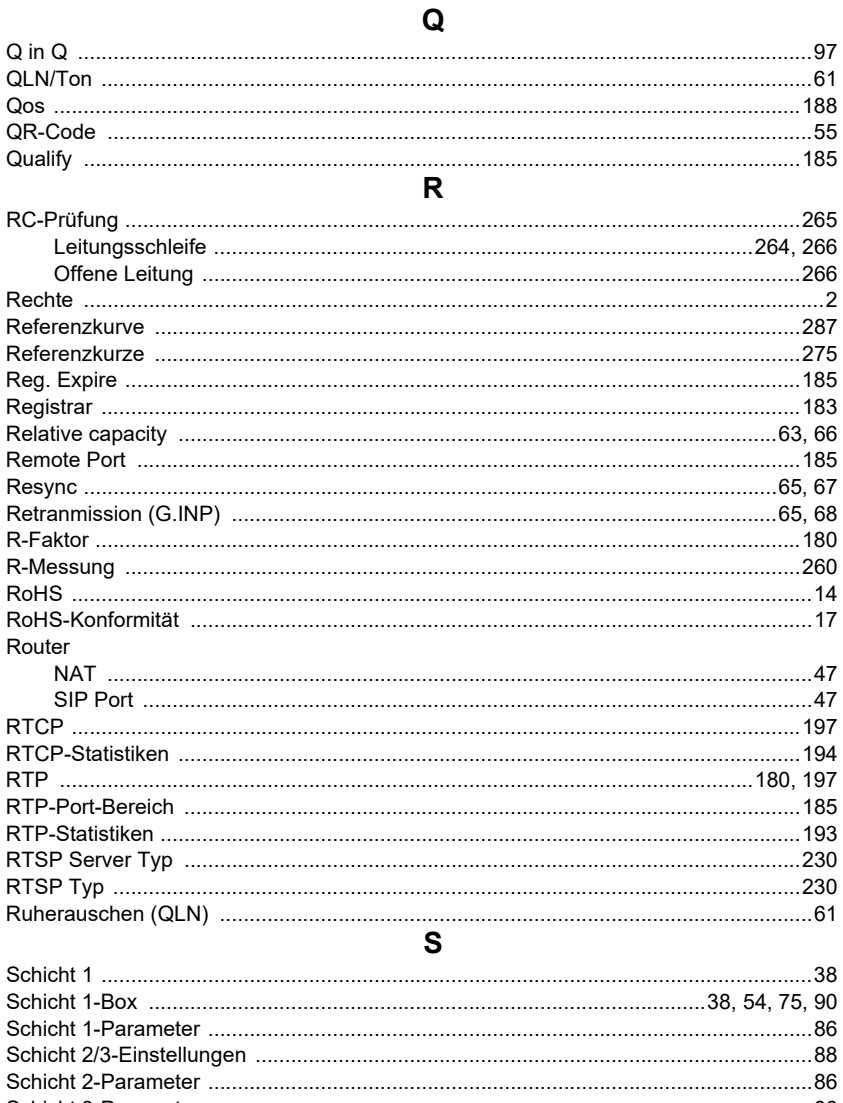

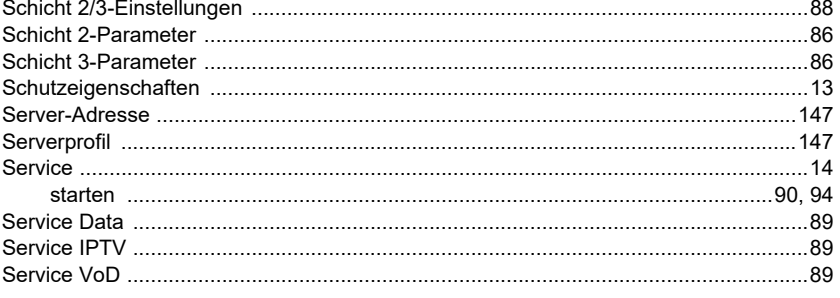

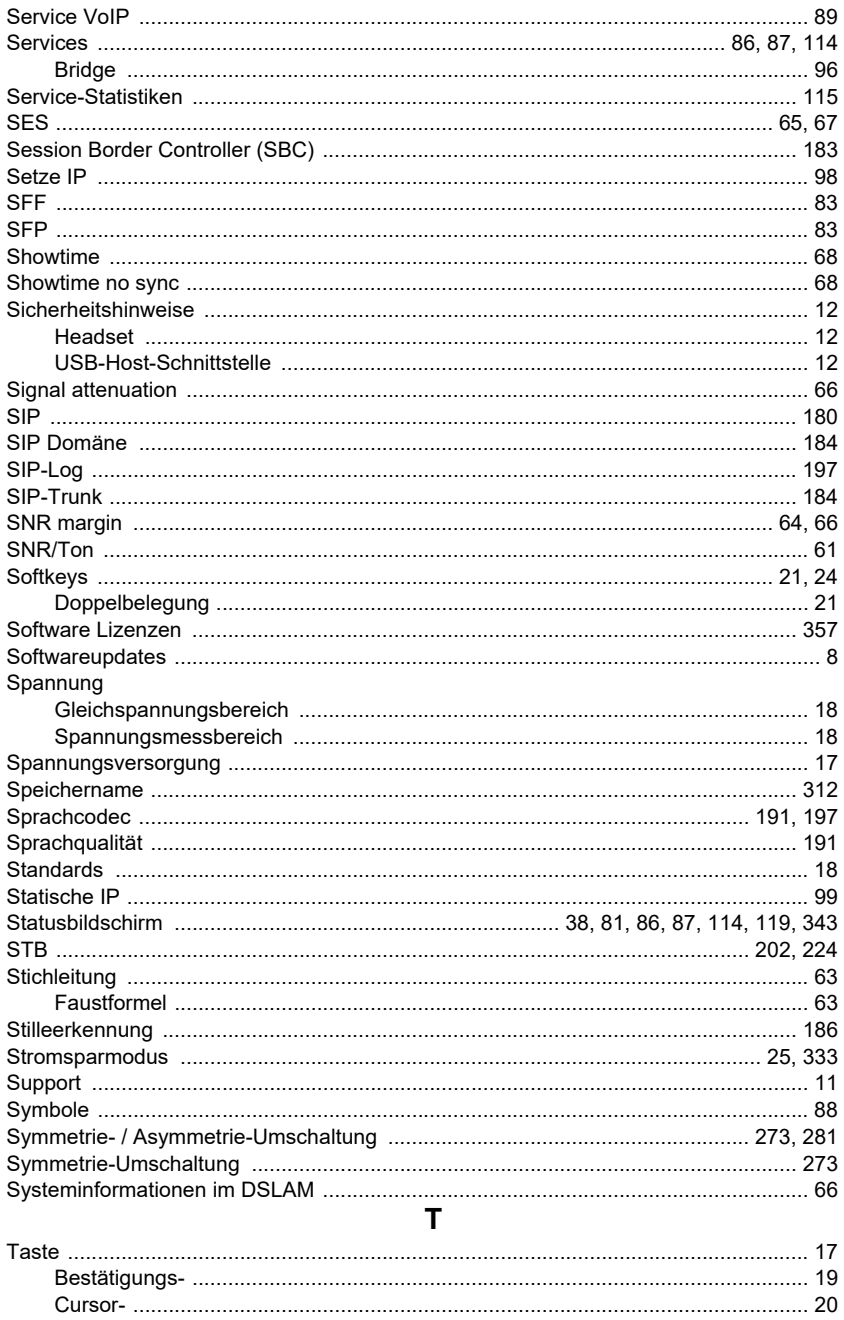

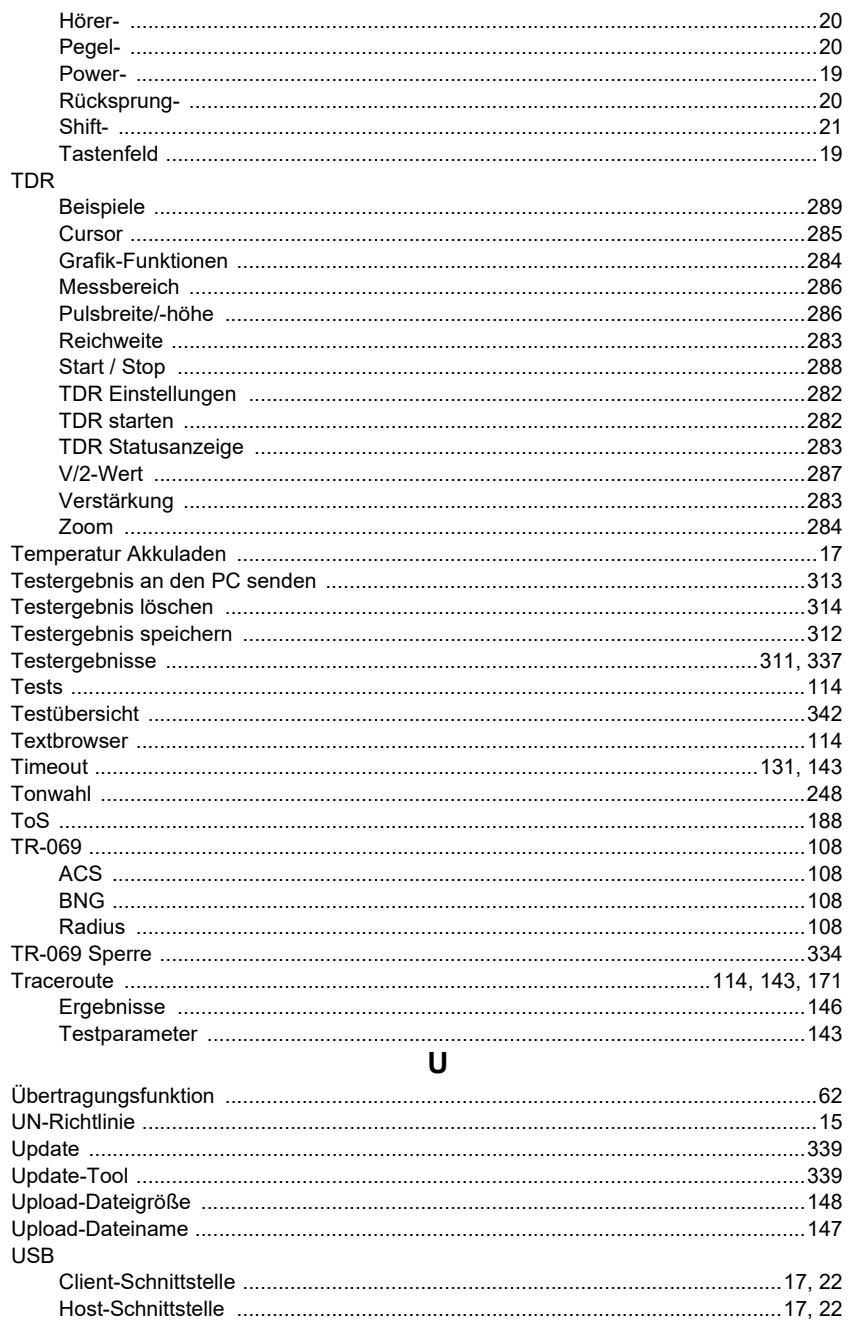

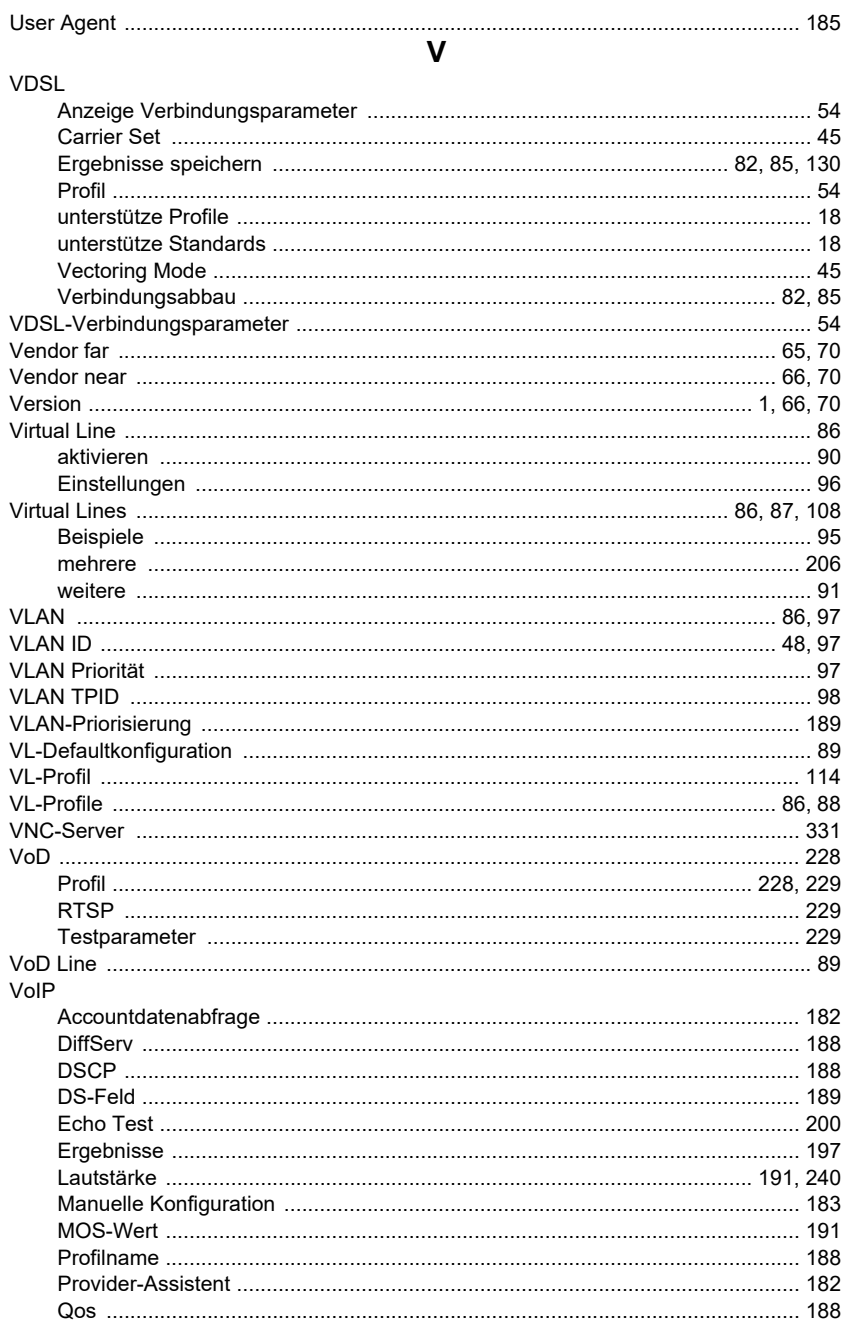

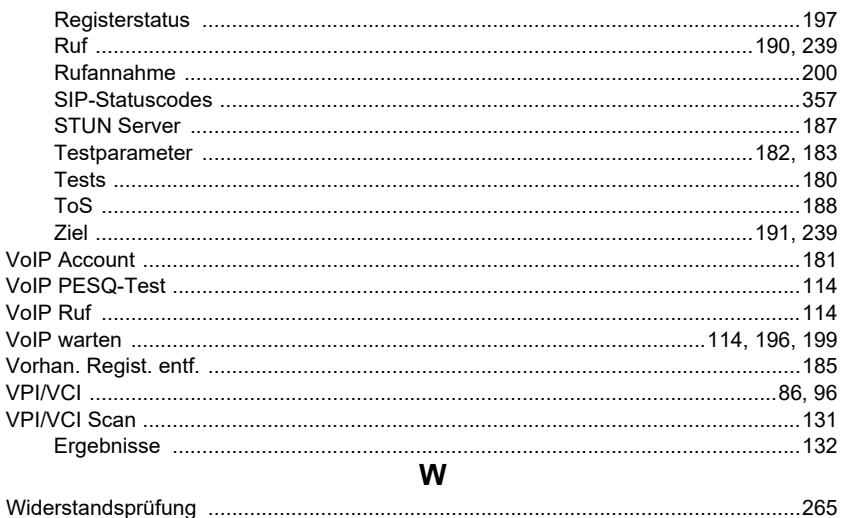

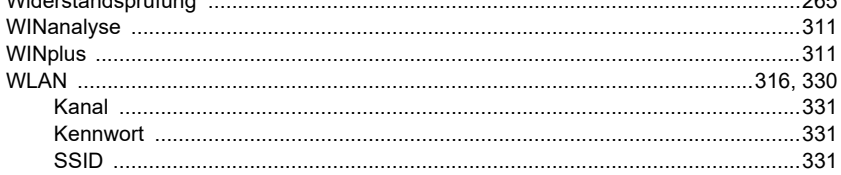

## $\mathsf{X}$

## x-Achse

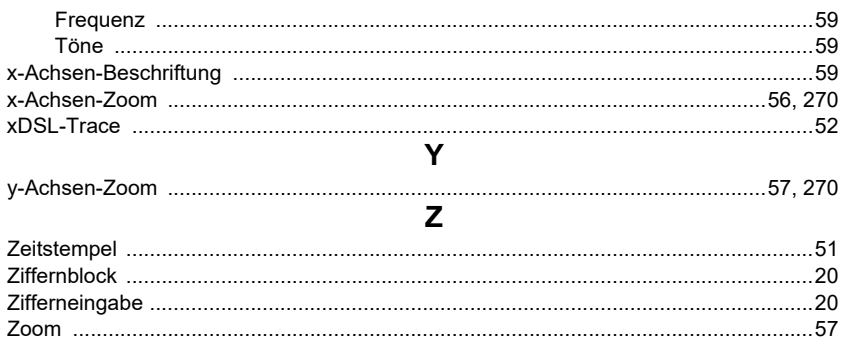